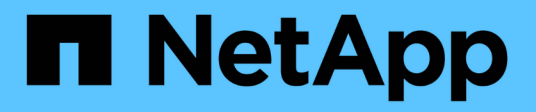

## **Framework di Snap Creator 4.3.3**

Snap Creator Framework

NetApp October 04, 2023

This PDF was generated from https://docs.netapp.com/it-it/snap-creator-framework/index.html on October 04, 2023. Always check docs.netapp.com for the latest.

# **Sommario**

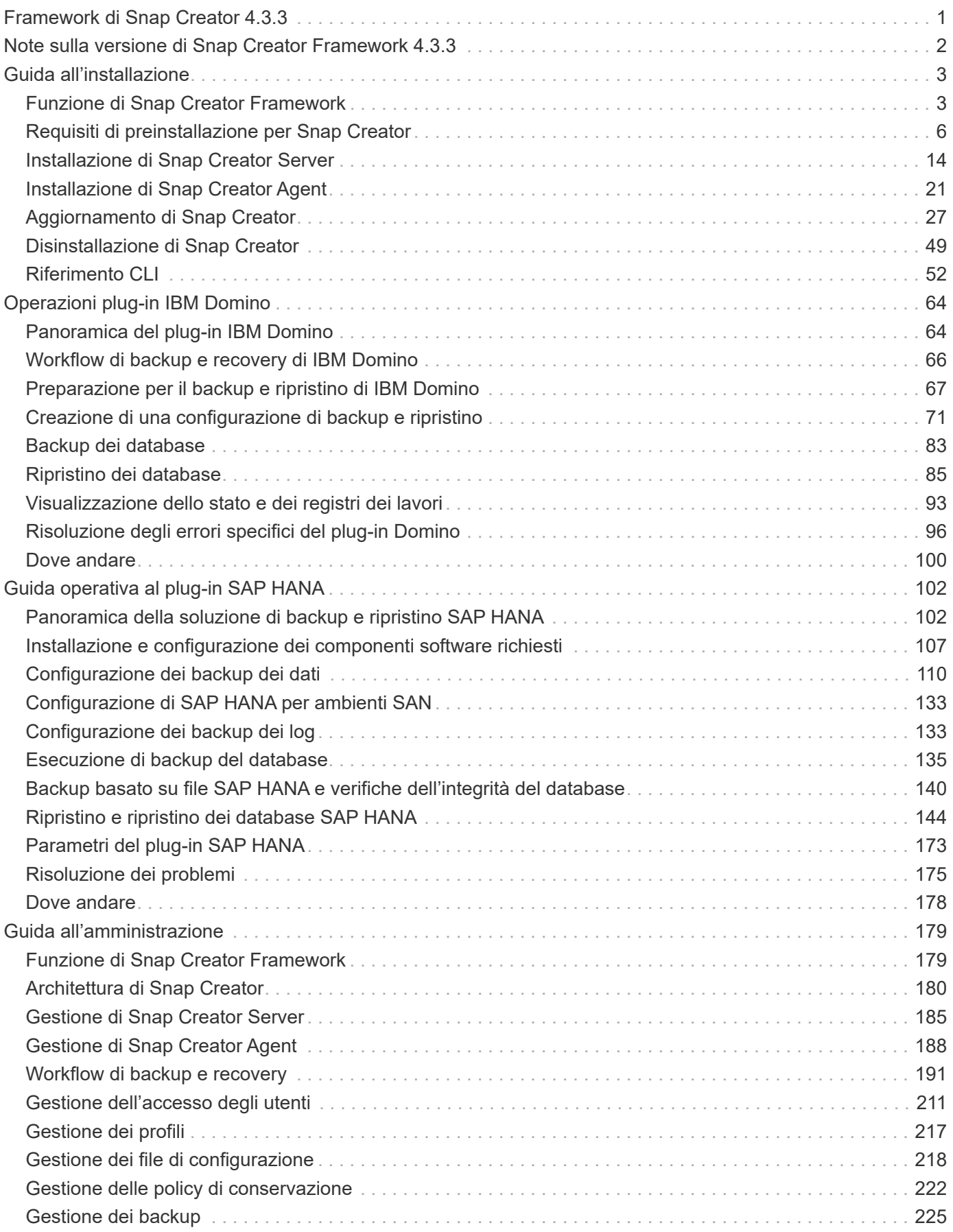

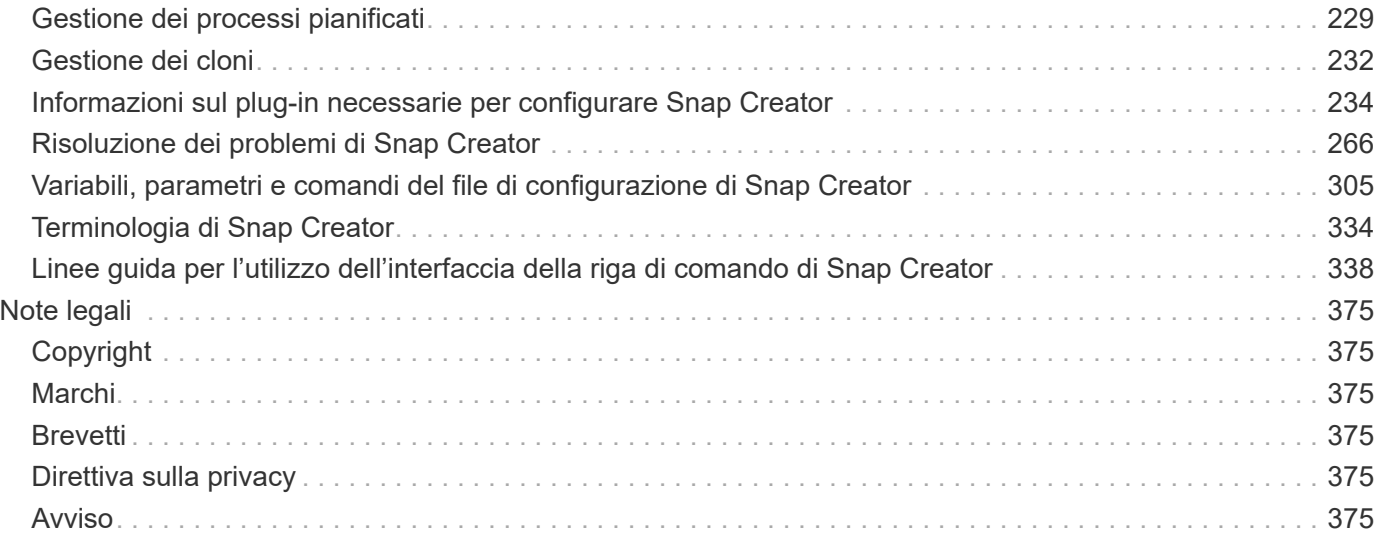

# <span id="page-3-0"></span>**Framework di Snap Creator 4.3.3**

Benvenuti nella libreria di informazioni di Snap Creator Framework. Qui troverai la documentazione relativa al software Snap Creator Framework 4.3.3, che include le modalità di installazione e configurazione di Snap Creator Creator, di gestione di Snap Creator Server e Agent e di configurazione e utilizzo del plug-in IBM Domino.

# <span id="page-4-0"></span>**Note sulla versione di Snap Creator Framework 4.3.3**

Il ["Note sulla versione di Snap Creator Framework 4.3.3"](https://library.netapp.com/ecm/ecm_get_file/ECMLP2854416) descrivere nuove funzionalità, note

sull'aggiornamento, problemi risolti, limitazioni note e problemi noti. Per accedere alle Note sulla versione, devi accedere al sito di supporto NetApp.

# <span id="page-5-0"></span>**Guida all'installazione**

Questa guida descrive come installare e configurare Snap Creator 4.3.3.

## <span id="page-5-1"></span>**Funzione di Snap Creator Framework**

Snap Creator Framework consente di utilizzare plug-in preconfezionati e personalizzati che standardizzano e semplificano la protezione dei dati per un'ampia gamma di applicazioni, database e hypervisor di terze parti in ambienti Windows e UNIX (AIX, HP-UX, Linux e Solaris).

Snap Creator offre quanto segue sfruttando le funzionalità Snapshot, SnapVault, Open Systems SnapVault e SnapMirror, nonché le funzionalità di protezione dei dati della console di gestione NetApp, la console di gestione e FlexClone:

• Protezione dei dati coerente con l'applicazione

Una soluzione centralizzata per il backup delle informazioni critiche, che si integra con le architetture applicative esistenti per garantire la coerenza dei dati e ridurre i costi operativi.

• Estendibilità

Ottieni una rapida integrazione utilizzando un'architettura modulare e un'automazione basata su policy.

• Preparazione al cloud

Funzionalità Snap Creator indipendente dal sistema operativo che supporta piattaforme fisiche e virtuali e interagisce con ambienti IT-as-a-service e cloud.

• Funzionalità di cloning

La clonazione dei dati efficiente in termini di spazio è supportata a scopo di sviluppo e test.

La seguente illustrazione mostra i componenti di Snap Creator Framework:

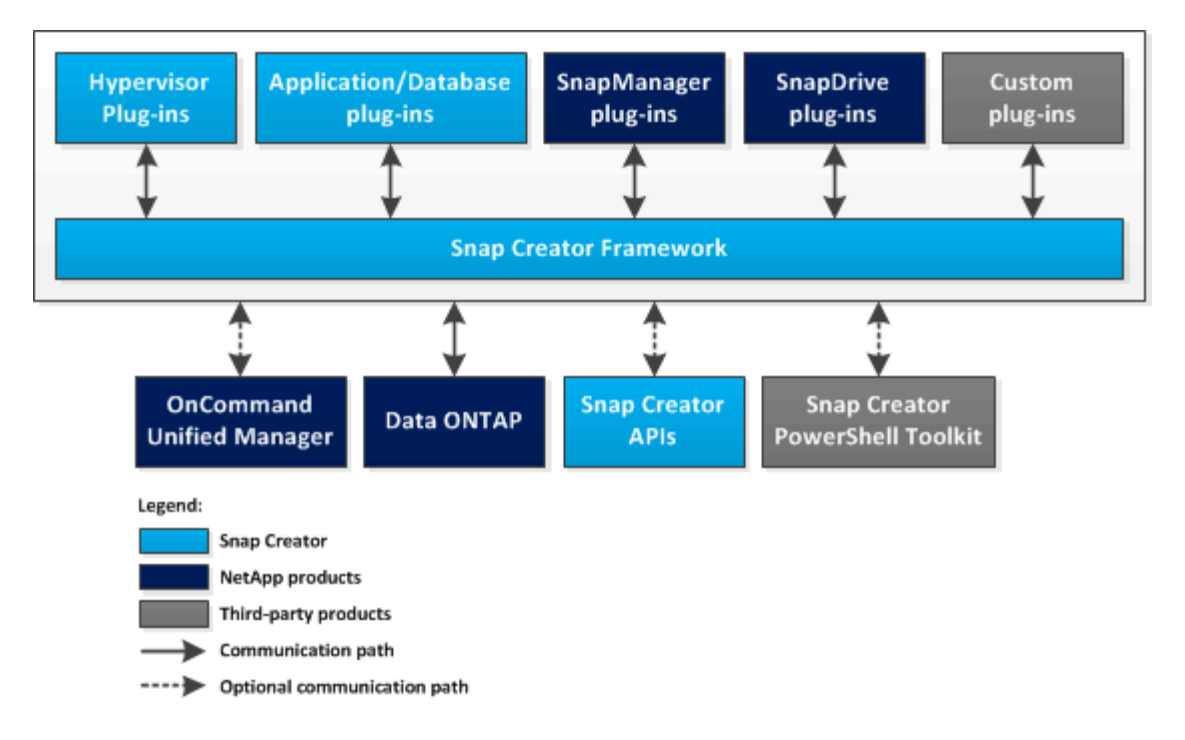

## **Architettura di Snap Creator**

Snap Creator dispone di un'architettura di server e agenti completa, che comprende tre componenti principali: Snap Creator Server, Snap Creator Agent e plug-in.

Snap Creator interagisce e si integra con diverse tecnologie e prodotti, come illustrato nel seguente diagramma ad alto livello:

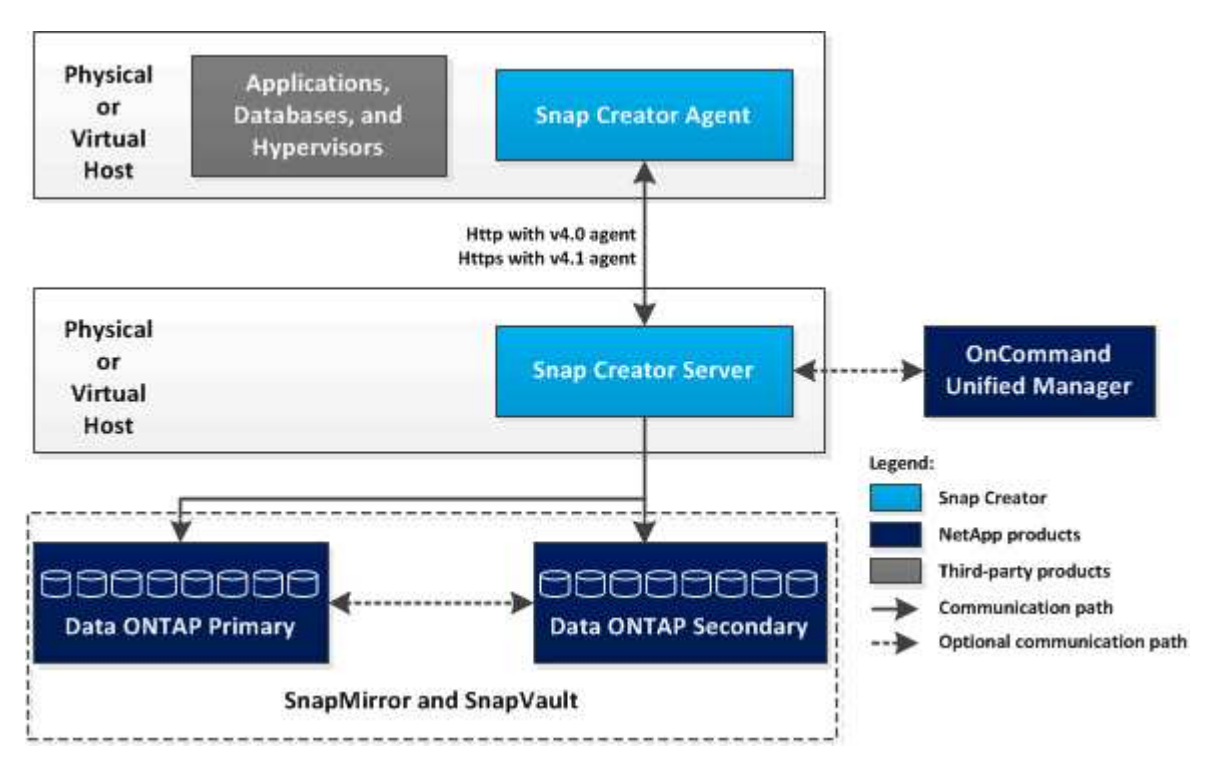

I prodotti software NetApp nel diagramma di alto livello sono opzionali; ad eccezione della tecnologia Snapshot, gli altri prodotti software non sono necessari per il funzionamento di Snap Creator Framework.

#### **Server Snap Creator**

### Le azioni di Snap Creator vengono avviate da Snap Creator Server.

In genere, Snap Creator Server viene installato su un host fisico o virtuale. Il server ospita la GUI di Snap Creator e i database necessari per memorizzare informazioni su processi, pianificazioni, utenti, ruoli, profili, file di configurazione e metadati dai plug-in. Il server viene talvolta abbreviato in scServer all'interno di Snap Creator.

Il server invia le operazioni di quiesce o unquiesce alle applicazioni supportate (database, email, hypervisor o qualsiasi altra applicazione personalizzata) tramite Snap Creator Agent. La comunicazione tra il server e l'agente Snap Creator avviene per impostazione predefinita sulla porta 9090, ma è possibile personalizzare la porta in base alle proprie esigenze.

Per impostazione predefinita, il server Snap Creator utilizza le chiamate API di Data ONTAP per comunicare con i sistemi di storage e altri prodotti software NetApp. I comandi al sistema di storage dal server Snap Creator vengono eseguiti sulla porta 80 o 443 e gestiscono tutte le funzioni di tipo Snapshot, SnapVault e SnapMirror prima di apportare modifiche ai dispositivi o ai pool di storage.

Il server Snap Creator comunica con Active IQ Unified Manager tramite l'API di Unified Manager.

#### **Informazioni correlate**

["Guida all'amministrazione di Snap Creator Framework 4.3.3"](https://library.netapp.com/ecm/ecm_download_file/ECMLP2854418)

#### **Agente SNAP Creator**

Snap Creator Agent viene in genere installato sullo stesso host in cui è installata un'applicazione o un database. L'agente è il punto in cui si trovano i plug-in. L'agente viene talvolta abbreviato in scAgent all'interno di Snap Creator.

L'agente accetta i comandi di quiesce e unquiesce dell'applicazione, nonché altri comandi PRE/POST da Snap Creator Server. L'agente Snap Creator è necessario quando si utilizzano i plug-in.

["Guida all'amministrazione di Snap Creator Framework 4.3.3"](https://library.netapp.com/ecm/ecm_download_file/ECMLP2854418)

#### **Plug-in per l'integrazione delle applicazioni**

I plug-in vengono utilizzati per mettere le applicazioni o i database in uno stato coerente. Snap Creator contiene diversi plug-in già presenti nel file binario e che non richiedono alcuna installazione aggiuntiva.

I tipi di applicazioni supportate includono database, e-mail, hypervisor o applicazioni personalizzate. I seguenti plug-in sono supportati per l'utilizzo con Snap Creator:

- Plug-in di applicazioni e database:
	- DB2
	- IBM Domino (Domino)
	- Max db
	- MySQL

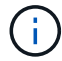

Il plug-in MySQL non supporta operazioni di backup e ripristino per più database.

- Oracle
- Appliance di analisi SAP ad alte performance (HANA)
- Sybase Adaptive Server Enterprise (ASE)
- Plug-in SnapManager:
	- SnapManager per Microsoft Exchange
	- SnapManager per Microsoft SQL Server
- Plug-in dell'hypervisor:
	- Citrix XenServer
	- Red Hat kernel-based Virtual Machine (KVM)
	- VMware (vSphere per backup di singole macchine virtuali e vCloud Director per backup vApp)

I plug-in personalizzati (denominati anche "community") sono scritti dalla community di sviluppatori e possono essere attivati da Snap Creator ma non sono supportati. Questi plug-in sfruttano l'interfaccia fornita da Snap Creator e consentono agli sviluppatori di concentrare le proprie attività di sviluppo sulle applicazioni di destinazione.

Per ulteriori informazioni, visitare il ["Forum della community di discussione su Snap Creator Framework"](http://community.netapp.com/t5/Snap-Creator-Framework-Discussions/bd-p/snap-creator-framework-discussions) sito.

["Guida all'amministrazione di Snap Creator Framework 4.3.3"](https://library.netapp.com/ecm/ecm_download_file/ECMLP2854418)

## <span id="page-8-0"></span>**Requisiti di preinstallazione per Snap Creator**

Prima di installare Snap Creator, è necessario prendere in considerazione la licenza di sistema, il software e i requisiti hardware.

Inoltre, prima di installare Snap Creator, è necessario eseguire le seguenti operazioni:

- Scarica il software Snap Creator.
- Creare un utente Data ONTAP.
- Installare Oracle Java o OpenJDK sugli host Snap Creator Server e Agent.
- Sincronizza l'ora su host Snap Creator Server e Agent.
- Configurare le impostazioni per il plug-in IBM Domino (richiesto solo se si utilizza il plug-in Domino).
- Aggiungere librerie Secure Sockets Layer (SSL) per l'ambiente UNIX (necessario solo quando si esegue Snap Creator utilizzando la CLI su piattaforme UNIX).

Per ulteriori informazioni, consultare la sezione *risoluzione dei problemi* della *Guida all'amministrazione di Snap Creator Framework*.

## **Requisiti di installazione e configurazione di Snap Creator**

Prima di installare Snap Creator Framework, è necessario conoscere alcuni requisiti di installazione e configurazione per licenze, software e hardware.

#### **Requisiti di licenza**

Sebbene Snap Creator non richieda una licenza, potrebbero essere necessarie le seguenti licenze, a seconda delle azioni che si desidera eseguire durante l'utilizzo di Snap Creator:

- FlexClone (per il cloning di volumi)
- Pacchetto di base Active IQ Unified Manager (per la funzionalità di protezione dei dati della console di gestione NetApp e la console di gestione)
- Open Systems SnapVault (per le azioni di OSSV)
- SnapDrive (per azioni SnapDrive)
- SnapMirror (per le azioni di SnapMirror)
- SnapRestore (per il ripristino)
- SnapVault (per azioni SnapVault)

Consultare la matrice di interoperabilità, disponibile online all'indirizzo ["mysupport.netapp.com/matrix"](http://mysupport.netapp.com/matrix), per informazioni dettagliate sul software supportato.

#### **Informazioni sul software**

A seconda dell'ambiente in uso, potrebbe essere necessario il seguente software:

• Java (obbligatorio)

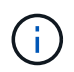

Snap Creator Framework 4.3.3 supporta solo OpenJDK e Oracle Java 1.8 Update 72 e versioni successive.

- Data ONTAP (obbligatorio)
- Microsoft .NET Framework
- Sistema operativo:

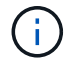

Attualmente sono supportati solo i sistemi operativi basati su Stati Uniti.

◦ Piattaforme UNIX:

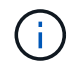

Snap Creator supporta solo Bash Shell per tutte le piattaforme UNIX.

- AIX
- HP-UX
- Linux
- Solaris
- Microsoft Windows
- Browser Web:
	- Internet Explorer
	- Firefox

Consultare la matrice di interoperabilità, disponibile online all'indirizzo ["mysupport.netapp.com/matrix"](http://mysupport.netapp.com/matrix), per informazioni dettagliate sul software supportato.

#### **Requisiti hardware**

I requisiti hardware di Snap Creator sono i seguenti:

• Requisiti del server di Snap Creator:

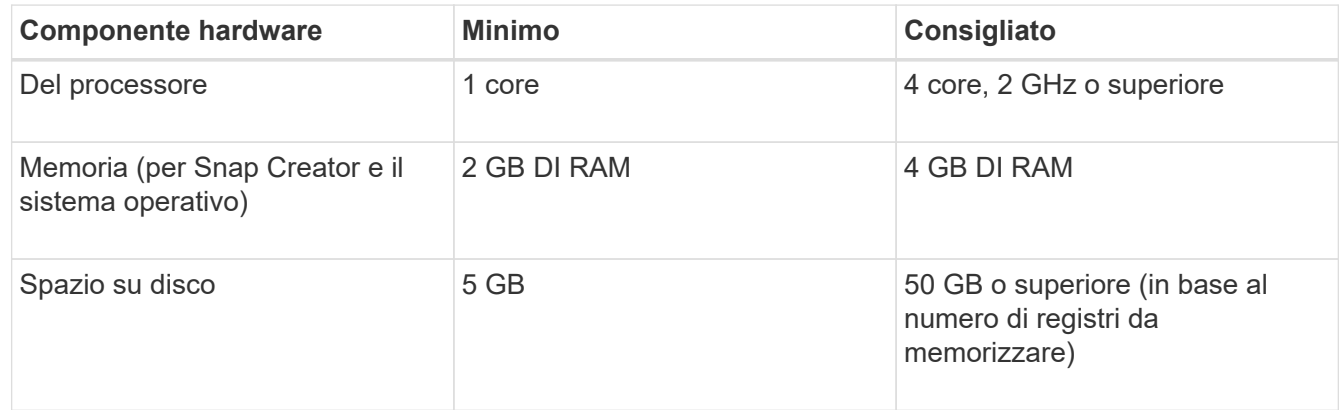

• Requisiti dell'agente SNAP Creator:

Richiede almeno 256 MB di memoria quando non viene implementato alcun plug-in o quando vengono utilizzati plug-in preconfezionati.

I plug-in preconfezionati non devono richiedere memoria aggiuntiva. Altri plug-in potrebbero avere requisiti aggiuntivi.

### <span id="page-10-0"></span>**Download del software Snap Creator**

È possibile scaricare il software Snap Creator dal NetApp Support Site. Snap Creator è elencato nella sezione "SSoftware Download" sotto Snap Creator Framework.

1. Accedere alla pagina Software del NetApp Support Site.

Snap Creator è elencato nella sezione **Download** > **Software** come **Snap Creator Framework**.

- 2. Selezionare una piattaforma, quindi fare clic su **Go**.
- 3. Selezionare la versione di Snap Creator da scaricare facendo clic su **Visualizza e scarica**.
- 4. Dalle istruzioni per il download del software, fare clic su **CONTINUA**.
- 5. Leggere e accettare il Contratto di licenza con l'utente finale.
- 6. Selezionare il sistema operativo e il livello di bit del pacchetto software.

#### **Informazioni correlate**

["Sito di supporto NetApp: mysupport.netapp.com"](http://mysupport.netapp.com/)

### **Creazione di un utente Snap Creator per Data ONTAP**

Prima di installare Snap Creator, è necessario creare un utente Snap Creator per Data ONTAP. La procedura da seguire per creare l'utente di Snap Creator dipende dal fatto che i sistemi eseguano Data ONTAP in 7-Mode o Clustered Data ONTAP.

#### **Creazione di un utente Snap Creator per Data ONTAP in 7-Mode**

Snap Creator utilizza le API Data ONTAP per comunicare con il sistema storage. Per garantire che all'account utente sia consentito l'accesso solo a Snap Creator, creare un nuovo ruolo, gruppo e utente su ciascun controller di storage. Il ruolo viene assegnato al gruppo e il gruppo contiene l'utente. Questo controlla l'accesso e limita l'ambito dell'account Snap Creator.

Questa procedura deve essere eseguita una volta per ogni controller di storage su cui è installato Snap Creator.

Per creare un utente Snap Creator per Data ONTAP in modalità 7 utilizzando l'interfaccia utente di Data ONTAP (SSH, connessione alla console o Telnet), attenersi alla seguente procedura.

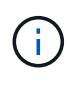

Non copiare e incollare i comandi direttamente da questo documento; potrebbero verificarsi errori, ad esempio caratteri trasferiti in modo errato, causati da interruzioni di riga e ritorni a capo. Copiare e incollare i comandi di questa procedura in un editor di testo, verificare i comandi e immetterli nella CLI.

1. Creare un ruolo che definisca i diritti richiesti per Snap Creator sul sistema di storage eseguendo il seguente comando:

```
useradmin role add rolename -a login-\*,api-snapshot-\*,api-system-\*,
api-ems-\, api-snapvault-\, api-snapmirror-\, api-volume-\,
api-lun-\<sub>*</sub>,api-cg-\rightarrow,api-nfs-\rightarrow,api-file-\rightarrow,api-license-\rightarrow,
api-net-\*api-clone-\*, api-options-get, api-wafl-sync
```
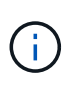

Il comando illustrato in questo passaggio include tutti i ruoli API utilizzati da Snap Creator. Tuttavia, è possibile limitare l'accesso dell'utente includendo solo i ruoli richiesti (ad esempio, se SnapMirror non viene utilizzato, api-snapmirror-\* non è necessario).

```
useradmin role add sc role -a login-*,api-snapshot-*,api-system-*,api-
ems-*,api-snapvault-*,api-snapmirror-*,api-volume-*,
api-lun-*,api-cg-*,api-nfs-*,api-file-*,api-license-*, api-net-*, api-
clone-*, api-options-get, api-wafl-sync
```
2. Creare un nuovo gruppo nel sistema di storage e assegnare il ruolo appena creato al gruppo eseguendo il seguente comando:

useradmin group add groupname -r rolename

useradmin group add snap creator group -r snap creator role

3. Creare un account utente eseguendo il seguente comando:

useradmin user add username -g groupname

useradmin user add snap creator user -g snap creator group

4. Inserire la password per l'account.

Utilizzare questo account con restrizioni per la creazione di file di configurazione per Snap Creator.

#### **Creazione di un utente Snap Creator per Clustered Data ONTAP**

Per Clustered Data ONTAP, è necessario creare utenti per Snap Creator. Tuttavia, il tipo di utente creato dipende dalla versione di Clustered Data ONTAP. I due tipi di utenti sono un utente del cluster e un utente della macchina virtuale di storage (SVM).

Creare i seguenti utenti, con i ruoli appropriati definiti nella *Guida all'amministrazione del framework Snap Creator*, per la versione di Data ONTAP in uso:

- Versioni di Data ONTAP precedenti a Clustered Data ONTAP 8.2: Creazione di un cluster e di un utente SVM.
- Clustered Data ONTAP 8.2 o versione successiva: Creare un utente SVM.

Per una maggiore sicurezza, è necessario creare un utente Data ONTAP e un ruolo specifico per Snap Creator. In alternativa, è possibile utilizzare altri account utente, ad esempio admin o vsadmin.

Per ulteriori informazioni sulla creazione di un ruolo Snap Creator mediante l'interfaccia CLI, vedere i riferimenti correlati.

Entrambi i tipi di utenti richiedono l'accesso alla libreria Data ONTAPI. Inoltre, è necessaria una LIF di gestione per Clustered Data ONTAP, indipendentemente dalla versione.

I due utenti non sono intercambiabili. Ad esempio, l'utente del cluster non dispone dell'accesso alle API richieste per eseguire determinate azioni, ad esempio la creazione di una copia Snapshot. Ciò è vero anche se si utilizza l'account di amministrazione del cluster predefinito. Gli account SVM devono utilizzare il ruolo **vsadmin** o un ruolo creato dal cliente affinché Snap Creator funzioni correttamente.

Questa procedura deve essere eseguita una sola volta su ogni SVM e cluster in cui viene utilizzato Snap Creator.

Per una maggiore facilità di utilizzo, le seguenti istruzioni si riferiscono ai ruoli admin e vsadmin; tuttavia, è possibile sostituire questi nomi di ruolo con quelli creati dall'utente.

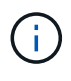

Non copiare e incollare i comandi direttamente da questo documento; potrebbero verificarsi errori (ad esempio caratteri trasferiti in modo errato a causa di interruzioni di riga e ritorni a capo). Copiare e incollare i comandi di questa procedura in un editor di testo, verificare i comandi e immetterli nella CLI.

1. Creare l'utente SVM\_username e01 con il ruolo appropriato (vsadmin o il ruolo creato per l'utente) su svm\_nameSVM e abilitare l'accesso alla libreria ONTAPI immettendo il seguente comando e una password utente:

```
security login create -username svm username01
-vserver svm name -application ontapi
-authmethod password -role vsadmin
Please enter a password for user 'svm username01':
Please enter it again:
```
2. (Solo per le versioni precedenti a Clustered Data ONTAP 8.2)\_ creare un utente del cluster immettendo il seguente comando e una password utente:

```
security login create -username svm username02
-vserver svm clustername -application ontapi
-authmethod password -role admin
Please enter a password for user 'svm username02':
Please enter it again:
```
#### **Informazioni correlate**

[Comandi CLI per la creazione di un ruolo per un utente Snap Creator in Clustered Data ONTAP](#page-54-1)

#### <span id="page-13-0"></span>**Installazione di Java su host Snap Creator**

OpenJDK e Oracle Java Runtime Environment (JRE) 1.8 Update 72 o versioni successive devono essere installati su qualsiasi host Snap Creator Server e Agent. Per evitare la vulnerabilità TLS (Transport Layer Security), si consiglia di installare qualsiasi versione successiva di JRE 1.8 Update 72 sul server Snap Creator e sull'host dell'agente.

1. Scaricare e installare JRE su ciascun host Snap Creator Server o Snap Creator Agent.

I livelli di bit (32 bit o 64 bit) di Java e Snap Creator devono essere gli stessi.

Se necessario, scaricare Java dal ["Download Java per tutti i sistemi operativi"](http://www.java.com/en/download/manual.jsp) pagina.

2. Dopo aver installato JRE, verificare la versione e il livello di bit di Java: java -version

```
C:\Documents and Settings\Administrator>java -version
java version "1.7.0 04-ea"
Java(TM) SE Runtime Environment (build 1.7.0_04-ea-b01)
Java HotSpot(TM) Client VM (build 23.0-b03, mixed mode, sharing)
```
L'output del comando visualizza la versione installata di Java. Se il livello di bit non viene visualizzato (come nell'esempio precedente), l'installazione è a 32 bit.

## **Sincronizzazione dell'ora su host Snap Creator Server e Agent**

Prima di installare Snap Creator, assicurarsi che l'ora sull'host di Snap Creator Server sia sincronizzata con quella sull'host dell'agente. È possibile eseguire questa operazione sincronizzando l'ora degli host con lo stesso server NTP (Network Time Protocol).

Per ulteriori informazioni, consultare la seguente documentazione:

- Clustered Data ONTAP--*Guida all'installazione del software Clustered Data ONTAP* per la versione di Data ONTAP in uso; in particolare, fare riferimento alle informazioni relative alla verifica dell'ora del sistema e alla sincronizzazione dell'ora del sistema nel cluster.
- Data ONTAP in 7-Mode articolo della Knowledge base 1011954 come configurare la sincronizzazione dell'ora NTP su ["Come impostare la sincronizzazione dell'ora NTP in modalità Data ONTAP 7".](https://kb.netapp.com/Advice_and_Troubleshooting/Data_Storage_Software/ONTAP_OS/How_to_set_up_NTP_time_synchronization_in_Data_ONTAP_7-Mode)

## **Configurazione delle impostazioni per il plug-in Domino**

È necessario configurare impostazioni specifiche solo se si intende utilizzare il plug-in IBM Domino, incluso nell'installazione di Snap Creator Agent.

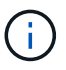

Si consiglia di installare Snap Creator Server e Snap Creator Agent su host diversi.

A seconda del sistema operativo in uso, è necessario configurare queste impostazioni prima di installare Snap Creator Agent affinché il plug-in IBM Domino funzioni correttamente.

- Per un ambiente Windows, è necessario aggiungere il percorso Domino alle variabili di ambiente.
- Per un ambiente UNIX, è necessario creare collegamenti simbolici per il collegamento ai file a oggetti condivisi di Domino.

#### **Configurazione delle impostazioni specifiche di Windows: Aggiunta di un percorso alle variabili di ambiente**

Se si intende installare Snap Creator Agent su Windows, è necessario aggiungere il percorso dei file binari Domino alle variabili di ambiente per Windows.

1. Accedere alle impostazioni avanzate del sistema operativo Windows (ad esempio, **risorse del computer** > **Proprietà** > **Avanzate** > **variabili di ambiente**) e aggiungere il percorso Domino alla variabile Path.

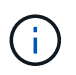

Per ulteriori informazioni sulla modifica delle variabili di sistema, consultare la documentazione relativa al sistema operativo Windows in uso.

Se si aggiunge il percorso Domino alle variabili di ambiente dopo l'installazione di Snap Creator Agent, è necessario riavviare il servizio Snap Creator Agent. Ad esempio, sull'host in cui è installato Snap Creator Agent, aprire un prompt dei comandi e immettere i seguenti comandi:

```
sc stop SnapCreatorAgentService
sc start SnapCreatorAgentService
```
#### **Configurazione delle impostazioni specifiche di UNIX: Creazione di collegamenti simbolici**

Se si intende installare Snap Creator Agent su un sistema operativo UNIX (AIX, Linux e Solaris), affinché il plug-in IBM Domino funzioni correttamente, è necessario creare tre collegamenti simbolici (collegamenti simbolici) per il collegamento ai file a oggetti condivisi di Domino.

Le procedure di installazione variano leggermente a seconda del sistema operativo. Fare riferimento alla procedura appropriata per il sistema operativo in uso.

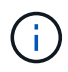

Domino non supporta il sistema operativo HP-UX.

#### **Creazione di collegamenti simbolici per il plug-in Domino su host Linux e Solaris**

Eseguire questa procedura se si desidera creare collegamenti simbolici per il plug-in Domino su host Linux e Solaris.

Non copiare e incollare i comandi direttamente da questo documento; potrebbero verificarsi errori (ad esempio caratteri trasferiti in modo errato a causa di interruzioni di riga e ritorni a capo). Copiare e incollare i comandi in un editor di testo, verificare i comandi e immetterli nella console CLI.

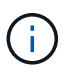

I percorsi forniti nei seguenti passaggi si riferiscono ai sistemi a 32 bit; i sistemi a 64 bit devono creare simlink a /usr/lib64 invece di /usr/lib.

- 1. Aggiungere collegamenti a /usr/lib per i seguenti file:
	- libxmlproc.so
	- libndgts.so
	- libnotes.so
	- Libgsk8iccs.so (solo per Domino 9.0 o versioni successive) Un metodo tipico per creare un link simbolico consiste nell'utilizzare il comando ln:

ln -s /percorso/a/file\_origine /usr/lib/file\_collegato

+ dove:

- -s indica al sistema operativo di creare un collegamento simbolico.
- /Path/to/source\_file è il percorso di uno dei file della libreria Domino, incluso il nome del file.
- linked\_file è il nome del file collegato.

```
ln -s /opt/ibm/domino/notes/latest/linux/libxmlproc.so
/usr/lib/libxmlproc.so
ln -s /opt/ibm/domino/notes/latest/linux/libndgts.so
/usr/lib/libndgts.so
ln -s /opt/ibm/domino/notes/latest/linux/libnotes.so
/usr/lib/libnotes.so
ln -s /opt/ibm/domino/notes/latest/linux/libgsk8iccs.so
/usr/lib/libgsk8iccs.so
```
2. Verificare il percorso dei file elencati nella fase 1.

### **Creazione di collegamenti simbolici per il plug-in Domino sugli host AIX**

Eseguire questa procedura per aggiungere collegamenti simbolici per il plug-in Domino sugli host AIX.

Non copiare e incollare i comandi direttamente da questo documento; potrebbero verificarsi errori (ad esempio caratteri trasferiti in modo errato a causa di interruzioni di riga e ritorni a capo). Copiare e incollare i comandi in un editor di testo, verificare i comandi e immetterli nella console CLI.

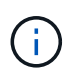

I percorsi forniti nei seguenti passaggi si riferiscono ai sistemi a 32 bit; i sistemi a 64 bit devono creare simlink a /usr/lib64 invece di /usr/lib.

- 1. Aggiungere collegamenti a /usr/lib per i seguenti file:
	- libxmlproc\_r.a
	- libndgts\_r.a
	- libnotes\_r.a
	- Libgsk8iccs r.a (solo per Domino 9.0 o versioni successive) Un metodo tipico per creare un link simbolico consiste nell'utilizzare il comando ln:

ln -s /percorso/a/file\_origine /usr/lib/file\_collegato

+ dove:

- -s indica al sistema operativo di creare un collegamento simbolico.
- /Path/to/source\_file è il percorso di uno dei file della libreria Domino, incluso il nome del file.
- linked\_file è il nome del file collegato.

```
ln -s /opt/ibm/domino/notes/latest/ibmpow/libxmlproc_r.a
/usr/lib/libxmlproc_r.a
ln -s /opt/ibm/domino/notes/latest/ibmpow/libndgts_r.a
/usr/lib/libndgts_r.a
ln -s /opt/ibm/domino/notes/latest/ibmpow/libnotes_r.a
/usr/lib/libnotes_r.a
ln -s /opt/ibm/domino/notes/latest/linux/libgsk8iccs.so
/usr/lib/libgsk8iccs_r.a
```
2. Verificare il percorso dei file elencati nella fase 1.

I comandi in questo esempio utilizzano il percorso predefinito per AIX, ma le installazioni possono variare.

## <span id="page-16-0"></span>**Installazione di Snap Creator Server**

È possibile installare Snap Creator Server su host Windows e UNIX.

In un'installazione tipica, Snap Creator Server e Snap Creator Agent vengono installati su host separati.

Tuttavia, in alcuni casi, Server e Agent possono essere installati contemporaneamente. In questa configurazione, solo il server viene configurato durante l'installazione.

## **Installazione di Snap Creator Server su un host Windows**

È possibile installare Snap Creator Server su un host Windows utilizzando il programma di installazione di Windows.

- È necessario installare JRE 1.8 Update 72 o versione successiva.
- La persona che esegue l'installazione deve disporre dei privilegi di amministratore per eseguire l'installazione.
- La porta predefinita per Snap Creator Server deve essere 8443.

È possibile utilizzare netstat o uno strumento simile per verificare che la porta di rete che si desidera utilizzare (purché la porta supporti HTTPS) sia disponibile e non sia già in uso (ad esempio, Windows: netstat -na | find "8443").

- È necessario aver già scaricato Snap Creator.
	- a. Fare doppio clic sul file Snap\_Creator\_Frameworkrelease-Windowsversion.exe.

Per avviare il programma di installazione di Snap Creator, utilizzare Snap\_Creator\_Framework4.1.0- Windows64.exe.

- b. Nella pagina di benvenuto, fare clic su **Avanti** per avviare l'installazione.
- c. Leggere e accettare i termini del contratto di licenza.
- d. Nella pagina **Choose Install Type** (scegliere il tipo di installazione), modificare le impostazioni in modo che si adattino ai vari tipi di installazione, quindi fare clic su **Next** (Avanti).

mework Setup Choose Install Type n fillesse select the installation type and startup the de inetallation tune vor si FAN 18VA A

▪ **Selezionare il tipo di installazione**

Selezionare **Server**. Sia Snap Creator Server che Snap Creator Agent possono essere installati

contemporaneamente se si desidera entrambi sullo stesso sistema.

#### ▪ **Avvia server come servizio**

Selezionare questa opzione per installare e avviare automaticamente il servizio snapcreatorserverservice subito dopo il completamento del processo di installazione. Se non è selezionato, il campo **porta server** è disattivato.

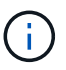

Se non si seleziona questa opzione, il servizio non viene installato ed è necessario avviare manualmente Snap Creator Server eseguendo uno script batch da un prompt dei comandi.

#### ▪ **Inserire l'IP di sistema**

Selezionare questa opzione per fornire l'indirizzo IP del sistema su cui è installato Snap Creator Server o Snap Creator Agent. Questa opzione viene utilizzata per generare il certificato SSL durante l'installazione di Snap Creator.

#### ▪ **Inserire IL percorso Java bin**

Selezionare questa opzione per fornire il percorso Java bin per individuare l'utility keytool. Keytool viene utilizzato per generare un certificato SSL durante l'installazione di Snap Creator.

#### ▪ **Porta del server**

Accettare la porta predefinita di 8443 oppure specificare il numero della porta.

#### e. Configurare la pagina **Configurazione profilo**, quindi fare clic su **Avanti**.

Le informazioni inserite nella pagina **Profile Setup** (Configurazione profilo) vengono utilizzate per impostare il profilo richiesto per l'interfaccia grafica di Snap Creator.

#### ▪ **Numero di serie del controller di storage**

Questo parametro è facoltativo. Inserire il numero di serie di uno dei controller di storage. Quando vengono fornite queste informazioni, il numero di serie del controller viene incorporato nel file di proprietà di Snap Creator e incluso negli output di supporto e log. Queste informazioni possono essere utilizzate per risolvere eventuali problemi che si verificano in futuro.

#### ▪ **Nome utente**

Immettere il nome dell'amministratore di Snap Creator Server.

#### ▪ **Password e conferma**

Inserire la password per l'amministratore di Snap Creator Server.

#### ▪ **Attiva job monitor**

Se si desidera attivare il monitoraggio dei processi, selezionare la casella di controllo **Enable job monitor** (attiva monitoraggio processi). Job Monitor è una sezione separata della GUI che monitora tutti i lavori eseguiti da Snap Creator e lo stato di tali lavori.

#### ▪ **Dimensione registro lavori**

Inserire il numero di lavori da conservare nella cronologia del log dei lavori. L'impostazione predefinita è 100; la dimensione deve essere compresa tra 1 e 1000.

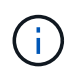

Sebbene il valore massimo accettato per la dimensione del registro lavori sia 10,000, la dimensione massima consigliata è 1000.

- a. Nella pagina **Scegli percorso di installazione**, immettere il percorso di installazione di Snap Creator o accettare il percorso predefinito (C: File di programma NetApp Snap Creator Framework), quindi fare clic su **Avanti**.
- b. Nella pagina **Scegli cartella menu Start**, personalizzare la cartella in cui Snap Creator deve essere visualizzato nel menu Start di Windows o accettare l'impostazione predefinita, quindi fare clic su **Installa**.
- c. Al termine dell'installazione, fare clic su **Avanti**.

Durante l'installazione del servizio Snap Creator Server, viene visualizzato un prompt dei comandi se è stato selezionato un servizio come parte delle opzioni di installazione. Questo processo tenta di avviare i servizi esistenti; pertanto, è comune vedere i messaggi di errore elencati come parte di questo passaggio.

- d. Fare clic su **fine** per chiudere il programma di installazione di Windows.
- e. Convalidare l'avvio della GUI di Snap Creator Framework accedendo all'host locale sulla porta specificata (https://IP\_address:qui\_port).

È necessario connettersi utilizzando HTTPS; in caso contrario, la connessione non viene automaticamente reindirizzata a una connessione HTTPS e la GUI non funziona.

#### **Informazioni correlate**

[Installazione di Java su host Snap Creator](#page-13-0)

[Download del software Snap Creator](#page-10-0)

[Avvio del server da un prompt dei comandi](#page-19-0)

#### <span id="page-19-0"></span>**Avvio del server da un prompt dei comandi**

È possibile avviare manualmente Snap Creator Server da un prompt dei comandi eseguendo uno script batch (scServer.bat).

In genere, seguire questa procedura solo se non è stata selezionata l'opzione **Avvia server come servizio** durante l'installazione.

È inoltre possibile pianificare l'esecuzione dello script batch (scServer.bat) all'avvio tramite il Task Scheduler di Windows. Per ulteriori informazioni sull'utilizzo di Task Scheduler di Windows, consultare la documentazione relativa al sistema operativo Windows in uso.

Poiché lo script batch (scServer.bat) esegue Snap Creator in primo piano, Snap Creator Server continua a essere eseguito solo finché il prompt dei comandi è aperto. La chiusura del prompt dei comandi chiude Snap Creator Server. Per l'esecuzione in background, è necessario utilizzare il servizio Snap Creator Server.

1. Aprire un prompt dei comandi e immettere i seguenti comandi:

```
cd \install_path\scServerrelease-version\bin\
scServer.bat start
```

```
cd \Program Files\NetApp\Snap_Creator_Framework\scServer4.1.0\bin\
scServer.bat start
```
### <span id="page-20-0"></span>**Installazione di Snap Creator Server su sistemi basati su UNIX**

Per le piattaforme UNIX (AIX, HP-UX, Linux e Solaris), il processo di installazione di Snap Creator consiste nell'estrarre il pacchetto software Snap Creator (un file .tar contenente Snap Creator Server e Snap Creator Agent), eseguire uno script di installazione, avviare il servizio e convalidare la porta.

È necessario installare JRE 1.8 Update 72 o versione successiva.

La persona che esegue l'installazione deve disporre di accesso e privilegi sufficienti per eseguire l'installazione.

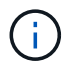

Per eseguire la configurazione iniziale, è necessario disporre dei privilegi di livello root.

La porta predefinita per Snap Creator Server è 8443. È possibile utilizzare netstat o uno strumento simile per verificare che la porta di rete che si desidera utilizzare supporti HTTPS, sia disponibile e non sia già in uso (ad esempio, sugli host UNIX che è possibile immettere) netstat -nap | grep 8443).

È necessario aver già scaricato Snap Creator.

La funzionalità UNIX Services (Server e Agent) fornisce uno script di avvio per Snap Creator Server e Snap Creator Agent. Gli script di avvio sono scritti in uno script shell UNIX (Bourne shell) e sono progettati per essere eseguiti su tutti gli ambienti UNIX supportati da Snap Creator.

- 1. Copiare il file Snap Creatortar.gz scaricato nella posizione in cui si desidera installare Snap Creator Server:
	- a. Crea una sottodirectory: Mkdir snap\_creator\_directoryCrea una sottodirectory:

mkdir snap\_creator\_directory

```
mkdir /SC_41
```
a. Copiare il file Snap Creatortar.gz nella directory appena creata:

```
cp NetApp Snap Creator Frameworkrelease-os.tar.gz
/snap_creator_directory
```

```
cp NetApp Snap Creator Framework4.1.0-Linux32.tar.gz
/SC_41
```
2. Passare alla directory in cui si trova il file .tar di Snap Creator Framework, quindi estrarre il file:

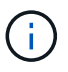

A seconda dell'ambiente UNIX, potrebbe essere necessario decomprimere il file prima di immettere il comando tar.

```
cd snap creator directory
tar -xvf NetApp Snap Creator Frameworkrelease-os.tar.gz
```
- Snap\_creator\_directory è la posizione in cui verrà installato Snap Creator.
- La release è la release corrente del pacchetto software Snap Creator.
- il sistema operativo è il sistema operativo.

```
cd /sc_41
tar -xvf NetApp Snap Creator Framework4.1.0-Linux32.tar.gz
```
In questo modo si estraggono sia il software Server che il software Agent. In genere, viene configurato solo Snap Creator Server. In genere, gli agenti risiedono nel database o nei server di applicazioni da proteggere, come illustrato nell'esempio seguente:

```
NetApp_Snap_Creator_Framework4.1.0-Linux32.tar.gz scServer4.1.0
scAgent4.1.0
```
1. Eseguire la configurazione iniziale di Snap Creator:

```
cd scServer*
./snapcreator --setup
Welcome to the NetApp Snap Creator Framework release-version!
\#\#\# Installation options \#\#\#
01. NetApp Snap Creator Framework release-version Server
02. NetApp Snap Creator Framework release-version Remote CLI
Select install option (enter a number or "q" to quit):
```
Invio 01 Per installare Snap Creator Server.

- L'opzione 01 esegue la configurazione iniziale di Snap Creator Server configurando un utente e una password di Snap Creator, designando la porta GUI in cui verrà eseguito Snap Creator Server e configurando altri parametri.
- L'opzione 02 imposta Snap Creator Server come binario locale e consente di inviare comandi

dall'interfaccia CLI del sistema locale a un server Snap Creator remoto.

2. Accettare il contratto di licenza per l'utente finale immettendo y qui:

```
END USER LICENSE AGREEMENT
...the EULA displays...
Do you accept the End User License Agreement (y|n): <Enter y>
Enter controller serial number (Recommended): <OPTIONAL: Enter serial
number for one of your storage controllers>
```
3. Inserire il numero di serie del controller.

Il numero di serie del controller è incorporato nel file di proprietà di Snap Creator e incluso negli output di supporto e log. È possibile utilizzare queste informazioni per risolvere eventuali problemi che potrebbero verificarsi in seguito.

4. Immettere la porta del server, l'IP di sistema e il percorso DEL bin JAVA, quindi continuare con le istruzioni.

```
Enter Snap Creator server port [8443]: <Enter server port>
Enable job monitor (Y|N): <Enter Y>
Enter job monitor size, how many jobs to allow [100]: <Enter the number
of jobs from 1-1000>
```
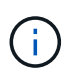

Sebbene il valore massimo accettato per **dimensione monitor lavoro** sia 10,000, la dimensione massima consigliata è 1000.

```
Enter scServer Administrator Username: <Enter the Administrator
username>
Enter password for snap creator administrator: <Enter the password>
Confirm password for snap creator administrator: <Enter the password
again>
Enter JAVA Bin Path: /usr/java/default/bin
Enter Your System IP: 10.232.30.18
INFO: Updated NetApp Snap Creator Framework release-version
/install_path/scServerrelease-version/engine/etc/snapcreator.properties
INFO: Updated NetApp Snap Creator Framework release-version
/install_path/scServerrelease-version/bin/scServer
INFO: To start scServer please do the following:
/install_path/scServerrelease-version/bin/scServer start
INFO: To access NetApp Snap Creator Framework release-version GUI goto
https://hostname:gui_port
```
5. Avviare Snap Creator Framework Server:

```
/install_path/scServerrelease-version/bin/scServer start
Checking Status of scServer:
Running
```
6. Convalidare l'avvio della GUI di Snap Creator Framework accedendo all'host locale sulla porta specificata (ad esempio, [https://10.12.123.123:8443\)](https://10.12.123.123:8443).

È necessario connettersi utilizzando HTTPS; in caso contrario, la GUI non funziona.

Se la comunicazione passa attraverso un firewall, aprire la porta di rete.

#### **Informazioni correlate**

[Installazione di Java su host Snap Creator](#page-13-0)

[Download del software Snap Creator](#page-10-0)

## <span id="page-23-0"></span>**Installazione di Snap Creator Agent**

È possibile installare Snap Creator Agent su host Windows e UNIX.

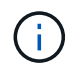

Sebbene sia consentita l'installazione e l'esecuzione di più agenti su un singolo host, la procedura consigliata consiste nell'utilizzare un singolo agente per host.

Se si intende utilizzare il plug-in IBM Domino, il plug-in richiede l'installazione di Snap Creator Agent in una posizione diversa dalla cartella dei dati Domino.

## **Installazione di Snap Creator Agent su Windows**

È possibile installare Snap Creator Agent sugli host Windows utilizzando il programma di installazione di Windows.

- È necessario installare JRE 1.8 Update 72 o versione successiva.
- È necessario disporre di privilegi di amministratore.
- La porta predefinita (9090) o un'altra porta di rete deve essere disponibile.
- È necessario scaricare Snap Creator.
	- a. Avviare il programma di installazione di Snap Creator facendo doppio clic sull'icona del file Snap\_Creator\_Frameworkrelease-Windowsversion.exe (ad esempio, Snap\_Creator\_Framework4.1.0- Windows64.exe).
	- b. Nella pagina di benvenuto, fare clic su **Avanti** per avviare l'installazione.
	- c. Leggere e accettare i termini del contratto di licenza.
	- d. Nella pagina Choose Install Type (Scegli tipo di installazione), configurare le seguenti impostazioni per adattarsi ai vari tipi di installazione:

#### ▪ **Selezionare il tipo di installazione**

Selezionare **Agent**.

#### ▪ **Avvia agente come servizio**

Selezionare questa opzione per installare e avviare **snapcreatoragentservice** subito dopo il completamento del processo di installazione.

Se questa opzione non è selezionata, il campo porta agente è disattivato.

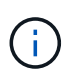

Se non si seleziona questa opzione, il servizio non viene installato ed è necessario avviare manualmente Snap Creator Agent eseguendo uno script batch da un prompt dei comandi.

#### ▪ **Inserire l'IP di sistema**

Selezionare questa opzione per fornire l'indirizzo IP del sistema su cui è installato Snap Creator Server o Snap Creator Agent. Questa opzione viene utilizzata per generare il certificato SSL durante il processo di installazione di Snap Creator.

#### ▪ **Inserire IL percorso Java bin**

Selezionare questa opzione per fornire il percorso Java bin per individuare l'utility keytool. L'utility keytool viene utilizzata per generare un certificato SSL durante il processo di installazione di Snap Creator.

#### ▪ **Porta dell'agente**

Accettare la porta predefinita (9090) o specificare un numero di porta.

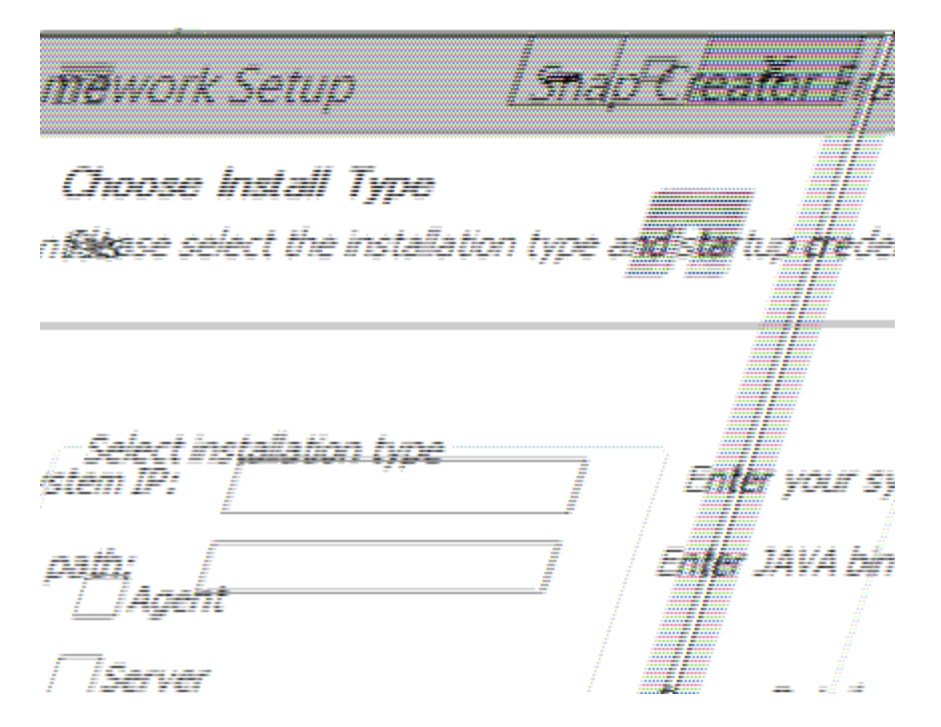

- e. Fare clic su **Avanti**.
- f. Nella pagina Choose Install Location (Scegli percorso di installazione), inserire un percorso di installazione di Snap Creator o accettare il percorso predefinito (C: Programmi/NetApp/Snap\_Creator\_Framework), quindi fare clic su **Next** (Avanti).

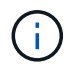

Se si intende utilizzare il plug-in IBM Domino, è necessario selezionare una posizione diversa dalla cartella dei dati Domino.

- g. Nella pagina Choose Start Menu Folder (Scegli cartella menu Start), personalizzare la cartella in cui Snap Creator deve essere visualizzato nel menu Start di Windows o accettare l'opzione predefinita della cartella, quindi fare clic su **Install** (Installa).
- h. Al termine dell'installazione, fare clic su **Avanti**.

Durante l'installazione del servizio Snap Creator Agent, viene visualizzato un prompt dei comandi se è stato selezionato un servizio come parte delle opzioni di installazione. Questo processo tenta di avviare i servizi esistenti; pertanto, è comune vedere i messaggi di errore elencati come parte di questo passaggio, che è necessario ignorare.

i. Fare clic su **fine** per chiudere il programma di installazione di Windows.

Se non è stata selezionata l'opzione **Avvia agente come servizio** durante il processo di installazione, è necessario avviare manualmente Snap Creator Agent.

#### **Informazioni correlate**

[Installazione di Java su host Snap Creator](#page-13-0)

[Download del software Snap Creator](#page-10-0)

[Avvio dell'agente da un prompt dei comandi](#page-26-0)

#### <span id="page-26-0"></span>**Avvio dell'agente da un prompt dei comandi**

È possibile avviare manualmente Snap Creator Agent da un prompt dei comandi eseguendo uno script batch (scAgent.bat).

In genere, seguire questa procedura solo se non è stata selezionata l'opzione **Avvia agente come servizio** durante il processo di installazione.

È inoltre possibile pianificare l'esecuzione dello script batch (scAgent.bat) all'avvio tramite il Task Scheduler di Windows. Per ulteriori informazioni sull'utilizzo di Task Scheduler di Windows, consultare la documentazione relativa al sistema operativo Windows in uso.

1. Aprire un prompt dei comandi e immettere i seguenti comandi:

```
cd \install_path\scAgentrelease-version\bin\
scAgent.bat start
```

```
cd \Program Files\NetApp\Snap_Creator_Framework\scAgent4.1.0\bin\
scAgent.bat start
```
Poiché lo script batch (scAgent.bat) esegue Snap Creator in primo piano, Snap Creator Agent continua a essere eseguito solo finché il prompt dei comandi è aperto. Chiudendo il prompt dei comandi si chiude Snap Creator Agent. Per eseguire Snap Creator in background, è necessario utilizzare il servizio Snap Creator Agent.

## **Installazione di Snap Creator Agent su sistemi basati su UNIX**

Snap Creator Agent viene eseguito su qualsiasi piattaforma di sistemi aperti (AIX, HP-UX, Linux e Solaris).

È necessario installare JRE 1.8 Update 72 o versione successiva. Per ulteriori informazioni, consultare i link correlati all'installazione di Java sui server Snap Creator.

La persona che esegue l'installazione deve disporre di diritti di accesso e privilegi sufficienti.

La porta predefinita per Snap Creator Agent è 9090. Utilizzare netstat o uno strumento simile per verificare che la porta di rete (9090 o la porta che si desidera utilizzare) sia disponibile e non sia già in uso (ad esempio, immettere: netstat -nap | grep 9090).

Snap Creator dovrebbe essere già stato scaricato. Per ulteriori informazioni, consulta le informazioni sul download del software Snap Creator.

Linux viene utilizzato come piattaforma di esempio.

1. Copiare il file Snap Creator tar.gz scaricato nella posizione in cui si desidera installare Snap Creator Agent.

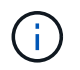

Se si intende utilizzare il plug-in IBM Domino, selezionare una posizione diversa dalla cartella dei dati Domino.

a. Per creare una sottodirectory, immettere il seguente comando con il nome della directory:

```
mkdir snap creator directory
```
mkdir /SC\_41

b. Copiare il file Snap Creator tar.gz nella directory appena creata immettendo il seguente comando:

```
cp NetApp Snap Creator Frameworkrelease-os.tar.gz
/snap_creator_directory
```

```
cp NetApp Snap Creator Framework4.1.0-Linux32.tar.gz
/SC_41
```
2. Passare alla directory in cui si trova il file .tar di Snap Creator Framework ed estrarre il file immettendo i seguenti comandi:

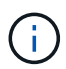

A seconda dell'ambiente UNIX, potrebbe essere necessario decomprimere il file prima di immettere il comando tar.

```
cd snap creator directory
tar -xvf NetApp Snap Creator Frameworkrelease-os.tar.gz
```
- Snap\_creator\_directory è la posizione in cui verrà installato Snap Creator.
- La release è la release corrente del pacchetto software Snap Creator.
- il sistema operativo è il sistema operativo.

```
cd /sc_41
tar -xvf NetApp Snap Creator Framework4.1.0-Linux32.tar.gz
```
In questo modo si estraggono sia il software Server che il software Agent. In genere, viene configurato solo il server Snap Creator. Gli agenti risiedono normalmente nel database o nei server di applicazioni da proteggere, come illustrato nell'esempio seguente:

```
NetApp_Snap_Creator_Framework4.1.0-Linux32.tar.gz scServer4.1.0
scAgent4.1.0
```
1. Immettere i seguenti comandi e rispondere alle istruzioni visualizzate nell'esempio per configurare Snap Creator Agent.

```
cd scAgent*
./snapcreator --setup
Welcome to the NetApp Snap Creator Framework release-version!
\#\#\# Installation options \#\#\#
01. NetApp Snap Creator Framework release-version Agent
Select install option (enter a number or "q" to quit): <Enter 01>
END USER LICENSE AGREEMENT
<...the EULA displays...>
Do you accept the End User License Agreement (y|n): <Enter y>
Enter Snap Creator server port [9090]: <Enter agent port>
INFO: Updated NetApp Snap Creator Framework release-version
/install_path/scAgentrelease-version/engine/etc/agent.properties
INFO: To start scAgent please do the following:
/install_path/scAgentrelease-version/bin/scAgent start
```
#### 2. Avviare Snap Creator Agent:

/install\_path/scAgentrelease-version/bin/scAgent start

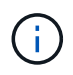

Per eseguire l'agente Snap Creator automaticamente all'avvio, aggiungere il comando start a uno script.

Le istruzioni per creare uno script variano leggermente a seconda del sistema operativo utilizzato e delle preferenze dell'amministratore di sistema che gestisce il server. In genere, il comando start per Snap Creator Agent può essere aggiunto a un file che inizia con S9 (ad esempio, S99scAgent) che si trova nella sottodirectory /path/to/rc2.d. La sottodirectory rc2.d si trova generalmente in /etc/, ma può dipendere dal sistema operativo host e dalla particolare configurazione del server. Per ulteriori informazioni, consultare la documentazione del sistema operativo in uso.

Viene visualizzato il seguente messaggio:

```
Starting scAgent:
      Watchdog: Running
         Agent: Running
```
#### **Informazioni correlate**

[Installazione di Java su host Snap Creator](#page-13-0)

## **Modifica della porta di Snap Creator Agent dopo l'installazione**

Per modificare la porta di ascolto di Snap Creator Agent, è possibile apportare una modifica al file Snap Creatoragent.properties e riavviare l'agente.

La procedura per modificare la porta dell'agente Snap Creator è la stessa per Windows e UNIX. La seguente procedura utilizza esempi dell'ambiente UNIX.

1. Accedere al sistema su cui è in esecuzione Snap Creator Agent e passare alla sottodirectory etc all'interno della directory di installazione.

```
cd /install_path/scAgent4.3.0/etc
```
- 2. Aprire il file agent.properties utilizzando un editor di testo.
- 3. Modificare il valore del parametro DEFAULT\_PORT nella nuova porta (per impostazione predefinita, la porta è 9090).

Ad esempio, per utilizzare la porta 9191, modificare IL parametro DEFAULT\_PORT come segue:

DEFAULT\_PORT=9191

- 4. Salvare e chiudere il file agent.properties.
- 5. Riavviare Snap Creator Agent.

/install\_path/scAgent4.3.0/bin/scAgent restart

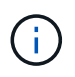

Se Snap Creator Agent è in esecuzione quando vengono apportate modifiche al file allowed\_comands.config o al file agent.properties, l'agente deve essere riavviato.

## <span id="page-29-0"></span>**Aggiornamento di Snap Creator**

È possibile eseguire l'aggiornamento alla versione più recente di Snap Creator da diverse versioni supportate.

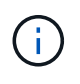

In caso di domande sulla possibilità di eseguire l'aggiornamento dalle release pubblicate sul sito delle community, puoi inviare domande generali al NetApp Communities Forum. Il NetApp Communities Forum è online all'indirizzo: [https://communities.netapp.com/community/](https://communities.netapp.com/community/products_and_solutions/databases_and_enterprise_apps/snapcreator) [products\\_and\\_solutions/databases\\_and\\_enterprise\\_apps/snapcreator](https://communities.netapp.com/community/products_and_solutions/databases_and_enterprise_apps/snapcreator)

Prima di eseguire l'aggiornamento alla versione più recente di Snap Creator, controllare le dimensioni del monitor dei lavori per la versione attualmente installata di Snap Creator. Quando si esegue l'aggiornamento di Snap Creator, è necessario impostare le dimensioni del monitor del lavoro su un valore uguale o superiore all'impostazione precedente per evitare la perdita di dati nel database del monitor del lavoro.

Inoltre, durante l'aggiornamento di Snap Creator, è necessario assicurarsi che l'aggiornamento avvenga su un host che utilizza lo stesso ambiente del sistema operativo. Ad esempio, se si esegue l'aggiornamento in un ambiente Windows, è necessario assicurarsi che durante la copia dei dati di backup vengano copiati anche i dati in un ambiente Windows e non in un sistema basato su UNIX.

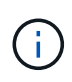

Snap Creator non dispone di un'opzione di downgrade (revert). Durante un processo di aggiornamento, viene eseguito il backup di diversi file. È importante conservare i file di cui è stato eseguito il backup fino a quando non si è certi di non dover ripristinare una versione precedente di Snap Creator.

#### **Informazioni correlate**

[Verifica delle dimensioni del monitor dei lavori in corso](#page-30-0)

## <span id="page-30-0"></span>**Verifica delle dimensioni del monitor dei lavori in corso**

Prima di eseguire l'aggiornamento alla versione più recente di Snap Creator, è necessario controllare le dimensioni del monitor del processo per la versione attualmente installata di Snap Creator.

Quando si esegue l'aggiornamento di Snap Creator, assicurarsi di impostare le dimensioni del monitor del lavoro su un valore uguale o maggiore rispetto all'impostazione precedente per evitare la perdita di dati nel database del monitor del lavoro. Snap Creator recupera solo i lavori fino al limite di dimensioni aggiornato del monitor dei lavori.

Ad esempio, se la dimensione del monitor del lavoro è 500 in Snap Creator 4.0, assicurarsi di impostare la dimensione del monitor del lavoro su un numero uguale o superiore a 500 quando si esegue l'aggiornamento all'ultimo Snap Creator.

- 1. Controllare le dimensioni del monitor dei lavori eseguendo una delle seguenti operazioni:
	- Aprire i file di proprietà del server Snap Creator (/install\_path/scServer4.1.x/Engine/etc/snapcreator.properties) e controllare la variabile SNAPCREATOR JOB\_MONITOR\_SIZE.
	- Dal menu principale della GUI di Snap Creator, selezionare **Management** > **Job Monitor**, quindi fare clic su **Size**.

Viene visualizzata la finestra di dialogo dimensione monitor lavoro con la dimensione corrente nel campo superiore.

## **Aggiornamento da release precedenti a Snap Creator 3.6**

Se si esegue l'aggiornamento da versioni precedenti a Snap Creator 3.6, è necessario prima eseguire l'aggiornamento a Snap Creator 3.6 una versione alla volta.

Ad esempio, per eseguire l'aggiornamento da Snap Creator 3.5.x, è necessario prima eseguire l'aggiornamento da 3.5.x a 3.6. Dopo aver eseguito Snap Creator 3.6, è possibile completare l'aggiornamento alla versione più recente. Durante questo processo di aggiornamento, è possibile installare Snap Creator Agent contemporaneamente all'aggiornamento di Snap Creator Server.

#### **Informazioni correlate**

## **Aggiornamento da Snap Creator 3.6.x**

Quando si esegue l'aggiornamento da Snap Creator 3.6.x, lo schema del database viene aggiornato e tutte le password del file di configurazione vengono aggiornate per garantire la compatibilità con l'ultima versione di Snap Creator.

#### <span id="page-31-0"></span>**Aggiornamento di Snap Creator Server 3.6.x su Windows**

È possibile eseguire l'aggiornamento direttamente da Snap Creator Server 3.6.x su Windows.

- Se si dispone di nomi utente Snap Create contenenti caratteri speciali, è necessario rinominare tali utenti utilizzando solo caratteri alfabetici (a-z, A-Z) prima di eseguire l'aggiornamento.
- I servizi di Snap Creator sono stati interrotti (snapcreatorserverservice e. snapcreatoragentservice) Prima di eseguire il backup delle directory di Snap Creator per assicurarsi che i dati di cui è stato eseguito il backup siano completi.

Ad esempio, è possibile utilizzare lo snap-in servizi per interrompere i servizi:

- a. Selezionare **Start** > **Esegui** e digitare services.msc.
- b. Individuare e selezionare il servizio Snap Creator, quindi interrompere il servizio. In alternativa, è possibile aprire un prompt dei comandi e immettere i seguenti comandi:

```
sc stop snapcreatorserverservice
sc stop snapcreatoragentservice
```
- È stato eseguito il backup delle seguenti directory e di tutti i file e sottodirectory associati, all'interno della directory del server Snap Creator 3.6.x (C: File di programma NetApp Snap Creator Framework scServer3.6.x):
	- Database di Snap Creator (../gui/snapcreator)
	- Profili e file di configurazione (..
	- Log (../logs) **Nota:** non eliminare le copie di backup di Snap Creator 3.6.x create.
- (Facoltativo) se Snap Creator Agent è installato sullo stesso host di Snap Creator Server, è necessario eseguire il backup del file Agent.conf (C: File di programma NetApp NetApp Snap Creator Framework SCServer3.6.x CONFIG Agent.conf)

I percorsi descritti di seguito fanno riferimento al percorso di installazione predefinito per Windows. Le informazioni sul percorso potrebbero differire se non vengono utilizzate le impostazioni predefinite.

Una volta completato il processo di aggiornamento, considerare i seguenti problemi:

- Se il database Snap Creator aggiornato contiene alcune attività contrassegnate da "in corso", lo stato rimane invariato anche dopo il completamento del processo di aggiornamento.
- L'amministratore predefinito nell'ultima versione di Snap Creator deve essere un amministratore in Snap Creator 3.6.x. Se l'utente 3.6.x non è un amministratore, l'aggiornamento assegna un ruolo operatore all'utente 3.6.x.

a. Interrompere i servizi di Snap Creator se non è già stato fatto.

Per informazioni sull'interruzione dei servizi, vedere i dettagli forniti in precedenza in questo argomento.

b. Disinstallare Snap Creator (per Windows) selezionando **Start** > **programmi** > **Snap Creator** > **Disinstalla NetApp Snap Creator Framework**.

Per ulteriori informazioni, vedere la sezione relativa alla disinstallazione di Snap Creator in Windows.

c. Installare il server Snap Creator più recente.

Per ulteriori informazioni, vedere le informazioni sull'installazione di Snap Creator Server su Windows.

d. Se si è scelto di avviare Snap Creator Server come servizio quando è stato installato l'ultimo Snap Creator Server, arrestare il servizio.

Per informazioni sull'interruzione del servizio, vedere i dettagli forniti in precedenza in questo argomento.

- e. Eliminare la cartella di database più recente di Snap Creator Server (C: File di programma/NetApp/Snap\_Creator\_Framework/scServer4.1.x/motore/snapcreator).
- f. Copiare la directory del database Snap Creator 3.6.x di cui è stato eseguito il backup nella posizione più recente (C: Programmi, NetApp, Snap Creator Framework, scServer4.1.x, motore e snapcreator).
- g. Copiare i profili Snap Creator 3.6.x di cui è stato eseguito il backup e la directory di configurazione nella posizione più recente (C: File di programma/NetApp/Snap\_Creator\_Framework/scServer4.1.x/motore/configurazioni).
- h. Copiare la directory dei registri di Snap Creator 3.6.x di cui è stato eseguito il backup nella posizione più recente (C: Programmi, NetApp, Snap\_Creator\_Framework, scServer4.1.x, motore, log).
- i. Aprire un prompt dei comandi e modificare la directory nella sottodirectory del motore nel percorso di installazione di Snap Creator (C: File di programma/NetApp/Snap\_Creator\_Framework/scServer4.1.x).
- j. Aggiornare Snap Creator immettendo il seguente comando: java -jar snapcreator.jar -upgrade

Una volta completato il processo di aggiornamento, avviare il servizio Snap Creator Server effettuando una delle seguenti operazioni:

- Utilizzare lo snap-in servizi e avviare il servizio.
- Immettere il seguente comando da un prompt dei comandi: sc start snapcreatorserverservice

Inoltre, è necessario convalidare l'avvio della GUI di Snap Creator Framework accedendo all'host locale sulla porta specificata [\(https://IP\\_address:gui\\_port](https://IP_address:gui_port)).

È necessario connettersi utilizzando HTTPS; in caso contrario, la connessione non viene automaticamente reindirizzata a una connessione HTTPS e la GUI non funziona.

#### **Informazioni correlate**

[Installazione di Snap Creator Server](#page-16-0)

[Disinstallazione di Snap Creator in Windows](#page-51-1)

#### **Aggiornamento di Snap Creator Server 3.6.x su sistemi basati su UNIX**

È possibile eseguire l'aggiornamento direttamente da Snap Creator Server 3.6.x su sistemi basati su UNIX.

- Se in Snap Creator sono presenti nomi utente contenenti caratteri speciali, è necessario rinominare tali utenti utilizzando solo caratteri alfabetici (a-z, A-Z) prima di eseguire l'aggiornamento.
- I processi di Snap Creator sono stati interrotti prima di eseguire il backup delle directory di Snap Creator per garantire che i dati di cui è stato eseguito il backup siano completi.

Ad esempio, immettere i seguenti comandi:

```
/install_path/scServer3.6.x/bin/scServer stop
/install_path/scAgent3.6.x/bin/scAgent stop
```
- È stato eseguito il backup delle seguenti directory e di tutte le sottodirectory e i file associati, all'interno della directory del server Snap Creator 3.6.x (/percorso\_installazione/scServer3.6.x):
	- Database di Snap Creator (../gui/snapcreator)
	- Profili e file di configurazione (../configs)
	- Log (../logs) **Nota:** non eliminare le copie di backup di Snap Creator 3.6.x create.

I percorsi descritti di seguito fanno riferimento al percorso di installazione predefinito. Il percorso dei comandi riportati di seguito potrebbe essere diverso dal percorso di installazione.

Una volta completato il processo di aggiornamento, considerare i seguenti problemi:

- Se il database Snap Creator aggiornato contiene alcune attività contrassegnate come "in corso", lo stato rimane invariato anche dopo il completamento del processo di aggiornamento.
- L'amministratore predefinito nell'ultima versione di Snap Creator deve essere un amministratore in Snap Creator 3.6.x. Se l'utente 3.6.x non è un amministratore, l'aggiornamento assegna un ruolo operatore all'utente 3.6.x.
	- a. Interrompere i processi di Snap Creator se non è già stato fatto.

Per informazioni sull'interruzione dei processi, vedere i dettagli forniti in precedenza in questo argomento.

b. Installare la versione più recente di Snap Creator, ma non avviare il servizio Snap Creator Server.

Per ulteriori informazioni, consultare la sezione relativa all'installazione di Snap Creator Server su UNIX.

- c. Copiare la directory di database Snap Creator 3.6.x di cui è stato eseguito il backup nella posizione più recente del database (/install\_path/scServer4.1.x/Engine/snapcreator).
- d. Copiare i profili Snap Creator 3.6.x di cui è stato eseguito il backup e la cartella di configurazione nella posizione più recente (/percorso\_installazione/scServer4.1.x/motore/configurazioni).
- e. Copiare la cartella Snap Creator 3.6.x di cui è stato eseguito il backup nella posizione più recente (/percorso\_installazione/scServer4.1.x/motore/log).
- f. Modificare le directory nella sottodirectory del motore nel percorso di installazione di Snap Creator (/percorso\_installazione/scServer4.1.x/motore).

g. Aggiornare Snap Creator immettendo il seguente comando: java -jar snapcreator.jar -upgrade

Una volta completato il processo di aggiornamento, avviare il servizio Snap Creator Server immettendo il seguente comando:

/Install\_path/scServer4.1.x/bin/scServer start

Inoltre, eliminare la directory di installazione di Snap Creator 3.6.x.

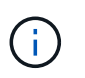

Non eliminare le copie di backup finché non si è certi di non dover ripristinare una versione precedente.

È inoltre necessario convalidare l'avvio della GUI di Snap Creator Framework accedendo all'host locale sulla porta specificata [\(https://IP\\_address:gui\\_port](https://IP_address:gui_port)).

È necessario connettersi utilizzando HTTPS; in caso contrario, la connessione non viene automaticamente reindirizzata a una connessione HTTPS e la GUI non funziona.

#### **Informazioni correlate**

[Installazione di Snap Creator Server su sistemi basati su UNIX](#page-20-0)

#### **Aggiornamento di Snap Creator Agent 3.6.x su Windows**

È possibile eseguire l'aggiornamento direttamente da Snap Creator Agent 3.6.x su **Windows** 

• Il servizio Snap Creator Agent è stato interrotto (snapcreatoragentservice) Prima di eseguire il backup delle directory di Snap Creator Agent per assicurarsi che i dati di cui è stato eseguito il backup siano completi.

Ad esempio, è possibile utilizzare lo snap-in servizi per arrestare il servizio:

- a. Selezionare **Start** > **Esegui** e digitare services.msc.
- b. Individuare e selezionare il servizio Snap Creator Agent, quindi interrompere il servizio. In alternativa, è possibile aprire un prompt dei comandi e immettere il seguente comando:

sc stop snapcreatoragentservice

- È stato eseguito il backup delle seguenti directory e di tutti i file e sottodirectory associati all'interno della directory dell'agente Snap Creator (C: File di programma NetApp Snap Creator Framework):
	- file agent.conf (.

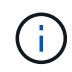

Se Snap Creator Server è installato sullo stesso sistema, potrebbe essere già stato eseguito il backup di questo file durante l'aggiornamento di Snap Creator Server 3.6.x.

- Directory dei log, se attivata (../logs)
- Directory dei plug-in (..

Snap Creator Agent nelle versioni precedenti alla 4.1 utilizzava un file denominato Agent.conf per elencare i comandi esterni a Snap Creator che potevano essere eseguiti su Snap Creator Agent. In 4.1, viene utilizzato il file allowed\_comands.config.

Analogamente, il file Agent.conf ha elencato gli host con cui è stato consentito all'agente Snap Creator di comunicare. Per impostazione predefinita, Snap Creator Agent consentiva le comunicazioni con tutti i server Snap Creator. Tuttavia, se si è scelto di utilizzare questa funzionalità nelle versioni precedenti di Snap Creator, il parametro AUTHORED HOSTS nel file agent.properties sostituisce ora tale funzionalità.

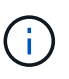

Se questi parametri non sono stati utilizzati, è necessaria una semplice installazione del nuovo agente.

I percorsi descritti di seguito fanno riferimento al percorso di installazione predefinito per Windows. Le informazioni sul percorso potrebbero differire dal percorso di installazione se non vengono utilizzate le impostazioni predefinite.

1. Interrompere il servizio Snap Creator Agent se non è già stato fatto.

Per informazioni sull'interruzione del servizio, vedere i dettagli forniti in precedenza in questo argomento.

2. Disinstallare Snap Creator (per Windows) selezionando **Start** > **programmi** > **Snap Creator** > **Disinstalla NetApp Snap Creator Framework**.

Per ulteriori informazioni, consultare la sezione relativa alla disinstallazione di Snap Creator in Windows.

3. Installare l'agente Snap Creator più recente.

Per ulteriori informazioni, vedere le informazioni sull'installazione di Snap Creator Agent su Windows.

4. Aprire la copia di backup del file Agent.conf in un editor di testo.

Segue un esempio di Agent.conf:

```
host: scServer@Tampico
command: sdcli.exe
```
5. Aprire il nuovo file allowed\_comands.config (C: File di programma NetApp Snap Creator Framework Agent4.1.x, ecc. allowed\_comands.config) in un editor di testo e copiare la riga di comando da Agent.conf nel file allowed\_comands.config; tuttavia, a causa della maggiore sicurezza dell'ultimo Snap Creator, assicurarsi che il comando sia pienamente qualificato.

Nell'esempio precedente, il file allowed\_comands.config dovrebbe contenere quanto segue:

command: "C:\Program Files\NetApp\SnapDrive\sdcli.exe"

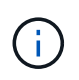

A causa dello spazio tra "Program Files", le virgolette devono essere incluse per incapsulare il comando. Se il comando non contiene spazi, le virgolette non sono necessarie.

È possibile aggiungere i comandi in base alle esigenze, con ciascun comando su una riga separata.

6. Salvare e chiudere il file.
7. Aprire il file agent.properties (C: File di programma NetApp Snap Creator Framework agent.properties) in un editor di testo e modificare la voce predefinita DI AUTHOR\_HOSTS=\* in modo che rifletta l'impostazione dell'host nel file Agent.conf.

Dall'esempio precedente, il parametro AUTHIZED\_HOSTS deve contenere quanto segue:

AUTHORIZED\_HOSTS=Tampico

Gli host possono essere aggiunti in base alle esigenze, utilizzando le virgole per separare i nomi host. Sono supportati sia i nomi host che gli indirizzi IP:

AUTHORIZED\_HOSTS=Tampico, 10.10.10.192, Fuji01

- 8. Salvare e chiudere il file.
- 9. Avviare il servizio Snap Creator Agent effettuando una delle seguenti operazioni:
	- Utilizzare lo snap-in servizi e avviare il servizio.
	- Da un prompt dei comandi, immettere il seguente comando: sc start snapcreatoragentservice

#### **Informazioni correlate**

[Installazione di Snap Creator Agent su Windows](#page-24-0)

[Disinstallazione di Snap Creator in Windows](#page-51-0)

#### **Aggiornamento di Snap Creator Agent 3.6.x su UNIX**

È possibile eseguire l'aggiornamento direttamente da Snap Creator Agent 3.6.x su UNIX.

• È stato interrotto Snap Creator Agent prima di eseguire il backup delle directory di Snap Creator Agent per assicurarsi che i dati di cui è stato eseguito il backup siano completi.

Ad esempio, immettere il seguente comando:

/install\_path/scAgent3.6.x/bin/scAgent stop

- È stato eseguito il backup delle seguenti directory e di tutti i file e sottodirectory associati all'interno della directory dell'agente Snap Creator (/install\_path/scAgent3.6.x):
	- file agent.conf (./config/agent.conf)
	- Directory dei log, se attivata (../logs)
	- Directory dei plug-in (../plugins)

Nelle versioni precedenti alla 4.1, Snap Creator Agent utilizzava un file denominato Agent.conf per elencare i comandi esterni a Snap Creator che potevano essere eseguiti su un agente Snap Creator. In 4.1, viene utilizzato il file allowed\_comands.config.

Analogamente, il file Agent.conf ha elencato gli host con cui è stato consentito all'agente Snap Creator di comunicare. Per impostazione predefinita, Snap Creator Agent consentiva le comunicazioni con tutti i server Snap Creator. Tuttavia, se si è scelto di utilizzare questa funzionalità nelle versioni precedenti di Snap Creator, il parametro AUTHORED\_HOSTS nel file agent.properties sostituisce ora tale funzionalità.

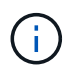

Se questi parametri non sono stati utilizzati, è necessaria una semplice installazione del nuovo agente.

I percorsi descritti di seguito fanno riferimento al percorso di installazione predefinito. I percorsi dei comandi riportati di seguito potrebbero essere diversi da quelli del percorso di installazione.

1. Interrompere Snap Creator Agent se non è già stato fatto.

Per informazioni, vedere i dettagli forniti in precedenza in questo argomento.

2. Installare l'agente Snap Creator più recente, ma non avviarlo.

Per ulteriori informazioni, vedere le informazioni sull'installazione di Snap Creator Agent su UNIX.

3. Aprire la copia di backup del file Agent.conf in un editor di testo.

Di seguito viene riportato un esempio di Agent.conf:

```
host: scServer@Lyon
command: rc_domino
```
4. Aprire il nuovo file allowed comands.config (/install\_path/scAgent4.1.x/etc/allowed comands.config) in un editor di testo e copiare la riga di comando da Agent.conf nel file allowed\_comands.config; tuttavia, a causa della maggiore sicurezza nell'ultimo Snap Creator, assicurarsi che il comando sia pienamente qualificato.

Nell'esempio precedente, il file allowed\_comands.config dovrebbe contenere quanto segue:

```
command: /etc/init.d/rc_domino
```
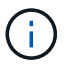

Se il comando contiene spazi, è necessario incapsulare il comando tra virgolette.

È possibile aggiungere i comandi in base alle esigenze, con ciascun comando su una riga separata.

Salvare e chiudere il file dopo aver apportato le modifiche.

5. Aprire il file agent.properties (/install\_path/scAgent4.1.x/etc/agent.properties) in un editor di testo e modificare la voce predefinita DI AUTHOR\_HOSTS=\* in modo che rifletta l'impostazione host nel file Agent.conf, quindi salvare e chiudere il file.

Dall'esempio precedente, il parametro AUTHIZED\_HOSTS deve contenere quanto segue:

AUTHORIZED\_HOSTS=Lyon

Gli host possono essere aggiunti in base alle esigenze, utilizzando le virgole per separare i nomi host. Sono supportati sia i nomi host che gli indirizzi IP:

```
AUTHORIZED_HOSTS=Lyon, 10.10.10.192, Fuji01
```
6. Avviare Snap Creator Agent immettendo il seguente comando:

/install\_path/scAgent4.1.x/bin/scAgent start

#### **Informazioni correlate**

[Installazione di Snap Creator Agent su sistemi basati su UNIX](#page-26-0)

## **Aggiornamento da Snap Creator 4.0.x**

Quando si esegue l'aggiornamento da Snap Creator 4.0.x, lo schema del database viene aggiornato.

#### **Aggiornamento di Snap Creator Server 4.0.x su Windows**

È possibile eseguire l'aggiornamento direttamente da Snap Creator Server 4.0.x su Windows.

- Se in Snap Creator sono presenti nomi utente contenenti caratteri speciali, è necessario rinominare tali utenti utilizzando solo caratteri alfabetici (da a a z e Da A a Z).
- I servizi di Snap Creator devono essere stati interrotti (snapcreatorserverservice e. snapcreatoragentservice) Prima di eseguire il backup delle directory di Snap Creator per assicurarsi che i dati di cui è stato eseguito il backup siano completi.

Ad esempio, è possibile utilizzare lo snap-in servizi per interrompere i servizi:

- a. Selezionare **Start** > **Esegui** e digitare services.msc.
- b. Individuare e selezionare il servizio Snap Creator, quindi interrompere il servizio. In alternativa, è possibile aprire un prompt dei comandi e immettere i seguenti comandi:

```
sc stop snapcreatorserverservice
sc stop snapcreatoragentservice
```
- È necessario aver eseguito il backup delle seguenti directory e di tutte le sottodirectory e i file associati nella sottodirectory del motore di Snap Creator 4.0.x Server (C: File di programma NetApp Snap\_Creator\_Framework scServer4.0.x motore):
	- Database di Snap Creator (../snapcreator)
	- Proprietà del server di Snap Creator (..)
	- Profili e configurazione
	- Log (../logs) **Nota:** non è necessario eliminare le copie di backup di Snap Creator 4.0.x create.

• (Facoltativo) se Snap Creator Agent è installato sullo stesso host del server Snap Creator, è necessario aver già eseguito il backup del file Agent.conf (C: File di programma NetApp Snap Creator Framework).

I percorsi descritti di seguito fanno riferimento al percorso di installazione predefinito per Windows. Le informazioni sul percorso potrebbero differire dal percorso di installazione se non vengono utilizzate le impostazioni predefinite.

Una volta completato il processo di aggiornamento, considerare i seguenti problemi:

- Se il database Snap Creator aggiornato contiene alcune attività contrassegnate come "in corso", lo stato rimane invariato anche dopo il completamento del processo di aggiornamento.
- L'amministratore predefinito nell'ultima versione di Snap Creator deve essere un amministratore in Snap Creator 4.0.x. Se l'utente 4.0.x non è un amministratore, l'aggiornamento assegna un ruolo operatore all'utente 4.0.x.
	- a. Interrompere i servizi di Snap Creator se non è già stato fatto.

Per informazioni sull'interruzione dei servizi, vedere i dettagli forniti in precedenza in questo argomento.

b. Disinstallare Snap Creator (per Windows) selezionando **Start** > **programmi** > **Snap Creator** > **Disinstalla NetApp Snap Creator Framework**.

Per ulteriori informazioni, consultare la sezione relativa alla disinstallazione di Snap Creator in Windows.

c. Installare il server Snap Creator più recente.

Per ulteriori informazioni, vedere le informazioni sull'installazione di Snap Creator Server su Windows.

d. Se si è scelto di avviare Snap Creator Server come servizio quando è stato installato l'ultimo Snap Creator Server, arrestare il servizio.

Per informazioni sull'interruzione del servizio, vedere i dettagli forniti in precedenza in questo argomento.

- e. Eliminare la cartella di database più recente di Snap Creator Server (C: File di programma/NetApp/Snap\_Creator\_Framework/scServer4.1.x/motore/snapcreator).
- f. Copiare la directory del database Snap Creator 4.0.x di cui è stato eseguito il backup nella posizione più recente (C: Programmi, NetApp, Snap Creator Framework, scServer4.1.x, motore e snapcreator).
- g. Copiare i profili Snap Creator 4.0.x di cui è stato eseguito il backup e la directory di configurazione nella posizione più recente (C: File di programma/NetApp/Snap\_Creator\_Framework/scServer4.1.x/motore/configurazioni).
- h. Copiare la directory dei registri di Snap Creator 4.0.x di cui è stato eseguito il backup nella posizione più recente (C: Programmi, NetApp, Snap\_Creator\_Framework, scServer4.1.x, motore, log).
- i. Aprire un prompt dei comandi e modificare la directory nella sottodirectory del motore nel percorso di installazione di Snap Creator (C: File di programma/NetApp/Snap\_Creator\_Framework/scServer4.1.x).
- j. Aggiornare Snap Creator immettendo il seguente comando: java -jar snapcreator.jar -upgrade

Una volta completato il processo di aggiornamento, avviare il servizio Snap Creator Server effettuando una delle seguenti operazioni:

• Utilizzare lo snap-in servizi e avviare il servizio.

• Da un prompt dei comandi, immettere il seguente comando: sc start snapcreatorserverservice

Inoltre, è necessario convalidare l'avvio della GUI di Snap Creator Framework accedendo all'host locale sulla porta specificata [\(https://IP\\_address:gui\\_port](https://IP_address:gui_port)).

È necessario connettersi utilizzando HTTPS; in caso contrario, la connessione non viene automaticamente reindirizzata a una connessione HTTPS e la GUI non funziona.

#### **Informazioni correlate**

[Installazione di Snap Creator Server](#page-16-0)

[Disinstallazione di Snap Creator in Windows](#page-51-0)

#### **Aggiornamento di Snap Creator Server 4.0.x su sistemi basati su UNIX**

È possibile eseguire l'aggiornamento direttamente da Snap Creator Server 4.0.x su sistemi basati su UNIX.

- Se in Snap Creator sono presenti nomi utente contenenti caratteri speciali, è necessario rinominare tali utenti utilizzando solo caratteri alfabetici (da a a z o Da A a Z).
- I processi di Snap Creator sono stati interrotti prima di eseguire il backup delle directory di Snap Creator per garantire che i dati di cui è stato eseguito il backup siano completi.

Ad esempio, immettere i seguenti comandi:

```
/install_path/scServer4.0.x/bin/scServer stop
/install_path/scAgent4.0.x/bin/scAgent stop
```
- È stato eseguito il backup delle seguenti directory e di tutte le sottodirectory e i file associati all'interno della sottodirectory del motore di Snap Creator 4.0.x Server (/install\_path/scServer4.0.x/Engine):
	- Database di Snap Creator (../snapcreator)
	- Proprietà del server Snap Creator (../etc)
	- Profili e configurazione (../configs)
	- Log (../logs) **Nota:** non è necessario eliminare le copie di backup di Snap Creator 4.0.x create.

I percorsi descritti di seguito fanno riferimento al percorso di installazione predefinito. I percorsi dei comandi riportati di seguito potrebbero differire dal percorso di installazione.

Una volta completato il processo di aggiornamento, è necessario considerare i seguenti problemi:

- Se il database Snap Creator aggiornato contiene alcune attività contrassegnate come "in corso", lo stato rimane invariato anche dopo il completamento del processo di aggiornamento.
- L'amministratore predefinito nell'ultima versione di Snap Creator deve essere un amministratore in Snap Creator 4.0.x. Se l'utente 4.0.x non è un amministratore, l'aggiornamento assegna un ruolo operatore all'utente 4.0.x.
	- a. Interrompere i processi di Snap Creator se non è già stato fatto.

Per informazioni sull'interruzione dei processi, vedere i dettagli forniti in precedenza in questo

argomento.

b. Installare la versione più recente di Snap Creator, ma non avviare il servizio Snap Creator Server.

Per ulteriori informazioni, consultare la sezione relativa all'installazione di Snap Creator Server su UNIX.

- c. Copiare la directory di database Snap Creator 4.0.x di cui è stato eseguito il backup nella posizione più recente (/install\_path/scServer4.1.x/Engine/snapcreator).
- d. Copiare i profili 4.0.x di cui è stato eseguito il backup e la directory di configurazione nella posizione più recente (/percorso\_installazione/scServer4.1.x/motore/configurazioni).
- e. Copiare la directory dei log di 4.0.x di cui è stato eseguito il backup nella posizione più recente (/percorso\_installazione/scServer4.1.x/motore/log).
- f. Modificare le directory nella sottodirectory del motore nel percorso di installazione di Snap Creator (/percorso\_installazione/scServer4.1.x/motore).
- g. Aggiornare Snap Creator immettendo il seguente comando: java -jar snapcreator.jar -upgrade

Una volta completato il processo di aggiornamento, avviare il servizio Snap Creator Server immettendo il seguente comando:

/Install\_path/scServer4.1.x/bin/scServer start

Inoltre, eliminare la directory di installazione di Snap Creator 4.0.

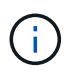

Non eliminare le copie di backup finché non si è certi di non dover ripristinare una versione precedente.

È inoltre necessario convalidare l'avvio della GUI di Snap Creator Framework accedendo all'host locale sulla porta specificata [\(https://IP\\_address:gui\\_port](https://IP_address:gui_port)).

È necessario connettersi utilizzando HTTPS; in caso contrario, la connessione non viene automaticamente reindirizzata a una connessione HTTPS e la GUI non funziona.

## **Informazioni correlate**

[Installazione di Snap Creator Server su sistemi basati su UNIX](#page-20-0)

#### **Aggiornamento di Snap Creator Agent 4.0.x su Windows**

È possibile eseguire l'aggiornamento direttamente da Snap Creator Agent 4.0.x su Windows.

• Il servizio Snap Creator Agent è stato interrotto (snapcreatoragentservice) Prima di eseguire il backup delle directory di Snap Creator Agent per assicurarsi che i dati di cui è stato eseguito il backup siano completi.

Ad esempio, è possibile utilizzare lo snap-in servizi per arrestare il servizio:

- a. Selezionare **Start** > **Esegui** e digitare services.msc.
- b. Individuare e selezionare il servizio Snap Creator Agent, quindi interrompere il servizio. In alternativa, è possibile aprire un prompt dei comandi e immettere il seguente comando:
- È stato eseguito il backup delle seguenti directory e di tutti i file e sottodirectory associati all'interno della directory dell'agente Snap Creator (C: File di programma NetApp Snap Creator Framework):
	- file agent.conf (.

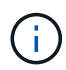

Se Snap Creator Server è installato sullo stesso sistema, è possibile che sia già stato eseguito il backup di questo file durante l'aggiornamento di Snap Creator Server 4.0.x.

- Directory dei log, se attivata (../logs)
- Directory dei plug-in (..

Snap Creator Agent nelle versioni precedenti alla 4.1 utilizzava un file denominato Agent.conf per elencare i comandi esterni a Snap Creator che potevano essere eseguiti su Snap Creator Agent. In 4.1, viene utilizzato il file allowed\_comands.config.

Allo stesso modo, il file Agent.conf ha elencato gli host con cui è stato consentito ad Snap Creator Agent di comunicare. Per impostazione predefinita, Snap Creator Agent consentiva le comunicazioni con tutti i server Snap Creator. Tuttavia, se si è scelto di utilizzare questa funzionalità nelle versioni precedenti di Snap Creator, il parametro AUTHORED HOSTS nel file agent.properties sostituisce ora tale funzionalità.

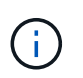

Se questi parametri non sono stati utilizzati, è necessaria una semplice installazione del nuovo agente.

I percorsi descritti di seguito fanno riferimento al percorso di installazione predefinito per Windows. Le informazioni sul percorso potrebbero differire dal percorso di installazione se non vengono utilizzate le impostazioni predefinite.

1. Interrompere il servizio Snap Creator Agent se non è già stato fatto.

Per informazioni sull'interruzione del servizio, vedere i dettagli forniti in precedenza in questo argomento.

2. Disinstallare Snap Creator (per Windows) selezionando **Start** > **programmi** > **Snap Creator** > **Disinstalla NetApp Snap Creator Framework**.

Per ulteriori informazioni, vedere la sezione relativa alla disinstallazione di Snap Creator in Windows.

3. Installare l'agente Snap Creator più recente.

Per ulteriori informazioni, vedere le informazioni sull'installazione di Snap Creator Agent su Windows.

4. Aprire la copia di backup del file Agent.conf in un editor di testo.

Segue un esempio di Agent.conf:

```
host: scServer@Tampico
command: sdcli.exe
```
5. Aprire il nuovo file allowed\_comands.config (C: File di programma NetApp Snap Creator Framework

Agent4.1.x, ecc. allowed\_comands.config) in un editor di testo e copiare la riga di comando da Agent.conf nel file allowed\_comands.config; tuttavia, a causa della maggiore sicurezza dell'ultimo Snap Creator, assicurarsi che il comando sia pienamente qualificato.

Nell'esempio precedente, il file allowed\_comands.config dovrebbe contenere quanto segue:

command: "C:\Program Files\NetApp\SnapDrive\sdcli.exe"

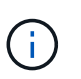

A causa dello spazio tra "Program Files", le virgolette devono essere incluse per incapsulare il comando. Se il comando non contiene spazi, le virgolette non sono necessarie.

È possibile aggiungere i comandi in base alle esigenze, con ciascun comando su una riga separata.

- 6. Salvare e chiudere il file.
- 7. Aprire il file agent.properties (C: File di programma NetApp Snap Creator Framework agent.properties) in un editor di testo e modificare la voce predefinita DI AUTHOR\_HOSTS=\* in modo che rifletta l'impostazione dell'host nel file Agent.conf.

Dall'esempio precedente, il parametro AUTHIZED\_HOSTS deve contenere quanto segue:

AUTHORIZED\_HOSTS=Tampico

Gli host possono essere aggiunti in base alle esigenze, utilizzando le virgole per separare i nomi host. Sono supportati sia i nomi host che gli indirizzi IP:

AUTHORIZED\_HOSTS=Tampico, 10.10.10.192, Fuji01

- 8. Salvare e chiudere il file.
- 9. Avviare il servizio Snap Creator Agent effettuando una delle seguenti operazioni:
	- Utilizzare lo snap-in servizi e avviare il servizio.
	- Da un prompt dei comandi, immettere il seguente comando: sc start snapcreatoragentservice**Nota:** qualsiasi modifica apportata ai file allowed\_comands.config o agent.properties richiede il riavvio di Snap Creator Agent se è in esecuzione al momento delle modifiche.

#### **Informazioni correlate**

[Installazione di Snap Creator Agent su Windows](#page-24-0)

[Disinstallazione di Snap Creator in Windows](#page-51-0)

#### **Aggiornamento di Snap Creator Agent 4.0.x su UNIX**

È possibile eseguire l'aggiornamento direttamente da Snap Creator Agent 4.0.x su UNIX.

• È stato interrotto Snap Creator Agent prima di eseguire il backup delle directory di Snap Creator Agent per

assicurarsi che i dati di cui è stato eseguito il backup siano completi.

Ad esempio, immettere il seguente comando:

/install\_path/scAgent4.0.x/bin/scAgent stop

- È stato eseguito il backup delle seguenti directory e di tutti i file e sottodirectory associati all'interno della directory dell'agente Snap Creator (/install\_path/scAgent4.0.x):
	- file agent.conf (./config/agent.conf)
	- Directory dei log, se attivata (../logs)
	- Directory dei plug-in (../plugins)

Snap Creator Agent nelle versioni precedenti alla 4.1 utilizzava un file denominato Agent.conf per elencare i comandi esterni a Snap Creator che potevano essere eseguiti su Snap Creator Agent. In 4.1, viene utilizzato il file allowed\_comands.config.

Allo stesso modo, il file Agent.conf ha elencato gli host con cui è stato consentito ad Snap Creator Agent di comunicare. Per impostazione predefinita, Snap Creator Agent consentiva le comunicazioni con tutti i server Snap Creator. Tuttavia, se si sceglie di utilizzare questa funzione nelle versioni precedenti di Snap Creator, il parametro AUTHORED\_HOSTS nel file agent.properties sostituisce tale funzionalità.

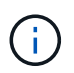

Se questi parametri non sono stati utilizzati, è necessaria una semplice installazione del nuovo agente.

I percorsi descritti di seguito fanno riferimento al percorso di installazione predefinito. I percorsi dei comandi riportati di seguito potrebbero differire dal percorso di installazione.

1. Interrompere Snap Creator Agent se non è già stato fatto.

Per informazioni, vedere i dettagli forniti in precedenza in questo argomento.

2. Installare l'agente Snap Creator più recente, ma non avviarlo.

Per ulteriori informazioni, vedere le informazioni sull'installazione di Snap Creator Agent su UNIX.

3. Aprire la copia di backup del file Agent.conf in un editor di testo.

Di seguito viene riportato un esempio del file Agent.conf:

```
host: scServer@Lyon
command: rc_domino
```
4. Aprire il nuovo file allowed comands.config (/install\_path/scAgent4.1.x/etc/allowed comands.config) in un editor di testo e copiare la riga di comando da Agent.conf al file allowed\_comands.config; tuttavia, a causa della maggiore sicurezza nell'ultimo Snap Creator, assicurarsi che il comando sia pienamente qualificato.

Nell'esempio precedente, il file allowed\_comands.config dovrebbe contenere quanto segue:

command: /etc/init.d/rc\_domino

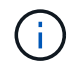

Se il comando contiene spazi, è necessario incapsulare il comando tra virgolette.

È possibile aggiungere i comandi in base alle esigenze, con ciascun comando su una riga separata.

Salvare e chiudere il file dopo aver apportato le modifiche.

5. Aprire il file agent.properties (/install\_path/scAgent4.1.x/etc/agent.properties) in un editor di testo e modificare la voce predefinita DI AUTHOR HOSTS=\* in modo che rifletta l'impostazione dell'host nel file Agent.conf.

Dall'esempio precedente, il parametro AUTHIZED\_HOSTS deve contenere quanto segue:

AUTHORIZED\_HOSTS=Lyon

Gli host possono essere aggiunti in base alle esigenze, utilizzando le virgole per separare i nomi host. Sono supportati sia i nomi host che gli indirizzi IP:

AUTHORIZED HOSTS=Lyon, 10.10.10.192, Fuji01

Salvare e chiudere il file dopo aver apportato le modifiche.

6. Avviare Snap Creator Agent immettendo il seguente comando:

/install\_path/scAgent4.1.x/bin/scAgent start

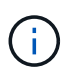

Qualsiasi modifica apportata ai file allowed\_comands.config o agent.properties richiede il riavvio di Snap Creator Agent, se in esecuzione al momento delle modifiche.

#### **Informazioni correlate**

[Installazione di Snap Creator Agent su sistemi basati su UNIX](#page-26-0)

## **Aggiornamento da Snap Creator 4.1.x**

È possibile eseguire l'aggiornamento da Snap Creator 4.1.x, inclusi tutti i livelli di patch attualmente disponibili.

#### **Aggiornamento di Snap Creator Server 4.1.x su Windows**

È possibile eseguire l'aggiornamento da Snap Creator Server 4.1.x su Windows.

• I servizi di Snap Creator devono essere stati interrotti (snapcreatorserverservice e. snapcreatoragentservice) Prima di eseguire il backup delle directory di Snap Creator per assicurarsi che i dati di cui è stato eseguito il backup siano completi.

Ad esempio, è possibile utilizzare lo snap-in servizi per interrompere i servizi:

- a. Selezionare **Start** > **Esegui** e digitare services.msc.
- b. Individuare e selezionare il servizio Snap Creator, quindi interrompere il servizio. In alternativa, è possibile aprire un prompt dei comandi e immettere i seguenti comandi:

```
sc stop snapcreatorserverservice
sc stop snapcreatoragentservice
```
- È necessario aver eseguito il backup delle seguenti directory e di tutte le sottodirectory e i file associati all'interno della sottodirectory del motore di Snap Creator 4.1.x Server (C: File di programma NetApp Snap Creator Framework scServer4.1.x motore):
	- Database di Snap Creator (../snapcreator)
	- Proprietà del server di Snap Creator (..)
	- File di configurazione (..
	- Log (…/log)
	- Repository di plug-in, se abilitato (../snapcreatorPlugin)
- (Facoltativo) se Snap Creator Agent è installato sullo stesso host di Snap Creator Server, è necessario eseguire il backup delle seguenti directory e di tutte le sottodirectory e i file associati all'interno della directory Snap Creator Agent (C: Programmi NetApp Snap Creator Framework 4.1.x):
	- Snap Creator Agent properties (..), che contiene i file allowed\_comands.config e agent.properties
	- Log (…/log)
	- Plug-in (..
- Se Snap Creator è stato avviato manualmente da un prompt dei comandi, è necessario chiudere il prompt dei comandi e interromperlo.

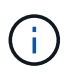

Se Snap Creator è stato avviato da un servizio, il programma di disinstallazione interrompe il servizio come parte del processo di disinstallazione.

I percorsi descritti di seguito fanno riferimento al percorso di installazione predefinito per Windows. Le informazioni sul percorso potrebbero differire dal percorso di installazione se non vengono utilizzate le impostazioni predefinite.

Una volta completato il processo di aggiornamento, considerare i seguenti problemi:

- Se il database Snap Creator aggiornato contiene alcune attività contrassegnate come "in corso", lo stato rimane invariato anche dopo il completamento del processo di aggiornamento.
- L'amministratore predefinito nell'ultima versione di Snap Creator deve essere un amministratore in Snap Creator 4.1.

Se l'utente 4.1.x non è un amministratore, l'aggiornamento assegna un ruolo operatore all'utente 4.1.x.

a. Interrompere i servizi di Snap Creator se non è già stato fatto.

Per informazioni sull'interruzione dei servizi, fare riferimento ai dettagli forniti in precedenza in questo

argomento.

b. Disinstallare Snap Creator (per Windows) selezionando **Start** > **programmi** > **Snap Creator** > **Disinstalla NetApp Snap Creator Framework**.

Per ulteriori informazioni, consultare la sezione relativa alla disinstallazione di Snap Creator in Windows.

c. Installare il server Snap Creator più recente.

Per ulteriori informazioni, vedere le informazioni sull'installazione di Snap Creator Server su Windows.

d. Se si è scelto di avviare Snap Creator Server come servizio al momento dell'installazione del server Snap Creator più recente, arrestare il servizio.

Per informazioni sull'interruzione del servizio, fare riferimento ai dettagli forniti in precedenza in questo argomento.

- e. Eliminare la cartella più recente del database Snap Creator Server in C: File di programma NetApp Snap Creator Framework scServer4.1.x motore snapcreator).
- f. Copiare la directory del database Snap Creator 4.1 di cui è stato eseguito il backup nella posizione più recente in C: File di programma NetApp Snap Creator Framework scServer4.1.x motore Snapcreator).
- g. Copiare la directory di configurazione di Snap Creator 4.1 di cui è stato eseguito il backup nella posizione più recente in C: File di programma NetApp Snap Creator Framework scServer4.1.x motore/configurazioni).
- h. Copiare la directory dei registri di Snap Creator 4.1 di cui è stato eseguito il backup nella posizione più recente in C: File di programma, NetApp, Snap\_Creator\_Framework, scServer4.1.x, motore, log).
- i. Aprire un prompt dei comandi e modificare la directory nella sottodirectory del motore nel percorso di installazione di Snap Creator in C: File di programma NetApp Snap Creator Framework scServer4.1.x motore).
- j. Aggiornare Snap Creator immettendo il seguente comando: java -jar snapcreator.jar -upgrade

Una volta completato il processo di aggiornamento, avviare il servizio Snap Creator Server effettuando una delle seguenti operazioni:

- Utilizzare lo snap-in servizi e avviare il servizio.
- Da un prompt dei comandi, immettere il seguente comando:

sc start snapcreatorserverservice

Inoltre, è necessario convalidare l'avvio della GUI di Snap Creator Framework accedendo all'host locale sulla porta specificata [\(https://IP\\_address:gui\\_port](https://IP_address:gui_port)).

È necessario connettersi utilizzando HTTPS; in caso contrario, la connessione non viene automaticamente reindirizzata a una connessione HTTPS e la GUI non funziona.

## **Aggiornamento di Snap Creator Server 4.1.x su sistemi basati su UNIX**

È possibile eseguire l'aggiornamento da Snap Creator Server 4.1.x su sistemi basati su UNIX.

• I processi di Snap Creator sono stati interrotti prima di eseguire il backup delle directory di Snap Creator per garantire che i dati di cui è stato eseguito il backup siano completi.

Ad esempio, immettere i seguenti comandi:

```
/install_path/scServer4.1.0/bin/scServer stop
/install_path/scAgent4.1.0/bin/scAgent stop
```
- È stato eseguito il backup delle seguenti directory e di tutte le sottodirectory e i file associati all'interno della sottodirectory del motore di Snap Creator 4.1.x Server (/install\_path/scServer4.1.x/Engine):
	- Database di Snap Creator (../snapcreator)
	- Proprietà del server Snap Creator (../etc)
	- File di configurazione (../configs)
	- Log (../logs)
	- Repository di plug-in, se attivato (../snapcreatorPlugin) **Nota:** non è necessario eliminare le copie di backup di Snap Creator 4.1.x create.

I percorsi descritti di seguito fanno riferimento al percorso di installazione predefinito. Le informazioni sul percorso potrebbero differire dal percorso di installazione se non vengono utilizzate le impostazioni predefinite.

Una volta completato il processo di aggiornamento, è necessario considerare i seguenti problemi:

- Se il database Snap Creator aggiornato contiene alcune attività contrassegnate come "in corso", lo stato rimane invariato anche dopo il completamento del processo di aggiornamento.
- L'amministratore predefinito nell'ultima versione di Snap Creator deve essere un amministratore in Snap Creator 4.1.x.

Se l'utente 4.1.x non è un amministratore, l'aggiornamento assegna un ruolo operatore all'utente 4.1.x.

a. Interrompere i processi di Snap Creator se non è già stato fatto.

Per informazioni sull'interruzione dei processi, fare riferimento ai dettagli forniti in precedenza in questo argomento.

b. Installare la versione più recente di Snap Creator, ma non avviare Snap Creator Server.

Per ulteriori informazioni, vedere le informazioni sull'installazione di Snap Creator Server su UNIX.

- c. Copiare la directory del database Snap Creator 4.1.x di cui è stato eseguito il backup nella posizione più recente in /install\_path/scServer4.1.x/Engine/snapcreator.
- d. Copiare la directory di configurazione 4.1.x di cui è stato eseguito il backup nella posizione più recente in /install\_path/scServer4.1.x/Engine/configs).
- e. Copiare la directory dei log di backup 4.1.x nella posizione più recente in /install\_path/scServer4.1.x/Engine/logs.
- f. Modificare le directory nella sottodirectory del motore nel percorso di installazione di Snap Creator in /install\_path/scServer4.1.x/Engine.
- g. Aggiornare Snap Creator immettendo il seguente comando: java -jar snapcreator.jar -upgrade

Una volta completato il processo di aggiornamento, avviare Snap Creator Server immettendo il seguente

comando:

/install\_path/scServer4.1.x/bin/scServer start

Inoltre, eliminare la directory di installazione di Snap Creator 4.1.x.

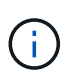

Non eliminare le copie di backup finché non si è certi di non dover ripristinare una versione precedente.

È inoltre necessario convalidare l'avvio della GUI di Snap Creator Framework accedendo all'host locale sulla porta specificata [\(https://IP\\_address:gui\\_port](https://IP_address:gui_port)).

È necessario connettersi utilizzando HTTPS; in caso contrario, la connessione non viene automaticamente reindirizzata a una connessione HTTPS e la GUI non funziona.

## **Aggiornamento di Snap Creator Agent 4.1.x su Windows**

È possibile eseguire l'aggiornamento da Snap Creator Agent 4.1.x su Windows.

• Il servizio Snap Creator Agent è stato interrotto (snapcreatoragentservice) Prima di eseguire il backup delle directory di Snap Creator Agent per assicurarsi che i dati di cui è stato eseguito il backup siano completi.

Ad esempio, è possibile utilizzare lo snap-in servizi per arrestare il servizio:

- a. Selezionare **Start** > **Esegui** e digitare services.msc.
- b. Individuare e selezionare il servizio Snap Creator Agent, quindi interrompere il servizio. In alternativa, è possibile aprire un prompt dei comandi e immettere il seguente comando:

sc stop snapcreatoragentservice

- È stato eseguito il backup delle seguenti directory e di tutti i file e sottodirectory associati all'interno della directory dell'agente Snap Creator (C: File di programma NetApp Snap Creator Framework):
	- Snap Creator Agent properties (..), che contiene i file allowed\_comands.config e agent.properties
	- Log (…/log)
	- Plug-in \* Nota:\* non eliminare le copie di backup di Snap Creator 4.1.x create.

I percorsi descritti di seguito fanno riferimento al percorso di installazione predefinito per Windows. Le informazioni sul percorso potrebbero differire dal percorso di installazione se non vengono utilizzate le impostazioni predefinite.

1. Interrompere il servizio Snap Creator Agent se non è già stato fatto.

Per informazioni sull'interruzione del servizio, fare riferimento ai dettagli forniti in precedenza in questo argomento.

2. Disinstallare Snap Creator (per Windows) selezionando **Start** > **programmi** > **Snap Creator** > **Disinstalla NetApp Snap Creator Framework**.

Per ulteriori informazioni, consultare la sezione relativa alla disinstallazione di Snap Creator in Windows.

3. Installare l'agente Snap Creator più recente.

Per ulteriori informazioni, vedere le informazioni sull'installazione di Snap Creator Agent su Windows.

4. Se si è scelto di avviare Snap Creator Agent come servizio al momento dell'installazione del server Snap Creator più recente, arrestare il servizio.

Per informazioni sull'interruzione del servizio, fare riferimento ai dettagli forniti in precedenza in questo argomento.

- 5. Copiare la directory dei registri di Snap Creator 4.1.x di cui è stato eseguito il backup nella posizione più recente (C: Programmi, NetApp, Snap\_Creator\_Framework, scAgent4.1.x, log).
- 6. Copiare la directory dei plug-in Snap Creator 4.1.x di cui è stato eseguito il backup nella posizione più recente (C: Programmi, NetApp, Snap\_Creator\_Framework, spAgent4.1.x, plugin).
- 7. Copiare la directory delle proprietà dell'agente Snap Creator 4.1.x di cui è stato eseguito il backup nella posizione più recente (C: Programmi, NetApp, Snap\_Creator\_Framework, ecc.).
- 8. Avviare il servizio Snap Creator Agent effettuando una delle seguenti operazioni:
	- Utilizzare lo snap-in servizi e avviare il servizio.
	- Al prompt dei comandi, immettere quanto segue:

sc start snapcreatoragentservice

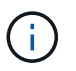

Qualsiasi modifica apportata ai file allowed\_comands.config o agent.properties richiede il riavvio di Snap Creator Agent, se in esecuzione al momento delle modifiche.

## **Aggiornamento di Snap Creator Agent 4.1.x su sistemi basati su UNIX**

È possibile eseguire l'aggiornamento da Snap Creator Agent 4.1.x su sistemi basati su UNIX.

• È stato interrotto Snap Creator Agent prima di eseguire il backup delle directory di Snap Creator Agent per assicurarsi che i dati di cui è stato eseguito il backup siano completi.

Ad esempio, immettere il seguente comando:

/install\_path/scAgent4.1.0/bin/scAgent stop

- È stato eseguito il backup delle seguenti directory e di tutti i file e sottodirectory associati all'interno della directory dell'agente Snap Creator (/install\_path/scAgent4.1.x):
	- Snap Creator Agent properties (../etc), che contiene i file allowed\_comands.config e agent.properties
	- Log (../logs)
	- Plug-in (../plugins) **Nota:** non eliminare le copie di backup di Snap Creator 4.1.x create.

I percorsi descritti di seguito fanno riferimento al percorso di installazione predefinito. Le informazioni sul

percorso potrebbero differire dal percorso di installazione se non vengono utilizzate le impostazioni predefinite.

1. Interrompere Snap Creator Agent se non è già stato fatto.

Per ulteriori informazioni, fare riferimento ai dettagli forniti in precedenza in questo argomento.

2. Installare l'agente Snap Creator più recente, ma non avviarlo.

Per ulteriori informazioni, vedere le informazioni sull'installazione di Snap Creator Agent su UNIX.

- 3. Copiare la directory dei registri di Snap Creator 4.1.x di cui è stato eseguito il backup nella posizione più recente in /percorso\_installazione/scAgent4.1.x/logs).
- 4. Copiare la directory dei plug-in Snap Creator 4.1.x di cui è stato eseguito il backup nella posizione più recente in /percorso\_installazione/scAgent4.1.x/plugins).
- 5. Copiare la directory delle proprietà dell'agente Snap Creator 4.1.x di cui è stato eseguito il backup nella posizione più recente all'indirizzo /install\_path/scAgent4.1.x/etc).
- 6. Avviare Snap Creator Agent immettendo il seguente comando:

/install\_path/scAgent4.1.x/bin/scAgent start

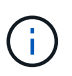

Qualsiasi modifica apportata ai file allowed\_comands.config o agent.properties richiede il riavvio di Snap Creator Agent, se in esecuzione al momento delle modifiche.

## **Aggiornamento da Snap Creator 4.3.x**

È possibile eseguire l'aggiornamento da Snap Creator 4.3.x, incluse tutte le release di patch attualmente disponibili.

La procedura di aggiornamento è la stessa per Snap Creator Framework 4.1.x e 4.3.x.

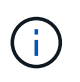

Se si aggiorna Snap Creator Framework 4.3.1 a una release di patch 4.3.1, è necessario omettere la fase finale dell'esecuzione del comando java -jar snapcreator.jar -upgrade.

## **Disinstallazione di Snap Creator**

È possibile disinstallare Snap Creator dai sistemi Windows e UNIX.

## <span id="page-51-0"></span>**Disinstallazione di Snap Creator in Windows**

È possibile disinstallare Snap Creator utilizzando il menu **Start** di Windows. Il programma di disinstallazione di Windows rimuove i componenti di Snap Creator installati (ad esempio, se sono installati sia Snap Creator Server che Snap Creator Agent, entrambi verranno disinstallati). Analogamente, se viene installato solo uno dei componenti, tale componente verrà disinstallato.

• Eseguire il backup delle seguenti directory e di tutte le sottodirectory e i file associati, all'interno della directory del motore di Snap Creator Server (C: File di programma NetApp Snap Creator Framework scServer4.1.0):

- Database di Snap Creator (../snapcreator)
- Proprietà del server di Snap Creator (..)
- File di configurazione (..
- Log (…/log)
- Repository di plug-in, se abilitato (../snapcreatorPlugin)
- Eseguire il backup delle seguenti directory e di tutte le sottodirectory e i file associati all'interno della directory dell'agente di Snap Creator (C: File di programma NetApp Snap Creator Framework):
	- Log (…/log)
	- Plug-in (..
	- Snap Creator Agent properties (..), che contiene i file allowed\_comands.config e agent.properties
- Se Snap Creator è stato avviato manualmente da un prompt dei comandi, interrompere e chiudere Snap Creator chiudendo il prompt dei comandi.

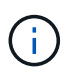

Se Snap Creator è stato avviato da un servizio, il programma di disinstallazione interrompe il servizio come parte del processo di disinstallazione.

- a. Selezionare **Start** > **tutti i programmi** > **Snap Creator** > **Disinstalla NetApp Snap Creator Framework**.
- b. Fare clic su **Sì** quando viene richiesto se è stato eseguito il backup dei file di registro e di configurazione prima di disinstallare Snap Creator.
- c. Fare clic su **Chiudi** quando richiesto al termine del processo di disinstallazione.

## **Disinstallazione di Snap Creator su UNIX**

Quando si disinstalla Snap Creator su UNIX, disinstallare prima Snap Creator Agent, quindi disinstallare Snap Creator Server.

## **Disinstallazione di Snap Creator Agent su UNIX**

È possibile disinstallare Snap Creator Agent da UNIX eliminando la cartella di installazione di Snap Creator Agent.

Eseguire il backup delle seguenti directory e di tutte le sottodirectory e i file associati all'interno della directory dell'agente Snap Creator (/install\_path/scAgent4.1.0):

- Log (../logs)
- Plug-in (../plugins)
- Snap Creator Agent properties (../etc), che contiene i file allowed comands.config e agent.properties

Per disinstallare Snap Creator Agent, attenersi alla seguente procedura.

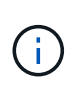

I percorsi descritti di seguito fanno riferimento al percorso di installazione generico. È possibile modificare il percorso di questi comandi per riflettere il percorso di installazione personalizzato di Snap Creator Agent.

1. Arrestare Snap Creator Agent utilizzando il seguente script:

```
/install_path/scAgent4.1.0/bin/scAgent stop
```
2. Eliminare la cartella di installazione di Snap Creator Agent.

Ad esempio, su un sistema Linux, eseguire il seguente comando:

rm -Rf /install\_path/scAgent4.1.0

## **Disinstallazione di Snap Creator Server su UNIX**

È possibile disinstallare Snap Creator Server da UNIX eliminando la cartella di installazione di Snap Creator Server.

Eseguire il backup delle seguenti directory e di tutti i file e sottodirectory associati all'interno della directory del motore di Snap Creator Server (/install\_path/scServer4.1.0/Engine):

- Database di Snap Creator (../snapcreator)
- Proprietà del server Snap Creator (../etc)
- Configurazione (../configs)
- Log (../logs)
- Repository di plug-in, se abilitato (../snapcreatorPlugin)

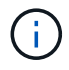

Assicurarsi di eseguire il backup di queste directory; in caso contrario, i dati utente andranno persi e non saranno ripristinabili.

Per disinstallare Snap Creator Server, procedere come segue.

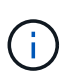

I percorsi descritti di seguito fanno riferimento al percorso di installazione generico. È possibile modificare il percorso di questi comandi per riflettere il percorso di installazione personalizzato di Snap Creator Server.

1. Arrestare il servizio Snap Creator Server (snapcreatorserverservice) utilizzando il seguente script:

/install\_path/scServer4.1.0/bin/scServer stop

2. Eliminare la cartella di installazione di Snap Creator Server.

Ad esempio, per un sistema Linux, eseguire il seguente comando:

rm -Rf /install\_path/scServer4.1.0

# **Riferimento CLI**

Questa sezione contiene informazioni di riferimento per l'utilizzo di Snap Creator dall'interfaccia della riga di comando.

## **Comandi CLI per la creazione di un ruolo per un utente Snap Creator in Clustered Data ONTAP**

Durante la creazione di un utente Snap Creator in Clustered Data ONTAP, è necessario creare un ruolo per un nuovo utente del cluster o SVM eseguendo diversi comandi.

## **Comandi CLI per la creazione dei ruoli del cluster**

La tabella seguente elenca i comandi necessari per creare un ruolo per un nuovo utente del cluster.

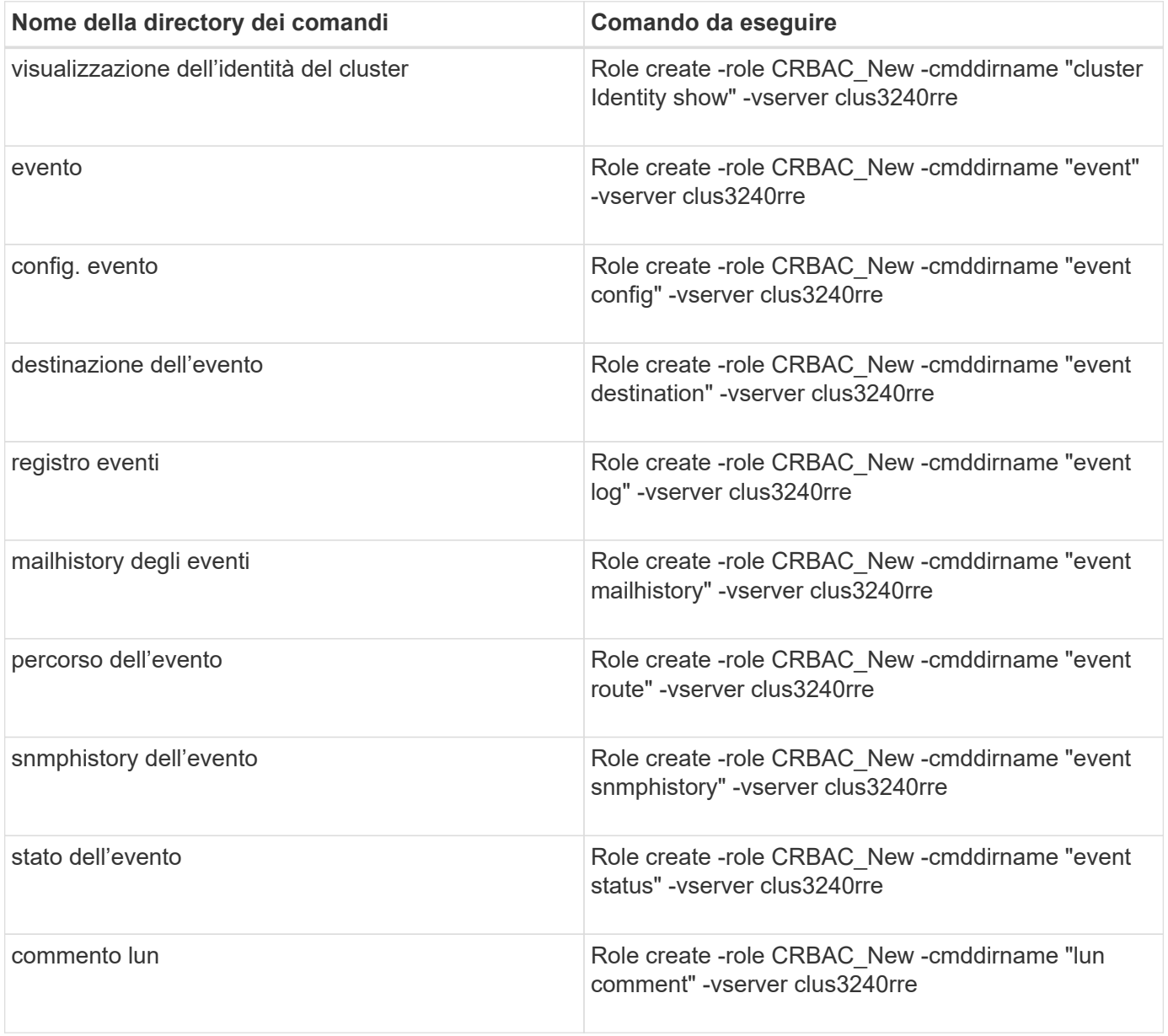

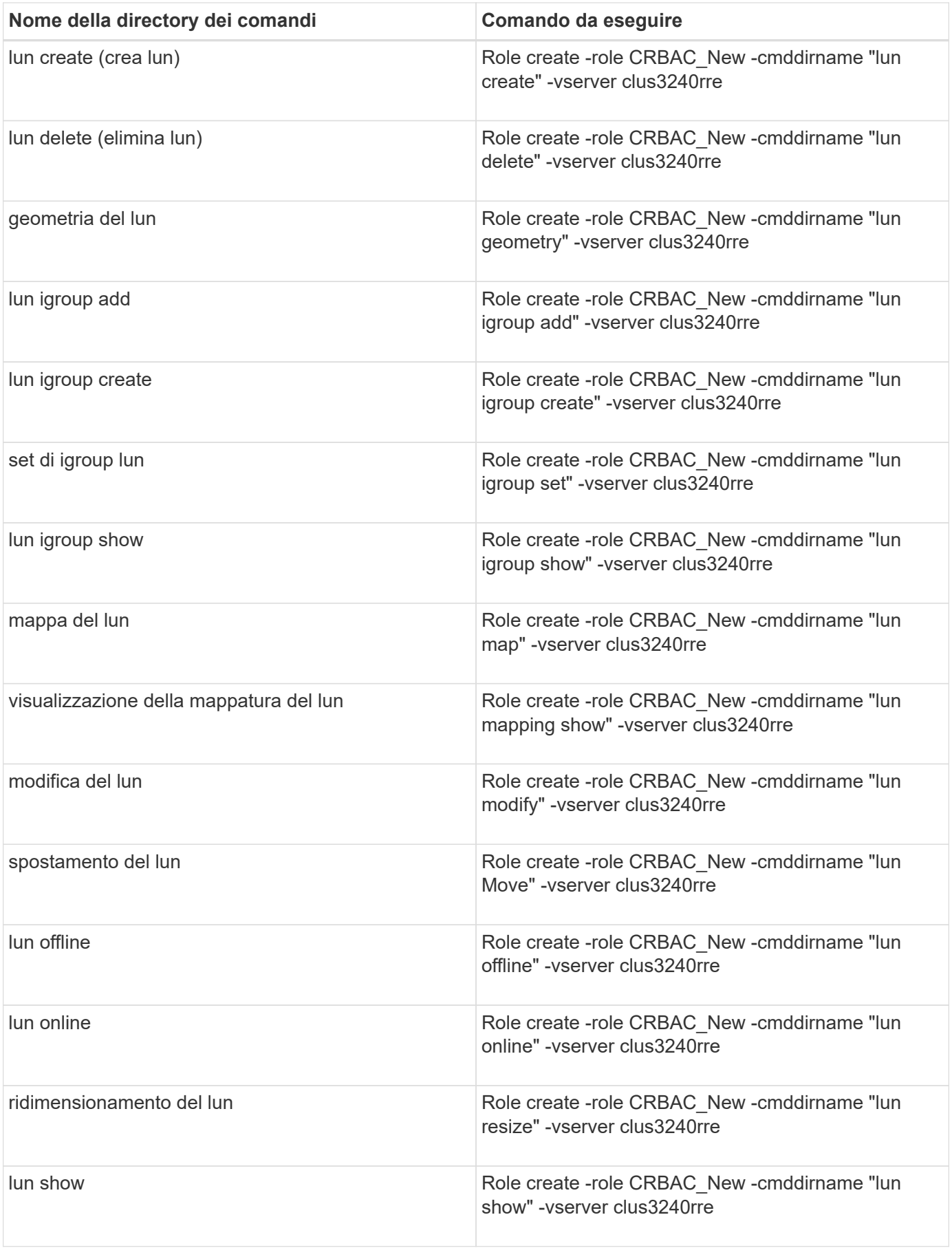

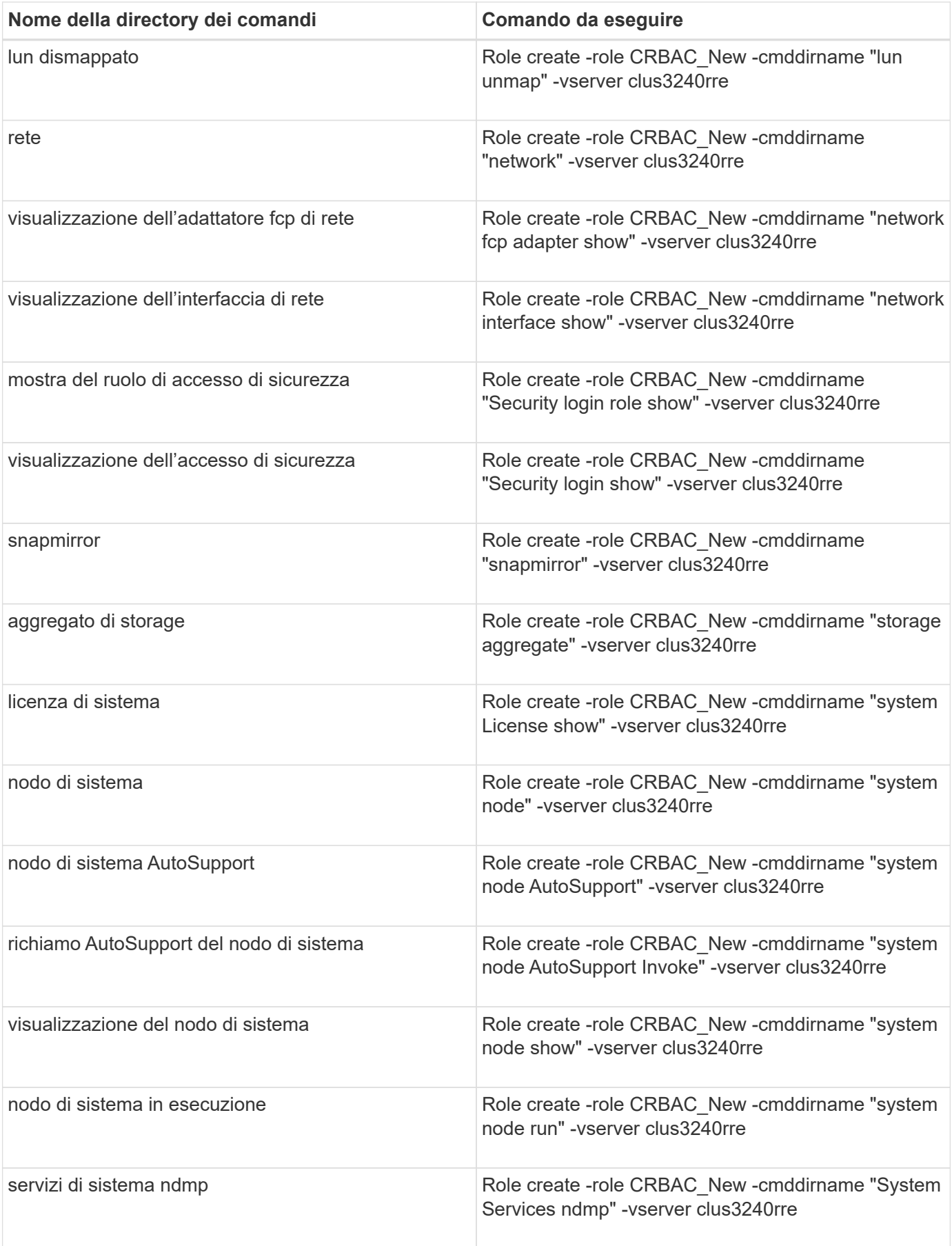

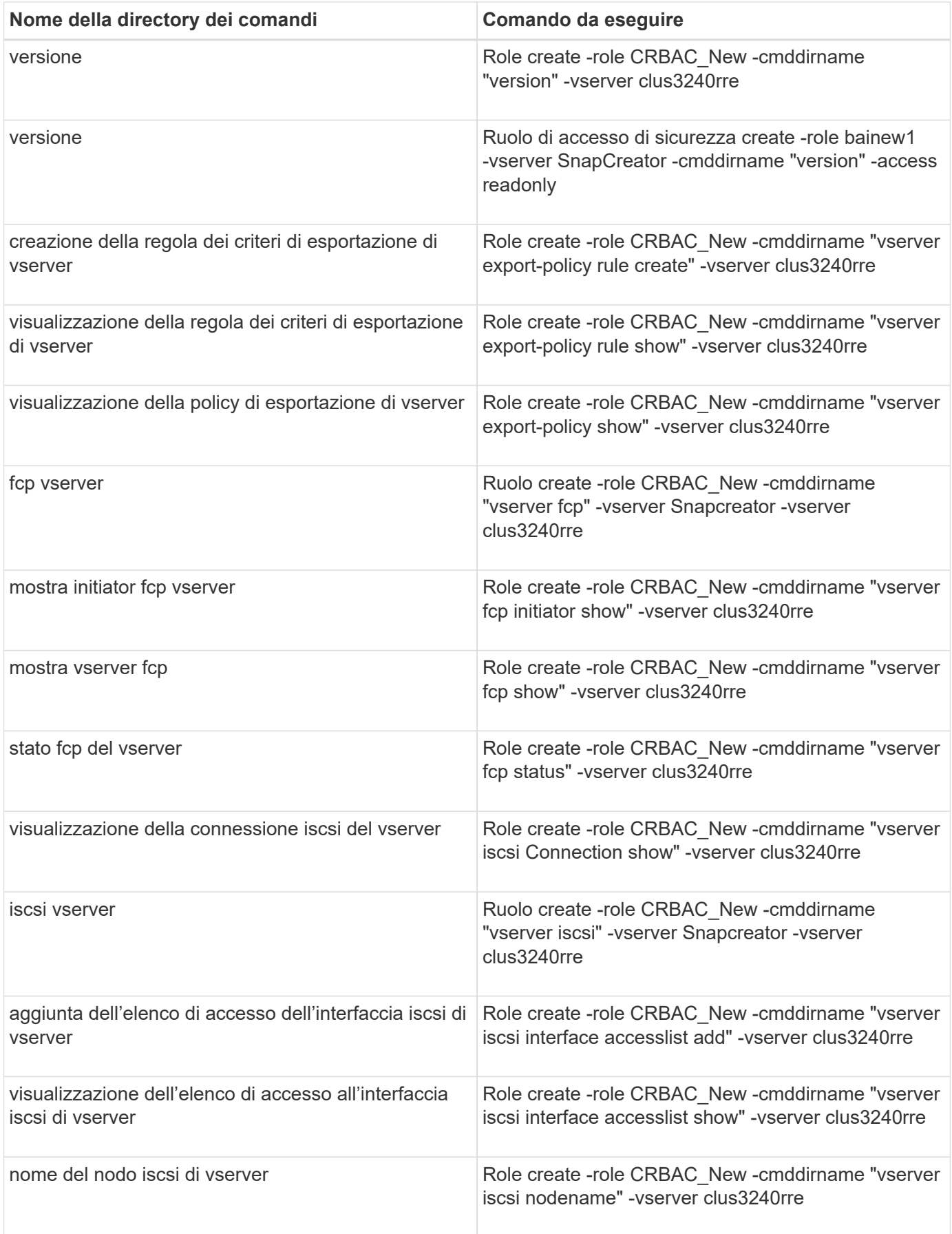

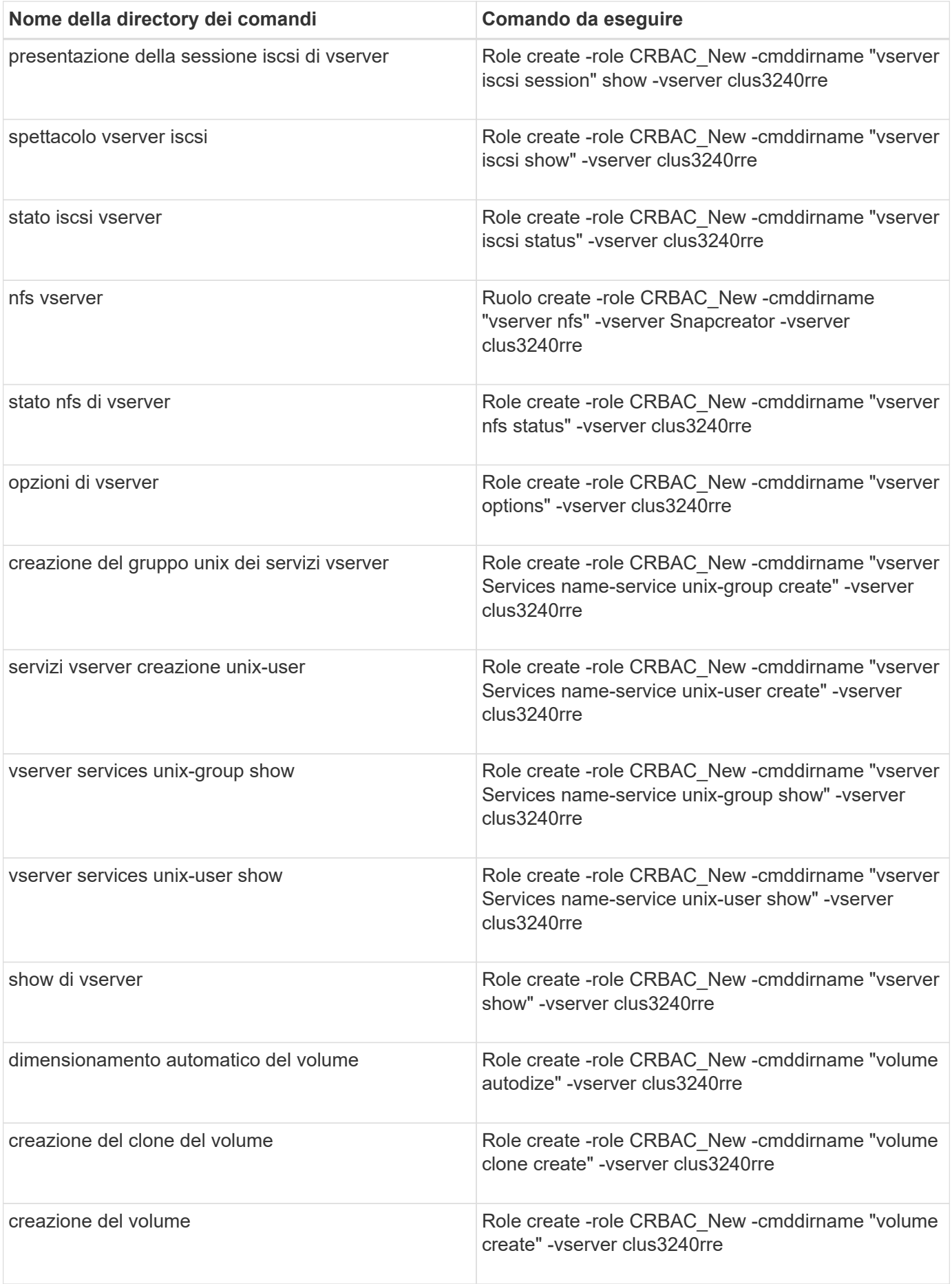

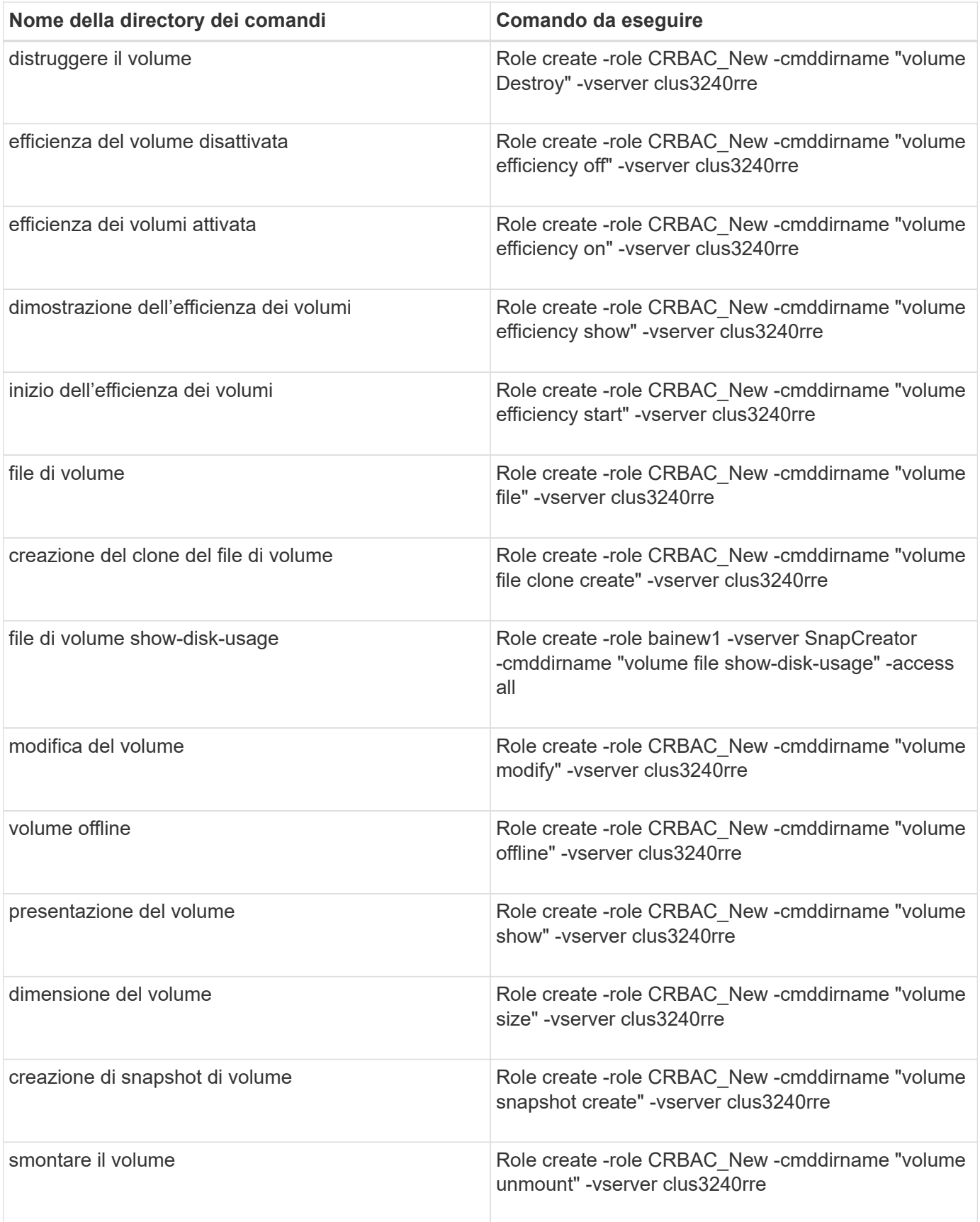

## **Comandi CLI per la creazione dei ruoli SVM**

La tabella seguente elenca i comandi necessari per creare un ruolo per un nuovo utente

## SVM.

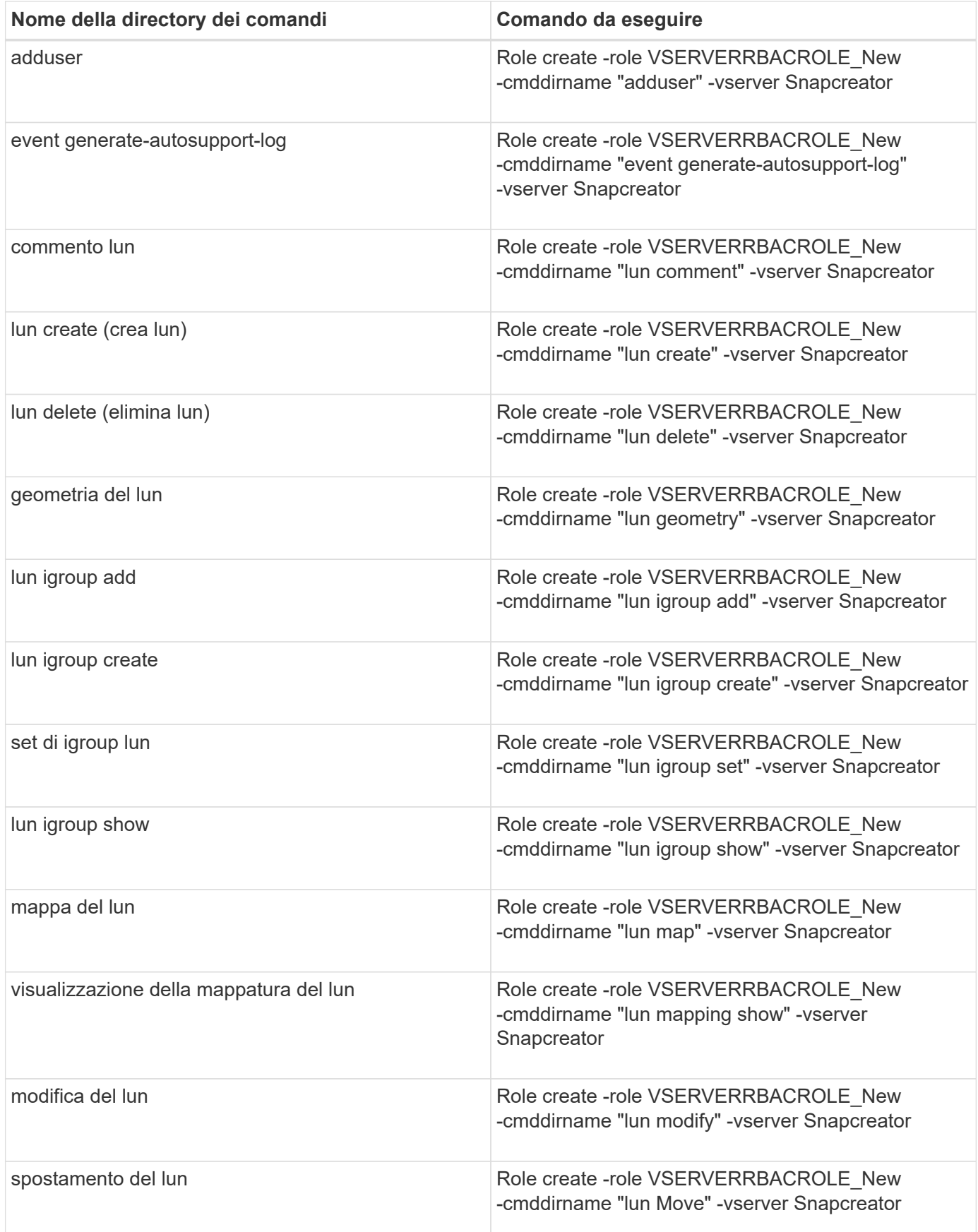

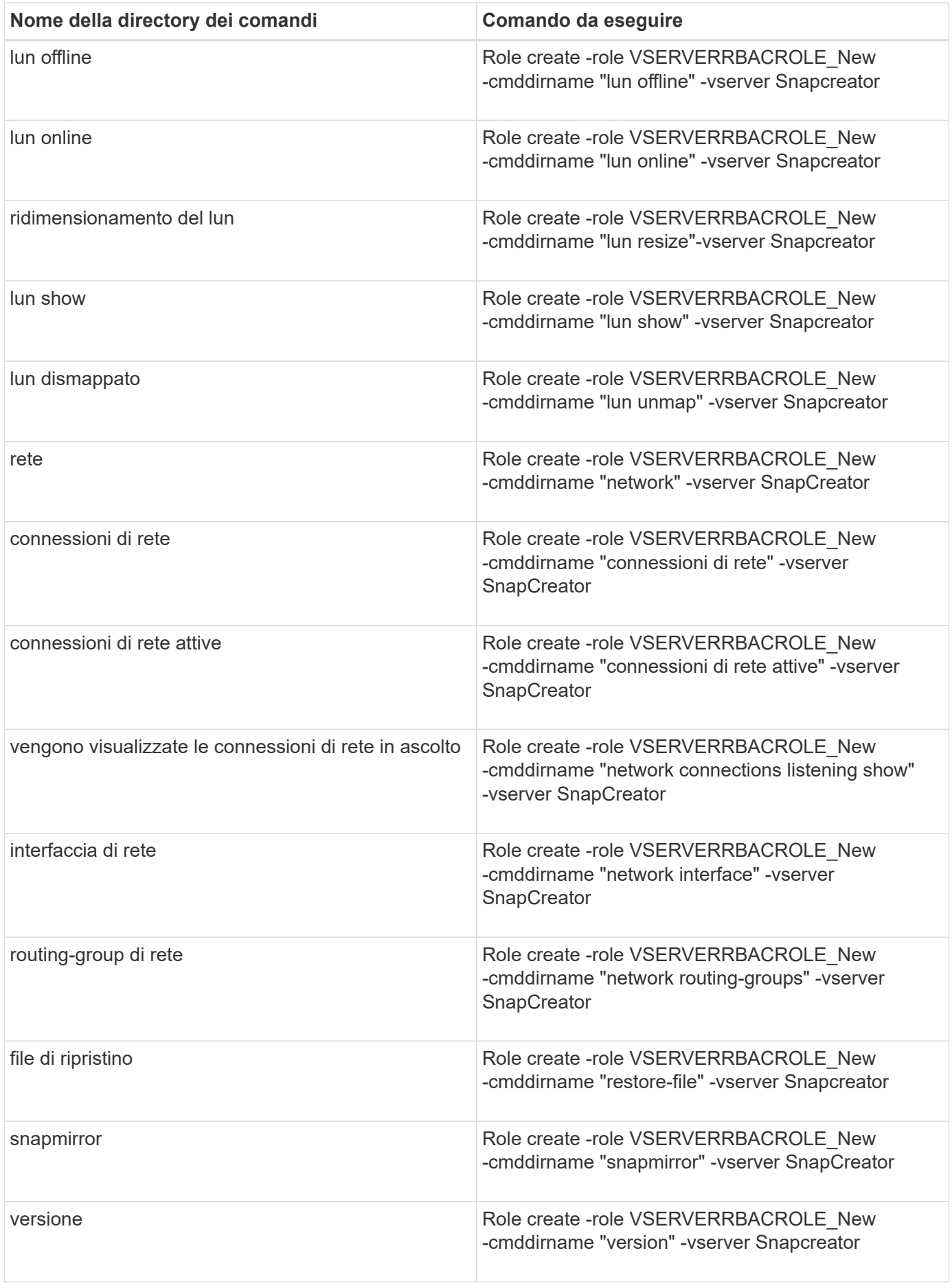

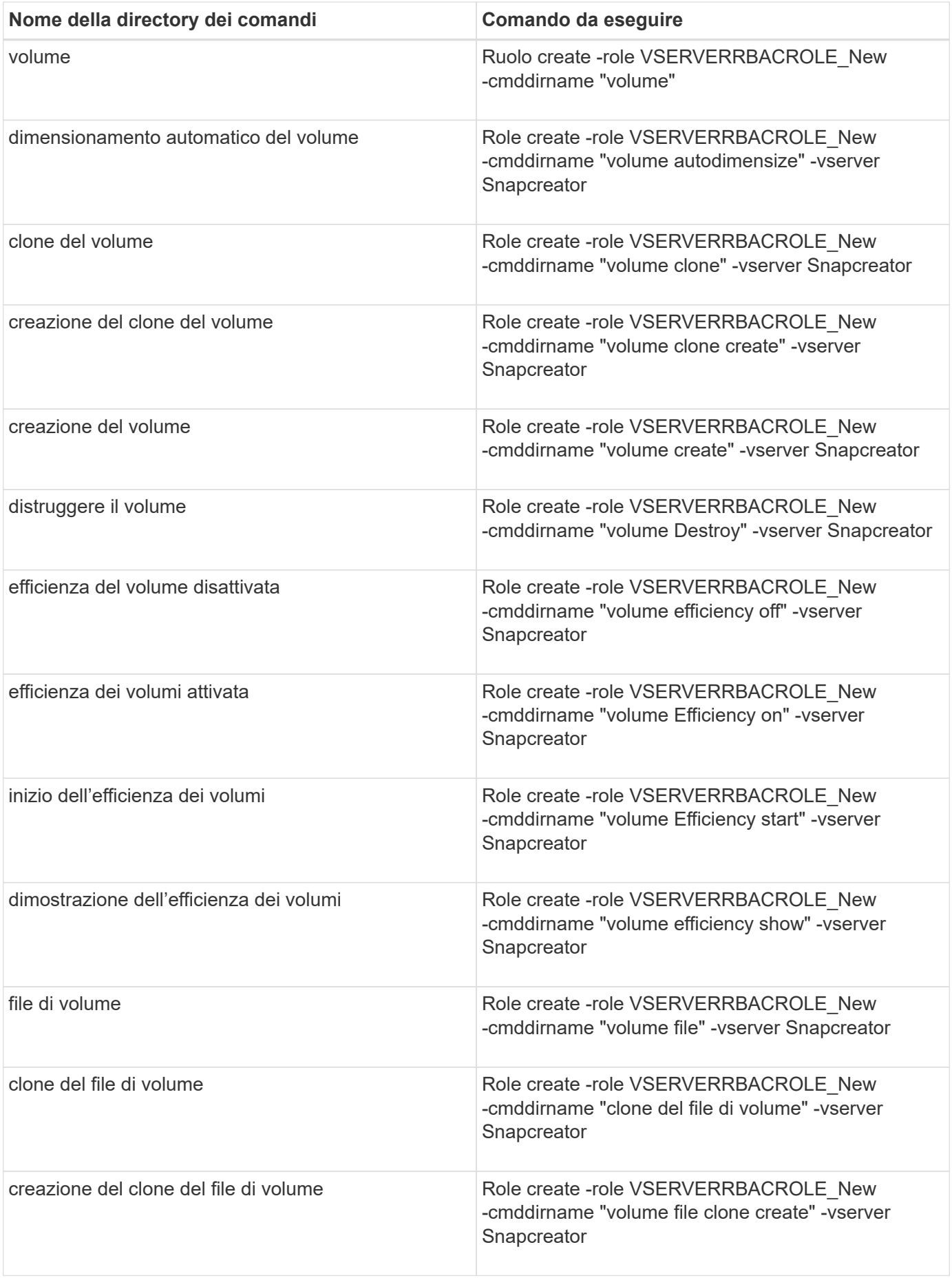

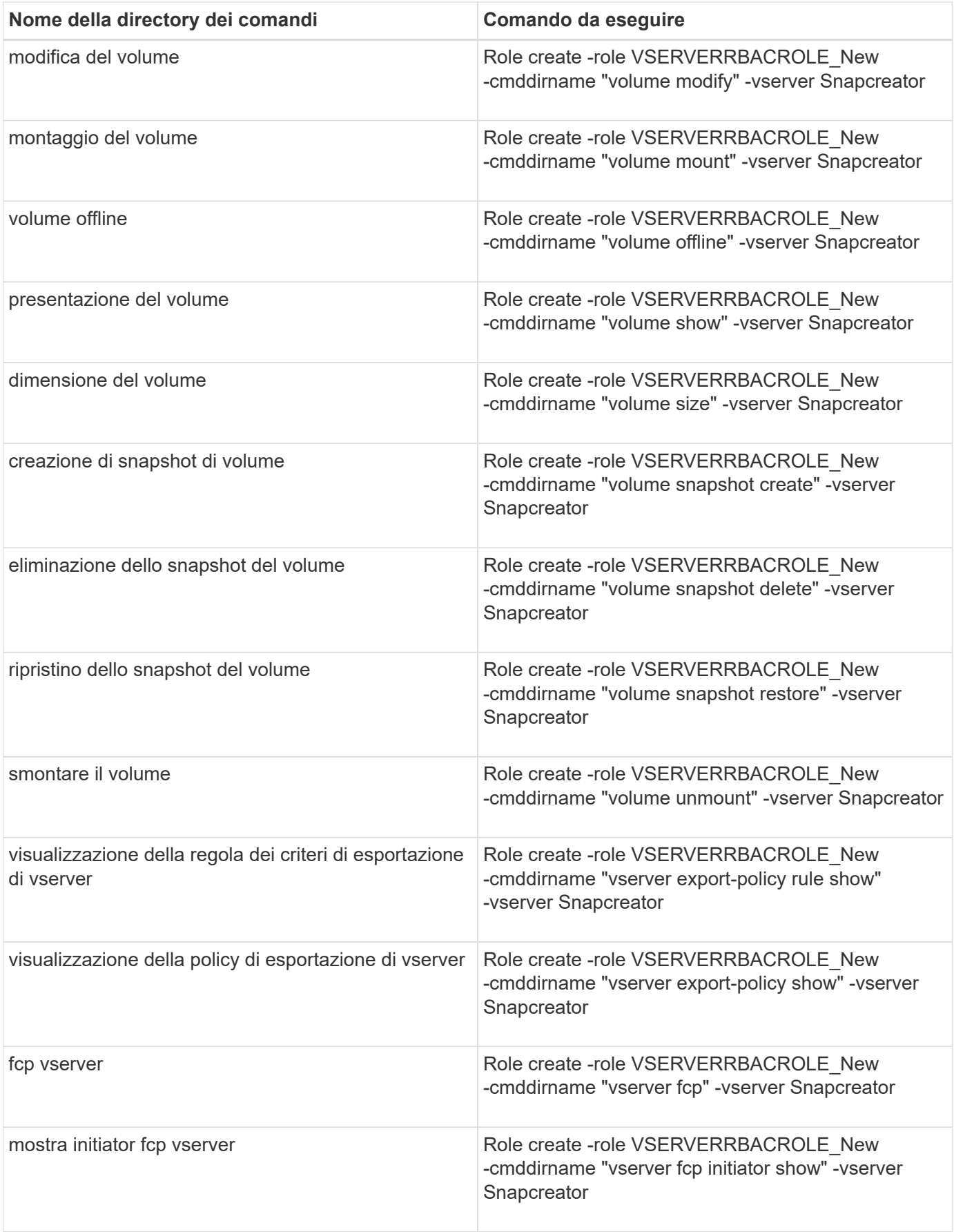

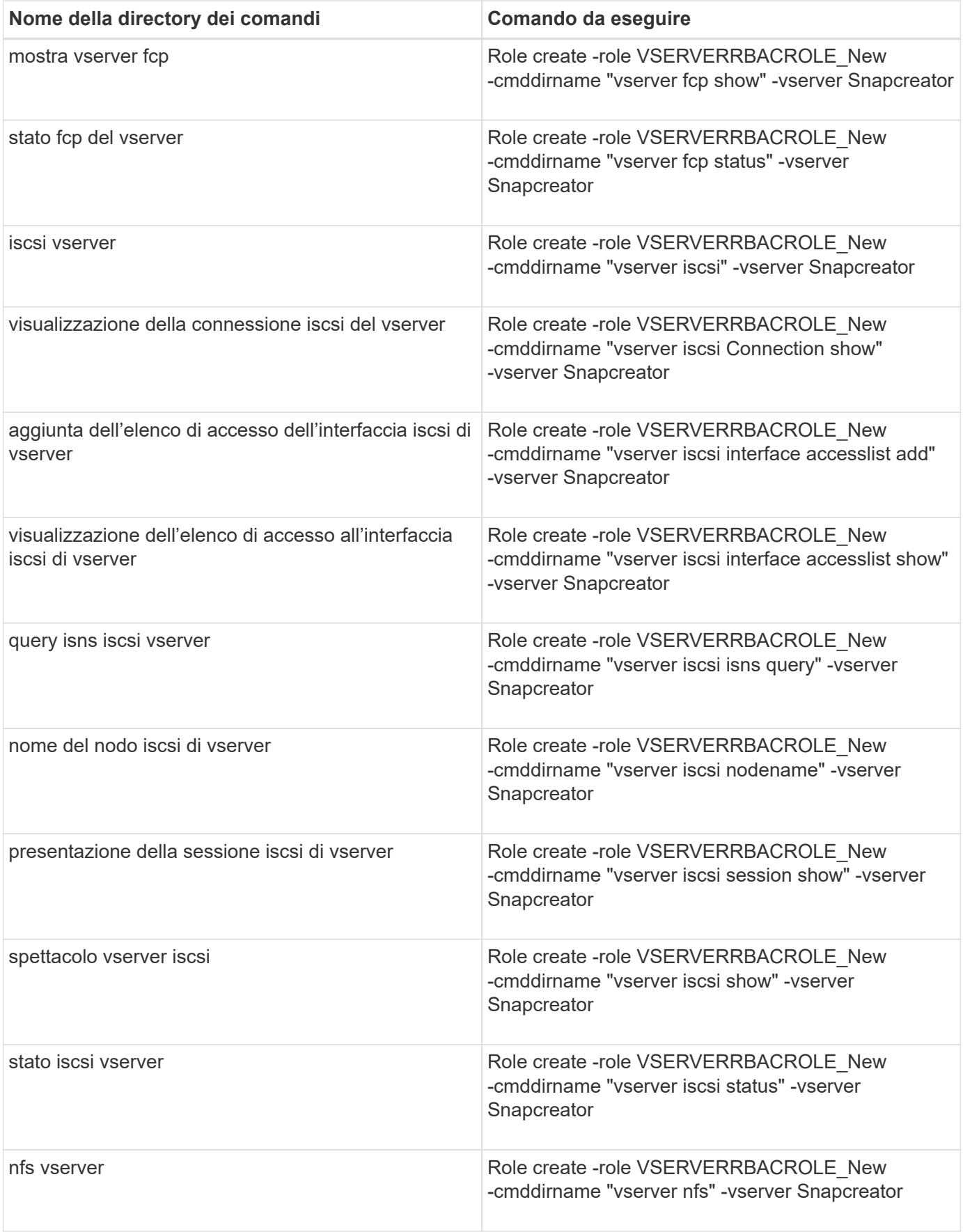

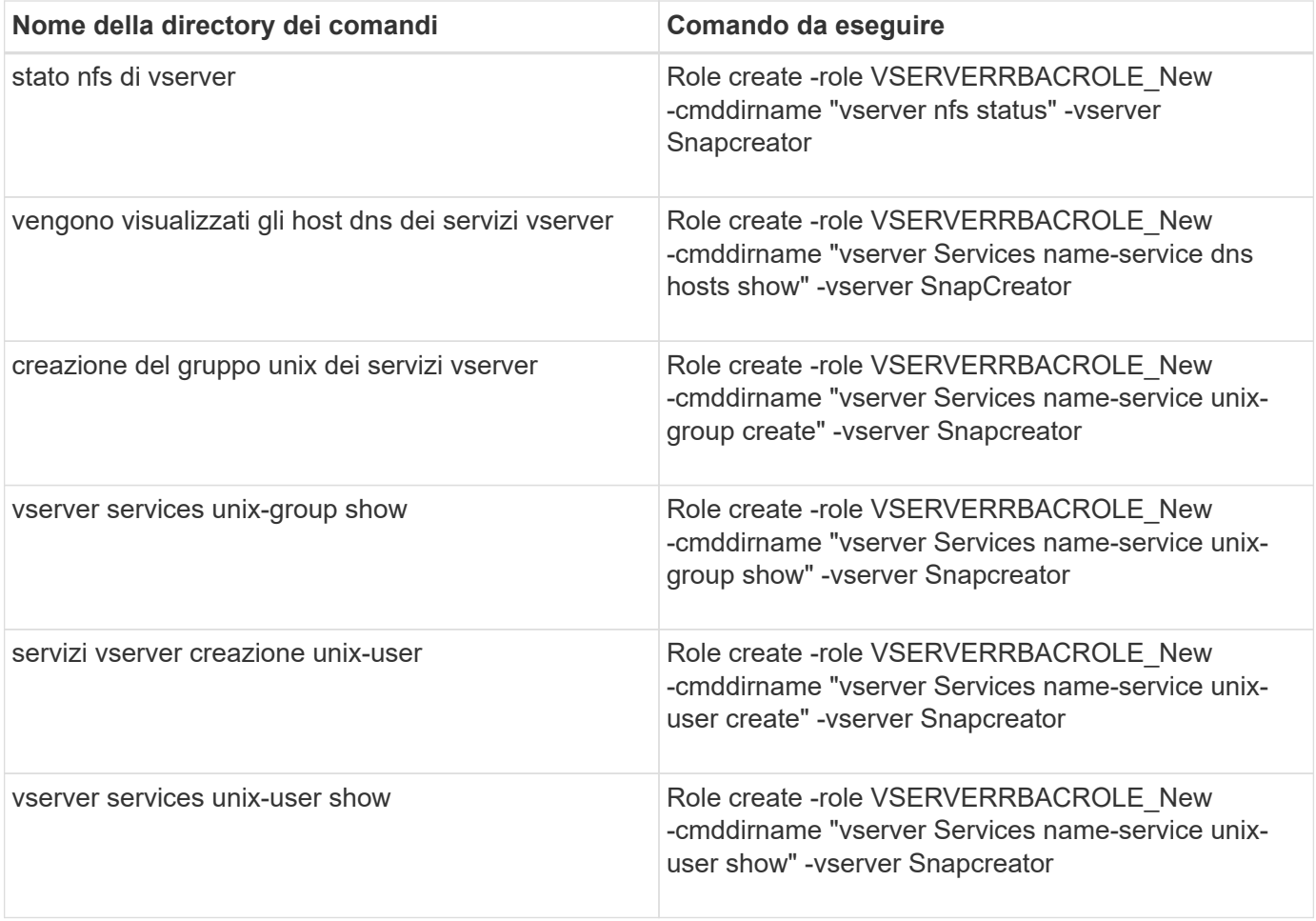

# **Operazioni plug-in IBM Domino**

È possibile configurare e utilizzare il plug-in IBM Domino per Snap Creator 4.3.3 per eseguire il backup e il ripristino dei database IBM Domino.

# **Panoramica del plug-in IBM Domino**

Il plug-in IBM Domino per Snap Creator Framework offre una soluzione completa di backup e ripristino per i database Domino sullo storage NetApp. Con il plug-in IBM Domino, è possibile eseguire il backup dei database in modo efficiente e ripristinarli in base alle necessità senza dover disattivare i server di database. Il plug-in utilizza API fornite da IBM per garantire la coerenza delle applicazioni.

Con le principali tecnologie di protezione dei dati NetApp strettamente integrate in Snap Creator Framework, è possibile utilizzare il plug-in IBM Domino per:

- Creazione di copie Snapshot coerenti con l'applicazione sullo storage primario
- Replica delle copie Snapshot sullo storage secondario per il disaster recovery e l'archiviazione

Le tecnologie integrate includono Snapshot, SnapMirror e SnapVault.

## **Informazioni sulle operazioni di backup del plug-in IBM Domino**

A differenza di altre tecnologie di backup, il plug-in IBM Domino consente la scrittura dei dati nel database durante le operazioni di backup. Garantisce che il backup sia coerente con i dati dell'applicazione registrando eventuali modifiche al database durante le operazioni di backup in una directory temporanea chiamata changeinfo. Al momento del ripristino, applica queste modifiche al database dopo il ripristino dei dati dalla copia Snapshot.

Durante le operazioni di backup, si dice che i file di database siano in modalità di backup. Sebbene Snap Creator Framework faccia riferimento a questi file come "quiesced", non è così. I dati continuano a essere scritti nei file durante la copia Snapshot.

Le fasi di alto livello sono le seguenti:

- 1. Elencare database, modelli e caselle postali nei volumi di cui eseguire il backup.
- 2. Mettere i file in modalità di backup, un database alla volta.
- 3. Verificare la presenza di database incoerenti o corrotti.

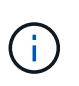

È possibile forzare il plug-in a procedere con le operazioni di backup nonostante gli errori, come descritto al punto ["Task\\_using\\_the\\_gui\\_to\\_create\\_a\\_Configuration\\_file.MD](https://docs.netapp.com/it-it/snap-creator-framework/domino-ops/task_using_the_gui_to_create_a_configuration_file.md#STEP_AA41331683A24598B7845367CB967F99) [STEP\\_AA41331683A24598B7845367CB967F99"](https://docs.netapp.com/it-it/snap-creator-framework/domino-ops/task_using_the_gui_to_create_a_configuration_file.md#STEP_AA41331683A24598B7845367CB967F99).

- 4. Creare una copia Snapshot di ciascun volume.
- 5. Se la registrazione delle transazioni Domino è in uso, archiviare le copie dei registri delle transazioni Domino da utilizzare nelle operazioni di ripristino aggiornate al minuto.
- 6. Estrarre i file dalla modalità di backup, un database alla volta.

7. Registrare le modifiche apportate al database da quando i file sono stati messi in modalità di backup nella directory changeinfo.

## **Informazioni sulle operazioni di ripristino del plug-in IBM Domino**

Il plug-in IBM Domino ripristina i file di database dalla copia Snapshot del volume su cui è memorizzato il database. Una volta completata l'operazione di ripristino Snapshot, il plugin applica le modifiche registrate nella directory changeinfo.

Le fasi di alto livello sono le seguenti:

- 1. Ripristinare i file di database dalle copie Snapshot.
- 2. Applicare le modifiche registrate nella directory changeinfo.
- 3. Applicare le informazioni del log delle transazioni, se disponibili.

## **Opzioni di ripristino**

Il plug-in offre un'ampia gamma di opzioni di ripristino:

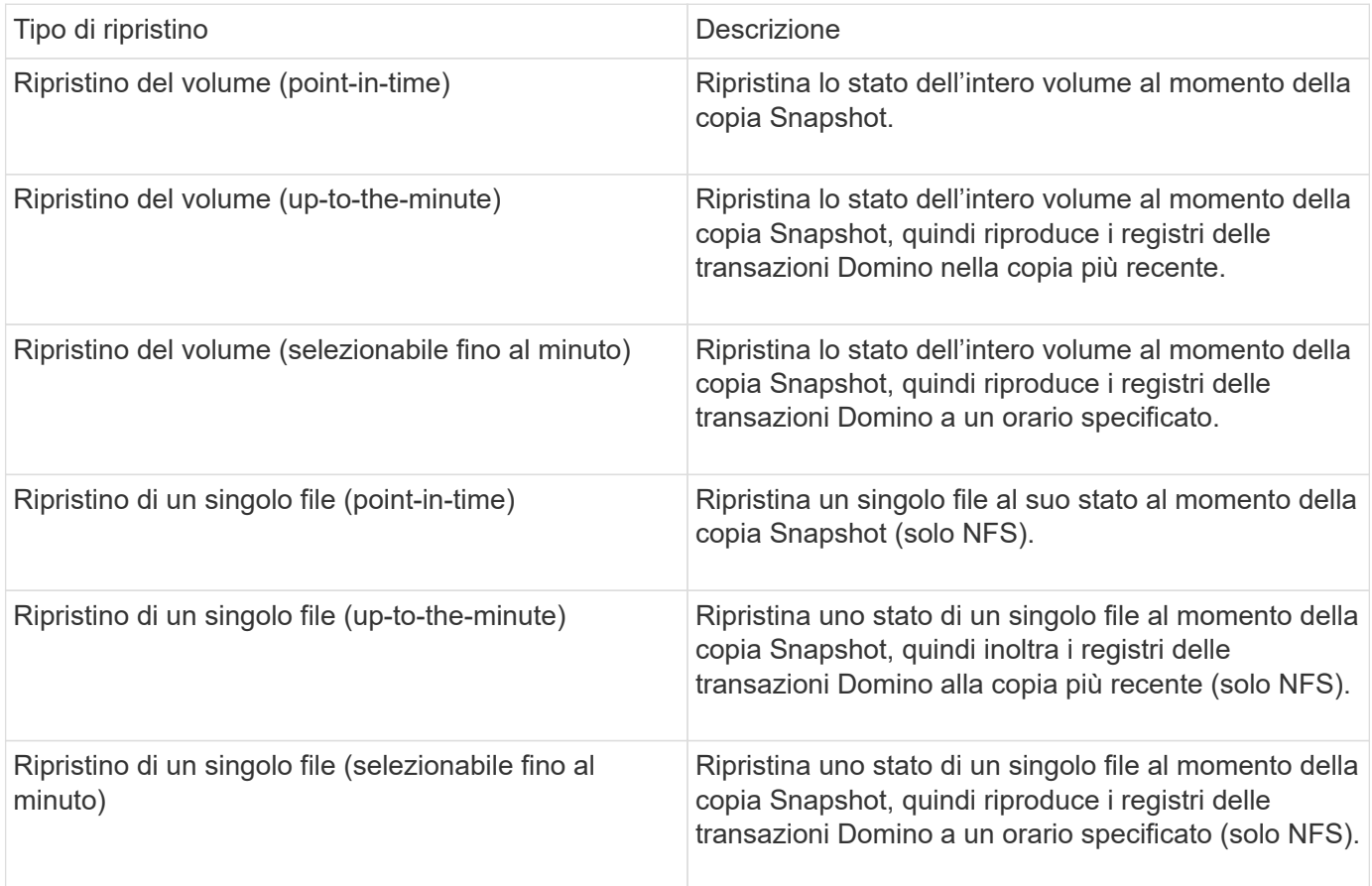

**Nota:** per ripristini up-to-the-minute e selezionabili up-to-the-minute, è necessario abilitare la registrazione delle transazioni Domino.

I registri delle transazioni possono essere riprodotti solo in avanti. Se si seleziona un orario prima della creazione della copia Snapshot, si verifica un errore di ripristino.

# **Workflow di backup e recovery di IBM Domino**

Prima di poter creare backup con il plug-in IBM Domino, è necessario installare il software Snap Creator Server and Agent ed eseguire il provisioning dello storage NetApp. Se si prevede di replicare le copie Snapshot sullo storage secondario per il disaster recovery e l'archiviazione, è necessario impostare le relazioni SnapMirror e SnapVault.

> In particolare in un ambiente SAN, è possibile utilizzare SnapDrive sull'host dell'agente Snap Creator per eseguire il backup dei database o per montare le copie Snapshot per il ripristino di un singolo file. Per ulteriori informazioni, vedere [Aggiunta di comandi alla configurazione di](#page-81-0) [backup e ripristino](#page-81-0) e. [Ripristino di un singolo file in un ambiente SAN](#page-92-0).

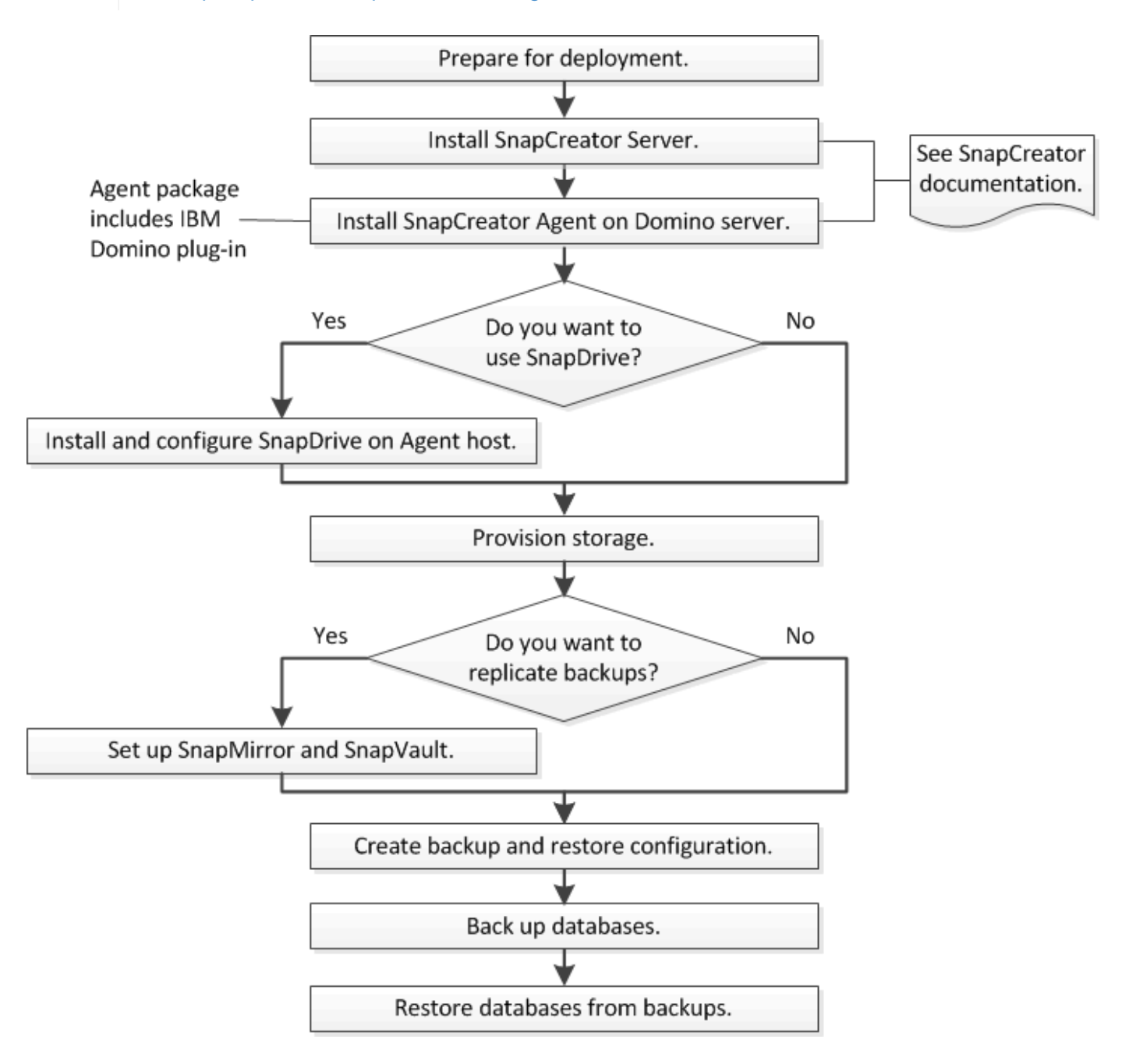

 $\mathbf{f}$ 

# **Preparazione per il backup e ripristino di IBM Domino**

Prima di implementare il plug-in IBM Domino, assicurarsi che il sistema storage e gli host soddisfino i requisiti minimi di risorse. È inoltre necessario configurare i layout del sistema di storage per i database e, facoltativamente, impostare le relazioni SnapMirror e SnapVault.

Per i requisiti di installazione di Snap Creator Server e Agent, consultare la ["Guida all'installazione di Snap](https://library.netapp.com/ecm/ecm_download_file/ECMP12395424) [Creator Framework 4.1.2".](https://library.netapp.com/ecm/ecm_download_file/ECMP12395424) Prestare particolare attenzione ai requisiti di preinstallazione di IBM Domino per l'host dell'agente:

- Negli host UNIX, è necessario creare collegamenti simbolici ai file a oggetti condivisi IBM Domino.
- Negli host Windows, è necessario aggiungere il percorso di installazione di IBM Domino alla variabile di ambiente PATH.

## **Requisiti di layout dello storage**

Un ambiente IBM Domino tipico dispone di almeno tre volumi Domino, uno per i dati Domino, i registri delle transazioni Domino e la directory changeinfo del plug-in. Molti siti dispongono anche di volumi per Domino DAOS e per la ricostruzione delle viste.

Il plug-in IBM Domino utilizza la directory changeinfo per le modifiche registrate durante le operazioni di backup e per le copie dei log delle transazioni utilizzate nelle operazioni di ripristino aggiornate al minuto. È consigliabile memorizzare la directory changeinfo su un volume separato, per evitare di sovrascrivere inavvertitamente le informazioni e semplificare il backup.

Potrebbe anche essere utile disporre di volumi separati per Domino DAOS (se abilitato) e per le ricostruzioni delle viste. Quando Domino ricostruisce una vista (ad esempio, quando un utente apre una vista il cui indice è stato cancellato o quando viene eseguito updall --R), può generare file temporanei per ordinare i dati per una rapida ricostruzione della vista.

Per impostazione predefinita, questi file temporanei si trovano nella cartella temporanea del sistema o nella cartella dei dati Domino. IBM consiglia di modificare la posizione dei file temporanei in un'unità diversa per distribuire l'i/o del disco e garantire uno spazio adeguato per ricostruire le viste. Per modificare la cartella temporanea utilizzata per le ricostruzioni delle viste, aggiungere l'impostazione View\_Rebuild\_Dir al file notes.ini.

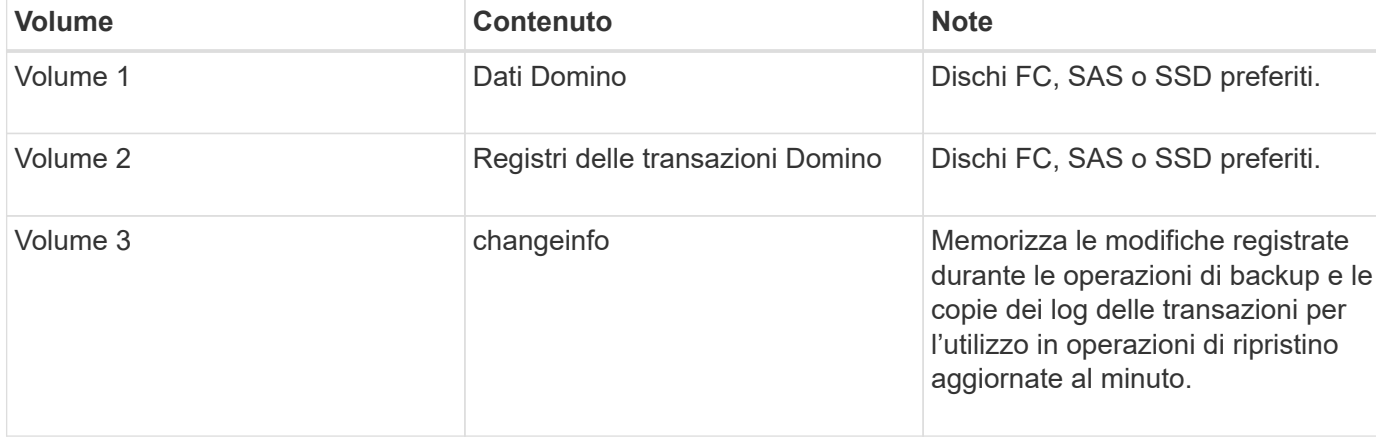

La seguente tabella mostra il layout del volume preferito:

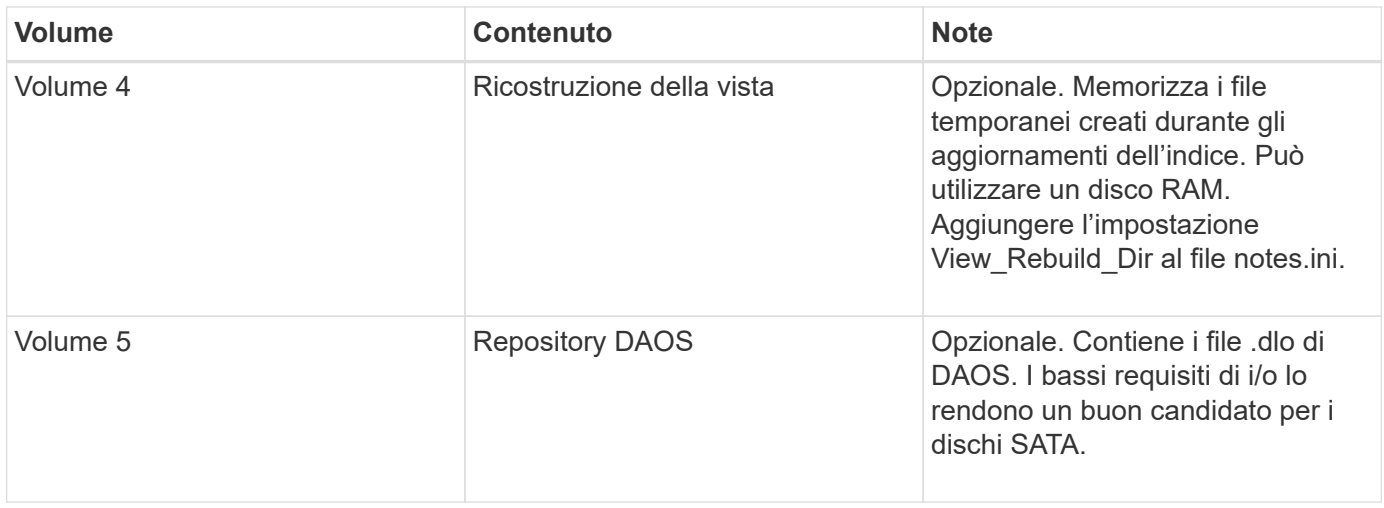

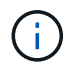

Negli ambienti virtuali, è preferibile utilizzare dischi montati su guest.

## **Installazione di SnapMirror e SnapVault**

SnapMirror è una tecnologia di disaster recovery progettata per il failover dallo storage primario allo storage secondario in un sito geograficamente remoto. SnapVault è una tecnologia di archiviazione, progettata per la replica delle copie Snapshot disk-to-disk per la conformità agli standard e altri scopi correlati alla governance.

Prima di poter utilizzare Snap Creator con questi prodotti, è necessario configurare una relazione di protezione dei dati tra i volumi di origine e di destinazione, quindi inizializzare la relazione.

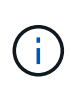

Le procedure descritte in questa sezione descrivono come impostare le relazioni di replica in Clustered Data ONTAP. Per informazioni sull'impostazione di queste relazioni in Data ONTAP in 7-Mode, consultare la sezione .

## **Preparazione dei sistemi storage per la replica di SnapMirror**

Prima di utilizzare per eseguire il mirroring delle copie Snapshot, è necessario configurare una relazione di protezione dei dati tra i volumi di origine e di destinazione, quindi inizializzare la relazione. Al momento dell'inizializzazione, SnapMirror crea una copia Snapshot del volume di origine, quindi trasferisce la copia e tutti i blocchi di dati a cui fa riferimento al volume di destinazione. Inoltre, trasferisce al volume di destinazione qualsiasi altra copia Snapshot meno recente sul volume di origine.

- Devi essere un amministratore del cluster.
- Per la verifica della copia Snapshot sul volume di destinazione, le Storage Virtual Machine (SVM) di origine e di destinazione devono disporre di una LIF di gestione e di una LIF dei dati.

La LIF di gestione deve avere lo stesso nome DNS della SVM. Impostare il ruolo LIF di gestione su dati, il protocollo su nessuno e il criterio firewall su gestione.

Per creare una relazione SnapMirror, è possibile utilizzare l'interfaccia della riga di comando (CLI) di Data ONTAP o Gestione di sistema di OnCommand. La seguente procedura descrive l'utilizzo della CLI.

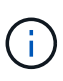

Se si memorizzano file di database e log delle transazioni su volumi diversi, è necessario creare relazioni tra i volumi di origine e di destinazione per i file di database e tra i volumi di origine e di destinazione per i log delle transazioni.

La seguente illustrazione mostra la procedura per inizializzare una relazione SnapMirror:

- 1. Identificare il cluster di destinazione.
- 2. Nel cluster di destinazione, utilizzare il comando di creazione del volume con l'opzione -typeDP per creare un volume di destinazione SnapMirror di dimensioni uguali o maggiori rispetto al volume di origine.

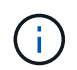

L'impostazione della lingua del volume di destinazione deve corrispondere all'impostazione della lingua del volume di origine.

Il seguente comando crea un volume di destinazione da 2 GB chiamato dstvolB in SVM2 sull'aggregato node01\_aggr:

```
cluster2::> volume create -vserver SVM2 -volume dstvolB -aggregate
node01_aggr -type DP
-size 2GB
```
3. Sulla SVM di destinazione, utilizzare il comando snapmirror create con il parametro -type DP per creare una relazione SnapMirror.

Il tipo di DP definisce la relazione come relazione SnapMirror.

Il seguente comando crea una relazione SnapMirror tra il volume di origine srcvolA su SVM1 e il volume di destinazione dstvolB su SVM2 e assegna il criterio SnapMirror predefinito DPDefault:

```
SVM2::> snapmirror create -source-path SVM1:srcvolA -destination-path
SVM2:dstvolB
-type DP
```
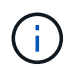

Non definire una pianificazione mirror per la relazione SnapMirror. lo fa per te quando crei una pianificazione di backup.

Se non si desidera utilizzare il criterio predefinito di SnapMirror, è possibile richiamare il comando di creazione del criterio di snapmirror per definire un criterio di SnapMirror.

4. Utilizzare il comando di inizializzazione di snapmirror per inizializzare la relazione.

Il processo di inizializzazione esegue un trasferimento baseline al volume di destinazione. SnapMirror crea una copia Snapshot del volume di origine, quindi trasferisce la copia e tutti i blocchi di dati a cui fa riferimento al volume di destinazione. Inoltre, trasferisce al volume di destinazione tutte le altre copie Snapshot presenti nel volume di origine.

Il seguente comando inizializza la relazione tra il volume di origine srcvolA su SVM1 e il volume di destinazione dstvolB su SVM2:
#### **Preparazione dei sistemi storage per la replica SnapVault**

Prima di utilizzare per eseguire la replica del backup disk-to-disk, è necessario configurare una relazione di protezione dei dati tra i volumi di origine e di destinazione, quindi inizializzare la relazione. All'inizializzazione, SnapVault crea una copia Snapshot del volume di origine, quindi trasferisce la copia e tutti i blocchi di dati a cui fa riferimento al volume di destinazione.

• Devi essere un amministratore del cluster.

È possibile utilizzare l'interfaccia della riga di comando (CLI) di Data ONTAP o il Gestore di sistema di OnCommand per creare relazioni SnapVault. La seguente procedura descrive l'utilizzo della CLI.

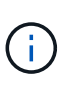

Se si memorizzano file di database e log delle transazioni su volumi diversi, è necessario creare relazioni tra i volumi di origine e di destinazione per i file di database e tra i volumi di origine e di destinazione per i log delle transazioni.

La seguente illustrazione mostra la procedura per inizializzare una relazione SnapVault:

- 1. Identificare il cluster di destinazione.
- 2. Nel cluster di destinazione, utilizzare il comando di creazione del volume con l'opzione -typeDP per creare un volume di destinazione SnapVault di dimensioni uguali o superiori al volume di origine.

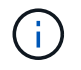

L'impostazione della lingua del volume di destinazione deve corrispondere all'impostazione della lingua del volume di origine.

Il seguente comando crea un volume di destinazione da 2 GB chiamato dstvolB in SVM2 sull'aggregato node01\_aggr:

```
cluster2::> volume create -vserver SVM2 -volume dstvolB -aggregate
node01_aggr -type DP
-size 2GB
```
3. Sulla SVM di destinazione, utilizzare il comando di creazione del criterio snapmirror per creare un criterio SnapVault.

Il seguente comando crea il policy SVM1-vault a livello di SVM:

SVM2::> snapmirror policy create -vserver SVM2 -policy SVM1-vault

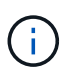

Non definire una pianificazione cron o una policy di copia Snapshot per la relazione SnapVault. lo fa per te quando crei una pianificazione di backup.

4. Utilizzare il comando snapmirror create con il parametro -type XDP e il parametro -policy per creare una relazione SnapVault e assegnare un criterio di vault.

Il tipo XDP definisce la relazione come relazione SnapVault.

Il comando seguente crea una relazione SnapVault tra il volume di origine srcvolA su SVM1 e il volume di destinazione dstvolB su SVM2 e assegna il criterio SVM1-vault:

```
SVM2::> snapmirror create -source-path SVM1:srcvolA -destination-path
SVM2:dstvolB
-type XDP -policy SVM1-vault
```
5. Utilizzare il comando di inizializzazione di snapmirror per inizializzare la relazione.

Il processo di inizializzazione esegue un trasferimento baseline al volume di destinazione. SnapMirror crea una copia Snapshot del volume di origine, quindi trasferisce la copia e tutti i blocchi di dati a cui fa riferimento al volume di destinazione.

Il seguente comando inizializza la relazione tra il volume di origine srcvolA su SVM1 e il volume di destinazione dstvolB su SVM2:

```
SVM2::> snapmirror initialize -destination-path SVM2:dstvolB
```
## **Creazione di una configurazione di backup e ripristino**

La maggior parte delle informazioni necessarie per le operazioni di backup e ripristino in un file di configurazione. Il file di configurazione è l'input per le operazioni di backup e ripristino di Snap Creator.

È possibile creare tutti i file di configurazione necessari, ma è possibile specificare solo un singolo file di configurazione come input per un'operazione. È possibile utilizzare la GUI di Snap Creator o la CLI di Snap Creator per creare i file di configurazione.

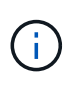

Questa guida illustra come utilizzare la GUI per creare i file di configurazione. Per informazioni su come utilizzare la CLI, consultare ["Guida all'amministrazione di Snap Creator Framework](https://library.netapp.com/ecm/ecm_download_file/ECMP12395422) [4.1.2"](https://library.netapp.com/ecm/ecm_download_file/ECMP12395422).

I file di configurazione vengono organizzati in profili Snap Creator. I profili e i file di configurazione si trovano nella sottodirectory motore/configurazioni nella directory di installazione di Snap Creator:

- Negli host UNIX, la directory in cui è stato estratto il file di installazione
- Per impostazione predefinita, negli host Windows, C: Programmi NetApp Snap Creator Framework scServer4.1.x.

#### **Informazioni correlate**

["Accesso alla GUI di Snap Creator"](#page-74-0) ["Creazione di un file di configurazione"](#page-74-1) ["Aggiunta di comandi alla](#page-81-0) [configurazione di backup e ripristino"](#page-81-0) ["Pulizia delle copie archiviate dei registri delle transazioni Domino"](#page-83-0)

## <span id="page-74-0"></span>**Accesso alla GUI di Snap Creator**

Utilizzare un browser Web per accedere alla GUI di Snap Creator. Rivolgersi all'amministratore per ottenere l'indirizzo IP, la porta e le credenziali di accesso di Snap Creator Server.

1. Immettere il seguente URL nel browser Web: https://server\_name:port, dove:

- Server\_name è il nome o l'indirizzo IP del server Snap Creator
- Porta è la porta per Snap Creator Server (8443, per impostazione predefinita)
- 2. Immettere le credenziali di accesso per Snap Creator Server.

La GUI di Snap Creator viene visualizzata nel browser. Se si avvia la GUI per la prima volta, sullo schermo viene visualizzato un messaggio di benvenuto. Fare clic su **OK** per chiudere il messaggio.

## <span id="page-74-1"></span>**Creazione di un file di configurazione**

Prima di eseguire il backup dei database IBM Domino, è necessario creare un file di configurazione. Il file di configurazione è l'input per le operazioni di backup e ripristino di Snap Creator.

Nei nomi di configurazione e dei profili sono consentiti solo caratteri alfanumerici e caratteri di sottolineatura. I nomi non possono iniziare con un numero.

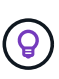

Molti siti utilizzano un file di configurazione globale a livello di profilo o di sito per applicare le informazioni del sistema di storage o delle credenziali VMware al backup e al ripristino delle configurazioni. Per ulteriori informazioni su come creare un file di configurazione globale, vedere ["Guida all'amministrazione di Snap Creator Framework 4.1.2".](https://library.netapp.com/ecm/ecm_download_file/ECMP12395422)

- 1. Nel riquadro profili e configurazioni, fare clic su **Aggiungi profilo**.
- 2. Nella finestra di dialogo nuovo profilo, immettere il nome del profilo, quindi fare clic su **OK**.

La creazione di un nuovo profilo avvia automaticamente la Configurazione guidata di Snap Creator Framework. Per aggiungere una nuova configurazione a un profilo esistente, fare clic con il pulsante destro del mouse sul profilo, quindi selezionare **Nuova configurazione**.

Durante la procedura guidata di configurazione, fare clic su **Avanti** per passare alla pagina successiva e fare clic su **Indietro** per tornare alla pagina precedente.

3. Nella pagina di configurazione, immettere il nome della configurazione, quindi specificare se si desidera attivare la crittografia della password.

La crittografia della password è attivata per impostazione predefinita per impedire che le password vengano visualizzate in testo non crittografato nel file di configurazione.

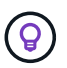

Passare il mouse su un campo nella procedura guidata per visualizzare una descrizione.

4. Nella pagina Plug-in Type, selezionare **Application plug-in**.

- 5. Nella pagina Application Plug-in, selezionare **IBM Domino**.
- 6. Nella pagina dei parametri del plug-in, specificare i dettagli di configurazione del backup di IBM Domino:

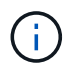

Gli esempi riportati nella seguente tabella sono per gli ambienti UNIX. Puoi visualizzare esempi delle impostazioni di Windows nella schermata che segue la tabella.

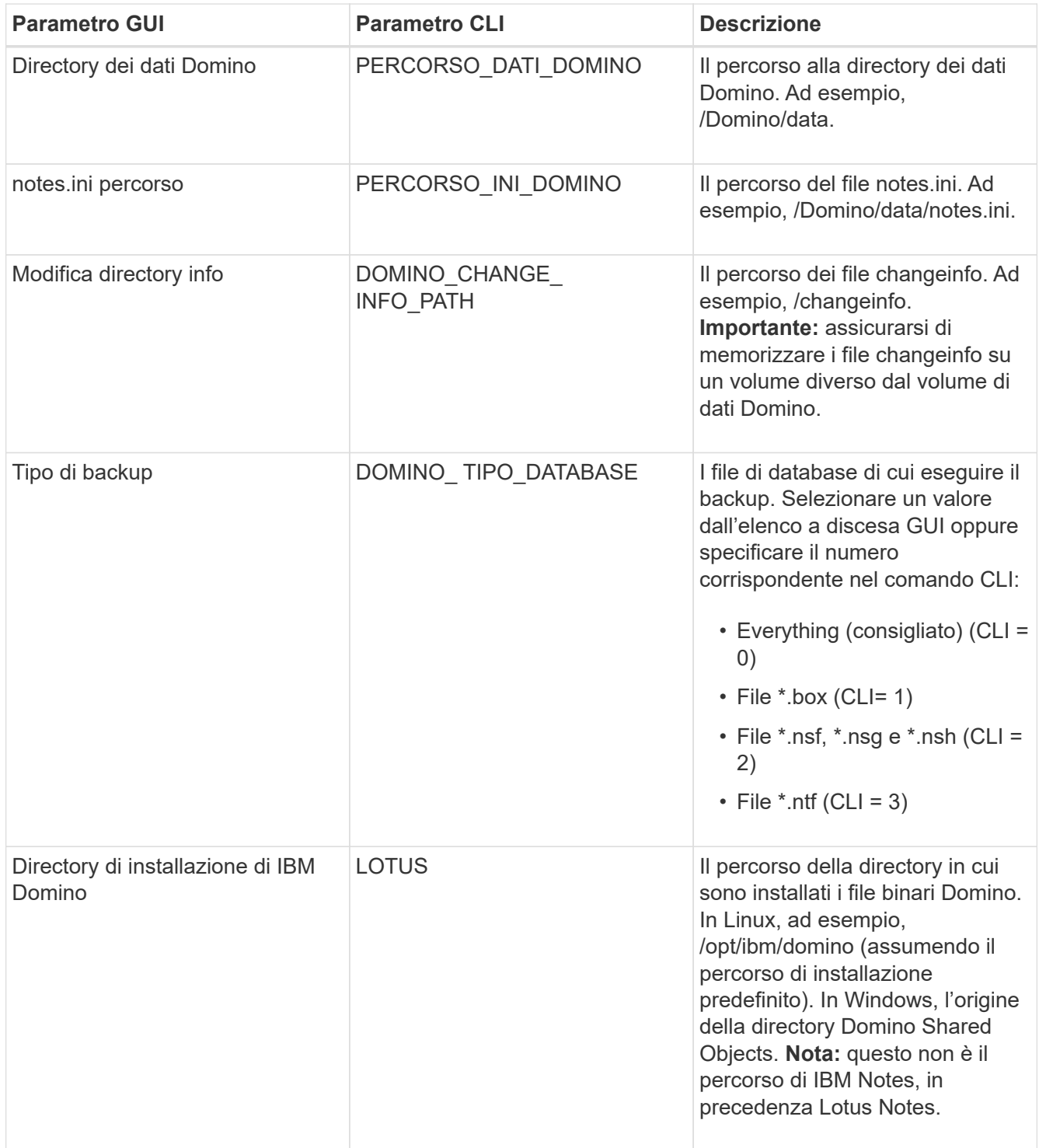

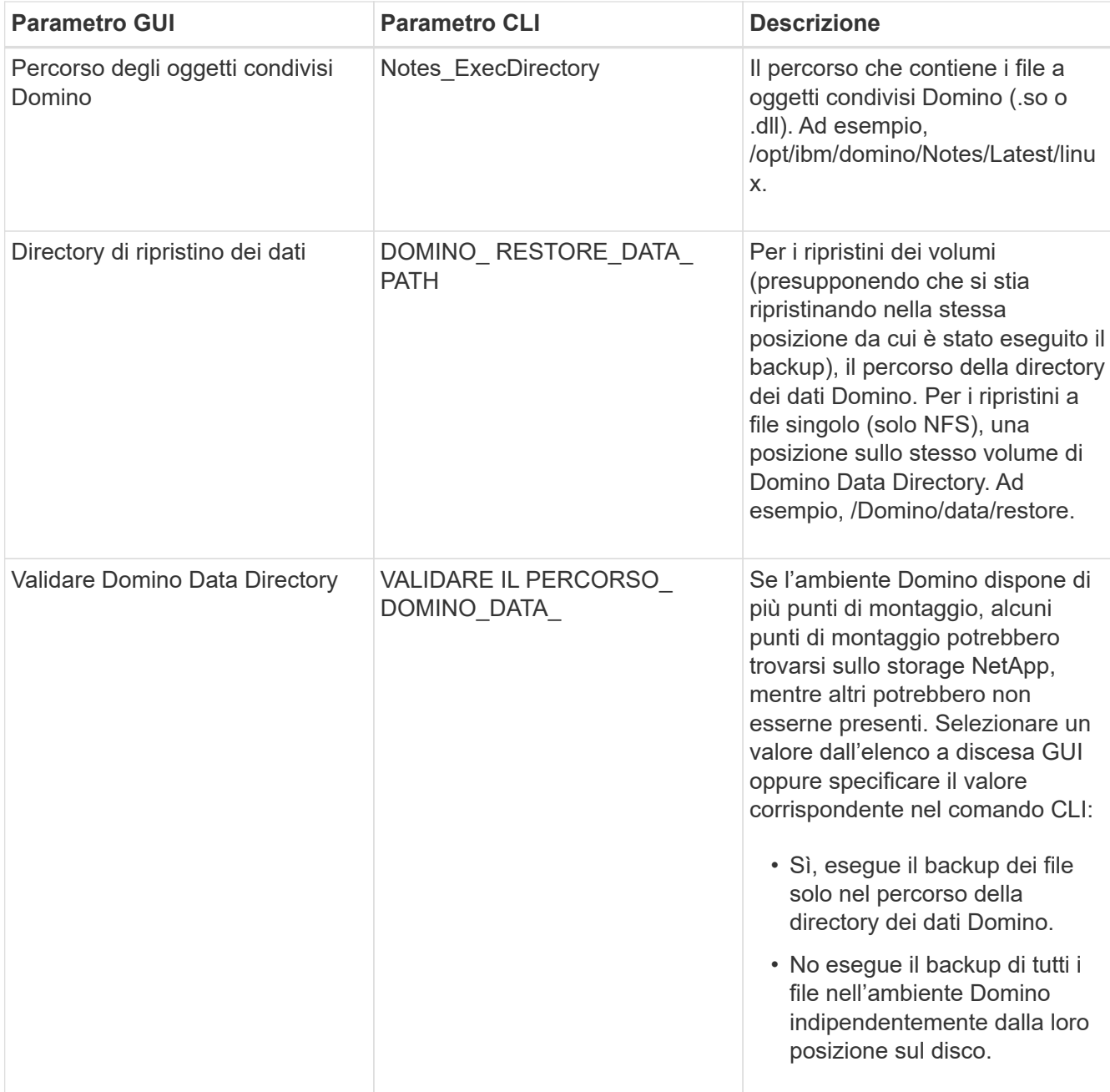

L'esempio seguente mostra come completare i campi in un ambiente Windows:

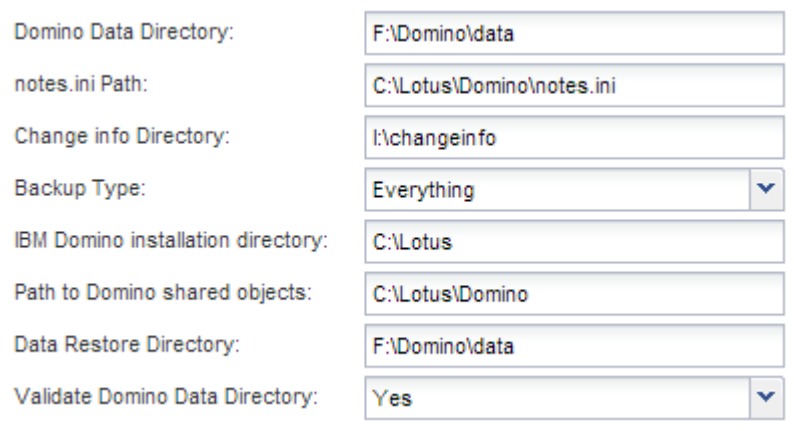

7. Nella pagina di configurazione dell'agente, specificare le informazioni di connessione dell'agente Snap Creator:

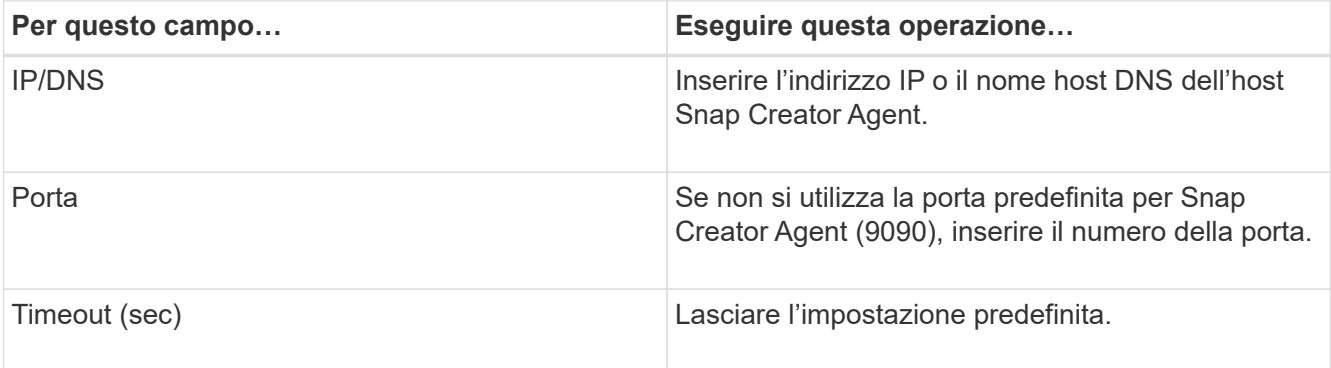

8. Quando si è soddisfatti delle voci immesse, fare clic su **Test connessione agente** per verificare la connessione all'agente.

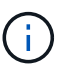

Se l'agente non risponde, verificare i dettagli dell'agente e verificare che la risoluzione del nome host funzioni correttamente.

9. Nella pagina Storage Connection settings (Impostazioni connessione storage), specificare le informazioni di connessione per la Storage Virtual Machine (SVM, precedentemente nota come Vserver) sul sistema di storage primario:

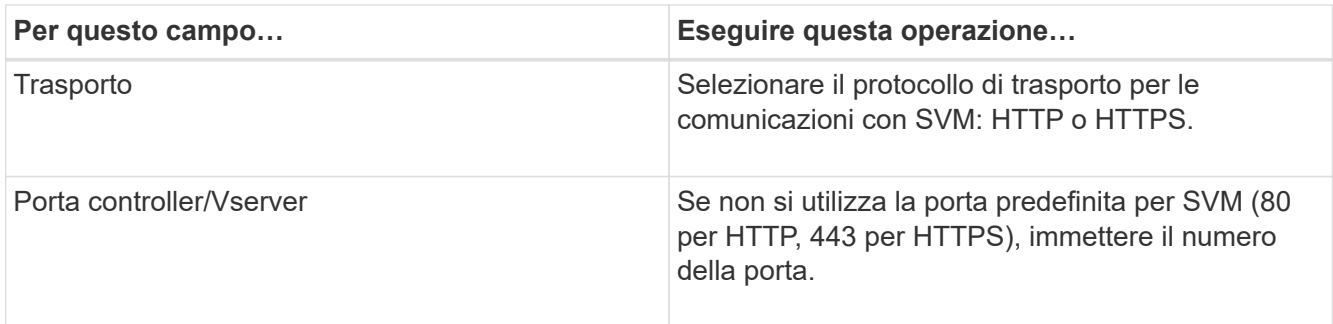

**Nota:** per informazioni su come utilizzare un proxy OnCommand, consultare ["Guida all'amministrazione di](https://library.netapp.com/ecm/ecm_download_file/ECMP12395422) [Snap Creator Framework 4.1.2"](https://library.netapp.com/ecm/ecm_download_file/ECMP12395422).

10. Nella pagina Controller/Vserver Credentials (credenziali controller/server virtuale), specificare le credenziali per SVM sul sistema di storage primario:

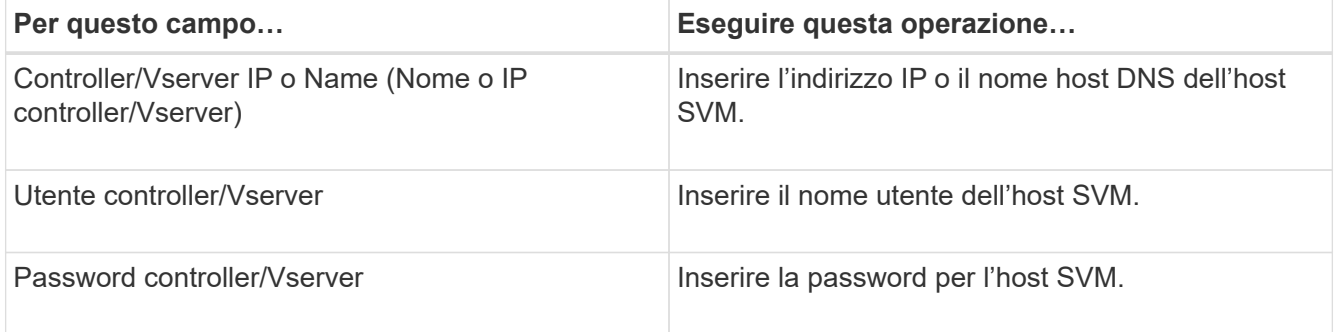

**Importante:** se si intende replicare le copie Snapshot in una destinazione SnapMirror o SnapVault, il nome della SVM immesso in questo passaggio deve corrispondere esattamente al nome della SVM utilizzata al

momento della creazione della relazione SnapMirror o SnapVault. Se durante la creazione della relazione è stato specificato un nome di dominio completo, in questa fase è necessario specificare un nome di dominio completo, indipendentemente dal fatto che SnapCreator sia in grado di trovare la SVM con le informazioni fornite. Il caso è significativo.

È possibile utilizzare il comando snapmirror show per controllare il nome della SVM sul sistema di storage primario:snapmirror show -destination-path destination\_SVM:destination\_volume dove destination SVM name è il nome della SVM sul sistema di destinazione e destination volume è il volume. Per ulteriori informazioni sulla creazione di relazioni SnapMirror e SnapVault, vedere [Installazione di](#page-70-0) [SnapMirror e SnapVault](#page-70-0).

Quando si fa clic su **Avanti**, viene visualizzata la finestra Controller/Vserver Volumes (volumi controller/Vserver).

11. Nella finestra Controller/Vserver Volumes (volumi controller/server virtuale), specificare i volumi di cui eseguire il backup trascinandoli dall'elenco dei volumi disponibili nel riquadro di sinistra all'elenco dei volumi di cui eseguire il backup nel riquadro di destra, quindi fare clic su **Save** (Salva).

I volumi specificati vengono visualizzati nella pagina Controller/Vserver Credentials (credenziali controller/Vserver).

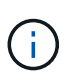

Se si intende eseguire il backup della directory changeinfo, è necessario configurare il volume contenente la directory come volume di metadati, come descritto in [Backup della](#page-84-0) [directory changeinfo.](#page-84-0) Questa opzione indica al plug-in IBM Domino di creare una copia Snapshot del volume changeinfo *dopo* la creazione della copia Snapshot per i file di database.

- 12. Nella pagina Controller/Vserver Credentials (credenziali controller/server virtuale), fare clic su **Add** (Aggiungi) se si desidera specificare i dettagli SVM e i volumi di cui eseguire il backup per un altro sistema di storage primario.
- 13. Nella pagina dei dettagli di Snapshot, specificare le informazioni di configurazione di Snapshot:

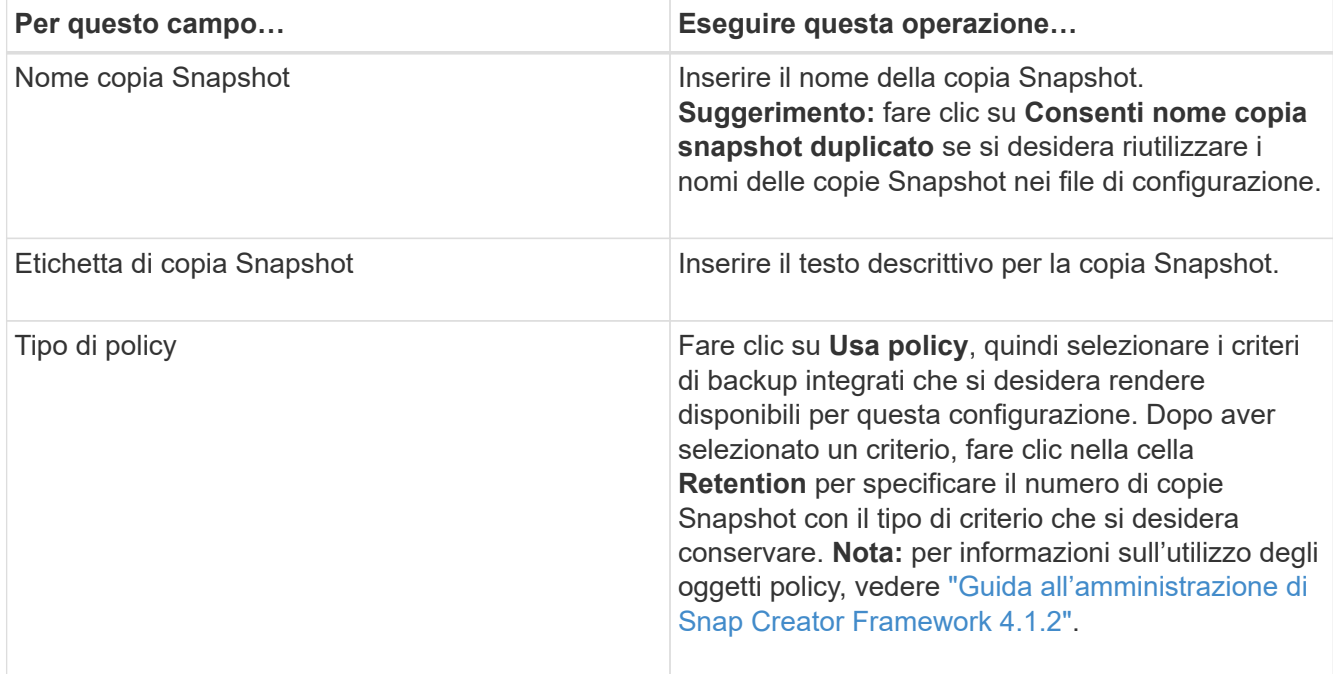

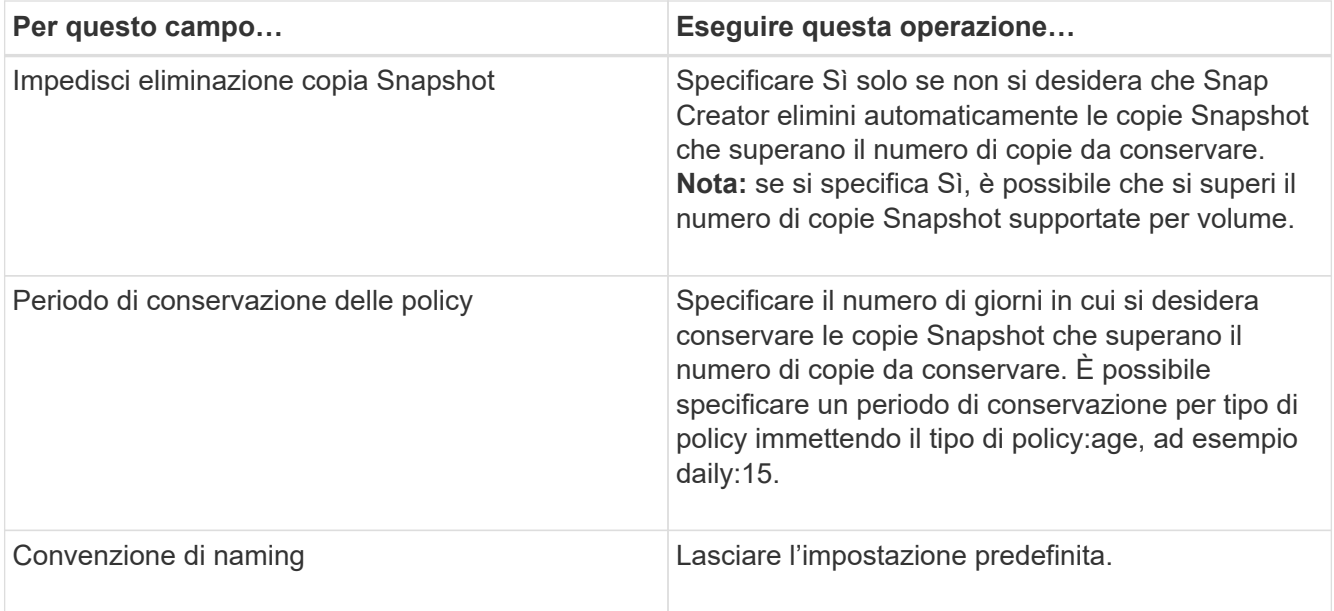

La configurazione specificata nel seguente esempio esegue un backup giornaliero e conserva quattro copie Snapshot:

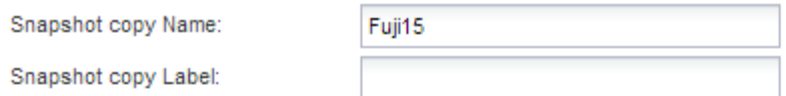

Policy Type:

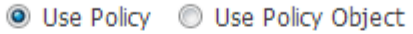

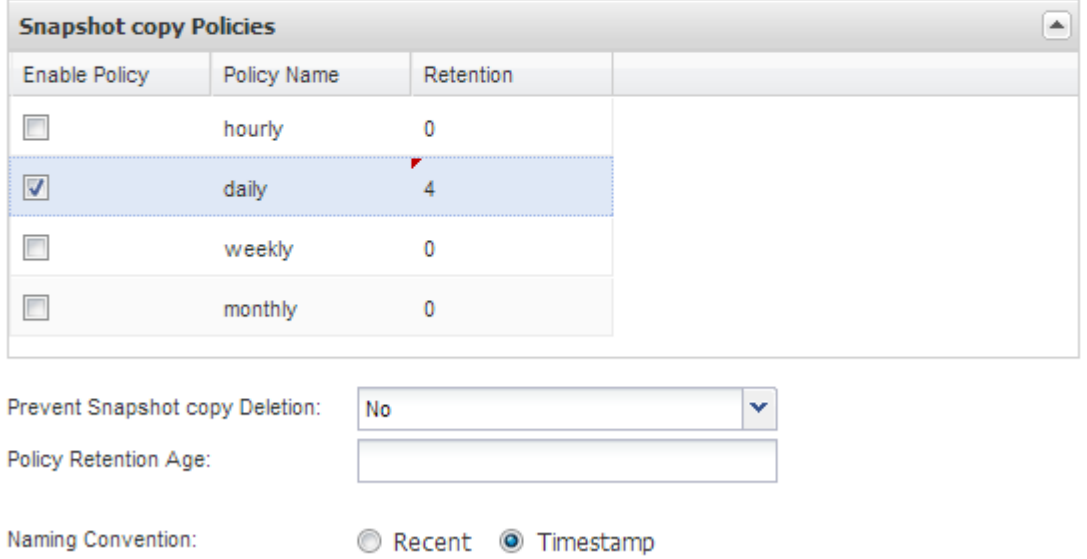

14. Nella pagina Dettagli snapshot, impostare **Ignora errori applicazione** su Sì se si desidera forzare l'operazione di backup anche se uno o più database sono in uno stato incoerente o corrotto.

Ignorare i campi rimanenti.

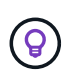

Un ambiente Domino può essere costituito da centinaia o migliaia di database. Se anche un singolo database si trova in uno stato incoerente o corrotto, il backup avrà esito negativo. L'attivazione di **Ignora errori applicazione** consente di continuare il backup.

- 15. Nella pagina Data Protection (protezione dati), specificare se si desidera eseguire la replica opzionale della copia Snapshot sullo storage secondario:
	- a. Fare clic su **SnapMirror** per eseguire il mirroring delle copie Snapshot.

Il criterio per le copie Snapshot mirrorate è lo stesso del criterio per le copie Snapshot primarie.

- b. Fare clic su **SnapVault** per archiviare le copie Snapshot.
- c. Specificare il criterio per le copie Snapshot archiviate.
- d. Le istruzioni sono riportate nella fase seguente13.
- e. In **SnapVault wait time**, immettere il numero di minuti in cui si desidera che Snap Creator attenda il completamento dell'operazione SnapVault.
- f. Prima di eseguire la replica sullo storage secondario, è necessario impostare le relazioni SnapMirror e SnapVault. Per ulteriori informazioni, vedere [Installazione di SnapMirror e SnapVault](#page-70-0).
- 16. Nella pagina Data Protection Volumes (volumi protezione dati), fare clic su **Add** (Aggiungi), quindi selezionare la SVM per il sistema di storage primario.

Facendo clic su **Avanti**, viene visualizzata la finestra Data Protection Volume Selection (selezione volume protezione dati).

17. Nella finestra Data Protection Volume Selection (selezione volume protezione dati), specificare i volumi di origine da replicare trascinandoli dall'elenco dei volumi disponibili nel riquadro sinistro all'elenco dei volumi nelle aree SnapMirror e/o SnapVault nel riquadro destro, quindi fare clic su **Save** (Salva).

I volumi specificati vengono visualizzati nella pagina Data Protection Volumes.

- 18. Nella pagina Data Protection Volumes (volumi protezione dati), fare clic su **Add** (Aggiungi) per specificare i dettagli SVM e i volumi da replicare per un altro sistema di storage primario.
- 19. Nella pagina Relazioni di protezione dei dati, specificare le credenziali per SVM sui sistemi di destinazione SnapMirror e/o SnapVault.
- 20. Se si preferisce utilizzare le API di gestione unificata di NetAppOnCommand invece delle API di Data ONTAP per le copie Snapshot e gli aggiornamenti di SnapMirror/SnapVault, completare i campi nella pagina Impostazioni di DFM/OnCommand:
	- a. Fare clic su **Operations Manager Console Alert** se si desidera ricevere gli avvisi di Unified Manager, quindi immettere le informazioni di connessione richieste per la macchina virtuale di Unified Manager.
	- b. Fare clic su **funzionalità di protezione dei dati della console di gestione NetApp** se si utilizza la funzione di protezione dei dati della console di gestione NetApp per la replica SnapVault 7-Mode, quindi immettere le informazioni di connessione richieste per la macchina virtuale di Unified Manager.
- 21. Esaminare il riepilogo, quindi fare clic su **fine**.

Snap Creator elenca il file di configurazione sotto il profilo specificato nel pannello profili e configurazioni. È possibile modificare la configurazione selezionando il file di configurazione e facendo clic sulla scheda appropriata nel riquadro contenuto configurazione. È possibile rinominare la configurazione facendo clic su **Rinomina** nel menu di scelta rapida. È possibile eliminare la configurazione facendo clic su **Delete** (Elimina) nel menu di scelta rapida.

## <span id="page-81-0"></span>**Aggiunta di comandi alla configurazione di backup e ripristino**

A volte, un'operazione di backup o ripristino potrebbe richiedere l'esecuzione di un comando non disponibile in Snap Creator. Negli host Windows che utilizzano FC o iSCSI, ad esempio, è preferibile utilizzare i comandi SnapDrive per i backup invece dei comandi nativi di creazione di snap, per garantire la coerenza del file system a livello di sistema operativo.

#### **Dove eseguire comandi supplementari**

Per impostazione predefinita, vengono eseguiti comandi supplementari su Snap Creator Agent. È possibile eseguire un comando supplementare sul server anteponendo il comando al SERVER di testo, seguito dai due punti (:). AD esempio, SERVER:C:.myscript.bat.

Se si desidera eseguire un comando supplementare sull'Agent, è necessario consentire esplicitamente l'esecuzione del comando includendo il comando nel file allowed command.config sull'Agent. Non è necessario consentire comandi supplementari sul server.

#### **Dove aggiungere comandi supplementari**

È possibile utilizzare la GUI di Snap Creator o la CLI di Snap Creator per aggiungere comandi alla configurazione di backup e ripristino.

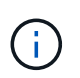

Questa guida illustra come utilizzare la GUI per aggiungere comandi. Per informazioni su come utilizzare la CLI, consultare ["Guida all'amministrazione di Snap Creator Framework 4.1.2".](https://library.netapp.com/ecm/ecm_download_file/ECMP12395422)

#### **Informazioni correlate**

["Attivazione di comandi supplementari su Snap Creator Agent"](#page-81-1) ["Aggiunta di comandi supplementari alla](#page-82-0) [configurazione"](#page-82-0)

#### <span id="page-81-1"></span>**Attivazione di comandi supplementari su Snap Creator Agent**

Se si desidera eseguire un comando supplementare su Snap Creator Agent, è necessario consentire esplicitamente l'esecuzione del comando includendo il comando nel file allowed\_comands.config sull'Agent.

Allowed\_comands.config si trova nella sottodirectory etc della directory di installazione di Snap Creator Agent. Ad esempio:

- Sugli host UNIX, /install/path/scAgent4.1.x/etc/allowed\_comands.config
- Sugli host Windows, C: File di programma NetApp Snap\_Creator\_Framework

Per consentire comandi supplementari sull'agente, aprire allowed\_comands.config in un editor. Immettere ciascun comando nella propria riga, esattamente come si immettono al prompt dei comandi. Il caso è significativo. Assicurarsi di specificare il nome percorso completo. Racchiudere il nome del percorso tra virgolette se contiene spazi. Ad esempio:

```
"C:\Program Files\NetApp\SnapDrive\sdcli.exe"
 myscript.bat
```
Riavviare l'agente per rendere effettive le modifiche.

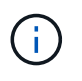

Per motivi di sicurezza, non utilizzare una voce con caratteri jolly (\*) per consentire tutti i comandi.

#### <span id="page-82-0"></span>**Aggiunta di comandi supplementari alla configurazione**

È possibile aggiungere comandi supplementari alla configurazione dopo aver creato il file di configurazione. È possibile eseguire i comandi su Snap Creator Server o Agent.

Per eseguire un comando supplementare sull'Agent, il comando dovrebbe essere già stato aggiunto al file allowed\_comands.config sull'Agent.

Per impostazione predefinita, i comandi supplementari vengono eseguiti sull'agente. È possibile eseguire un comando supplementare sul server anteponendo il comando al SERVER di testo, seguito dai due punti (:). AD esempio, SERVER:C:.myscript.bat. Non è necessario consentire il comando sul server.

È possibile utilizzare la GUI di Snap Creator o la CLI di Snap Creator per aggiungere comandi alla configurazione di backup e ripristino.

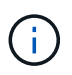

Questa guida illustra come utilizzare la GUI per aggiungere comandi. Per informazioni su come utilizzare la CLI, consultare ["Guida all'amministrazione di Snap Creator Framework 4.1.2".](https://library.netapp.com/ecm/ecm_download_file/ECMP12395422)

1. Nel riquadro profili e configurazioni, selezionare il file di configurazione e fare clic sulla scheda **comandi**.

Sono disponibili i seguenti tipi di comando:

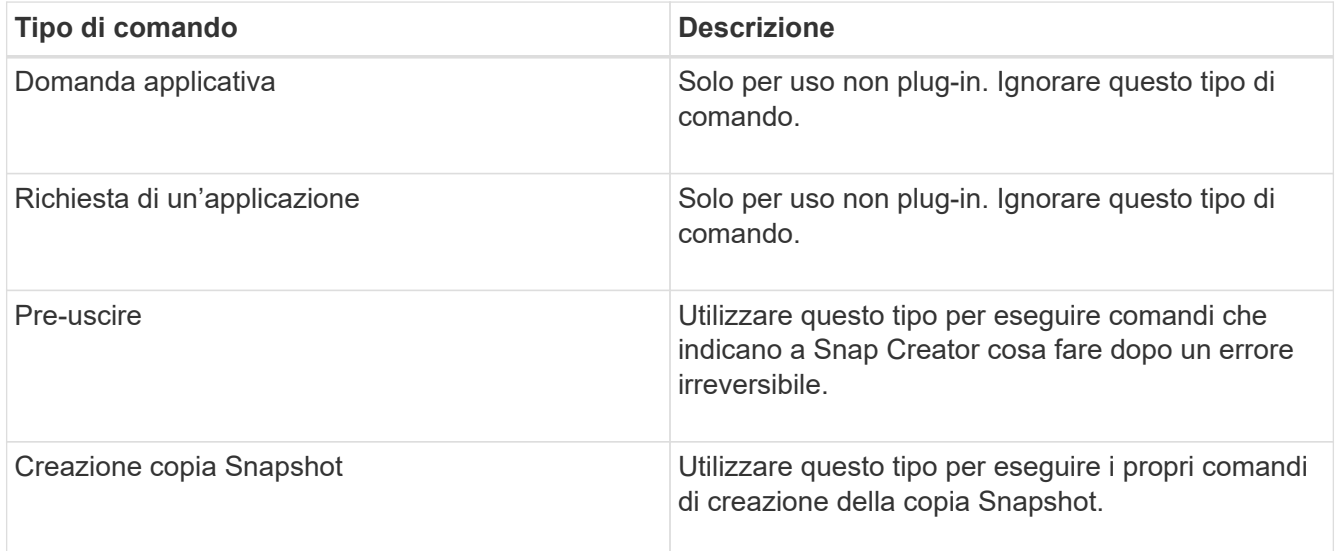

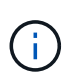

Nella GUI sono disponibili solo un sottoinsieme dei comandi supportati. Per informazioni sui comandi DI APP, ARCHIVIAZIONE, MONTAGGIO/DISINSTALLAZIONE e POST, vedere ["Guida all'amministrazione di Snap Creator Framework 4.1.2".](https://library.netapp.com/ecm/ecm_download_file/ECMP12395422)

- 2. Nella scheda **comandi**, selezionare la sezione relativa al tipo di comando che si desidera utilizzare e fare clic su **Aggiungi**.
- 3. Digitare **Add Command here** (Aggiungi comando) per immettere il comando.

Per utilizzare SnapDrive per Windows per creare un backup, immettere quanto segue nella sezione relativa al tipo di comando creazione copia istantanea:

```
"C:\Program Files\NetApp\SnapDrive\sdcli.exe" snap create -s %SNAME-
%SNAP_TYPE_%SNAP_TIME -D F G H
```
dove:

- "C: File di programma NetApp è il percorso di installazione predefinito per l'interfaccia CLI di SnapDrive.
- %SNAME-%SNAP\_TYPE\_%SNAP\_TIME specifica che il nome della copia Snapshot deve essere formato dal nome del file di configurazione, dalla policy Snapshot (oraria, giornaliera o mensile) e dall'ora e dalla data di creazione della copia Snapshot.
- D è lo switch e F G H sono i punti di montaggio per i dati da sottoporre a backup. SUGGERIMENTO: Per eseguire il comando sul server, anteporre il comando al server di testo, seguito dai due punti (:).
- 4. Una volta ottenuto il risultato desiderato, premere **Invio**.
- 5. Ripetere i passaggi STEP\_3F9C83DD05D84075AD0277213FD67C56 attraverso STEP\_FBEDD7AE105F42138EB35315EA9FA7CC per aggiungere un altro comando.
- 6. Fare clic su **Save** (Salva) nel pannello Configuration Content (contenuto configurazione) per salvare le modifiche.

### <span id="page-83-0"></span>**Pulizia delle copie archiviate dei registri delle transazioni Domino**

Se si utilizza la registrazione delle transazioni Domino, il plug-in IBM Domino archivia le copie dei registri delle transazioni Domino nella directory changeinfo per l'utilizzo in operazioni di ripristino aggiornate al minuto. È necessario attivare la gestione del log delle transazioni prima che Snap Creator pulisca le copie dei log delle transazioni non più necessarie.

Il plug-in Domino memorizza i file changeinfo e le copie archiviate dei log delle transazioni Domino nella directory changeinfo. Il plug-in elimina automaticamente i file .info in base ai criteri di conservazione della configurazione. Non pulisce le copie non necessarie dei log delle transazioni a meno che non si abiliti esplicitamente la gestione del log delle transazioni in Snap Creator.

Durante l'impostazione della gestione del log delle transazioni, assicurarsi di trovare un giusto equilibrio tra il numero di copie archiviate dei log delle transazioni che si desidera conservare per operazioni di ripristino aggiornate al minuto e le dimensioni del volume contenente la directory changeinfo.

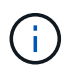

Non impostare il parametro Archive Log directory sul percorso dei log delle transazioni Domino. In questo modo si rischia di danneggiare l'ambiente Domino.

- 1. Nel riquadro profili e configurazioni, selezionare il file di configurazione e fare clic sulla scheda **Archive Log Management**.
- 2. Nella scheda **Archive Log Management**, specificare i seguenti valori per le impostazioni di gestione del log delle transazioni:

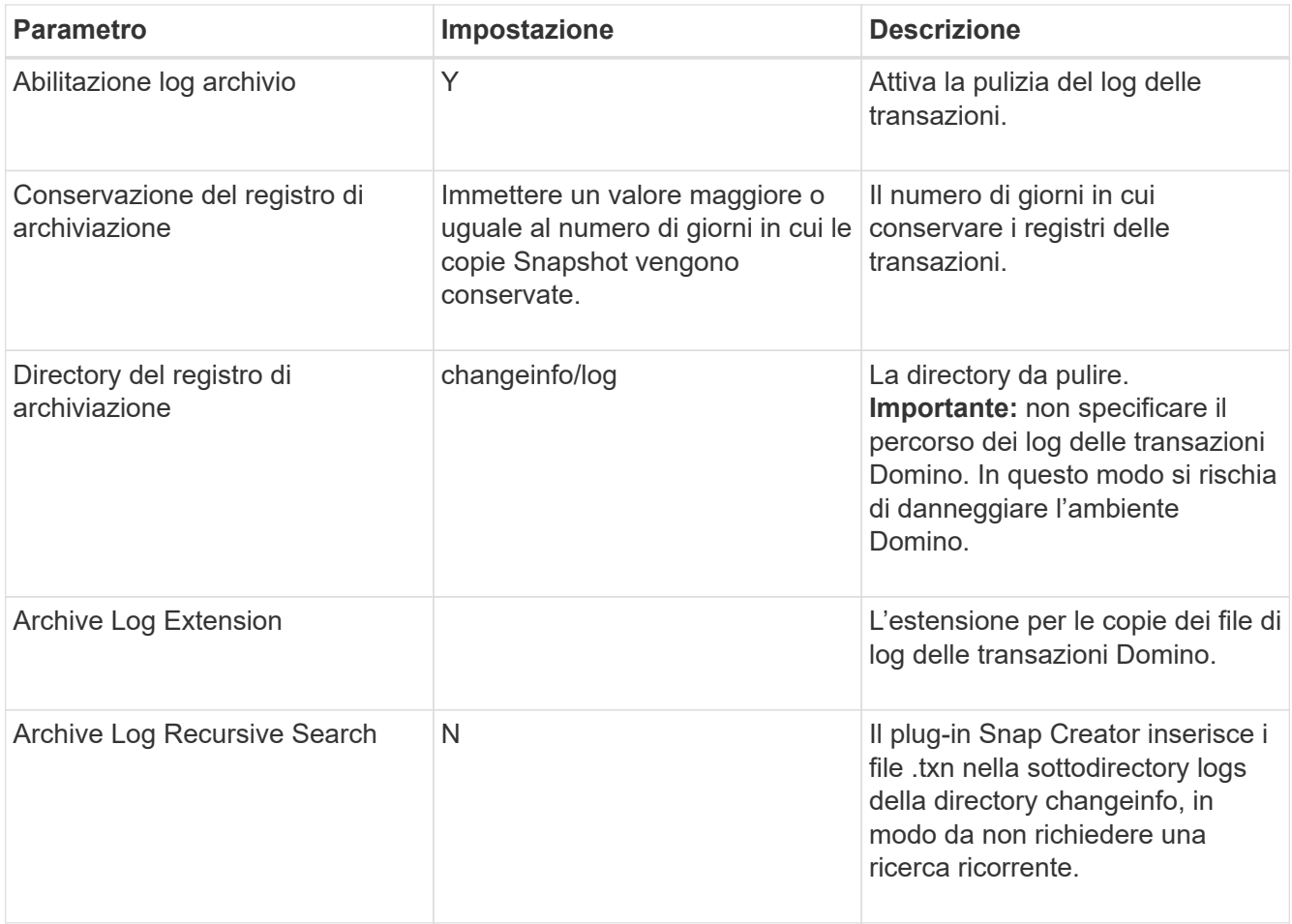

3. Fare clic su **Save** (Salva) nel pannello Configuration Content (contenuto configurazione) per salvare le modifiche.

## <span id="page-84-0"></span>**Backup della directory changeinfo**

Se si intende eseguire il backup della directory changeinfo, è necessario configurare il volume contenente la directory come volume di metadati. In questo modo, il plug-in IBM Domino crea una copia Snapshot del volume changeinfo *dopo* la creazione della copia Snapshot per i file di database.

Il volume changeinfo dovrebbe essere già stato identificato come volume di cui eseguire il backup al momento della creazione del file di configurazione. Per ulteriori informazioni, vedere il passo ["attività utilizzando la gui](https://docs.netapp.com/it-it/snap-creator-framework/domino-ops/task_using_the_gui_to_create_a_configuration_file.md#STEP_2036E43A6921415985798979F2226786) [per creare una configurazione"](https://docs.netapp.com/it-it/snap-creator-framework/domino-ops/task_using_the_gui_to_create_a_configuration_file.md#STEP_2036E43A6921415985798979F2226786).

Il parametro META\_DATA\_VOLUME nel file di configurazione consente di identificare il volume changeinfo come volume di metadati. Il parametro non è disponibile nella GUI.

1. Aprire il file di configurazione in un editor di testo.

I file di configurazione si trovano nella directory di installazione di Snap Creator, in una sottodirectory denominata per il profilo. Su un host Windows, ad esempio, C: File di programma NetApp Snap Creator Framework scServer4.1.x motore Domino Fuji15.conf, dove Domino è il nome del profilo e Fuji15.conf è il nome del file di configurazione.

2. Inserire il nome del volume changeinfo nel parametro META\_DATA\_VOLUME.

Il volume changeinfo dovrebbe essere già elencato nel parametro VOLUMES.

Nell'esempio seguente viene illustrato come configurare Fuji15\_DomChangeInfo come volume di metadati:

```
VOLUMES=domino_vserver:Fuji15_DomDAOS,Fuji15_DomChangeInfo,
Fuji15_DomTxn,Fuji15_DomData
META DATA VOLUME=domino vserver: Fuji15 DomChangeInfo
```
## **Backup dei database**

È possibile eseguire il backup dei database su richiesta o in base a una pianificazione. È possibile utilizzare la GUI di Snap Creator o la CLI di Snap Creator per eseguire il backup dei database.

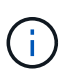

È possibile utilizzare la GUI per eseguire il backup dei database. Per informazioni su come utilizzare la CLI, consultare ["Guida all'amministrazione di Snap Creator Framework 4.1.2".](https://library.netapp.com/ecm/ecm_download_file/ECMP12395422)

#### **Informazioni correlate**

- ["Backup dei database on-demand"](#page-85-0)
- ["Pianificazione dei backup"](#page-86-0)

#### <span id="page-85-0"></span>**Backup dei database on-demand**

È necessario eseguire il backup dei database non appena sono disponibili nello storage NetApp. È possibile pianificare backup ricorrenti dopo il backup iniziale.

Il file di configurazione per il backup dovrebbe essere stato creato, come descritto in [Creazione di un file di](#page-74-1) [configurazione.](#page-74-1)

- 1. Nel riquadro profili e configurazioni, selezionare il file di configurazione e fare clic su **azioni** > **Backup**.
- 2. Nella finestra di dialogo Additional Parameters (parametri aggiuntivi), selezionare il criterio per il processo di backup nell'elenco a discesa **Policy** e fare clic su **OK**.

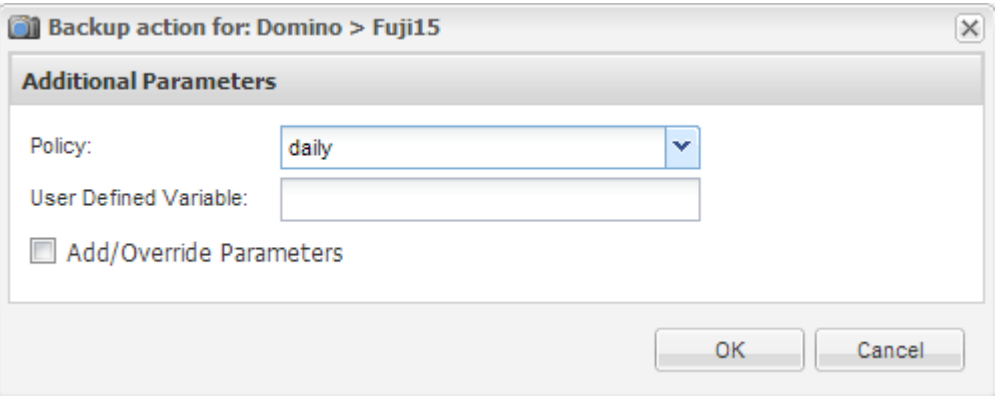

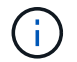

È necessario aver configurato il criterio nel file di configurazione.

Snap Creator avvia il processo di backup. Le informazioni sul lavoro vengono visualizzate nel pannello Console.

## <span id="page-86-0"></span>**Pianificazione dei backup**

È possibile pianificare processi di backup ricorrenti dopo aver eseguito il backup iniziale.

Il file di configurazione per il backup dovrebbe essere stato creato, come descritto in [Creazione di un file di](#page-74-1) [configurazione.](#page-74-1)

- 1. Nel riquadro profili e configurazioni, selezionare il file di configurazione e fare clic su **Gestione** > **programmi** nella parte superiore della finestra di Snap Creator Framework.
- 2. Nel riquadro lavori, fare clic su **Crea**
- 3. Nella finestra di dialogo nuovo lavoro, specificare le informazioni sul lavoro:

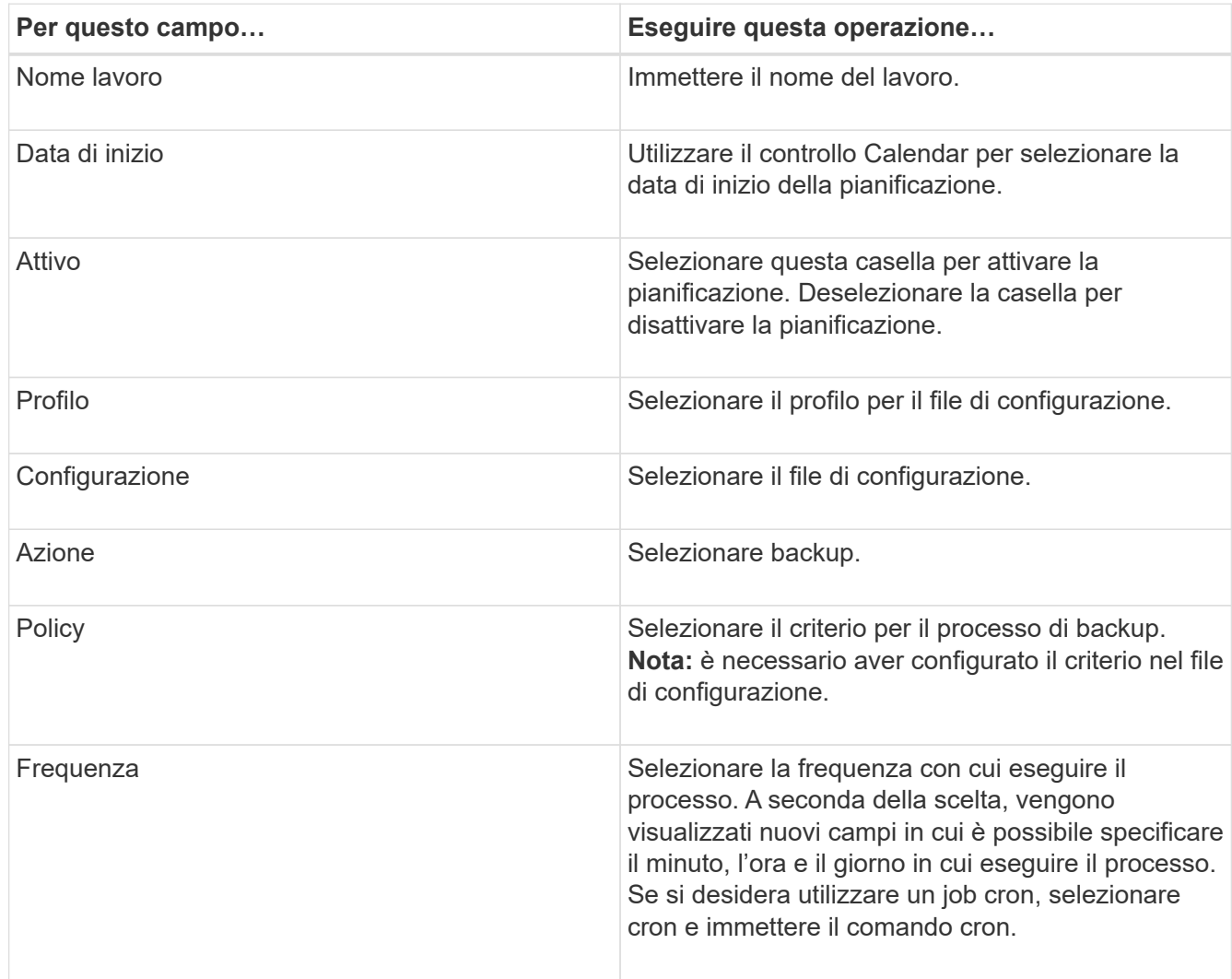

Nell'esempio seguente viene illustrato come pianificare un processo di backup da eseguire ogni giorno a mezzanotte:

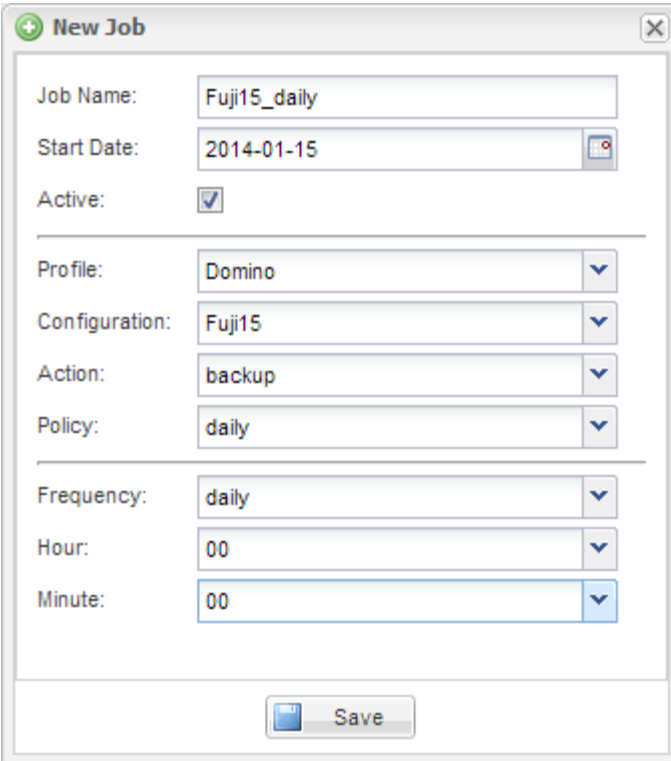

4. Fare clic su **Save** (Salva).

Il processo pianificato viene elencato nella scheda Pianificazioni del riquadro lavori. Selezionare il lavoro da eseguire, modificare o eliminare.

## <span id="page-87-0"></span>**Ripristino dei database**

Il plug-in IBM Domino ripristina i file di database dalla copia Snapshot del volume su cui è memorizzato il database. Al termine del ripristino Snapshot, il plug-in applica le modifiche registrate nella directory changeinfo.

### **Informazioni sulle operazioni di ripristino di SnapMirror e SnapVault**

Non è possibile utilizzare Snap Creator per ripristinare una copia SnapMirror dei dati. Se si desidera ripristinare una copia mirror, è necessario prima interrompere il mirror, quindi ripristinare manualmente i dati. Per ulteriori informazioni, consultare ["Guida rapida per il disaster recovery dei volumi di ONTAP 9".](http://docs.netapp.com/ontap-9/topic/com.netapp.doc.exp-sm-ic-fr/home.html)

Quando si ripristina una copia SnapVault dallo storage secondario, sono disponibili solo ripristini di volumi point-in-time. Non è possibile eseguire un ripristino di un volume fino al minuto o un ripristino di un singolo file. È possibile aggirare questo limite ripristinando prima dallo storage secondario allo storage primario. Dallo storage primario, è possibile eseguire un ripristino del volume fino al minuto o un ripristino di un singolo file, in base alle necessità.

#### **Informazioni sulle directory di destinazione**

I ripristini dei volumi e dei singoli file hanno in genere directory di destinazione diverse. Specificare la directory di destinazione nel parametro Data Restore Directory nel file di configurazione di backup e ripristino (vedere il passo ["Task\\_using\\_the\\_gui\\_to\\_create\\_a\\_Configuration\\_file.MD](https://docs.netapp.com/it-it/snap-creator-framework/domino-ops/task_using_the_gui_to_create_a_configuration_file.md#STEP_E6C507729B3647FD8B2E8D0818F22D3B) [STEP\\_E6C507729B3647FD8B2E8D0818F22D3B"\)](https://docs.netapp.com/it-it/snap-creator-framework/domino-ops/task_using_the_gui_to_create_a_configuration_file.md#STEP_E6C507729B3647FD8B2E8D0818F22D3B):

- Per il ripristino di un volume, è necessario impostare Data Restore Directory (Directory di ripristino dati) sulla directory dei dati Domino.
- Per un ripristino a file singolo, è necessario impostare Data Restore Directory su una sottodirectory del volume di dati Domino.

Ciò significa che se si alternano tipi di ripristino, è necessario modificare la directory di ripristino dei dati in modo che punti all'impostazione corretta per ciascun tipo di ripristino. In caso contrario, le informazioni sulle modifiche non verranno applicate correttamente e i dati non saranno coerenti con lo stato del database in cui si desidera ripristinare. Naturalmente, è possibile creare diverse configurazioni per il ripristino di volumi e singoli file, se si preferisce.

## **Dove eseguire un ripristino**

Con un'eccezione, è possibile utilizzare la GUI di Snap Creator o la CLI di Snap Creator per ripristinare i database. Per il ripristino di un singolo file in un ambiente SAN, è necessario utilizzare la CLI, come descritto in [Ripristino di un singolo file in un ambiente SAN](#page-92-0).

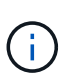

In questa guida viene illustrato come utilizzare la CLI solo per il ripristino di un singolo file in un ambiente SAN. In caso contrario, viene illustrato come utilizzare la GUI per ripristinare i database. Per informazioni su come utilizzare la CLI, consultare ["Guida all'amministrazione di](https://library.netapp.com/ecm/ecm_download_file/ECMP12395422) [Snap Creator Framework 4.1.2"](https://library.netapp.com/ecm/ecm_download_file/ECMP12395422).

#### **Informazioni correlate**

["Esecuzione di un ripristino del volume"](#page-88-0) ["Ripristino di un singolo file"](#page-90-0) ["Ripristino di un singolo file in un](#page-92-0) [ambiente SAN"](#page-92-0)

## <span id="page-88-0"></span>**Esecuzione di un ripristino del volume**

È possibile utilizzare il plug-in IBM Domino per eseguire ripristini di volume point-in-time, up-to-the-minute o up-to-the-minute selezionabili per tutti i principali tipi di storage.

Assicurarsi di:

- Impostare la directory di ripristino dei dati nel file di configurazione sulla directory dei dati Domino.
- Arrestare il server Domino.

Le opzioni di ripristino del volume sono le seguenti:

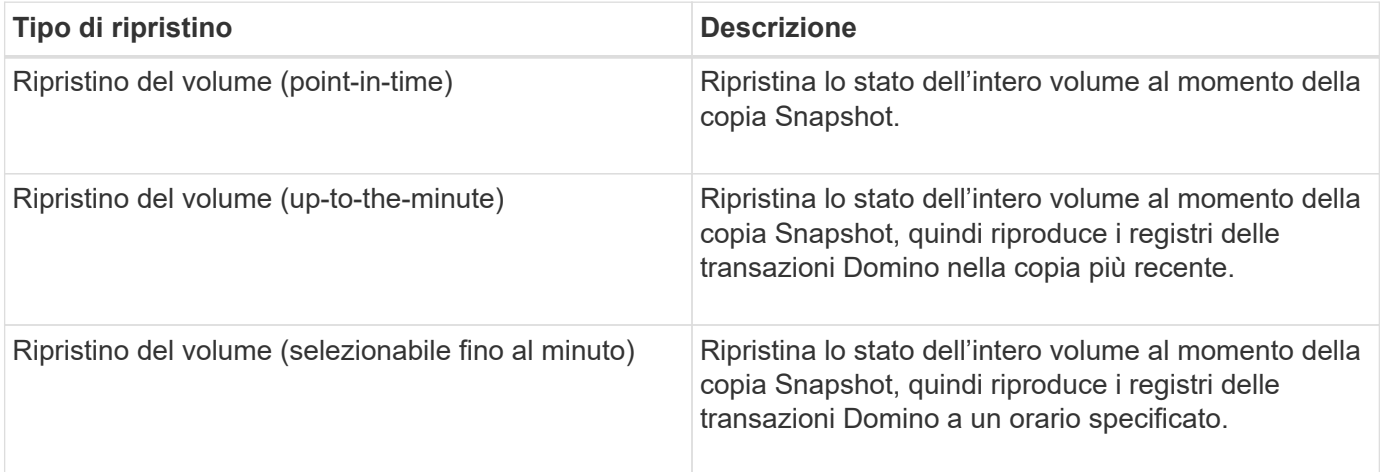

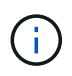

Per ripristini point-in-time up-to-the-minute e selezionabili, è necessario attivare la registrazione delle transazioni Domino.

I registri delle transazioni possono essere riprodotti solo in avanti. Se si seleziona un orario prima della creazione della copia Snapshot, si verifica un errore di ripristino.

1. Nel riquadro profili e configurazioni, selezionare il file di configurazione e fare clic su **azioni** > **Ripristina**.

Selezionando **Restore** viene avviata automaticamente la procedura guidata di ripristino di Snap Creator Framework. Durante la procedura guidata di ripristino, fare clic su **Avanti** per passare alla pagina successiva. Fare clic su **Indietro** per tornare alla pagina precedente.

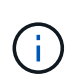

Se si esegue il ripristino da una copia SnapVault, viene richiesto di eseguire il ripristino dallo storage primario o secondario. La scelta dipende dalla modalità di gestione della limitazione descritta in ["Ripristino dei database"](#page-87-0).

2. Nella pagina Restore details (Dettagli ripristino), specificare i dettagli del ripristino:

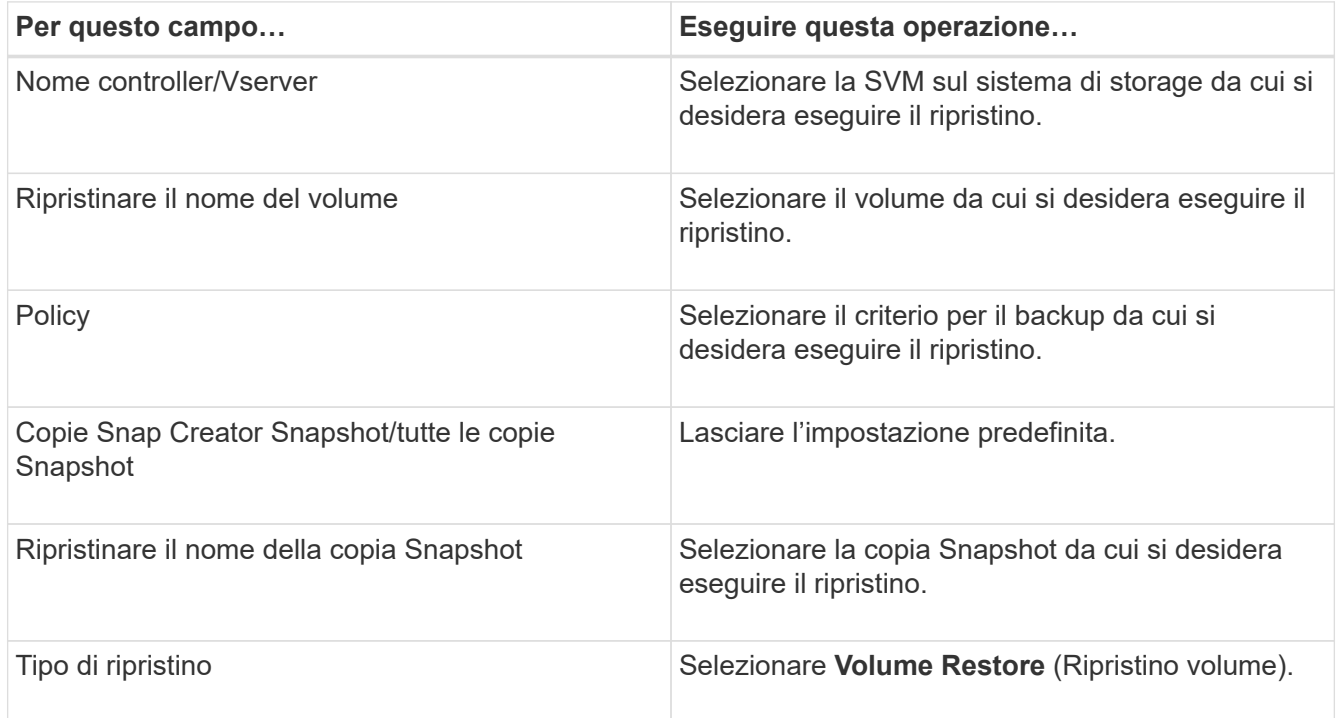

3. Nella pagina seguente, specificare il tipo di ripristino del volume:

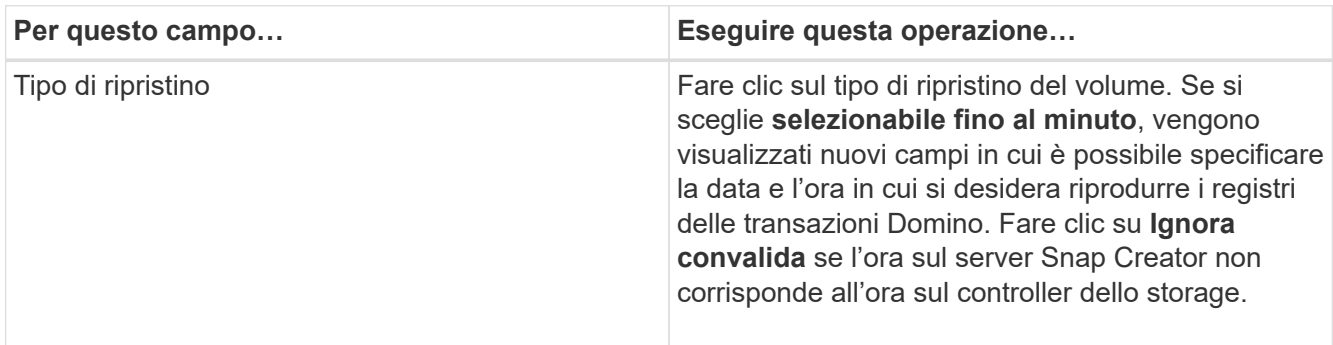

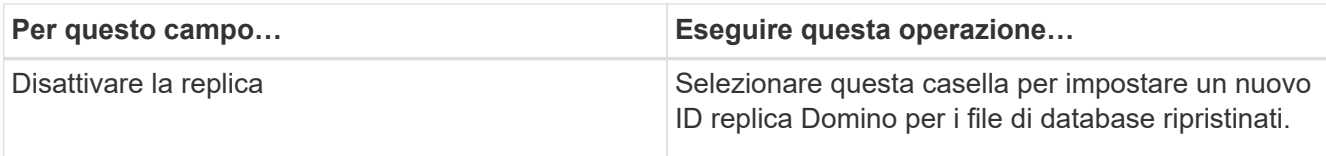

- 4. Esaminare il riepilogo e fare clic su **fine**.
- 5. Nella finestra di dialogo Volume Restore (Ripristino volume), fare clic su **OK**.

Snap Creator avvia il processo di ripristino. Le informazioni sul lavoro vengono visualizzate nel pannello Console.

Al termine dell'operazione di ripristino, riavviare il server Domino.

## <span id="page-90-0"></span>**Ripristino di un singolo file**

È possibile utilizzare il plug-in IBM Domino per eseguire ripristini singoli file point-in-time, up-to-the-minute o selezionabili per database in ambienti NFS.

È necessario impostare il parametro Data Restore Directorynel file di configurazione sulla sottodirectory corretta del volume di dati Domino.

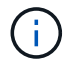

Non è necessario arrestare il server Domino per il ripristino di un singolo file.

Le opzioni di ripristino di un singolo file sono le seguenti:

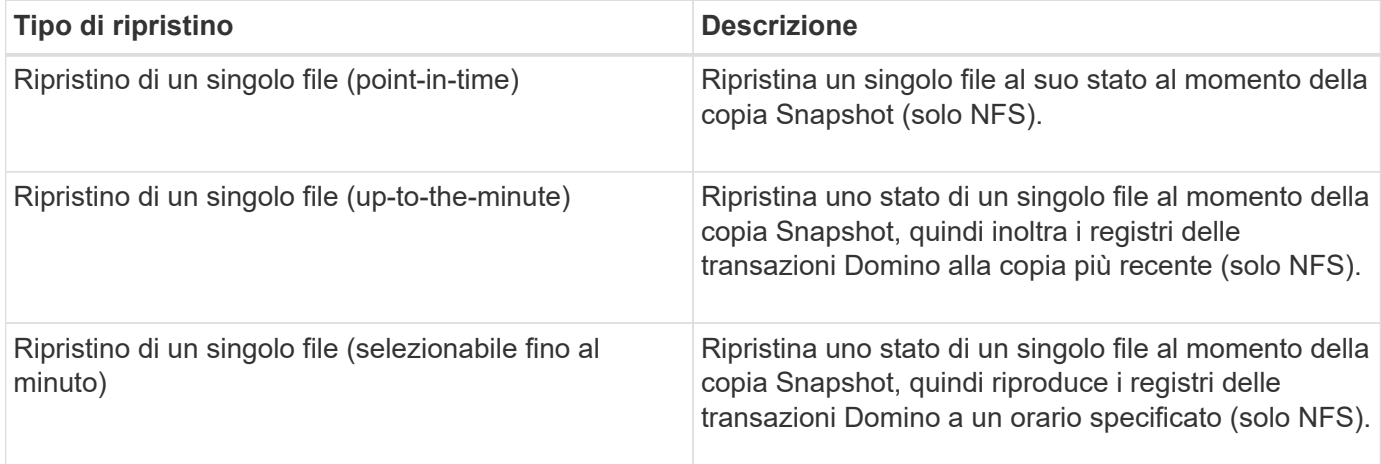

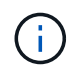

Per ripristini point-in-time up-to-the-minute e selezionabili, è necessario attivare la registrazione delle transazioni Domino.

I registri delle transazioni possono essere riprodotti solo in avanti. Se si seleziona un orario prima della creazione della copia Snapshot, si verifica un errore di ripristino.

1. Nel riquadro profili e configurazioni, selezionare il file di configurazione, quindi fare clic su **azioni** > **Ripristina**.

Selezionando **Restore** viene avviata automaticamente la procedura guidata di ripristino di Snap Creator Framework. Durante la procedura guidata di ripristino, fare clic su **Avanti** per passare alla pagina successiva e fare clic su **Indietro** per tornare alla pagina precedente.

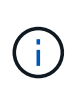

Se si esegue il ripristino da una copia SnapVault, viene richiesto di eseguire il ripristino dallo storage primario o secondario. La scelta dipende dalla modalità di gestione della limitazione descritta in ["Concept\\_domino\\_database\\_restore\\_Overview.MD GUID-4D864E27-DE54-](https://docs.netapp.com/it-it/snap-creator-framework/domino-ops/concept_domino_database_restore_overview.md#GUID-4D864E27-DE54-43BF-9B9F-EF2F240F65D9) [43BF-9B9F-EF2F240F65D9".](https://docs.netapp.com/it-it/snap-creator-framework/domino-ops/concept_domino_database_restore_overview.md#GUID-4D864E27-DE54-43BF-9B9F-EF2F240F65D9)

2. Nella pagina Restore details (Dettagli ripristino), specificare i dettagli del ripristino:

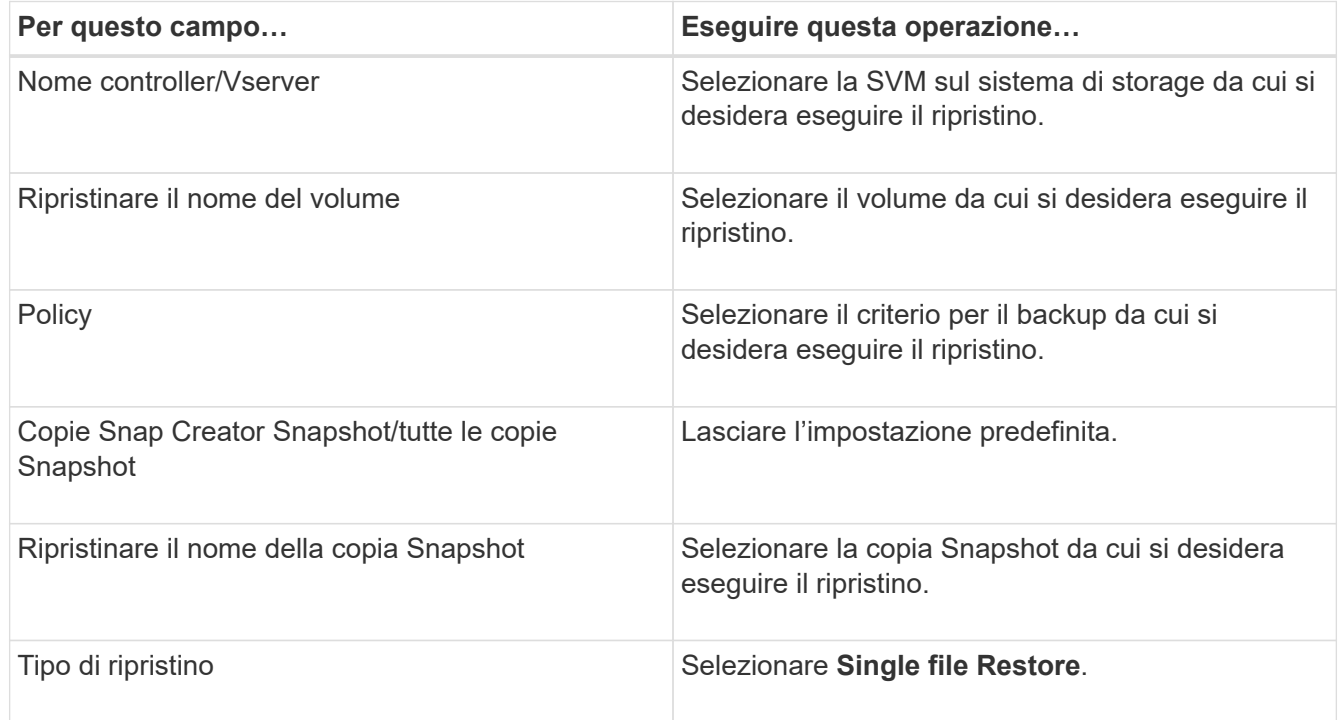

3. Nella pagina seguente, selezionare il file che si desidera ripristinare.

Il file viene visualizzato con il nome completo del percorso nel campo **percorso di origine**.

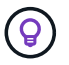

Copiare il nome del percorso negli Appunti per un utilizzo successivo.

4. Nella pagina seguente, selezionare la directory in cui si desidera ripristinare il file.

Il nome della sottodirectory padre per il file deve essere identico al nome della sottodirectory padre nel percorso di origine. Se, ad esempio, il percorso di origine è /domino/data/mail/user1.nsf, il percorso di ripristino è /domino/data/restore/mail/user1.nsf.

La directory viene visualizzata con il nome completo del percorso nel campo **percorso di destinazione**.

5. Nella pagina seguente, specificare il tipo di ripristino a file singolo:

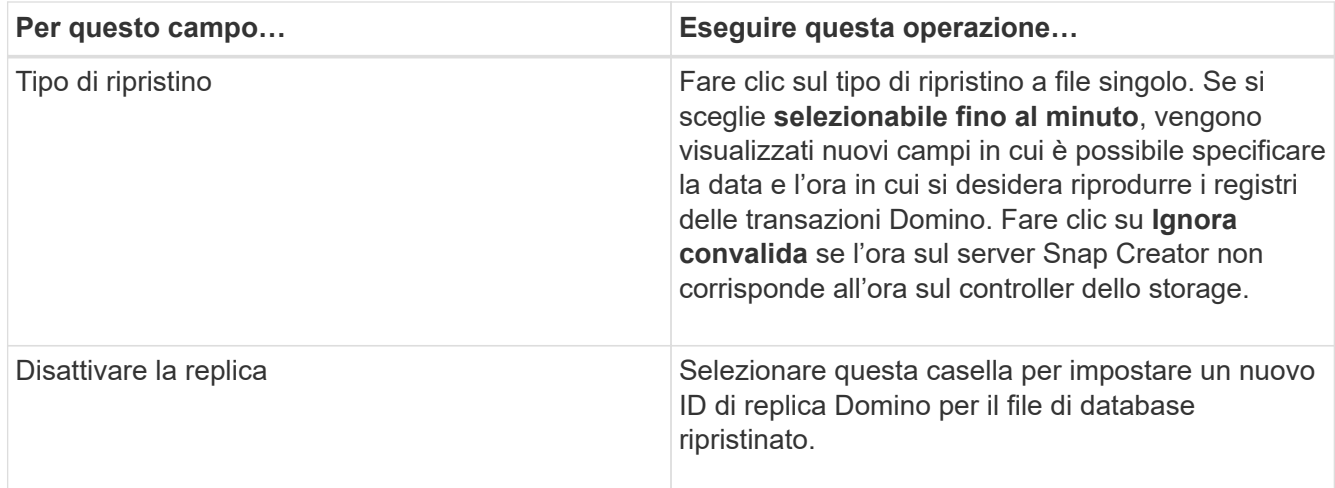

- 6. Esaminare il riepilogo, quindi fare clic su **fine**.
- 7. Nella finestra di dialogo Single file Restore (Ripristino singolo file), fare clic su **OK**.

Snap Creator avvia il processo di ripristino. Le informazioni sul lavoro vengono visualizzate nel pannello Console.

## <span id="page-92-0"></span>**Ripristino di un singolo file in un ambiente SAN**

Per il ripristino di un singolo file in un ambiente SAN, è possibile utilizzare SnapDrive per montare la copia Snapshot sull'host dell'agente Snap Creator. È quindi possibile copiare il file da ripristinare nella directory di ripristino dei dati e utilizzare un'azione personalizzata di Snap Creator per completare l'elaborazione del ripristino.

#### **Informazioni correlate**

[Utilizzo di SnapDrive per montare una copia Snapshot](#page-92-1)

[Copia del file nella directory di ripristino dei dati](#page-93-0)

[Utilizzo di un'azione personalizzata di Snap Creator per completare l'elaborazione del ripristino](#page-94-0)

#### [Disconnessione della copia Snapshot](#page-95-0)

#### <span id="page-92-1"></span>**Utilizzo di SnapDrive per montare una copia Snapshot**

È possibile utilizzare SnapDrive per montare la copia Snapshot del file che si desidera ripristinare. È quindi possibile copiare manualmente il file nella directory di ripristino dei dati.

La seguente procedura illustra come utilizzare SnapDrive per Windows per montare una copia Snapshot su un host Windows Server 2008. SnapDrive per Windows e l'agente Snap Creator devono essere in esecuzione sull'host.

- 1. In Gestione server, fare clic su **Storage** > **SnapDrive** > **Physical\_server\_name** > **Disks**.
- 2. Nel pannello Disk Identification (identificazione disco), accedere alla copia Snapshot contenente la copia del file che si desidera ripristinare e scegliere **Connect Disk** (Connetti disco) dal menu di scelta rapida.

Viene visualizzata la procedura guidata Connect Disk.

Durante la procedura guidata Connect Disk, fare clic su **Next** (Avanti) per passare alla pagina successiva. Fare clic su **Indietro** per tornare alla pagina precedente.

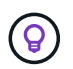

Annotare il nome della copia Snapshot. Il nome sarà necessario quando si copia il file nella directory di ripristino dei dati.

- 3. Nella pagina fornire un nome di sistema di storage, un percorso e un nome, immettere facoltativamente il testo descrittivo per il LUN.
- 4. Nella pagina selezionare un tipo di LUN, lasciare l'impostazione predefinita.
- 5. Nella pagina Select LUN Properties (Seleziona proprietà LUN), selezionare la lettera dell'unità o il punto di montaggio per la copia Snapshot.
- 6. Nella pagina iSCSI Initiator/FC host bus adapter (HBA), selezionare iSCSI Initiator o FC host bus adapter (HBA).
- 7. Nella pagina Management Type (tipo di gestione), selezionare il tipo di gestione da utilizzare per il mapping al LUN: Automatic (automatico) o MANUAL (manuale).
- 8. Fare clic su **fine** per montare la copia Snapshot nel punto di montaggio specificato.

#### <span id="page-93-0"></span>**Copia del file nella directory di ripristino dei dati**

Dopo aver montato la copia Snapshot del file da ripristinare, è possibile copiare il file nella directory di ripristino dei dati specificata nel file di configurazione di backup e ripristino.

- 1. Copiare il file da ripristinare dalla copia Snapshot montata.
- 2. Incollare il file nella directory di ripristino dei dati specificata nel file di configurazione di backup e ripristino.

L'esempio seguente mostra come copiare il file di database t04.nsf dalla copia Snapshot montata sul disco R: Alla directory di ripristino dei dati specificata nel file di configurazione.

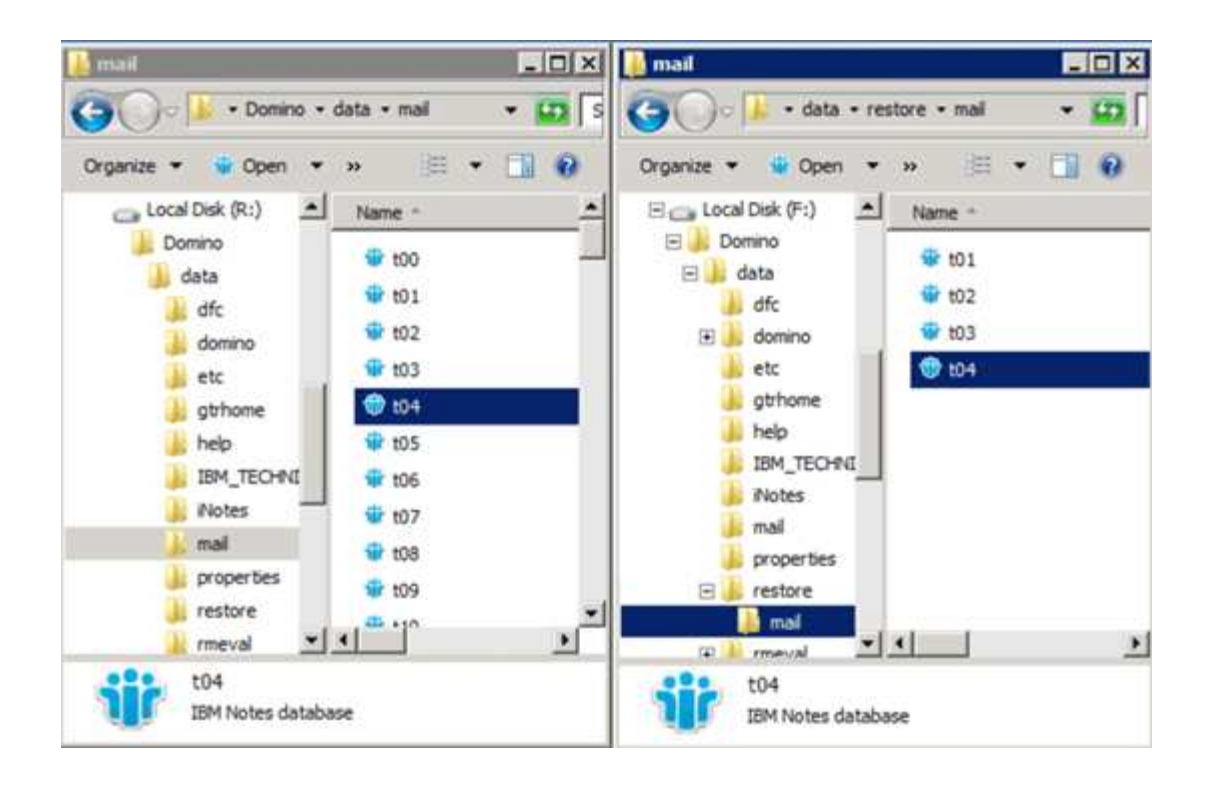

#### <span id="page-94-0"></span>**Utilizzo di un'azione personalizzata di Snap Creator per completare l'elaborazione del ripristino**

È possibile utilizzare un'azione personalizzata di Snap Creator per completare l'elaborazione dei ripristini originati all'esterno di Snap Creator.

Questa azione può essere eseguita solo nella CLI di Snap Creator.

1. Nella CLI di Snap Creator, immettere il seguente comando: snapcreator.exe ---action custom --server server --port port --user --passwd password --profile profile --config --params snapname=snapshot\_name datapath restoretype=u2m | su2m restoretime="MM/GG/AAAA HH:MM:SS" disableretation|N=N.

#### dove

- Server è il nome host o l'indirizzo IP del server Snap Creator.
- Port (porta) è il numero della porta in cui è in esecuzione Snap Creator Server.
- User (utente) è il nome dell'utente di Snap Creator.
- Password è la password dell'utente di Snap Creator.

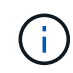

È possibile omettere l'opzione --passwd se non si desidera digitare la password in testo non crittografato. Quando si esegue il comando, SNAP Creator richiede la password

- Profilo è il nome del profilo di Snap Creator.
- Config è il nome del file di configurazione di Snap Creator.
- Nome\_snapshot è il nome della copia Snapshot da cui si desidera ripristinare il file.
- datapath è il percorso della directory in cui si desidera ripristinare il file.
- il tipo di ripristino è il tipo di ripristino da eseguire:
	- u2m esegue un ripristino up-to-the-minute.
- su2m esegue un ripristino selezionabile fino al minuto. Specificare la data e l'ora in cui si desidera riprodurre i registri delle transazioni Domino in FORMATO MM/GG/AAAA HH:MM:SS nell'opzione --restoretime. Ad esempio, 01/23/2014 12:45:00.
- La disablerazione disattiva la replica Domino:
	- Immettere N (impostazione predefinita) per consentire la replica Domino. Il plug-in utilizza un ID di replica Domino esistente per il file di database ripristinato.

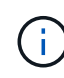

Un metodo alternativo per consentire la replica Domino consiste nell'abbandonare questo parametro dal comando.

▪ Immettere Y per disattivare la replica Domino. Il plug-in imposta un nuovo ID di replica Domino per il file di database ripristinato. NOTA: Aggiungendo --verbose al comando verranno visualizzate ulteriori informazioni sull'operazione di ripristino. In caso contrario, al termine dell'esecuzione del comando viene visualizzato immediatamente il prompt dei comandi.

```
snapcreator.exe --action custom --server Tampico --port 8443
--user admin --profile Domino --config Nantes
--params snapname=Nantes-Test_Policy_20140123121459
datapath=F:\Domino\data\restore\mail\t04.nsf
restoretype=su2m restoretime="01/23/2014 12:45:00"
disablereplication=y
```
#### <span id="page-95-0"></span>**Disconnessione della copia Snapshot**

Una volta completata l'operazione di ripristino, è necessario scollegare la copia Snapshot montata.

La seguente procedura illustra come disconnettere una copia Snapshot montata su un host Windows Server 2008. SnapDrive per Windows e l'agente Snap Creator devono essere in esecuzione sull'host.

- 1. In Gestione server, fare clic su **Storage** > **SnapDrive** > **Physical\_server\_name** > **Disks**.
- 2. Nel pannello Disk Identification (identificazione disco), selezionare il disco montato e fare clic su **Disconnect Disk** (Disconnetti disco) nel menu di scelta rapida.
- 3. Nella finestra di dialogo Disconnetti disco, fare clic su **Sì**.

## **Visualizzazione dello stato e dei registri dei lavori**

È possibile visualizzare lo stato di un lavoro in Snap Creator Job Monitor. È possibile visualizzare un registro delle azioni del lavoro nel pannello Console mentre il lavoro è in esecuzione o nel Log out del lavoro. Sono inoltre disponibili diversi log specializzati.

Nella GUI è possibile visualizzare i seguenti registri:

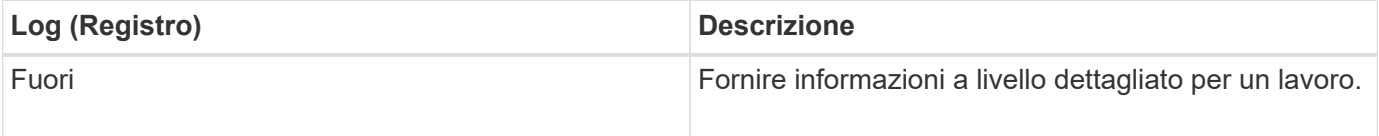

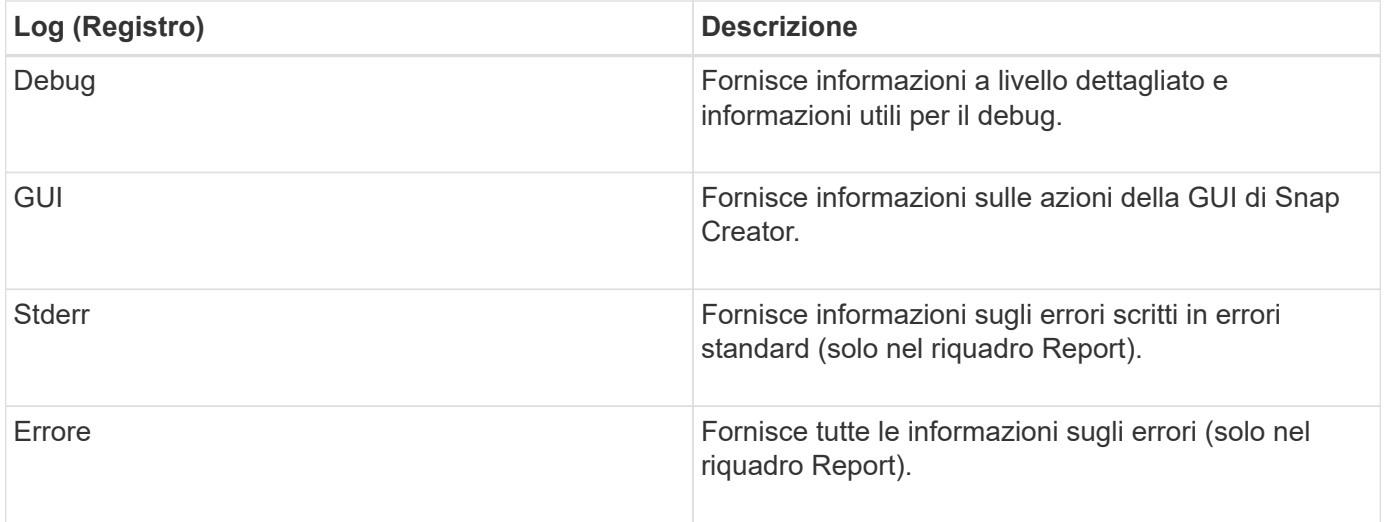

È possibile visualizzare tutti i registri in un editor di testo se si preferisce non utilizzare il pannello Job Monitor o Report. I registri risiedono nella directory di installazione di Snap Creator Server.

#### **Informazioni correlate**

[Visualizzazione dello stato del lavoro e dei registri in Job Monitor](#page-96-0)

[Visualizzazione dei registri nel riquadro Report](#page-97-0)

[Utilizzo di scdump per raccogliere i log in un formato compresso](#page-97-1)

### <span id="page-96-0"></span>**Visualizzazione dello stato del lavoro e dei registri in Job Monitor**

Snap Creator Job Monitor è un'interfaccia simile a una dashboard per i lavori di Snap Creator. È possibile utilizzare Job Monitor per visualizzare lo stato del processo e scaricare i registri.

Il monitor del processo indica lo stato del processo come indicato di seguito:

- **indica un lavoro in corso.**
- indica un processo che è stato completato correttamente.
- **indica un lavoro completato con errori.**
- indica un lavoro che non è riuscito.
	- a. Nel riquadro profili e configurazioni, selezionare il file di configurazione e fare clic su **Gestione** > **monitoraggio del processo** nella parte superiore della finestra di Snap Creator Framework.

Viene visualizzato il pannello Job Monitor, in cui è possibile visualizzare lo stato del lavoro.

- b. Selezionare un processo, quindi fare clic su **Download Logs** > **Log\_Type**, dove Log\_Type è una delle seguenti opzioni:
	- I **out Logs** forniscono informazioni a livello dettagliato per un lavoro.
	- **I registri di debug** forniscono informazioni a livello dettagliato e informazioni utili per il debug.
	- **GUI Logs** fornisce informazioni sulle azioni della GUI di Snap Creator.il log della GUI non è specifico del lavoro selezionato.

c. Nella finestra di dialogo del download, fare clic su **Apri** o **Salva** come richiesto.

## <span id="page-97-0"></span>**Visualizzazione dei registri nel riquadro Report**

È possibile visualizzare i registri nel riquadro Snap CreatorReports, nello stesso formato utilizzato per visualizzarli nel pannello Console. È possibile visualizzare i registri degli errori e i registri standard nel riquadro Report.

- 1. Nella parte superiore della finestra di Snap Creator Framework, fare clic su **Report** > **Logs**.
- 2. Nel riquadro Report, selezionare il profilo, il file di configurazione, il tipo di log e il file di log. dove i tipi di log sono i seguenti:
	- I **out Logs** forniscono informazioni a livello dettagliato per un lavoro.
	- **I registri di debug** forniscono informazioni a livello dettagliato e informazioni utili per il debug.
	- **Stderr Logs** fornisce informazioni sugli errori scritti in errori standard.
	- **Error Logs** fornisce tutte le informazioni sugli errori. **Nota:** a seconda delle dimensioni del lavoro, la scelta di **Registro debug** può causare rallentamenti o problemi di risposta del browser.
- 3. Fare clic su:
	- **Download Selected Log** (Scarica registro selezionato) per scaricare il registro selezionato.
	- **Scaricare i log GUI** per scaricare i log GUI. Nella finestra di dialogo del download, fare clic su **Apri** o **Salva** come richiesto.

## <span id="page-97-1"></span>**Utilizzo di scdump per raccogliere i log in un formato compresso**

È possibile utilizzare l'azione Snap Creatorscdump per raccogliere i log in un archivio di file compresso. Puoi quindi inviare l'archivio al supporto tecnico o a un esperto di Snap Creator per la revisione.

Dovrebbe essere stato creato un file di configurazione di backup e ripristino.

Uno scdump include i seguenti file:

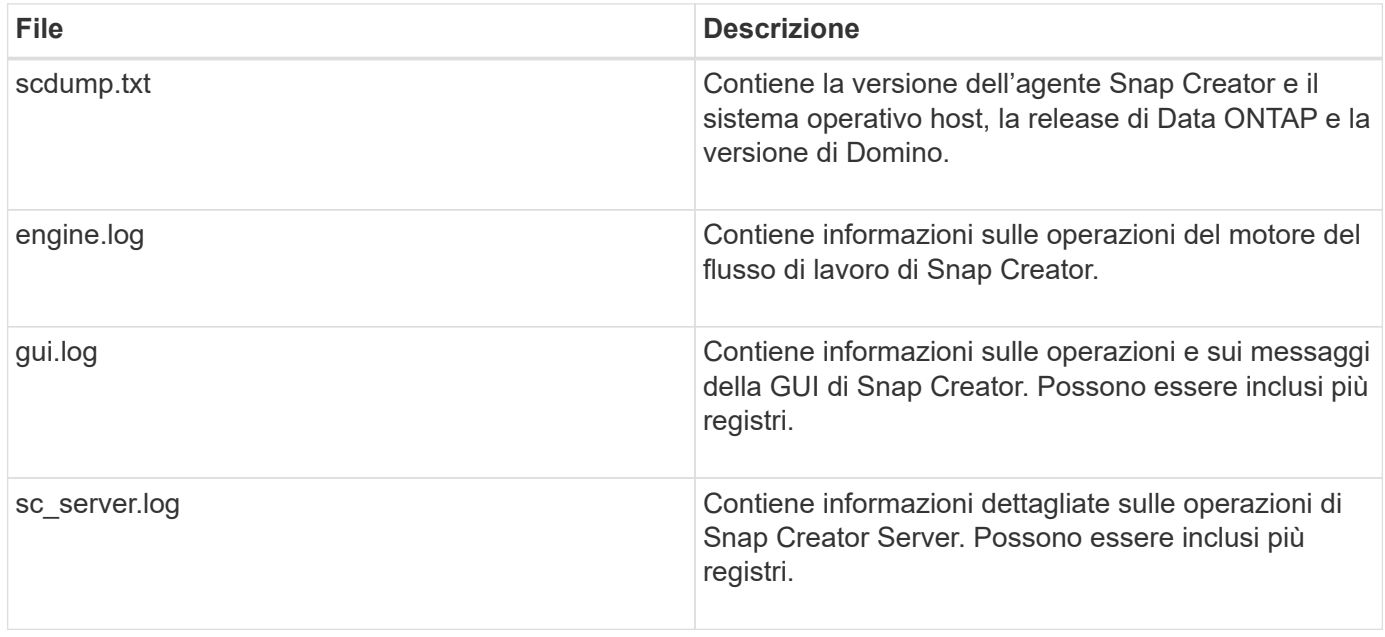

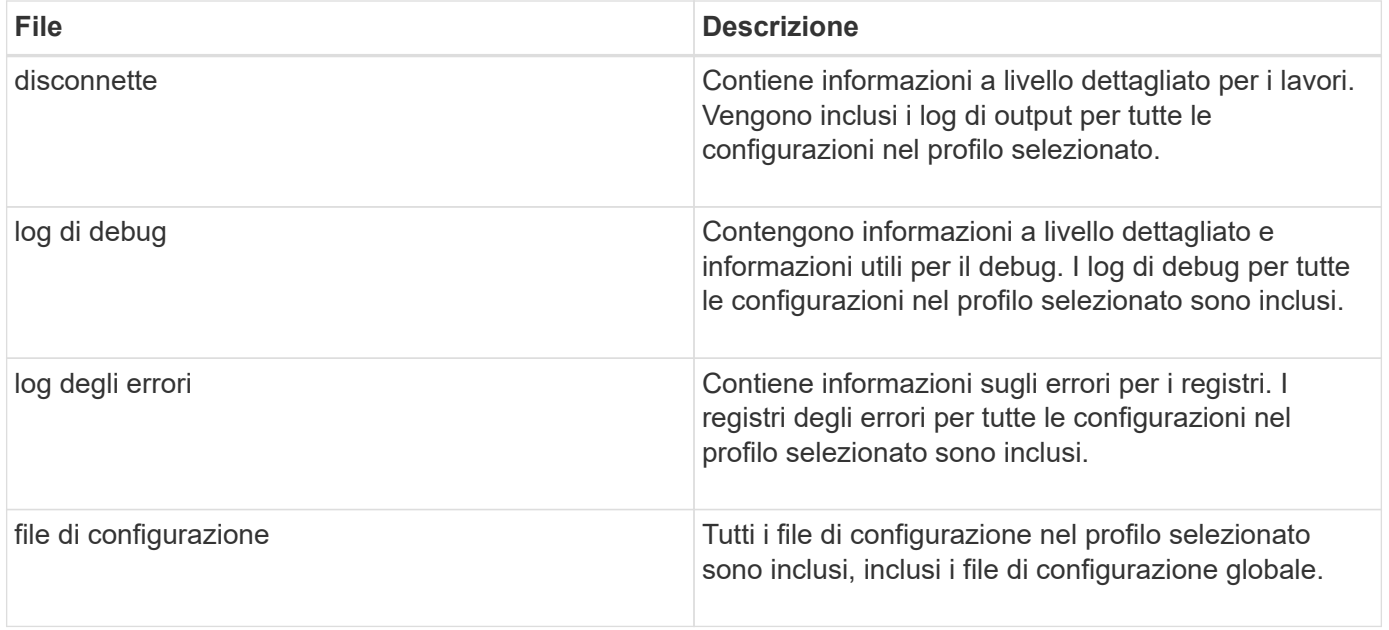

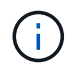

Sebbene un file di configurazione sia l'input per scdump, l'utility raccoglie le informazioni per tutte le configurazioni nel profilo padre.

1. Nel riquadro profili e configurazioni, selezionare un file di configurazione e fare clic su **azioni** > **scdump**.

scdump raccoglie log e altri file in un archivio di file compresso.

2. Nella finestra di dialogo del download, fare clic su **Apri** o **Salva** come richiesto.

## <span id="page-98-0"></span>**Risoluzione degli errori specifici del plug-in Domino**

Gli errori comuni di Snap Creator sono suddivisi in due categorie: Errori generici di Snap Creator e errori specifici del plug-in Domino. Gli errori specifici del plug-in Domino in genere comportano problemi di preinstallazione, database errati o problemi con un'azione di ripristino personalizzata.

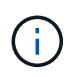

Per informazioni sugli errori generici di Snap Creator, vedere ["Guida all'amministrazione di Snap](https://library.netapp.com/ecm/ecm_download_file/ECMP12395422) [Creator Framework 4.1.2".](https://library.netapp.com/ecm/ecm_download_file/ECMP12395422)

## **Il plug-in Domino non è supportato su questa piattaforma**

In genere, questo errore viene visualizzato quando i prerequisiti per il plug-in Domino non sono stati soddisfatti. In genere, il messaggio di errore è simile a quanto segue:

Failed to load plug-in domino. Reason: ERROR: [ltd-00009] Domino plug-in couldn't be loaded. Reasons could be 1) Domino plug-in is not supported on this platform.

È stato visualizzato anche il seguente messaggio di errore:

ERROR: [tampico:9090(4.1.x)] SCF-00038: Application quiesce for plug-in [domino] failed with exit code [99], continuing with backup.

Oltre a questo:

```
ERROR: [scf-00094] Application environment set for plug-in domino failed
[ERROR: [scf-00060] unknown application object [app] / application domino
at snapcreator.pl line 6410.
```
Questi messaggi di errore vengono visualizzati se una delle seguenti condizioni non viene soddisfatta:

- Le fasi di preinstallazione non sono state eseguite o non sono state eseguite correttamente:
	- Negli host UNIX, è necessario creare collegamenti simbolici ai file a oggetti condivisi IBM Domino.
	- Negli host Windows, è necessario aggiungere il percorso di installazione di IBM Domino alla variabile di ambiente PATH. Per ulteriori informazioni, consultare ["Guida all'installazione di Snap Creator](https://library.netapp.com/ecm/ecm_download_file/ECMP12395424) [Framework 4.1.2".](https://library.netapp.com/ecm/ecm_download_file/ECMP12395424)
- Il livello di bit di Domino è diverso dal livello di bit di Snap Creator. Ad esempio, se si utilizza Domino a 32 bit, è necessario utilizzare Snap Creator a 32 bit.

#### **Il backup di Snap Creator non riesce a causa di un database non valido**

Per impostazione predefinita, un'operazione di backup non riesce se uno o più database si trovano in uno stato incoerente o corrotto. È possibile forzare il plug-in a procedere con le operazioni di backup nonostante gli errori, come descritto al punto ["attività utilizzando la gui per creare un file di configurazione"](https://docs.netapp.com/it-it/snap-creator-framework/domino-ops/task_using_the_gui_to_create_a_configuration_file.md#STEP_AA41331683A24598B7845367CB967F99).

#### **Il ripristino Domino con azione personalizzata non riesce**

Gli errori di ripristino si verificano in genere quando i percorsi di ripristino non sono impostati correttamente. Controllare i percorsi per verificare la presenza di caratteri e barre rovesciate aggiuntivi. Inoltre, verificare che la directory di ripristino dei dati sia impostata correttamente.

Gli errori sono simili ai seguenti:

```
########## Custom plug-in action ##########
[Thu Apr 19 16:05:55 2012] DEBUG: Restoring to current time.
[Thu Apr 19 16:05:55 2012] DEBUG: Calling dominocore::postRestoreToTime
with
arguments(C:\Lotus\Domino\notes.ini,F:\Domino\data\,H:\changeinfo\fuji15-
daily 20120419130836,-1,F:\Domino\data\restore\mail\dadams.nsf,UP-TO-THE-
MINUTE,H:\changeinfo\logs\)
[Thu Apr 19 16:05:55 2012] TRACE: Notes API initialized
Applying Change info for:F:\Domino\data\restore\mail\dadams.nsf
Error: unable to open file 'H:\changeinfo\fuji15-
daily 20120419130836/restore mail dadams.nsf.info', for path
'F:\Domino\data\restore\mail\dadams.nsf'.
Error:5114
NSFRecoverDatabases failed for
database:F:\Domino\data\restore\mail\dadams.nsf
Recovery Manager: Recovery only supported for Backup Files.ERROR_CODE:5114
[Thu Apr 19 16:05:55 2012] ERROR: [ltd-00008] Restoring databases finished
with errors
[Thu Apr 19 16:05:55 2012] ERROR: [scf-00154] Action custom for plugin
domino failed with exit code 1, Exiting!
[Thu Apr 19 16:05:55 2012] DEBUG: Exiting with error code - 2
```
## **Tutti gli errori specifici del plug-in Domino**

La seguente tabella elenca i messaggi di errore specifici del plug-in IBM Domino in formato di riferimento:

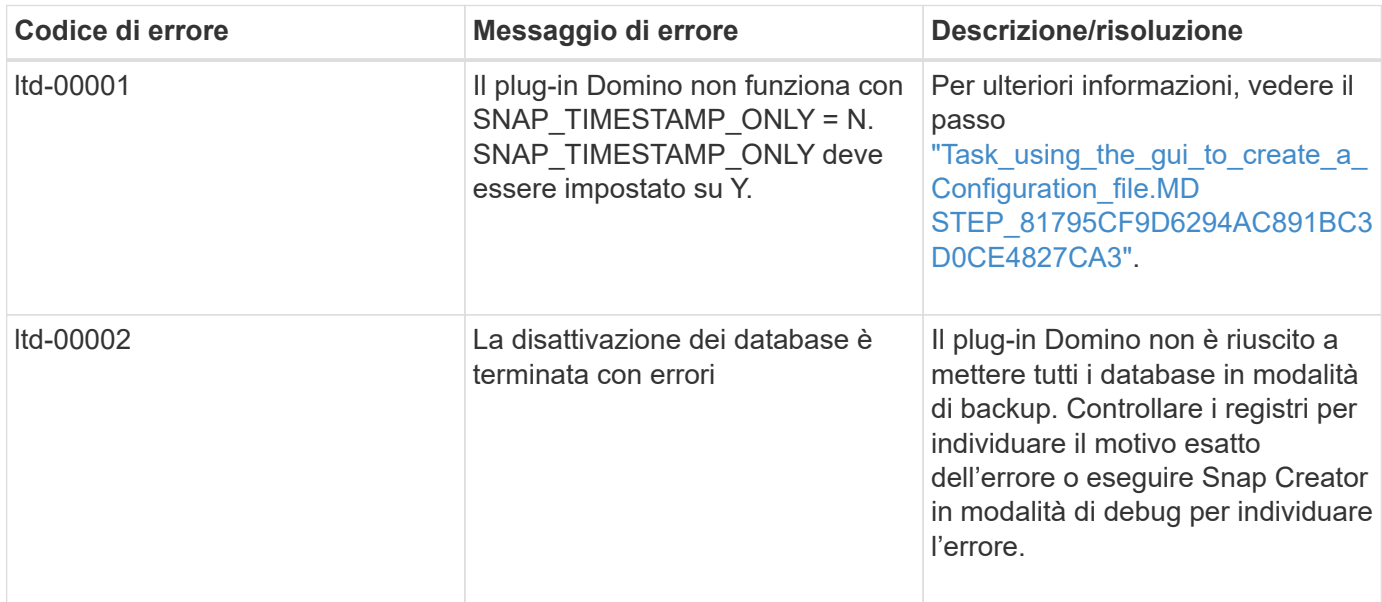

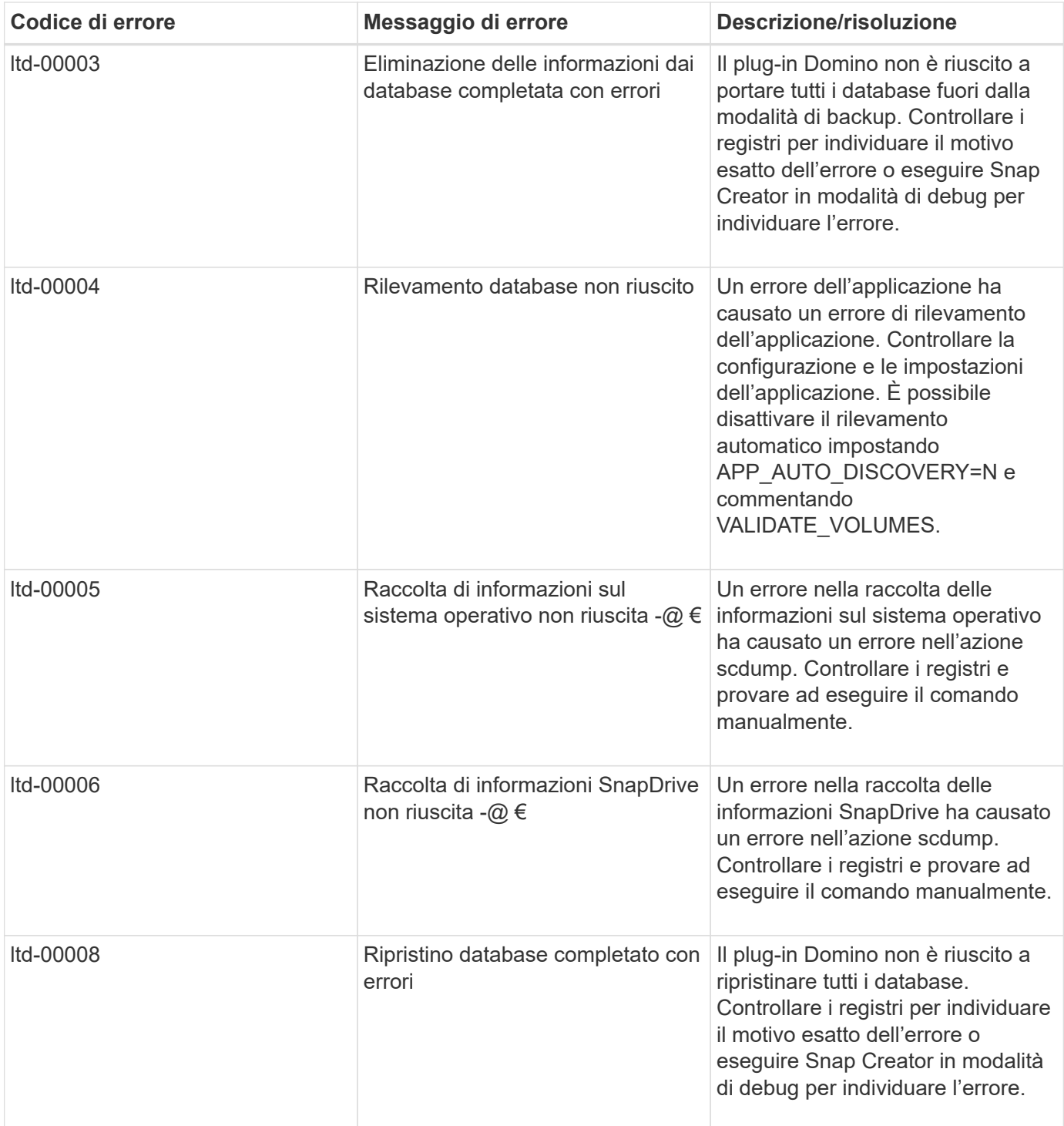

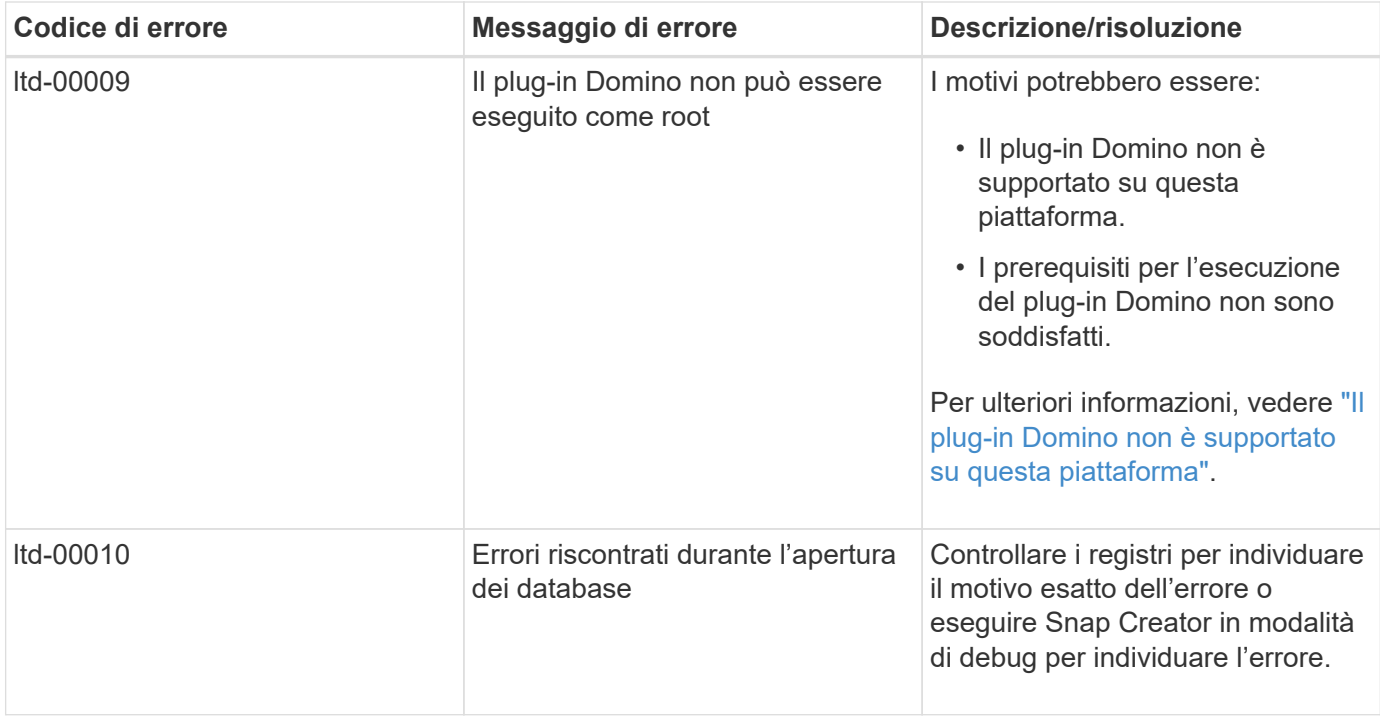

## **Dove andare**

Ulteriori informazioni su Snap Creator, incluse informazioni specifiche sulla release, sono disponibili sul NetApp Support Site.

• ["Guida all'installazione di Snap Creator Framework 4.3.3"](https://docs.netapp.com/us-en/snap-creator-framework/installation/index.html)

Descrive come installare Snap Creator Agent e Snap Creator Server. L'installazione di Snap Creator Agent include il plug-in IBM Domino.

• ["Guida all'amministrazione di Snap Creator Framework 4.3.3"](https://docs.netapp.com/us-en/snap-creator-framework/administration/index.html)

Descrive come amministrare Snap Creator Framework al termine dell'installazione.

• ["Note sulla versione di Snap Creator Framework 4.3"](https://docs.netapp.com/us-en/snap-creator-framework/releasenotes.html)

Vengono descritte le nuove funzionalità di Snap Creator Framework 4.1 e le relative precauzioni, i problemi noti e le limitazioni.

• ["Guida all'installazione di SnapDrive 7.1 per Windows"](https://library.netapp.com/ecm/ecm_download_file/ECMP1506026)

Descrive come installare SnapDrive per Windows.

• ["Guida rapida al peering dei cluster di ONTAP 9"](http://docs.netapp.com/ontap-9/topic/com.netapp.doc.exp-clus-peer/home.html)

Descrive come configurare rapidamente le relazioni peer tra cluster e Storage Virtual Machine (SVM).

• ["Guida rapida alla preparazione del disaster recovery di ONTAP 9"](http://docs.netapp.com/ontap-9/topic/com.netapp.doc.exp-sm-ic-cg/home.html)

Descrive come preparare un sistema storage per la replica di SnapMirror.

• ["Guida rapida per il disaster recovery dei volumi di ONTAP 9"](http://docs.netapp.com/ontap-9/topic/com.netapp.doc.exp-sm-ic-fr/home.html)

Descrive come preparare un sistema storage per il ripristino di SnapMirror.

• ["Guida al backup del volume di ONTAP 9 con SnapVault"](http://docs.netapp.com/ontap-9/topic/com.netapp.doc.exp-buvault/home.html)

Descrive come preparare un sistema storage per la replica SnapVault.

• ["Report tecnico di NetApp 3917: Best Practices per Domino su NetApp"](http://www.netapp.com/in/media/tr-3917.pdf)

Descrive le Best practice per il plug-in IBM Domino.

• ["Report tecnico 3588: Integrazione di Domino 8.5 per Windows 2008 con un sistema di storage NetApp"](http://www.netapp.com/us/media/tr-3588.pdf)

Descrive come integrare IBM Domino 8.5 per Windows 2008 con un sistema storage NetApp.

• ["Report tecnico 3691: Integrazione di IBM Domino 8.5 per Linux con un sistema di storage NetApp"](http://www.netapp.com/us/media/tr-3691.pdf)

Descrive come integrare IBM Domino 8.0.2 per Linux con un sistema storage NetApp.

• ["Report tecnico 3723: Implementazione di Domino 8.0.2 in un ambiente AIX e NetApp con NFS"](http://www.netapp.com/us/media/tr-3723.pdf)

Descrive come integrare IBM Domino 8.0.2 per AIX con un sistema storage NetApp.

• ["Discussioni su SNAP Creator Framework"](http://community.netapp.com/t5/Snap-Creator-Framework-Discussions/bd-p/snap-creator-framework-discussions)

Consente di entrare in contatto con i colleghi, porre domande, scambiare idee, trovare risorse e condividere le Best practice di Snap Creator.

• ["Video NetApp: SnapCreatorTV"](http://www.youtube.com/SnapCreatorTV)

Consente di visualizzare video che illustrano le principali tecnologie Snap Creator.

# **Guida operativa al plug-in SAP HANA**

È possibile configurare e utilizzare il plug-in SAP HANA per Snap Creator 4.3.3 per eseguire il backup e il ripristino dei database SAP HANA.

## **Panoramica della soluzione di backup e ripristino SAP HANA**

Oggi le aziende richiedono che le loro applicazioni SAP siano disponibili 24 ore al giorno, sette giorni alla settimana. Sono previsti livelli costanti di performance indipendentemente dall'aumento dei volumi di dati e dalle attività di manutenzione ordinaria, come i backup del sistema.

L'esecuzione dei backup dei database SAP può avere un effetto significativo sulle performance di un sistema SAP in produzione. Poiché le finestre di backup si stanno riducendo e la quantità di dati da sottoporre a backup aumenta, è difficile definire un punto nel tempo in cui i backup possono essere eseguiti con un effetto minimo sui processi di business. Il tempo necessario per ripristinare e ripristinare i sistemi SAP è particolarmente preoccupante perché il downtime deve essere ridotto al minimo.

## **Considerazioni per il backup dei sistemi SAP HANA**

Gli amministratori SAP HANA devono offrire un livello di servizio affidabile, riducendo al minimo i downtime o il degrado delle performance dovuto ai backup.

Per offrire questo livello di servizio, gli amministratori SAP HANA si trovano ad affrontare sfide nelle seguenti aree:

• Effetto delle performance sui sistemi SAP in produzione

In genere, i backup hanno un impatto significativo sulle performance del sistema SAP di produzione, in quanto durante i backup si verifica un carico elevato sul server del database, sul sistema di storage e sulla rete di storage.

• Riduzione delle finestre di backup

I backup possono essere creati solo in momenti in cui si verificano attività batch o i/o ridotte sul sistema SAP. Quando il sistema SAP è sempre attivo, è molto difficile definire una finestra di backup.

• Rapida crescita dei dati

La rapida crescita dei dati e la riduzione delle finestre di backup portano a investimenti continui nell'infrastruttura di backup: Più unità nastro, nuova tecnologia dei dischi a nastro, reti di storage più veloci. La crescita dei database comporta anche un aumento dello spazio su nastro o su disco per i backup. I backup incrementali possono risolvere questi problemi, ma comportano un processo di ripristino molto lento, che di solito non è accettabile.

• Aumento del costo del downtime

Il downtime non pianificato di un sistema SAP ha sempre un effetto finanziario sul business. Una parte significativa del downtime non pianificato è il tempo necessario per ripristinare e ripristinare il sistema SAP in caso di guasto. L'architettura di backup e ripristino deve essere progettata in base a un RTO (Recovery Time Objective) accettabile.

• Tempi di backup e recovery

I tempi di backup e ripristino sono inclusi nei progetti di upgrade SAP. Il piano di progetto per un aggiornamento SAP include sempre almeno tre backup del database SAP. Il tempo necessario per eseguire questi backup riduce il tempo totale disponibile per il processo di aggiornamento. La decisione se eseguire il backup e il ripristino si basa generalmente sul tempo necessario per ripristinare e ripristinare il database dal backup creato in precedenza. L'opzione di ripristino molto rapidamente consente di risolvere più tempo i problemi che potrebbero verificarsi durante l'aggiornamento, anziché ripristinare semplicemente il sistema allo stato precedente.

## **La soluzione NetApp**

È possibile creare un backup del database in pochi minuti utilizzando la tecnologia Snapshot di NetApp. Il tempo necessario per creare una copia Snapshot è indipendente dalle dimensioni del database, in quanto una copia Snapshot non sposta alcun blocco di dati.

L'utilizzo della tecnologia Snapshot non ha alcun effetto sulle performance del sistema SAP in produzione. Pertanto, la creazione di copie Snapshot può essere pianificata senza dover considerare i periodi di attività di picco. I clienti SAP e NetApp pianificano in genere diversi backup Snapshot online durante la giornata. Ad esempio, i backup possono essere eseguiti ogni quattro ore. Questi backup Snapshot vengono in genere conservati per tre o cinque giorni nel sistema di storage primario.

Le copie Snapshot offrono anche vantaggi chiave per le operazioni di ripristino e ripristino. La funzionalità NetApp SnapRestore consente di ripristinare l'intero database o parti del database nel momento in cui è stata creata qualsiasi copia Snapshot disponibile. Questo processo di ripristino viene eseguito in pochi minuti, indipendentemente dalle dimensioni del database. Anche il tempo necessario per il processo di ripristino è drasticamente ridotto, poiché sono state create diverse copie Snapshot durante la giornata e occorre applicare un numero inferiore di registri.

I backup di Snapshot vengono memorizzati sullo stesso sistema di dischi dei dati online attivi. Pertanto, NetApp consiglia di utilizzare i backup Snapshot come integrazione, non come sostituzione dei backup in una posizione secondaria come disco o nastro. Sebbene i backup in una posizione secondaria siano ancora necessari, è solo una minima probabilità che tali backup siano necessari per il ripristino e il ripristino. La maggior parte delle azioni di ripristino e ripristino viene gestita utilizzando SnapRestore sul sistema di storage primario. I ripristini da una posizione secondaria sono necessari solo se il sistema di storage primario che contiene le copie Snapshot è danneggiato o se è necessario ripristinare un backup non più disponibile da una copia Snapshot. Ad esempio, potrebbe essere necessario ripristinare un backup di due settimane fa.

Un backup in una posizione secondaria si basa sempre sulle copie Snapshot create sullo storage primario. Pertanto, i dati vengono letti direttamente dal sistema di storage primario senza generare carico sul server di database SAP. Lo storage primario comunica direttamente con lo storage secondario e invia i dati di backup alla destinazione utilizzando il backup disk-to-disk di SnapVault. La funzionalità NetApp SnapVault offre vantaggi significativi rispetto ai backup tradizionali. Dopo un trasferimento iniziale dei dati, in cui tutti i dati devono essere trasferiti dall'origine alla destinazione, tutti i backup successivi copiano solo i blocchi modificati nello storage secondario. In questo modo si riduce significativamente il carico sul sistema di storage primario e il tempo necessario per un backup completo. Un backup completo del database richiede meno spazio su disco perché SnapVault memorizza solo i blocchi modificati nella destinazione.

Potrebbe essere ancora necessario eseguire il backup dei dati su nastro come backup a lungo termine. Ad esempio, si tratta di un backup settimanale che viene conservato per un anno. In questo caso, l'infrastruttura a nastro può essere collegata direttamente allo storage secondario e i dati possono essere scritti su nastro utilizzando il protocollo NDMP (Network Data Management Protocol).

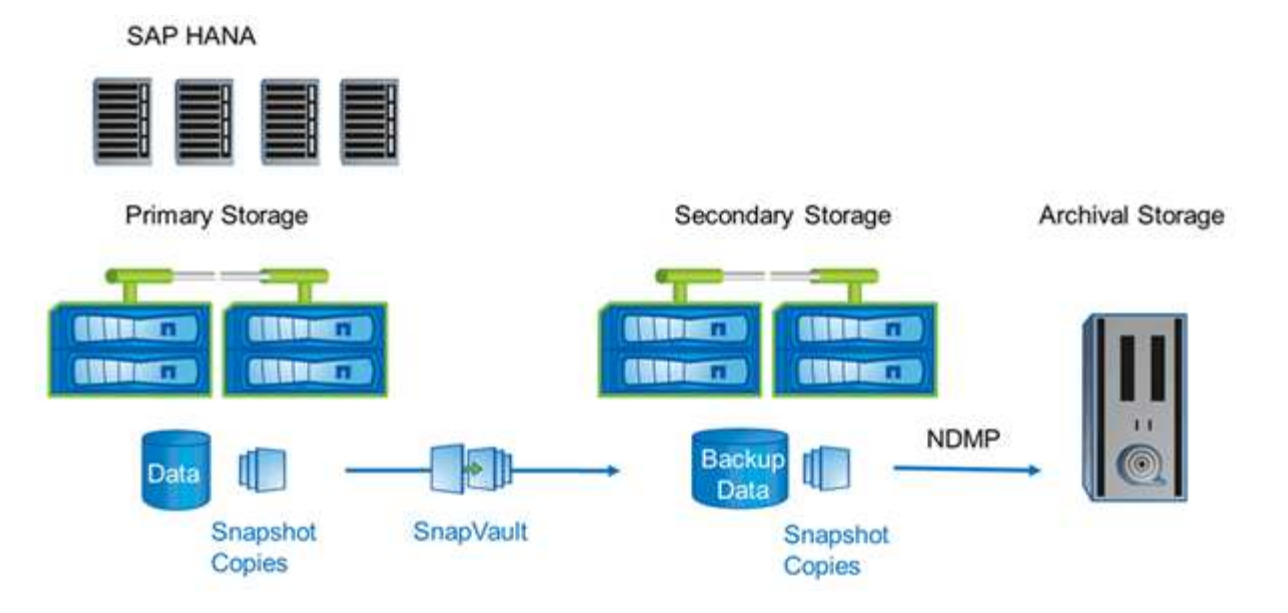

## **Componenti della soluzione di backup**

La soluzione di backup Snap Creator per SAP HANA è costituita da backup dei file di dati SAP HANA utilizzando copie Snapshot basate su storage, replica dei backup dei file di dati in una posizione di backup secondaria offsite, backup dei file di log SAP HANA utilizzando la funzionalità di backup dei log del database HANA, verifica dell'integrità dei blocchi di database utilizzando un backup basato su file, E la gestione dei file di dati, dei backup dei file di log e del catalogo di backup SAP HANA.

I backup del database vengono eseguiti da Snap Creator insieme a un plug-in per SAP HANA. Il plug-in garantisce la coerenza del database in modo che le copie Snapshot create sul sistema di storage primario si basino su un'immagine coerente del database SAP HANA.

Snap Creator consente di replicare le immagini del database coerenti su uno storage secondario utilizzando SnapVault. In genere, per i backup dello storage primario e per quelli dello storage secondario verranno definite diverse policy di conservazione. Snap Creator gestisce la conservazione nello storage primario e nello storage secondario.

Il backup del log viene eseguito automaticamente dagli strumenti del database SAP HANA. La destinazione del backup del registro non deve trovarsi nello stesso sistema di storage in cui si trova il volume di registro del database. Si consiglia di configurare la destinazione di backup del registro sullo stesso storage secondario in cui i backup del database vengono replicati con SnapVault. Con questa configurazione, lo storage secondario presenta requisiti di disponibilità simili a quelli dello storage primario, in modo da garantire che i backup del log possano essere sempre scritti nello storage secondario.

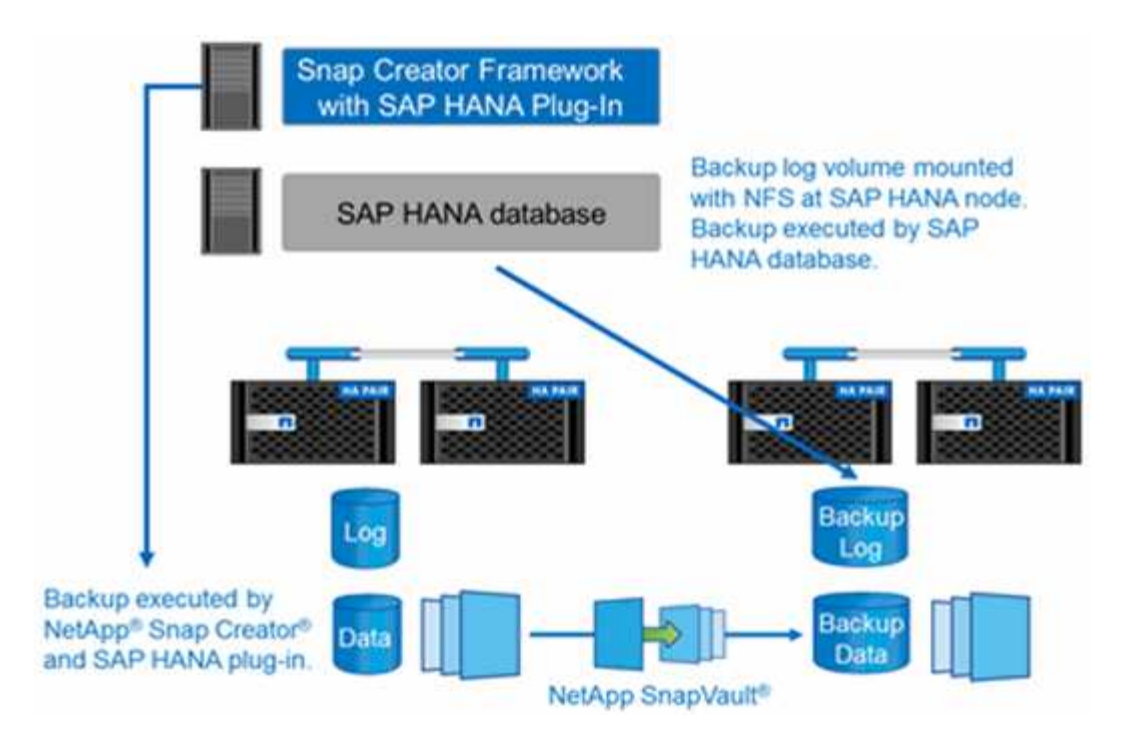

Le pianificazioni di backup e le policy di conservazione devono essere definite in base ai requisiti del cliente. La seguente tabella mostra una configurazione di esempio dei diversi programmi e criteri di conservazione.

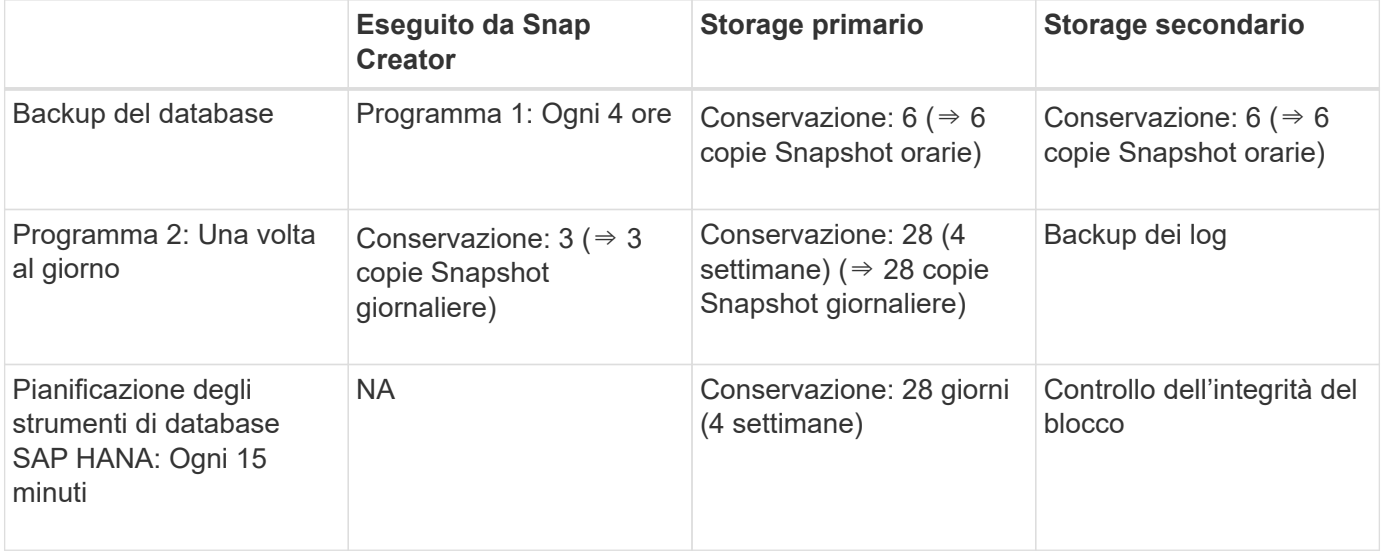

Con questo esempio, i backup a sei ore e tre giornalieri vengono conservati nello storage primario. Nello storage secondario, i backup del database vengono conservati per quattro settimane. Per poter ripristinare i backup dei dati, è necessario impostare la stessa conservazione per i backup dei log.

## **Panoramica del plug-in SAP HANA**

Il plug-in SAP HANA funziona in combinazione con Snap Creator Framework per fornire una soluzione di backup per i database SAP HANA che si basano su uno storage backend NetApp I backup Snapshot creati da Snap Creator sono registrati nel catalogo HANA e sono visibili in HANA Studio.

Snap Creator Framework supporta due tipi di database SAP HANA: Singoli container e database multi-tenant container (MDC) singolo database tenant.
Snap Creator e il plug-in SAP HANA sono supportati con Data ONTAP che opera in 7-Mode e Clustered Data ONTAP con i nodi di database SAP HANA collegati ai controller di storage che utilizzano NFS o Fibre Channel. Le interfacce richieste per il database SAP HANA sono disponibili per Service Pack Stack (SPS) 7 e versioni successive.

Il framework Snap Creator comunica con i sistemi storage per creare copie Snapshot e replicare i dati su uno storage secondario utilizzando SnapVault. Snap Creator viene utilizzato anche per ripristinare i dati con SnapRestore nello storage primario o con il ripristino SnapVault dallo storage secondario.

Il plug-in Snap Creator per SAP HANA utilizza il client SAP HANA hdbsql per eseguire comandi SQL al fine di garantire la coerenza del database e gestire il catalogo di backup SAP HANA. Il plug-in SAP HANA è supportato sia per le appliance hardware certificate SAP che per i programmi TDI (Tailored Datacenter Integration).

Il plug-in Snap Creator per SAP HANA utilizza il client SAP HANA hdbsql per eseguire i comandi SQL per le seguenti attività:

- Coerenza del database per preparare un backup Snapshot basato su storage
- Gestire la conservazione del backup dei file di log a livello di file system
- Gestire il catalogo di backup SAP HANA per i backup dei file di dati e dei file di log
- Eseguire un backup basato su file per il controllo dell'integrità dei blocchi

La figura seguente mostra una panoramica dei percorsi di comunicazione di Snap Creator con lo storage e il database SAP HANA.

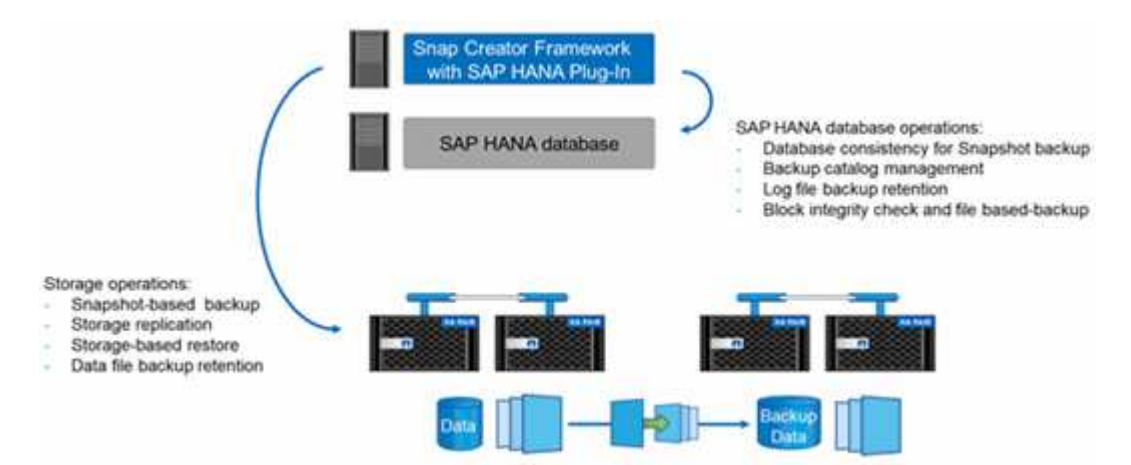

Per eseguire il backup del database, Snap Creator esegue i seguenti passaggi:

- 1. Crea una copia Snapshot del database SAP HANA per ottenere un'immagine coerente sul layer di persistenza.
- 2. Crea una copia Snapshot dello storage dei volumi di dati.
- 3. Registra il backup Snapshot dello storage all'interno del catalogo di backup SAP HANA.
- 4. Elimina la copia Snapshot SAP HANA.
- 5. Esegue un aggiornamento SnapVault per il volume di dati.
- 6. Elimina le copie Snapshot dello storage nello storage primario e/o secondario, in base alle policy di conservazione definite per i backup nello storage primario e secondario.
- 7. Elimina le voci del catalogo di backup SAP HANA se i backup non esistono più nello storage primario e secondario.

8. Elimina tutti i backup dei log precedenti al backup dei dati meno recente sul file system e all'interno del catalogo di backup SAP HANA.

## **Requisiti**

Il plug-in SAP HANA consente di creare backup ed eseguire il ripristino point-in-time dei database HANA.

Il supporto per il plug-in SAP HANA è il seguente:

- Sistema operativo host: SUSE Linux Enterprise Server (SLES), 32 bit e 64 bit
- Clustered Data ONTAP o Data ONTAP in 7-Mode
- Almeno un nodo di database SAP HANA collegato tramite NFS
- SAP HANA con Service Pack Stack (SPS) 7 o versione successiva

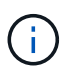

Per informazioni aggiornate sul supporto o per visualizzare le matrici di compatibilità, consultare la ["Tool di matrice di interoperabilità NetApp"](http://mysupport.netapp.com/matrix).

### **Licenze richieste**

I controller di storage primari devono disporre di una licenza SnapRestore and SnapVault installata. Lo storage secondario deve disporre di una licenza SnapVault installata.

Non è richiesta alcuna licenza per Snap Creator e il plug-in SAP HANA di Snap Creator.

### **Requisiti di capacità per i backup Snapshot**

È necessario considerare un tasso di cambiamento dei blocchi più elevato sul layer di storage rispetto al tasso di cambiamento con i database tradizionali. A causa del processo di Unione delle tabelle dell'archivio di colonne, sul disco vengono scritti molti più dati rispetto alle sole modifiche apportate ai blocchi. Fino a quando non saranno disponibili più dati sui clienti, la stima corrente per il tasso di cambiamento è dal 20% al 50% al giorno.

## **Installazione e configurazione dei componenti software richiesti**

Per la soluzione di backup e ripristino SAP HANA che utilizza Snap Creator Framework e il plug-in SAP HANA, è necessario installare i componenti software Snap Creator e il software client SAP HANA hdbsql.

Non è necessario installare il plug-in separatamente. Viene installato con l'agente.

- 1. Installare Snap Creator Server su un host che condivide la connettività di rete con l'host in cui si installa l'agente.
- 2. Installare Snap Creator Agent su un host che condivide la connettività di rete con l'host di Snap Creator Server.
	- In un singolo ambiente di nodi SAP HANA, installare l'Agent sull'host del database. In alternativa, installare l'agente su un altro host dotato di connettività di rete con l'host del database e con l'host del server Snap Creator.
- In un ambiente SAP HANA multinodo, non installare l'agente sull'host del database; l'agente deve essere installato su un host separato con connettività di rete all'host del database e all'host del server Snap Creator.
- 3. Installare il software client SAP HANA hdbsql sull'host in cui è stato installato Snap Creator Agent.

Configurare le chiavi dell'archivio utente per i nodi SAP HANA gestiti tramite questo host.

```
mgmtsrv01:/sapcd/HANA_SP5/DATA_UNITS/HDB_CLIENT_LINUXINTEL # ./hdbinst
SAP HANA Database Client installation kit detected.
SAP HANA Database Installation Manager - Client Installation
1.00.46.371989
************************************************************************
***
Enter Installation Path [/usr/sap/hdbclient32]:
Checking installation...
Installing and configuring required software components | 13
Preparing package "Product Manifest"...
Preparing package "SQLDBC"...
Preparing package "ODBC"...
Preparing package "JDBC"...
Preparing package "Client Installer"...
Installing SAP HANA Database Client to /usr/sap/hdbclient32...
Installing package 'Product Manifest' ...
Installing package 'SQLDBC' ...
Installing package 'ODBC' ...
Installing package 'JDBC' ...
Installing package 'Client Installer' ...
Installation done
Log file written to '/var/tmp/hdb_client_2013-07-
05_11.38.17/hdbinst_client.log'
mgmtsrv01:/sapcd/HANA_SP5/DATA_UNITS/HDB_CLIENT_LINUXINTEL #
```
#### **Informazioni correlate**

["Guida all'installazione di Snap Creator Framework"](https://library.netapp.com/ecm/ecm_download_file/ECMLP2854419)

### **Presupposti per la configurazione in questa guida**

Anche se una tipica installazione di Snap Creator presuppone che il server sia installato su un host e che l'agente sia installato su un host diverso, la configurazione utilizzata in questa guida si basa su un'appliance multinodo SAP HANA.

In questa configurazione, il database SAP HANA viene eseguito su una configurazione del nodo di database

3+1 e tutti i componenti software di Snap Creator (Server, Agent e plug-in) vengono installati sullo stesso host.

I sistemi storage NetApp utilizzati in questa configurazione eseguono Data ONTAP in 7-Mode. Una coppia di controller ad alta disponibilità (ha) viene utilizzata sul layer di storage. I volumi di dati e log dei tre nodi di database SAP HANA vengono distribuiti a entrambi i controller di storage. Con la configurazione di esempio, uno storage controller di un'altra coppia di controller ha viene utilizzato come storage secondario. Ciascun volume di dati viene replicato in un volume di backup dedicato sullo storage secondario. Le dimensioni dei volumi di backup dipendono dal numero di backup che verranno conservati nello storage secondario.

Tutte le operazioni di Snap Creator e SAP HANA Studio descritte di seguito sono identiche a quelle dei sistemi storage che eseguono Clustered Data ONTAP. Tuttavia, la configurazione iniziale di SnapVault sui sistemi storage e tutti i comandi SnapVault che devono essere eseguiti direttamente sullo storage sono diversi con Clustered Data ONTAP. Le differenze sono evidenziate e descritte in questa guida.

La figura seguente mostra i volumi di dati sullo storage primario e il percorso di replica dello storage secondario:

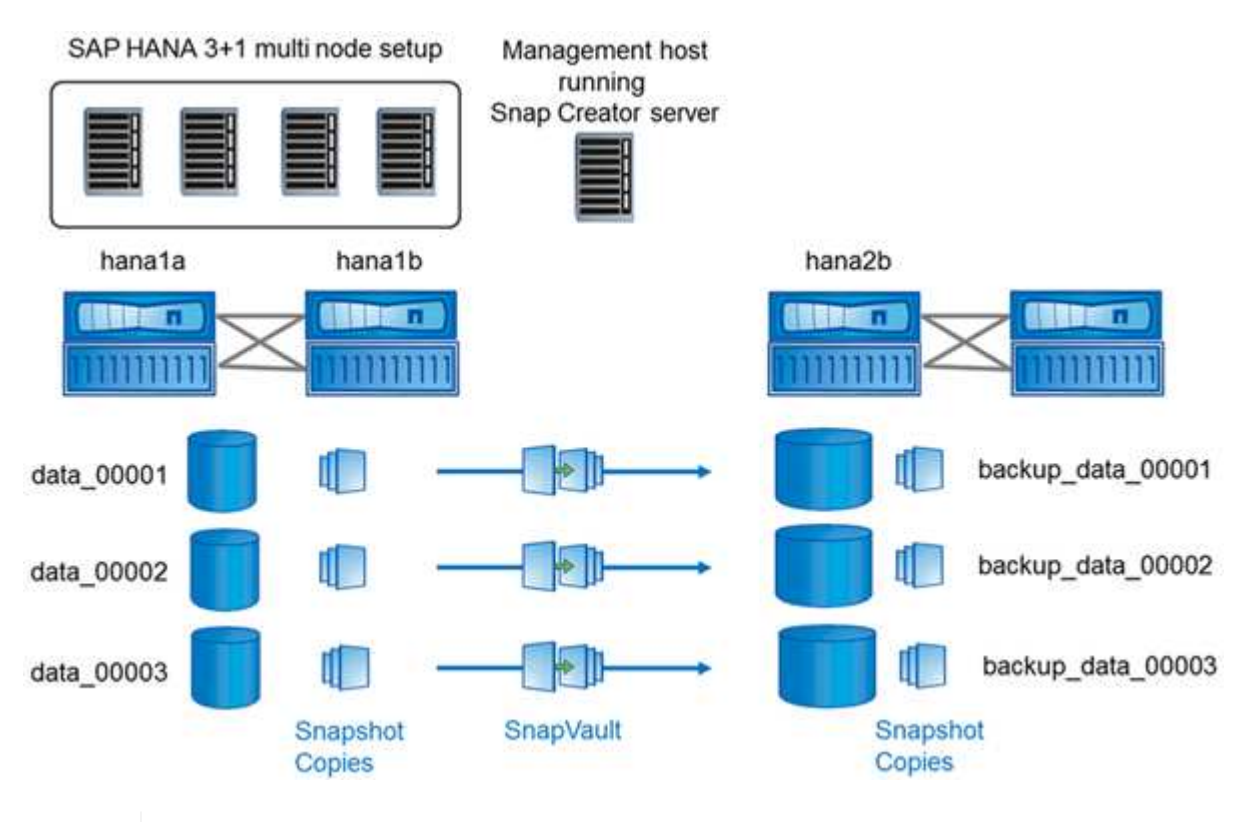

Tutti i volumi di cui è necessario eseguire il backup devono essere creati nel controller dello storage secondario. In questo esempio, i volumi backup\_data\_00001, backup\_data\_00002 e backup\_data\_00003 vengono creati nel controller dello storage secondario.

### **Installazione utilizzata con Clustered Data ONTAP**

 $\left(\begin{smallmatrix} 1\ 1\end{smallmatrix}\right)$ 

La figura seguente mostra il setup utilizzato con Clustered Data ONTAP. L'installazione si basa su una configurazione SAP HANA a nodo singolo con le macchine virtuali di storage (SVM) e i nomi dei volumi mostrati nella seguente illustrazione.

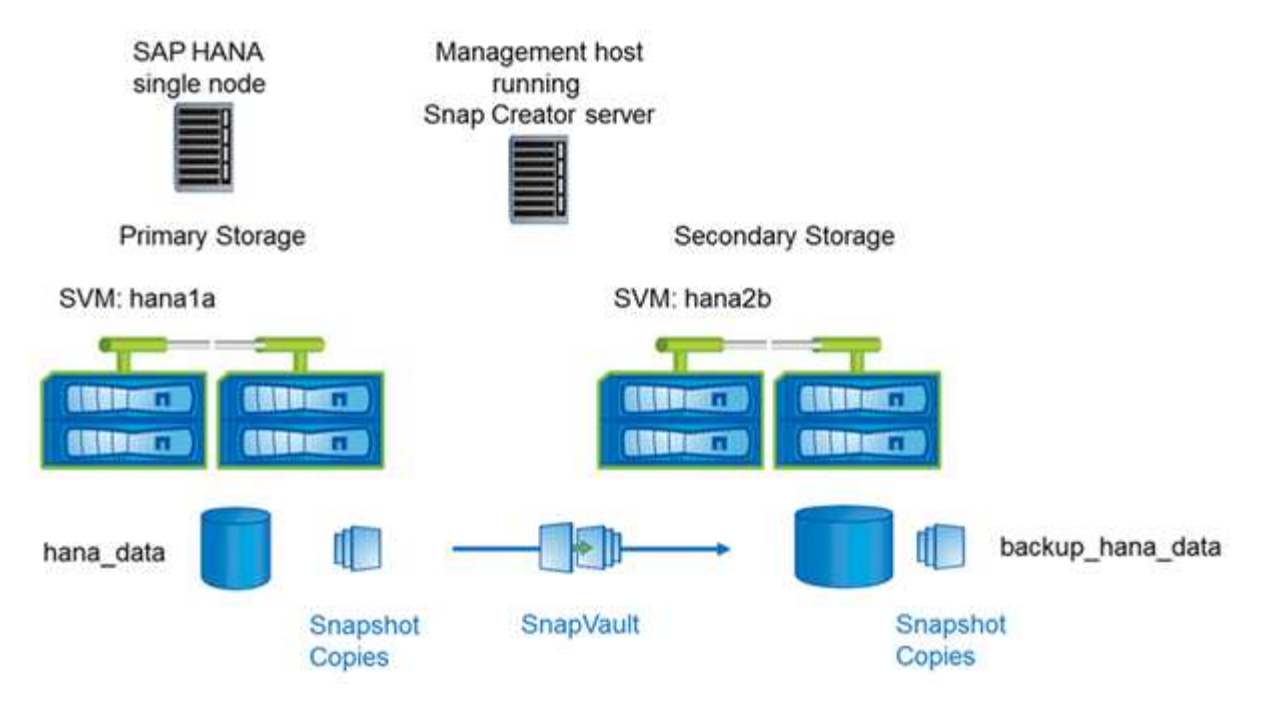

Le modalità di preparazione, avvio, ripristino e ripristino delle operazioni SnapVault sono diverse in Clustered Data ONTAP e Data ONTAP che operano in 7-Mode. Queste differenze sono indicate nelle sezioni corrispondenti di questa guida.

# **Configurazione dei backup dei dati**

Dopo aver installato i componenti software richiesti, attenersi alla seguente procedura per completare la configurazione:

- 1. Configurare un utente di database dedicato e l'archivio utenti SAP HANA.
- 2. Preparare la replica SnapVault su tutti i controller di storage.
- 3. Creazione di volumi nel controller dello storage secondario.
- 4. Inizializzare le relazioni SnapVault per i volumi di database.
- 5. Configurare Snap Creator.

### **Configurazione dell'utente di backup e di hdbuserstore**

È necessario configurare un utente di database dedicato all'interno del database HANA per eseguire le operazioni di backup con Snap Creator. In una seconda fase, è necessario configurare una chiave dell'archivio utenti SAP HANA per questo utente di backup. Questa chiave dell'archivio utenti viene utilizzata all'interno della configurazione del plug-in SAP HANA di Snap Creator.

L'utente del backup deve disporre dei seguenti privilegi:

- AMMINISTRATORE BACKUP
- CATALOGO LETTO

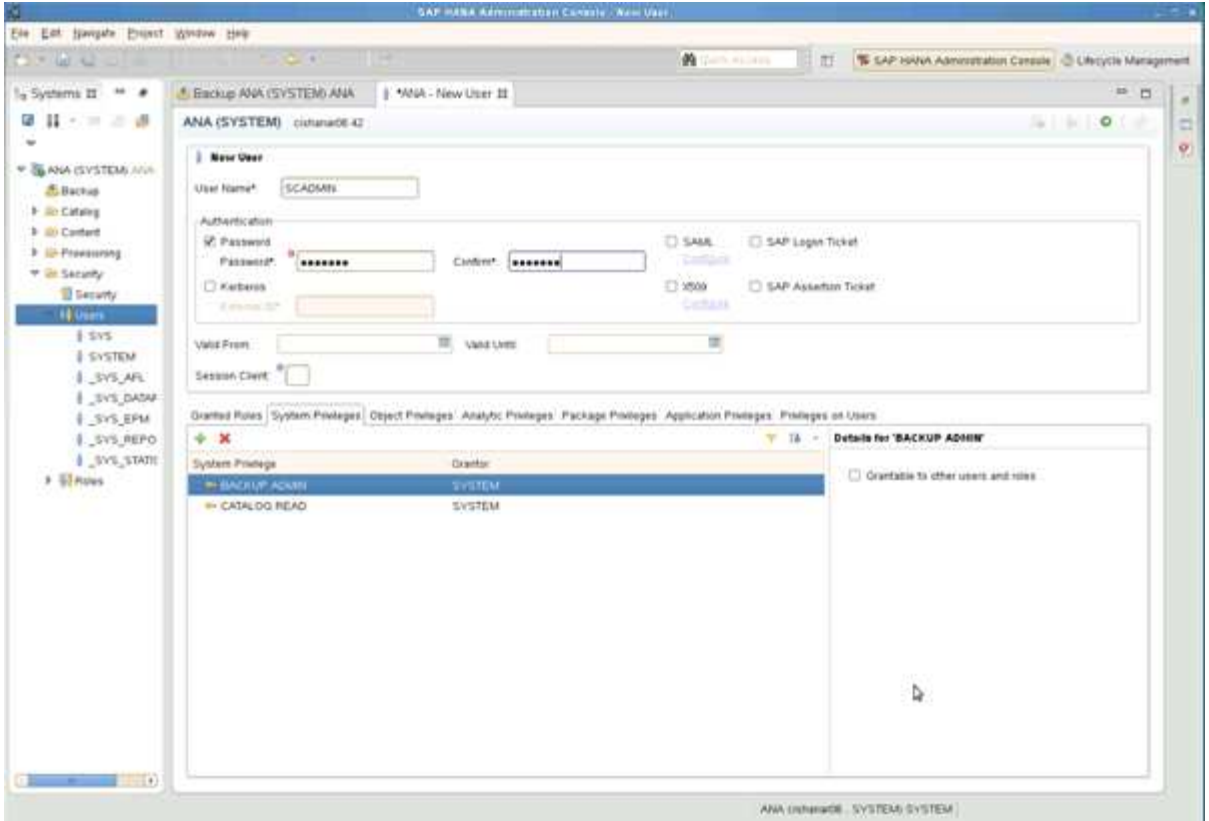

- 1. Nell'host di amministrazione, l'host in cui è stato installato Snap Creator, viene configurata una chiave userstore per tutti gli host di database che appartengono al database SAP HANA. La chiave dello userstore è configurata con l'utente root del sistema operativo: Hdbuserstore set keyhost 3[instance]15 userpassword
- 2. Configurare una chiave per tutti e quattro i nodi di database.

```
mgmtsrv01:/usr/sap/hdbclient32 # ./hdbuserstore set SCADMIN08
cishanar08:34215 SCADMIN Password
mgmtsrv01:/usr/sap/hdbclient32 # ./hdbuserstore set SCADMIN09
cishanar09:34215 SCADMIN Password
mgmtsrv01:/usr/sap/hdbclient32 # ./hdbuserstore set SCADMIN10
cishanar10:34215 SCADMIN password
mgmtsrv01:/usr/sap/hdbclient32 # ./hdbuserstore set SCADMIN11
cishanar11:34215 SCADMIN Password
mgmtsrv01:/usr/sap/hdbclient32 # ./hdbuserstore LIST
DATA FILE : /root/.hdb/mgmtsrv01/SSFS HDB.DAT
KEY SCADMIN08
   ENV : cishanar08:34215
   USER: SCADMIN
KEY SCADMIN09
   ENV : cishanar09:34215
   USER: SCADMIN
KEY SCADMIN10
   ENV : cishanar10:34215
   USER: SCADMIN
KEY SCADMIN11
   ENV : cishanar11:34215
   USER: SCADMIN
mgmtsrv01:/usr/sap/hdbclient32
```
### **Configurazione delle relazioni SnapVault**

Quando si configurano le relazioni SnapVault, i controller di storage primari devono avere una licenza SnapRestore e SnapVault valida installata. Lo storage secondario deve disporre di una licenza SnapVault valida.

1. Abilitare SnapVault e NDMP sui controller dello storage primario e secondario.

```
hana1a> options snapvault.enable on
hana1a> ndmp on
hana1a>
hana1b> options snapvault.enable on
hana1b> ndmpd on
hana1b
hana2b> options snapvault.enable on
hana2b> ndmpd on
hana2b>
```
2. Su tutti i controller dello storage primario, configurare l'accesso al controller dello storage secondario.

```
hana1a> options snapvault.access host=hana2b
hana1a>
hana1b> options snapvault.access host=hana2b
hana1b>
```
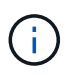

Si consiglia di utilizzare una rete dedicata per il traffico di replica. In questi casi, è necessario configurare il nome host di questa interfaccia nel controller dello storage secondario. Invece di hana2b, il nome host potrebbe essere hana2b-REP.

3. Sul controller dello storage secondario, configurare l'accesso per tutti i controller dello storage primario.

```
hana2b> options snapvault.access host=hana1a, hana1b
hana2b>
```
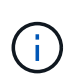

Si consiglia di utilizzare una rete dedicata per il traffico di replica. In questi casi, è necessario configurare il nome host di questa interfaccia nei controller di storage primari. Invece di hana1b e hana1a il nome host potrebbe essere hana1a-REP e hana1b-REP.

### **Avvio delle relazioni SnapVault**

È necessario avviare la relazione SnapVault con Data ONTAP che opera in 7-Mode e Clustered Data ONTAP.

**Avvio delle relazioni SnapVault con Data ONTAP in 7-Mode**

È possibile avviare una relazione SnapVault con i comandi eseguiti sul sistema di storage secondario.

1. Per i sistemi storage che eseguono Data ONTAP in 7-Mode, è possibile avviare le relazioni SnapVault eseguendo il seguente comando:

hana2b> snapvault start -S hana1a:/vol/data\_00001/mnt00001 /vol/backup\_data\_00001/mnt00001 Snapvault configuration for the qtree has been set. Transfer started. Monitor progress with 'snapvault status' or the snapmirror log. hana2b> hana2b> snapvault start -S hana1a:/vol/data\_00003/mnt00003 /vol/backup\_data\_00003/mnt00003 Snapvault configuration for the qtree has been set. Transfer started. Monitor progress with 'snapvault status' or the snapmirror log. hana2b> hana2b> snapvault start -S hana1b:/vol/data\_00002/mnt00002 /vol/backup\_data\_00002/mnt00002 Snapvault configuration for the qtree has been set. Transfer started. Monitor progress with 'snapvault status' or the snapmirror log. hana2b>

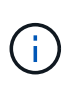

Si consiglia di utilizzare una rete dedicata per il traffico di replica. In tal caso, configurare il nome host di questa interfaccia sui controller di storage primari. Invece di hana1b e hana1a, il nome host potrebbe essere hana1a-REP e hana1b-REP.

### **Avvio delle relazioni SnapVault con Clustered Data ONTAP**

È necessario definire un criterio SnapMirror prima di avviare una relazione SnapVault.

1. Per i sistemi storage che eseguono Clustered Data ONTAP, avviare le relazioni SnapVault eseguendo il seguente comando.

```
hana::> snapmirror policy create -vserver hana2b -policy SV HANA
hana::> snapmirror policy add-rule -vserver hana2b -policy SV HANA
-snapmirror-label daily -keep 20
hana::> snapmirror policy add-rule -vserver hana2b -policy SV HANA
-snapmirror-label hourly -keep 10
hana::> snapmirror policy show -vserver hana2b -policy SV HANA
                    Vserver: hana2b
      SnapMirror Policy Name: SV_HANA
                Policy Owner: vserver-admin
                Tries Limit: 8
           Transfer Priority: normal
  Ignore accesstime Enabled: false
     Transfer Restartability: always
                  Comment: -
      Total Number of Rules: 2
                 Total Keep: 8
                      Rules: Snapmirror-label Keep Preserve Warn
                             ----------------- ---- -------- ----
                           daily 20 false 0
                           hourly 10 false 0
```
Il criterio deve contenere regole per tutte le classi di conservazione (etichette) utilizzate nella configurazione di Snap Creator. I comandi sopra riportati mostrano come creare una policy SnapMirror dedicata SV\_HANA

2. Per creare e avviare la relazione SnapVault sulla console del cluster di backup, eseguire i seguenti comandi.

```
hana::> snapmirror create -source-path hanala:hana data -destination
-path
hana2b:backup hana data -type XDP -policy SV HANA
Operation succeeded: snapmirror create the relationship with destination
hana2b:backup hana data.
hana::> snapmirror initialize -destination-path hana2b:backup hana data
-type XDP
```
### **Configurazione di Snap Creator Framework e backup del database SAP HANA**

È necessario configurare Snap Creator Framework e il backup del database SAP HANA.

1. Connettersi all'interfaccia grafica utente (GUI) di Snap Creator: <https://host:8443/ui/>.

2. Accedere utilizzando il nome utente e la password configurati durante l'installazione. Fare clic su **Accedi**.

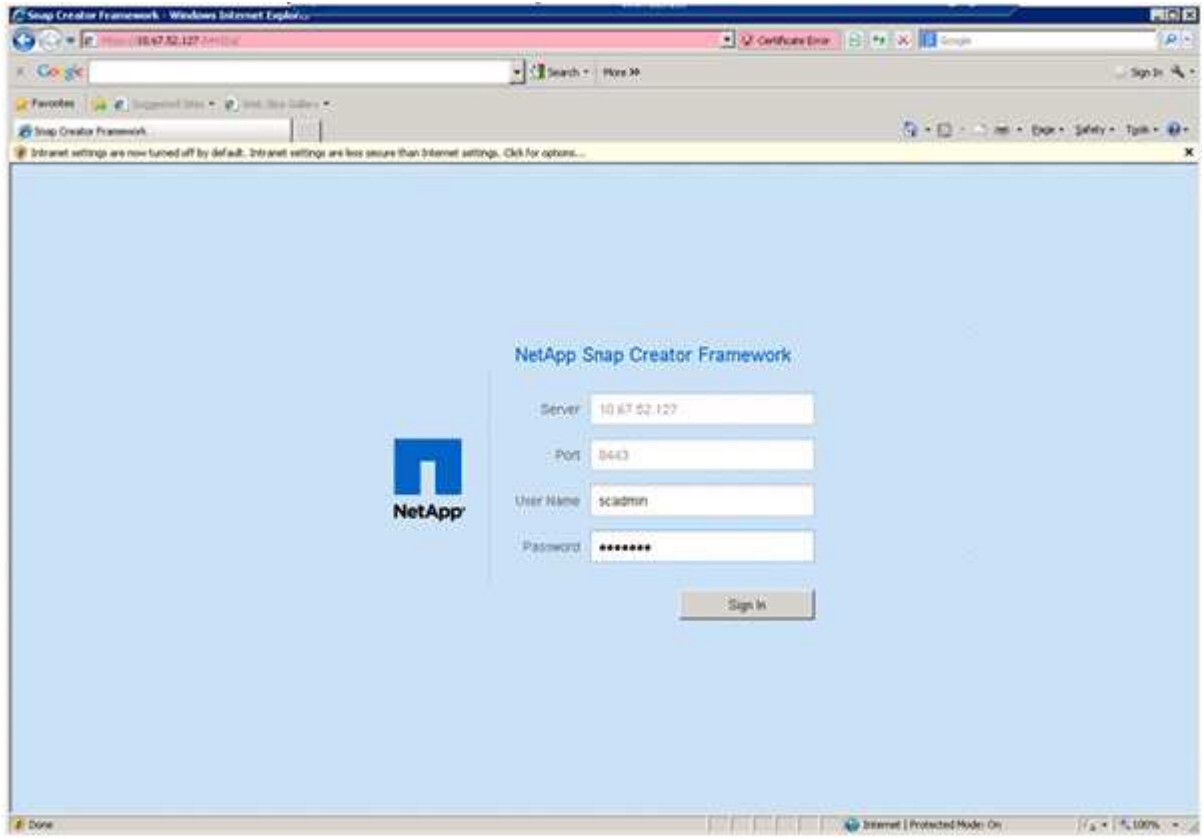

3. Immettere un nome per il profilo e fare clic su **OK**.

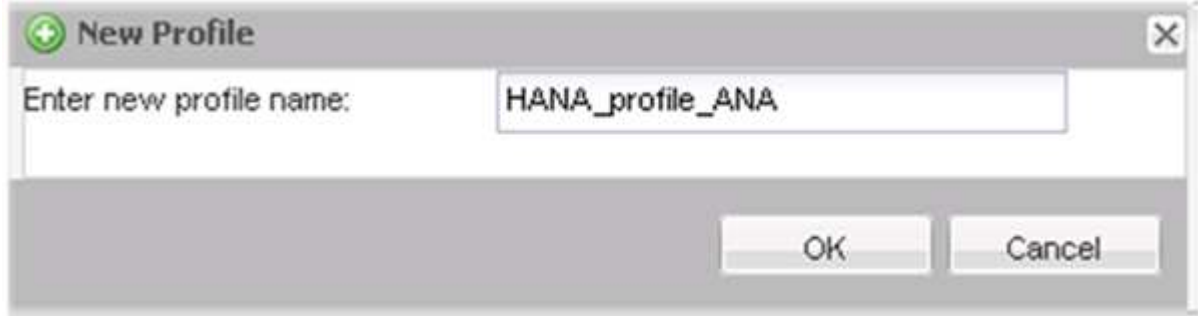

Ad esempio, "ANA" è il SID del database.

4. Inserire il nome della configurazione e fare clic su **Avanti**.

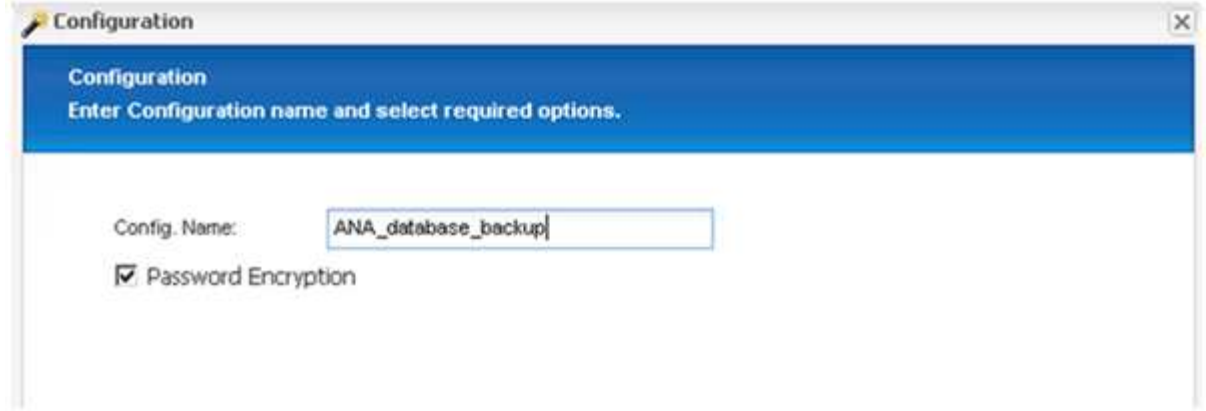

5. Selezionare **Application plug-in** come tipo di plug-in e fare clic su **Next**.

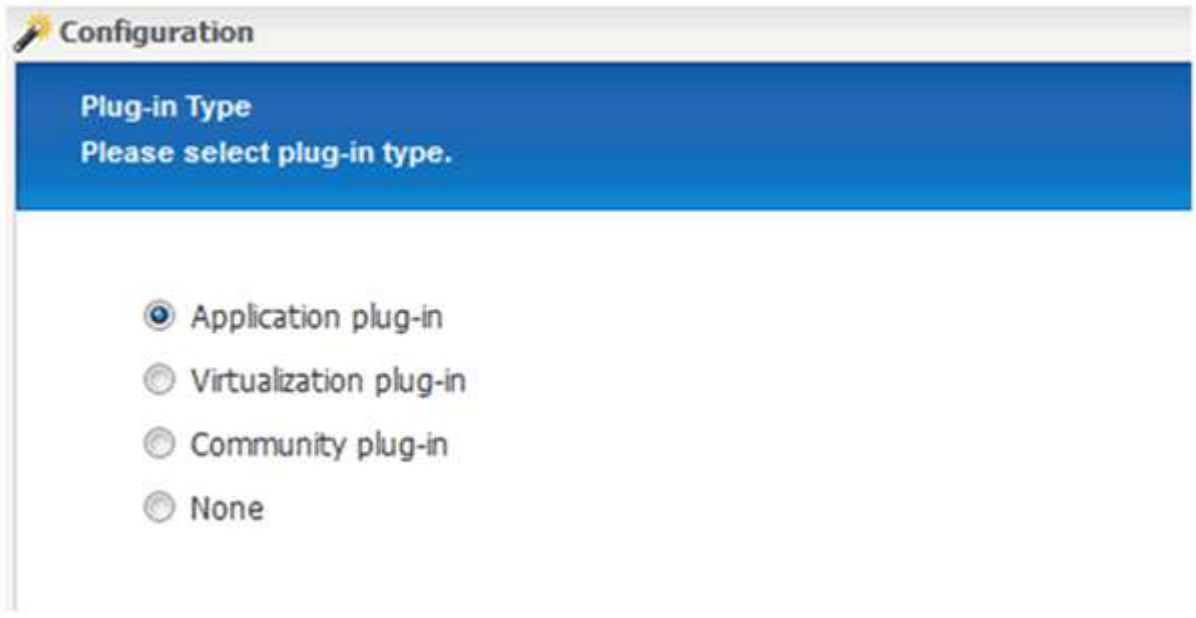

6. Selezionare **SAP HANA** come plug-in dell'applicazione e fare clic su **Avanti**.

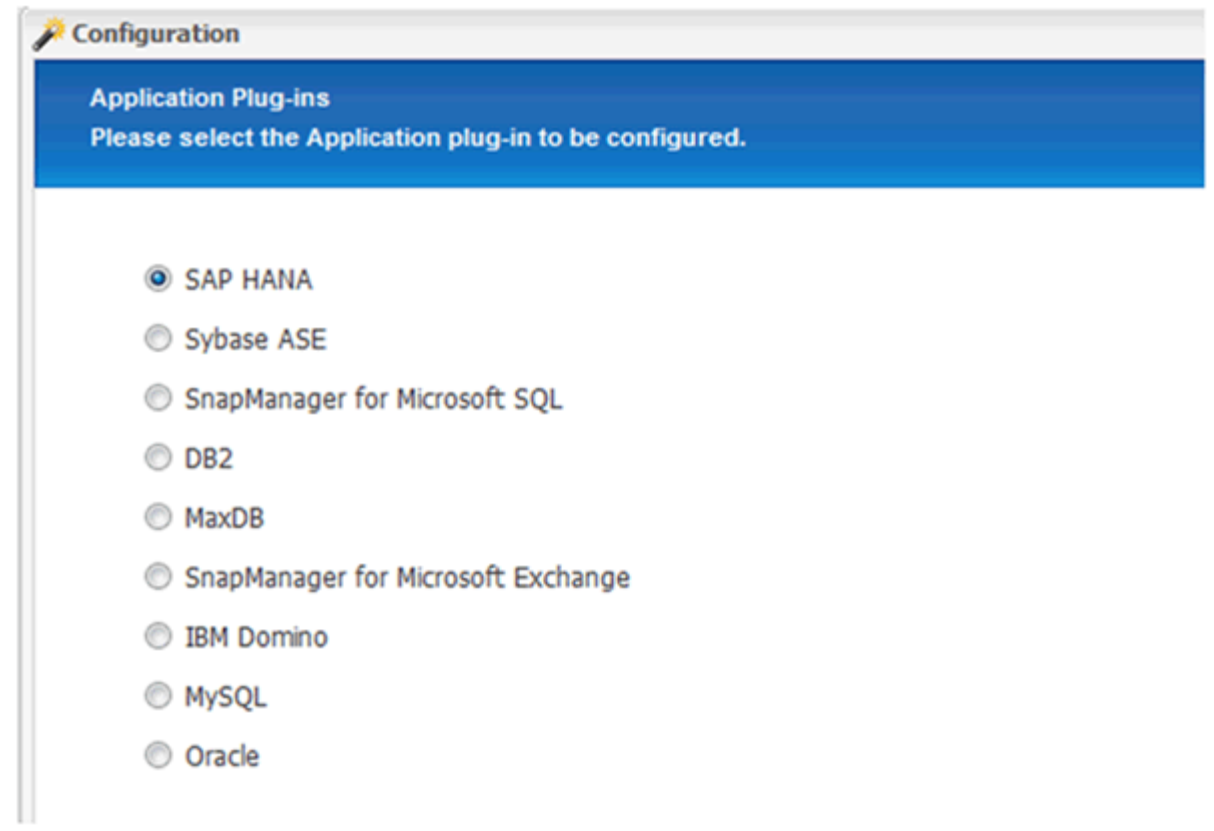

7. Immettere i seguenti dettagli di configurazione:

- a. Selezionare **Sì** dal menu a discesa per utilizzare la configurazione con un database multi-tenant. Per un singolo database container, selezionare **No**.
- b. Se il contenitore di database multitenant è impostato su **No**, è necessario fornire il SID del database.
- c. Se il contenitore di database multitenant è impostato su **Sì**, è necessario aggiungere le chiavi hdbuserstore per ogni nodo SAP HANA.
- d. Aggiungere il nome del database tenant.
- e. Aggiungere i nodi HANA su cui deve essere eseguita l'istruzione hdbsql.
- f. Inserire il numero di istanza del nodo HANA.
- g. Fornire il percorso del file eseguibile hdbsql.
- h. Aggiungere l'utente OSDB.
- i. Selezionare **Sì** dall'elenco a discesa per attivare la pulizia DEL REGISTRO.

NOTA:

- Parametro HANA\_SID è disponibile solo se il valore per il parametro HANA MULTITENANT DATABASE è impostato su N
- Per i container di database multi-tenant (MDC) con un tipo di risorsa "Ssingolo tenant", le copie Snapshot di SAP HANA funzionano con l'autenticazione basata su chiave di UserStore. Se il HANA\_MULTITENANT\_DATABASE il parametro è impostato su Y, quindi il HANA\_USERSTORE\_KEYS il parametro deve essere impostato sul valore appropriato.
- Analogamente ai container di database non multitenant, è supportata la funzionalità di backup basato su file e di controllo dell'integrità

### j. Fare clic su **Avanti**.

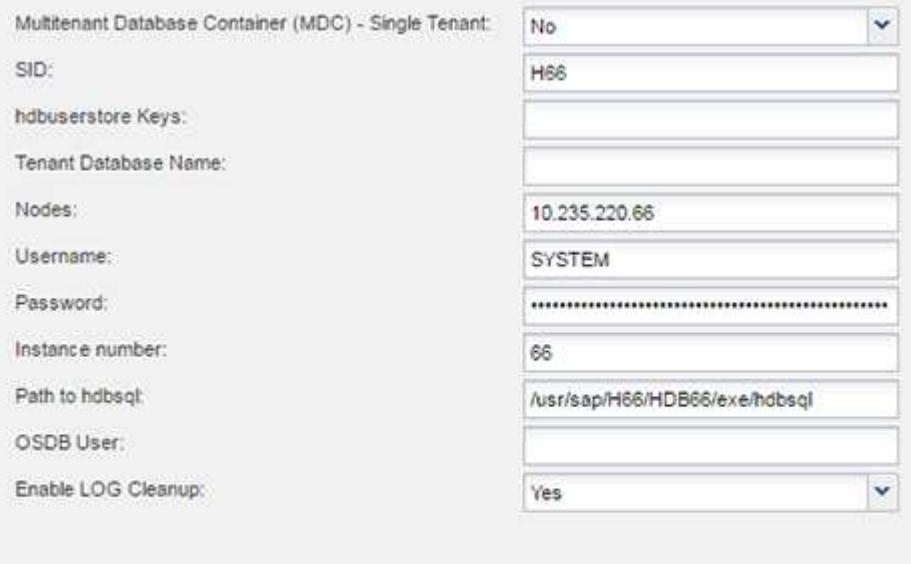

- 8. Abilitare l'operazione di backup basato su file:
	- a. Impostare il percorso di backup del file.
	- b. Specificare il prefisso file-backup.
	- c. Selezionare la casella di controllo **Enable file-Backup** (Abilita backup file).
	- d. Fare clic su **Avanti**.

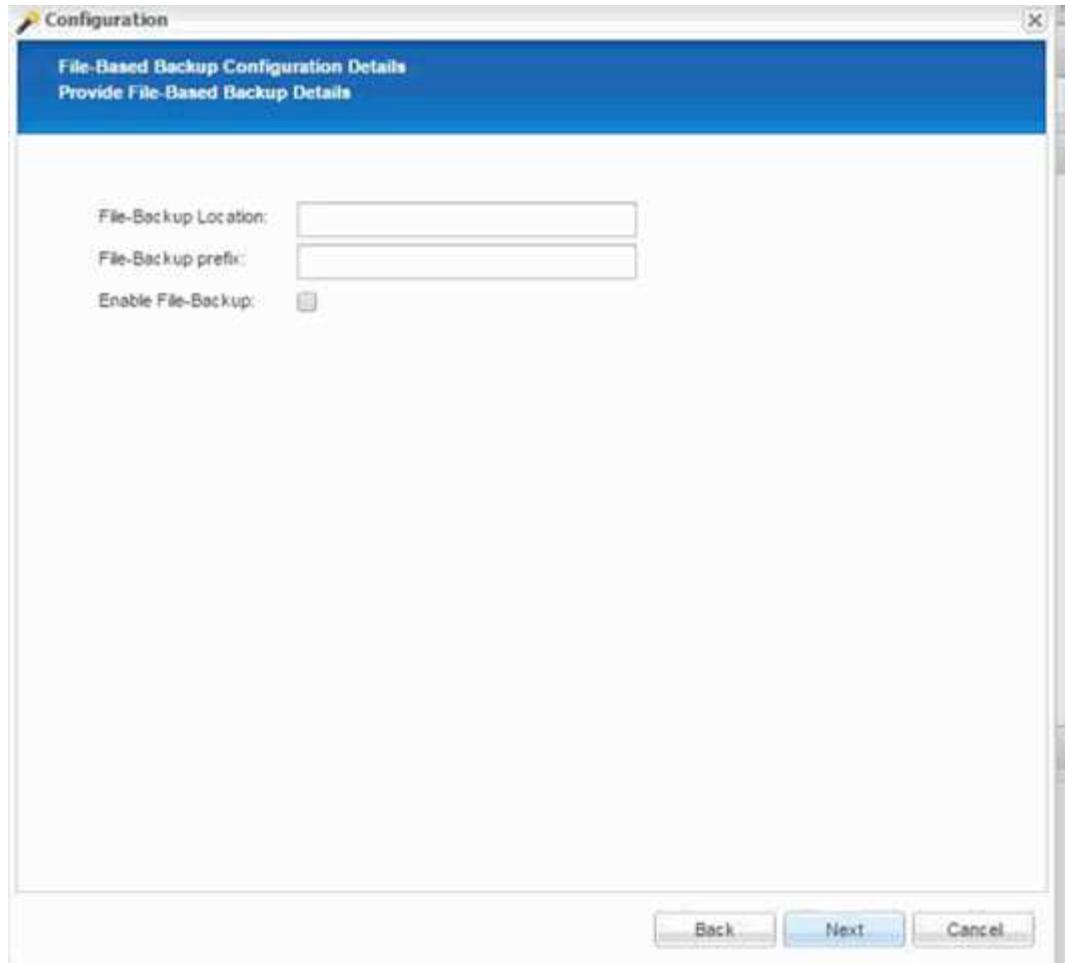

- 9. Abilitare l'operazione di verifica dell'integrità del database:
	- a. Impostare la posizione di file-Backup temporanea.
	- b. Selezionare la casella di controllo **attiva controllo integrità DB**.
	- c. Fare clic su **Avanti**.

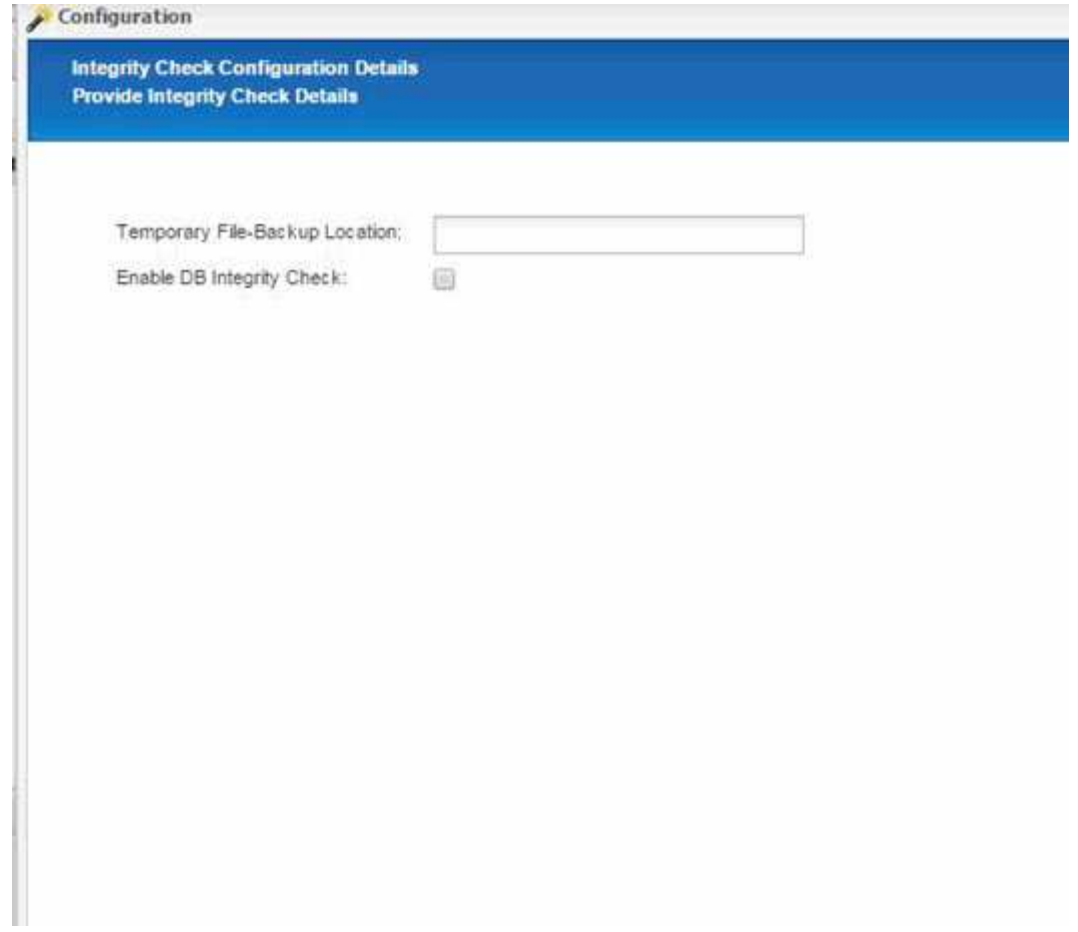

10. Inserire i dettagli del parametro di configurazione dell'agente e fare clic su **Avanti**.

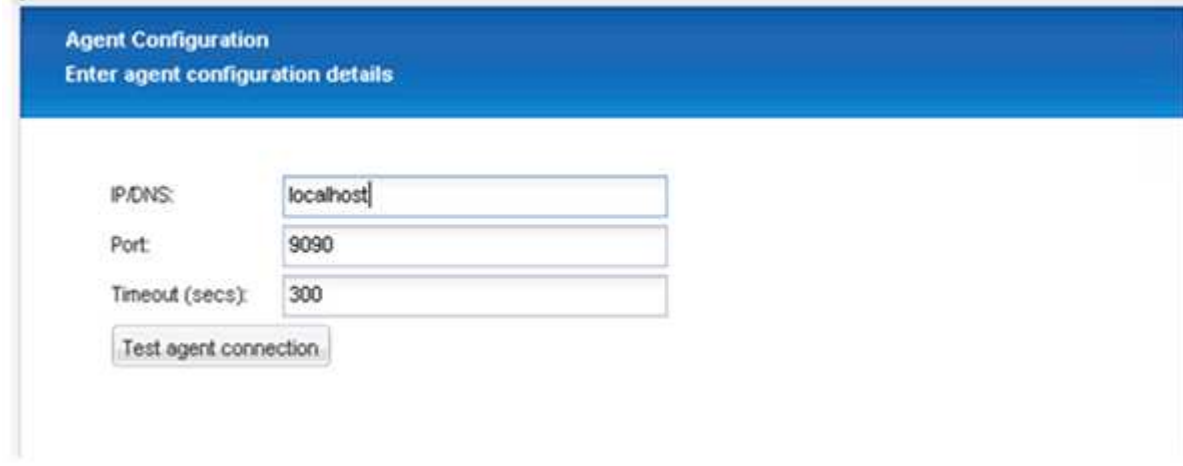

11. Inserire le impostazioni di connessione dello storage e fare clic su **Avanti**.

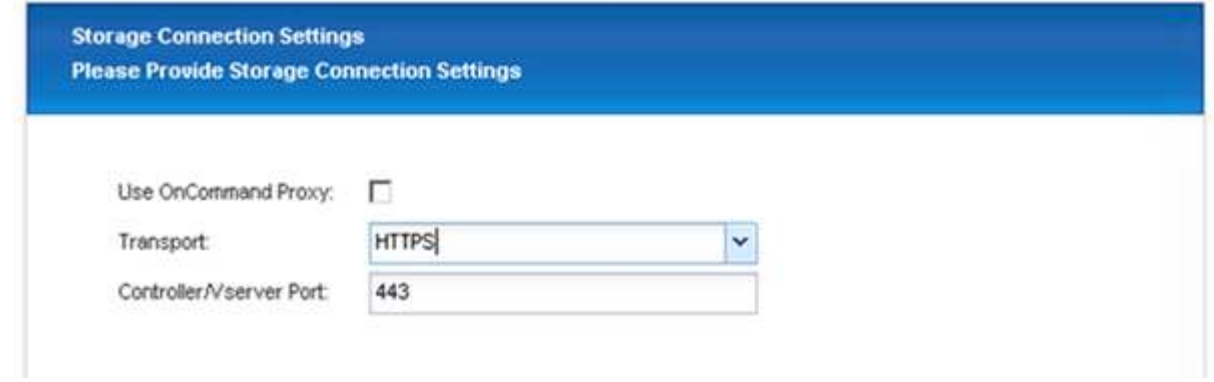

12. Immettere le credenziali di accesso allo storage e fare clic su **Avanti**.

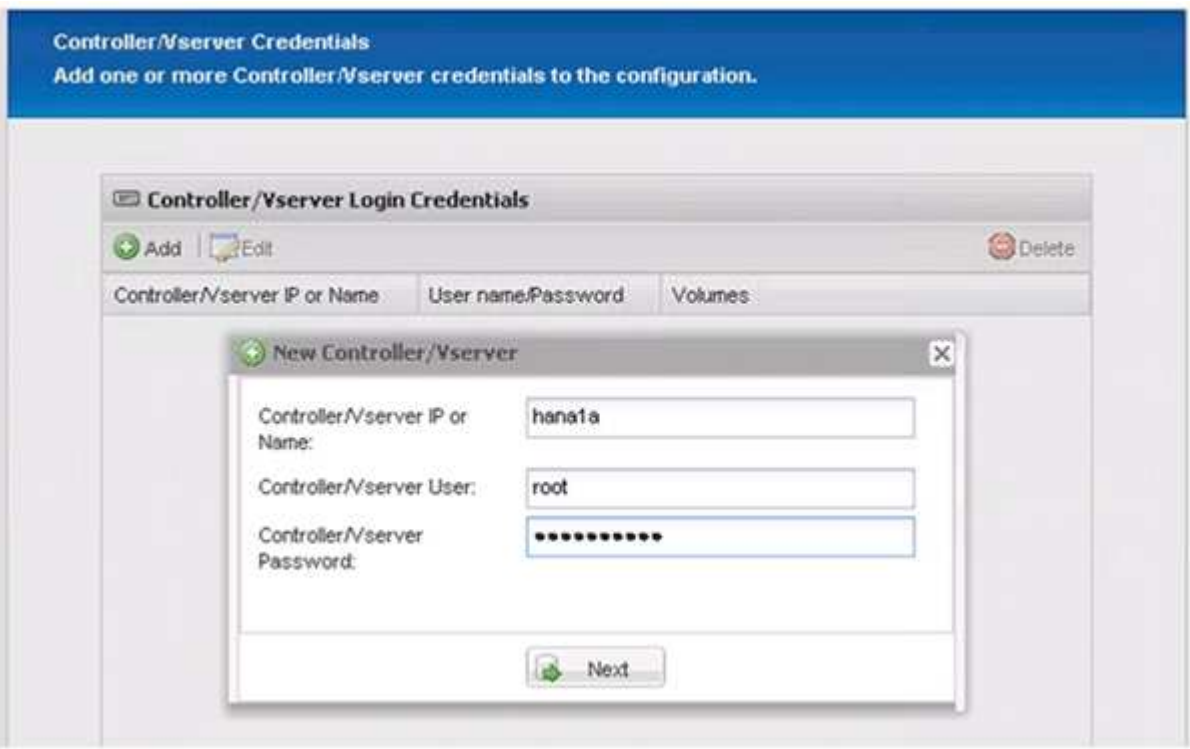

13. Selezionare i volumi di dati memorizzati su questo controller di storage e fare clic su **Save** (Salva).

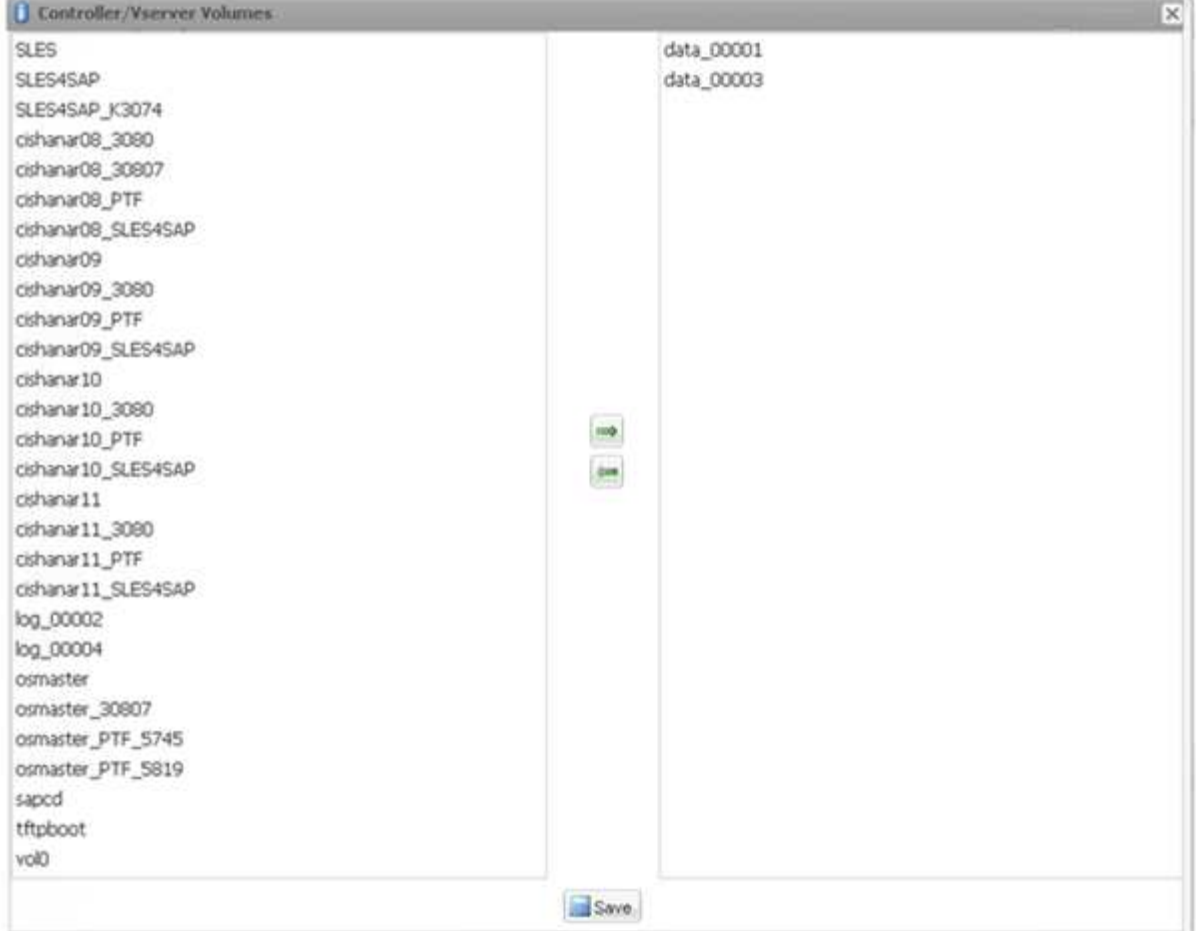

14. Fare clic su **Add** (Aggiungi) per aggiungere un altro controller di storage.

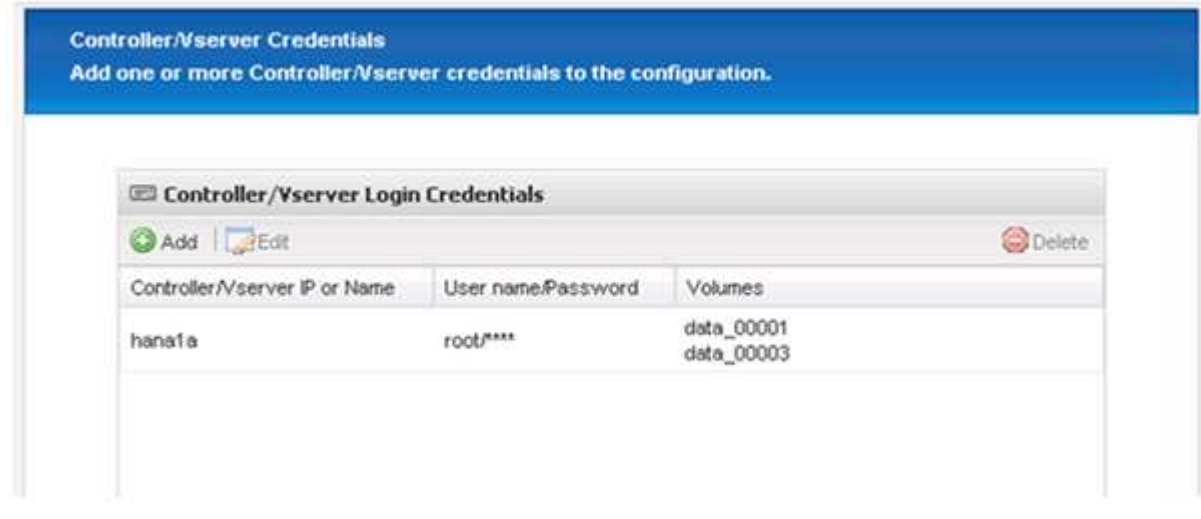

15. Immettere le credenziali di accesso allo storage e fare clic su **Avanti**.

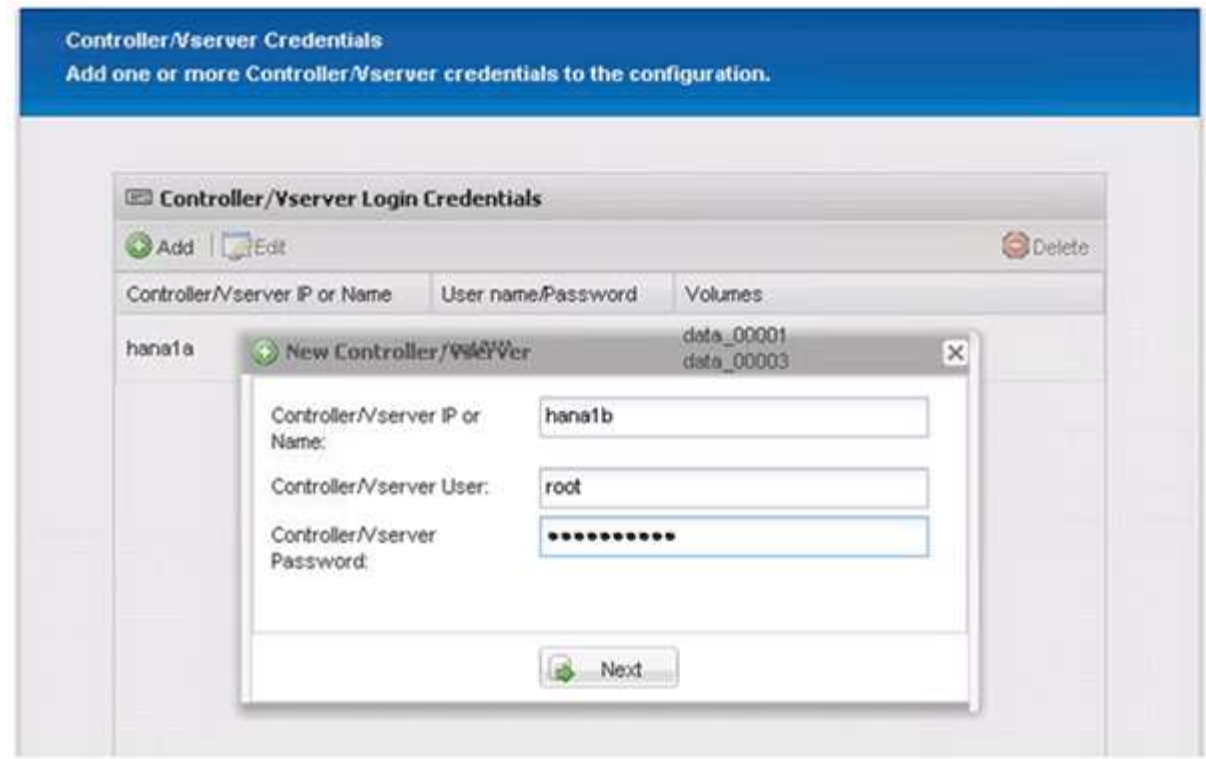

16. Selezionare i volumi di dati memorizzati nel secondo controller di storage creato e fare clic su **Save** (Salva).

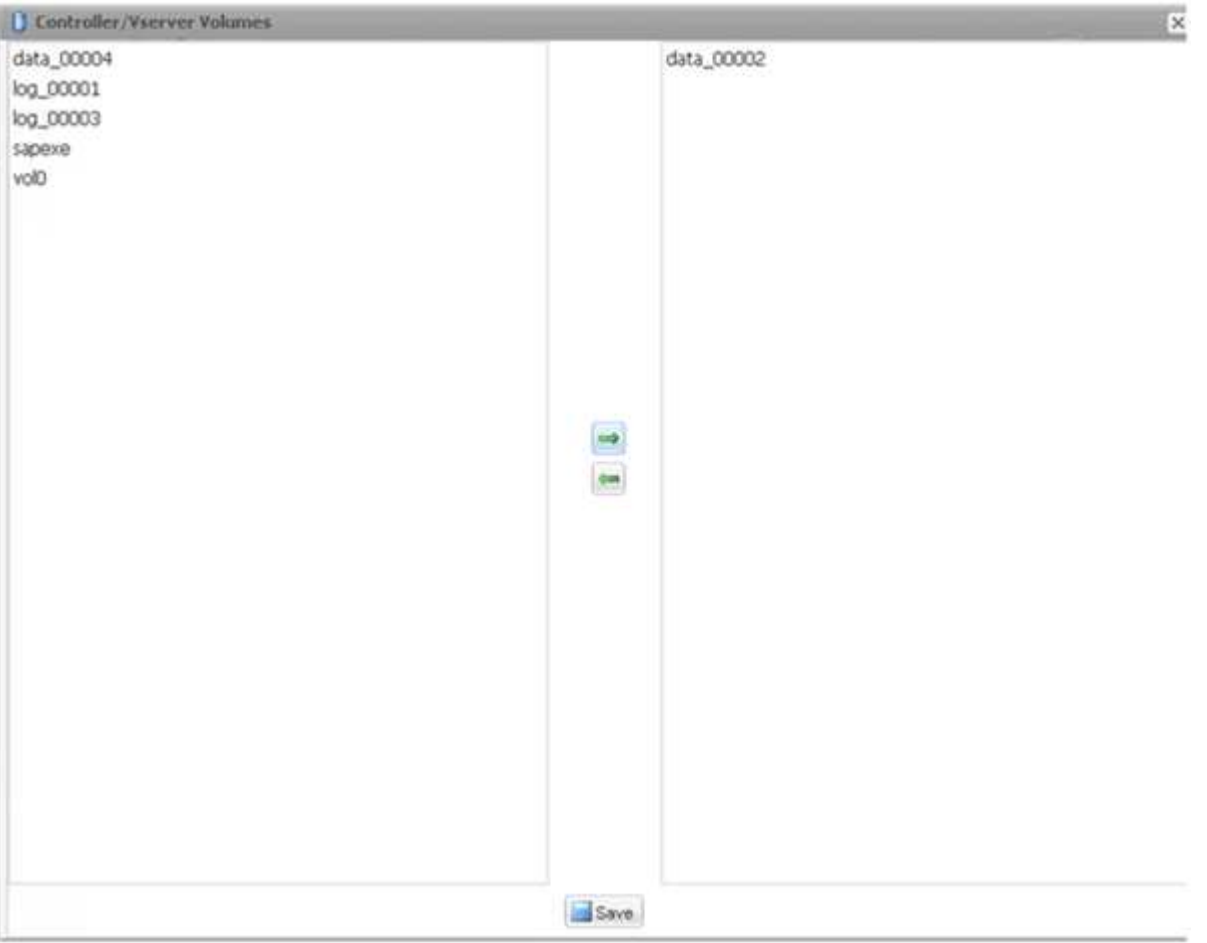

17. La finestra Controller/Vserver Credentials (credenziali controller/server virtuale) visualizza i controller e i volumi di storage aggiunti. Fare clic su **Avanti**.

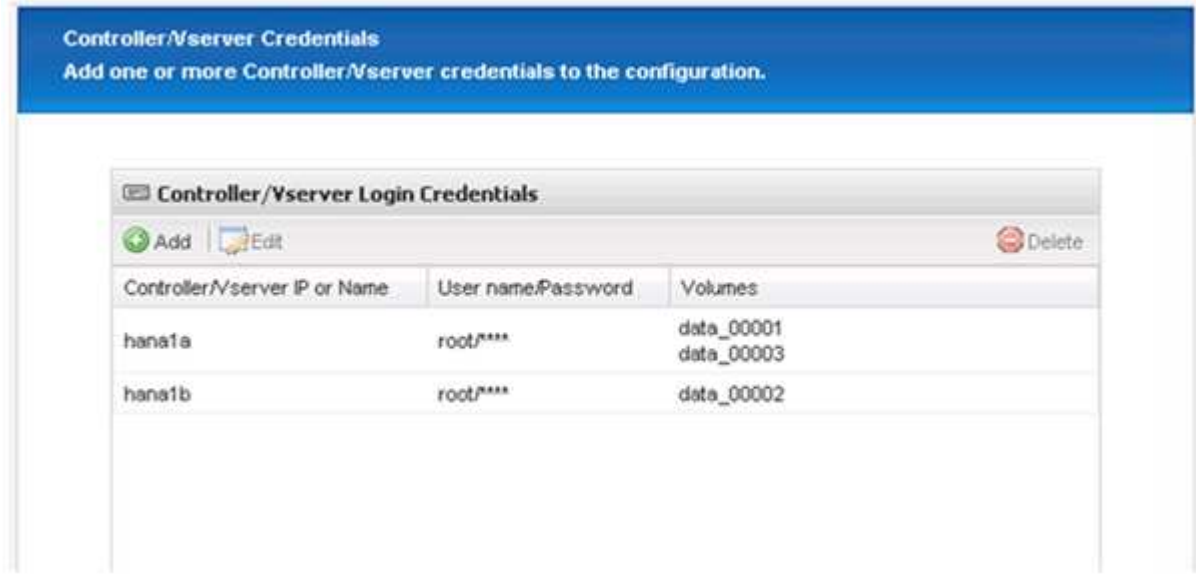

18. Inserire il criterio Snapshot e la configurazione di conservazione.

La conservazione di tre copie Snapshot giornaliere e otto copie Snapshot orarie è solo un esempio e può essere configurata in modo diverso a seconda delle esigenze del cliente.

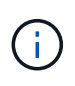

Selezionare **Timestamp** come convenzione di denominazione. L'utilizzo della convenzione di denominazione **Recent** non è supportato con il plug-in SAP HANA, in quanto la data e l'ora della copia Snapshot viene utilizzata anche per le voci del catalogo di backup SAP HANA.

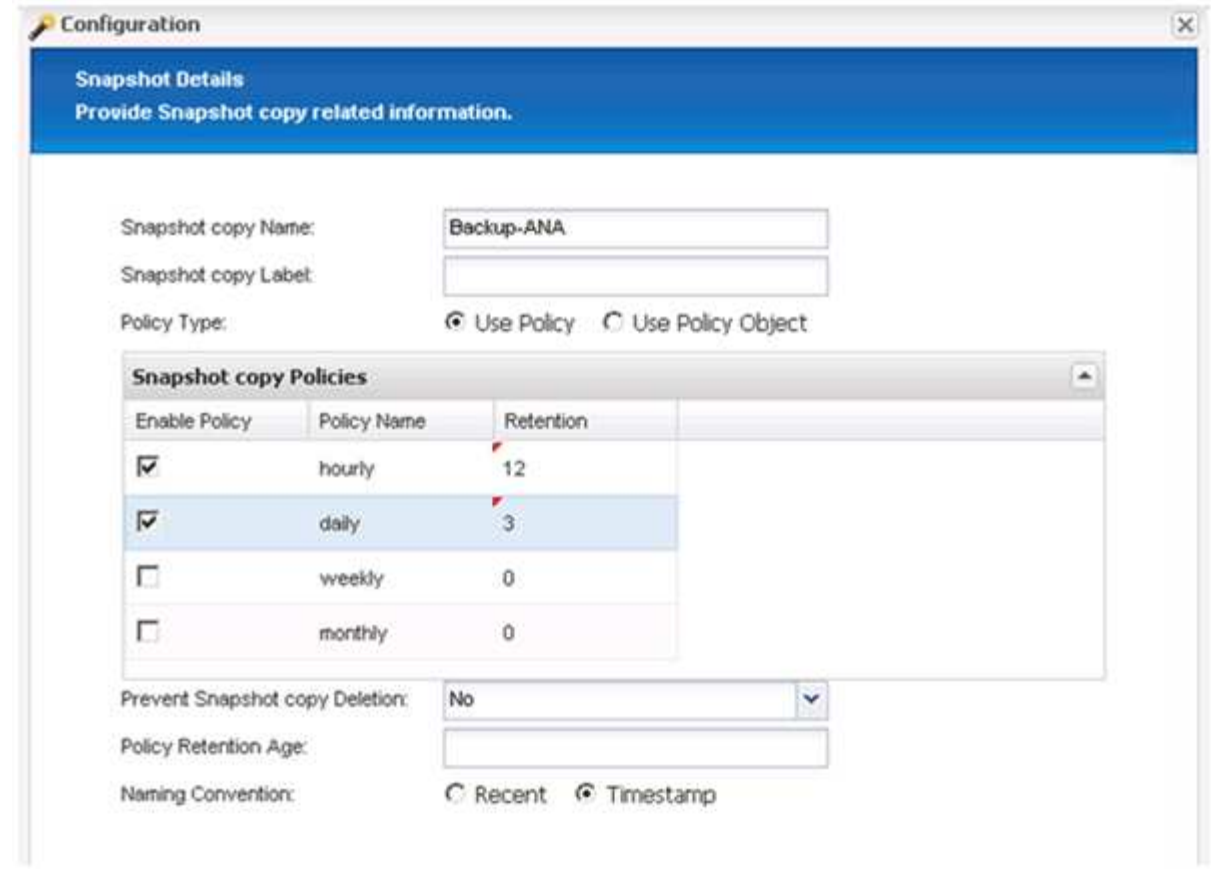

19. Non sono richieste modifiche. Fare clic su **Avanti**.

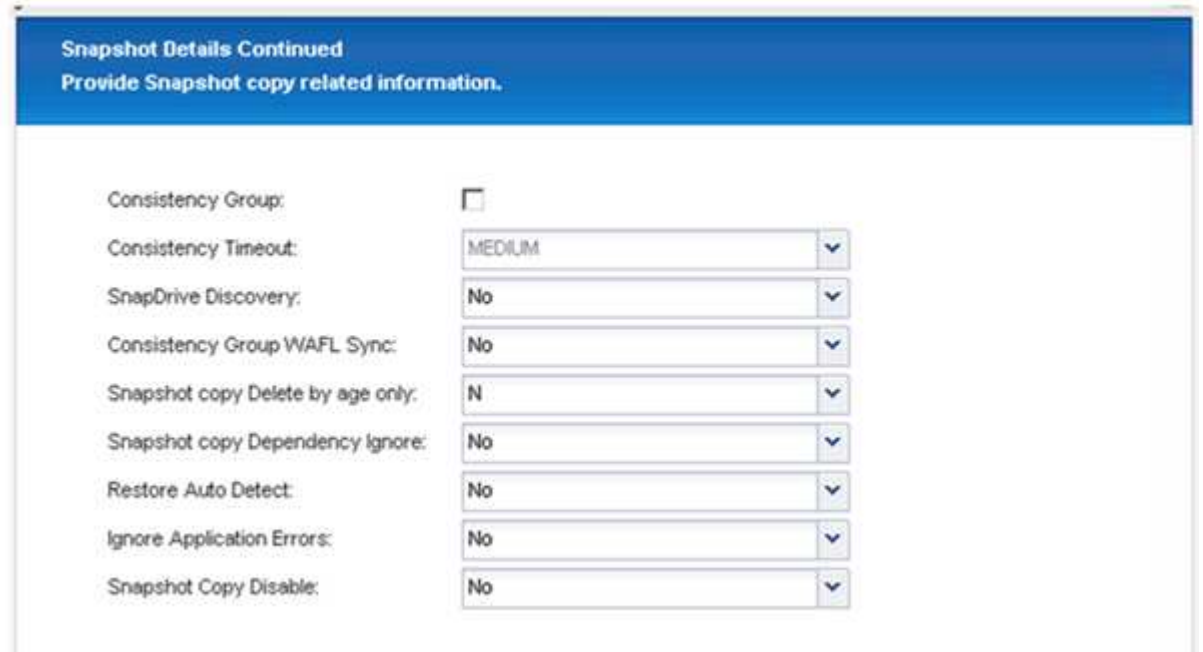

20. Selezionare **SnapVault** e configurare i criteri di conservazione SnapVault e il tempo di attesa SnapVault.

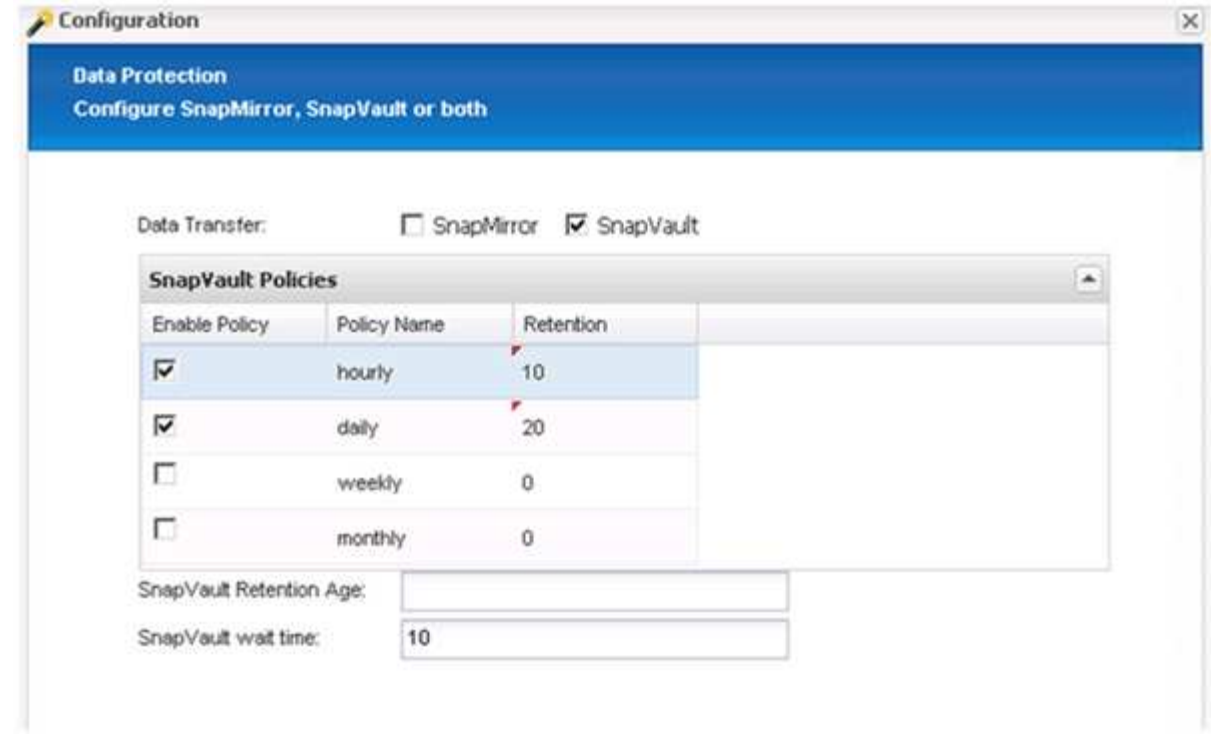

21. Fare clic su **Aggiungi**.

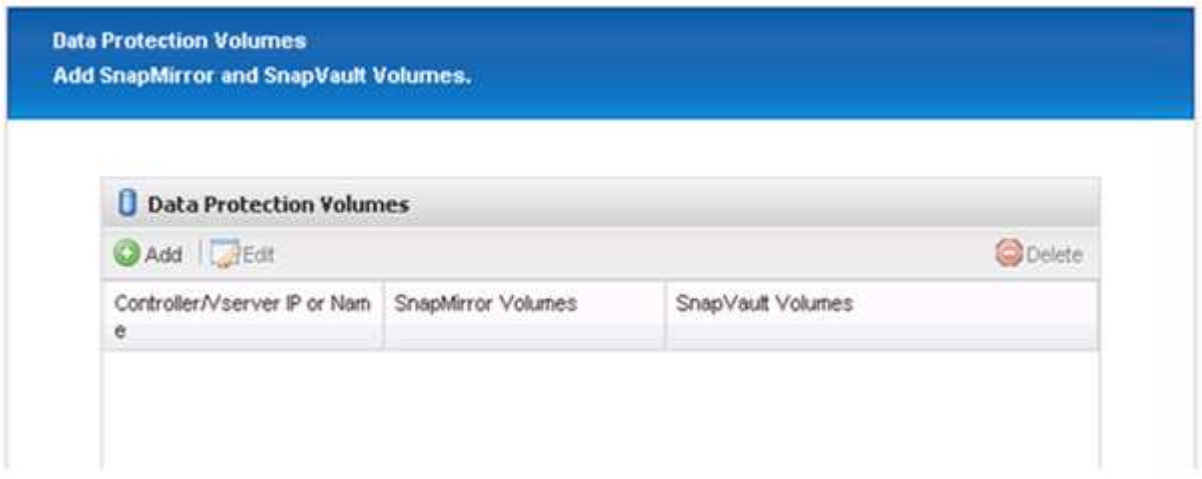

22. Selezionare un controller di storage di origine dall'elenco e fare clic su **Avanti**.

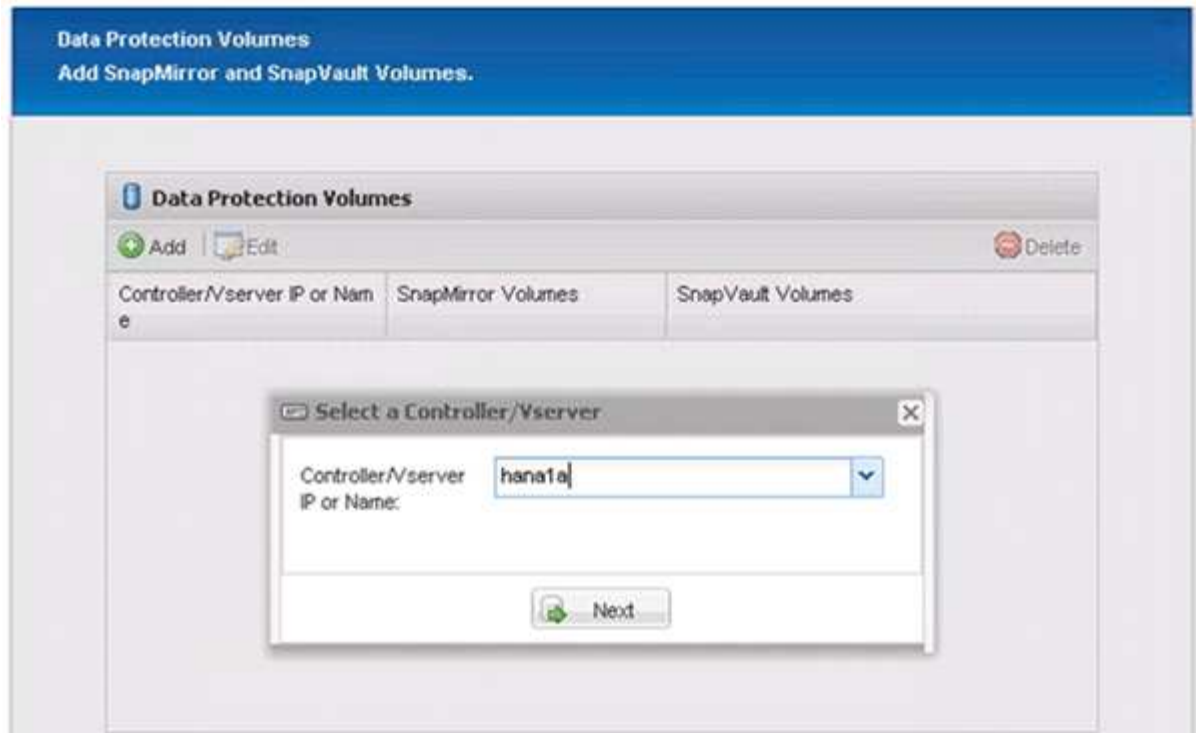

23. Selezionare tutti i volumi memorizzati nel controller dello storage di origine e fare clic su **Save** (Salva).

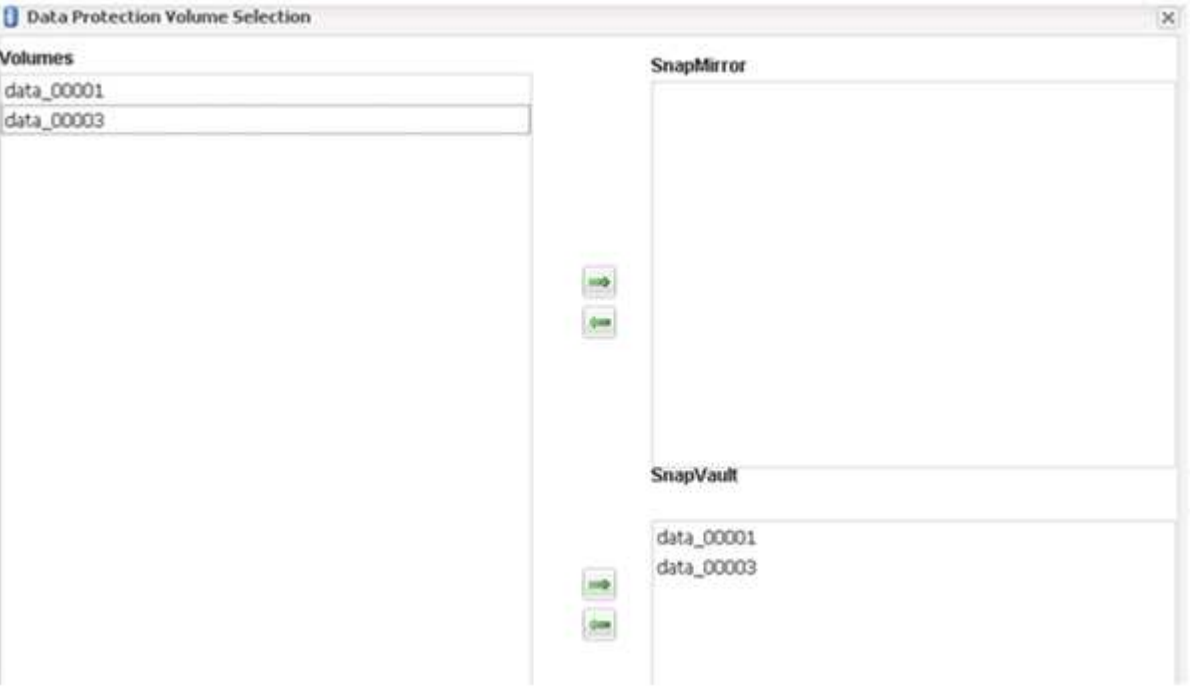

24. Fare clic su **Aggiungi**, selezionare il secondo controller storage di origine dall'elenco, quindi fare clic su **Avanti**.

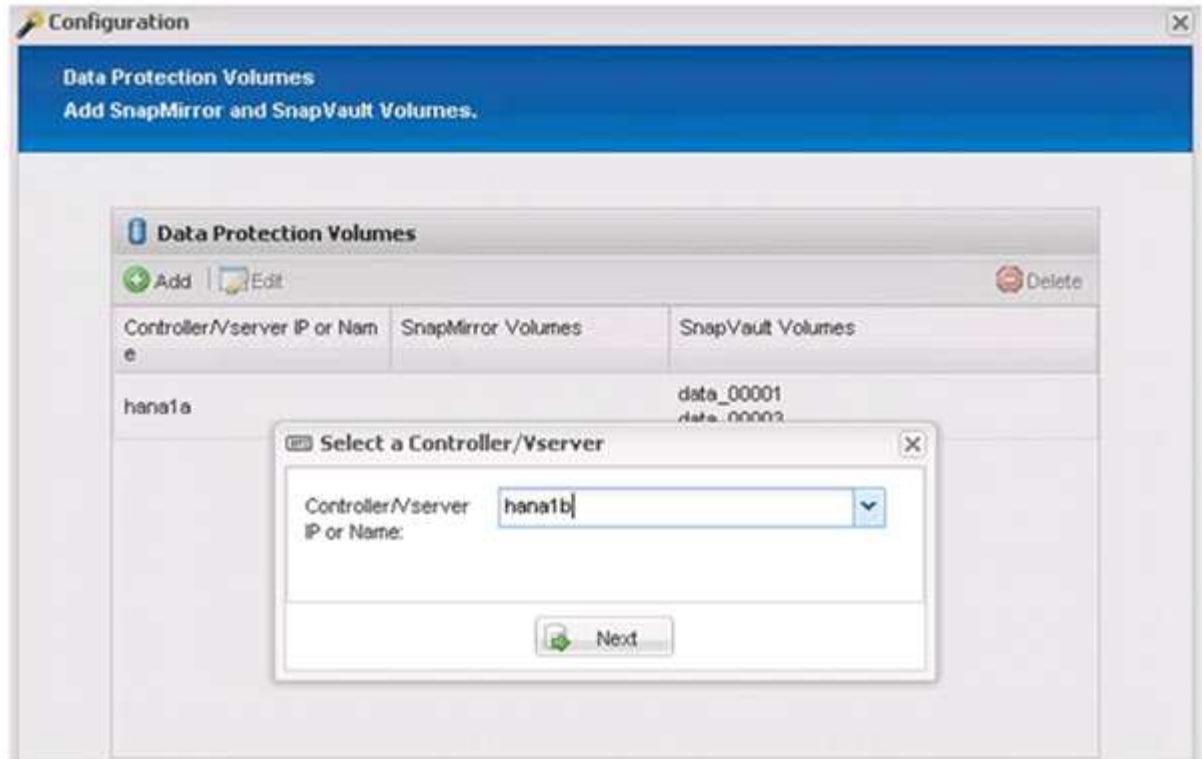

25. Selezionare tutti i volumi memorizzati nel secondo controller di storage di origine e fare clic su **Save** (Salva).

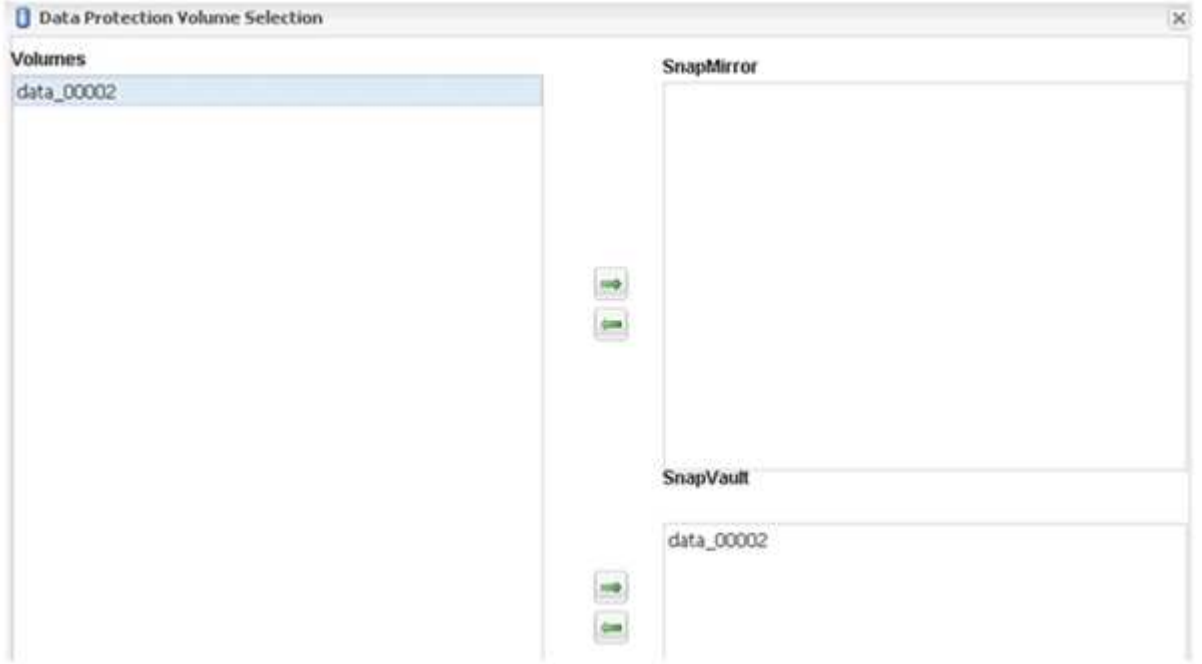

26. La finestra Data Protection Volumes (volumi di protezione dati) visualizza tutti i volumi che devono essere protetti nella configurazione creata. Fare clic su **Avanti**.

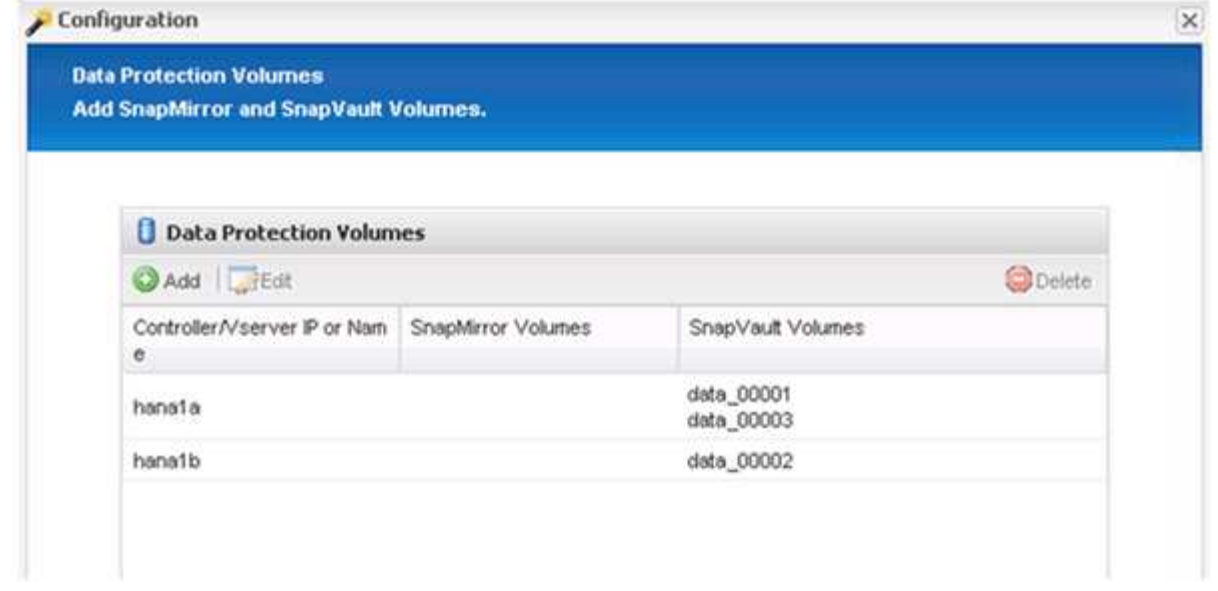

27. Immettere le credenziali per i controller di storage di destinazione e fare clic su **Avanti**. In questo esempio, le credenziali utente "root" vengono utilizzate per accedere al sistema di storage. In genere, un utente di backup dedicato viene configurato sul sistema di storage e quindi utilizzato con Snap Creator.

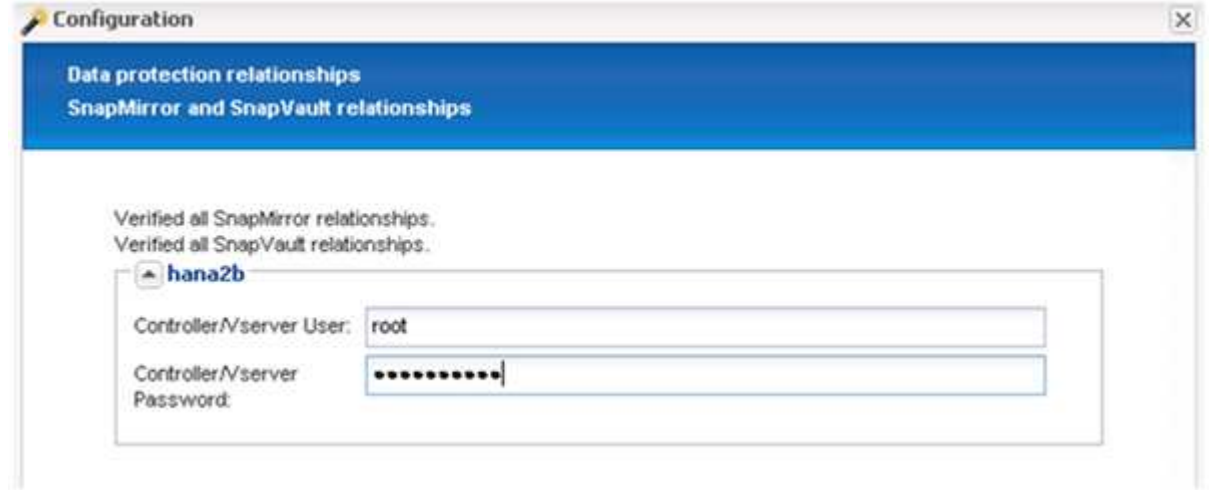

28. Fare clic su **Avanti**.

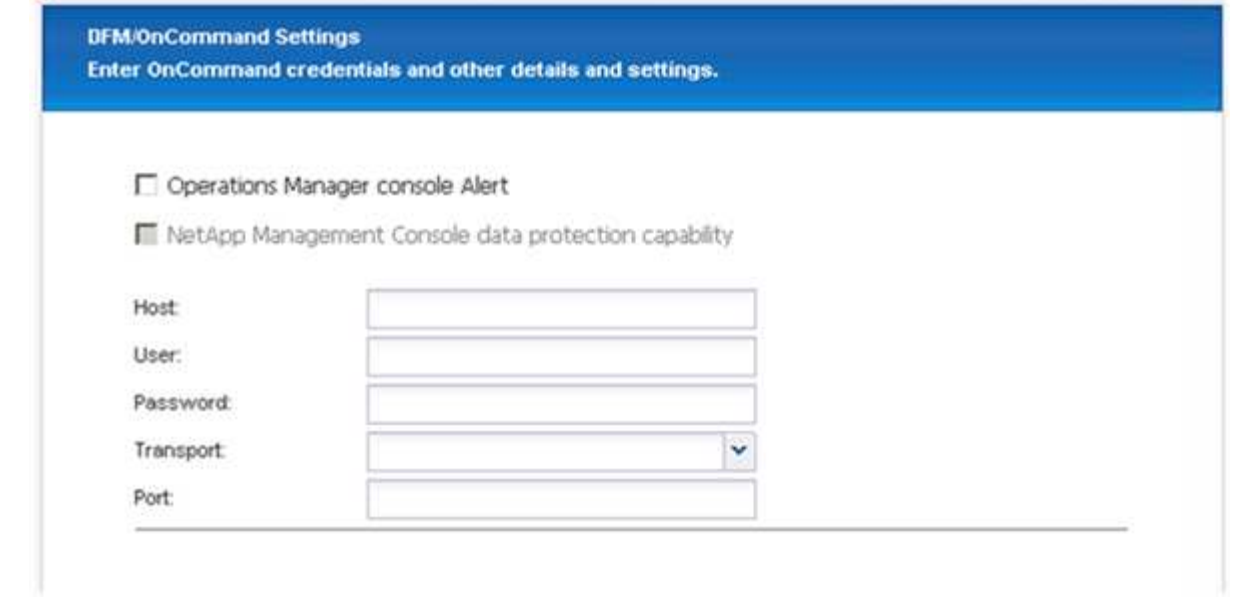

29. Fare clic su **fine** per completare la configurazione.

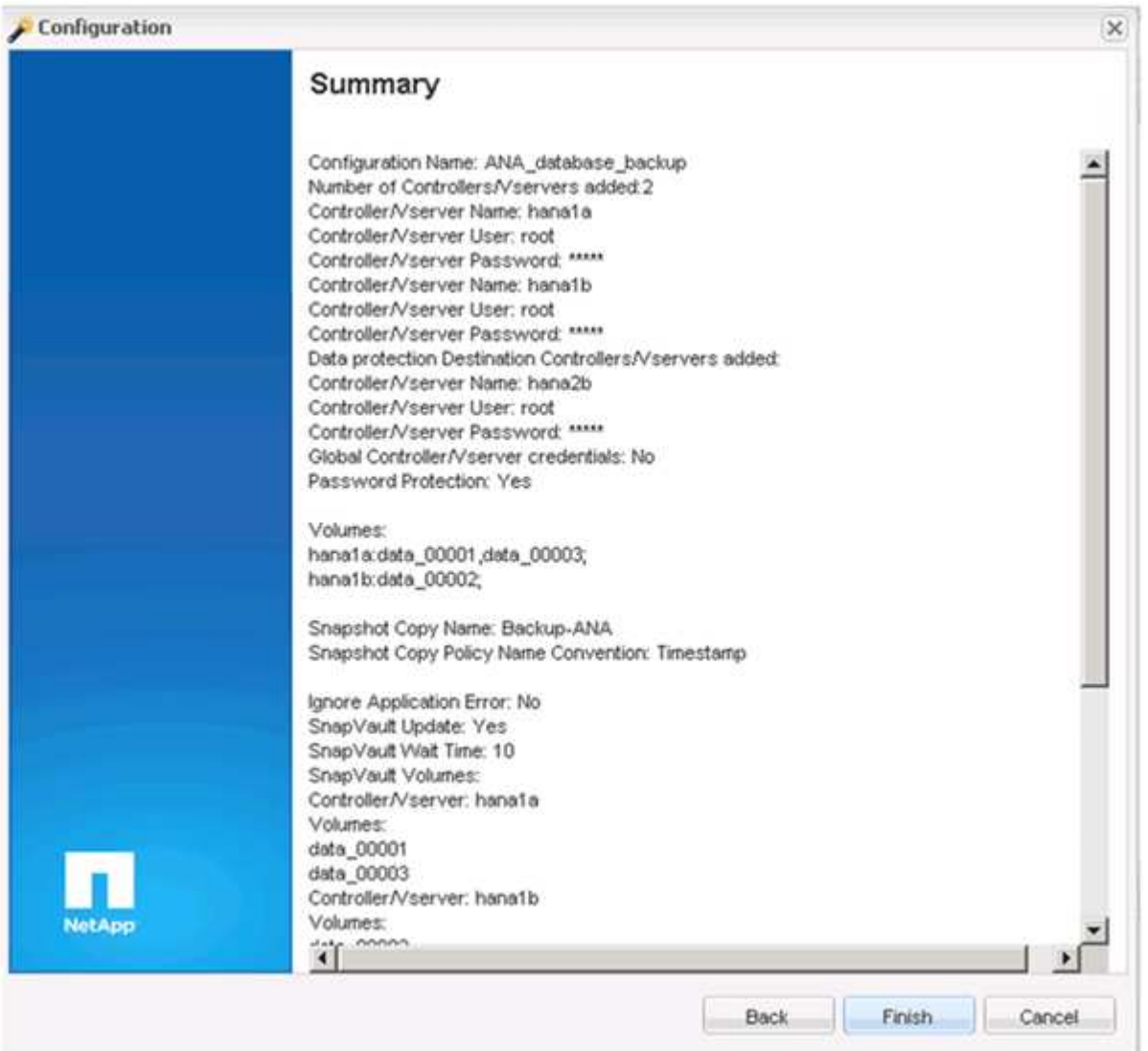

30. Fare clic sulla scheda **SnapVault settings**.

31. Selezionare **Sì** dall'elenco a discesa dell'opzione **attesa ripristino SnapVault** e fare clic su **Salva**.

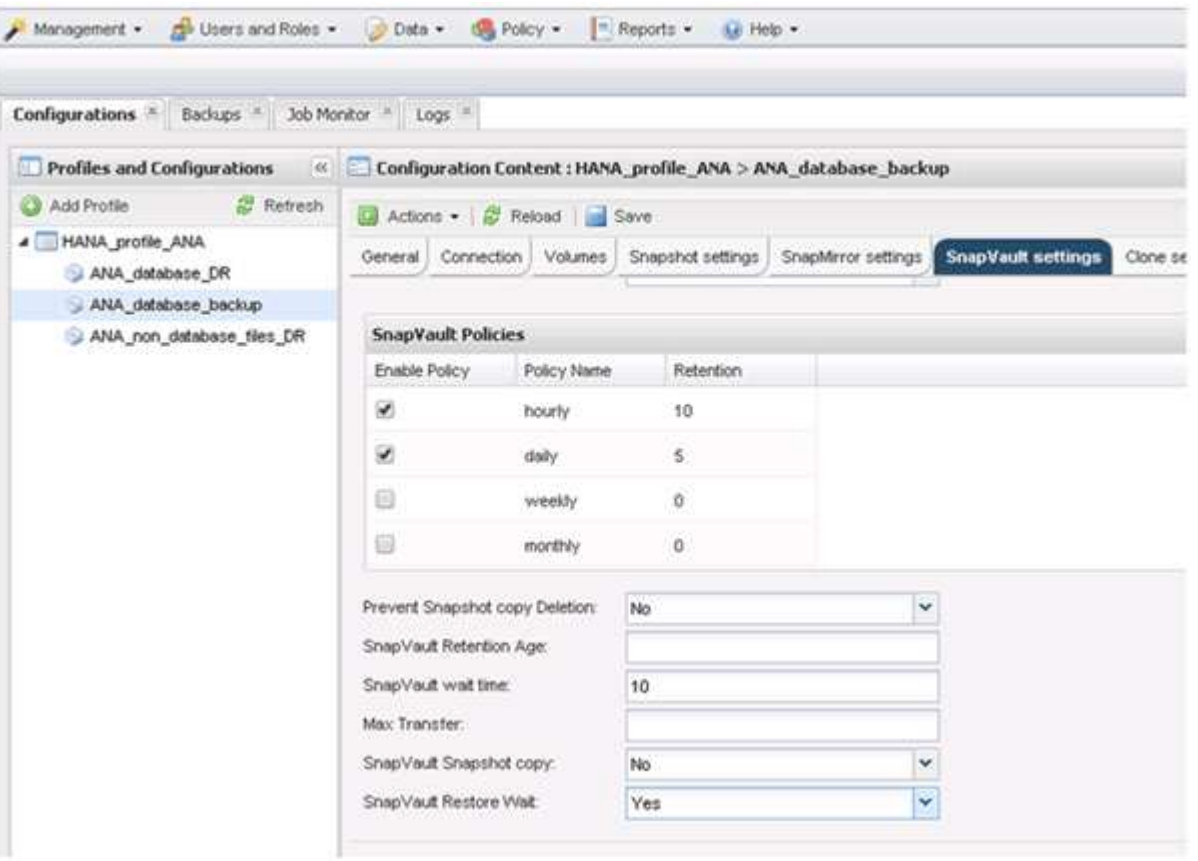

Si consiglia di utilizzare una rete dedicata per il traffico di replica. Se si decide di farlo, è necessario includere questa interfaccia nel file di configurazione di Snap Creator come interfaccia secondaria.

È inoltre possibile configurare interfacce di gestione dedicate in modo che Snap Creator possa accedere al sistema di storage di origine o di destinazione utilizzando un'interfaccia di rete non associata al nome host del controller di storage.

```
mgmtsrv01:/opt/NetApp/Snap_Creator_Framework_411/scServer4.1.1c/engine/c
onfigs/HANA_profile_ANA
# vi ANA_database_backup.conf
#####################################################################
########################
# Connection Options #
#####################################################################
########################
PORT=443
SECONDARY_INTERFACES=hana1a:hana1a-rep/hana2b;hana1b:hana1b-rep/hana2b
MANAGEMENT INTERFACES=hana2b:hana2b-mgmt
```
# **Configurazione di SAP HANA per ambienti SAN**

Dopo aver configurato i backup dei dati, sarà necessario aggiungere un nuovo comando al file di configurazione di Snap Creator in ambienti in cui un sistema SAP HANA è connesso tramite la rete SAN (Storage Area Network) Fibre Channel ai controller dello storage.

Quando Snap Creator attiva un punto di salvataggio di backup sincronizzato globale in SAP HANA, l'ultimo passaggio si verifica quando SAP HANA scrive il file

/hana/data/SID/mnt00001/hdb00001/snapshot\_databackup\_0\_1. Questo file fa parte del volume di dati dello storage e fa quindi parte della copia Snapshot dello storage. Questo file è obbligatorio quando si esegue un ripristino in caso di ripristino del backup. A causa del caching dei metadati con il file system "X" (XFS) sull'host Linux, il file non è immediatamente visibile a livello di storage. La configurazione XFS standard per il caching dei metadati è di 30 secondi.

In Snap Creator, è necessario aggiungere un comando quiesce post-applicazione, che attende fino a quando la cache dei metadati XFS non viene scaricata nel livello del disco.

È possibile verificare la configurazione del caching dei metadati utilizzando il seguente comando:

```
stlrx300s8-2:/ # sysctl -A | grep xfssyncd centisecs
fs.xfs.xfssyncd_centisecs = 3000
```
1. Nel file di configurazione (install\_path/scServerversion\_number/ENGINE/configs), aggiungere il comando /bin/sleep alla sezione Post Commands (comandi post) come mostrato nell'esempio seguente:

```
############################################################
# Post Commands ############################################
POST_NTAP_DATA_TRANSFER_CMD01=
POST APP QUIESCE CMD01=/bin/sleep 60
POST_CLONE_CREATE_CMD01=
```
# H.

Si dovrebbe consentire un tempo di attesa pari al doppio del valore del parametro fs.xfs.xfsssyncd\_centisecs. Ad esempio, con il valore predefinito di 30 secondi, il comando sleep deve essere configurato con 60 secondi.

# **Configurazione dei backup dei log**

I backup dei log devono essere memorizzati su un sistema storage diverso da quello primario. Il sistema di storage utilizzato per il backup dei dati può essere utilizzato anche per il backup del registro.

Nello storage secondario, è necessario configurare un volume per i backup dei log. Assicurarsi che le copie Snapshot automatiche siano disattivate per questo volume.

1. Montare il volume su ciascun nodo del database eseguendo il comando mount o modificando il file della tabella del file system (fstab).

```
hana2b:/vol/backup_log_ANA /mnt/backup_log_ANA nfs
rw,bg,vers=3,hard,timeo=600,rsize=65536,wsize=65536,actimeo=0,noatime
0 0
```
In SAP HANA Studio, la destinazione del backup del registro viene configurata come mostrato nella figura seguente.

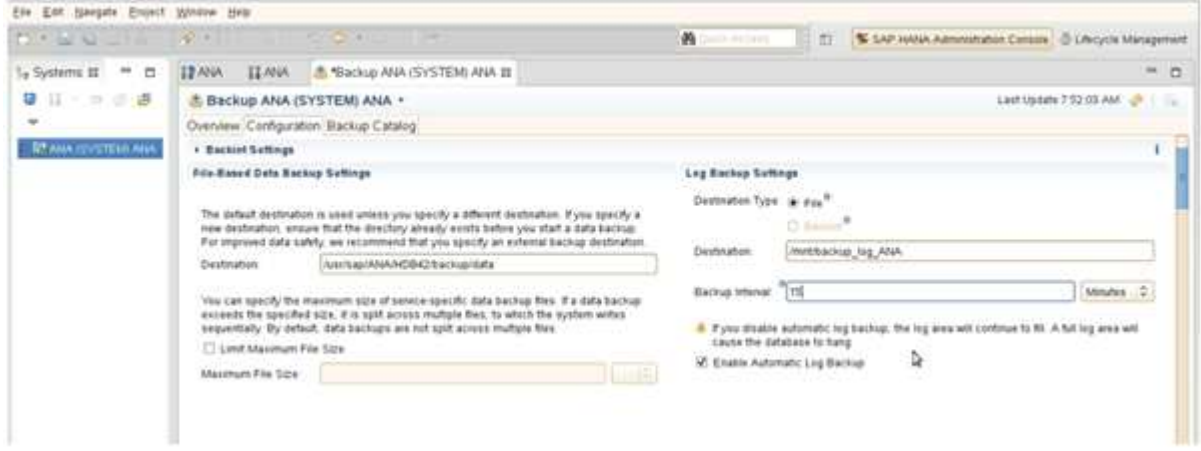

## **Pulizia dei backup dei log**

La gestione dei backup dei log in SAP HANA si basa su una funzione all'interno di HANA Studio o su un'istruzione SQL che consente di eliminare tutti i backup meno recenti di un backup selezionato.

Snap Creator gestisce la gestione dei backup dei dati (copie Snapshot) eliminando le copie Snapshot sullo storage primario o secondario e eliminando le voci corrispondenti all'interno del catalogo HANA, in base a una policy di conservazione definita.

I backup dei log precedenti all'ultimo backup dei dati vengono cancellati perché non sono necessari.

Snap Creator gestisce la gestione dei backup dei file di log a livello di file system e all'interno del catalogo di backup SAP HANA. Come parte di ogni backup Snapshot con Snap Creator, vengono eseguiti i seguenti passaggi:

- Leggere il catalogo di backup e ottenere l'ID di backup dei dati meno recenti o del backup Snapshot.
- Eliminare tutti i backup meno recenti.

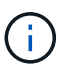

Snap Creator gestisce solo le operazioni di pulizia per i backup in base alle copie Snapshot. Se vengono creati backup aggiuntivi basati su file, è necessario assicurarsi che i backup basati su file vengano eliminati dal catalogo di backup e dal file system. Se un backup di dati di questo tipo non viene eliminato manualmente dal catalogo di backup, può diventare il backup dei dati meno recente e l'operazione di manutenzione del backup del registro non riesce.

## **Modifica della gestione dei backup dei log**

È possibile modificare i parametri configurati per la gestione dei backup dei log se si

desidera disattivare l'operazione di pulizia dei log.

- 1. Selezionare il profilo SAP HANA che si desidera modificare.
- 2. Selezionare la configurazione che si desidera modificare e fare clic su **SAP HANA Settings** (Impostazioni SAP HANA).
- 3. Modificare il parametro Enable LOG cleanup (attiva pulitura REGISTRO) e fare clic su **Save** (Salva).

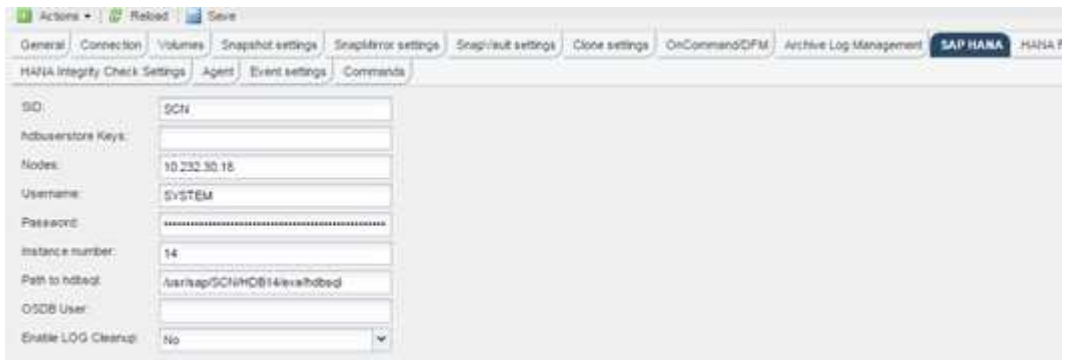

# **Esecuzione di backup del database**

È possibile eseguire il backup del database SAP HANA utilizzando la GUI di Snap Creator o la riga di comando. Per pianificare i backup, è possibile utilizzare lo scheduler all'interno della GUI oppure la riga di comando in combinazione con uno scheduler esterno come cron.

### **Panoramica dei backup del database**

Quando Snap Creator esegue il backup del database, vengono eseguiti i seguenti passaggi.

- 1. Creare un punto di salvataggio di backup sincronizzato globale (copia Snapshot SAP HANA) per ottenere un'immagine coerente sul layer di persistenza.
- 2. Creare copie Snapshot dello storage per tutti i volumi di dati.

Nell'esempio, sono disponibili tre volumi di dati, distribuiti a entrambi i controller di storage, hana1a e hana1b.

- 3. Registrare il backup Snapshot dello storage nel catalogo di backup SAP HANA.
- 4. Eliminare la copia Snapshot SAP HANA.
- 5. Avviare l'aggiornamento del SnapVault per tutti i volumi di dati.
- 6. Controllare lo stato SnapVault e attendere il termine o il timeout configurabile.
- 7. Eliminare le copie Snapshot dello storage ed eliminare i backup nel catalogo di backup SAP HANA in base alla policy di conservazione definita per i backup nello storage primario e secondario.
- 8. Eliminare tutti i backup dei log, che sono più vecchi del backup dei dati meno recente sul file system e all'interno del catalogo di backup SAP HANA.

## **Backup del database con la GUI di Snap Creator**

È possibile eseguire il backup di un database con la GUI di Snap Creator.

1. Selezionare la configurazione **HANA\_database\_backup**, quindi selezionare **azioni** > **Backup**.

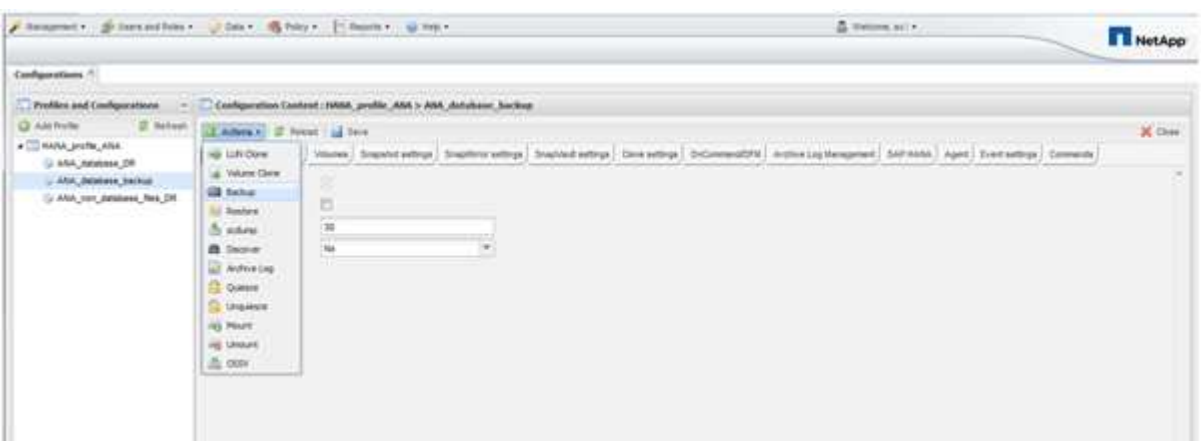

2. Selezionare il criterio di backup e fare clic su **OK**.

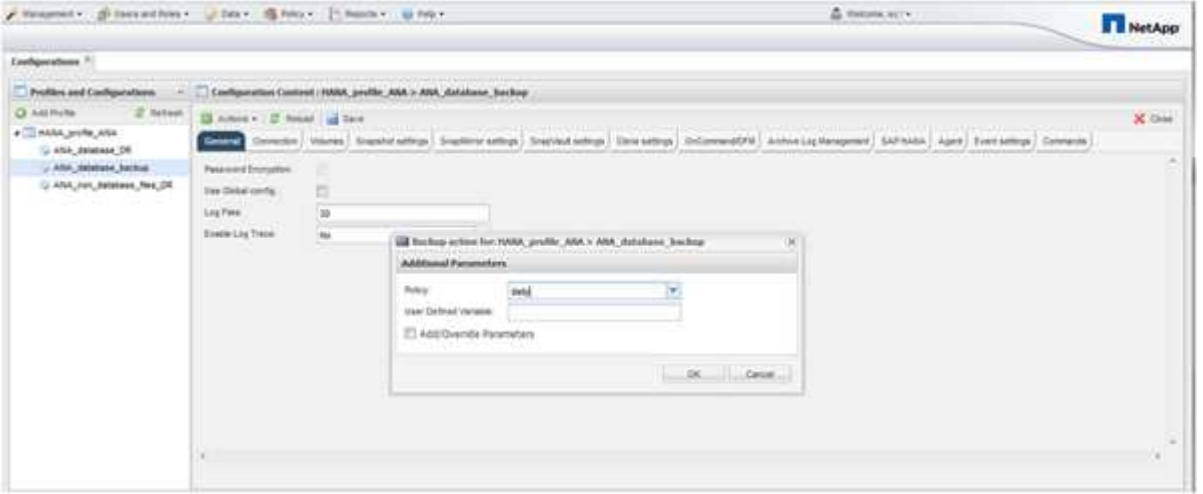

Il backup viene avviato. Creazione snap attiva "SnapVault update" e creazione snap attende fino a quando i dati non vengono replicati nello storage secondario. Il tempo di attesa è stato configurato durante la configurazione e può essere adattato nella scheda SnapVault settings (Impostazioni di attesa). Snap Creator attiva gli aggiornamenti SnapVault in parallelo per ogni volume sullo stesso controller di storage, ma in sequenza per ogni controller di storage.

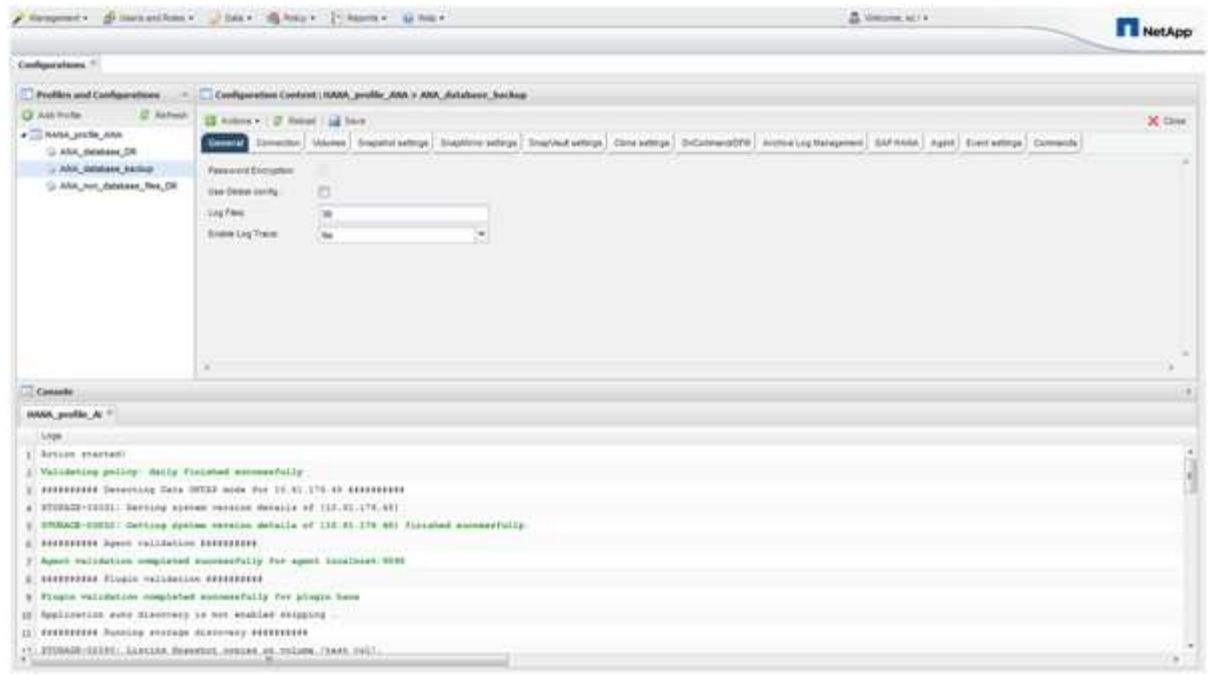

## **Backup del database con la riga di comando di Snap Creator**

È anche possibile eseguire il backup del database utilizzando la riga di comando di Snap Creator.

1. Per eseguire il backup del database, eseguire il seguente comando.

```
mgmtsrv01:~ #
/opt/NetApp/Snap_Creator_Framework_411/scServer4.1.1/snapcreator
--server
localhost --port 8443 --user scadmin --passwd scadmin --profile
HANA profile ANA --config
ANA database backup --action backup --policy daily --verbose
[Wed Mar 5 14:17:08 2014] INFO: Validating policy: daily finished
successfully
########## Detecting Data ONTAP mode for hana1a ##########
########## Detecting Data ONTAP mode for hana1b ##########
[Wed Mar 5 14:17:13 2014] INFO: STORAGE-03031: Getting system version
details of [hana2b]
[Wed Mar 5 14:17:13 2014] INFO: STORAGE-03032: Getting system version
details of [hana2b] finished successfully.
[Wed Mar 5 14:17:13 2014] INFO: STORAGE-03031: Getting system version
details of [hana1a]
[Wed Mar 5 14:17:13 2014] INFO: STORAGE-03032: Getting system version
details of [hana1a] finished successfully.
[Wed Mar 5 14:17:13 2014] INFO: STORAGE-03031: Getting system version
details of [hana1b]
[Wed Mar 5 14:17:13 2014] INFO: STORAGE-03032: Getting system version
details of [hana1b] finished successfully.
….
Truncated
…
```
### **Analisi dei backup disponibili in SAP HANA Studio**

È possibile visualizzare l'elenco dei backup Snapshot dello storage in SAP HANA Studio.

Il backup evidenziato nella figura seguente mostra una copia Snapshot denominata "Backup-ANA\_Hourly\_20140320103943." Questo backup include copie Snapshot per tutti e tre i volumi di dati del sistema SAP HANA. Il backup è disponibile anche nello storage secondario.

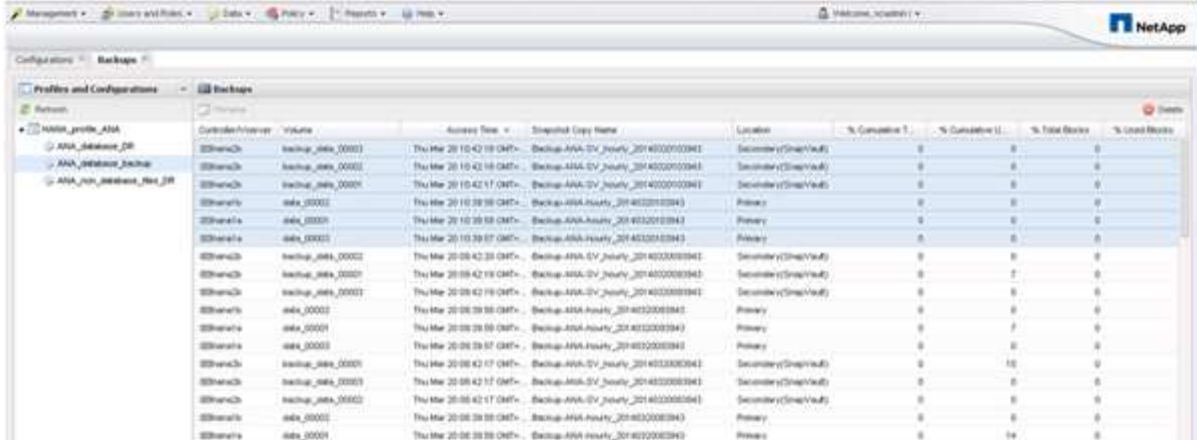

Il nome della copia Snapshot viene utilizzato da Snap Creator come ID di backup quando Snap Creator registra la copia Snapshot dello storage nel catalogo di backup SAP HANA. In SAP HANA Studio, il backup Snapshot dello storage è visibile nel catalogo di backup. L'ID di backup esterno (EBID) ha lo stesso valore del nome della copia Snapshot, come mostrato nella figura seguente.

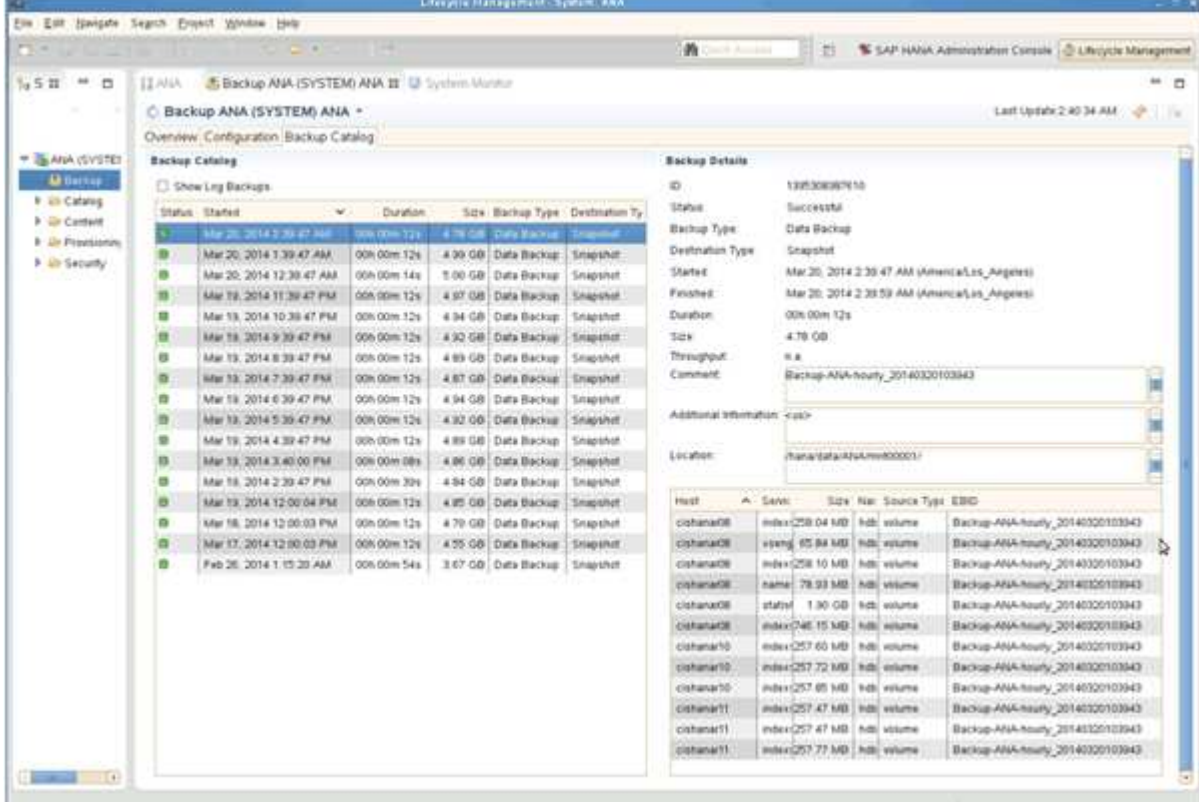

Ad ogni esecuzione di backup, Snap Creator elimina i backup Snapshot nello storage primario e secondario in base alle policy di conservazione definite per le diverse pianificazioni (orarie, giornaliere e così via).

Snap Creator elimina anche i backup all'interno del catalogo di backup SAP HANA se il backup non esiste nello storage primario o secondario. Il catalogo di backup SAP HANA mostra sempre l'elenco completo dei backup disponibili nello storage primario e/o secondario.

# **Backup basato su file SAP HANA e verifiche dell'integrità del database**

SAP consiglia di combinare i backup Snapshot basati su storage con un backup settimanale basato su file per eseguire un controllo dell'integrità dei blocchi. Il controllo dell'integrità del blocco può essere eseguito dall'interfaccia grafica utente (GUI) o dall'interfaccia della riga di comando (CLI) di Snap Creator.

L'operazione di backup dei dati basata su file viene utilizzata per conservare le copie di backup dei file. L'operazione Database Integrity Checks viene utilizzata quando le copie di backup devono essere scartate.

È possibile configurare una o entrambe le operazioni. Durante il backup on-demand, è possibile scegliere una delle operazioni.

## **Modifica della configurazione per il backup basato su file**

È possibile modificare i parametri configurati per il backup basato su file. La successiva operazione di backup pianificata o on-demand basata su file riflette le informazioni aggiornate.

- 1. Fare clic sul profilo SAP HANA.
- 2. Selezionare la configurazione che si desidera modificare e fare clic su **HANA file Based Backup Settings** (Impostazioni backup basato su file HANA).

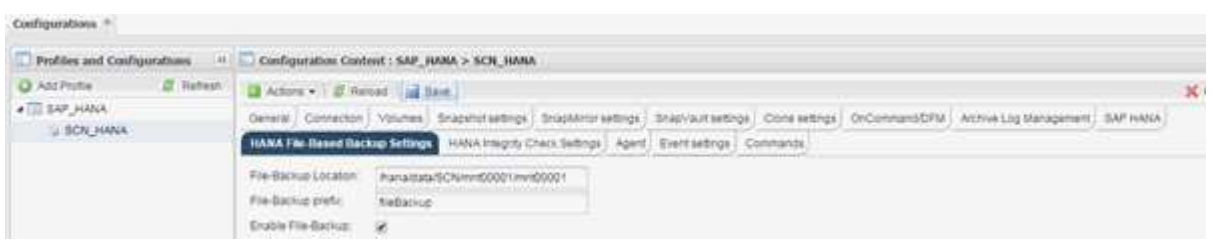

3. Modificare le informazioni e fare clic su **Salva**.

### **Modifica della configurazione per i controlli di integrità del database**

È possibile modificare i parametri configurati per i controlli di integrità del database. La successiva operazione di Integrity Check pianificata o on-demand riflette le informazioni aggiornate.

- 1. Fare clic sul profilo SAP HANA.
- 2. Selezionare la configurazione che si desidera modificare e fare clic su **HANA Integrity Check Settings** (Impostazioni controllo integrità HANA).

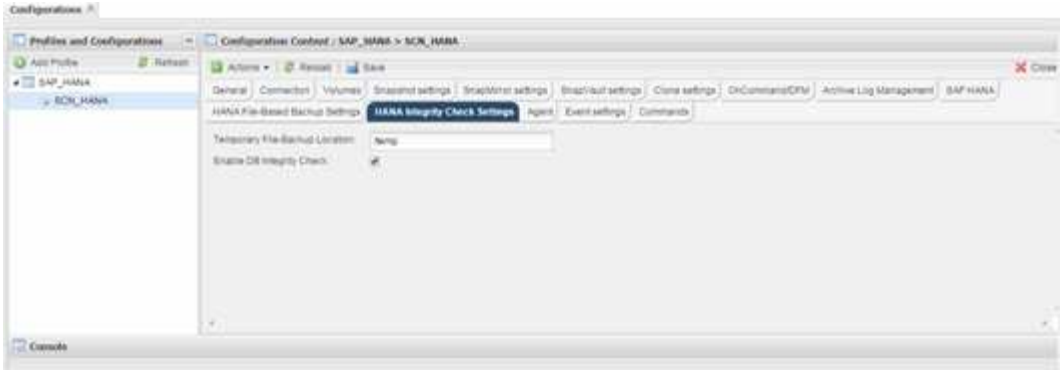

3. Modificare le informazioni e fare clic su **Salva**.

### **Pianificazione del backup basato su file**

Per le configurazioni SAP HANA, è possibile pianificare operazioni aggiuntive come backup basato su file e controlli dell'integrità del database. È possibile pianificare l'esecuzione dell'operazione di backup basata su file a intervalli specifici.

- 1. Dal menu principale della GUI di Snap Creator, selezionare **Management** > **Schedules** e fare clic su **Create**.
- 2. Nella finestra nuovo lavoro, immettere i dettagli del lavoro.

Il criterio di backup basato su file è impostato su "none" per impostazione predefinita.

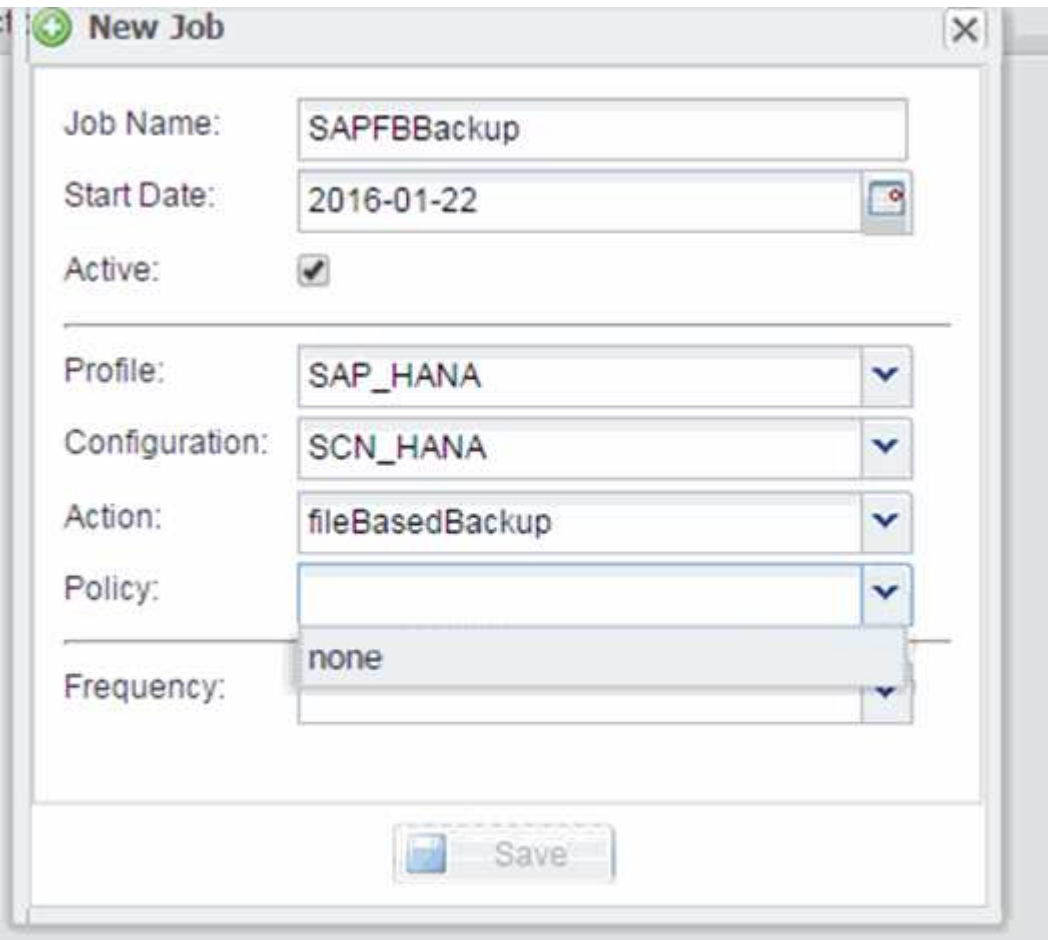
# **Pianificazione dei controlli di integrità del database**

Per le configurazioni SAP HANA, è possibile pianificare operazioni aggiuntive come backup basato su file e controlli dell'integrità del database. È possibile pianificare l'esecuzione dei controlli di integrità del database a intervalli specifici.

- 1. Dal menu principale della GUI di Snap Creator, selezionare **Management** > **Schedules** e fare clic su **Create**.
- 2. Nella finestra nuovo lavoro, immettere i dettagli del lavoro.

Il criterio di controllo dell'integrità è impostato su "none" per impostazione predefinita.

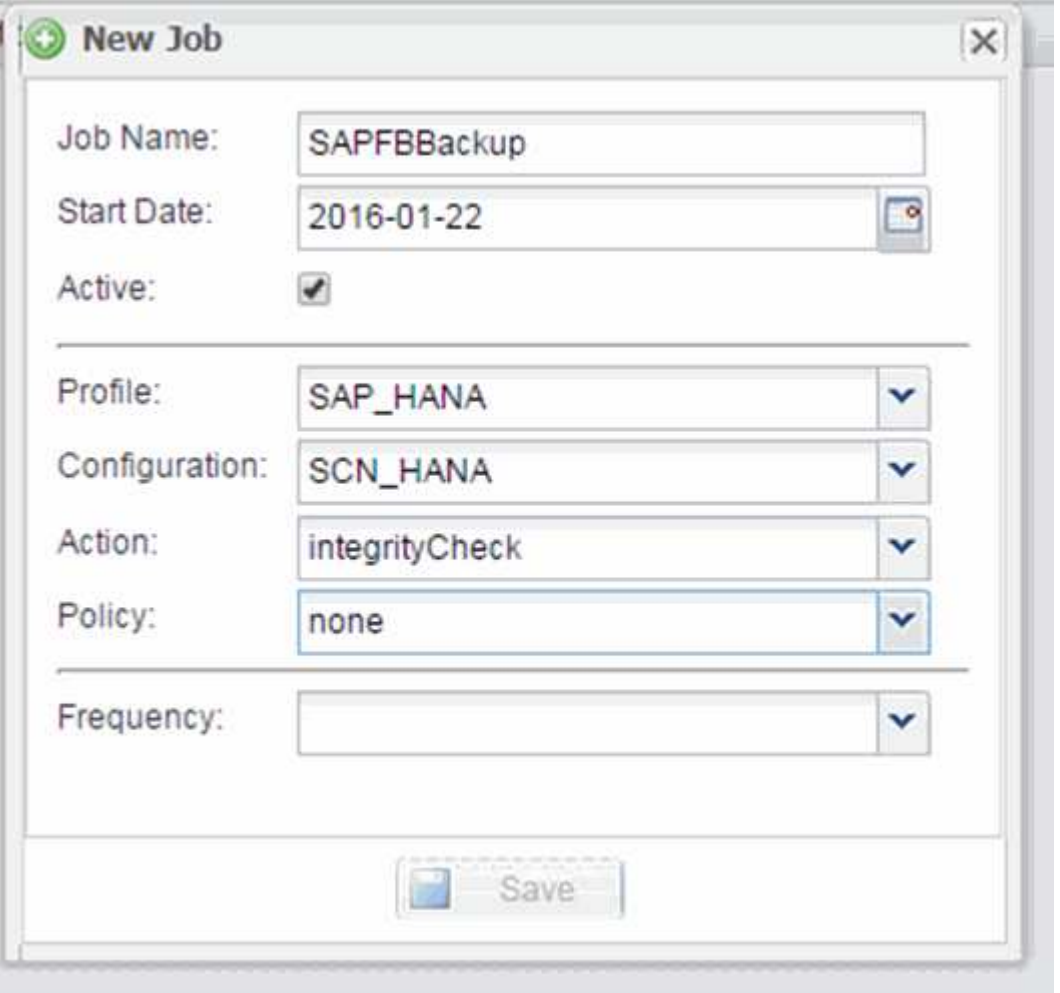

## **Esecuzione del backup basato su file dalla GUI di Snap Creator**

È possibile eseguire il backup basato su file dall'interfaccia grafica utente (GUI) di Snap Creator.

È necessario aver attivato il parametro file-based Backup nella scheda HANA file-based Backup Settings (Impostazioni backup basato su file HANA).

- 1. Selezionare la configurazione HANA\_database\_backup.
- 2. Selezionare **azioni** > **Backup basato su file**.

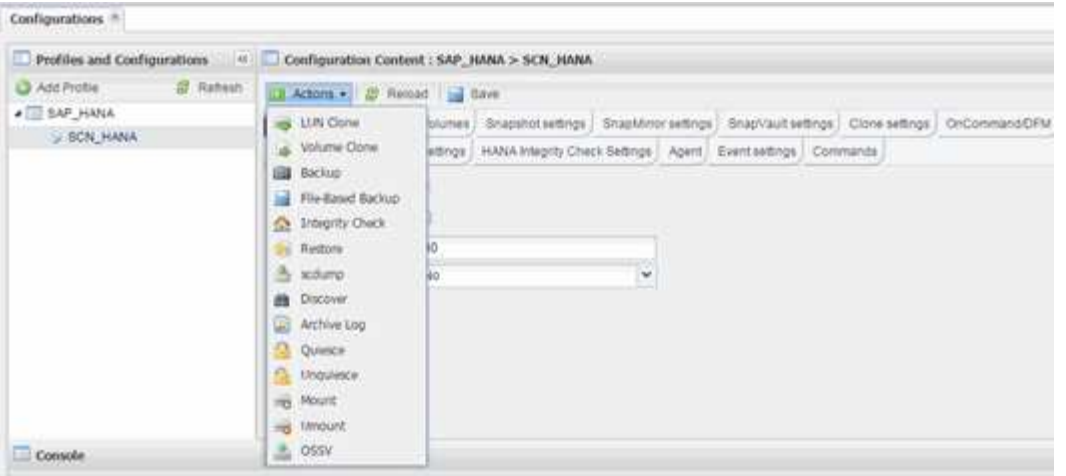

3. Impostare l'opzione Policy (criterio) su **None** (Nessuno) e fare clic su **OK**.

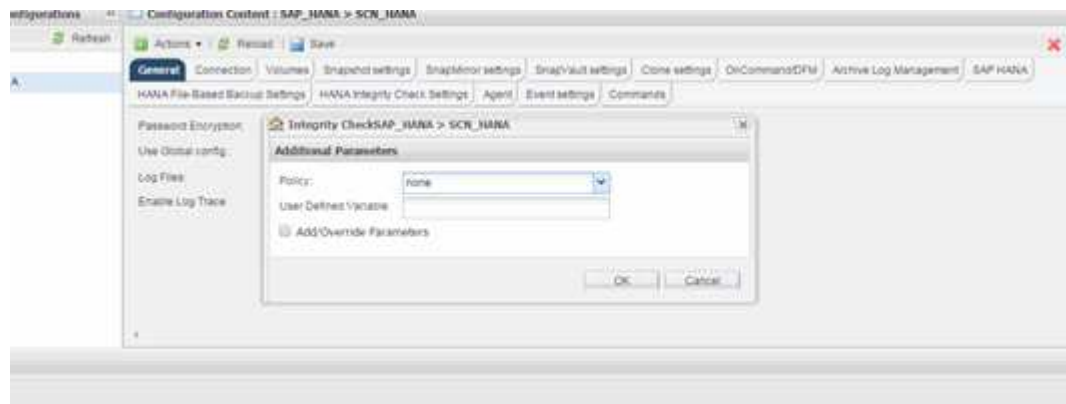

## **Esecuzione del backup basato su file dalla riga di comando di Snap Creator**

È possibile eseguire il backup basato su file utilizzando la riga di comando di Snap Creator.

1. Per eseguire il backup basato su file, eseguire il seguente comando:

```
./snapcreator --server localhost --port 8443 --user sc --passwd sc
--profile hana testing --config HANA_Test --action fileBasedBackup
--policy none --verbose
```
## **Esecuzione dei controlli di integrità del database dalla GUI di Snap Creator**

È possibile eseguire i controlli di integrità del database dall'interfaccia grafica utente (GUI) di Snap Creator.

È necessario aver attivato il parametro DB Integrity Check nella scheda HANA Integrity Check Settings (Impostazioni controllo integrità HANA).

1. Selezionare la configurazione HANA\_database\_Integrity\_check.

2. Selezionare **azioni** > **Integrity Check**.

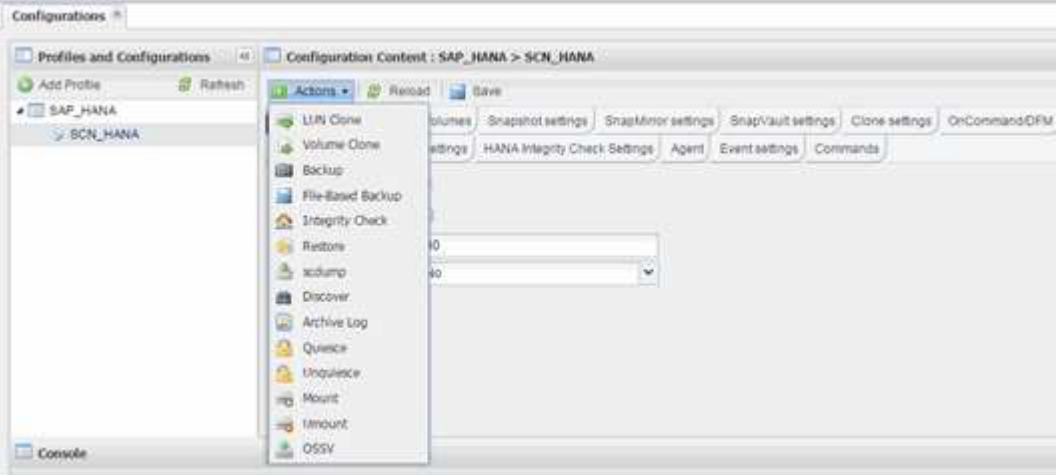

3. Impostare l'opzione Policy (criterio) su **None** (Nessuno) e fare clic su **OK**.

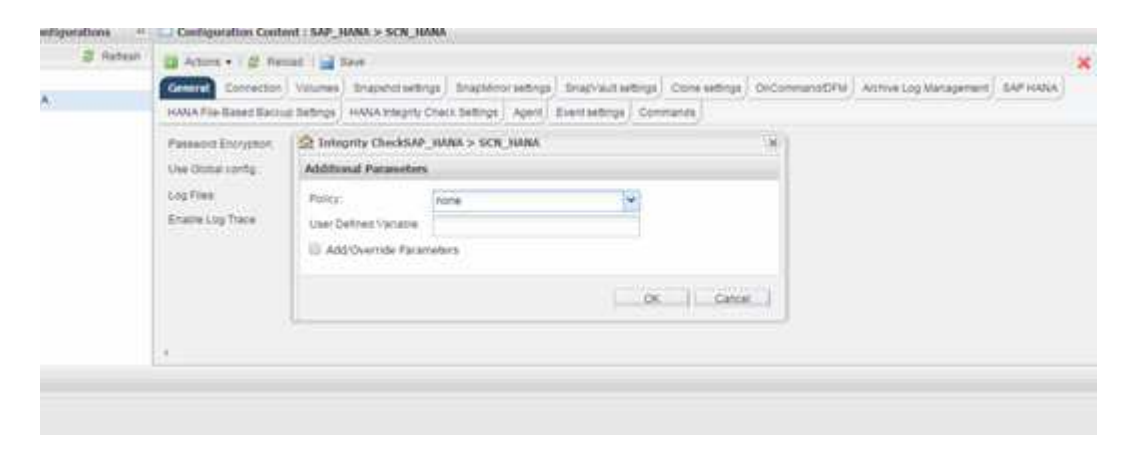

### **Esecuzione dei controlli di integrità del database dalla riga di comando di Snap Creator**

È possibile eseguire i controlli di integrità del database utilizzando la riga di comando di Snap Creator.

1. Per eseguire i controlli di integrità del database, eseguire il seguente comando:

```
./snapcreator --server localhost --port 8443 --user sc --passwd sc
--profile hana testing --config HANA Test --action integrityCheck
--policy none --verbose
```
# **Ripristino e ripristino dei database SAP HANA**

Utilizzate SAP HANA Studio e Snap Creator per ripristinare e ripristinare i database SAP HANA.

#### 1. In SAP HANA Studio:

- a. Selezionare Recover (Ripristina) per il sistema SAP HANA.
- b. Il sistema SAP HANA viene arrestato.
- c. Selezionare il tipo di ripristino.
- d. Fornire posizioni per il backup dei log.
- e. Viene visualizzato l'elenco dei backup dei dati
- f. Selezionare backup per visualizzare l'ID del backup esterno.
- 2. Solo per un sistema storage che esegue Clustered Data ONTAP:
	- a. Necessario solo se per il ripristino è stato utilizzato un backup diverso da quello più recente.
	- b. Richiesto solo per "Volume SnapRestore" dallo storage primario.
	- c. Disattivare le relazioni SnapVault
- 3. In Snap Creator:
	- a. Selezionare "Restore" per il sistema SAP HANA.
	- b. Selezionare Restore from primary or secondary storage (Ripristina da storage primario o secondario), a seconda della disponibilità del backup sullo storage primario.
	- c. Selezionare il controller dello storage, il nome del volume e il nome della copia Snapshot. Il nome della copia Snapshot è correlato all'ID di backup precedente.
	- d. Per i sistemi SAP HANA a più nodi, è necessario ripristinare più volumi:
		- i. Scegliere **Aggiungi altri elementi di ripristino**.
		- ii. Selezionare il controller dello storage, il nome del volume e il nome della copia Snapshot.
		- iii. Ripetere questa procedura per tutti i volumi richiesti.
	- e. Per i sistemi di database MDC (Multitenant Database Container) a singolo tenant, vengono ripristinati sia i database DI SISTEMA che QUELLI TENANT.
	- f. Il processo di ripristino viene avviato
	- g. Ripristino completato per tutti i volumi.
- 4. Nei nodi del database, smontare e montare tutti i volumi di dati per eliminare gli "handle NFS obsoleti".
- 5. In SAP HANA Studio:
	- a. Selezionare **Refresh** (Aggiorna) nell'elenco di backup.
	- b. Selezionare il backup disponibile per il ripristino (elemento verde).
	- c. Avviare il processo di ripristino.
	- d. Per i sistemi di database MDC (Multitenant Database Container) a singolo tenant, avviare il processo di ripristino prima per il database DI SISTEMA e poi per il database TENANT.
	- e. Viene avviato il sistema SAP HANA.
- 6. (Facoltativo) ripristinare le relazioni SnapVault per tutti i volumi ripristinati.

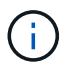

Nei sistemi storage, questa fase è necessaria solo se per il ripristino è stato utilizzato un backup diverso dall'ultimo.

# **Ripristino e ripristino dei database dallo storage primario**

È possibile ripristinare e ripristinare il database dallo storage primario.

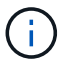

Non è possibile ripristinare copie di backup basate su file da Snap Creator.

1. In SAP HANA Studio, selezionare **Recover** per il sistema SAP HANA.

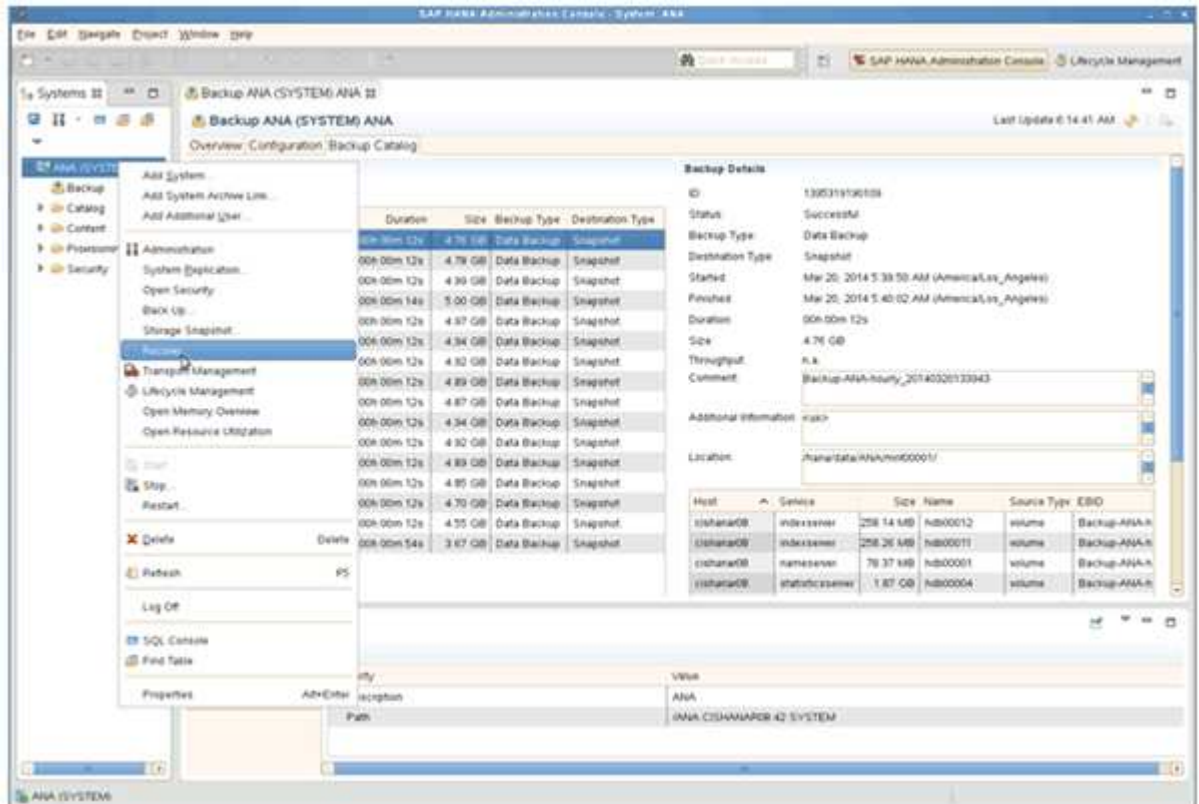

Il sistema SAP HANA si spegne.

2. Selezionare il tipo di ripristino e fare clic su **Avanti**.

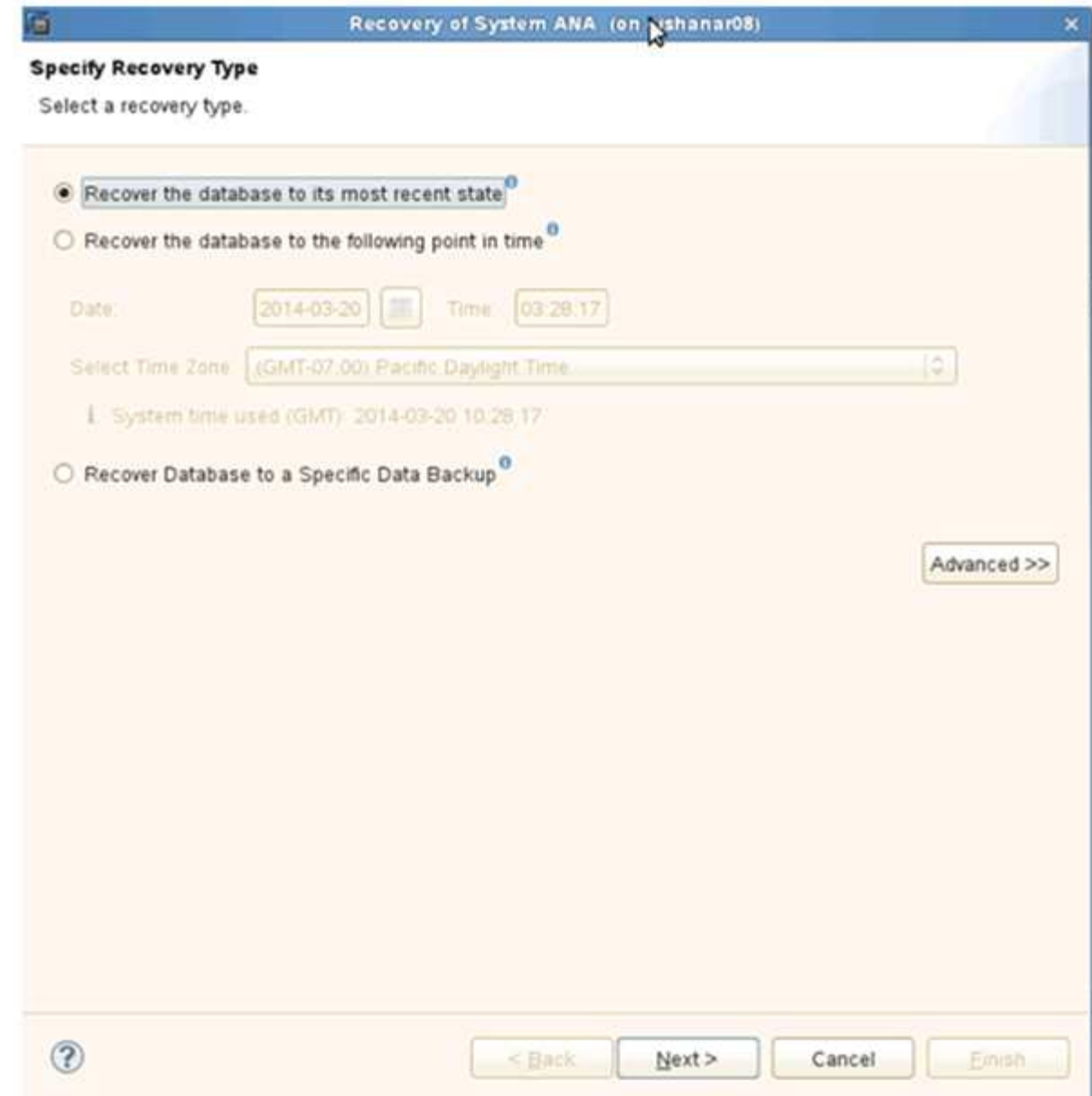

3. Fornire le posizioni di backup del registro e fare clic su **Avanti**.

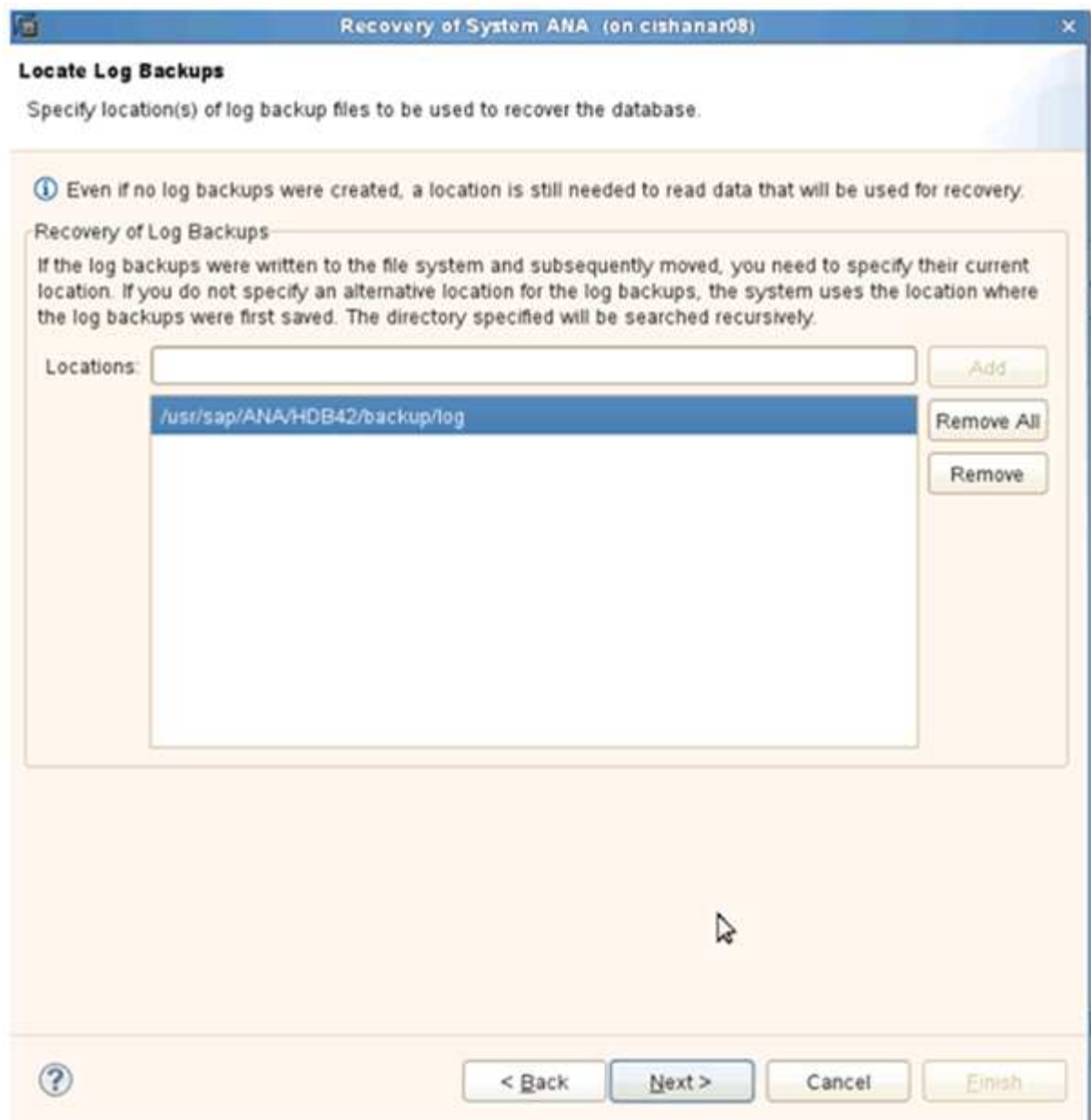

L'elenco dei backup disponibili viene visualizzato in base al contenuto del catalogo di backup.

4. Selezionare il backup richiesto e registrare l'ID del backup esterno.

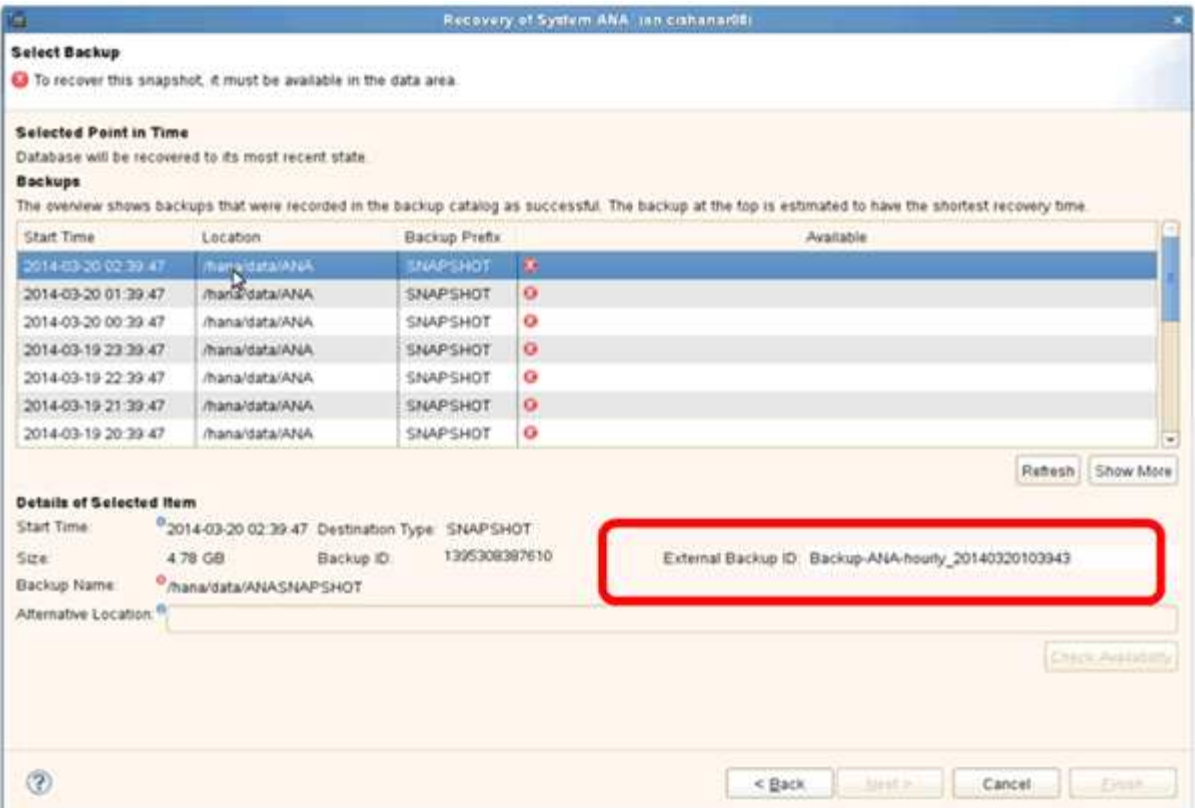

5. Disattivare la relazione SnapVault.

Ĥ.

Questo passaggio è necessario solo con Clustered Data ONTAP.

Se è necessario ripristinare una copia Snapshot precedente alla copia Snapshot attualmente utilizzata come copia Snapshot di base per SnapVault, è necessario prima disattivare la relazione SnapVault in Clustered Data ONTAP. A tale scopo, eseguire i seguenti comandi sulla console del cluster di backup:

```
hana::> snapmirror quiesce -destination-path hana2b:backup hana data
Operation succeeded: snapmirror quiesce for destination
hana2b:backup hana data.
hana::> snapmirror delete -destination-path hana2b:backup hana data
Operation succeeded: snapmirror delete the relationship with destination
hana2b:backup hana data.
hana::> snapmirror release -destination-path hana2b:backup hana data
[Job 6551] Job succeeded: SnapMirror Release Succeeded
```
6. Nella GUI di Snap Creator, selezionare il sistema SAP HANA, quindi selezionare **azioni** > **Ripristina**.

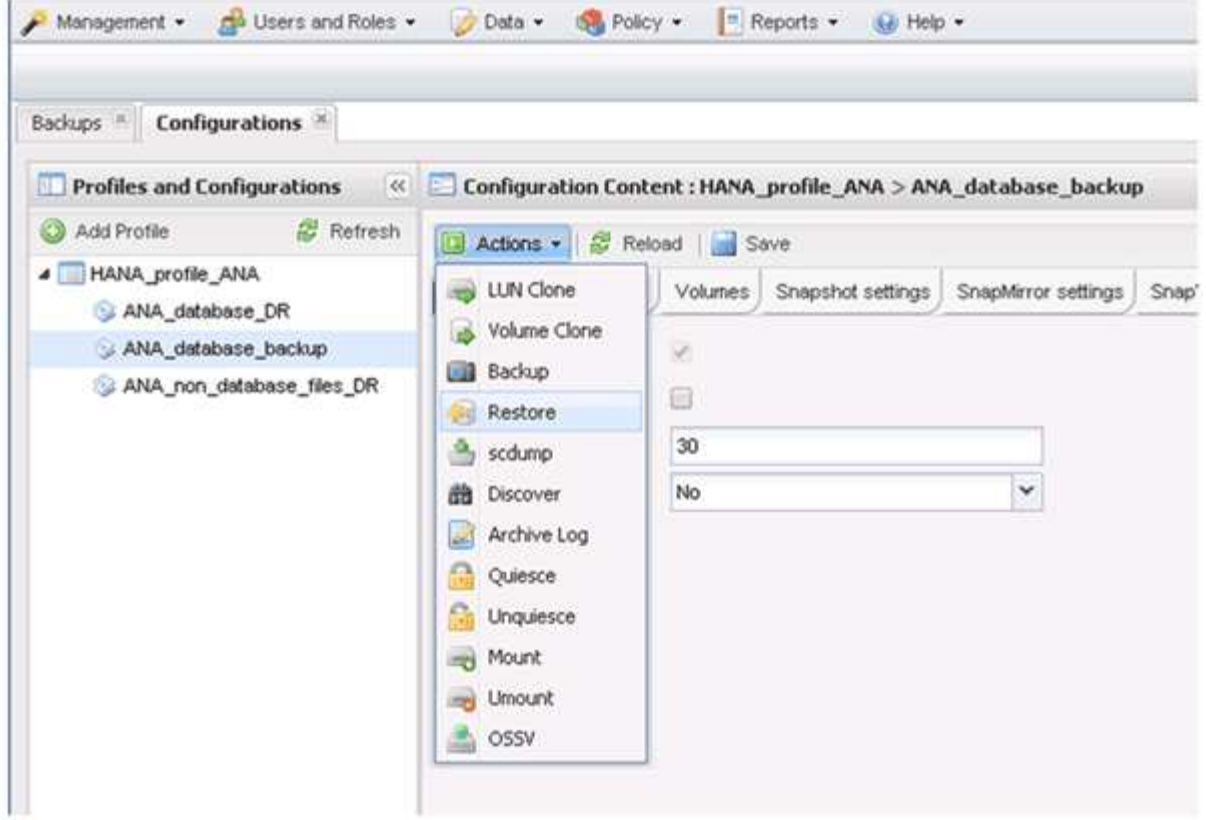

Viene visualizzata la schermata iniziale di Snap Creator Framework Restore Wizard (Ripristino guidato di Snap Creator Framework).

7. Fare clic su **Avanti**.

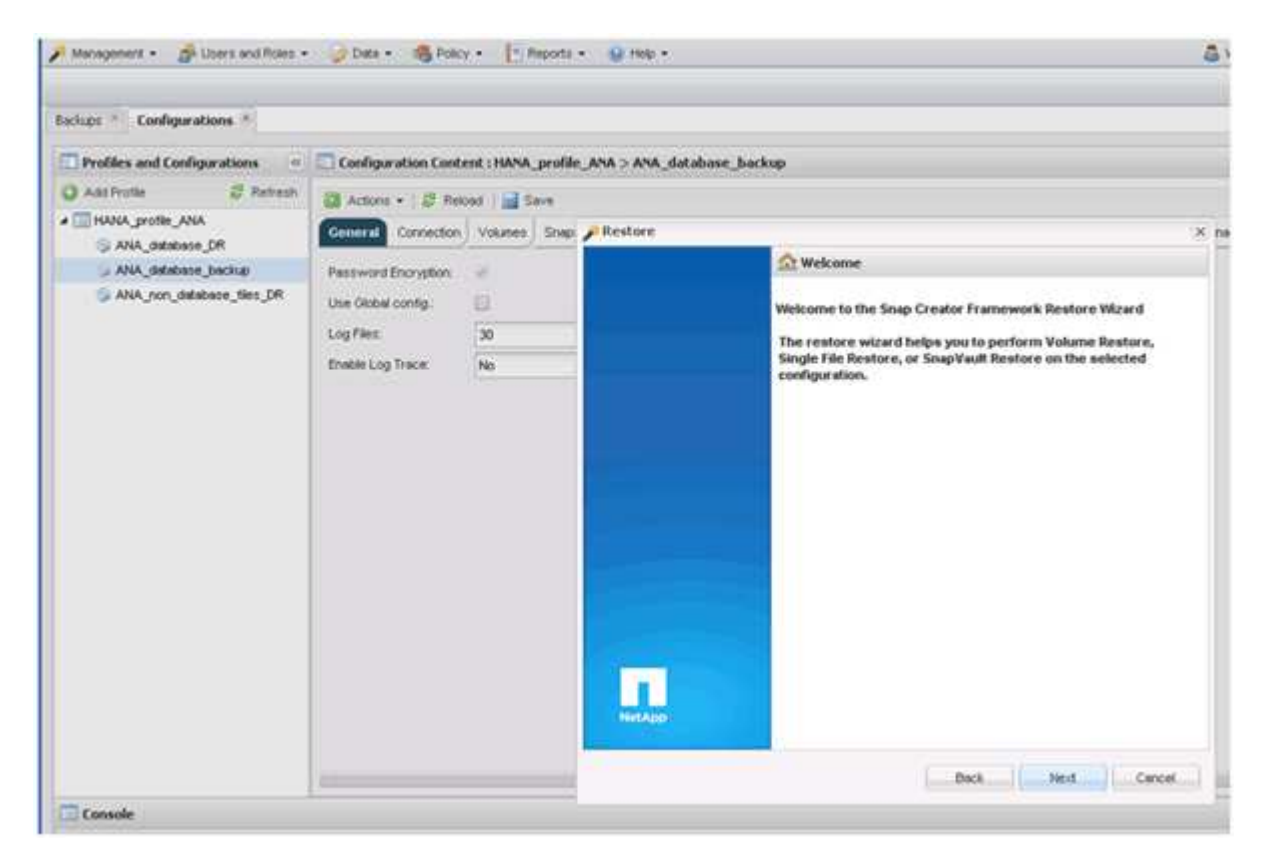

8. Selezionare **primario** e fare clic su **Avanti**.

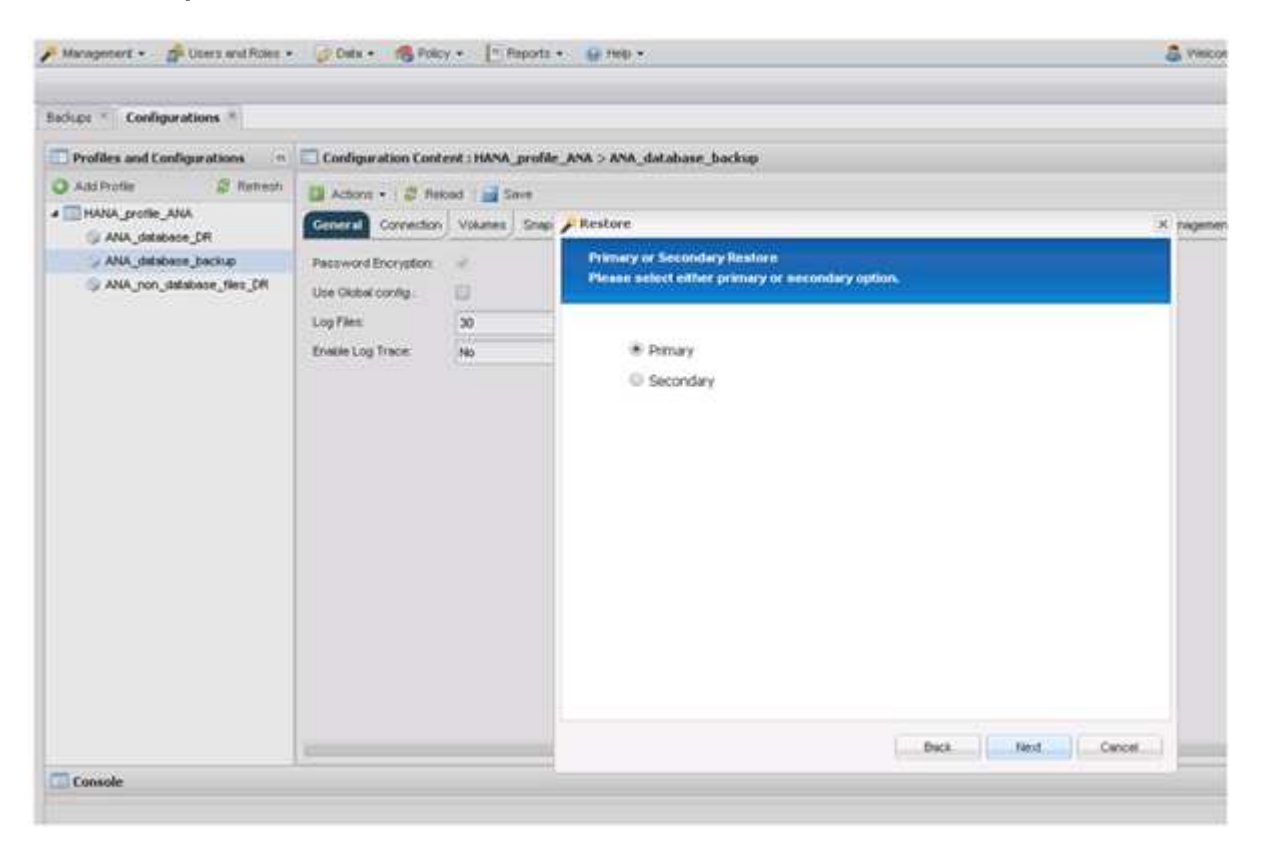

- 9. Selezionare Restore from primary storage (Ripristina dallo storage primario)
- 10. Selezionare il controller dello storage, il nome del volume e il nome Snapshot.

Il nome Snapshot è correlato all'ID di backup selezionato in SAP HANA Studio.

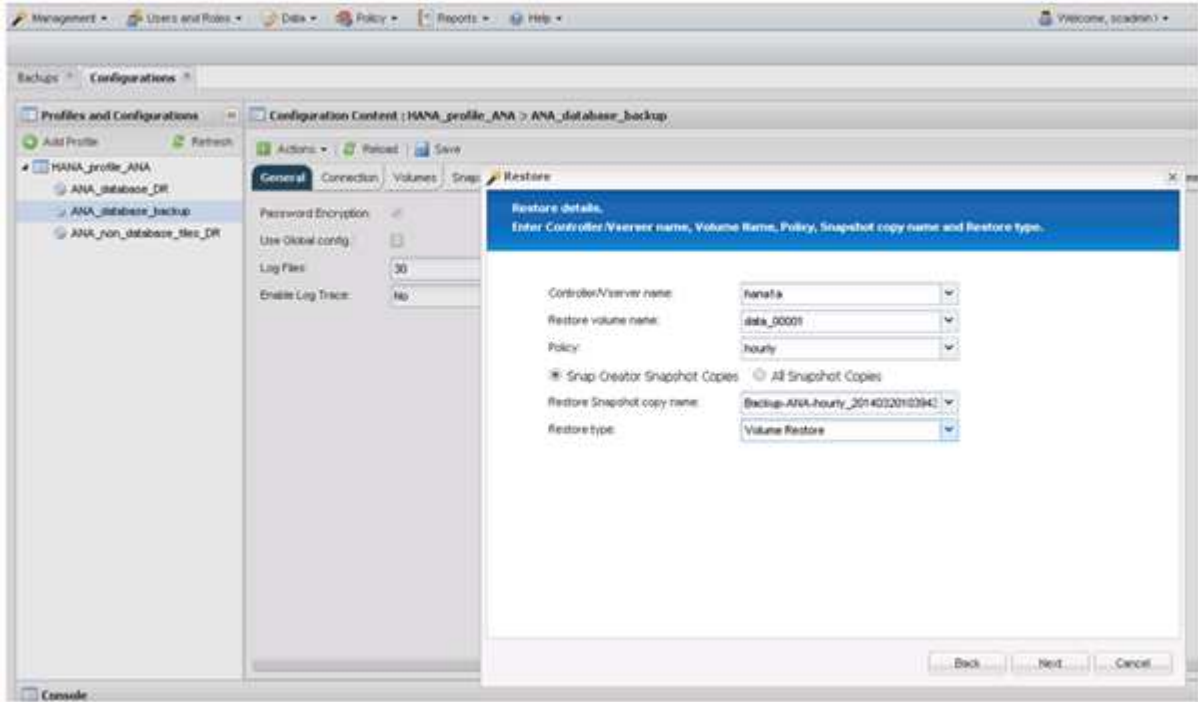

11. Fare clic su **fine**.

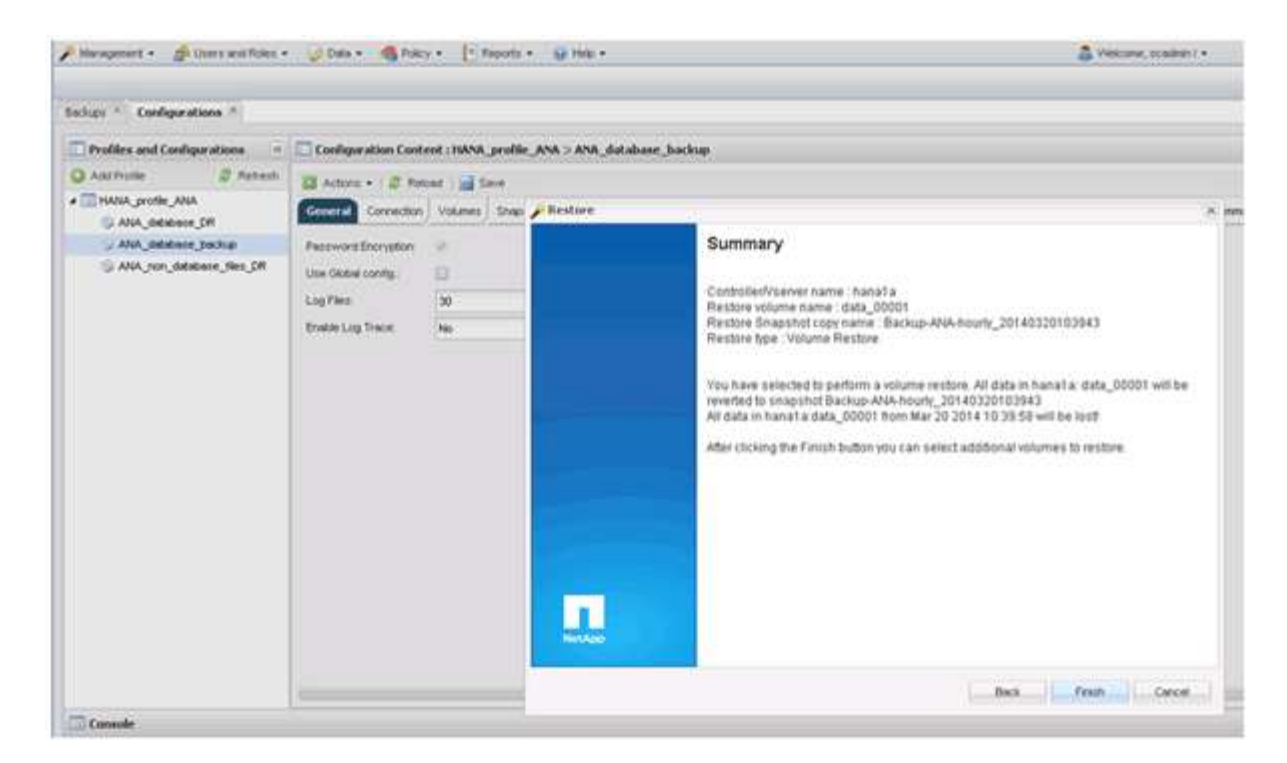

12. Fare clic su **Sì** per aggiungere altri elementi di ripristino.

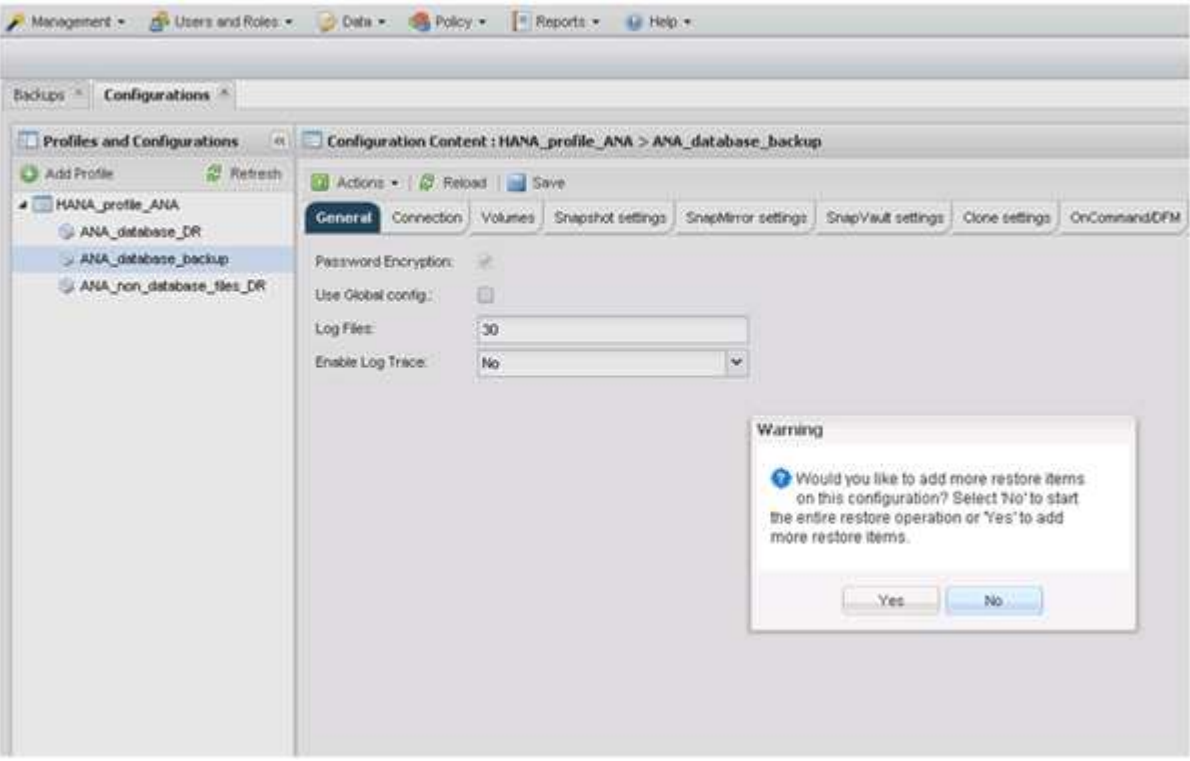

13. Selezionare il controller dello storage, il nome del volume aggiuntivo e il nome Snapshot.

Il nome Snapshot è correlato all'ID di backup selezionato in SAP HANA Studio.

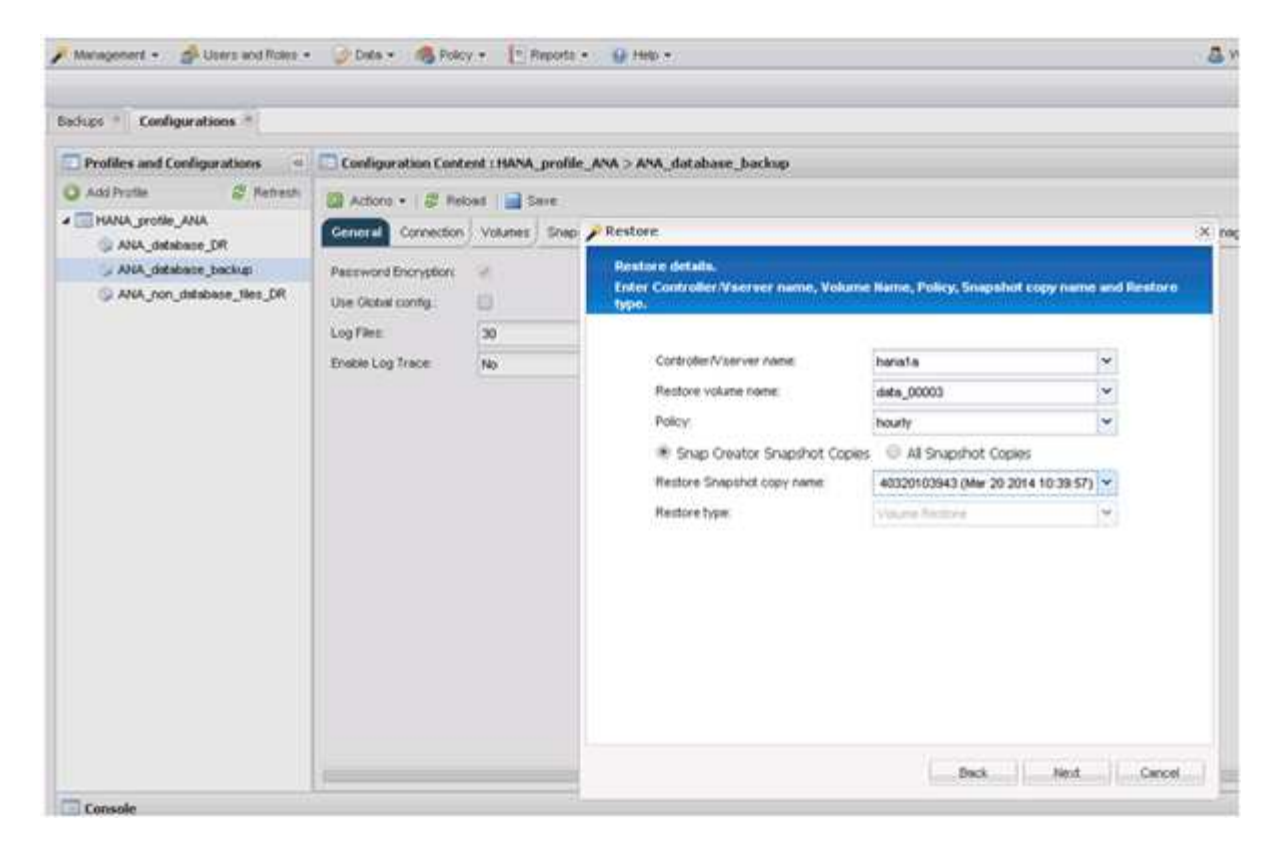

- 14. Ripetere i passaggi da 10 a 13 fino all'aggiunta di tutti i volumi richiesti; nel nostro esempio, è necessario selezionare data\_00001, data\_00002 e data\_00003 per il processo di ripristino.
- 15. Una volta selezionati tutti i volumi, fare clic su **OK** per avviare il processo di ripristino.

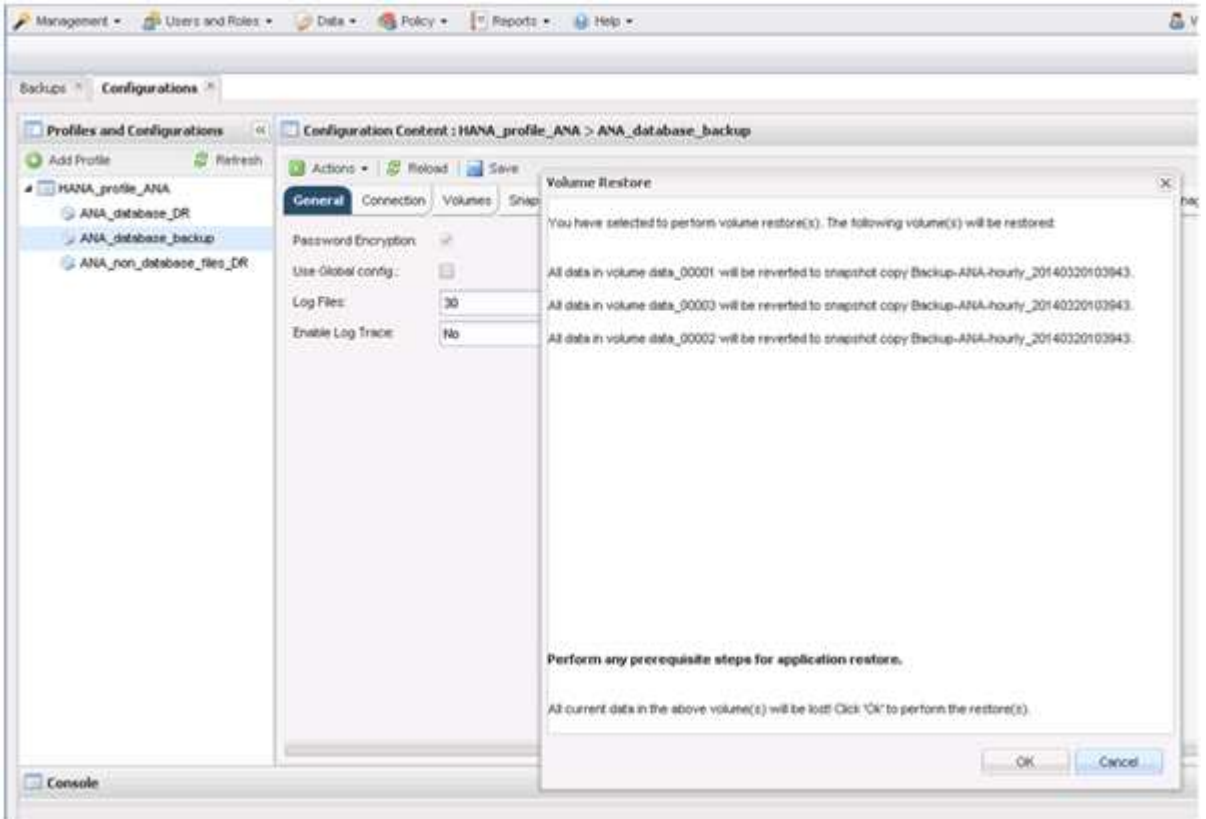

Il processo di ripristino viene avviato.

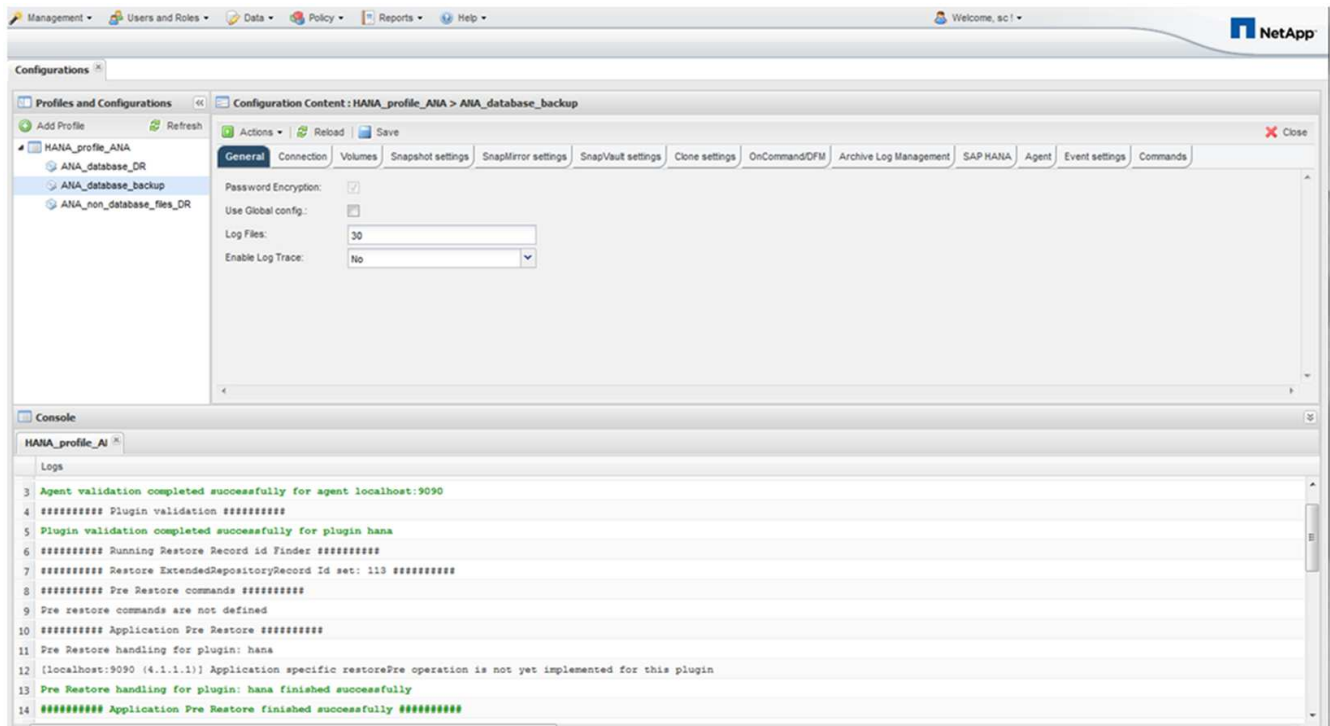

Attendere il completamento del processo di ripristino.

16. Su ciascun nodo di database, rimontare tutti i volumi di dati per eliminare gli handle NFS obsoleti.

Nell'esempio, tutti e tre i volumi devono essere rimontati in ciascun nodo del database.

mount -o remount /hana/data/ANA/mnt00001 mount -o remount /hana/data/ANA/mnt00002 mount -o remount /hana/data/ANA/mnt00003

17. Accedere a SAP HANA Studio e fare clic su **Refresh** per aggiornare l'elenco dei backup disponibili.

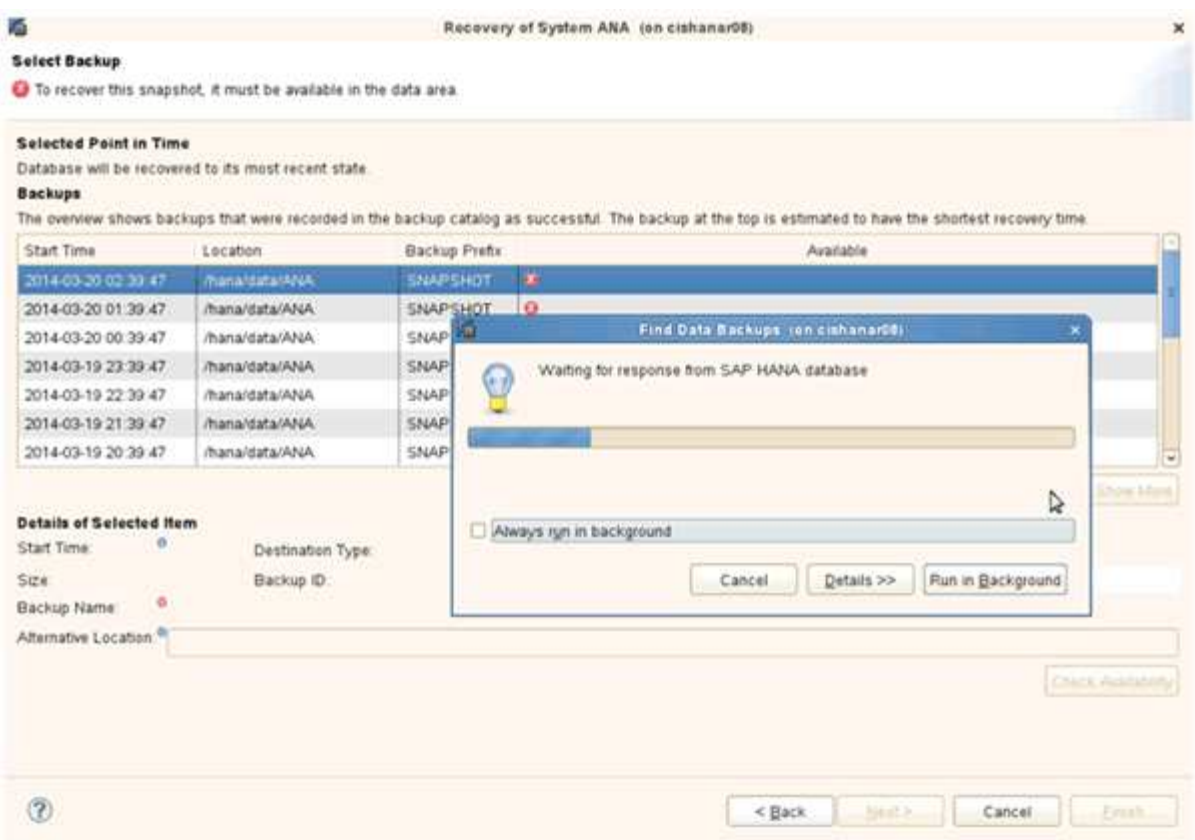

Il backup ripristinato con Snap Creator viene visualizzato con un'icona verde nell'elenco dei backup.

18. Selezionare il backup e fare clic su **Avanti**.

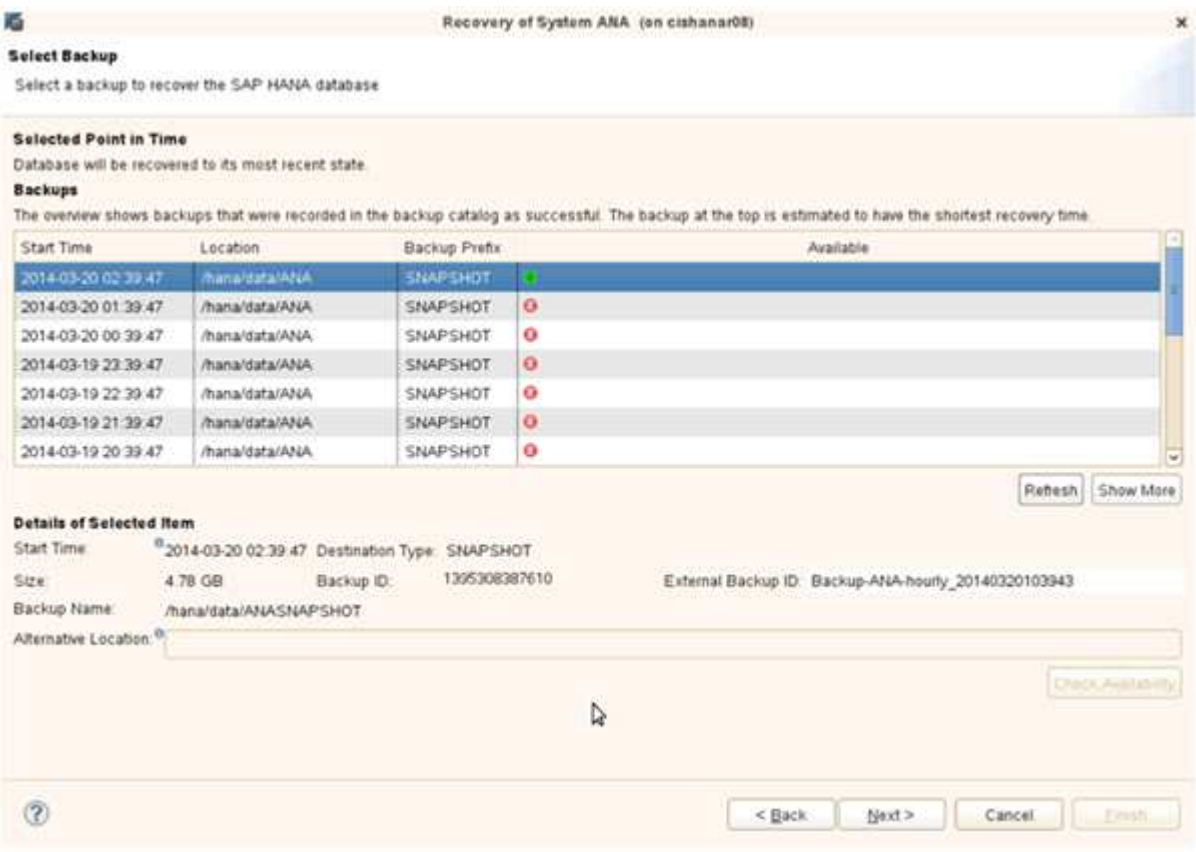

19. Selezionare le altre impostazioni desiderate e fare clic su **Avanti**.

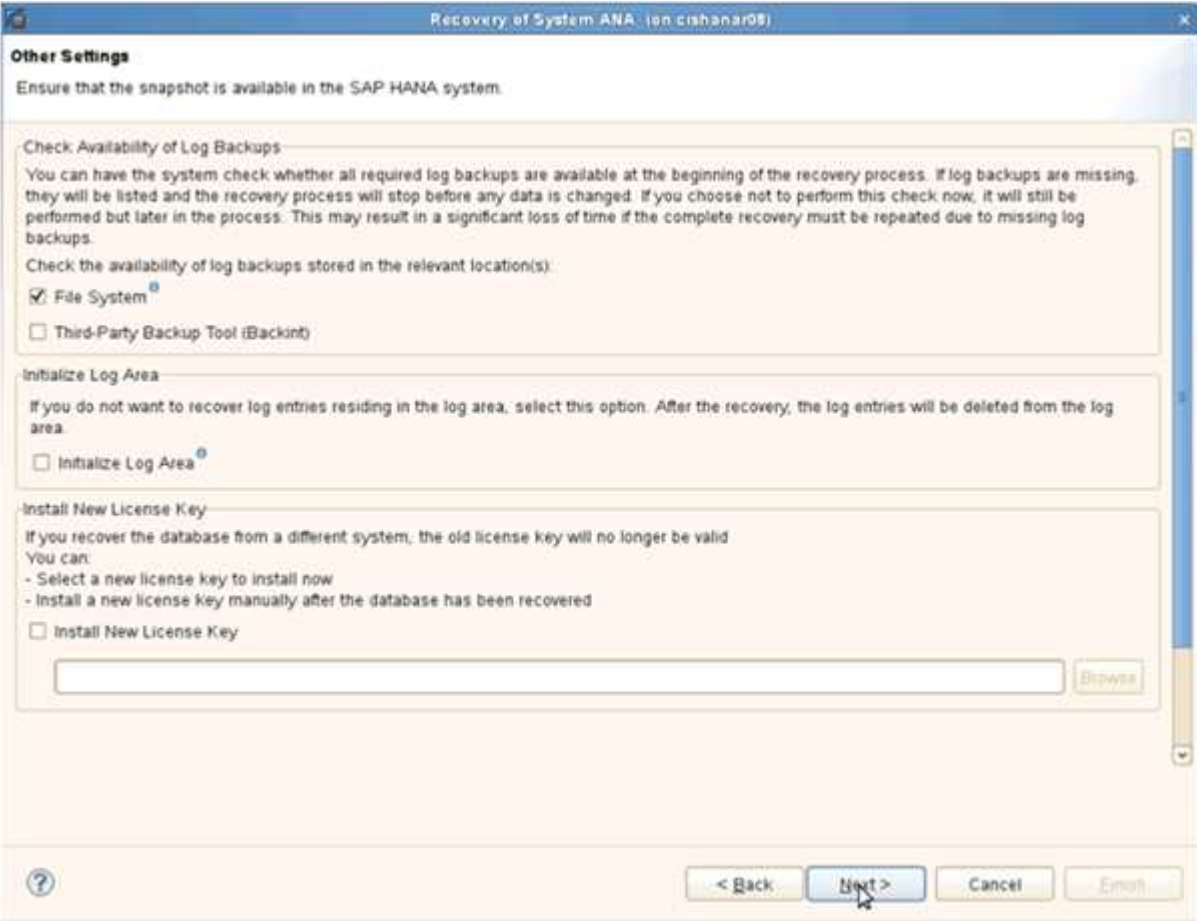

20. Fare clic su **fine**.

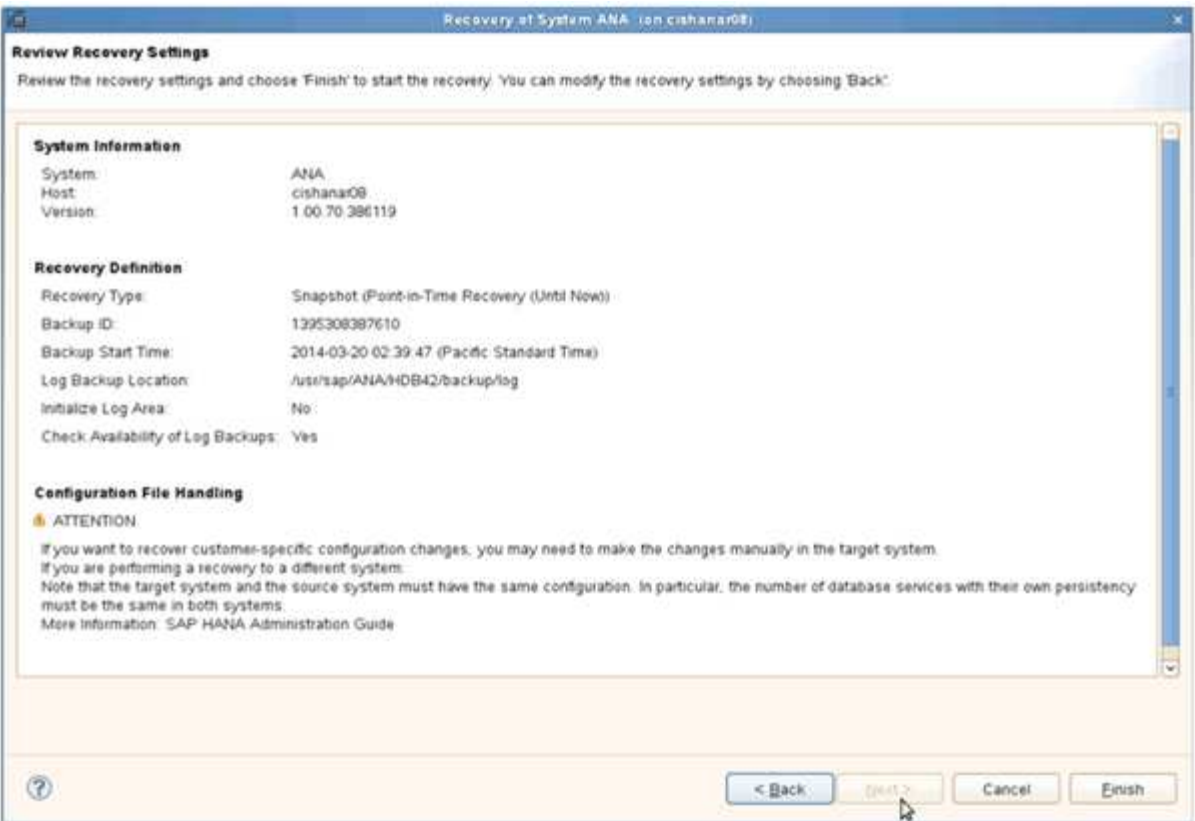

Viene avviato il processo di ripristino.

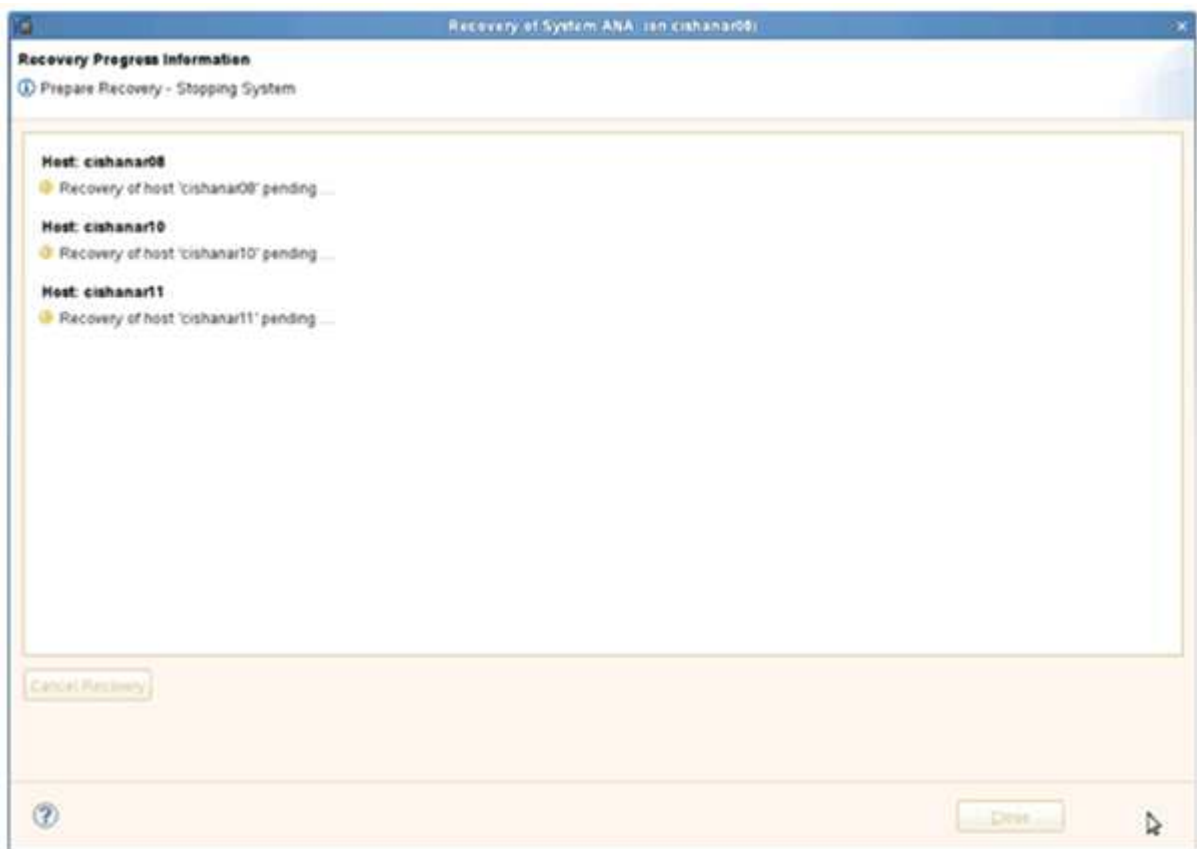

21. Al termine del ripristino, riprendere le relazioni SnapVault, se necessario.

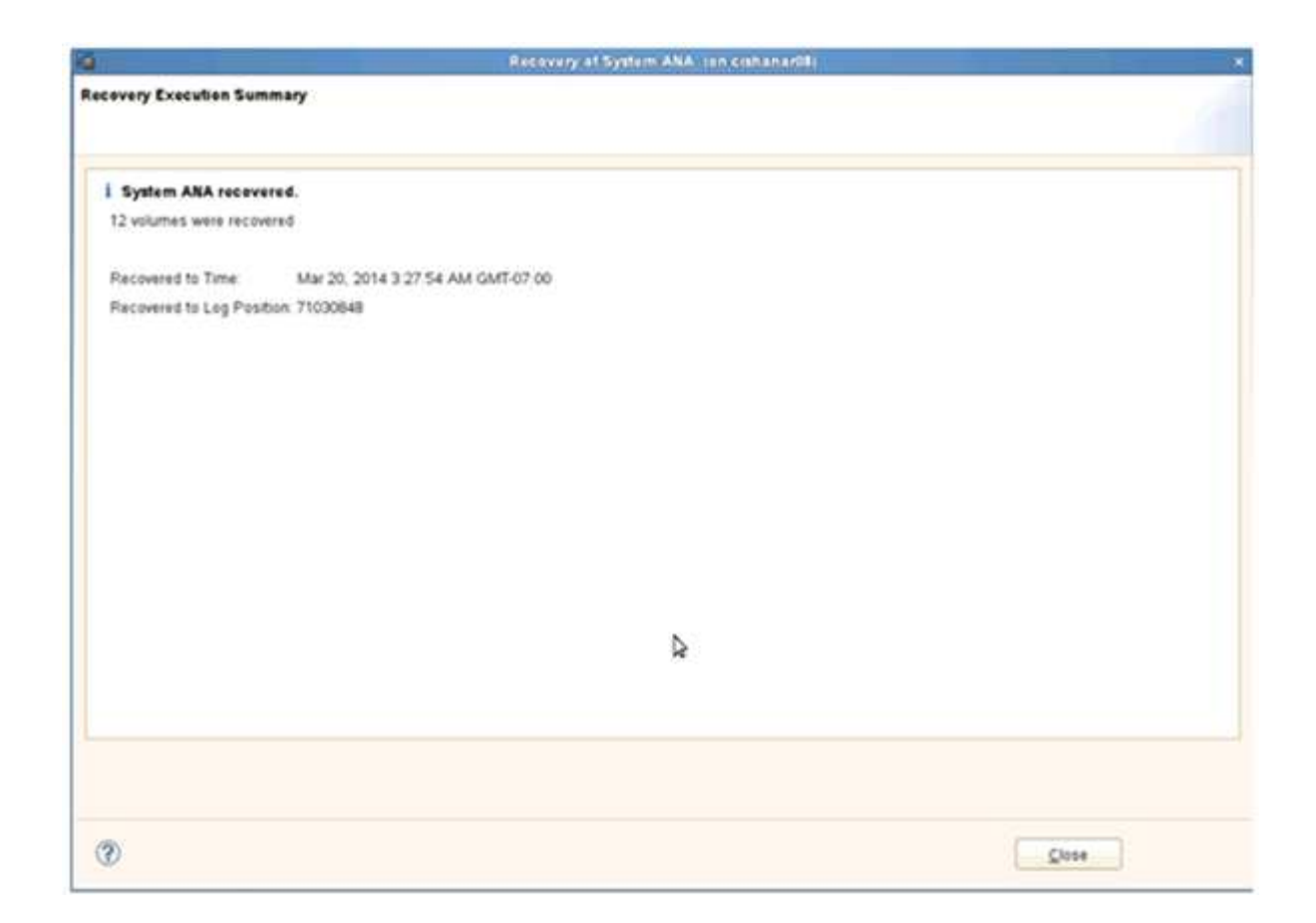

## **Ripristino e ripristino dei database dallo storage secondario**

È possibile ripristinare e ripristinare il database dallo storage secondario.

1. In SAP HANA Studio, selezionare **Recover** per il sistema SAP HANA.

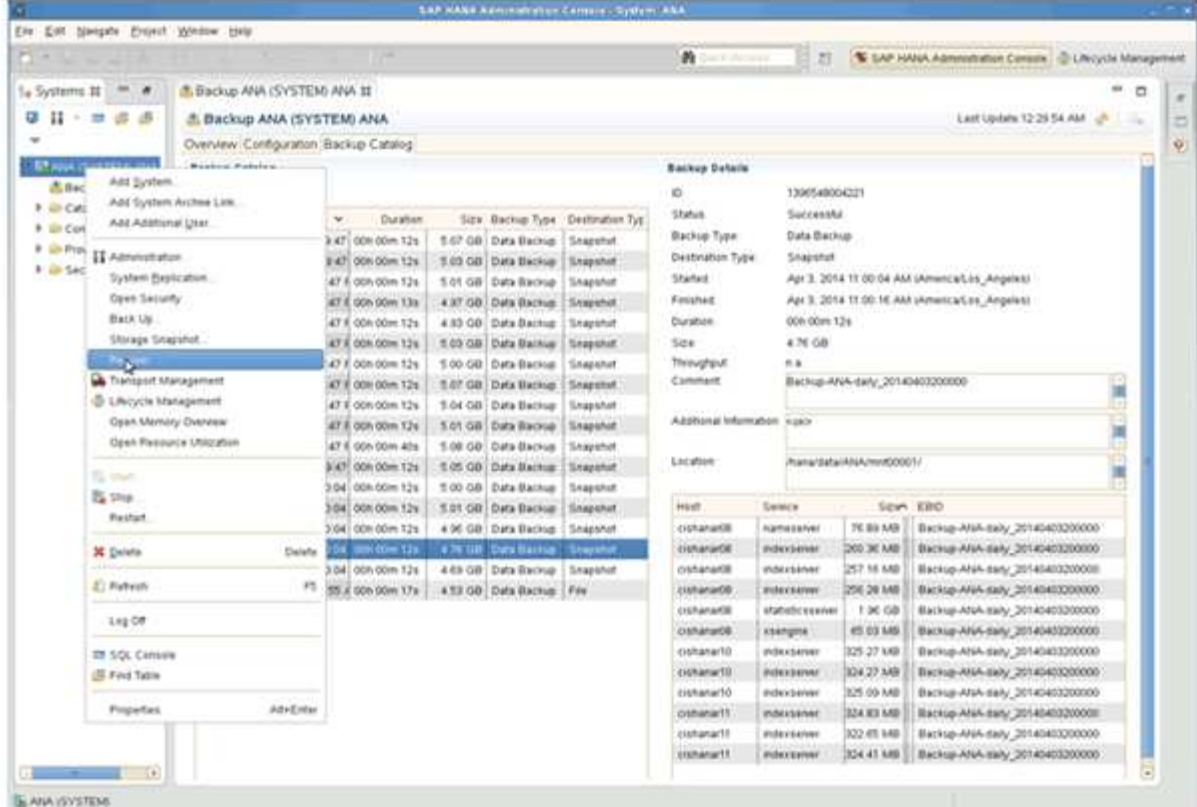

Il sistema SAP HANA viene arrestato.

2. Selezionare il tipo di ripristino e fare clic su **Avanti**.

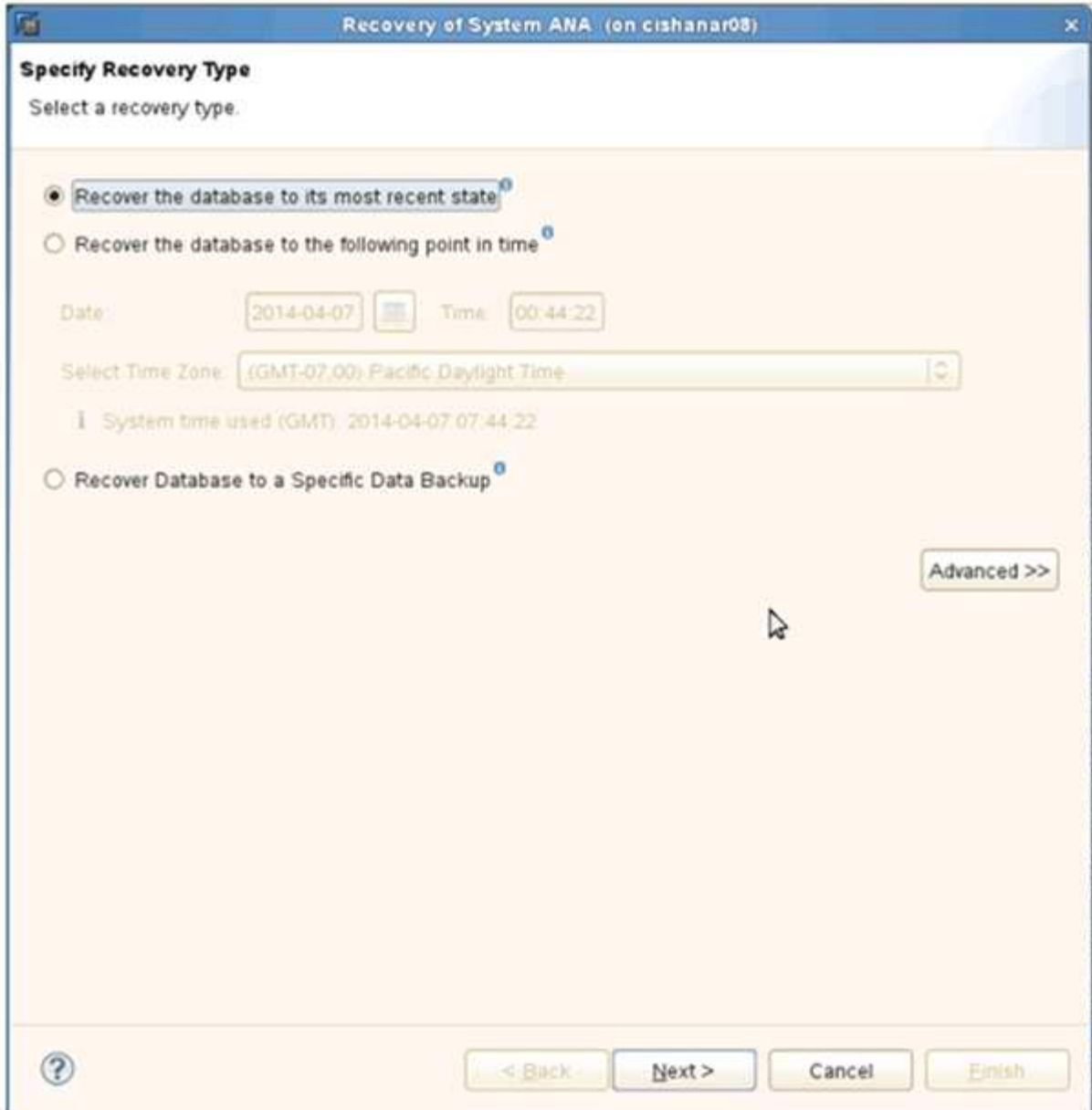

3. Fornire le posizioni di backup del registro e fare clic su **Avanti**.

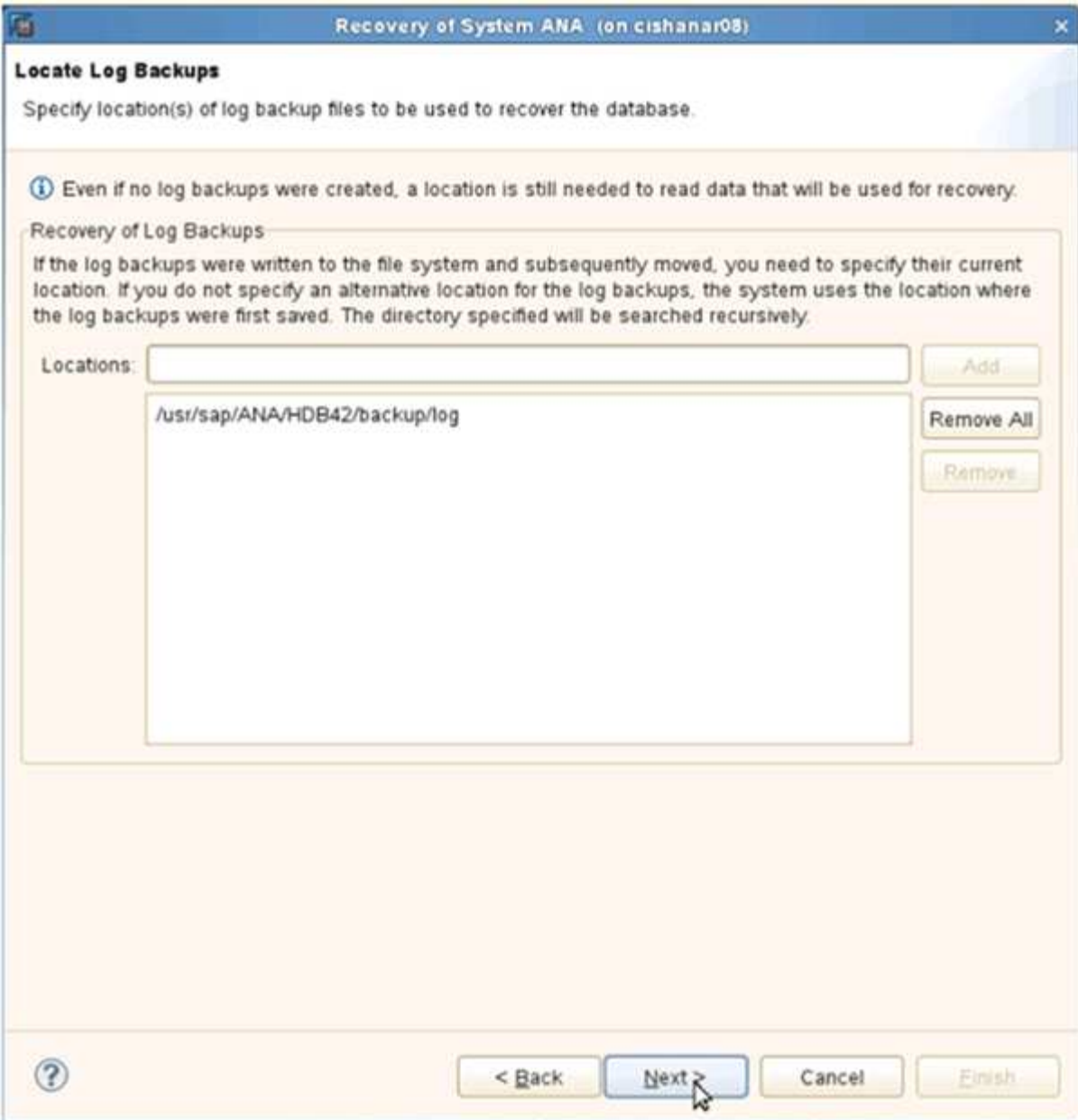

L'elenco dei backup disponibili viene visualizzato in base al contenuto del catalogo di backup.

4. Selezionare il backup richiesto e annotare l'ID del backup esterno.

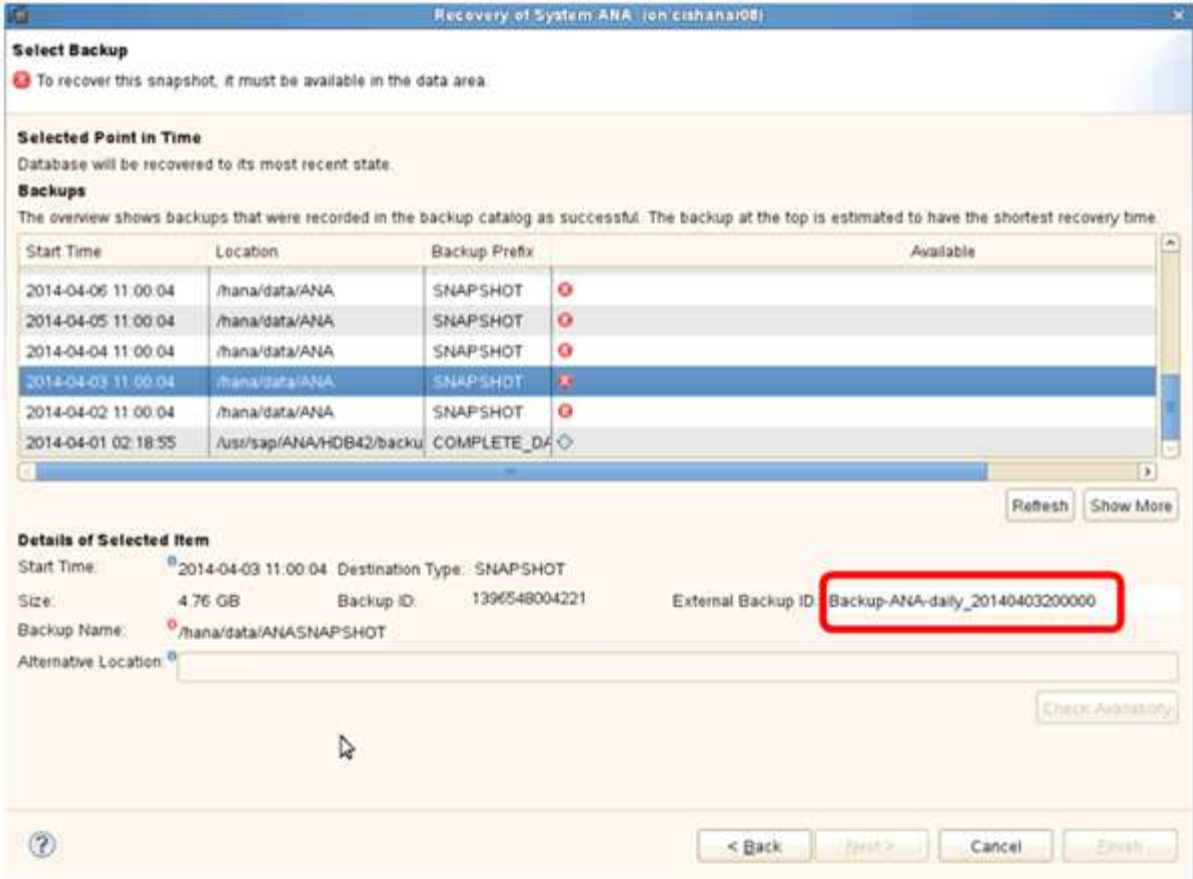

- 5. Accedere alla GUI di Snap Creator.
- 6. Selezionare il sistema SAP HANA, quindi fare clic su **azioni** > **Ripristina**.

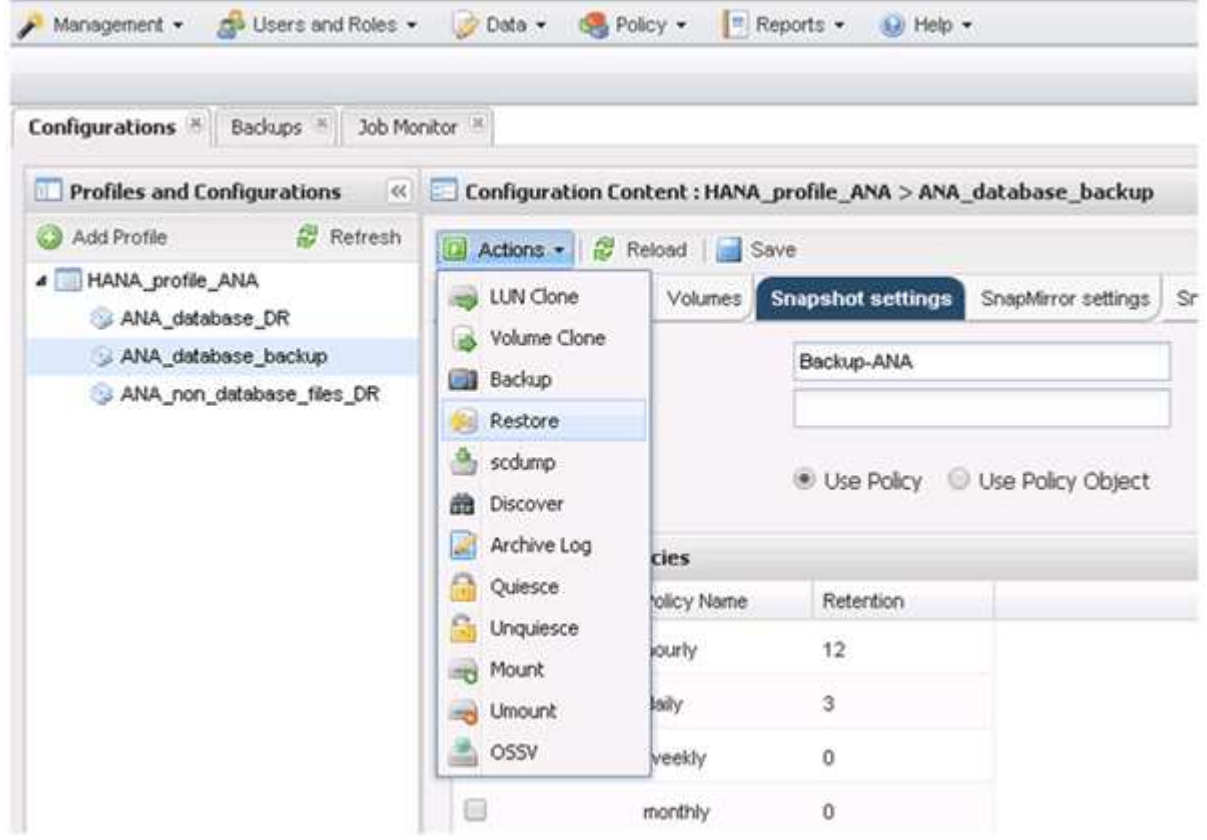

Viene visualizzata la schermata di benvenuto.

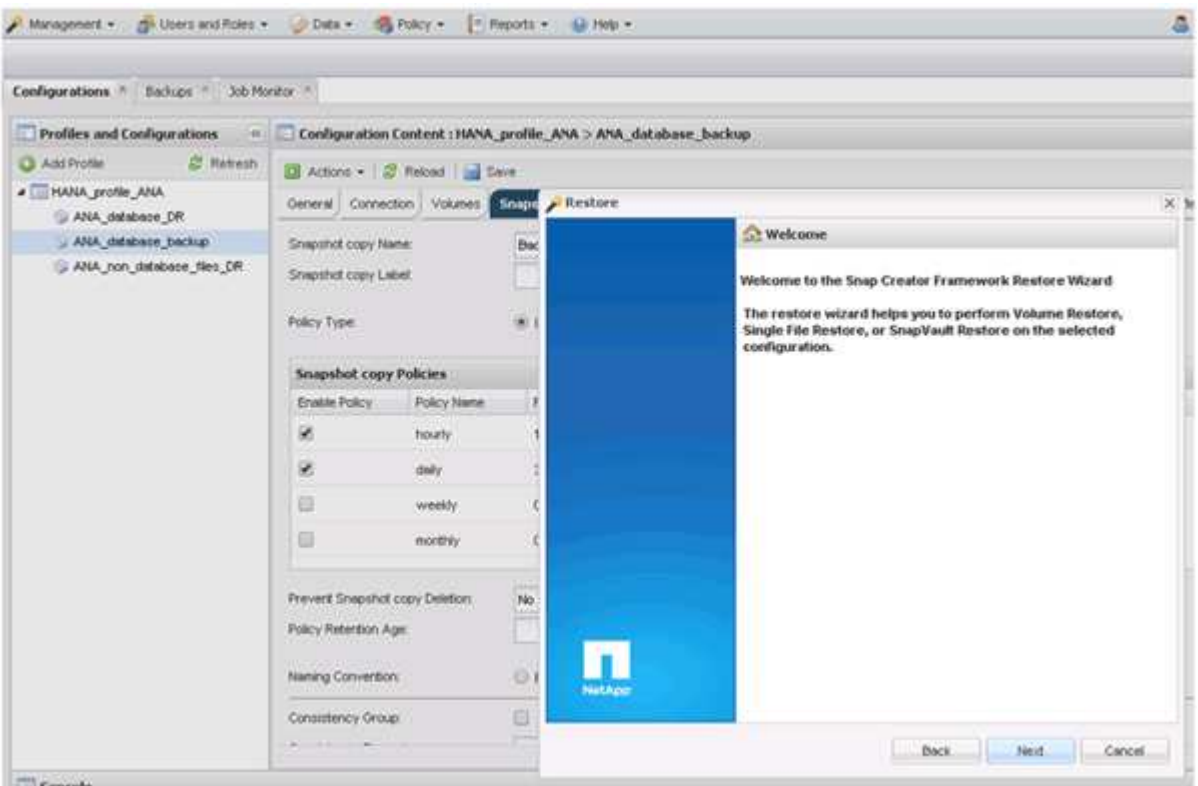

- 7. Fare clic su **Avanti**.
- 8. Selezionare **secondario** e fare clic su **Avanti**.

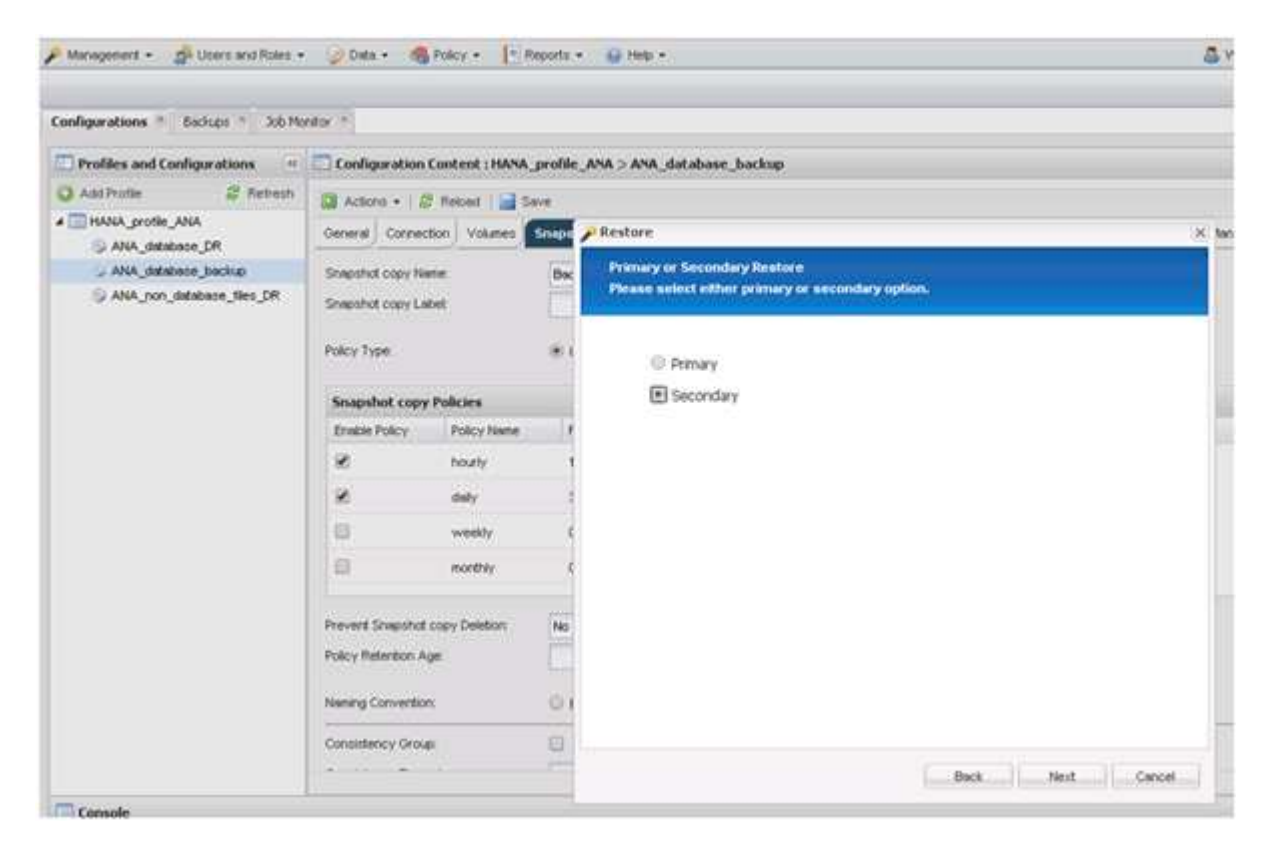

9. Inserire le informazioni richieste. Il nome Snapshot è correlato all'ID di backup selezionato in SAP HANA

Studio.

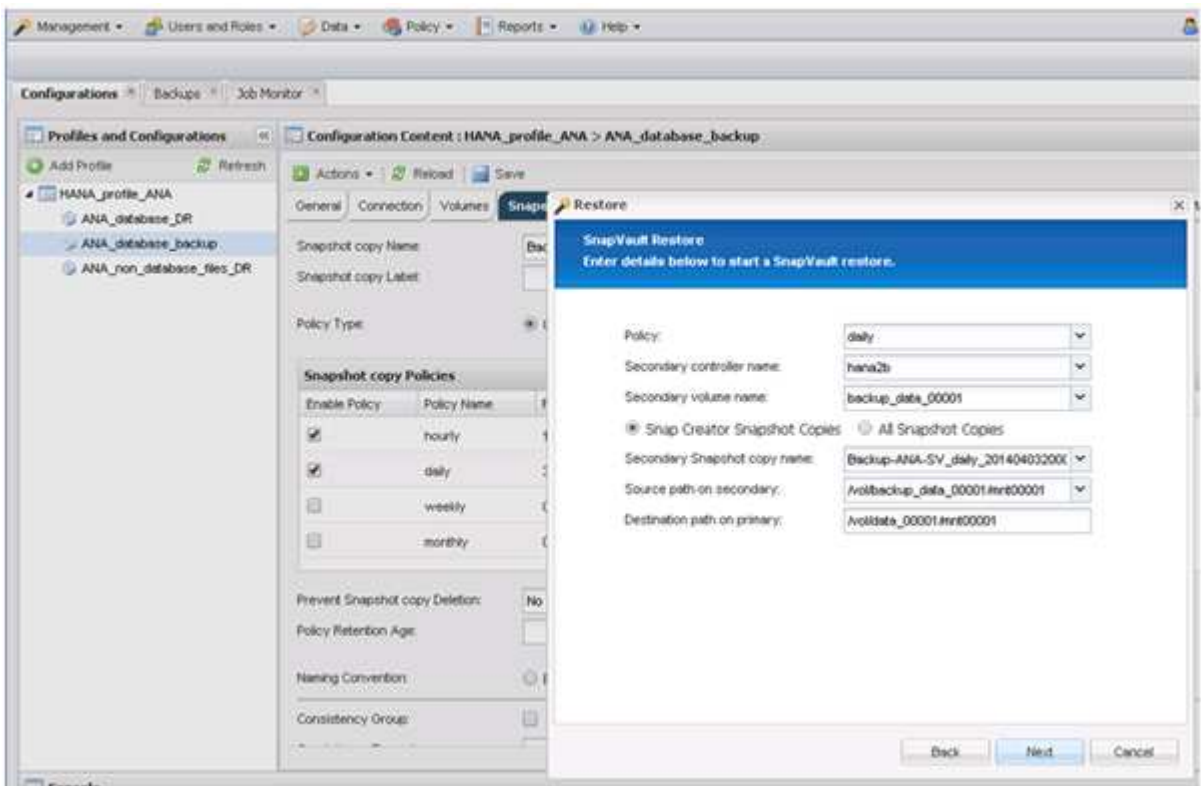

10. Selezionare **fine**.

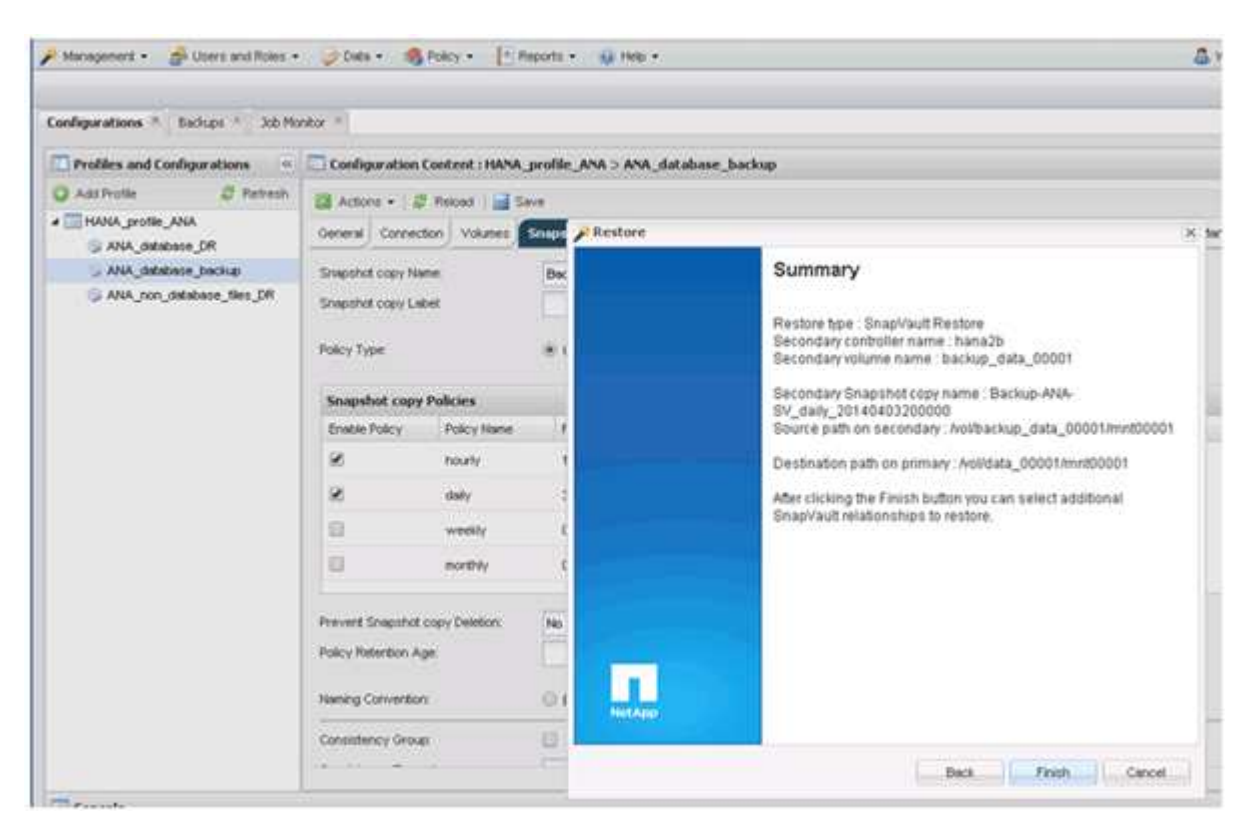

11. Fare clic su **Sì** per aggiungere altri elementi da ripristinare.

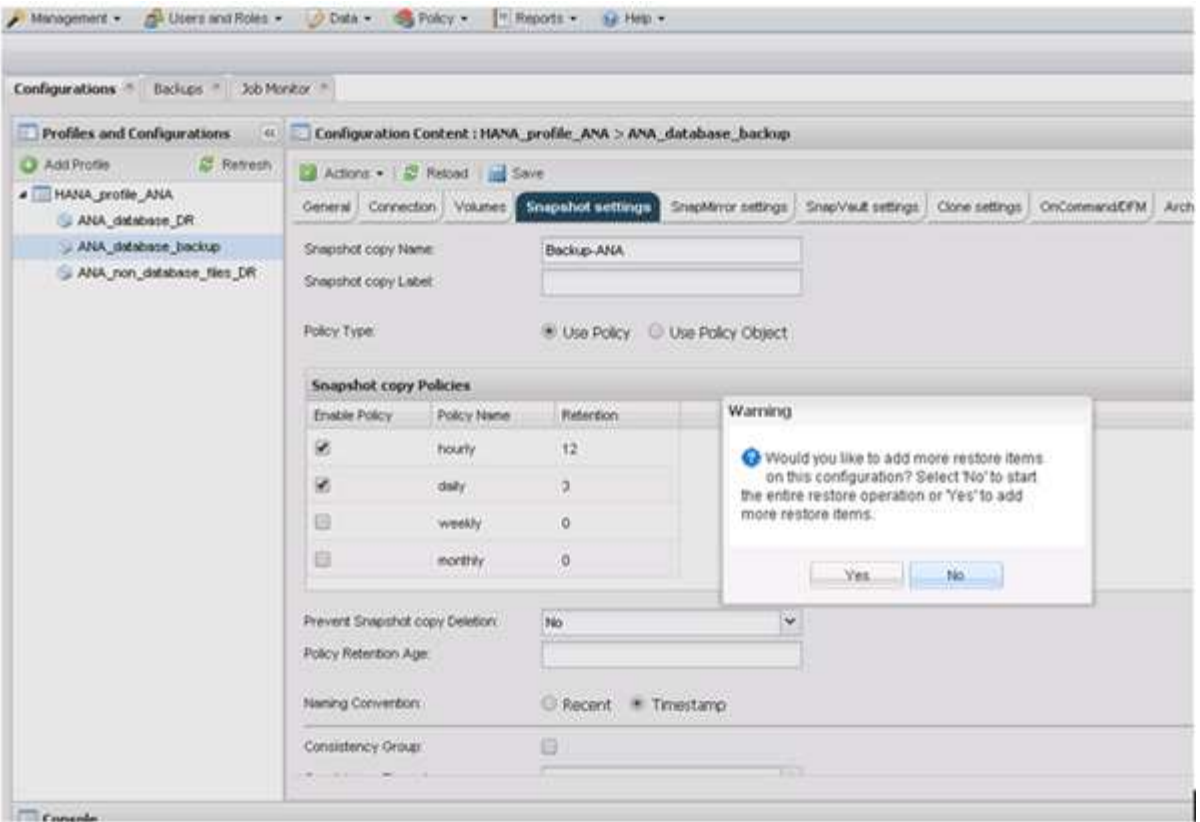

12. Fornire le informazioni necessarie per tutti i volumi che devono essere ripristinati. Nel setup data\_00001, data\_00002 e data\_00003 devono essere selezionati per il processo di ripristino.

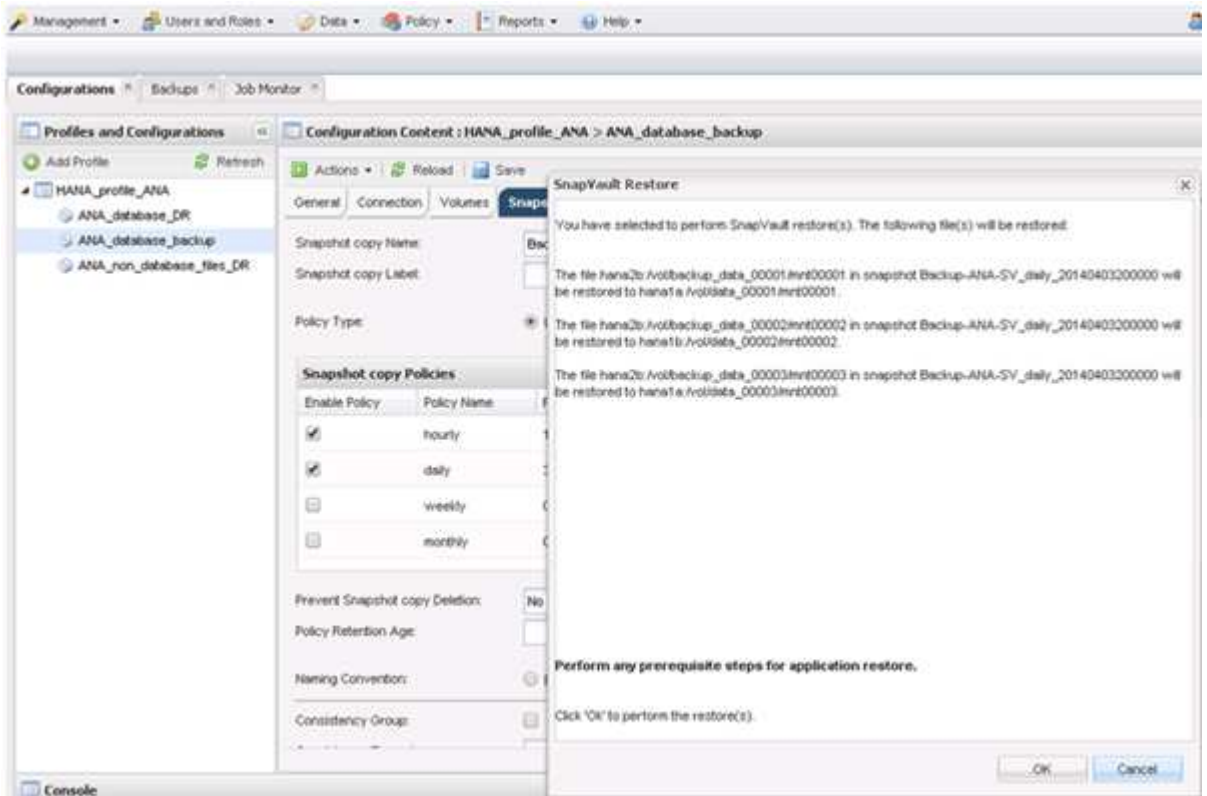

13. Una volta selezionati tutti i volumi, selezionare **OK** per avviare il processo di ripristino.

Attendere il completamento del processo di ripristino.

14. Su ciascun nodo del database, rimontare tutti i volumi di dati per pulire "Stali NFS Handles".

Nell'esempio, tutti e tre i volumi devono essere rimontati in ciascun nodo del database.

```
mount -o remount /hana/data/ANA/mnt00001
mount -o remount /hana/data/ANA/mnt00002
mount -o remount /hana/data/ANA/mnt00003
```
15. Accedere a SAP HANA Studio e fare clic su **Refresh** per aggiornare l'elenco di backup.

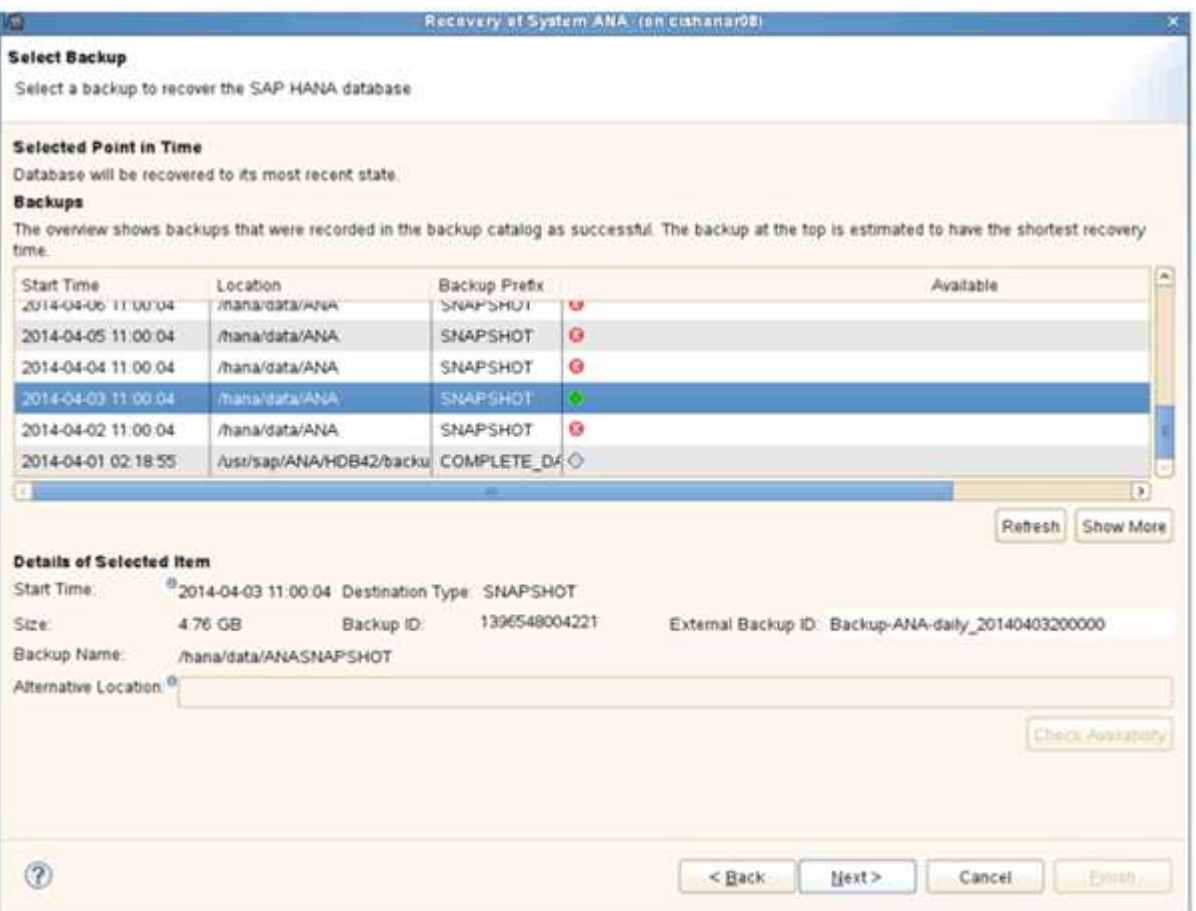

- 16. Il backup ripristinato con Snap Creator viene visualizzato con un'icona verde nell'elenco dei backup. Selezionare il backup e fare clic su **Avanti**.
- 17. Selezionare le altre impostazioni desiderate e fare clic su **Avanti**.

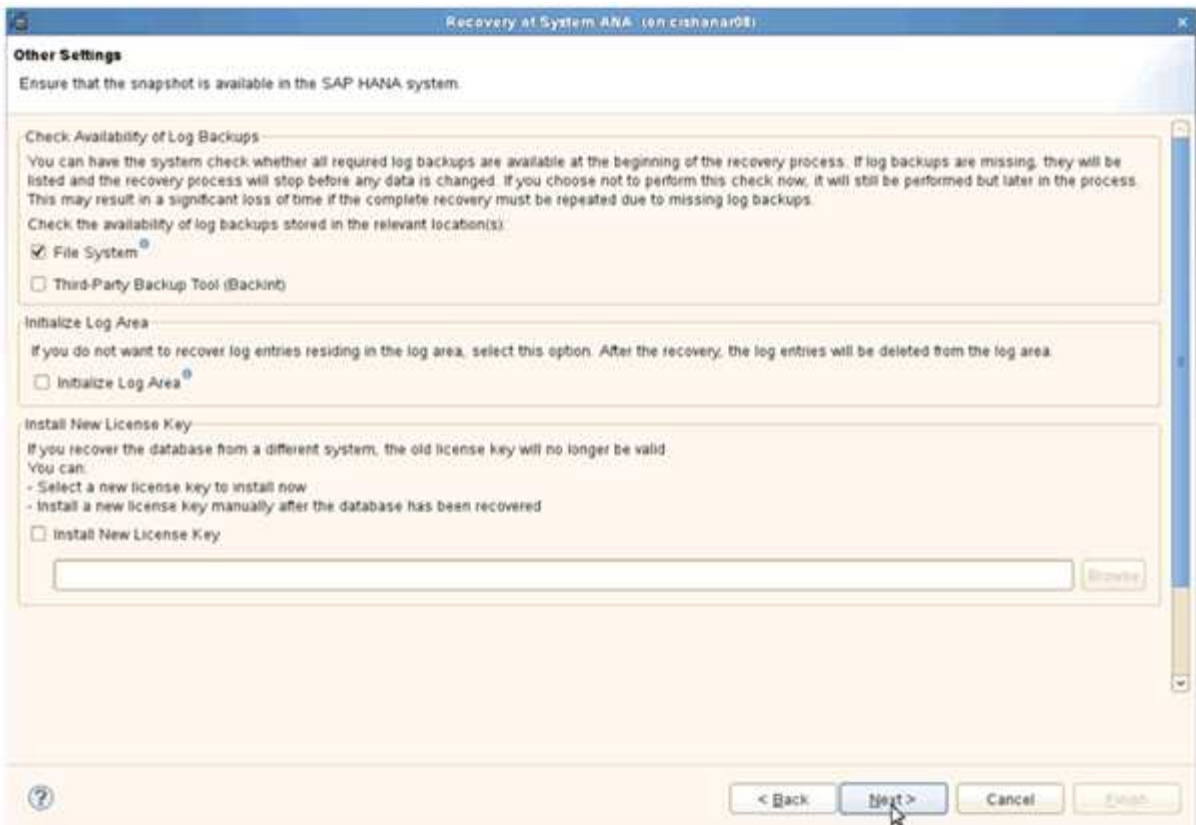

18. Fare clic su **fine**.

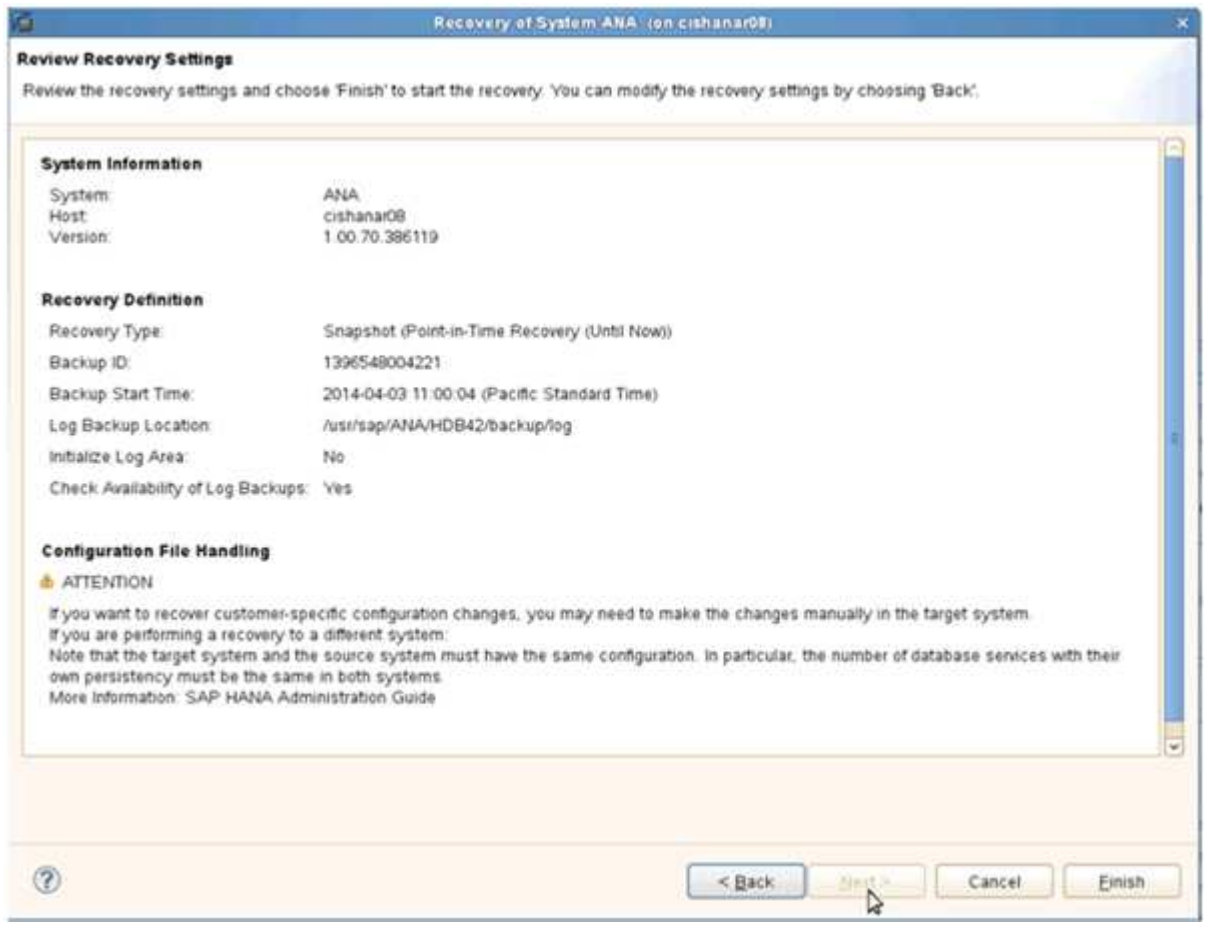

Viene avviato il processo di ripristino.

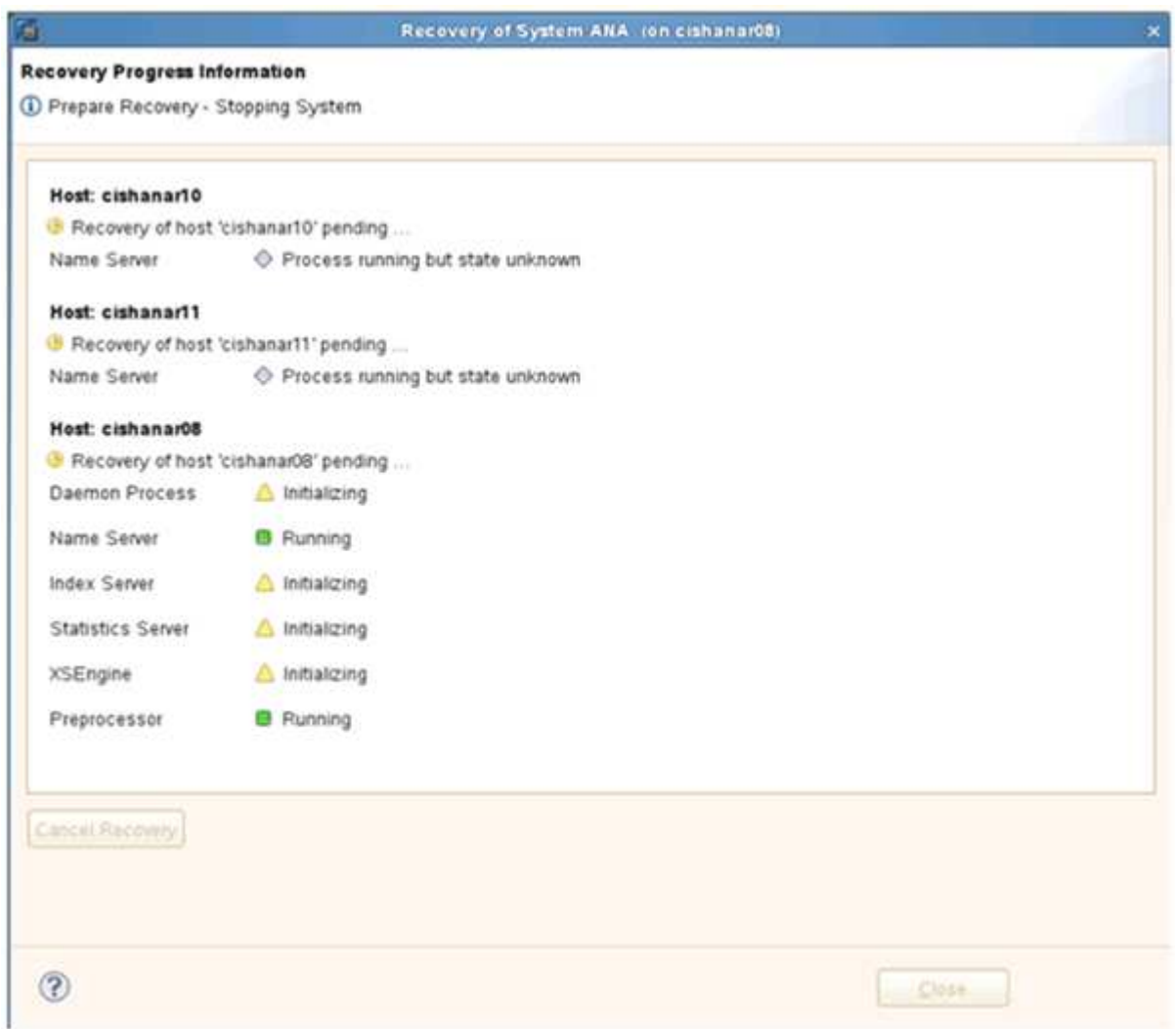

19. Al termine del processo di ripristino, riprendere le relazioni SnapVault, se necessario.

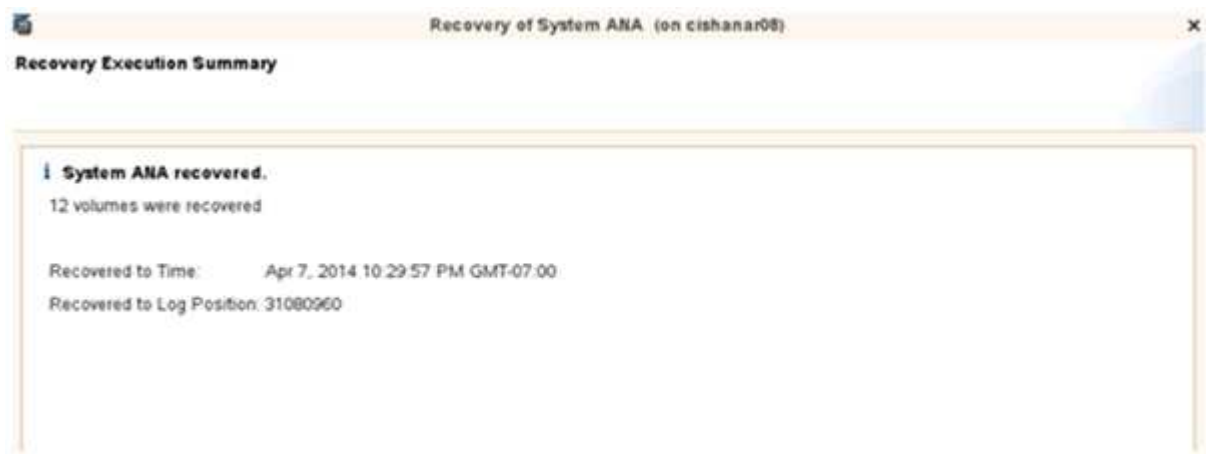

### **Ripresa di una relazione SnapVault dopo un ripristino**

Qualsiasi ripristino non eseguito utilizzando l'ultimo backup Snapshot eliminerà la relazione SnapVault nei sistemi di storage primario.

Al termine del processo di ripristino, è necessario ripristinare la relazione SnapVault in modo da poter eseguire nuovamente i backup con Snap Creator. In caso contrario, Snap Creator emetterà un messaggio di errore, perché non riesce più a trovare la relazione SnapVault nei sistemi di storage primari.

Il trasferimento dei dati richiesto si basa su un trasferimento delta, se esiste ancora una copia Snapshot comune tra il volume di origine e il volume di destinazione.

#### **Ripresa di una relazione SnapVault con Data ONTAP in 7-Mode**

Se si esegue il ripristino utilizzando un backup Snapshot diverso da quello più recente, è necessario ripristinare la relazione SnapVault in modo che Snap Creator possa continuare a eseguire i backup.

1. Riprendere la relazione SnapVault con Data ONTAP in 7-Mode immettendo il seguente comando. SnapVault start -r -S source\_controller:source\_volumebackup\_controller:backup\_volume

Eseguire questo passaggio per tutti i volumi appartenenti al database SAP HANA.

hana2b> snapvault start -r -S hana1a:/vol/data\_00001/mnt00001 hana2b:/vol/backup\_data\_00001/mnt00001 The resync base snapshot will be: Backup-ANA-SV daily 20140406200000 Resync may alter the data in this qtree. Are you sure you want to resync the qtree? y Mon Apr 7 14:08:21 CEST [hana2b:replication.dst.resync.success:notice]: SnapVault resync of /vol/backup\_data\_00001/mnt00001 to hana1a:/vol/data\_00001/mnt00001 was successful. Transfer started. Monitor progress with 'snapvault status' or the snapmirror log.

```
hana2b> snapvault start -r -S hana1b:/vol/data_00002/mnt00002
hana2b:/vol/backup_data_00002/mnt00002
The resync base snapshot will be: Backup-ANA-SV daily 20140406200000
Resync may alter the data in this qtree.
Are you sure you want to resync the qtree? y
Mon Apr 7 14:09:49 CEST [hana2b:replication.dst.resync.success:notice]:
SnapVault resync of
/vol/backup_data_00002/mnt00002 to hana1b:/vol/data_00002/mnt00002 was
successful.
Transfer started.
Monitor progress with 'snapvault status' or the snapmirror log.
```

```
hana2b> snapvault start -r -S hana1a:/vol/data_00003/mnt00003
hana2b:/vol/backup_data_00003/mnt00003
The resync base snapshot will be: Backup-ANA-SV daily 20140406200000
Resync may alter the data in this qtree.
Are you sure you want to resync the qtree? y
Mon Apr 7 14:10:25 CEST [hana2b:replication.dst.resync.success:notice]:
SnapVault resync of
/vol/backup_data_00003/mnt00003 to hana1a:/vol/data_00003/mnt00003 was
successful.
Transfer started.
Monitor progress with 'snapvault status' or the snapmirror log.
```
Al termine del trasferimento dei dati, è possibile pianificare nuovamente i backup utilizzando Snap Creator.

#### **Ripresa di una relazione SnapVault con Clustered Data ONTAP**

Se si esegue il ripristino utilizzando un backup Snapshot diverso da quello più recente, è necessario ripristinare la relazione SnapVault in modo che Snap Creator possa continuare a eseguire i backup.

1. Ricreare e risincronizzare la relazione SnapVault.

```
hana::> snapmirror create -source-path hanala:hana data -destination
-path
hana2b:backup_hana_data -type XDP
Operation succeeded: snapmirror create the relationship with destination
hana2b:backup hana data.
hana::> snapmirror resync -destination-path hana2b:backup hana data
-type XDP
Warning: All data newer than Snapshot copy sc-backup-
daily_20140430121000 on volume
hana2b:backup hana data will be deleted.
Do you want to continue? {y|n}: y
[Job 6554] Job is queued: initiate snapmirror resync to destination
"hana2b:backup hana data".
[Job 6554] Job succeeded: SnapMirror Resync Transfer Queued
```
2. Per riavviare effettivamente il trasferimento SnapVault, è necessaria una copia Snapshot manuale.

```
hana::> snapshot create -vserver hanala -volume hana data -snapshot
sv_resync
hana::> snapshot modify -vserver hanala -volume hana data -snapshot
sv resync -snapmirror-label daily
hana::> snapmirror update -destination-path hana2b:backup hana data
Operation is queued: snapmirror update of destination
hana2b:backup hana data.
```
3. Verificare che la relazione SnapVault venga visualizzata nell'elenco di destinazione.

```
hana::> snapmirror list-destinations -source-path hanala:hana data
                                                  Progress
Source Destination Transfer Last
Relationship
Path Type Path Status Progress Updated Id
----------- ----- ------------ ------- --------- ------------
---------------
hana1a:hana_data
             XDP hana2b:backup_hana_data
                                Transferring
                                       38.46KB 04/30 18:15:54
                                                              9137fb83-
cba9-11e3-85d7-123478563412
```
## **Ripristino dei database dopo un guasto dello storage primario**

In seguito a un errore dello storage primario o all'eliminazione di tutte le copie Snapshot dai volumi dello storage primario, Snap Creator non sarà in grado di gestire il ripristino, in quanto non esisterà più una relazione SnapVault sui sistemi di storage primario.

## **Ripristino dei database dopo un errore dello storage primario con Data ONTAP in 7-Mode**

È possibile ripristinare un database SAP HANA dopo un errore di un sistema storage primario che esegue Data ONTAP in 7-Mode.

1. In questo caso, il ripristino deve essere eseguito direttamente sul sistema di storage secondario utilizzando il seguente comando: SnapVault restore --s snapshot name -S backup\_controller:backup\_volumesource\_controller:source\_volume

Eseguire questo passaggio per tutti i volumi appartenenti al database SAP HANA.

hana1a> snapvault restore -s Backup-ANA-SV hourly 20140410103943 -S hana2b:/vol/backup\_data\_00001/mnt00001 hana1a:/vol/data\_00001/mnt00001 Restore will overwrite existing data in /vol/data\_00001/mnt00001. Are you sure you want to continue? y Thu Apr 10 11:55:55 CEST [hana1a:vdisk.qtreePreserveComplete:info]: Qtree preserve is complete for /vol/data\_00001/mnt00001. Transfer started. Monitor progress with 'snapvault status' or the snapmirror log.

hana1a> snapvault restore -s Backup-ANA-SV hourly 20140410103943 -S hana2b:/vol/backup\_data\_00003/mnt00003 hana1a:/vol/data\_00003/mnt00003 Restore will overwrite existing data in /vol/data\_00003/mnt00003. Are you sure you want to continue? y Thu Apr 10 11:58:18 CEST [hana1a:vdisk.qtreePreserveComplete:info]: Qtree preserve is complete for /vol/data\_00003/mnt00003. Transfer started. Monitor progress with 'snapvault status' or the snapmirror log.

hana1b> snapvault restore -s Backup-ANA-SV hourly 20140410103943 -S hana2b:/vol/backup\_data\_00002/mnt00002 hana1b:/vol/data\_00002/mnt00002 Restore will overwrite existing data in /vol/data\_00002/mnt00002. Are you sure you want to continue? y Thu Apr 10 12:01:29 CEST [hana1b:vdisk.qtreePreserveComplete:info]: Qtree preserve is complete for /vol/data\_00002/mnt00002. Transfer started. Monitor progress with 'snapvault status' or the snapmirror log.

Al termine del processo di ripristino, si utilizza SAP HANA per eseguire il ripristino.

#### **Ripristino dei database dopo un errore dello storage primario con Clustered Data ONTAP**

È possibile ripristinare un database SAP HANA dopo un errore di un sistema storage primario che esegue Clustered Data ONTAP.

Supponendo che il volume primario venga perso completamente, è necessario creare un nuovo volume primario e ripristinarlo dal volume di backup.

1. Creare un volume primario con la protezione dei dati di tipo.

```
hana::> volume create -vserver hanala -volume hana data -aggregate
aggr sas 101 -size 300G -state online -type DP -policy default -autosize
-mode grow shrink -space-guarantee none
-snapshot-policy none -foreground true
[Job 6744] Job is queued: Create hana data.
[Job 6744] Job succeeded: Successful
```
2. Ripristinare tutti i dati dal volume di backup.

```
hana::> snapmirror restore -destination-path hana1a:hana_data -source
-path hana2b:backup hana data -source-snapshot sc-backup-
daily_20140505121000
[Job 6746] Job is queued: snapmirror restore from source
"hana2b:backup hana data" for the
snapshot sc-backup-daily_20140505121000.
hana::> job show -id 6746
Owning
Job ID Name VServer Node State
------ -------------------- ---------- -------------- ----------
6746 SnapMirror restore hana hana01 Running
        Description: snapmirror restore from source
"hana2b:backup hana data" for the snapshot sc-backup-
daily_20140505121000
```
Al termine del processo di ripristino, si utilizza SAP HANA per eseguire il ripristino.

# **Parametri del plug-in SAP HANA**

La seguente tabella elenca i parametri del plug-in SAP HANA, fornisce le impostazioni dei parametri e descrive i parametri.

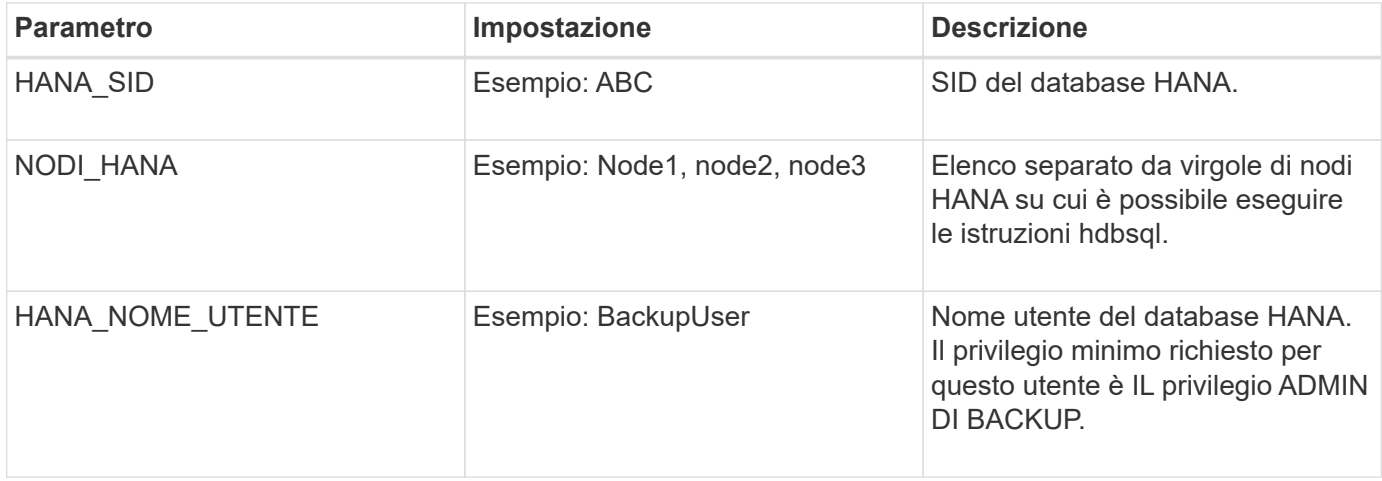

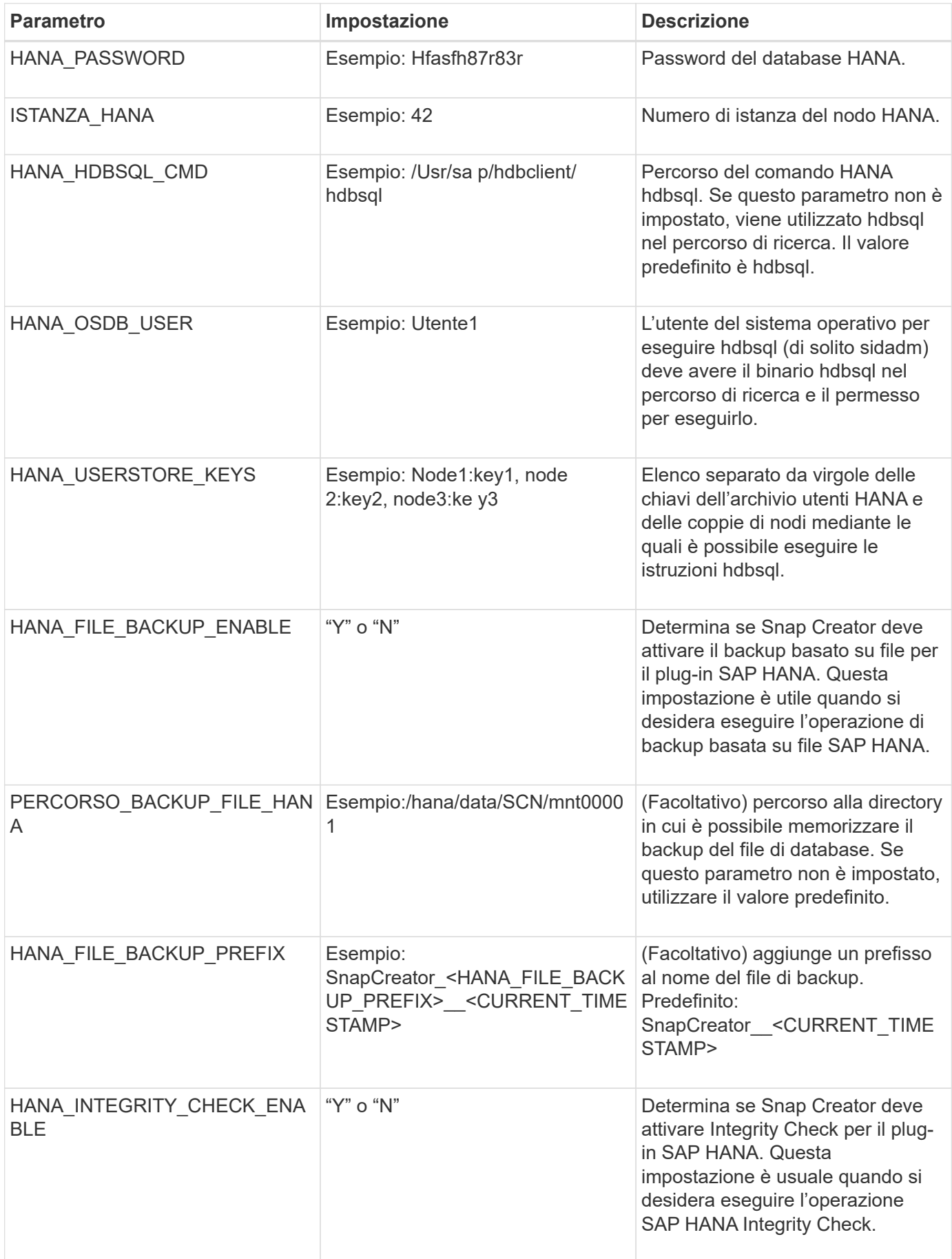

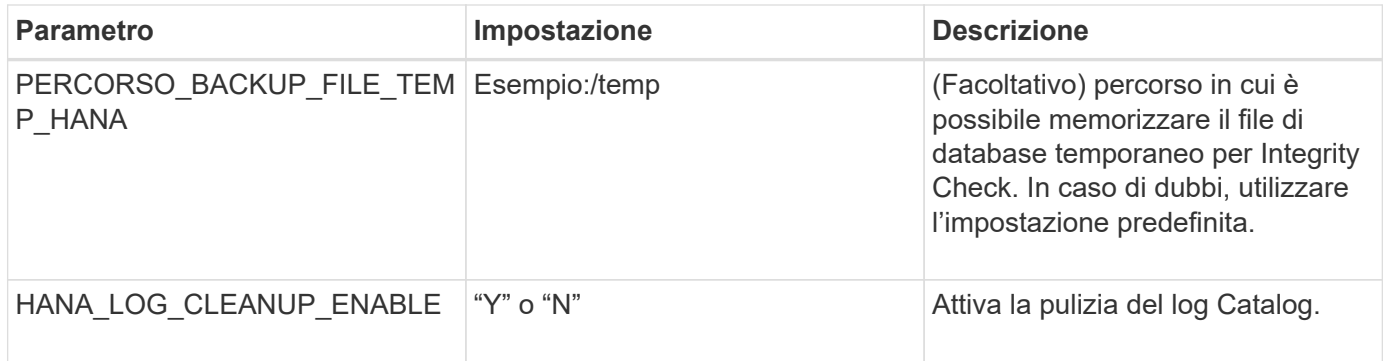

# **Risoluzione dei problemi**

La sezione relativa alla risoluzione dei problemi fornisce informazioni sui codici di errore e sui messaggi di errore e include la descrizione o la risoluzione del problema.

La seguente tabella elenca i messaggi di errore del plug-in SAP HANA.

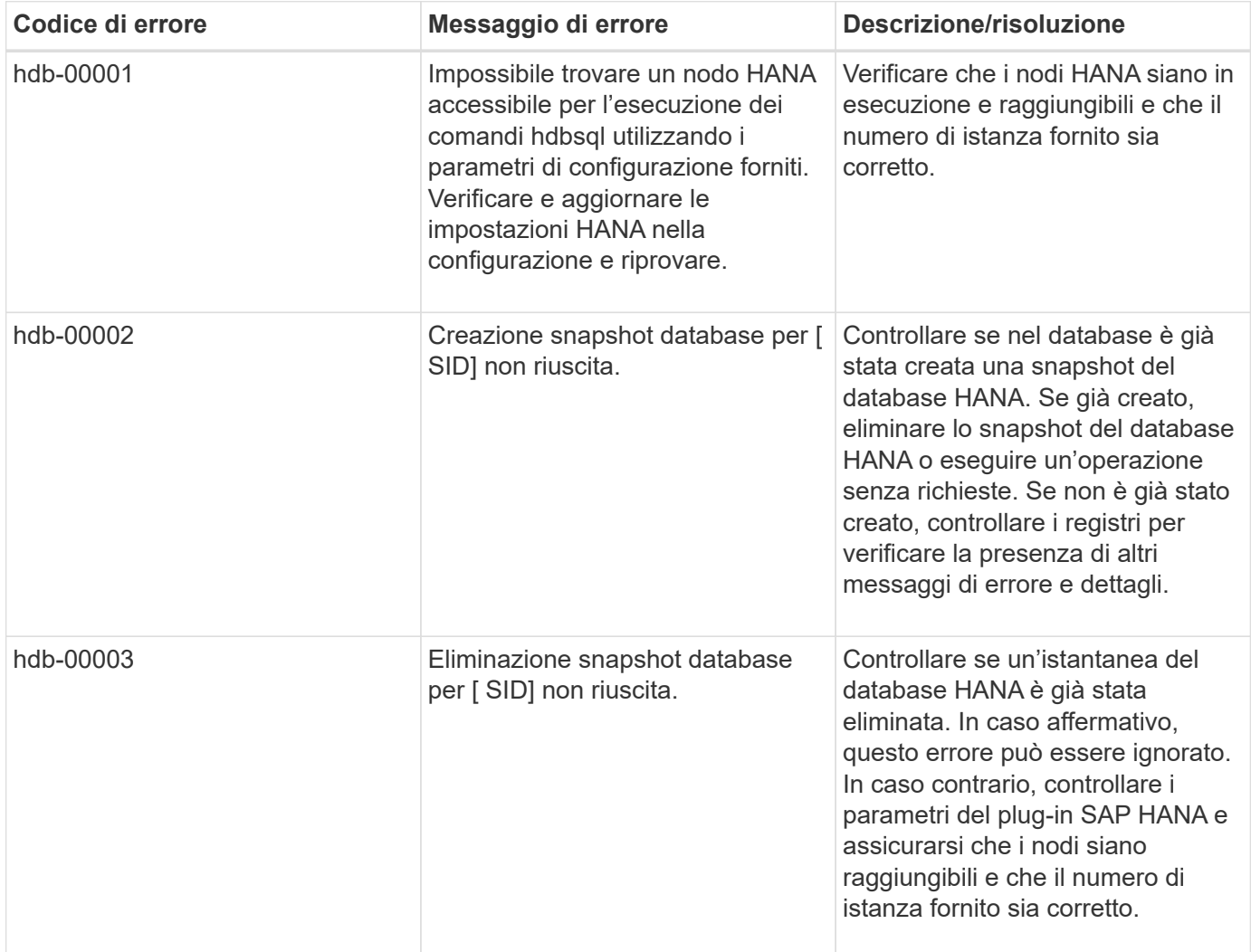

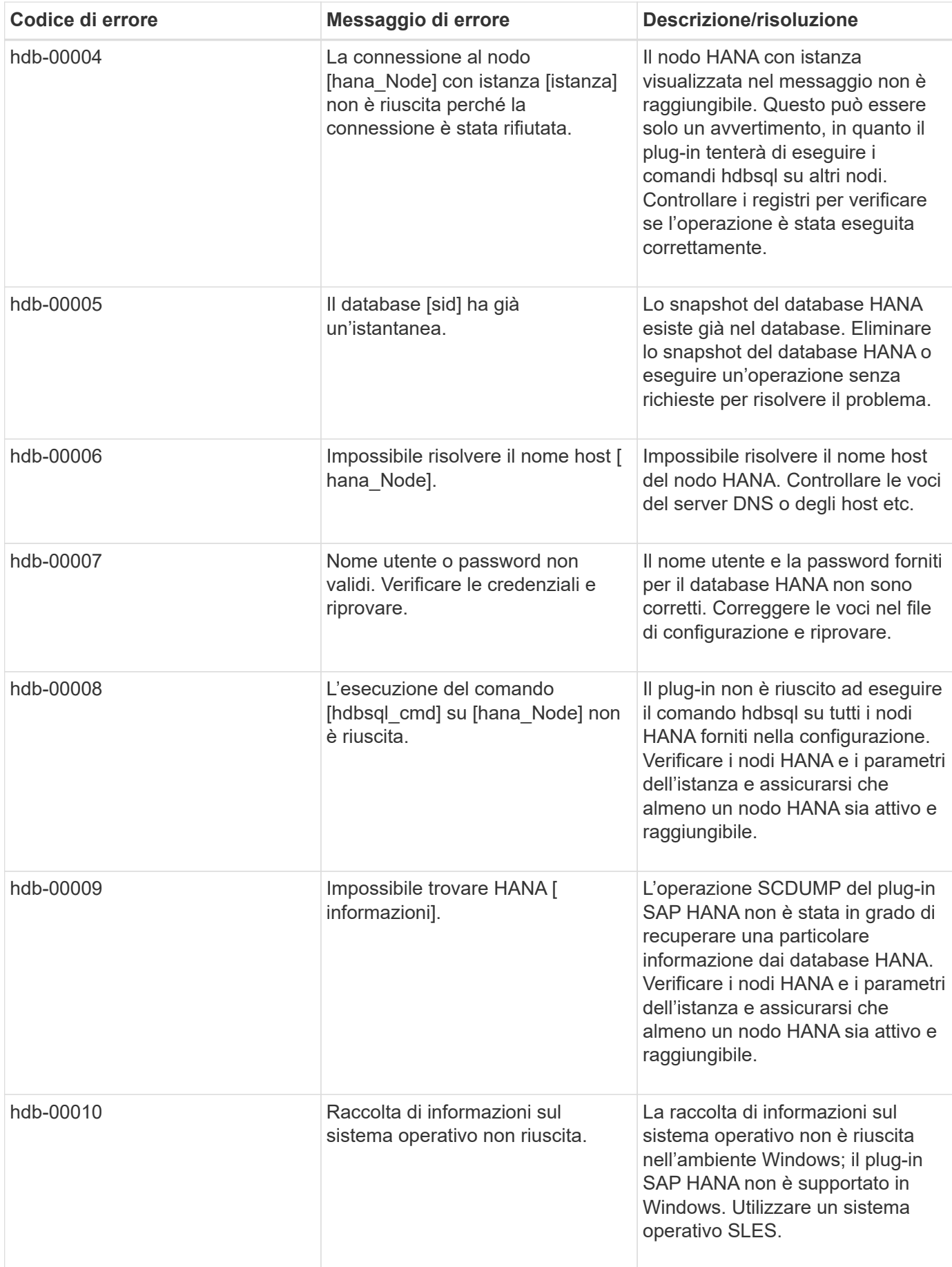

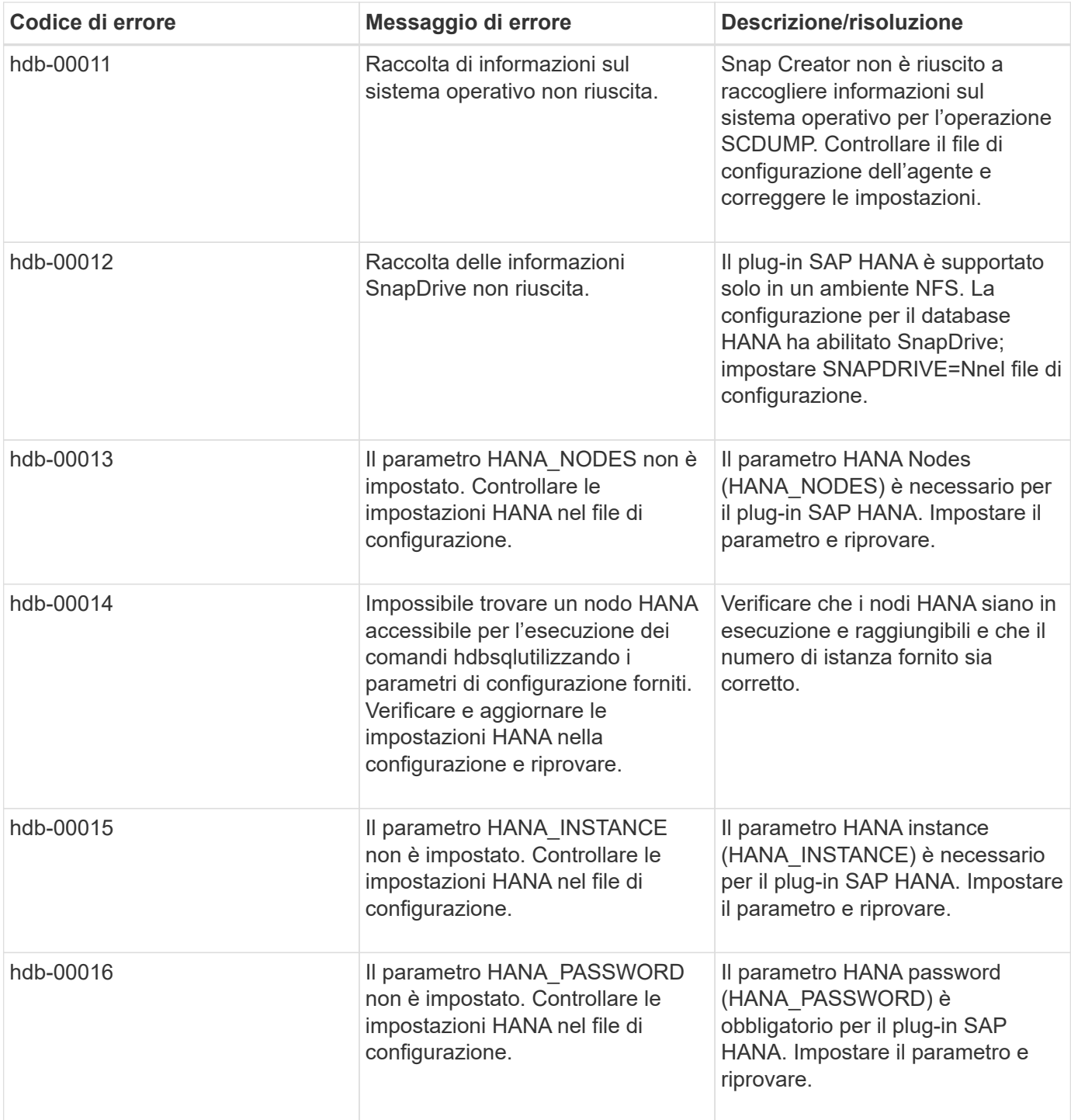
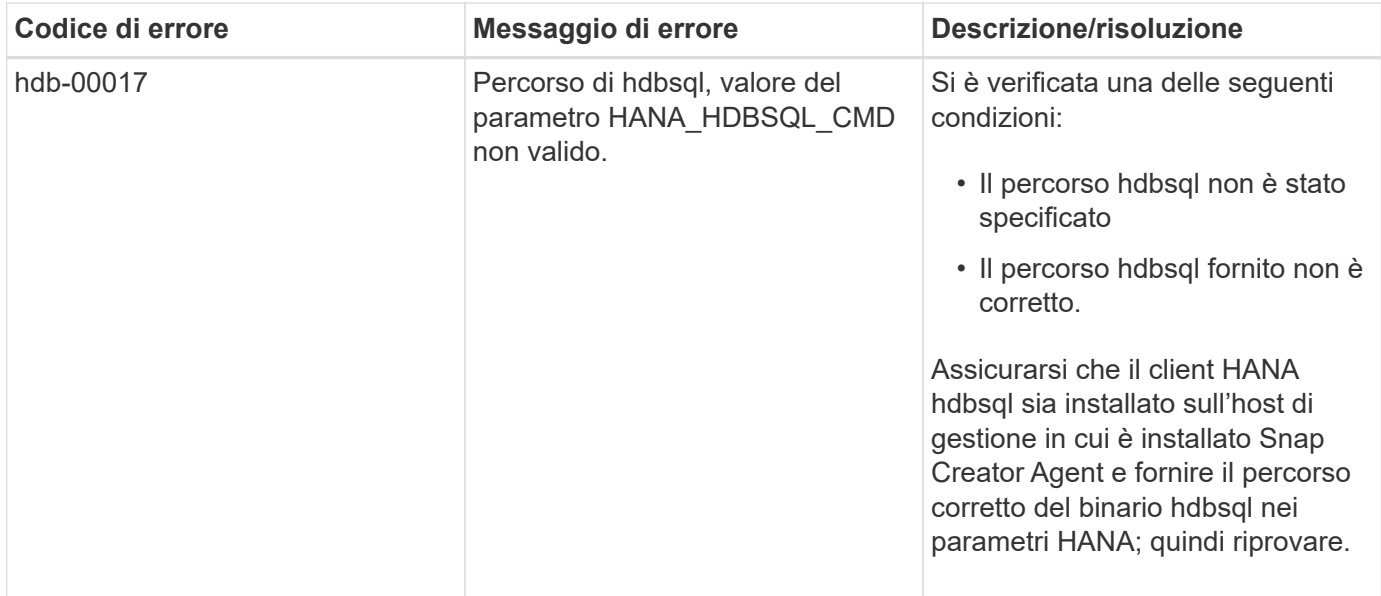

## **Dove andare**

Ulteriori informazioni su Snap Creator, incluse informazioni specifiche sulla release, sono disponibili sul NetApp Support Site.

• ["Guida all'installazione di Snap Creator Framework 4.3.3"](https://docs.netapp.com/us-en/snap-creator-framework/installation/index.html)

Descrive come installare Snap Creator Server e Agent. L'installazione dell'agente include il plug-in SAP Hana.

• ["Guida all'amministrazione di Snap Creator Framework 4.3.3"](https://docs.netapp.com/us-en/snap-creator-framework/administration/index.html)

Descrive come amministrare Snap Creator Framework al termine dell'installazione.

• ["Note sulla versione di Snap Creator Framework 4.3.3"](https://docs.netapp.com/us-en/snap-creator-framework/releasenotes.html)

Descrive nuove funzionalità, importanti precauzioni, problemi noti e limitazioni per il prodotto Snap Creator Framework 4.1.1.

• ["Discussioni su SNAP Creator Framework"](http://community.netapp.com/t5/Snap-Creator-Framework-Discussions/bd-p/snap-creator-framework-discussions)

Connettiti con i colleghi, fai domande, scambia idee, trova risorse e condividi le Best practice di Snap Creator.

• ["Video NetApp: SnapCreatorTV"](http://www.youtube.com/SnapCreatorTV)

Guarda i video che illustrano le principali tecnologie Snap Creator.

# **Guida all'amministrazione**

Questa guida descrive come gestire Snap Creator Server e Agent per Snap Creator 4.3.3, inclusi accesso utente e profili, policy, processi di pianificazione e operazioni di backup e recovery.

## **Funzione di Snap Creator Framework**

Snap Creator Framework consente di utilizzare plug-in preconfezionati e personalizzati che standardizzano e semplificano la protezione dei dati per un'ampia gamma di applicazioni, database e hypervisor di terze parti in ambienti Windows e UNIX (AIX, HP-UX, Linux e Solaris).

Snap Creator offre quanto segue sfruttando le funzionalità Snapshot, SnapVault, Open Systems SnapVault e SnapMirror, nonché le funzionalità di protezione dei dati della console di gestione NetApp, la console di gestione e FlexClone:

• Protezione dei dati coerente con l'applicazione

Una soluzione centralizzata per il backup delle informazioni critiche, che si integra con le architetture applicative esistenti per garantire la coerenza dei dati e ridurre i costi operativi.

• Estendibilità

Ottieni una rapida integrazione utilizzando un'architettura modulare e un'automazione basata su policy.

• Preparazione al cloud

Funzionalità Snap Creator indipendente dal sistema operativo che supporta piattaforme fisiche e virtuali e interagisce con ambienti IT-as-a-service e cloud.

• Funzionalità di cloning

La clonazione dei dati efficiente in termini di spazio è supportata a scopo di sviluppo e test.

La seguente illustrazione mostra i componenti di Snap Creator Framework:

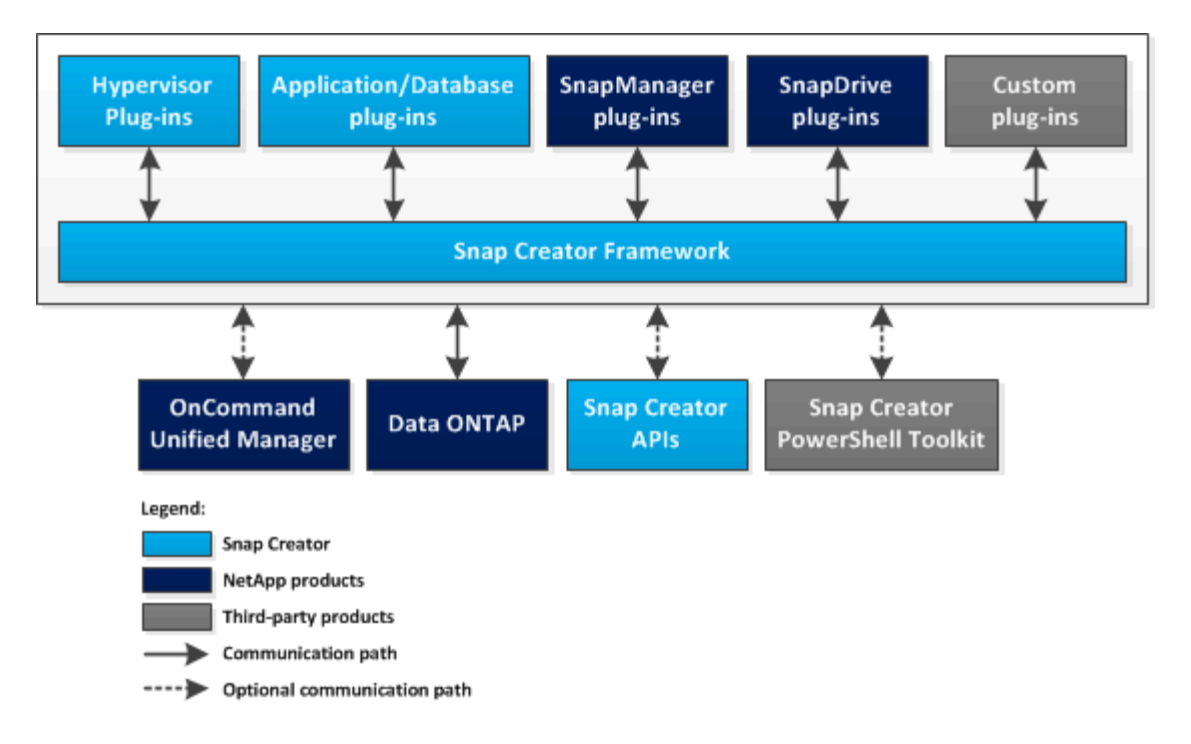

### **Vantaggi dell'utilizzo di Snap Creator**

Snap Creator Framework offre un framework software semplice e flessibile in grado di soddisfare diversi requisiti di storage.

Snap Creator viene utilizzato nei seguenti contesti per soddisfare diversi requisiti di storage:

- Come singola interfaccia per la gestione di ambienti con più sistemi operativi, hypervisor, applicazioni e database.
- Per il backup, il ripristino e la clonazione di applicazioni o database che non dispongono di un'offerta SnapManager, ad esempio IBM DB2, MaxDB o SAP HANA.
- Come interfaccia centralizzata per il backup e il monitoraggio se SnapManager per Microsoft Exchange Server e SnapManager per Microsoft SQL Server sono stati configurati nel tuo ambiente.
- Quando si utilizza un'applicazione o un database (ad esempio Oracle) che dispone di un'offerta SnapManager, ma l'ambiente host non soddisfa la matrice di interoperabilità (IMT) o requisiti simili.
- Per sostituire script personalizzati per le azioni di storage, offrendo così un metodo coerente per creare copie Snapshot, eseguire aggiornamenti SnapVault o SnapMirror, clonare volumi o LUN e chiamare script personalizzati ovunque attraverso il workflow di Snap Creator.

## **Architettura di Snap Creator**

Snap Creator dispone di un'architettura di server e agenti completa, che comprende tre componenti principali: Snap Creator Server, Snap Creator Agent e plug-in.

Snap Creator interagisce e si integra con diverse tecnologie e prodotti, come illustrato nel seguente diagramma ad alto livello:

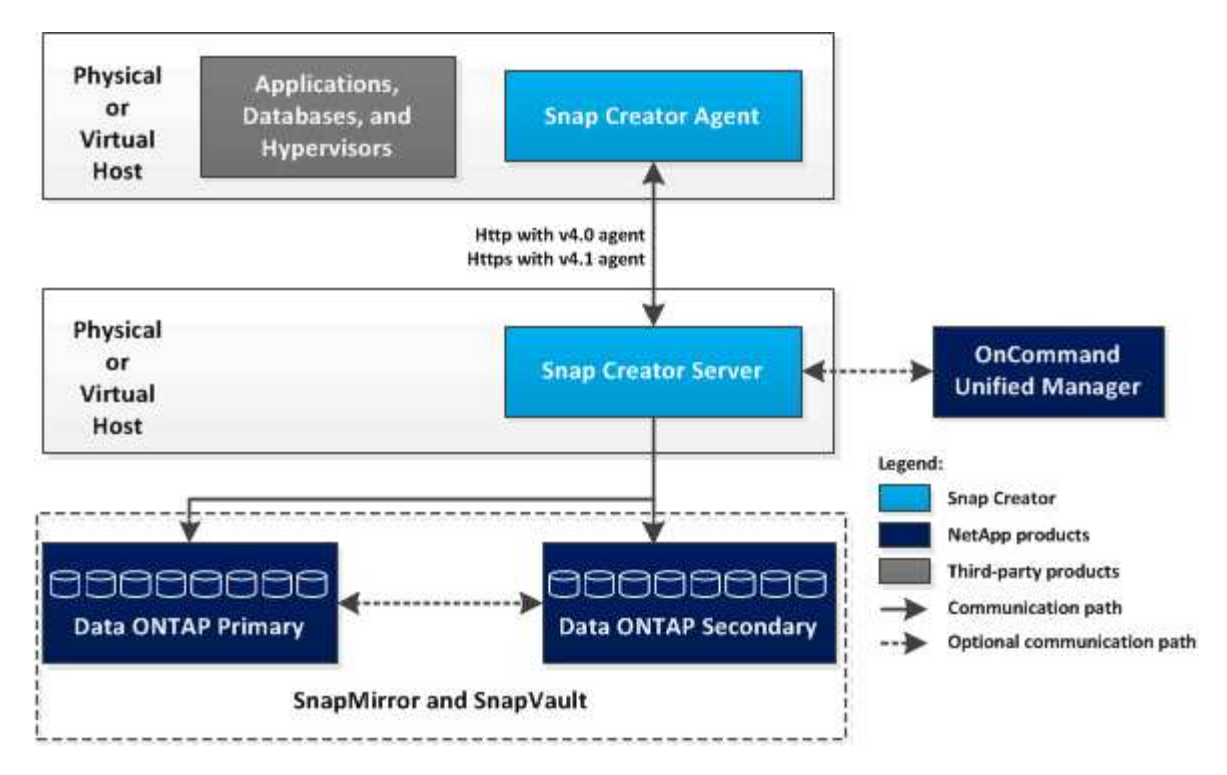

I prodotti software NetApp nel diagramma di alto livello sono opzionali; ad eccezione della tecnologia Snapshot, gli altri prodotti software non sono necessari per il funzionamento di Snap Creator Framework.

### **Panoramica di Snap Creator Server**

Snap Creator Server è il motore principale di Snap Creator Framework.

In genere, Snap Creator Server viene installato su un host fisico o virtuale. Il server ospita l'interfaccia grafica utente (GUI) di Snap Creator e i database necessari per la memorizzazione delle informazioni relative a processi, pianificazioni, utenti, ruoli, profili, e i file di configurazione, nonché i metadati dei plug-in. Il server Snap Creator viene talvolta abbreviato in scServer all'interno di Snap Creator.

La seguente illustrazione mostra l'architettura di Snap Creator Server:

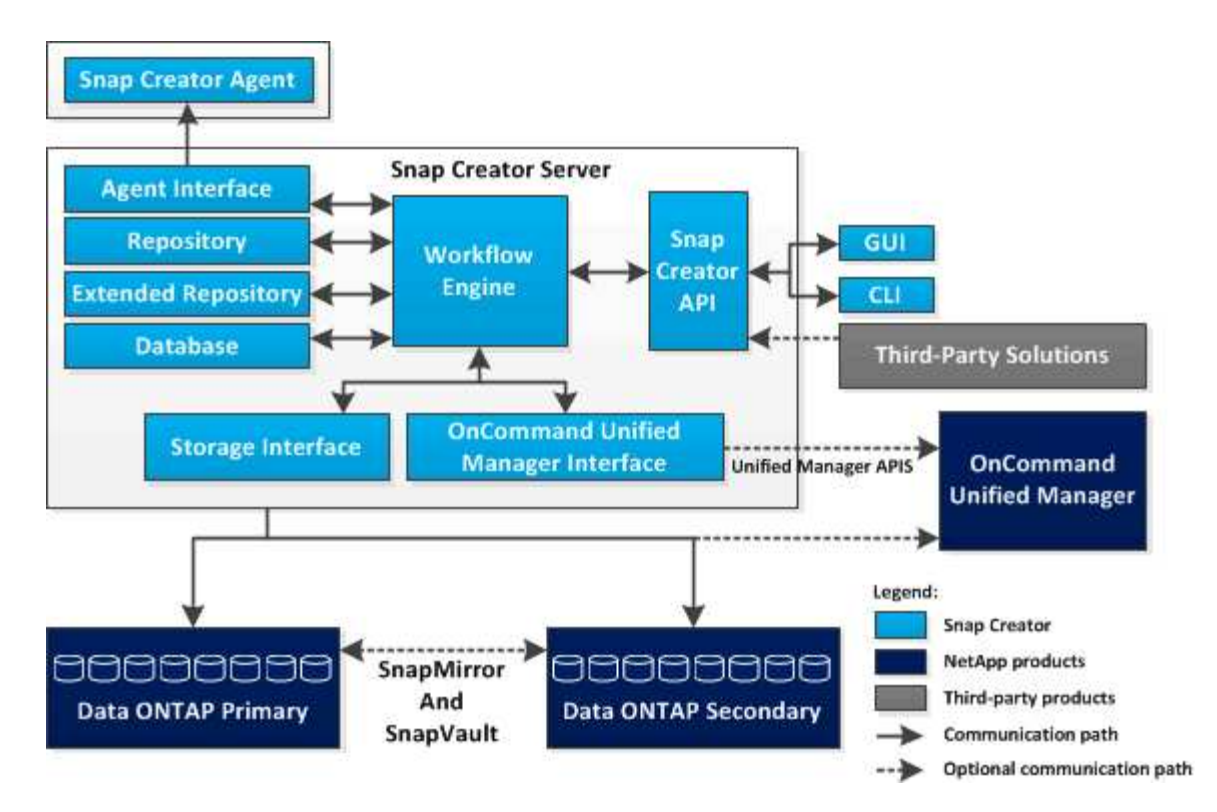

Il componente Snap Creator Server, scritto in Java, viene generalmente installato su un server di backup centrale. Negli ambienti più piccoli, questo componente può essere installato sull'host su cui è installata l'applicazione o il database che si desidera gestire. Il componente Snap Creator Server include le seguenti parti:

#### • **Motore del flusso di lavoro**

Esegue tutte le attività e i comandi di Snap Creator. Il motore di workflow multi-threaded basato su XML è il componente centrale di Snap Creator.

### • **API (Application Programming Interface) di Snap Creator**

Utilizzato dalla GUI di Snap Creator e dall'interfaccia della riga di comando (CLI).

#### • **Repository Snap Creator**

Contiene informazioni sui profili e sui file di configurazione di Snap Creator, incluse le configurazioni globali e le configurazioni globali a livello di profilo.

#### • **Repository esteso di Snap Creator**

Fornisce una posizione del database per ogni processo eseguito in Snap Creator, incluse informazioni importanti sul processo e metadati generati dai plug-in.

#### • **Database Snap Creator**

Memorizza le informazioni relative a pianificazioni e processi di Snap Creator, nonché gli utenti e i ruoli RBAC (role-based access control).

#### • **Interfaccia storage**

Funge da interfaccia Snap Creator comune per i sistemi storage NetApp, che utilizza le API Data ONTAP per gestire operazioni come la creazione di copie Snapshot, gli aggiornamenti SnapVault e gli

aggiornamenti SnapMirror.

### • **Interfaccia Active IQ Unified Manager**

Per la comunicazione opzionale con NetAppActive IQ Unified Manager, questa interfaccia utilizza le API di Unified Manager invece delle API di Data ONTAP per operazioni come la creazione di copie Snapshot, gli aggiornamenti di SnapVault e gli aggiornamenti di SnapMirror.

#### • **Interfaccia agente**

Comunica con gli agenti di Snap Creator. Sebbene Snap Creator Agent e Snap Creator Server siano solitamente installati su host fisici o virtuali diversi, entrambi possono essere installati sullo stesso host.

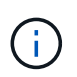

Snap Creator Server 4.3.0 supporta solo Snap Creator Agent4.1.x e 4.3.x. Snap Creator Server 4.3.0 non supporta le versioni di Snap Creator Agent precedenti alla 4.1.x.

### **Panoramica di SNAP Creator Agent**

Snap Creator Agent, in genere installato sullo stesso host in cui è installata un'applicazione o un database, gestisce i comandi di quiesce e unquiesce dal server Snap Creator a una determinata applicazione ed è il luogo in cui si trovano i plug-in. L'agente viene talvolta abbreviato in scAgent all'interno di Snap Creator.

L'agente Snap Creator riceve la comunicazione dall'interfaccia agente del server Snap Creator tramite l'interfaccia agente RESTful e solo tramite HTTPS. Ciò significa comunicazione sicura e crittografata, una funzionalità molto importante negli ambienti multi-tenant e cloud. I certificati autofirmati consentono l'utilizzo di un certificato generato con Snap Creator Agent. Inoltre, Snap Creator Agent è protetto da una combinazione configurabile di utente e password, che viene memorizzata su disco.

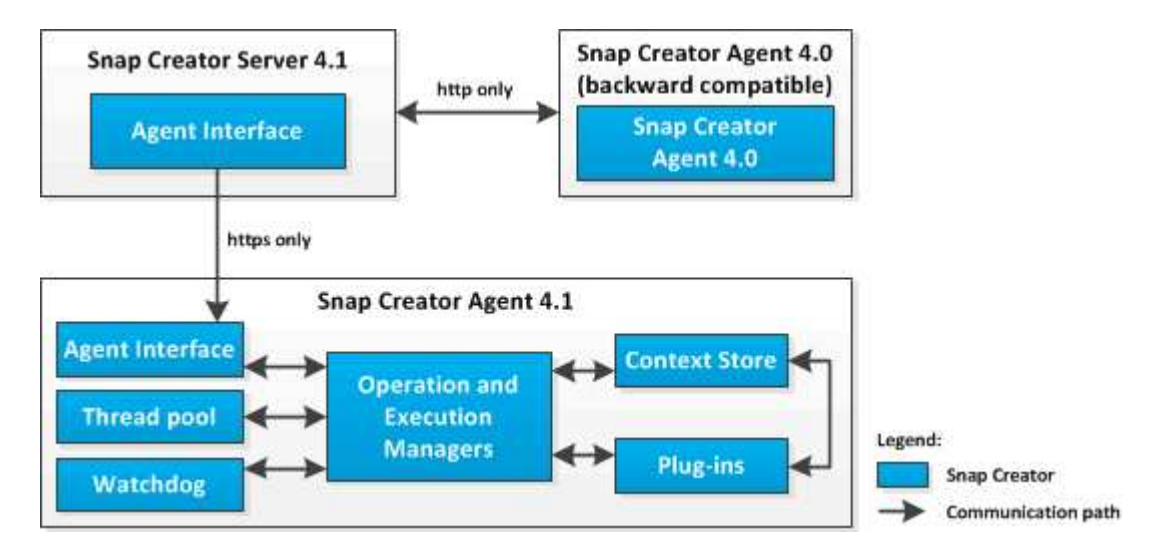

La seguente illustrazione mostra l'architettura di Snap Creator Agent:

Il componente Snap Creator Agent (talvolta abbreviato in scAgent all'interno di Snap Creator) include le seguenti parti:

#### • **Operation and Execution Manager**

Operation Manager si occupa delle richieste in entrata, in uscita e completate. L'Execution Manager è

responsabile dell'esecuzione delle richieste.

#### • **Pool di thread**

Costituito da thread di lavoro, il pool di thread viene utilizzato per eseguire più attività.

Determina il numero di operazioni simultanee in un dato momento. Execution Manager esegue un plug-in e lo esegue in uno dei thread del pool di thread. Se il pool di thread ha otto thread, è possibile eseguire otto operazioni plug-in contemporaneamente. Le nuove operazioni in entrata vengono messe in coda, finché i thread non diventano nuovamente liberi.

#### • **Watchdog**

Attivato da Execution Manager per alcune operazioni, in genere si interrompe, il watchdog richiama Execution Manager dopo un tempo specificato per interrompere l'operazione, se necessario, ed esegue una corrispondente operazione di annullamento. Ad esempio, la funzione di sospensione del plug-in viene chiamata per impostare l'applicazione in una modalità di backup. Il Watchdog inizia ad ascoltare. Se l'operazione non viene eseguita entro l'intervallo di tempo specificato, il watchdog annulla l'applicazione, riportandola alla modalità operativa normale. In questo modo si garantisce che il database non rimanga bloccato in modalità di backup.

#### • **Archivio di contesto**

Mantenendo tutte le informazioni necessarie per l'intero ciclo di vita del flusso di lavoro, l'archivio di contesto fornisce oggetti di contesto al plug-in in base alle necessità e, se un flusso di lavoro non riesce o non viene mai completato, l'oggetto di contesto viene cancellato dopo un certo periodo di tempo.

Per i flussi di lavoro che non vengono completati o che non riescono in uno stato non definito, esiste un tempo di contesto massimo specificato in install\_path/etc/agent.properties: CONTEXT\_LIFETIME\_IN\_MSEC=1800000 (il valore predefinito, 30 minuti). Se questo valore viene aumentato, Snap Creator Agent occupa più memoria.

### • **Plug-in Factory**

Plug-in Factory avvia il plug-in e ne garantisce l'esecuzione in uno spazio isolato. La fabbrica del plug-in comunica anche con il Context Store per accedere alle informazioni memorizzate. Consente inoltre di eseguire plug-in nativi e basati su Perl da Snap Creator utilizzando il motore di integrazione plug-in.

Snap Creator Agent può anche utilizzare plug-in scritti in lingue diverse da Java.

### **Plug-in per l'integrazione delle applicazioni**

I plug-in vengono utilizzati per mettere le applicazioni o i database in uno stato coerente. Snap Creator contiene diversi plug-in che fanno parte del file binario e non richiedono alcuna installazione aggiuntiva.

I tipi di applicazioni supportati includono database, e-mail, hypervisor e applicazioni personalizzate. I seguenti plug-in sono supportati per l'utilizzo con Snap Creator:

- Plug-in di applicazioni e database:
	- DB2
	- IBM Domino (Domino)
- Max db
- MySQL

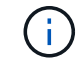

Il plug-in MySQL non supporta operazioni di backup e ripristino per più database.

- Oracle
- Appliance di analisi SAP ad alte performance (HANA)
- Sybase Adaptive Server Enterprise (ASE)
- Plug-in SnapManager:
	- SnapManager per Microsoft Exchange
	- SnapManager per Microsoft SQL Server
- Plug-in dell'hypervisor:
	- Citrix XenServer
	- Red Hat kernel-based Virtual Machine (KVM)
	- VMware (vSphere per backup di singole macchine virtuali e vCloud Director per backup vApp)

Per ulteriori informazioni, consulta le informazioni sui plug-in necessari per configurare Snap Creator.i plug-in personalizzati (denominati anche "plug-in della community") vengono creati dalla community di sviluppatori e possono essere attivati da Snap Creator; tuttavia, i plug-in personalizzati non sono supportati. Questi plug-in sfruttano l'interfaccia fornita da Snap Creator.

Per ulteriori informazioni, vedere ["Forum della community di discussione su Snap Creator Framework"](http://community.netapp.com/t5/Snap-Creator-Framework-Discussions/bd-p/snap-creator-framework-discussions).

### **Informazioni correlate**

[Informazioni sul plug-in necessarie per configurare Snap Creator](#page-236-0)

## **Gestione di Snap Creator Server**

È possibile avviare, verificare e arrestare Snap Creator Server, nonché modificare la porta Server, sui sistemi Windows e UNIX.

### **Avvio, verifica e arresto di Snap Creator Server su Windows**

È possibile avviare e arrestare il servizio Snap Creator Server e verificare se il servizio Snap Creator Server è in esecuzione sul sistema Windows.

- 1. Se l'interfaccia grafica utente (GUI) di Snap Creator non è aperta, aprirla:
	- a. Inserire I'URL del server Snap Creator in un browser Web: "<a href="https://IP\_address:gui\_port"" class="bare">https://IP\_address:gui\_port"</a>

Per impostazione predefinita, la porta è 8443.

b. Accedere utilizzando le credenziali per l'interfaccia grafica di Snap Creator.

Se si apre la GUI di Snap Creator, il servizio Snap Creator Server è in esecuzione.

2. Dal prompt dei comandi, avviare o arrestare il servizio Snap Creator Server o verificare se il servizio Snap Creator Server è in esecuzione, a seconda dei casi:

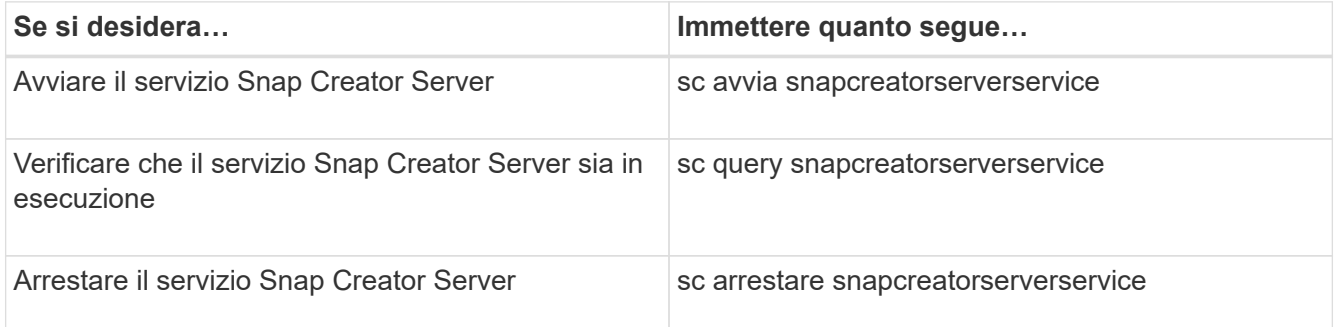

Se si desidera eseguire Snap Creator in primo piano, invece di utilizzare il comando sc start, attenersi alla seguente procedura:

- a. Aprire un prompt dei comandi sull'host in cui è installato Snap Creator Server, quindi accedere alla directory Snap Creator Serverdirectory: cd \install\_path\scServer4.3.0\bin\
- b. Per avviare Snap Creator Server, eseguire lo script batch: scServer.bat start

La chiusura del prompt dei comandi interrompe il servizio Snap Creator Server. Poiché lo script batch (scServer.bat) esegue Snap Creator in primo piano, Snap Creator Server viene eseguito solo finché il prompt dei comandi è aperto. Per eseguire Snap Creator in background, utilizzare il comando del servizio Snap Creator Server.

### **Avvio, verifica e arresto di Snap Creator Server su UNIX**

È possibile avviare e arrestare il servizio Snap Creator Server e verificare se il servizio Snap Creator Server è in esecuzione sul sistema UNIX.

- 1. Avviare il servizio Snap Creator Server: install\_path/scServer4.3.0/bin/scServer start
- 2. Aprire l'interfaccia grafica utente (GUI) di Snap Creator:
	- a. Inserire I'URL del server Snap Creator in un browser Web: "<a href="https://IP\_address:gui\_port"" class="bare">https://IP\_address:gui\_port"</a>

Per impostazione predefinita, la porta è 8443.

- b. Accedere utilizzando le credenziali per l'interfaccia grafica di Snap Creator.
- 3. Verificare se il servizio Snap Creator Server è in esecuzione o arrestare il servizio Snap Creator Server, come applicabile:

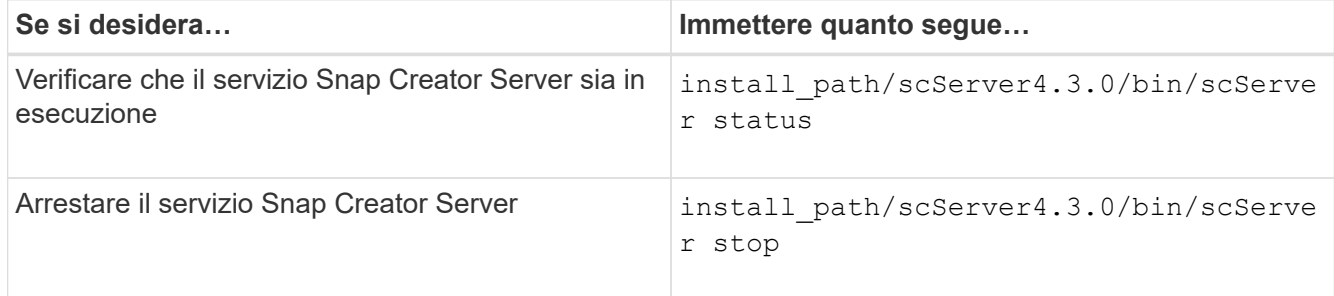

### **Modifica della porta del server Snap Creator dopo l'installazione**

Per modificare la porta utilizzata da Snap Creator Server, è possibile modificare il file snapcreator.properties e riavviare il server.

La procedura per modificare la porta del server Snap Creator è la stessa per Windows e UNIX. La seguente procedura utilizza esempi dell'ambiente UNIX.

1. Accedere al sistema su cui è in esecuzione Snap Creator Server e passare alla sottodirectory etc all'interno della directory di installazione.

```
cd /install_path/scServer4.3.0/engine/etc
```
- 2. Aprire il file snapcreator.properties utilizzando un editor di testo.
- 3. Modificare il valore della porta (per impostazione predefinita, 8443) nei seguenti parametri nella nuova porta:

```
...
SNAPCREATOR_STARTUP_PORT=8443
...
SNAPCREATOR_STORAGE_URL=https\://localhost\:8443/services/v1/StorageServ
ice
...
```
- 4. Salvare e chiudere il file snapcreator.properties.
- 5. Riavviare il server Snap Creator.

/install\_path/scServer4.3.0/bin/scServer restart

### **Impostazione delle credenziali di Snap Creator Server**

È possibile memorizzare le credenziali di Snap Creator Server (come nome host del server o indirizzo IP, porta, utente e password) per evitare di inserire più volte le credenziali nell'interfaccia della riga di comando (CLI). Se necessario, è possibile rimuovere le credenziali memorizzate.

La procedura per impostare le credenziali di Snap Creator Server è la stessa per Windows e UNIX. La seguente procedura utilizza esempi dell'ambiente UNIX.

1. Sull'host in cui è installato Snap Creator Server, immettere il seguente comando dalla directory di installazione di Snap Creator Server:

/install\_path/scServer4.3/snapcreator --credentials

Viene visualizzato il seguente output che consente di impostare le credenziali predefinite per il server Snap

Creator:

```
Enter user: SCadmin
Enter password:
Enter Snap Creator server hostname or IP [localhost]:
Enter Snap Creator server port [8443]:
Enter Profile name ( or * for any profile: *
Enter Config name ( or * for any config: *
```
2. Inserire le informazioni appropriate per ciascuna voce.

Dopo aver immesso il nome di configurazione, le credenziali vengono salvate e viene visualizzato il seguente messaggio: INFO: CLI credentials stored successfully (INFORMAZIONI: Credenziali CLI memorizzate correttamente). Le credenziali vengono memorizzate nel file snapcreator.credentials nella directory o nella cartella .snapcreatornella home directory.

3. Se si desidera rimuovere le credenziali memorizzate, eliminare il file snapcreator.credentials.

## **Gestione di Snap Creator Agent**

È possibile avviare, verificare e arrestare Snap Creator Agent, modificare la porta Agent e gestire la sicurezza Agent sui sistemi Windows e UNIX.

### <span id="page-190-0"></span>**Avvio, verifica e interruzione di Snap Creator Agent su Windows**

È possibile avviare e arrestare il servizio Snap Creator Agent e verificare se il servizio Snap Creator Agent è in esecuzione sul sistema Windows.

1. Dal prompt dei comandi, avviare o arrestare il servizio Snap Creator Agent oppure verificare se il servizio Snap Creator Agent è in esecuzione, a seconda dei casi:

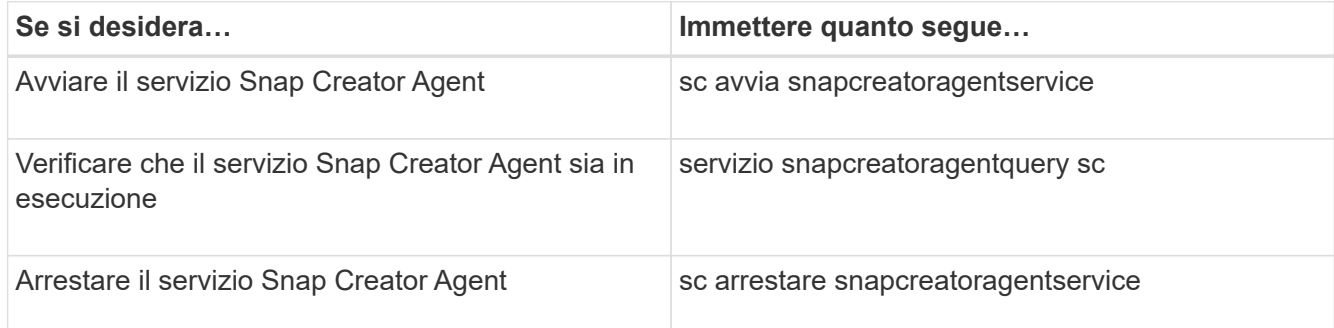

Se si desidera eseguire Snap Creator in primo piano, invece di utilizzare il comando sc start, attenersi alla seguente procedura:

- a. Aprire un prompt dei comandi sull'host in cui è installato Snap Creator Agent, quindi accedere alla directory AgentDirectory di Snap Creator: cd \install\_path\scAgent4.3.0\bin\
- b. Per avviare il servizio Snap Creator Agent, eseguire lo script batch: scAgent.bat start

La chiusura del prompt dei comandi interrompe il servizio Snap Creator Agent. Poiché lo script batch (scAgent.bat) esegue Snap Creator in primo piano, Snap Creator Agent viene eseguito solo finché il prompt dei comandi è aperto. Per eseguire Snap Creator in background, utilizzare il servizio Snap Creator Agent.

### <span id="page-191-0"></span>**Avvio, verifica e interruzione di Snap Creator Agent su UNIX**

È possibile avviare e arrestare il servizio Snap Creator Agent e verificare se il servizio Snap Creator Agent è in esecuzione sul sistema UNIX.

1. Avviare o arrestare Snap Creator Agent oppure verificare se il servizio Snap Creator Server è in esecuzione, a seconda dei casi:

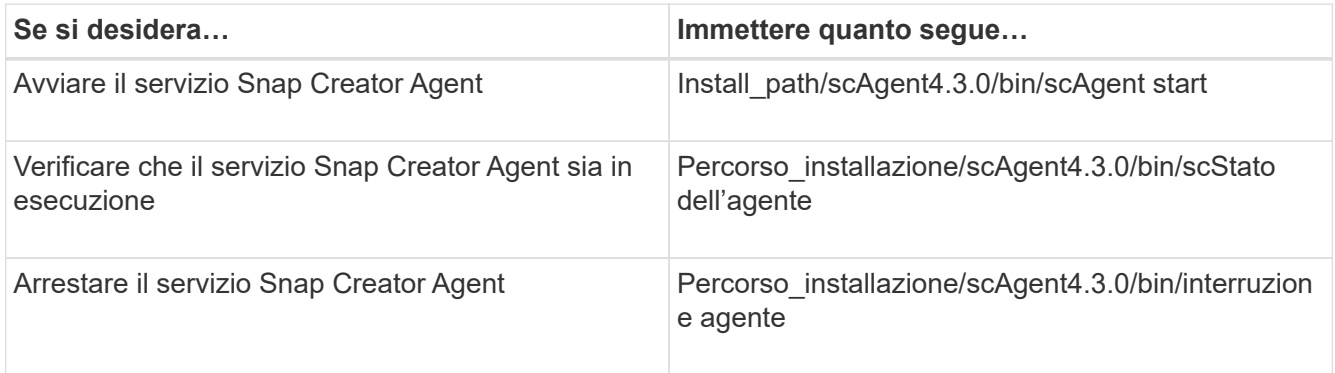

### **Modifica della porta di Snap Creator Agent dopo l'installazione**

Per modificare la porta di ascolto di Snap Creator Agent, è possibile apportare una modifica al file Snap Creatoragent.properties e riavviare l'agente.

La procedura per modificare la porta dell'agente Snap Creator è la stessa per Windows e UNIX. La seguente procedura utilizza esempi dell'ambiente UNIX.

1. Accedere al sistema su cui è in esecuzione Snap Creator Agent e passare alla sottodirectory etc all'interno della directory di installazione.

```
cd /install_path/scAgent4.3.0/etc
```
- 2. Aprire il file agent.properties utilizzando un editor di testo.
- 3. Modificare il valore del parametro DEFAULT\_PORT nella nuova porta (per impostazione predefinita, la porta è 9090).

Ad esempio, per utilizzare la porta 9191, modificare IL parametro DEFAULT\_PORT come segue:

DEFAULT\_PORT=9191

- 4. Salvare e chiudere il file agent.properties.
- 5. Riavviare Snap Creator Agent.

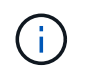

Se Snap Creator Agent è in esecuzione quando vengono apportate modifiche al file allowed\_comands.config o al file agent.properties, l'agente deve essere riavviato.

### **Protezione di Snap Creator Agent**

Snap Creator Server comunica con Snap Creator Agent solo tramite HTTPS, garantendo una comunicazione sicura e crittografata. Questa funzionalità è importante in un ambiente multi-tenant. I certificati autofirmati consentono di utilizzare il proprio certificato generato con Snap Creator Agent.

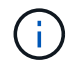

Questo è supportato solo per Snap Creator 4.1 e versioni successive.

### **Gestione della sicurezza di Snap Creator Agent**

È possibile gestire le impostazioni di sicurezza di Snap Creator Agent aggiungendo comandi che possono essere utilizzati da Snap Creator. È inoltre possibile limitare la comunicazione a server Snap Creator specifici.

La procedura per la gestione della sicurezza di Snap Creator Agent è la stessa per Windows e UNIX. La seguente procedura utilizza esempi dell'ambiente UNIX.

1. Accedere al sistema in cui è in esecuzione Snap Creator Agent e passare alla sottodirectory etc all'interno della directory di installazione.

```
cd /install_path/scAgent4.3.0/etc
```
- 2. Se si desidera aggiungere comandi che possono essere utilizzati da Snap Creator, attenersi alla seguente procedura:
	- a. Aprire il file allowed\_comands.config in un editor di testo.
	- b. Aggiungere i comandi in base alle esigenze, con ciascun comando su una riga separata.

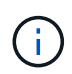

I comandi immessi nel file allowed\_comands.config rilevano la distinzione tra maiuscole e minuscole e devono corrispondere esattamente ai comandi del file di configurazione, incluse le virgolette e le virgolette.

Comando: "C: File di programma NetApp, SnapDrive, sdcli.exe"

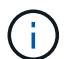

Se il comando contiene spazi, è necessario racchiudere il comando tra virgolette.

- a. Salvare e chiudere il file.
- 3. Se si desidera limitare la comunicazione a server Snap Creator specifici, attenersi alla seguente procedura:
	- a. Aprire il file agent.properties in un editor di testo.

b. Modificare il parametro AUTHIZED\_HOSTS, utilizzando le virgole per separare i nomi host.

Sono supportati sia i nomi host che gli indirizzi IP.

AUTHORIZED\_HOSTS=Lione, 10.10.10.192, Fuji01

- a. Salvare e chiudere il file.
- 4. Riavviare Snap Creator Agent.

/install\_path/scAgent4.3.0/bin/scAgent restart

### **Personalizzazione del keystore predefinito**

È possibile personalizzare il keystore o il certificato predefinito utilizzando il comando keytool disponibile su Windows e UNIX.

Il comando keytool è fornito da Java. In alcuni ambienti, potrebbe essere necessario passare alla directory di installazione Java per eseguire il comando keytool.

Snap Creator non supporta i truststore.

- 1. Arrestare l'agente Snap Creator.
- 2. Generare un nuovo keystore con un singolo certificato:

keytool -genkeypair -alias alias\_name -keystore keystore\_file -keypass private key password -storepass keystore password

Keytool -genkeypair -alias servicekey -keystore serviceKeystore.jks -keypass kypswd123 -storepass kystrpswd123

- 3. Copiare il file keystore nella directory scAgent4.3.0/etc/.
- 4. Aggiornare I parametri KEYSTORE\_FILE=keystore\_file e KEYSTORE\_PASS=keystore password nel file di configurazione di Snap Creator Agent (scAgent4.3.0/etc/allowed\_comands.config).
- 5. Avviare Snap Creator Agent.

### **Informazioni correlate**

[Avvio, verifica e interruzione di Snap Creator Agent su Windows](#page-190-0)

[Avvio, verifica e interruzione di Snap Creator Agent su UNIX](#page-191-0)

## **Workflow di backup e recovery**

È possibile utilizzare il flusso di lavoro come guida per il processo di backup e ripristino utilizzando la GUI di Snap Creator.

Quando si eseguono queste attività, Snap Creator deve essere in esecuzione e la GUI di Snap Creator deve essere aperta. In caso contrario, è possibile immettere l'URL del server Snap Creator in un browser Web ("<a href="https://IP\_address:gui\_port"" class="bare">https://IP\_address:gui\_port"</a> Per impostazione predefinita, la porta è 8443), quindi accedere utilizzando le credenziali della GUI di Snap Creator.

La seguente illustrazione mostra il set completo di attività durante l'esecuzione di un backup e ripristino del sistema quando si utilizzano i plug-in:

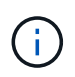

Le attività descritte nel flusso di lavoro possono essere eseguite anche dall'interfaccia della riga di comando (CLI). Per ulteriori informazioni sulla CLI, vedere i riferimenti correlati per informazioni sulla riga di comando CLI.

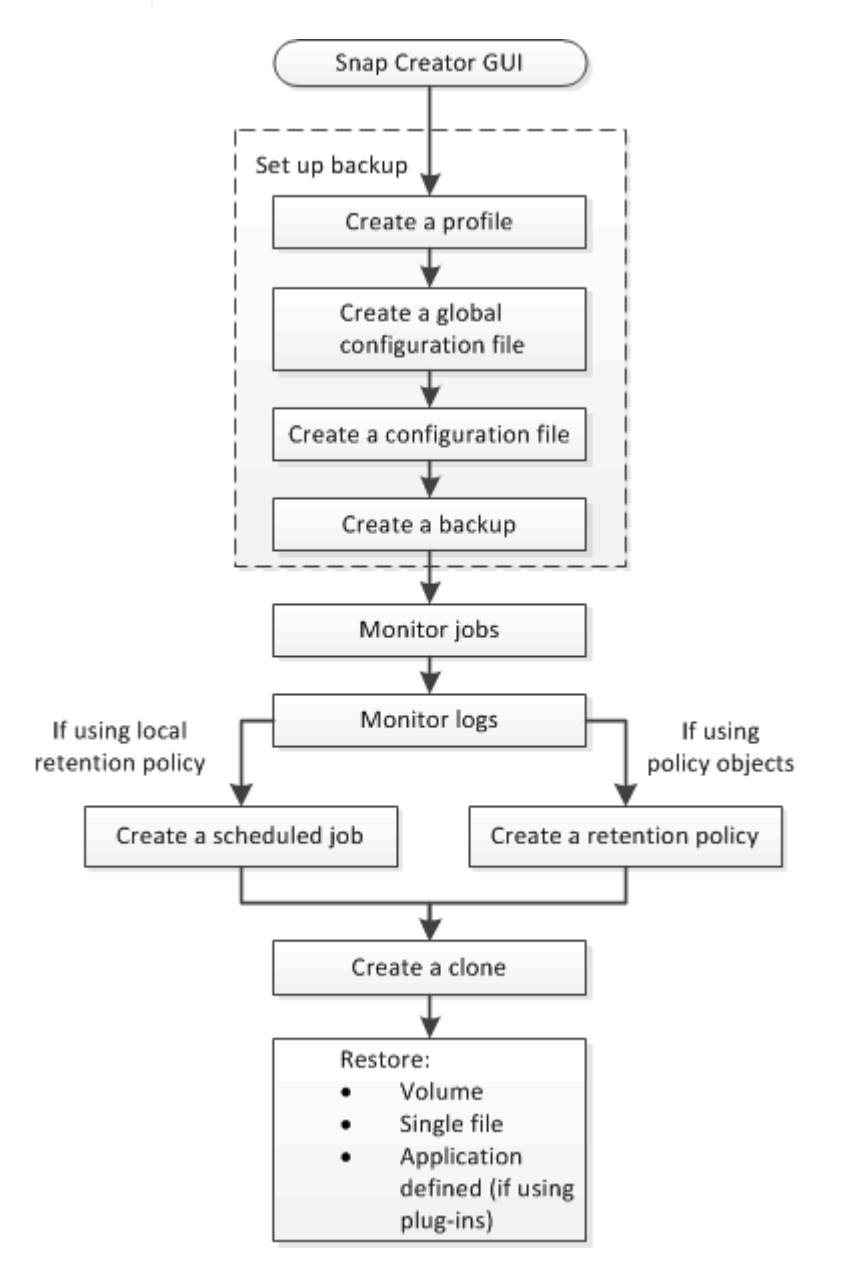

### **Informazioni correlate**

[Linee guida per l'utilizzo dell'interfaccia della riga di comando di Snap Creator](#page-340-0)

### **Creazione di profili**

È possibile creare profili per organizzare i file di configurazione utilizzando la GUI di Snap Creator.

La prima volta che si apre la GUI di Snap Creator, viene visualizzata automaticamente la finestra di dialogo

nuovo profilo, che richiede di creare un nuovo profilo.

- 1. Dal menu principale della GUI di Snap Creator, selezionare **Gestione** > **configurazioni**.
- 2. Dal riquadro **profili e configurazioni**, fare clic su **Aggiungi profilo**.

Viene visualizzata la finestra di dialogo New Profile (nuovo profilo).

3. Immettere il nome del nuovo profilo, quindi fare clic su **OK**.

Il nuovo profilo viene elencato nel riquadro \*\*profili e configurazione e la Configurazione guidata viene visualizzata nel riquadro di destra.

### **Creazione di file di configurazione globali**

È possibile creare un file di configurazione globale per separare la configurazione dello storage controller, della macchina virtuale di storage (SVM) o delle credenziali VMware dalla policy di backup.

I file di configurazione globali consentono di controllare l'accesso e gestire le operazioni di backup e ripristino.

È possibile creare due tipi di file di configurazione globali:

• **Super Global**

Questa configurazione si applica a tutte le configurazioni in tutti i profili.

### • **Profilo globale**

Questa configurazione si applica a tutte le configurazioni create all'interno di un profilo.

- a. Dal menu principale della GUI di Snap Creator, selezionare **Gestione** > **configurazioni globali**.
- b. Nel riquadro Global Configurations (configurazioni globali), fare clic su **Create Global** (Crea globale).

La Configurazione guidata per le configurazioni globali si apre nel riquadro di destra.

- c. Completare la Configurazione guidata per creare il file di configurazione:
	- i. Nella pagina **Configurazione**, selezionare il tipo di configurazione globale (Super Global o Profile Global).

Il nome del file di configurazione è impostato su Global per impostazione predefinita. Impossibile modificare questo nome.

Se è stato selezionato Profilo globale come tipo di configurazione globale, selezionare il profilo.

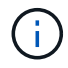

Per impostazione predefinita, la crittografia della password è attivata per impedire che le password vengano visualizzate in testo non crittografato nel file di configurazione.

i. Nella pagina Plug-in Type (tipo plug-in), selezionare il tipo di plug-in.

La pagina a cui si avanza nella procedura guidata dipende dall'opzione selezionata.

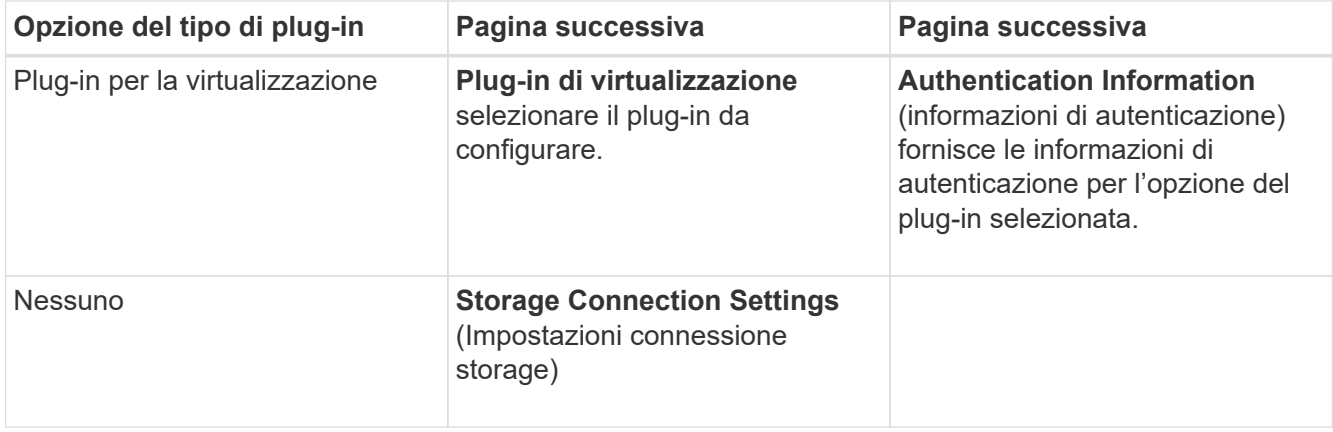

+ Per ulteriori informazioni sulle credenziali del plug-in, consultare la documentazione del plug-in.

i. Nella pagina Storage Connection Settings (Impostazioni connessione storage), selezionare il tipo di trasporto (HTTP o HTTPS).

Viene visualizzata la porta standard per il tipo di trasporto selezionato. Se il sistema di storage utilizza una porta non standard, immettere le informazioni sulla porta nel campo porta.

ii. Nella pagina Controller/Vserver Credentials (credenziali controller/server virtuale), immettere l'indirizzo IP e le credenziali di accesso per ciascun controller di storage o SVM che contiene i volumi in questo file di configurazione.

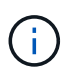

È necessario aggiungere almeno un controller storage o SVM alla configurazione. Per utilizzare la funzione di tunneling vsim, selezionare la casella di controllo **IP Tunneling** (solo per il cluster).

iii. Nella pagina Controller Credentials (credenziali controller), verificare che i controller visualizzino le informazioni corrette.

Se sono necessarie modifiche, selezionare un controller, quindi fare clic su **Edit** (Modifica).

- iv. Nella pagina Impostazioni DFM/OnCommand, se si desidera integrare la configurazione di Snap Creator con i tool di gestione di NetApp OnCommand, selezionare e fornire i dettagli.
- v. Esaminare il riepilogo, quindi fare clic su **fine**.

### **Creazione di file di configurazione**

È possibile creare file di configurazione utilizzando la Configurazione guidata.

- 1. Dal menu principale della GUI di Snap Creator, selezionare **Gestione** > **configurazioni**.
- 2. Nel riquadro profili e configurazioni, fare clic con il pulsante destro del mouse sul profilo in cui si desidera individuare il nuovo file di configurazione, quindi selezionare **Nuova configurazione**.

La Configurazione guidata si apre nel riquadro di destra.

+ .. Nella pagina di configurazione, immettere un nome per il file di configurazione.

.

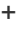

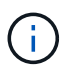

Per impostazione predefinita, la crittografia della password è attivata per impedire che le password vengano visualizzate in testo non crittografato nel file di configurazione.

a. Nella pagina Plug-in Type (tipo plug-in), selezionare il tipo di plug-in.

La pagina a cui si passa nella Configurazione guidata dipende dall'opzione selezionata.

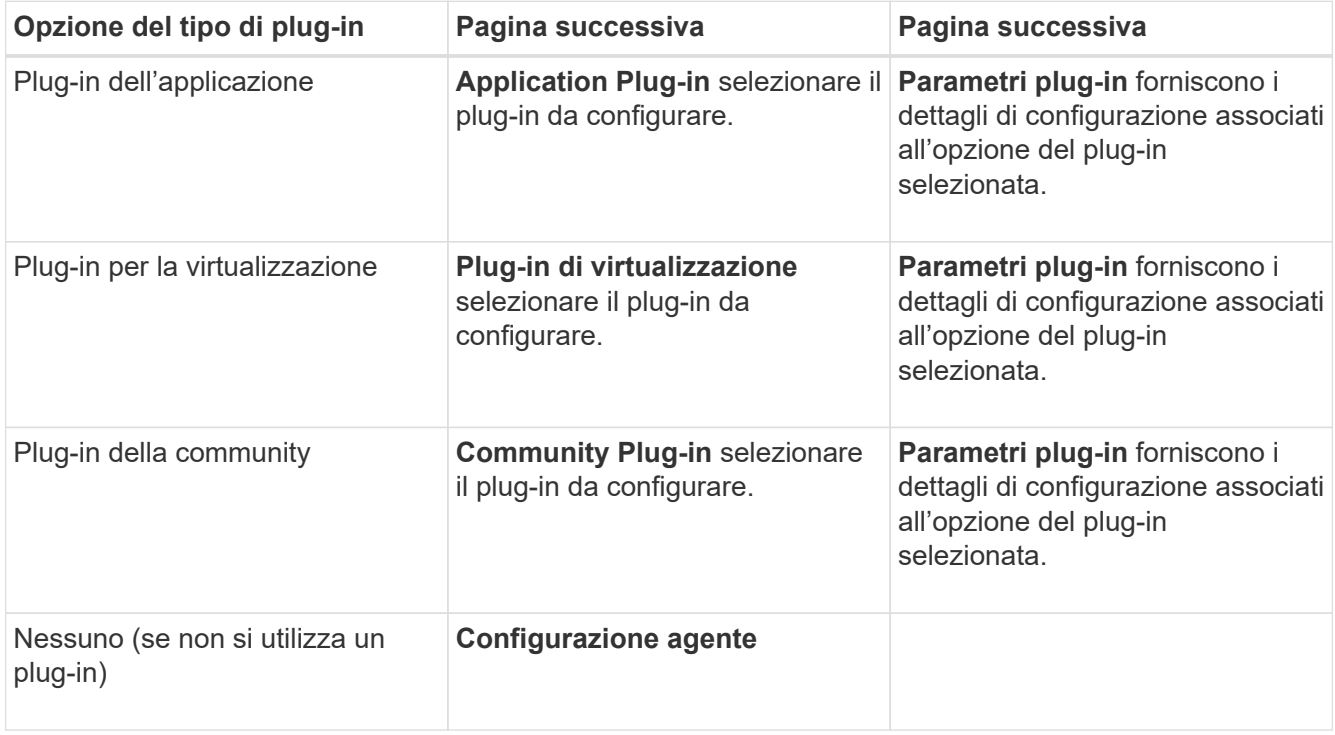

Per ulteriori informazioni sui parametri e sulla configurazione del plug-in, consultare la documentazione del plug-in.

- b. Nella pagina Agent Configuration (Configurazione agente), immettere le informazioni di configurazione per Snap Creator Agent.
- c. Nella pagina Storage Connection Settings (Impostazioni connessione storage), selezionare il tipo di trasporto (HTTP o HTTPS).

Viene visualizzata la porta standard per il tipo di trasporto selezionato. Se il sistema di storage utilizza una porta non standard, immettere le informazioni sulla porta nel campo porta.

d. Nella pagina Controller/Vserver Credentials (credenziali controller/server virtuale), immettere l'indirizzo IP e le credenziali di accesso per ciascun controller di storage SVM che contiene i volumi in questo file di configurazione.

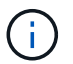

È necessario aggiungere almeno un controller storage o SVM alla configurazione.

e. Nel riquadro Controller/Vserver Volumes (volumi controller/Vserver), selezionare ciascun volume da includere e trascinarlo nel riquadro di destra oppure fare clic sulla freccia destra per spostare il volume nel riquadro di destra, quindi fare clic su **Save** (Salva).

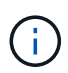

Se si prevede di replicare le copie Snapshot in una destinazione SnapMirror o SnapVault, il nome della SVM immesso in questo passaggio deve essere identico al nome della SVM utilizzata al momento della creazione della relazione SnapMirror o SnapVault. Se è stato specificato un nome di dominio completo al momento della creazione della relazione, in questa fase è necessario specificare un nome di dominio completo, indipendentemente dal fatto che Snap Creator sia in grado di trovare la SVM con le informazioni fornite. Il caso utilizzato per il nome (maiuscolo o minuscolo) è significativo.

È possibile utilizzare il comando show di snapmirror per controllare il nome della SVM sul sistema di storage primario:

```
snapmirror show -destination-path destination_SVM:destination_volume
```
Dove Destination\_SVM\_NAME è il nome della SVM sul sistema di destinazione e Destination\_volume è il volume.

f. Nella pagina Controller Credentials (credenziali controller), verificare che i controller visualizzino le informazioni corrette.

Se sono necessarie modifiche, selezionare un controller, quindi fare clic su **Edit** (Modifica).

g. Nella pagina Snapshot Details (Dettagli snapshot), fornire i dettagli della copia Snapshot.

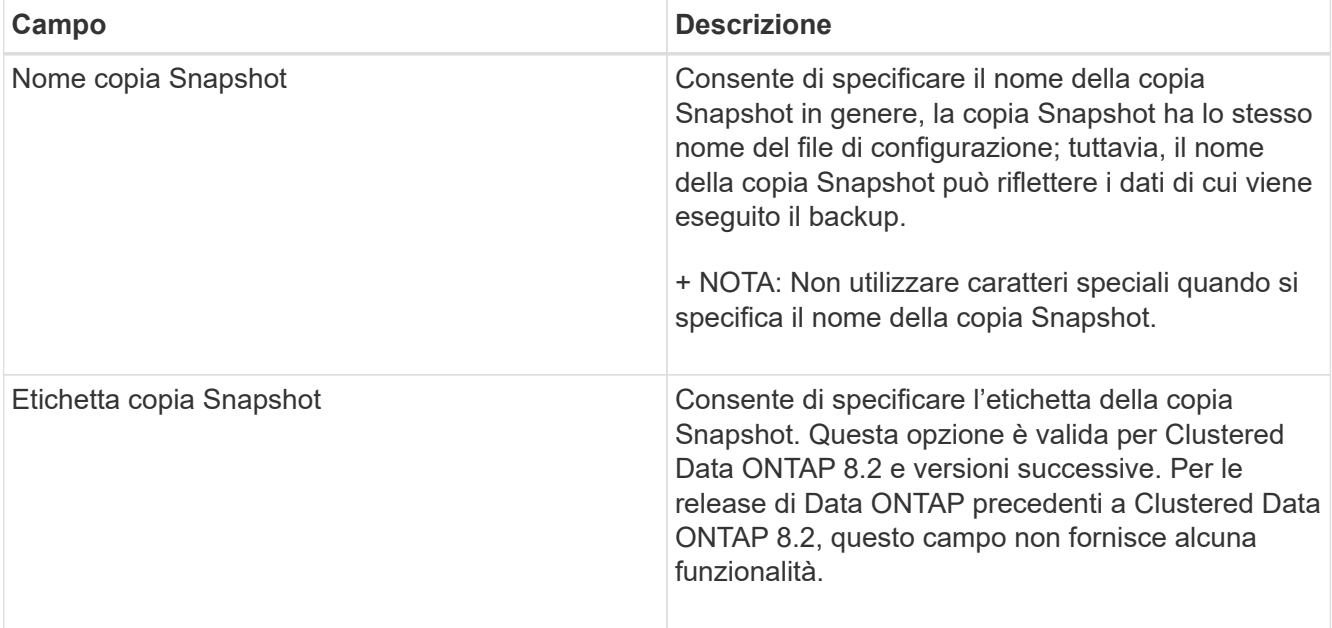

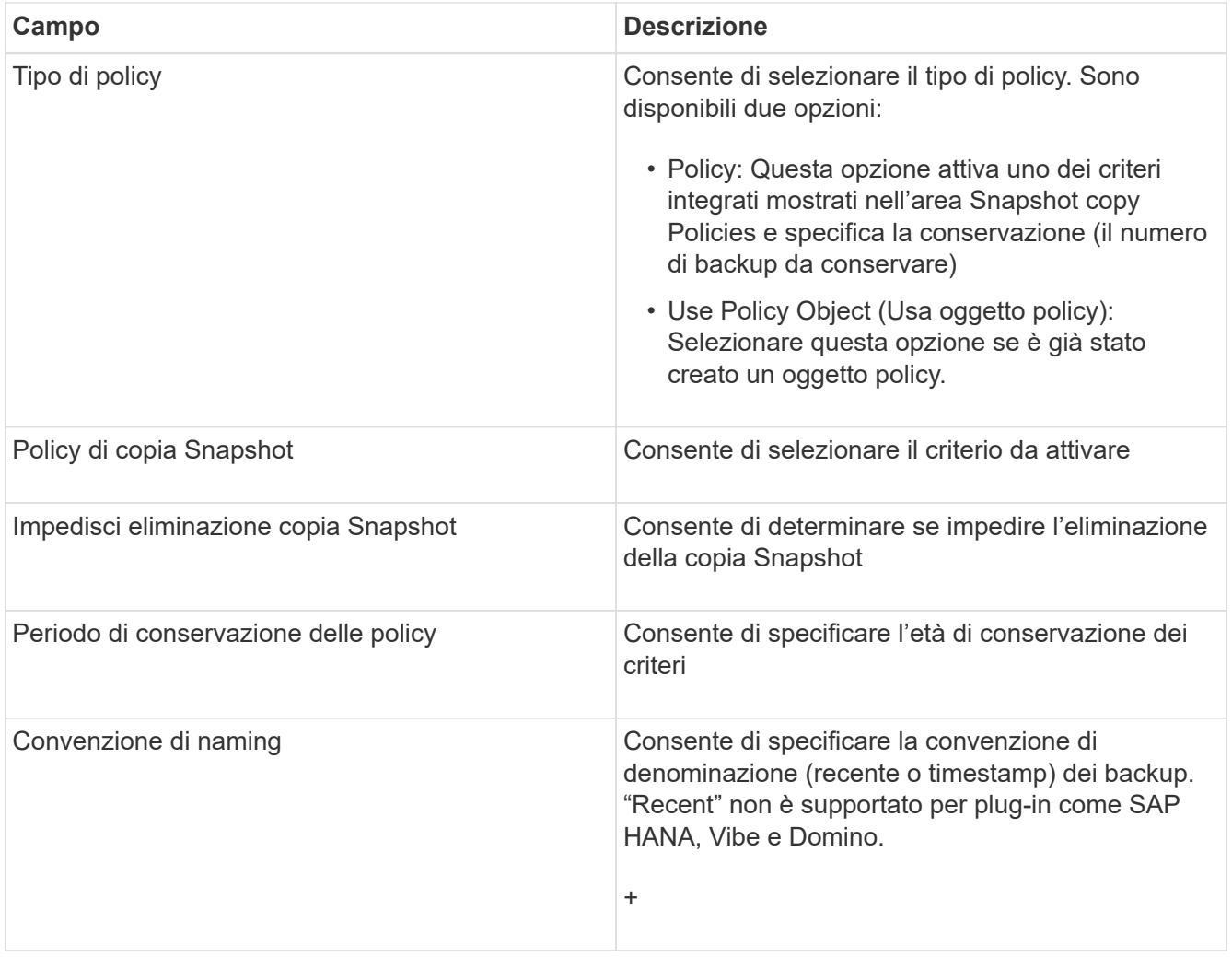

- h. Nella pagina Dettagli snapshot (continua), configurare eventuali impostazioni aggiuntive applicabili all'ambiente in uso.
- i. Nella pagina protezione dati, selezionare se è richiesta l'integrazione con SnapMirror o con il funzionamento SnapVault.

Se si seleziona la tecnologia SnapMirror o SnapVault, sono necessarie ulteriori informazioni. Per le tecnologie SnapMirror e SnapVault, è necessario fornire il nome del sistema di storage e non l'indirizzo IP.

- j. Nella pagina Impostazioni DFM/OnCommand, se si desidera integrare la configurazione di Snap Creator con i tool di gestione di NetApp OnCommand, selezionare e fornire i dettagli.
- k. Esaminare il riepilogo, quindi fare clic su **fine**.

### **Creazione di backup**

È possibile creare backup utilizzando la GUI di Snap Creator.

È necessario soddisfare una delle seguenti condizioni:

- Nel file di configurazione deve essere definita una policy di backup; oppure
- Un oggetto policy deve essere configurato e assegnato al profilo.

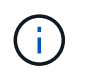

Se viene definito un oggetto policy, le voci eventualmente presenti nel file di configurazione verranno sovrascrivate.

- a. Dal menu principale della GUI di Snap Creator, selezionare **Gestione** > **configurazioni**.
- b. Dalla scheda **configurazioni**, nel riquadro **profili e configurazione**, selezionare il file di configurazione.
	- Snap Creator Framework Users and Roles PData + Policy \* Reports -C Help v Management \* Configurations<sup>x</sup> **Profiles and Configurations**  $|\ll|$ Configuration Content: Example01 > Example01\_config\_file Add Profile Refresh Actions • *C* Reload Save **4** Example01 LUN Clone Volumes Snapshot settings SnapMirror settings Example01\_config\_file Volume Clone v **Backup** г Restore 30 scdump No v **Discover** Archive Log Quiesce Unquiesce Mount Umount OSSV
- c. Selezionare **azioni** > **Backup**.

d. Nella finestra di dialogo Additional Parameters (parametri aggiuntivi), selezionare il criterio, quindi fare clic su **OK** per avviare il backup.

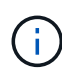

Se alla configurazione non viene assegnata alcuna policy creata dall'utente, le selezioni disponibili nell'elenco a discesa **Policy** sono orarie, giornaliere, settimanali e mensili. Se alla configurazione sono stati assegnati uno o più criteri creati dall'utente, questi vengono visualizzati nell'elenco a discesa **Policy**.

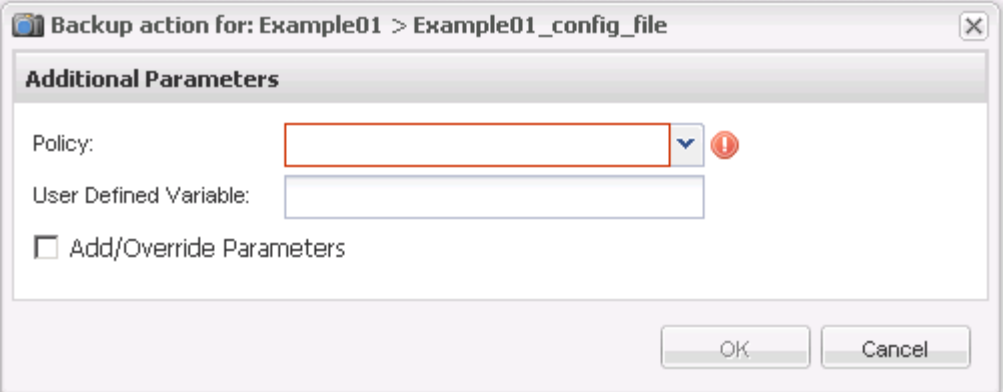

e. Verificare che le informazioni relative al processo di backup siano visualizzate nel riquadro **Console**.

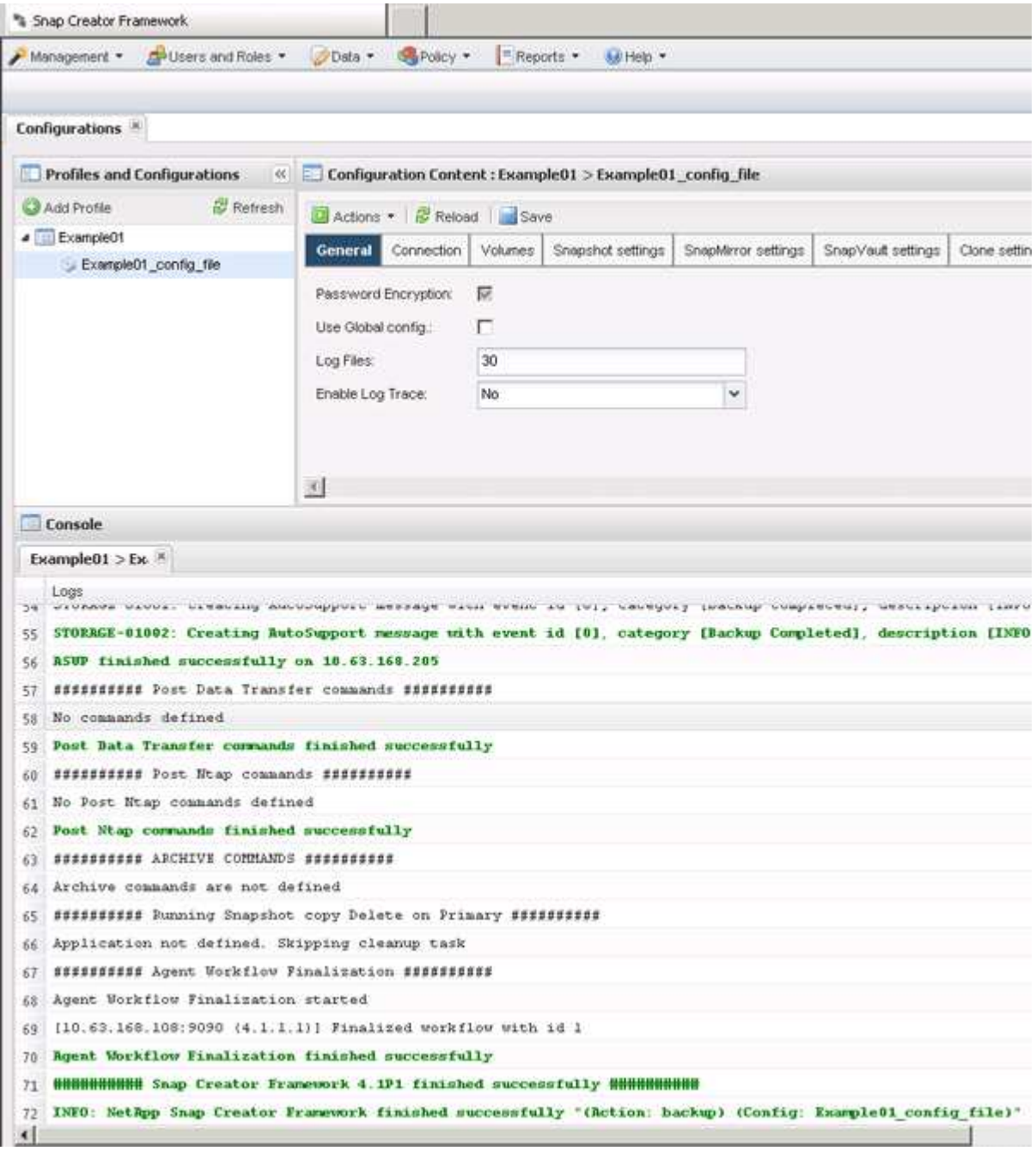

In questo esempio, l'output indica che l'operazione Snap Creator è stata completata correttamente.

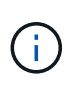

Il riquadro **Console** visualizza solo le informazioni più pertinenti; si tratta della modalità dettagliata. Per visualizzare informazioni dettagliate sul processo appena eseguito, selezionare **Report** > **registri** nella parte superiore della pagina. Dalla vista Logs (registri), è possibile selezionare il profilo, il file di configurazione, il tipo di registro e il registro specifico.

### **Monitoraggio dei lavori**

È possibile monitorare lo stato dei lavori eseguiti da Snap Creator utilizzando la GUI di Snap Creator.

1. Dal menu principale della GUI di Snap Creator, selezionare **Management** > **Job Monitor**.

Viene visualizzato un elenco dei lavori in esecuzione.

2. Per interrompere un processo in esecuzione, selezionarlo e fare clic su **Annulla**.

### **Registri di monitoraggio**

È possibile visualizzare i log di ogni profilo e configurazione utilizzando la GUI di Snap Creator.

È possibile visualizzare i log out, Debug, Error e stderr per agevolare le operazioni di risoluzione dei problemi. Consultare i riferimenti correlati per ulteriori informazioni su questi registri per la risoluzione dei problemi.

1. Dal menu principale della GUI di Snap Creator, selezionare **Report** > **registri**:

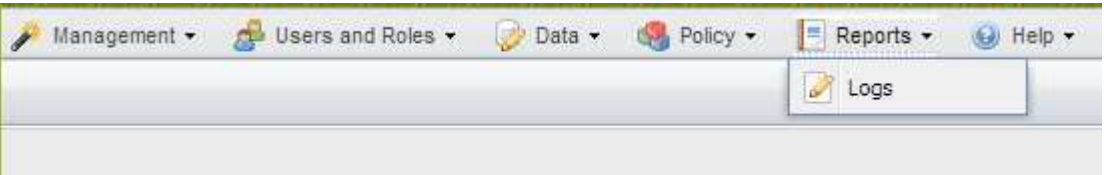

2. Selezionare i log in base al profilo, al file di configurazione, al tipo di log o al log specifico, in base alle necessità:

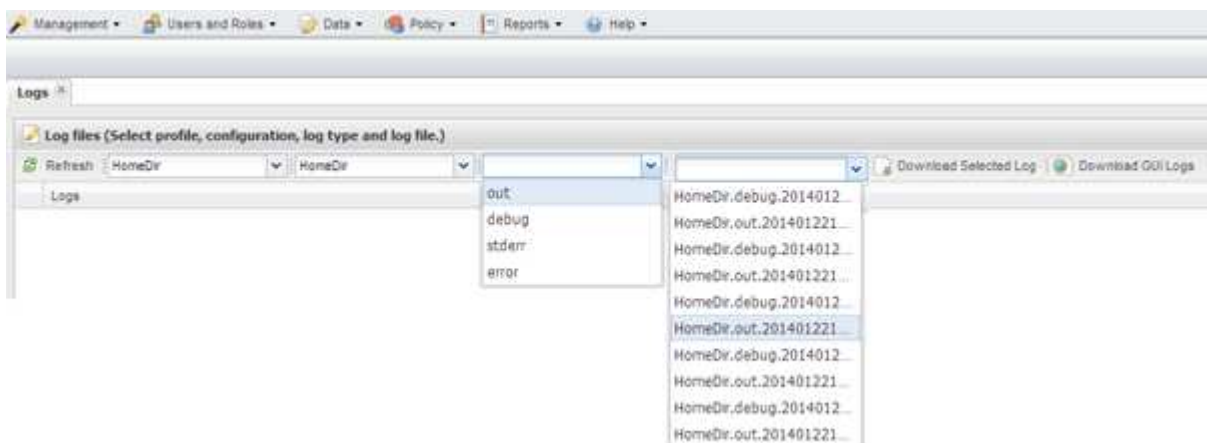

Il log selezionato può essere scaricato anche facendo clic su **Download Selected Log** (Scarica log selezionato). Il file di log scaricato viene memorizzato nella directory (o cartella) specificata dal browser per i download.

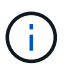

I log out, debug, stderr e Agent vengono conservati come definito dal valore LOG\_NUM nel file di configurazione, ma il log degli errori viene sempre aggiunto.

#### **Informazioni correlate**

[Tipi di messaggi di errore e log per la risoluzione dei problemi](#page-268-0)

### **Creazione di processi pianificati**

Se si utilizza un criterio di conservazione locale (contenuto nel file di configurazione), è possibile utilizzare lo scheduler dell'interfaccia utente grafica (GUI) di Snap Creator per creare pianificazioni ed eseguire attività. Lo scheduler, contenuto nel server Snap Creator, può pianificare backup (copie Snapshot), cloni LUN, cloni di volumi, cloni definiti dall'applicazione, trasferimenti OSSV (Open Systems SnapVault), processi di archiviazione e azioni personalizzate.

Se si prevede di utilizzare gli oggetti policy invece di un criterio di conservazione locale, ignorare questa procedura e creare una pianificazione dei policy.

1. Dal menu principale della GUI di Snap Creator, selezionare **Management** > **Schedules** e fare clic su **Create**.

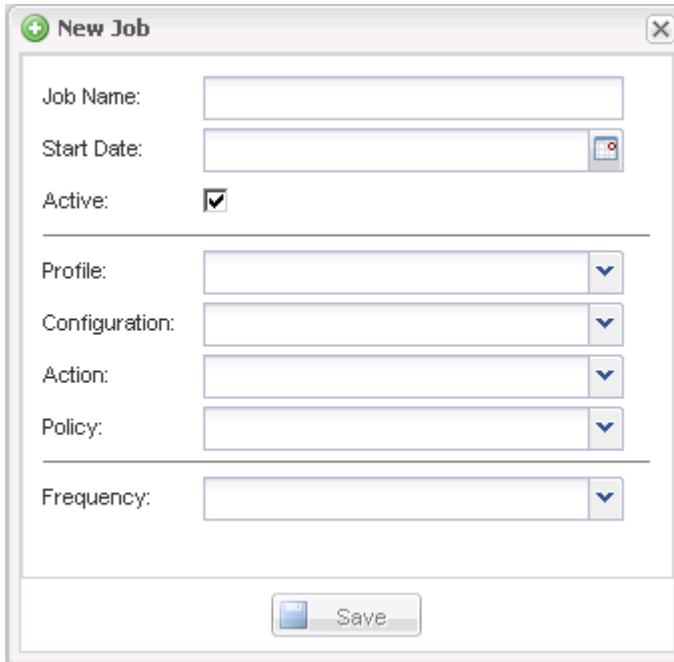

2. Nella finestra nuovo lavoro, immettere i dettagli del lavoro.

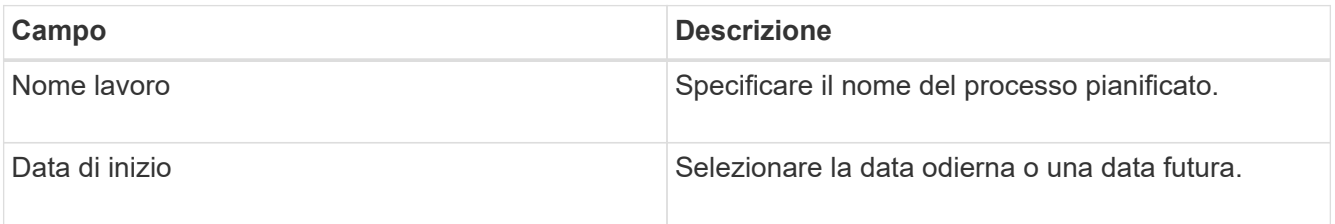

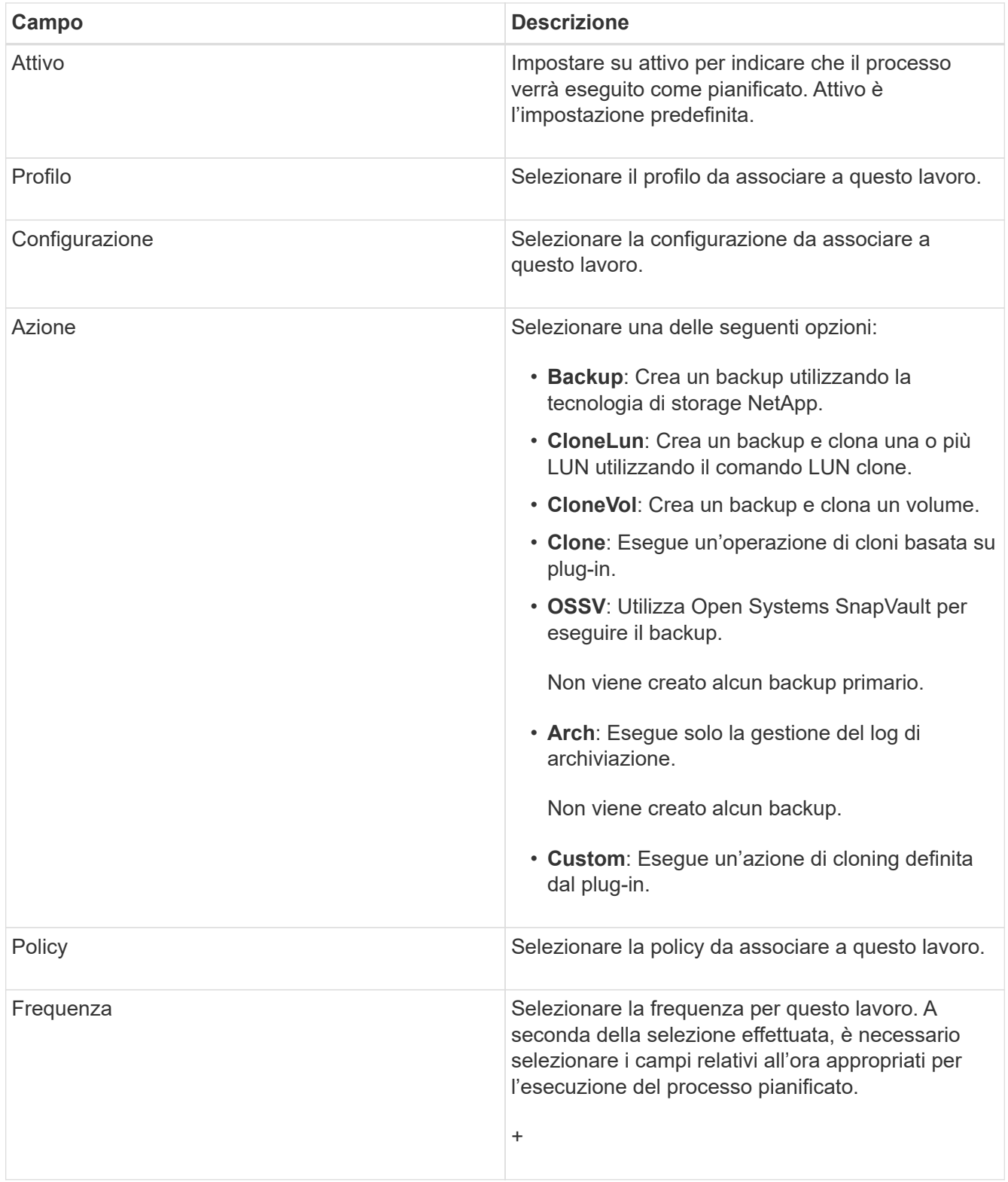

### 3. Fare clic su **Save** (Salva).

### **Informazioni correlate**

[Creazione di pianificazioni di policy](#page-206-0)

### **Creazione di policy di conservazione**

Se si prevede di utilizzare oggetti policy invece di un criterio di conservazione locale (contenuto nel file di configurazione), è possibile creare un criterio di conservazione.

Durante la creazione di un criterio di conservazione, è possibile creare un tipo di backup e una pianificazione dei criteri.

### **Linee guida per la definizione dei criteri di Snap Creator**

Le policy di Snap Creator sono ritention delle copie Snapshot definite dall'utente che si applicano alle copie Snapshot sullo storage primario e alle copie SnapVault e SnapMirror sullo storage secondario. È possibile utilizzare un criterio per definire il numero di copie Snapshot che si desidera conservare e l'età delle copie Snapshot.

È necessario definire almeno un criterio nel campo **Snapshot Retention Count**. Per SnapVault, è possibile associare lo stesso criterio a diversi periodi di conservazione di SnapVault. Ad esempio, per creare copie Snapshot giornaliere e conservarle per sette giorni sullo storage primario e per un mese sullo storage secondario, è necessario utilizzare le seguenti opzioni e impostazioni di policy:

- **Snapshot Retention Count**: Giornaliero:7
- **Conteggio conservazione SnapVault**: Giornaliero:28

È inoltre possibile specificare il numero minimo di giorni dopo il quale una copia Snapshot viene eliminata. In base all'esempio precedente, utilizzare le seguenti opzioni e impostazioni:

- **Snapshot Retention Age**: 7
- **SnapVault Retention Age**: 28

Inoltre, è possibile specificare l'eliminazione della copia Snapshot in base all'età impostando il seguente parametro nel file di configurazione:

### NTAP\_SNAPSHOT\_DELETE\_BY\_AGE\_ONLY=PRIMARIO|SECONDARIO|ENTRAMBI

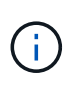

Questo parametro non è disponibile attraverso la GUI di Snap Creator. Per ulteriori informazioni sui parametri dei file di configurazione utilizzati per impostare le copie Snapshot, consultare i riferimenti correlati.

Snap Creator può eseguire un solo criterio alla volta. Il valore massimo di età è un parametro globale che si applica a tutte le policy. Per configurare un criterio settimanale aggiuntivo, definirlo e chiamarlo in Snap Creator una volta alla settimana utilizzando cron o task manager con la variabile Snap Creator %SNAP\_TYPE impostata su settimanale.

### **Informazioni correlate**

[Parametri per l'impostazione delle copie Snapshot](#page-327-0)

### **Creazione di tipi di backup**

È possibile creare un tipo di backup utilizzando la GUI di Snap Creator per identificare lo scopo di un criterio.

- 1. Dal menu principale della GUI di Snap Creator, selezionare **Policy** > **Backup Type**.
- 2. Dalla scheda **tipo di backup**, fare clic su **Aggiungi**.
- 3. Immettere il nome del nuovo tipo di backup, quindi fare clic su **OK**.

Il nuovo tipo di backup è elencato in **tipo di backup**.

### <span id="page-206-0"></span>**Creazione di pianificazioni di policy**

È possibile creare pianificazioni di policy utilizzando la GUI di Snap Creator.

- 1. Dal menu principale della GUI di Snap Creator, selezionare **Policy** > **Policy Schedules**.
- 2. Dalla scheda **Policy Schedules**, fare clic su **Create** (Crea).
- 3. Inserire il nome del programma e selezionare l'azione e la frequenza, quindi fare clic su **Salva**.

A seconda della frequenza selezionata, è necessario selezionare i campi relativi all'ora appropriati per l'esecuzione del processo pianificato.

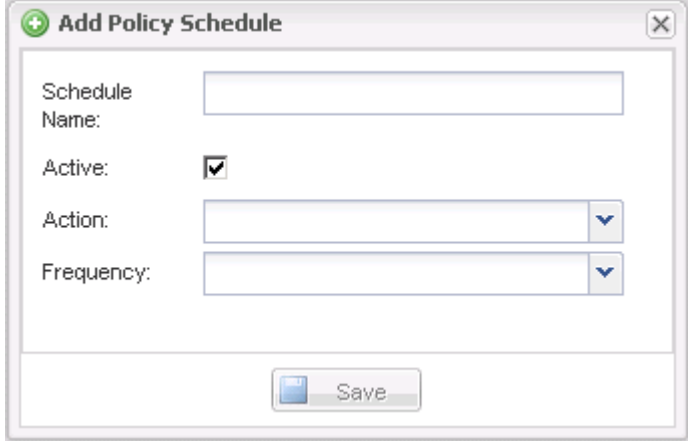

### **Creazione di policy**

È possibile creare un nuovo criterio di conservazione utilizzando la GUI di Snap Creator per configurare più criteri Snapshot con un numero di conservazione diverso.

Devi comprendere le linee guida per la definizione delle policy di Snap Creator.

- 1. Dal menu principale della GUI di Snap Creator, selezionare **Policy** > **Policy Management**.
- 2. Dalla scheda **Policy Manager**, fare clic su **Create** (Crea).
- 3. Inserire i dettagli, quindi fare clic su **Salva**.

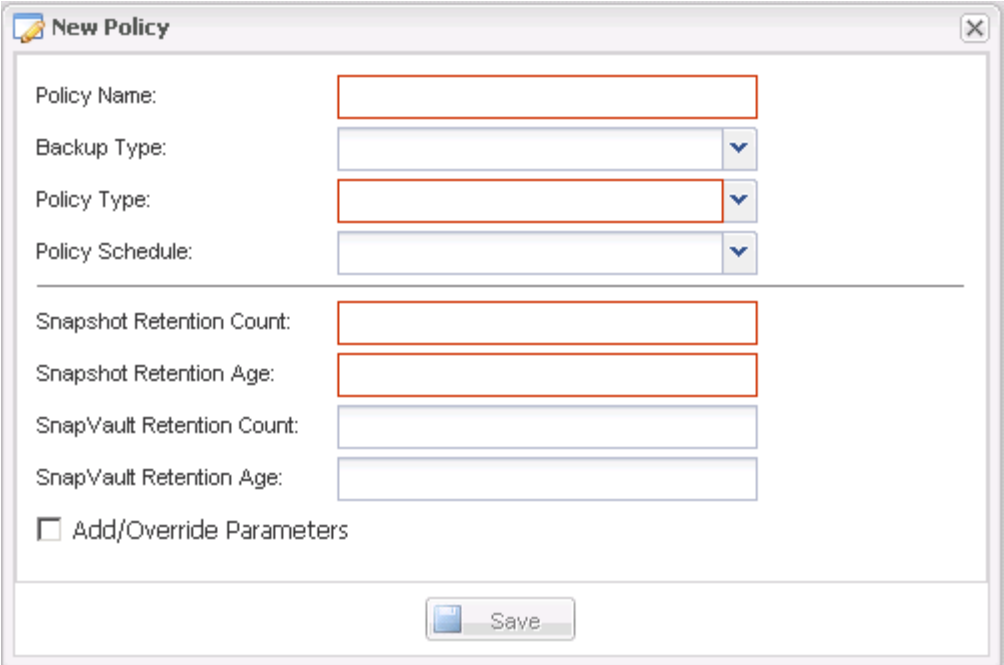

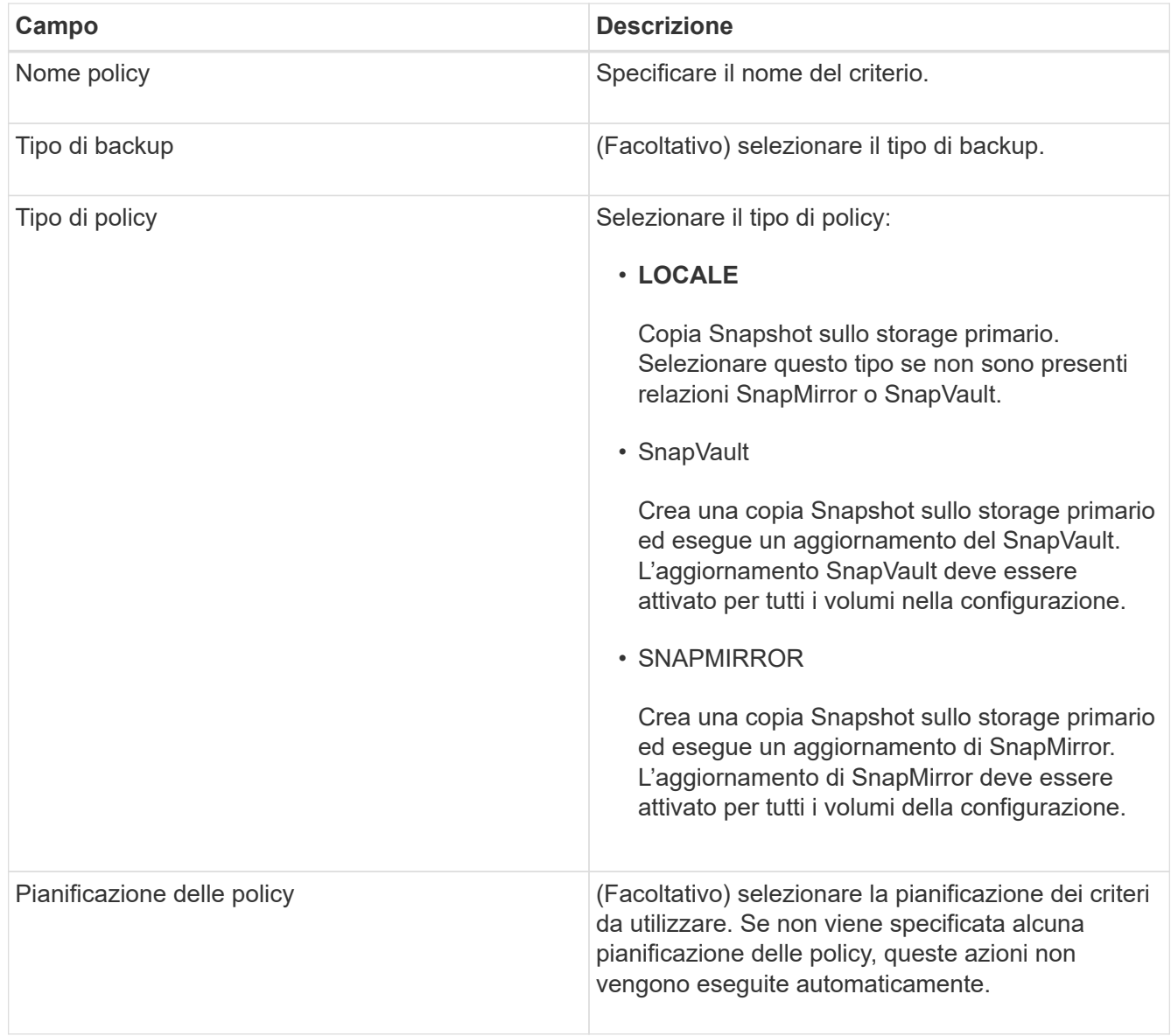

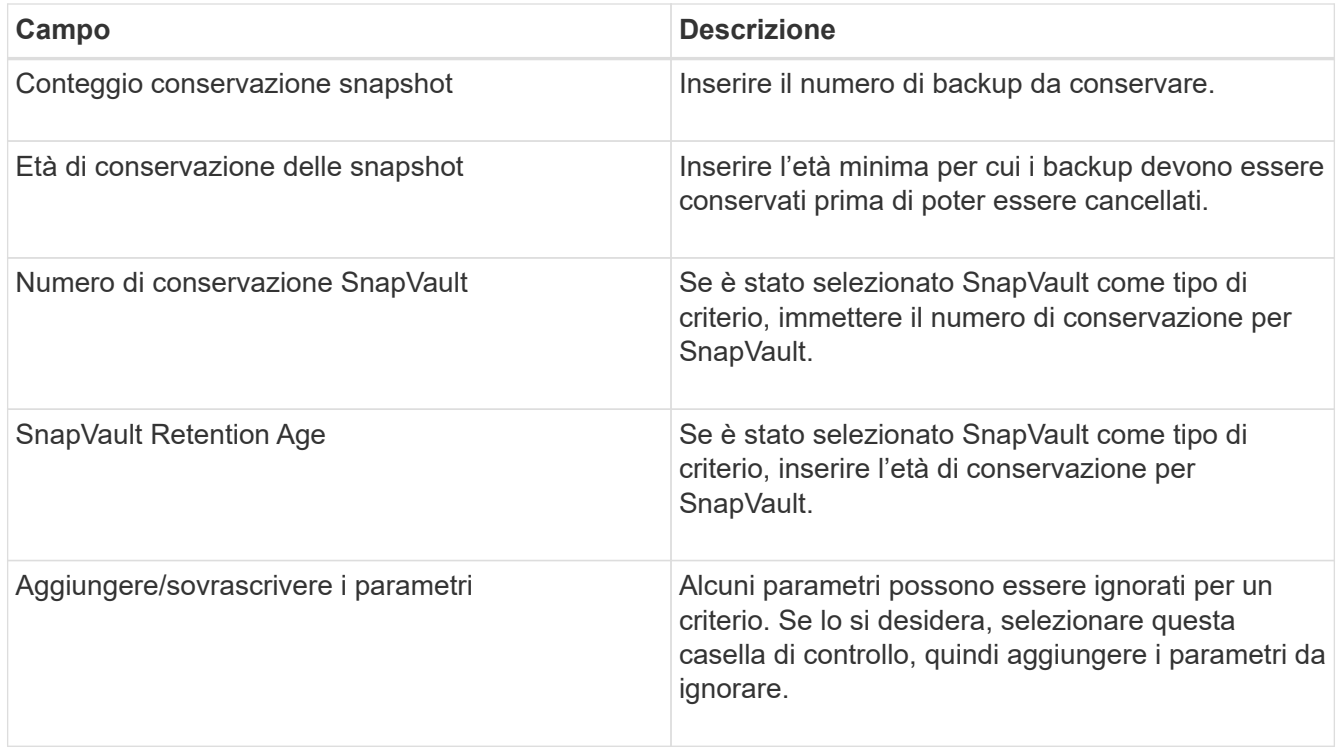

### **Assegnazione dei criteri**

È possibile assegnare criteri di conservazione ai file di configurazione utilizzando la GUI di Snap Creator.

- 1. Dal menu principale della GUI di Snap Creator, selezionare **Policy** > **Policy Assignments**.
- 2. Selezionare un profilo dal riquadro Profilo.
- 3. Selezionare uno o più criteri da assegnare al profilo selezionando la casella di controllo appropriata nel riquadro a destra, quindi fare clic su **Salva**.

Se nel profilo sono già presenti file di configurazione, viene visualizzato un messaggio che informa l'utente che il criterio assegnato ha la precedenza sulle impostazioni nel file di configurazione.

4. Fare clic su **Sì** per assegnare il criterio.

### **Creazione di cloni**

Esistono due metodi per clonare volumi o LUN: Da un nuovo backup e da un backup esistente.

- La creazione di un clone da un nuovo backup consiste nell'acquisizione di un'istantanea, nella clonazione della nuova copia Snapshot e nel montaggio della copia clonata.
- La creazione di un clone da un backup esistente consiste nella clonazione di una copia Snapshot esistente e nel montaggio della copia clonata.

#### **Creazione di cloni da un nuovo backup**

È possibile clonare volumi o LUN da una nuova copia Snapshot.

- Il server Snap Creator deve comunicare con il sistema storage.
- Per eseguire l'operazione di cloning, è necessario accedere a Snap Creator con l'autorizzazione appropriata.

Questa operazione di cloning comporta la clonazione di una nuova copia Snapshot.

- 1. Dal menu principale dell'interfaccia grafica utente (GUI) di Snap Creator, selezionare **Gestione** > **configurazioni**.
- 2. Nel riquadro **profili e configurazione**, selezionare un file di configurazione.
- 3. Accedere alla scheda **Clone settings** e verificare che le impostazioni siano impostate correttamente.

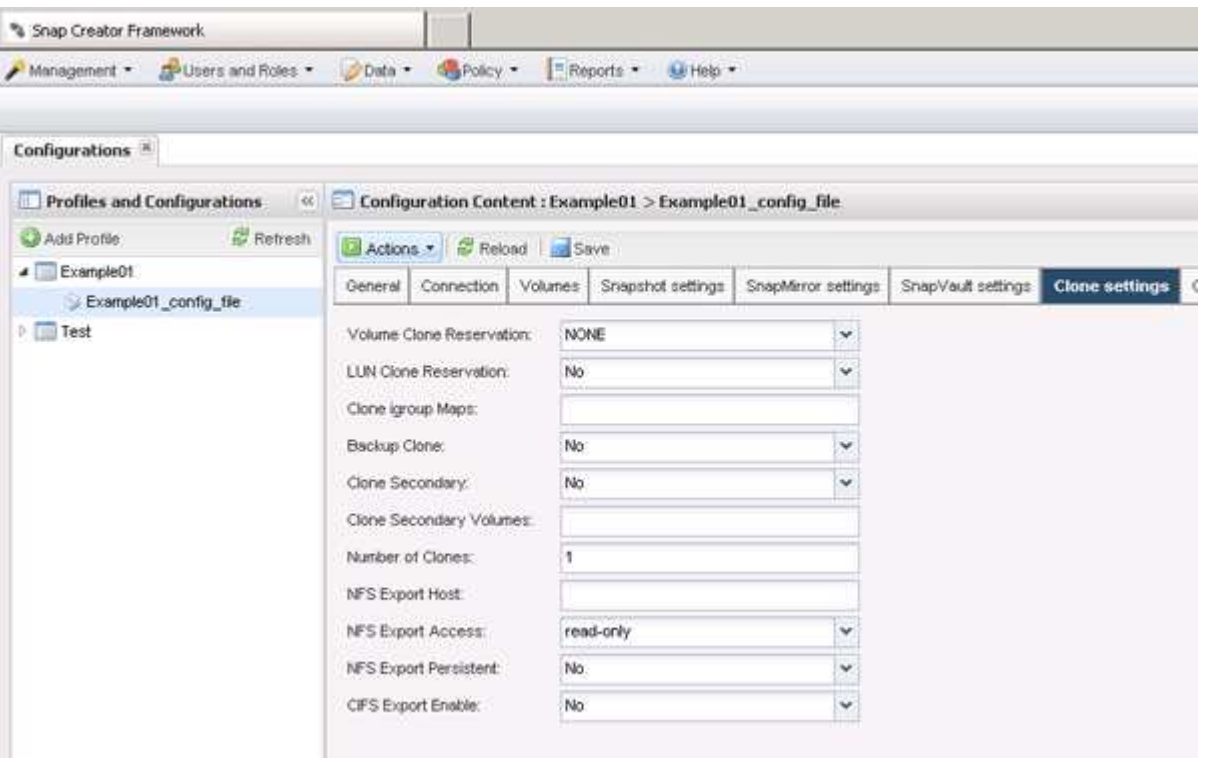

- 4. A seconda del tipo di clone richiesto, selezionare **Actions** (azioni) e una delle seguenti opzioni:
	- LUN Clone
	- Clone del volume
- 5. Nella finestra di dialogo Additional Parameters (parametri aggiuntivi), selezionare il criterio appropriato, quindi fare clic su **OK** per avviare il processo di clonazione.
- 6. Nel riquadro **Console**, verificare che il processo di clonazione sia stato eseguito correttamente.

### **Creazione di cloni da un backup esistente**

È possibile clonare volumi o LUN da un backup esistente come origine.

- Il server Snap Creator deve comunicare con il sistema storage.
- Per eseguire l'operazione di cloning, è necessario accedere a Snap Creator con l'autorizzazione appropriata.

Questa operazione di cloning consiste nel montare una copia Snapshot esistente e quindi nel clonare il backup esistente.

- 1. Dal menu principale della GUI di Snap Creator, selezionare **Gestione** > **configurazioni**.
- 2. Dalla scheda **configurazioni**, nel riquadro **profili e configurazione**, selezionare un file di configurazione.
- 3. Selezionare **azioni** > **montare**.
- 4. Nella finestra di dialogo Additional Parameters (parametri aggiuntivi), selezionare il controller, il volume e il criterio che contengono il backup da montare, quindi selezionare la copia Snapshot da montare (clonare) e fare clic su **OK** per avviare il processo di cloning.

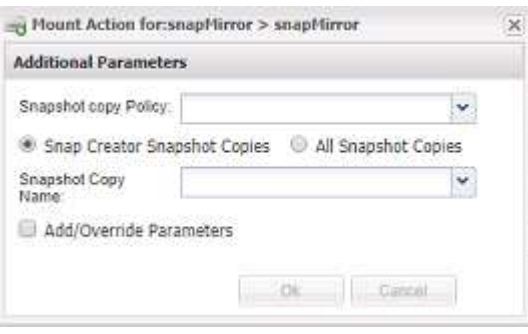

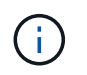

Registrare il nome della copia Snapshot selezionata. Quando si dismonta il backup, è necessario selezionare lo stesso nome della copia Snapshot.

5. Nel riquadro **Console**, verificare che il processo di clonazione sia stato eseguito correttamente.

### **Esecuzione di operazioni di ripristino**

È possibile eseguire operazioni di ripristino del volume, ripristino di un singolo file e ripristino definito dall'applicazione utilizzando la GUI di Snap Creator.

Se si utilizza SnapDrive per Windows, è necessario utilizzare SnapDrive per eseguire operazioni di ripristino, che devono essere eseguite al di fuori di Snap Creator.

### **Ripristino del volume in corso**

È possibile eseguire un ripristino del volume utilizzando la GUI di Snap Creator.

- 1. Dal menu principale della GUI di Snap Creator, selezionare **Gestione** > **configurazioni**.
- 2. Dalla scheda **configurazioni**, nel riquadro **profili e configurazione**, selezionare il file di configurazione.
- 3. Selezionare **Action** > **Restore**.

La procedura guidata di ripristino viene visualizzata nel riquadro di destra.

- 4. Completare le pagine della procedura guidata di ripristino per eseguire il ripristino.
	- a. Nella pagina **Restore details** (Dettagli ripristino), selezionare il nome del controller/SVM, il nome del volume Restore (Ripristino), Policy (criterio) e Restore Snapshot copy name (Copia Snapshot di ripristino), quindi selezionare **Volume Restore** dall'elenco a discesa **Restore type** (tipo di ripristino).

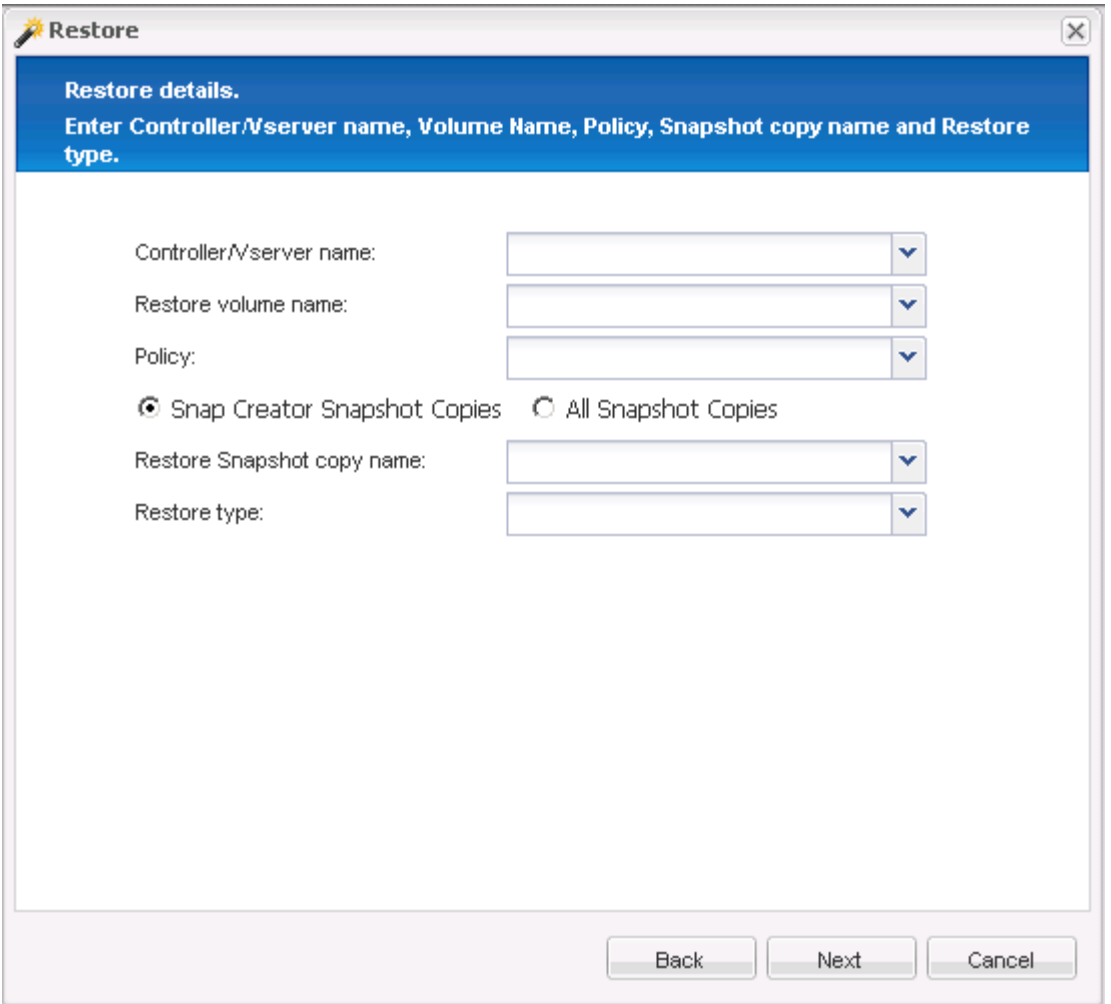

b. Esaminare il riepilogo, quindi fare clic su **fine**.

Viene visualizzato un messaggio di avviso che chiede se sono presenti altri elementi da ripristinare.

- 5. Fare clic su **No**, quindi su **OK** nella pagina di conferma del ripristino.
- 6. Nel riquadro **Console**, verificare che il ripristino sia stato completato correttamente visualizzando i messaggi.

### **Esecuzione di operazioni di ripristino di un singolo file**

È possibile eseguire operazioni di ripristino di un singolo file utilizzando la GUI di Snap Creator.

- 1. Dal menu principale della GUI di Snap Creator, selezionare **Gestione** > **configurazioni**.
- 2. Dalla scheda configurazioni nel riquadro profili e configurazione, selezionare il file di configurazione.
- 3. Selezionare **Action** > **Restore**.

La procedura guidata di ripristino si apre nel riquadro di destra.

- 4. Completare la procedura guidata di ripristino:
	- a. Nella sezione "Restore details" (Dettagli ripristino), selezionare un nome di controller o Vserver, un nome di volume di ripristino, un criterio e un nome di copia Snapshot di ripristino, quindi selezionare

**Single file Restore** dall'elenco Restore type (tipo di ripristino).

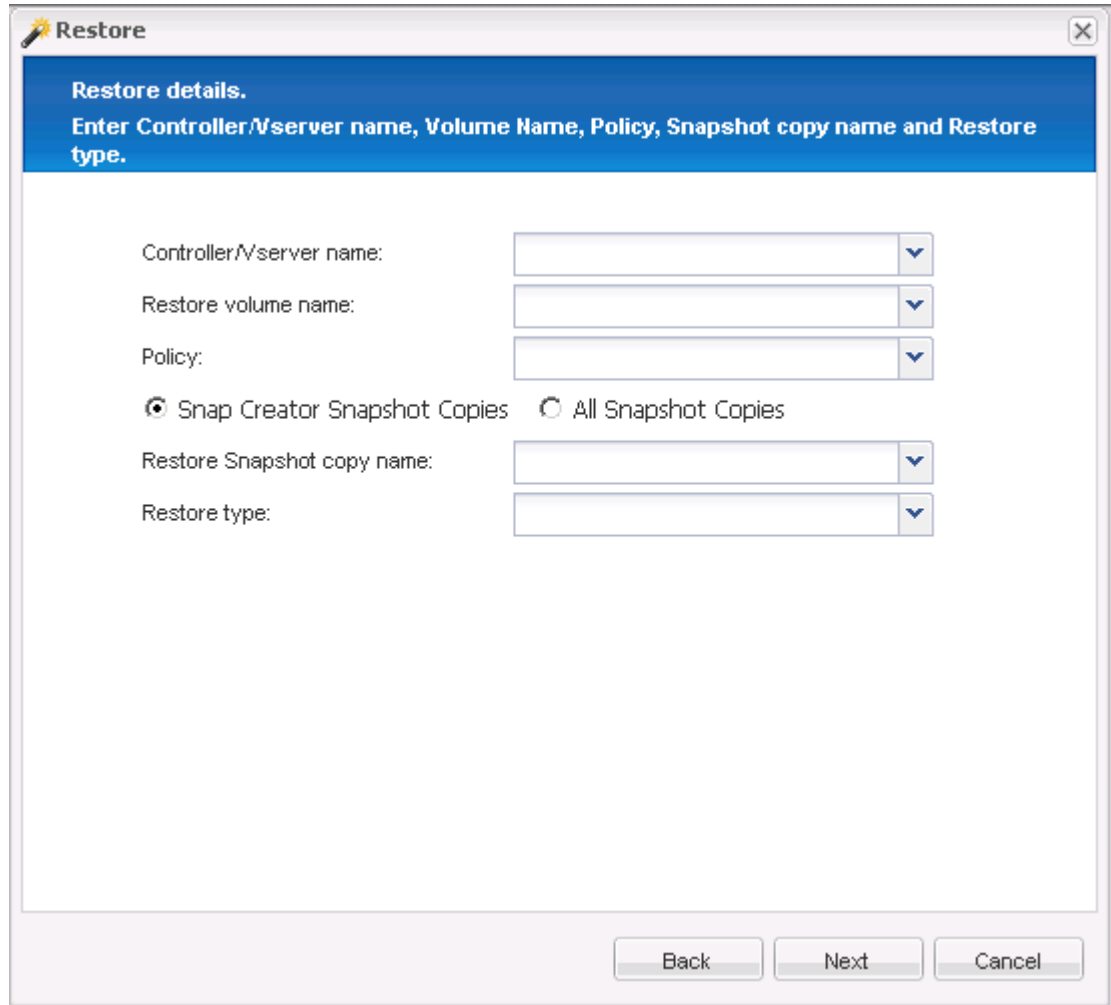

- b. Selezionare i file da ripristinare.
- c. Selezionare la posizione in cui ripristinare i file.
- d. Esaminare il riepilogo e fare clic su **fine**.

Viene visualizzato un messaggio di avviso che chiede se sono presenti altri elementi da ripristinare.

- 5. Fare clic su **No** se non sono presenti altri elementi da ripristinare, quindi fare clic su **OK** nella pagina di conferma del ripristino.
- 6. Nel pannello della console, verificare che i file selezionati siano stati ripristinati correttamente esaminando i messaggi visualizzati.

### **Esecuzione di operazioni di ripristino definite dall'applicazione**

Se si utilizzano plug-in VMware, KVM e Xen, è possibile eseguire operazioni di ripristino definite dall'applicazione utilizzando l'interfaccia grafica di Snap Creator.

In alcuni ambienti VMware, le operazioni di ripristino possono richiedere molto tempo. In questi casi, è possibile utilizzare la CLI di Snap Creator o impostare due agenti: Uno per il backup e l'altro per il ripristino.

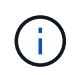

Le operazioni di ripristino VMware che utilizzano la GUI sono supportate solo per Snap Creator Agent.

- 1. Dal menu principale della GUI di Snap Creator, selezionare **Gestione** > **configurazioni**.
- 2. Dalla scheda **configurazioni**, nel riquadro profili e configurazione, selezionare il file di configurazione.
- 3. Selezionare **Action** > **Restore**.

La finestra di dialogo Application Defined Restore (Ripristino definito dall'applicazione) viene visualizzata nel riquadro di destra.

4. Inserire i dettagli del ripristino e fare clic su **OK**:

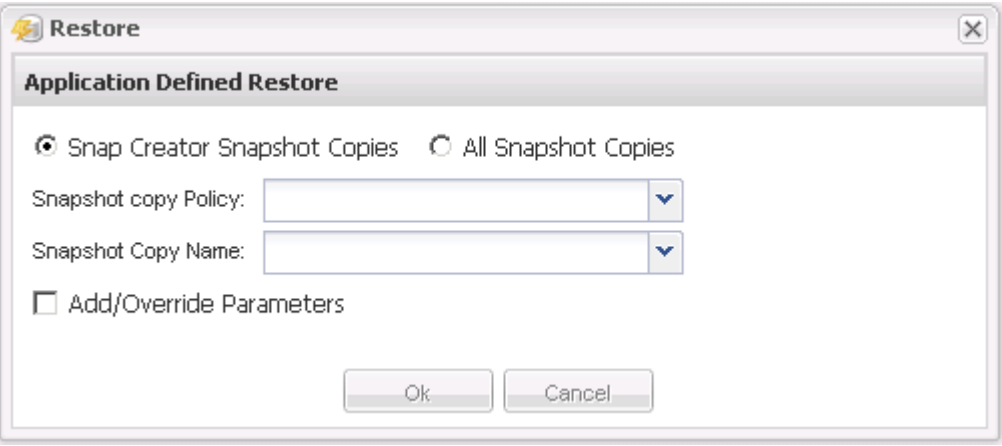

## **Gestione dell'accesso degli utenti**

Snap Creator offre funzionalità di sicurezza come RBAC (role-based access control), che consente di gestire l'accesso degli utenti in Snap Creator.

RBAC coinvolge utenti, ruoli, autorizzazioni, operazioni e profili. Gli utenti di Snap Creator possono definire utenti, ruoli e autorizzazioni.

### **Utenti**

- Gli utenti sono identificati in modo univoco da un nome utente e una password.
- Un utente può essere assegnato e non assegnato a uno o più ruoli e profili.
- SNAPCREATOR USER nel file snapcreator.properties viene aggiunto come utente all'avvio di Snap Creator Server.
- All'utente SNAPCREATOR nel file snapcreator.properties viene assegnato il ruolo di amministratore predefinito quando viene creato durante l'avvio.

### **Ruoli**

I ruoli dispongono di una o più autorizzazioni. Le autorizzazioni assegnate determinano le azioni che un utente può eseguire e gli elementi della GUI a cui può accedere. Esistono tre ruoli integrati:

### • **AMMINISTRATORE**

Ha accesso completo a tutte le API. Questo è l'unico ruolo in grado di creare, modificare ed eliminare gli utenti.

#### • **OPERATORE**

Questo ruolo è configurato per essere un super utente e ha accesso a tutte le API, ad eccezione di RBAC.

• **VIEWER**

Ha un accesso molto limitato. Questo ruolo ha accesso alle chiamate API Snap Creator di sola lettura.

Questi ruoli incorporati non possono essere aggiunti, rimossi o modificati.

### **Permessi**

Le autorizzazioni sono un insieme di operazioni che l'utente è autorizzato a eseguire. Di seguito sono riportate le autorizzazioni incorporate:

#### • **BACKUP**

Necessario per eseguire un'operazione di backup o clonazione.

#### • **CONFIGURAZIONE**

Necessario per creare, leggere, aggiornare ed eliminare i file di configurazione.

#### • **CUSTOM**

Necessario per avviare un'operazione plug-in personalizzata.

#### • **EXTENDED\_REPOSITORY**

Necessario per eseguire operazioni di catalogo (anche note come repository esteso).

#### • **GLOBALE**

Necessario per creare, modificare ed eliminare i file di configurazione globali.

### • **POLICY\_ADMIN**

Necessario per chiamare le operazioni di policy (ad esempio addPolicy, updatePolicy, removePolicy).

### • **POLICY\_VIEWER**

Necessario per le operazioni di sola lettura dei criteri.

#### • **RBAC\_ADMIN**

Necessario per gestire gli utenti (ad esempio, creare, aggiornare, eliminare utenti e ruoli; anche per assegnare e annullare l'assegnazione di ruoli e autorizzazioni).

### • **RBAC\_VIEW**

Necessario per visualizzare gli account utente, i ruoli assegnati e le autorizzazioni assegnate.

#### • **RIPRISTINA**

Necessario per eseguire operazioni di ripristino.

### • **SCHEDULER**

Necessario per eseguire operazioni di scheduler.

#### • **VIEWER**

Fornisce l'autorizzazione per le operazioni di sola lettura.

### **Operazioni**

Le operazioni sono i valori di base che Snap Creator controlla per l'autorizzazione. Alcuni esempi di operazioni sono getTask, fileCloneCreate, createTask, dirCreate e così via.

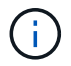

Le operazioni non possono essere aggiunte, rimosse o modificate.

### **Profili**

- I profili vengono assegnati agli utenti.
- I profili in RBAC vengono creati nella directory dei profili del file system.
- Alcune API di Snap Creator verificano se un utente è assegnato a un profilo e controllano anche le autorizzazioni per le operazioni.

Ad esempio, se un utente desidera uno stato del processo, RBAC verifica se l'utente dispone dell'autorizzazione per chiamare SchedulergetJob, quindi verifica se il profilo associato al processo è assegnato all'utente.

• Se un utente a cui è assegnato il ruolo operatore crea un profilo, tale profilo viene assegnato automaticamente all'utente.

### **Gestione dell'accesso degli utenti per i controller di storage**

Se non si utilizza il proxy Active IQ Unified Manager, sono necessari un nome utente e una password per comunicare con i controller di storage. Le password possono essere crittografate per motivi di sicurezza.

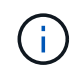

Non utilizzare l'utente root o l'utente admin/vsadmin. La procedura consigliata consiste nel creare un utente di backup con le autorizzazioni API necessarie.

Le comunicazioni di rete avvengono tramite HTTP (80) o HTTPS (443), pertanto è necessario che una o entrambe le porte siano aperte tra l'host in cui viene eseguito Snap Creator e i controller di storage. È necessario creare un utente sui controller di storage per l'autenticazione. Per HTTPS, è necessario assicurarsi che l'utente sia abilitato e configurato sui controller di storage.

### **Creazione di utenti Snap Creator**

È possibile creare utenti Snap Creator ed eseguire diverse azioni, ad esempio l'assegnazione di profili e ruoli agli utenti, utilizzando la GUI di Snap Creator.

- 1. Dal menu principale della GUI di Snap Creator, selezionare **utenti e ruoli** > **Gestione utente**.
- 2. Nella scheda Gestione utenti, fare clic su **Aggiungi**.
- 3. Nella finestra di dialogo nuovo utente, immettere una password per il nome utente, quindi fare clic su
#### **Salva**.

Il nuovo nome utente viene visualizzato nel riquadro **Users**, sotto **User Name**.

### **Assegnazione di profili agli utenti di Snap Creator**

È possibile assegnare profili agli utenti di Snap Creator utilizzando la GUI di Snap Creator.

- 1. Dal menu principale della GUI di Snap Creator, selezionare **utenti e ruoli** > **Gestione utente**.
- 2. Nella scheda Gestione utenti, selezionare il nome utente desiderato, quindi fare clic su **Assegna profili**.
- 3. Spostare i profili desiderati dalla colonna sinistra alla colonna destra, quindi fare clic su **Salva**.

È possibile selezionare e trascinare i profili tra le colonne o fare clic sulla freccia per spostarli tra le colonne.

4. Verificare che il profilo sia stato assegnato selezionando l'utente e visualizzando il profilo assegnato nel riquadro **Assigned Profiles and Roles** (profili e ruoli assegnati).

### **Visualizzazione di un elenco di utenti Snap Creator e profili assegnati mediante l'interfaccia CLI**

È possibile visualizzare un elenco di tutti gli account utente di Snap Creator con profili utilizzando solo l'interfaccia della riga di comando (CLI).

1. Immettere il seguente comando:

```
snapcreator --server host name --port port number --user sc user name --passwd
sc_passwd --profile_profile_name --action userListForProfile --verbose
```
Ecco un esempio:

```
snapcreator --server localhost --port 8080
--user SCadmin --passwd passwd123 –profile FirstProfile
--action userListForProfile --verbose
```
### **Creazione di ruoli Snap Creator**

È possibile creare ruoli Snap Creator utilizzando la GUI di Snap Creator.

- 1. Dal menu principale della GUI di Snap Creator, selezionare **utenti e ruoli** > **gestione dei ruoli**.
- 2. Nella scheda Gestione ruoli, fare clic su **Aggiungi**.
- 3. Nella finestra di dialogo Aggiungi ruolo, immettere il nome e la descrizione del ruolo, quindi fare clic su **Salva**.

Il nuovo ruolo viene visualizzato nel riquadro **ruoli**.

## **Assegnazione di ruoli agli utenti di Snap Creator**

È possibile assegnare ruoli agli utenti di Snap Creator utilizzando la GUI di Snap Creator.

- 1. Dal menu principale della GUI di Snap Creator, selezionare **utenti e ruoli** > **Gestione utente**.
- 2. Nella scheda Gestione utenti, selezionare il nome utente desiderato, quindi fare clic su **Assegna profili**.
- 3. Spostare i ruoli desiderati dalla colonna sinistra alla colonna destra, quindi fare clic su **Salva**.

È possibile selezionare e trascinare i ruoli tra le colonne o fare clic sulla freccia per spostarli tra le colonne.

4. Verificare che il ruolo sia stato assegnato selezionando l'utente e visualizzando il ruolo assegnato nel riquadro **Assigned Profiles and Roles** (profili e ruoli assegnati).

### **Visualizzazione di un elenco di utenti Snap Creator e ruoli assegnati**

È possibile visualizzare un elenco degli utenti di Snap Creator e dei ruoli assegnati utilizzando la GUI di Snap Creator.

- 1. Dal menu principale della GUI di Snap Creator, selezionare **utenti e ruoli** > **Gestione utente**.
- 2. Visualizzare l'elenco degli utenti nel riquadro Assigned Profiles and Roles (profili e ruoli assegnati).
- 3. Selezionare l'utente desiderato e visualizzare i ruoli assegnati nel riquadro Assigned Profiles and Roles (profili e ruoli assegnati).

### **Visualizzazione degli utenti di Snap Creator assegnati a un ruolo utilizzando la CLI**

È possibile visualizzare un elenco di tutti gli utenti di Snap Creator assegnati a ciascun ruolo utilizzando solo l'interfaccia della riga di comando (CLI).

1. Immettere il seguente comando:

```
snapcreator --server host name --port port number --user sc user name --passwd
sc passwd --action userListAssigned --roleName role name --verbose
```
Ecco un esempio:

```
snapcreator --server localhost --port 8080 --user SCadmin
--passwd passwd123 –-action userListAssigned
–rolename ADMINISTRATOR –verbose
```
### **Creazione delle autorizzazioni di Snap Creator mediante l'interfaccia CLI**

È possibile creare autorizzazioni Snap Creator che possono essere assegnate a un ruolo utilizzando solo l'interfaccia della riga di comando (CLI).

1. Creare le autorizzazioni:

snapcreator --server host name --port port number --user sc user name --passwd sc passwd --action permAdd -permName permission name --perDesc

```
snapcreator --server localhost --port 8080 --user SCadmin
--passwd passwd123 --action permAdd --permName backup
--permDesc "Permission to run a backup" –verbose
```
### **Assegnazione delle autorizzazioni ai ruoli di Snap Creator**

È possibile assegnare le autorizzazioni ai ruoli di Snap Creator utilizzando la GUI di Snap Creator.

- 1. Dal menu principale della GUI di Snap Creator, selezionare **utenti e ruoli** > **gestione dei ruoli**.
- 2. Nella scheda Gestione ruoli, selezionare il ruolo desiderato, quindi fare clic su **Assegna permessi**.
- 3. Spostare le autorizzazioni desiderate dalla colonna sinistra alla colonna destra, quindi fare clic su **Salva**.

È possibile selezionare e trascinare le autorizzazioni tra le colonne o fare clic sulla freccia per spostarle tra le colonne.

4. Verificare che l'autorizzazione sia stata assegnata selezionando il ruolo e visualizzando l'autorizzazione assegnata nel riquadro ruoli e autorizzazioni assegnate.

### **Creazione di un elenco di tutte le autorizzazioni di Snap Creator mediante l'interfaccia CLI**

È possibile creare un elenco di tutte le autorizzazioni di Snap Creator che possono essere assegnate a un ruolo utilizzando solo l'interfaccia della riga di comando (CLI).

1. Immettere il seguente comando:

```
snapcreator --server host name --port port number --user sc user name --passwd
sc passwd --action permissionsList -verbose
```
Ecco un esempio:

snapcreator --server localhost --port 8080 --user SCadmin --passwd passwd123 --action permList --verbose

### **Visualizzazione delle autorizzazioni di Snap Creator assegnate a un ruolo**

È possibile visualizzare un elenco di tutte le autorizzazioni di Snap Creator assegnate a un ruolo utilizzando la GUI di Snap Creator.

- 1. Dal menu principale della GUI di Snap Creator, selezionare **utenti e ruoli** > **gestione dei ruoli**.
- 2. Nella scheda**role management**, selezionare il ruolo desiderato.
- 3. Selezionare il ruolo desiderato e visualizzare le autorizzazioni assegnate nel riquadro ruolo e

autorizzazioni assegnate.

# **Gestione dei profili**

È possibile creare, visualizzare ed eliminare profili.

Un profilo è essenzialmente una cartella utilizzata per organizzare i file di configurazione. I profili fungono anche da oggetti per RBAC (role-based access control), il che significa che agli utenti può essere consentito l'accesso solo a determinati profili e ai file di configurazione contenuti in.

## **Creazione di profili**

È possibile creare profili per organizzare i file di configurazione utilizzando la GUI di Snap Creator.

La prima volta che si apre la GUI di Snap Creator, viene visualizzata automaticamente la finestra di dialogo nuovo profilo, che richiede di creare un nuovo profilo.

- 1. Dal menu principale della GUI di Snap Creator, selezionare **Gestione** > **configurazioni**.
- 2. Dal riquadro **profili e configurazioni**, fare clic su **Aggiungi profilo**.

Viene visualizzata la finestra di dialogo New Profile (nuovo profilo).

3. Immettere il nome del nuovo profilo, quindi fare clic su **OK**.

Il nuovo profilo viene elencato nel riquadro \*\*profili e configurazione e la Configurazione guidata viene visualizzata nel riquadro di destra.

## **Visualizzazione dei profili**

È possibile elencare i profili Snap Creator esistenti.

1. Dal menu principale della GUI di Snap Creator, selezionare **Gestione** > **configurazioni**.

I profili Snap Creator esistenti sono elencati nel riquadro profili e configurazioni.

## **Eliminazione dei profili**

È possibile eliminare i profili Snap Creator.

L'eliminazione di un profilo comporta anche l'eliminazione dei file di configurazione associati al profilo.

1. Dal menu principale della GUI di Snap Creator, selezionare **Gestione** > **configurazioni**.

I profili Snap Creator esistenti sono elencati nel riquadro profili e configurazioni.

- 2. Fare clic con il pulsante destro del mouse sul profilo da eliminare e selezionare **Delete** (Elimina).
- 3. Fare clic su **Sì** nel messaggio di conferma

Il profilo e i file di configurazione associati vengono eliminati in modo permanente da Snap Creator.

# **Gestione dei file di configurazione**

È possibile creare, copiare, scaricare, elencare ed eliminare i file di configurazione.

Un file di configurazione è il centro di Snap Creator ed è composto da parametri impostati in modo da influire sul comportamento di Snap Creator, ad esempio l'abilitazione dell'esecuzione dei plug-in supportati, la specifica delle variabili richieste e la definizione dei volumi acquisiti nelle copie Snapshot.

## **Creazione di file di configurazione**

È possibile creare file di configurazione utilizzando la Configurazione guidata.

- 1. Dal menu principale della GUI di Snap Creator, selezionare **Gestione** > **configurazioni**.
- 2. Nel riquadro profili e configurazioni, fare clic con il pulsante destro del mouse sul profilo in cui si desidera individuare il nuovo file di configurazione, quindi selezionare **Nuova configurazione**.

La Configurazione guidata si apre nel riquadro di destra.

+ .. Nella pagina di configurazione, immettere un nome per il file di configurazione.

+

.

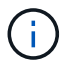

Per impostazione predefinita, la crittografia della password è attivata per impedire che le password vengano visualizzate in testo non crittografato nel file di configurazione.

a. Nella pagina Plug-in Type (tipo plug-in), selezionare il tipo di plug-in.

La pagina a cui si passa nella Configurazione guidata dipende dall'opzione selezionata.

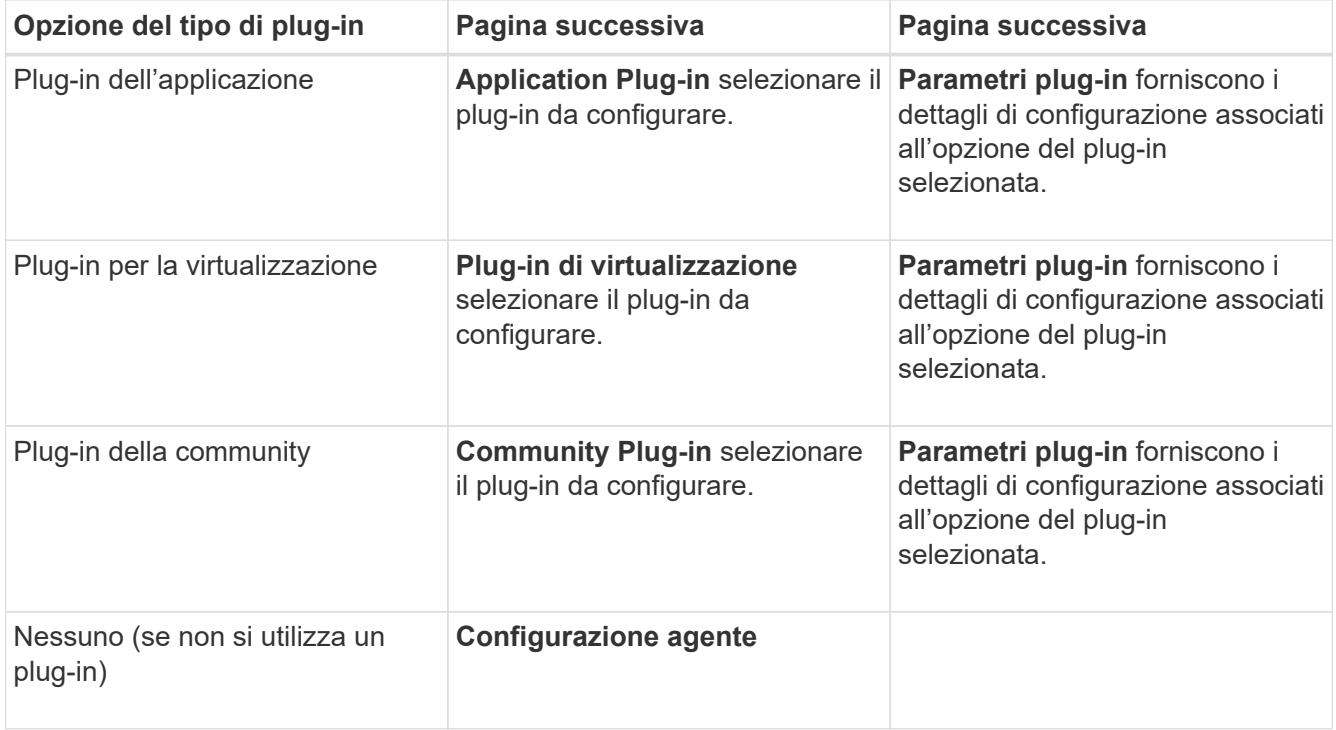

Per ulteriori informazioni sui parametri e sulla configurazione del plug-in, consultare la documentazione del plug-in.

- b. Nella pagina Agent Configuration (Configurazione agente), immettere le informazioni di configurazione per Snap Creator Agent.
- c. Nella pagina Storage Connection Settings (Impostazioni connessione storage), selezionare il tipo di trasporto (HTTP o HTTPS).

Viene visualizzata la porta standard per il tipo di trasporto selezionato. Se il sistema di storage utilizza una porta non standard, immettere le informazioni sulla porta nel campo porta.

d. Nella pagina Controller/Vserver Credentials (credenziali controller/server virtuale), immettere l'indirizzo IP e le credenziali di accesso per ciascun controller di storage SVM che contiene i volumi in questo file di configurazione.

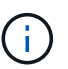

È necessario aggiungere almeno un controller storage o SVM alla configurazione.

e. Nel riquadro Controller/Vserver Volumes (volumi controller/Vserver), selezionare ciascun volume da includere e trascinarlo nel riquadro di destra oppure fare clic sulla freccia destra per spostare il volume nel riquadro di destra, quindi fare clic su **Save** (Salva).

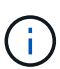

Se si prevede di replicare le copie Snapshot in una destinazione SnapMirror o SnapVault, il nome della SVM immesso in questo passaggio deve essere identico al nome della SVM utilizzata al momento della creazione della relazione SnapMirror o SnapVault. Se è stato specificato un nome di dominio completo al momento della creazione della relazione, in questa fase è necessario specificare un nome di dominio completo, indipendentemente dal fatto che Snap Creator sia in grado di trovare la SVM con le informazioni fornite. Il caso utilizzato per il nome (maiuscolo o minuscolo) è significativo.

È possibile utilizzare il comando show di snapmirror per controllare il nome della SVM sul sistema di storage primario:

```
snapmirror show -destination-path destination SVM:destination volume
```
Dove Destination SVM\_NAME è il nome della SVM sul sistema di destinazione e Destination volume è il volume.

f. Nella pagina Controller Credentials (credenziali controller), verificare che i controller visualizzino le informazioni corrette.

Se sono necessarie modifiche, selezionare un controller, quindi fare clic su **Edit** (Modifica).

g. Nella pagina Snapshot Details (Dettagli snapshot), fornire i dettagli della copia Snapshot.

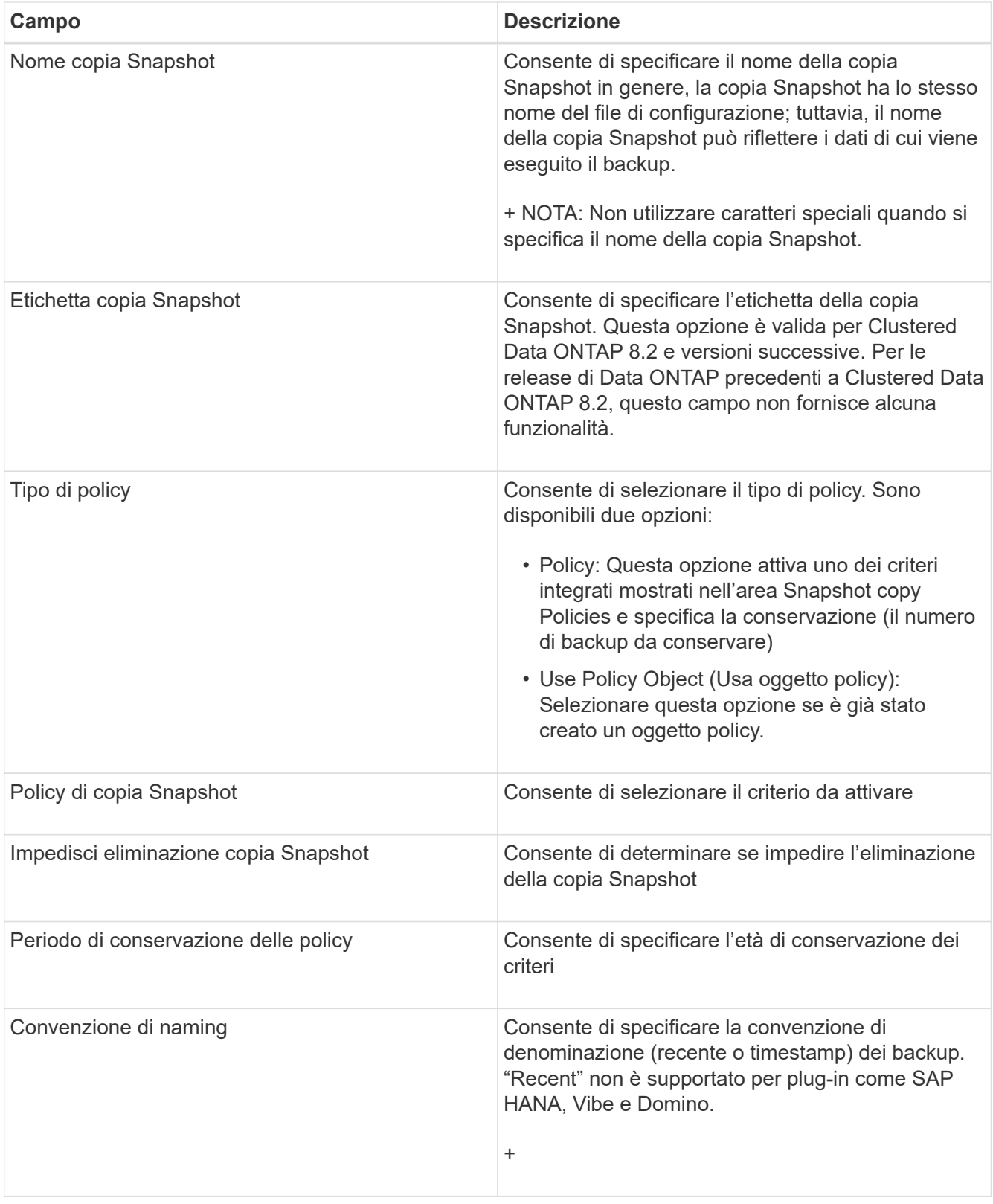

- h. Nella pagina Dettagli snapshot (continua), configurare eventuali impostazioni aggiuntive applicabili all'ambiente in uso.
- i. Nella pagina protezione dati, selezionare se è richiesta l'integrazione con SnapMirror o con il funzionamento SnapVault.

Se si seleziona la tecnologia SnapMirror o SnapVault, sono necessarie ulteriori informazioni. Per le

tecnologie SnapMirror e SnapVault, è necessario fornire il nome del sistema di storage e non l'indirizzo IP.

- j. Nella pagina Impostazioni DFM/OnCommand, se si desidera integrare la configurazione di Snap Creator con i tool di gestione di NetApp OnCommand, selezionare e fornire i dettagli.
- k. Esaminare il riepilogo, quindi fare clic su **fine**.

### **Creazione di nuovi file di configurazione scaricando i file di configurazione esistenti**

È possibile creare nuovi file di configurazione scaricando i file esistenti e importandoli con nuovi nomi di file utilizzando la GUI di Snap Creator.

- 1. Dal menu principale della GUI di Snap Creator, selezionare **Gestione** > **configurazioni**.
- 2. Dal riquadro profili e configurazioni, fare clic con il pulsante destro del mouse sul file di configurazione e selezionare **Download**.
- 3. Salvare il file come required-path/required-filename.ext.

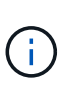

Ricordarsi di fornire un nome univoco per questo nuovo file; in caso contrario, assicurarsi di rinominare il file prima di caricarlo per evitare di sovrascrivere il file di configurazione originale.

### **Creazione di nuovi file di configurazione copiando i file di configurazione esistenti**

Utilizzando l'interfaccia della riga di comando (CLI), è possibile creare un nuovo file di configurazione copiando un file di configurazione esistente e rinominando il nuovo file.

- 1. Passare alla directory di configurazione: cd install\_path/scServer4.3/engine/configs
- 2. Copiare il file di configurazione di origine: cp source profile name/configuration nametarget profile name/new configuration na me

Specificare un nome per il nuovo file di configurazione.

3. Personalizzare il nuovo file di configurazione da utilizzare con l'applicazione o il database che si desidera gestire.

## **Visualizzazione di un elenco di file di configurazione assegnati a un profilo**

È possibile visualizzare un elenco di file di configurazione assegnati a un profilo.

- 1. Dal menu principale della GUI di Snap Creator, selezionare **Gestione** > **configurazioni**.
- 2. Dal riquadro profili e configurazioni, espandere il contenuto del profilo.

I file di configurazione assegnati al profilo sono elencati sotto il nome del profilo.

## **Eliminazione dei file di configurazione da un profilo**

È possibile eliminare i file di configurazione da un profilo.

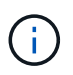

Quando si eliminano i file di configurazione, anche i programmi associati alla configurazione vengono rimossi come parte del processo.

- 1. Dal menu principale della GUI di Snap Creator, selezionare **Gestione** > **configurazioni**.
- 2. Dal riquadro profili e configurazioni, espandere il contenuto del profilo.

I file di configurazione assegnati al profilo sono elencati sotto il nome del profilo.

- 3. Fare clic con il pulsante destro del mouse sul file di configurazione e selezionare **Delete** (Elimina).
- 4. Fare clic su **Sì** nella finestra di conferma.

Il file di configurazione viene rimosso dall'elenco sotto il nome del profilo e viene eliminato definitivamente dal server Snap Creator.

## **Gestione delle policy di conservazione**

È possibile creare policy di conservazione, nonché elencare ed eliminare le policy.

Un criterio di conservazione definisce in genere le impostazioni di conservazione delle snapshot, ad esempio il numero di copie Snapshot da conservare e per quanto tempo. Ad esempio, una policy giornaliera potrebbe conservare 30 giorni di copie Snapshot che devono avere almeno 30 giorni di vita. (L'impostazione del periodo di conservazione impedisce a più copie Snapshot create lo stesso giorno di ignorare gli SLA (Service Level Agreement) che potrebbero indicare che una copia Snapshot deve avere 30 giorni di vita).

Se si utilizza SnapVault, il criterio definisce anche le impostazioni di conservazione per la copia SnapVault.

### **Creazione di tipi di backup**

È possibile creare un tipo di backup utilizzando la GUI di Snap Creator per identificare lo scopo di un criterio.

- 1. Dal menu principale della GUI di Snap Creator, selezionare **Policy** > **Backup Type**.
- 2. Dalla scheda **tipo di backup**, fare clic su **Aggiungi**.
- 3. Immettere il nome del nuovo tipo di backup, quindi fare clic su **OK**.

Il nuovo tipo di backup è elencato in **tipo di backup**.

## **Creazione di pianificazioni di policy**

È possibile creare pianificazioni di policy utilizzando la GUI di Snap Creator.

- 1. Dal menu principale della GUI di Snap Creator, selezionare **Policy** > **Policy Schedules**.
- 2. Dalla scheda **Policy Schedules**, fare clic su **Create** (Crea).
- 3. Inserire il nome del programma e selezionare l'azione e la frequenza, quindi fare clic su **Salva**.

A seconda della frequenza selezionata, è necessario selezionare i campi relativi all'ora appropriati per l'esecuzione del processo pianificato.

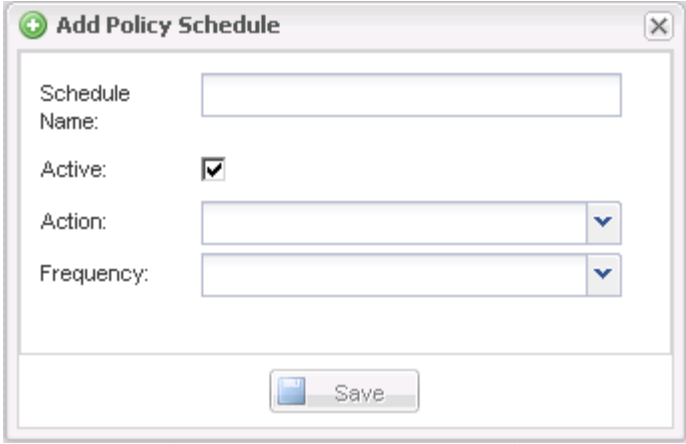

### **Creazione di policy**

È possibile creare un nuovo criterio di conservazione utilizzando la GUI di Snap Creator per configurare più criteri Snapshot con un numero di conservazione diverso.

Devi comprendere le linee guida per la definizione delle policy di Snap Creator.

- 1. Dal menu principale della GUI di Snap Creator, selezionare **Policy** > **Policy Management**.
- 2. Dalla scheda **Policy Manager**, fare clic su **Create** (Crea).
- 3. Inserire i dettagli, quindi fare clic su **Salva**.

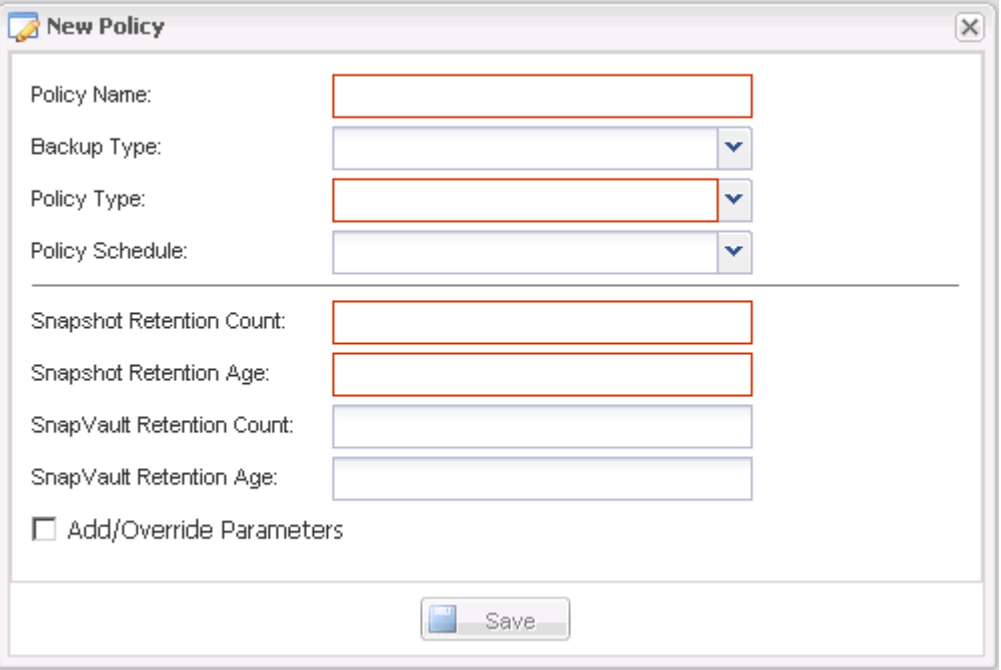

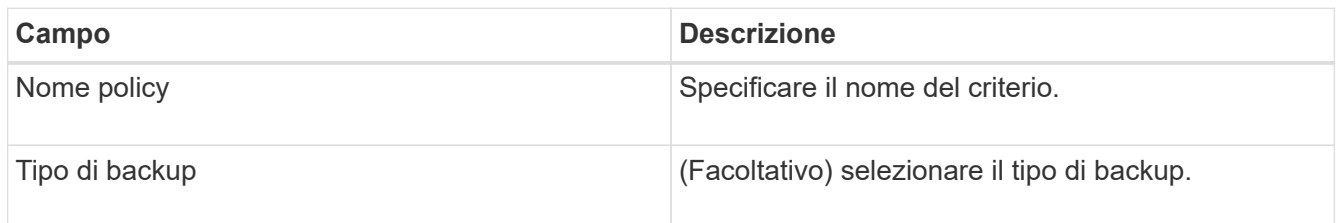

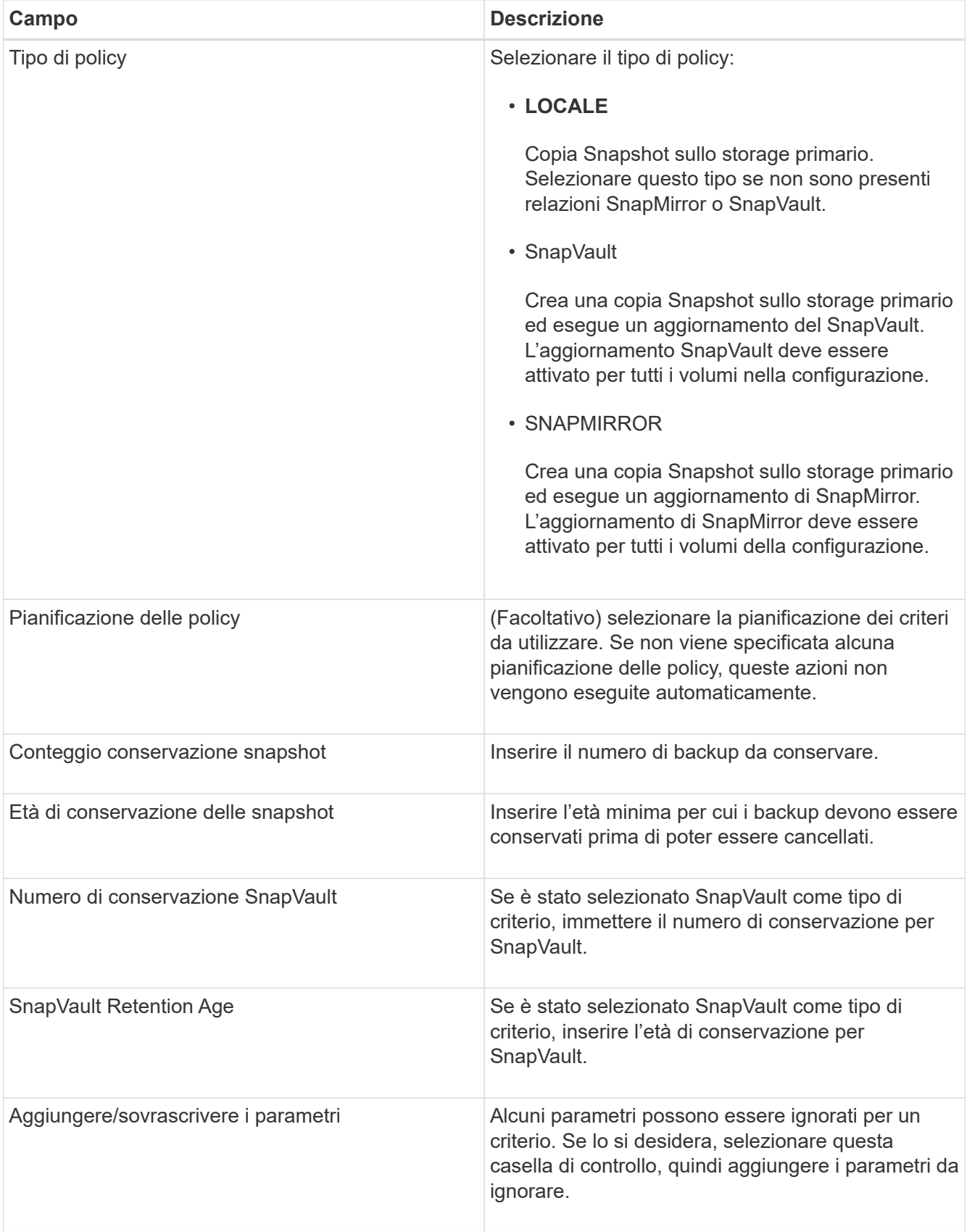

## **Assegnazione dei criteri**

È possibile assegnare criteri di conservazione ai file di configurazione utilizzando la GUI

### di Snap Creator.

- 1. Dal menu principale della GUI di Snap Creator, selezionare **Policy** > **Policy Assignments**.
- 2. Selezionare un profilo dal riquadro Profilo.
- 3. Selezionare uno o più criteri da assegnare al profilo selezionando la casella di controllo appropriata nel riquadro a destra, quindi fare clic su **Salva**.

Se nel profilo sono già presenti file di configurazione, viene visualizzato un messaggio che informa l'utente che il criterio assegnato ha la precedenza sulle impostazioni nel file di configurazione.

4. Fare clic su **Sì** per assegnare il criterio.

### **Visualizzazione dei criteri di conservazione**

È possibile visualizzare un elenco di criteri di conservazione.

- 1. Dal menu principale della GUI di Snap Creator, selezionare **Policy** > **Policy Management**.
- 2. Dalla scheda Policy Manager (Gestione policy), visualizzare l'elenco dei criteri.

### **Eliminazione dei criteri di conservazione**

È possibile eliminare i criteri di conservazione.

- 1. Dal menu principale della GUI di Snap Creator, selezionare **Policy** > **Policy Management**.
- 2. Dalla scheda **Policy Manager**, selezionare un criterio e fare clic su **Delete** (Elimina).

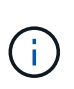

Se si tenta di eliminare un criterio assegnato a un file di configurazione, nella GUI viene visualizzato il seguente messaggio di errore: Impossibile eliminare il criterio poiché il nome del criterio viene applicato alla configurazione.utilizzare il criterio di scollegamento e quindi eliminare il criterio.

3. Fare clic su **Sì** nella finestra di conferma.

Il criterio viene rimosso dalla scheda Policy Manager.

## **Gestione dei backup**

È possibile creare copie di backup, visualizzare un elenco di copie di backup ed eliminare le copie di backup quando non sono più necessarie.

Inoltre, è possibile automatizzare le operazioni di backup. Per ulteriori informazioni, vedere attività correlate per informazioni sulla creazione di processi pianificati.

### **Informazioni correlate**

[Creazione di processi pianificati](#page-203-0)

## **Quali informazioni di Snap Creator devono essere sottoposte a backup**

La procedura consigliata consiste nel creare copie di backup di specifiche directory di Snap Creator per garantire che i dati di Snap Creator possano essere ripristinati senza perdite.

È necessario creare copie di backup delle seguenti directory:

- Sottodirectory del motore di Snap Creator Server 4.3:
	- Database di Snap Creator (../snapcreator)
	- Proprietà del server di Snap Creator (..)
	- Profili e configurazione
	- Log (…/log)
	- Repository di plug-in, se abilitato (../snapcreatorPlugin)
- La directory di Snap Creator Agent:
	- Proprietà dell'agente SNAP Creator (.. Ecc.)
	- Registri, se abilitati (../log)
	- Plug-in (..

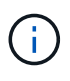

In modo ottimale, i backup devono essere pianificati in modo da essere eseguiti quando è possibile arrestare i servizi o i processi di Snap Creator per garantire che il backup dei dati di Snap Creator sia coerente.

## **Creazione di backup**

È possibile creare backup utilizzando la GUI di Snap Creator.

È necessario soddisfare una delle seguenti condizioni:

- Nel file di configurazione deve essere definita una policy di backup; oppure
- Un oggetto policy deve essere configurato e assegnato al profilo.

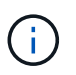

Se viene definito un oggetto policy, le voci eventualmente presenti nel file di configurazione verranno sovrascrivate.

- a. Dal menu principale della GUI di Snap Creator, selezionare **Gestione** > **configurazioni**.
- b. Dalla scheda **configurazioni**, nel riquadro **profili e configurazione**, selezionare il file di configurazione.
- c. Selezionare **azioni** > **Backup**.

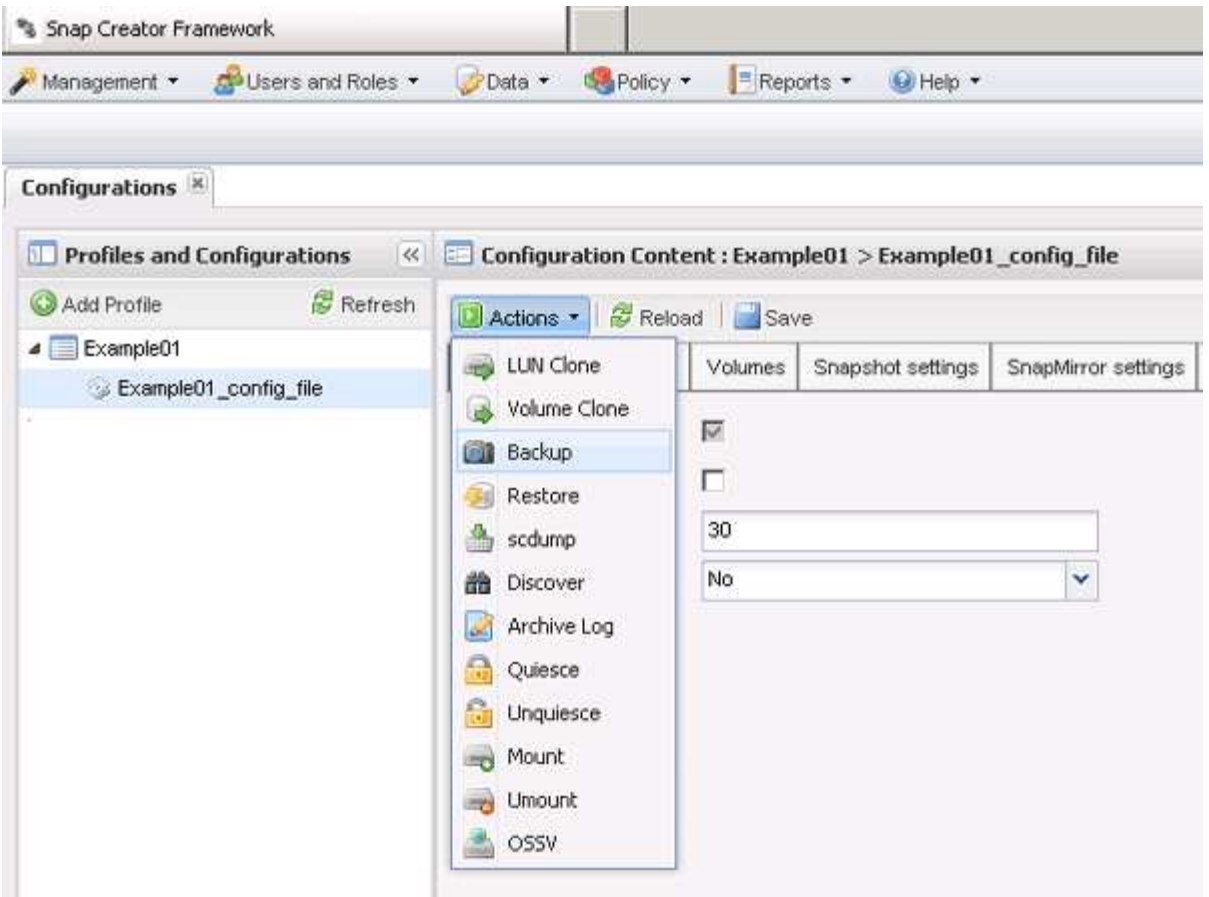

d. Nella finestra di dialogo Additional Parameters (parametri aggiuntivi), selezionare il criterio, quindi fare clic su **OK** per avviare il backup.

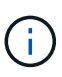

Se alla configurazione non viene assegnata alcuna policy creata dall'utente, le selezioni disponibili nell'elenco a discesa **Policy** sono orarie, giornaliere, settimanali e mensili. Se alla configurazione sono stati assegnati uno o più criteri creati dall'utente, questi vengono visualizzati nell'elenco a discesa **Policy**.

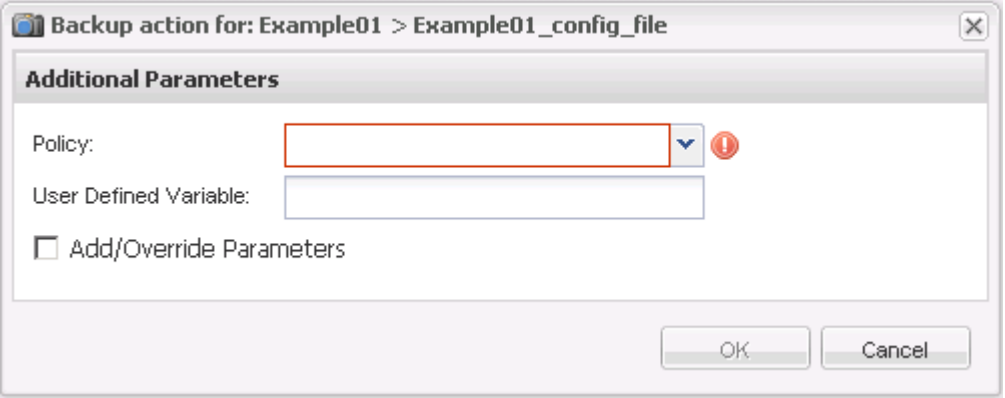

e. Verificare che le informazioni relative al processo di backup siano visualizzate nel riquadro **Console**.

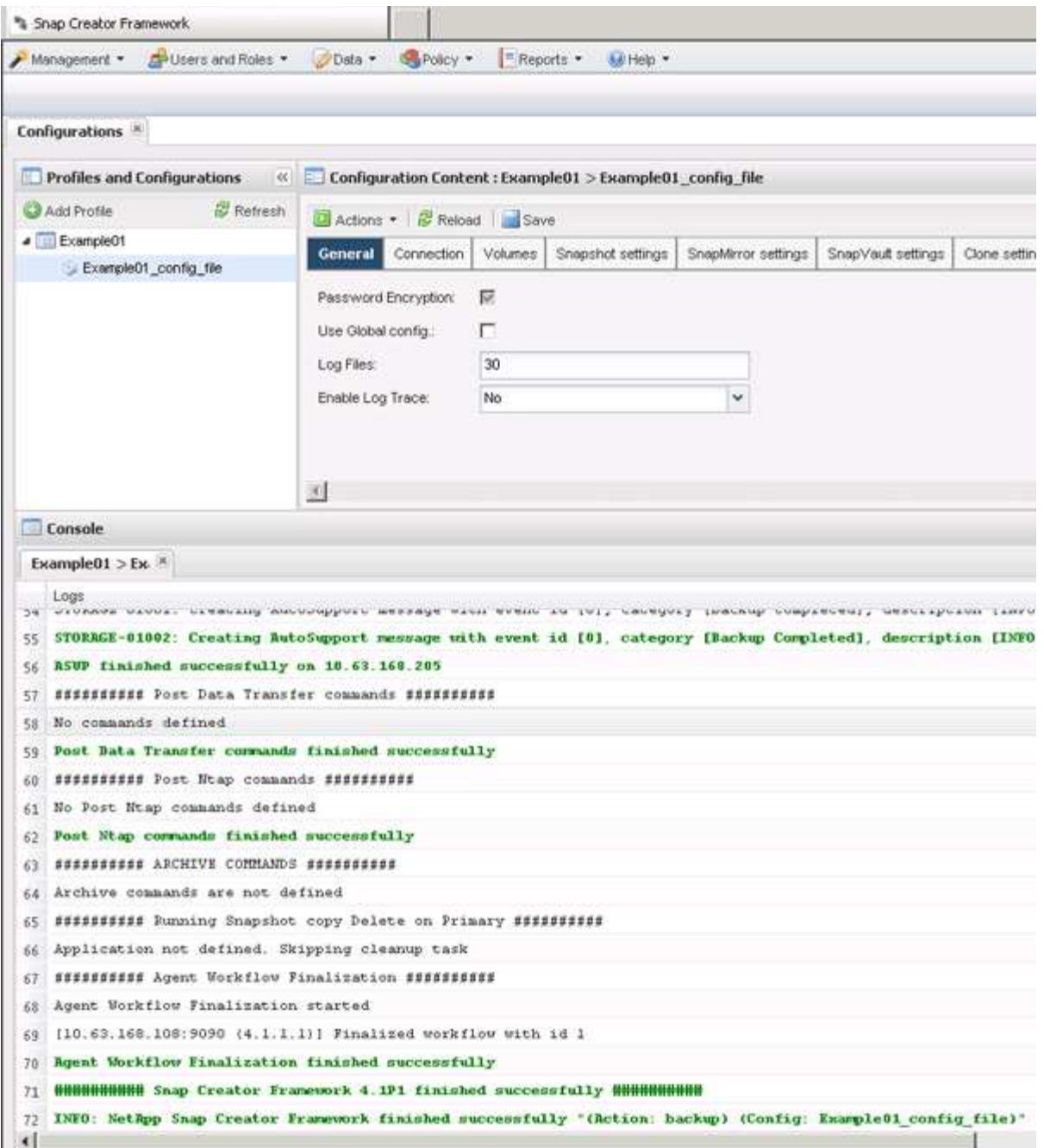

In questo esempio, l'output indica che l'operazione Snap Creator è stata completata correttamente.

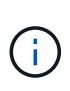

Il riquadro **Console** visualizza solo le informazioni più pertinenti; si tratta della modalità dettagliata. Per visualizzare informazioni dettagliate sul processo appena eseguito, selezionare **Report** > **registri** nella parte superiore della pagina. Dalla vista Logs (registri), è possibile selezionare il profilo, il file di configurazione, il tipo di registro e il registro specifico.

### **Visualizzazione di un elenco di copie di backup di un file di configurazione**

È possibile visualizzare un elenco delle copie di backup dei volumi ONTAP definiti nel file di configurazione. È inoltre possibile ottenere dettagli sui backup disponibili e rinominare backup specifici in base ai requisiti.

- 1. Dal menu principale della GUI di Snap Creator, selezionare **Data** > **Backup**.
- 2. Dal riquadro profili e configurazioni della scheda Backup, espandere un profilo, quindi selezionare un file di configurazione.

La scheda Backup visualizza un elenco di tutte le copie di backup dei volumi ONTAP definiti nel file di configurazione.

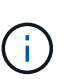

Snap Creator 4.3 o una versione precedente elimina una copia Snapshot in base al periodo di conservazione, anche se le copie vengono rinominate. Per conservare le copie Snapshot per un periodo di tempo illimitato, Snap Creator Framework ha fornito un pulsante denominato "Unlimited Retention", nella scheda "data`→backup" della GUI di Snap Creator Framework. Puoi selezionare una copia Snapshot che desideri conservare per un periodo di tempo illimitato e fare clic sul pulsante "`Unlimited Retention". Il nome della copia Snapshot selezionata cambia da <snapshot\_name> a <snapshot\_name\_unlimited>.

### **Eliminazione dei backup**

È possibile eliminare le copie di backup di un file di configurazione.

- 1. Dal menu principale dell'interfaccia grafica utente (GUI) di Snap Creator, selezionare **Data** > **Backup**
- 2. Dal riquadro profili e configurazioni della scheda Backup, espandere un profilo e selezionare un file di configurazione.
- 3. Selezionare il backup che si desidera eliminare e fare clic su **Delete** (Elimina).

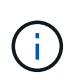

Se il file di configurazione contiene più volumi Data ONTAP, selezionare la copia Snapshot che si desidera eliminare su ciascuno dei volumi Data ONTAP.

4. Fare clic su **Sì** nella finestra di conferma.

# **Gestione dei processi pianificati**

È possibile gestire i processi pianificati creandoli (per automatizzare le operazioni di backup), nonché elencare, elencare, eseguire ed eliminare i processi pianificati.

Snap Creator Server contiene uno scheduler centralizzato che consente di pianificare i lavori di Snap Creator, tramite una pianificazione di policy (parte di oggetti Policy) o tramite lo scheduler. Lo scheduler può eseguire fino a 10 lavori contemporaneamente e mettere in coda altri lavori fino al completamento di un lavoro in esecuzione.

### **Creazione di processi pianificati**

Se si utilizza un criterio di conservazione locale (contenuto nel file di configurazione), è possibile utilizzare lo scheduler dell'interfaccia utente grafica (GUI) di Snap Creator per creare pianificazioni ed eseguire attività. Lo scheduler, contenuto nel server Snap Creator, può pianificare backup (copie Snapshot), cloni LUN, cloni di volumi, cloni definiti dall'applicazione, trasferimenti OSSV (Open Systems SnapVault), processi di archiviazione e azioni personalizzate.

Se si prevede di utilizzare gli oggetti policy invece di un criterio di conservazione locale, ignorare questa

procedura e creare una pianificazione dei policy.

- 1. Dal menu principale della GUI di Snap Creator, selezionare **Management** > **Schedules** e fare clic su **Create**.
- 2. Nella finestra nuovo lavoro, immettere i dettagli del lavoro.

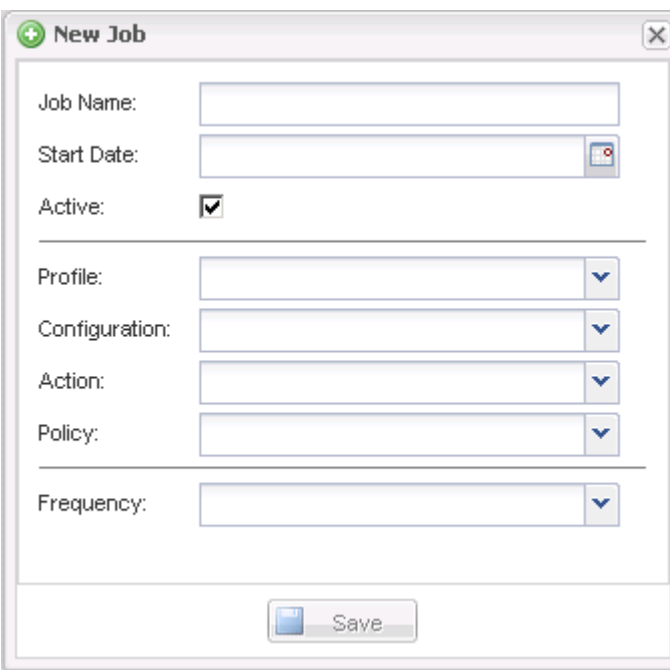

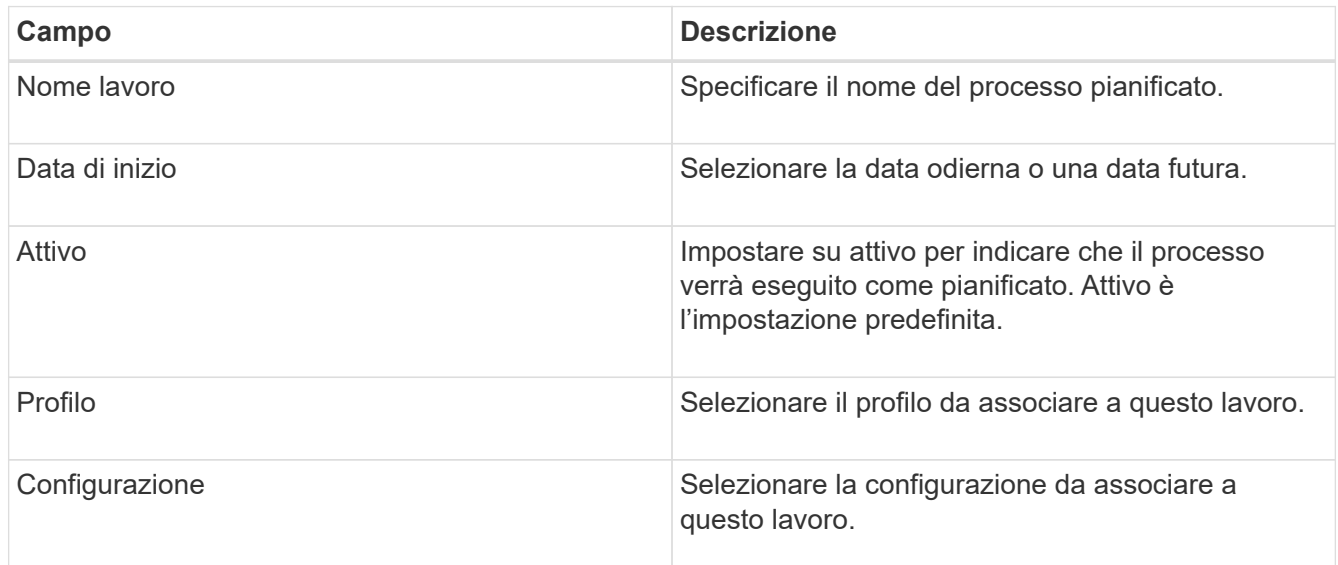

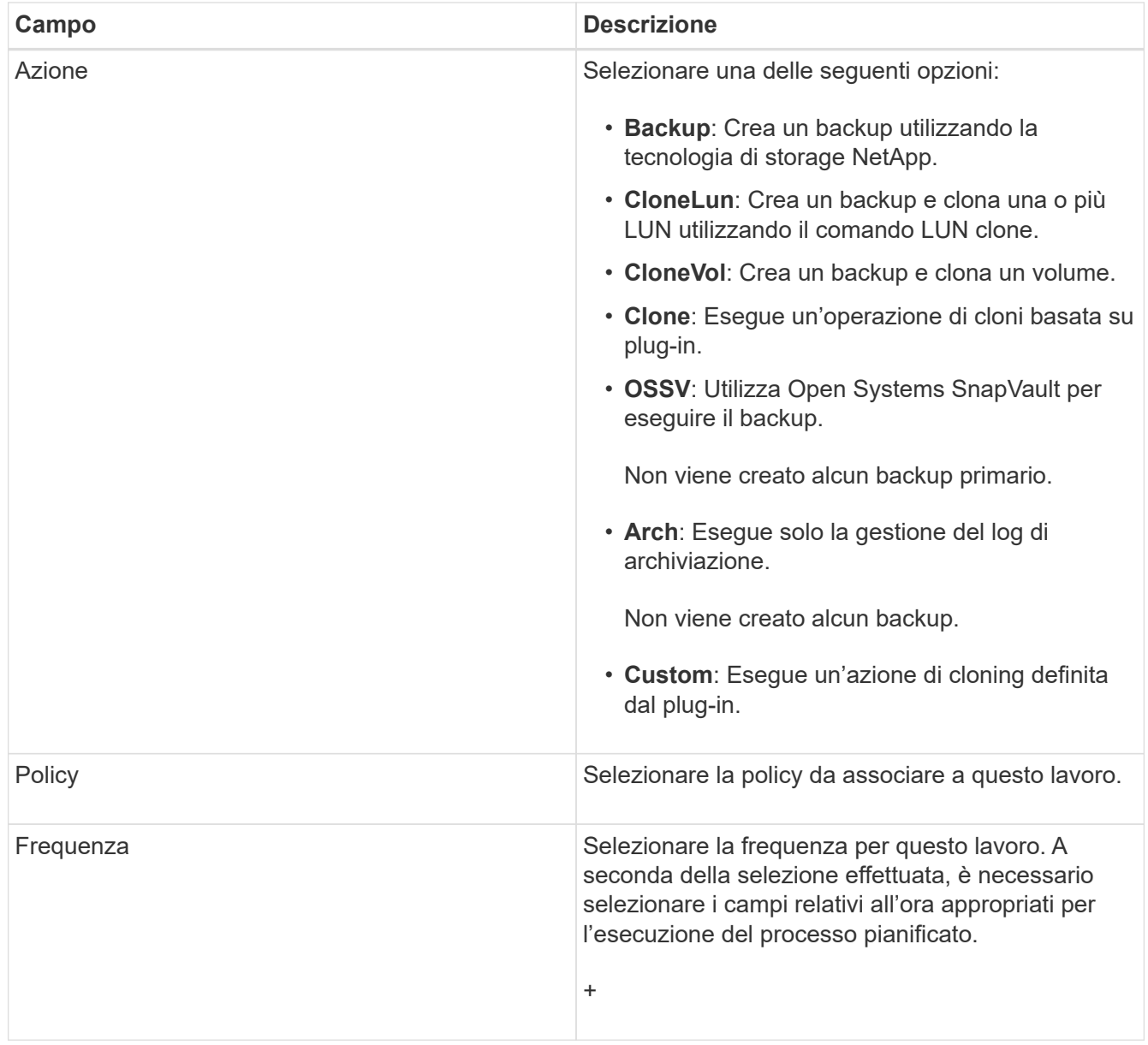

### 3. Fare clic su **Save** (Salva).

### **Informazioni correlate**

[Creazione di pianificazioni di policy](#page-206-0)

### **Esecuzione di processi pianificati**

- È possibile eseguire un processo pianificato.
- 1. Dal menu principale della GUI di Snap Creator, selezionare **Management** > **Schedules**.
- 2. Dalla scheda programmi, selezionare un processo dall'elenco dei processi pianificati e fare clic su **Esegui**.

### **Visualizzazione di un elenco di processi pianificati**

È possibile visualizzare l'elenco dei processi pianificati.

- 1. Dal menu principale della GUI di Snap Creator, selezionare **Management** > **Schedules**.
- 2. Dalla scheda programmi, esaminare l'elenco dei processi pianificati.

Il campo risultato ultima esecuzione mostra lo stato dell'ultimo processo pianificato. Un segno di spunta verde nel campo indica che il processo è stato eseguito correttamente e una "X" rossa indica che si è verificato un errore.

### **Modifica dei processi pianificati**

È possibile modificare un processo pianificato.

- 1. Dal menu principale della GUI di Snap Creator, selezionare **Management** > **Schedules**.
- 2. Dalla scheda programmi, selezionare un processo dall'elenco dei processi pianificati e fare clic su **Modifica**.
- 3. Modificare i campi desiderati e fare clic su **Salva**.

Il lavoro pianificato viene salvato con le modifiche.

### **Eliminazione dei processi pianificati**

È possibile eliminare un processo pianificato.

- 1. Dal menu principale della GUI di Snap Creator, selezionare **Management** > **Schedules**.
- 2. Dalla scheda programmi, selezionare un processo dall'elenco dei processi pianificati e fare clic su **Elimina**.
- 3. Fare clic su **Sì** nella finestra di conferma.

Il processo pianificato viene eliminato dall'elenco.

# **Gestione dei cloni**

È possibile gestire i cloni creando cloni (utilizzando l'impostazione **Actions** o montando una copia di backup come origine), eliminando cloni o smontando cloni.

### **Creazione di cloni da un nuovo backup**

È possibile clonare volumi o LUN da una nuova copia Snapshot.

- Il server Snap Creator deve comunicare con il sistema storage.
- Per eseguire l'operazione di cloning, è necessario accedere a Snap Creator con l'autorizzazione appropriata.

Questa operazione di cloning comporta la clonazione di una nuova copia Snapshot.

- 1. Dal menu principale dell'interfaccia grafica utente (GUI) di Snap Creator, selezionare **Gestione** > **configurazioni**.
- 2. Nel riquadro **profili e configurazione**, selezionare un file di configurazione.
- 3. Accedere alla scheda **Clone settings** e verificare che le impostazioni siano impostate correttamente.

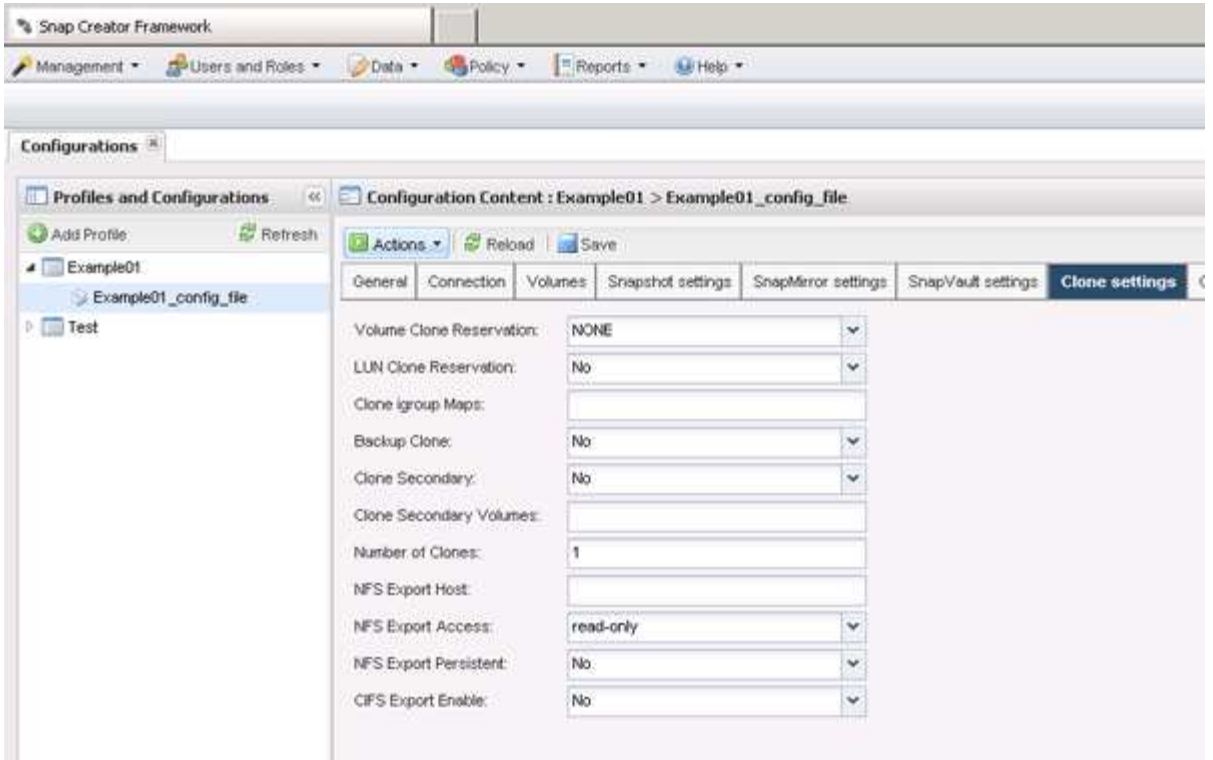

- 4. A seconda del tipo di clone richiesto, selezionare **Actions** (azioni) e una delle seguenti opzioni:
	- LUN Clone
	- Clone del volume
- 5. Nella finestra di dialogo Additional Parameters (parametri aggiuntivi), selezionare il criterio appropriato, quindi fare clic su **OK** per avviare il processo di clonazione.
- 6. Nel riquadro **Console**, verificare che il processo di clonazione sia stato eseguito correttamente.

### **Creazione di cloni da un backup esistente**

È possibile clonare volumi o LUN da un backup esistente come origine.

- Il server Snap Creator deve comunicare con il sistema storage.
- Per eseguire l'operazione di cloning, è necessario accedere a Snap Creator con l'autorizzazione appropriata.

Questa operazione di cloning consiste nel montare una copia Snapshot esistente e quindi nel clonare il backup esistente.

- 1. Dal menu principale della GUI di Snap Creator, selezionare **Gestione** > **configurazioni**.
- 2. Dalla scheda **configurazioni**, nel riquadro **profili e configurazione**, selezionare un file di configurazione.
- 3. Selezionare **azioni** > **montare**.
- 4. Nella finestra di dialogo Additional Parameters (parametri aggiuntivi), selezionare il controller, il volume e il criterio che contengono il backup da montare, quindi selezionare la copia Snapshot da montare (clonare) e fare clic su **OK** per avviare il processo di cloning.

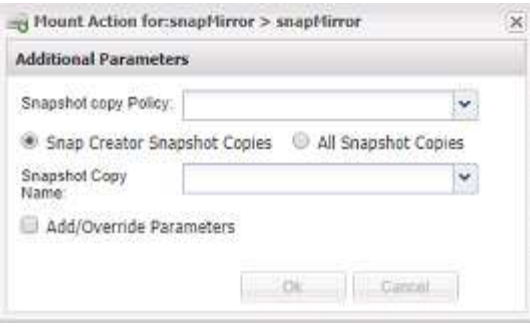

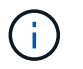

Registrare il nome della copia Snapshot selezionata. Quando si dismonta il backup, è necessario selezionare lo stesso nome della copia Snapshot.

5. Nel riquadro **Console**, verificare che il processo di clonazione sia stato eseguito correttamente.

### **Smontare i cloni**

È possibile smontare (o eliminare) i cloni.

- 1. Dal menu principale della GUI di Snap Creator, selezionare **Gestione** > **configurazioni**.
- 2. Dalla scheda **configurazioni**, selezionare un file di configurazione, quindi selezionare **azioni** > **Disinstalla**.
- 3. Dalla finestra Additional Parameters (parametri aggiuntivi), selezionare il controller, il volume, la policy di copia Snapshot contenente il backup montato e il nome della copia Snapshot specifica in cui è stato creato il clone, quindi fare clic su **OK**.

Il clone viene dismontato; la copia Snapshot non viene eliminata.

## **Informazioni sul plug-in necessarie per configurare Snap Creator**

Snap Creator supporta i seguenti plug-in integrati (o nativi): Oracle, DB2, MySQL, Sybase ASE, Domino, SnapManager per Microsoft SQL Server, SnapManager per Microsoft Exchange, MaxDB, VMware (vSphere e vCloud Director), Red Hat KVM, Citrix XenServer e SAP HANA. I plug-in della community non sono inclusi nel pacchetto e devono essere scaricati separatamente.

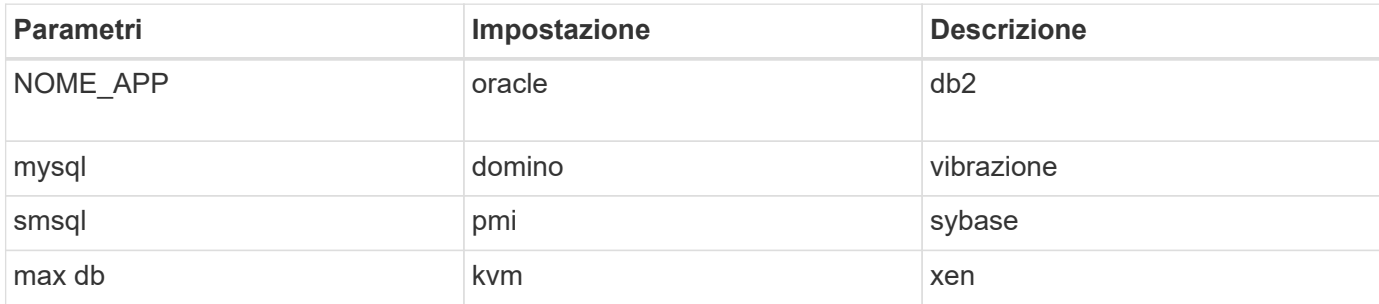

La seguente tabella elenca e descrive i parametri e le impostazioni del plug-in:

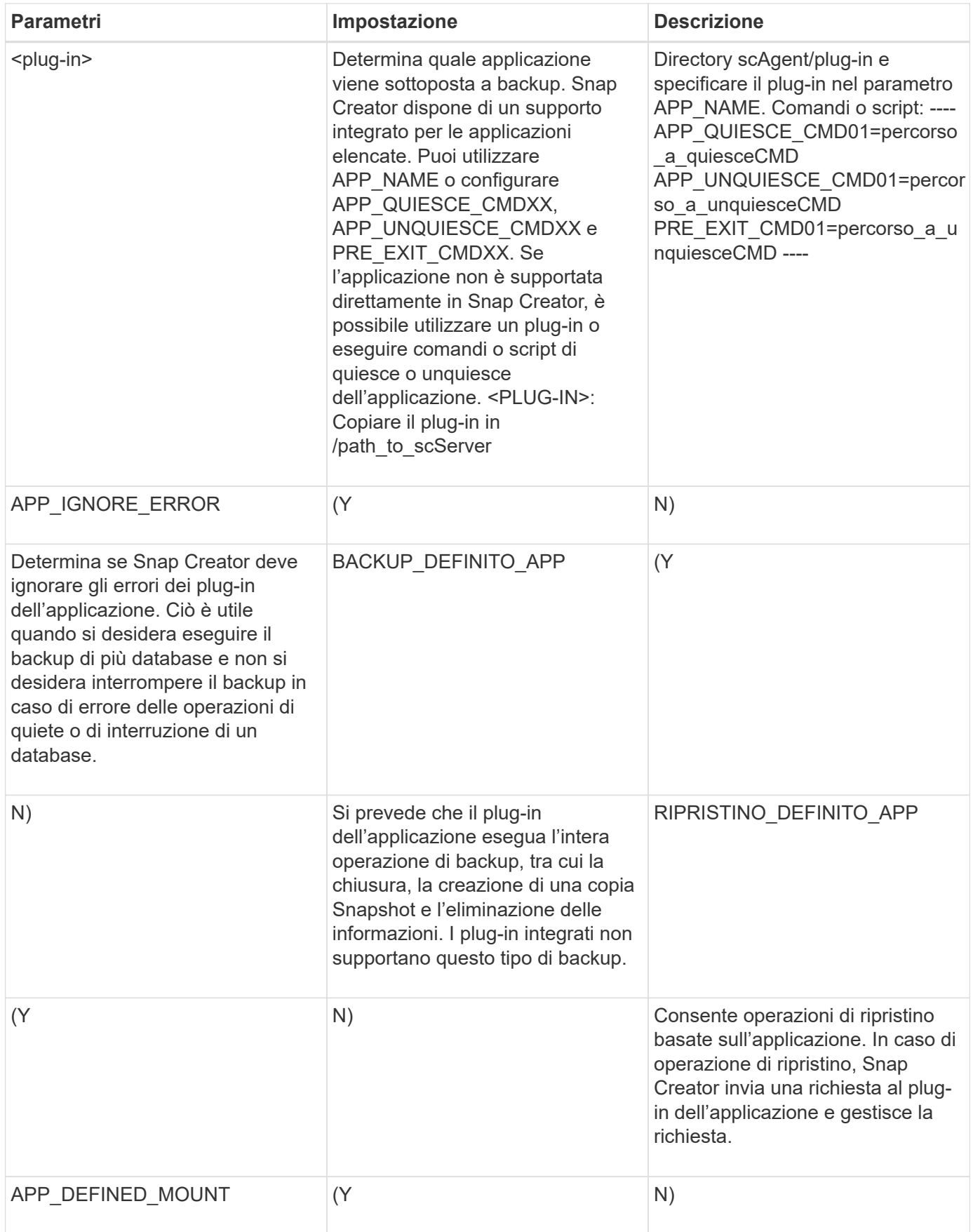

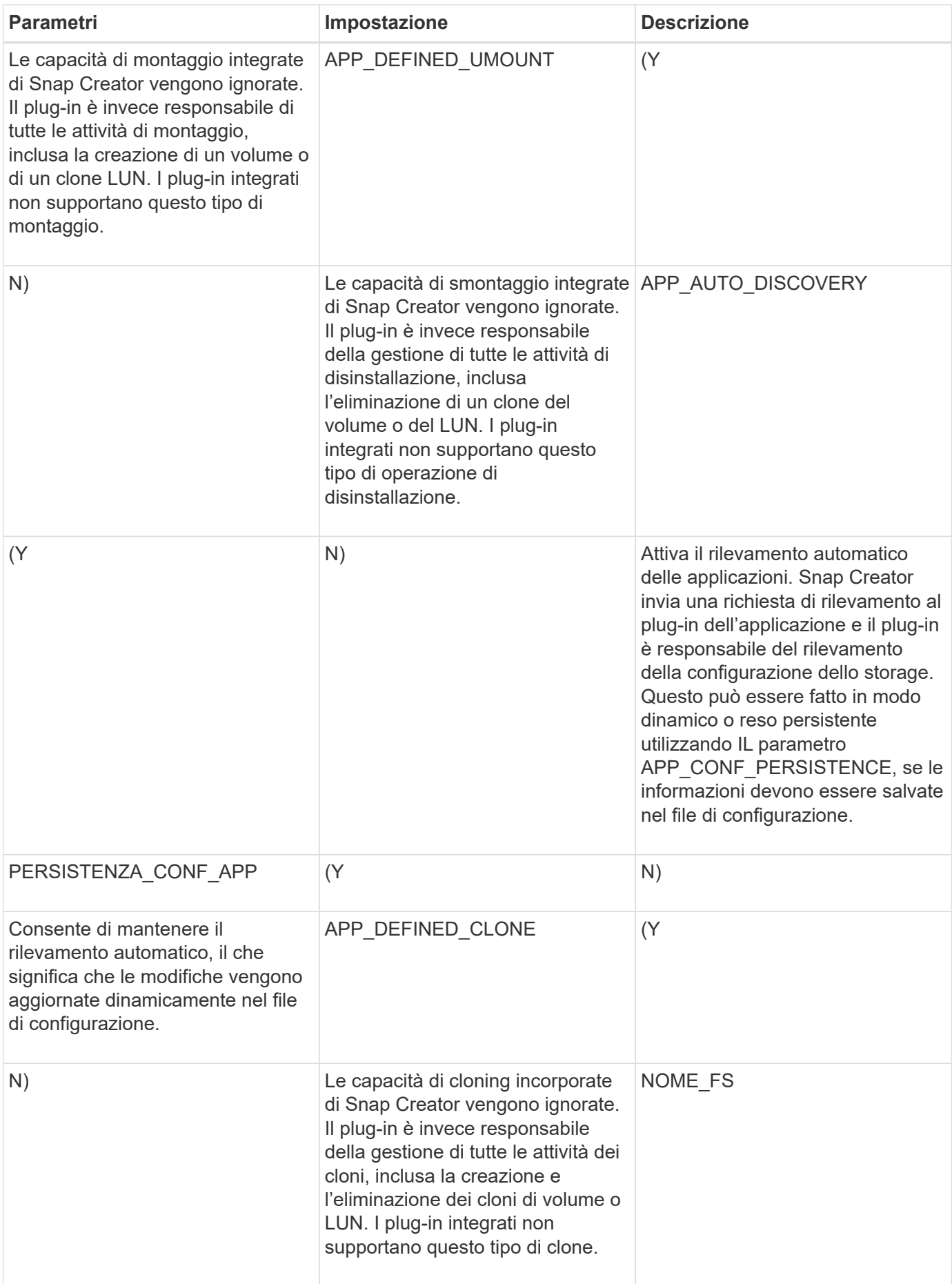

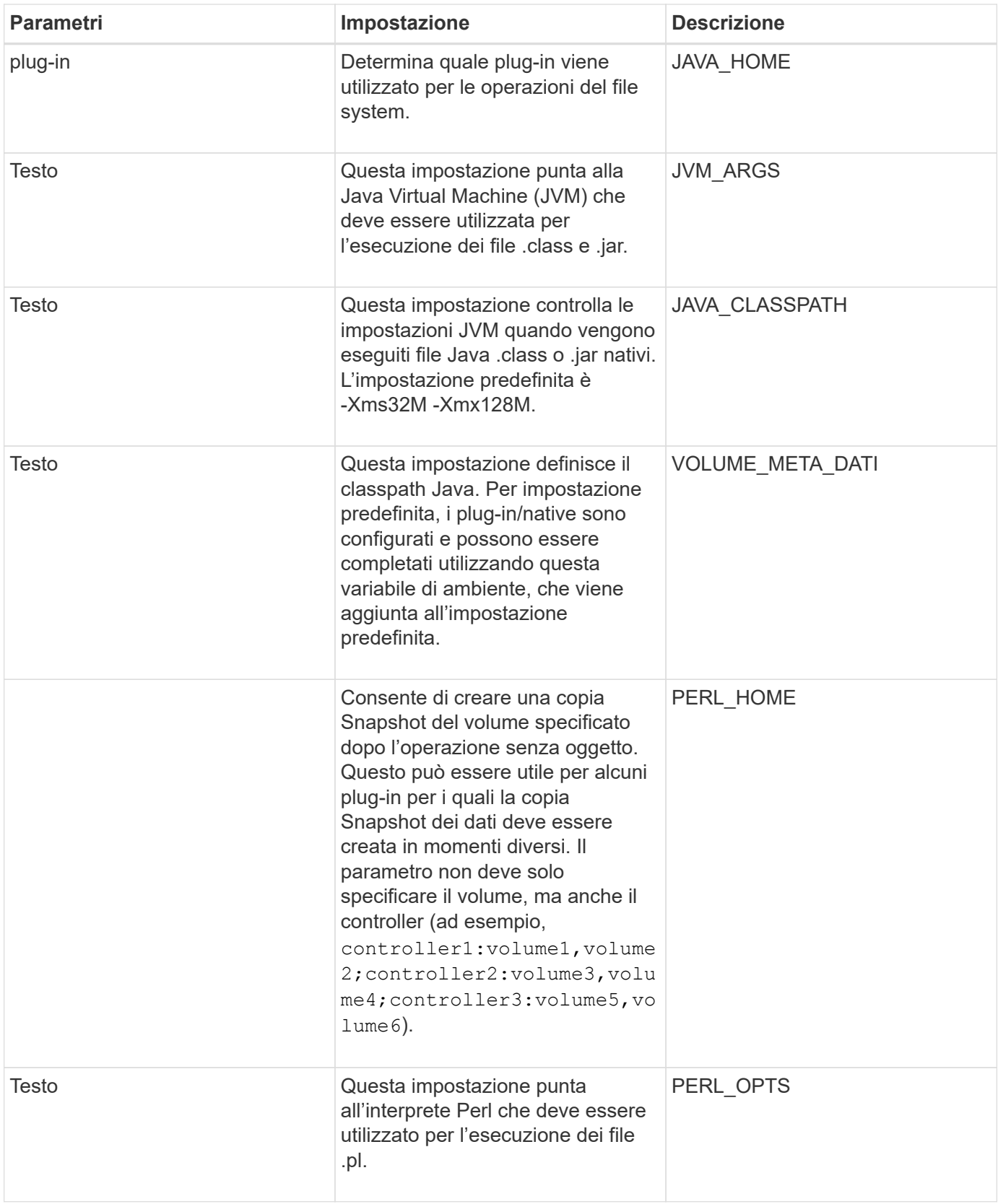

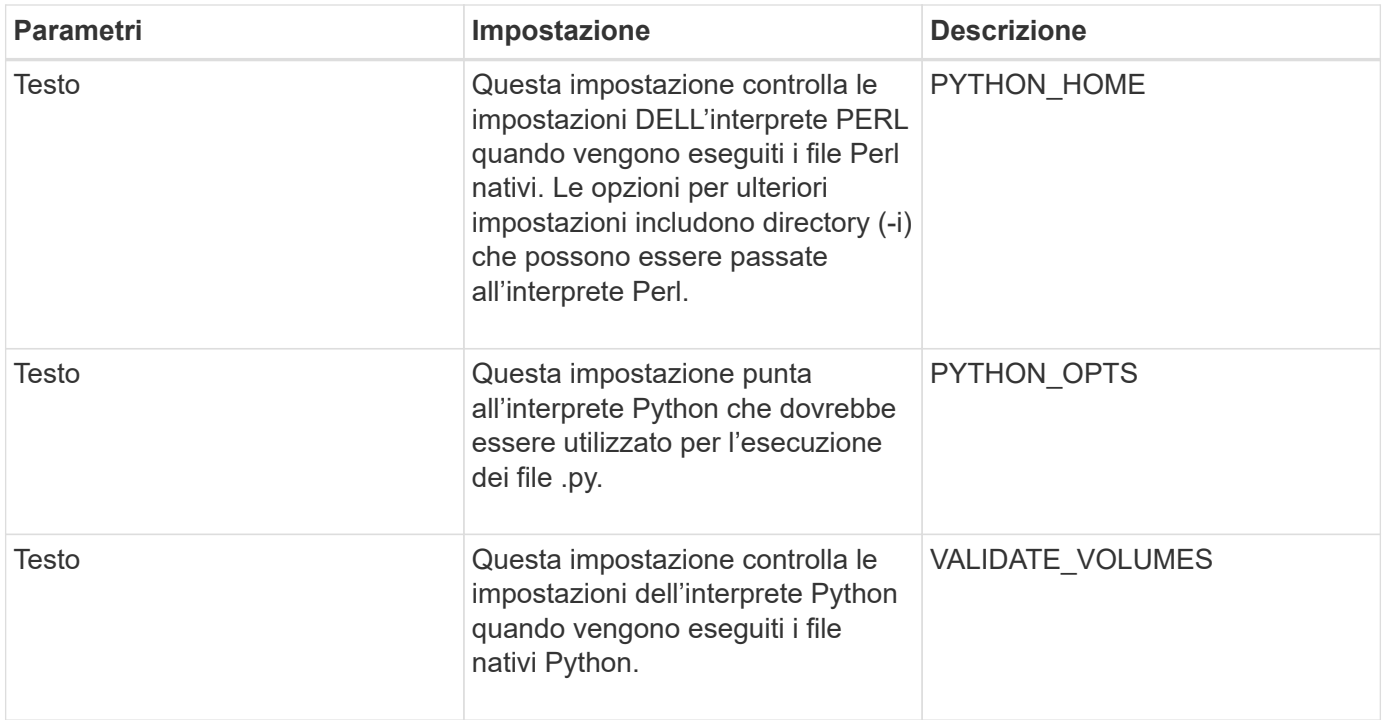

## **Plug-in del log di archiviazione**

Il plug-in Archive log funziona con i log di Snap Creator Archive e non con i log di qualsiasi applicazione o database.

La seguente tabella elenca i parametri del plug-in del registro di archiviazione, fornisce le relative impostazioni e le descrive:

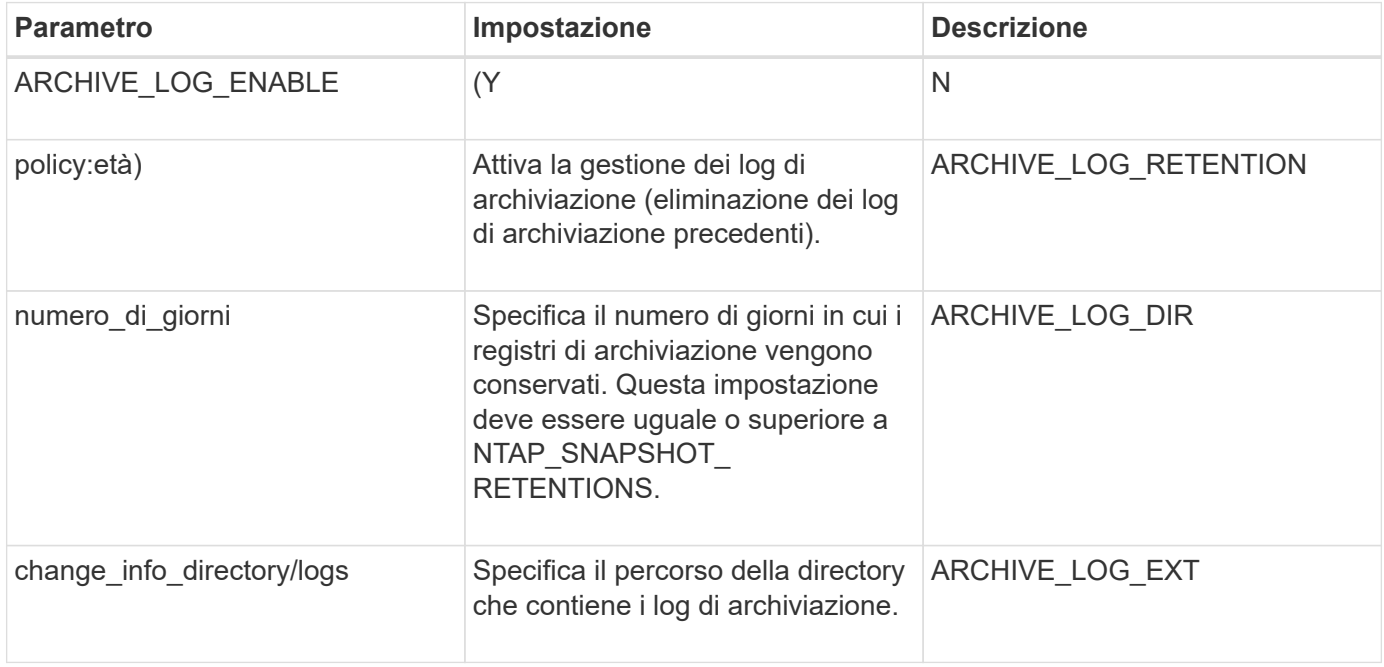

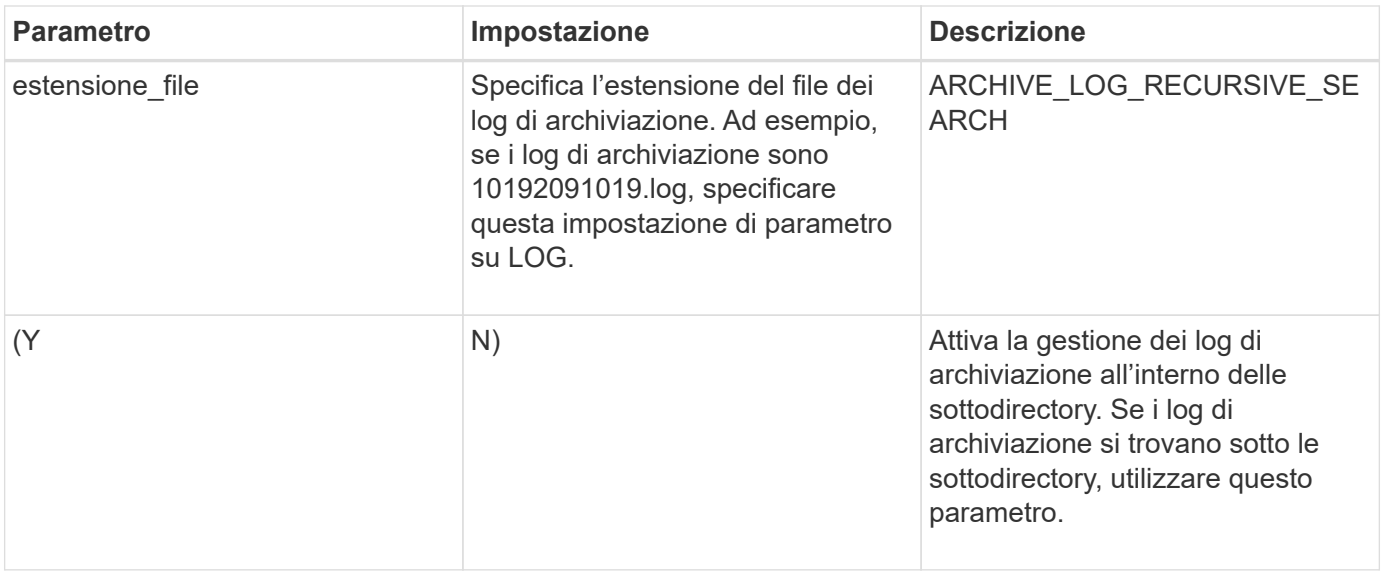

### **Plug-in Citrix XenServer**

Snap Creator supporta il backup e il ripristino delle macchine virtuali Citrix XenServer utilizzando il plug-in Citrix XenServer.

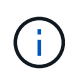

Per informazioni aggiornate sulle matrici di supporto o compatibilità, consulta la matrice di interoperabilità.

Il plug-in Citrix XenServer supporta Windows e XenServer.

Quando si utilizza il plug-in Citrix XenServer, considerare quanto segue:

- Il server Active IQ Unified Manager come proxy non è supportato.
- Le operazioni di montaggio, smontaggio e backup con Open Systems SnapVault e la gestione dei log di archiviazione non sono supportate.
- Le operazioni di ripristino dei volumi non sono supportate; sono supportate solo le operazioni di ripristino definite dall'applicazione.
- È possibile ripristinare le macchine virtuali eliminate.
- Snap Creator Agent deve essere installato sull'host in cui è installato XenCenter e Snap Creator Server non deve essere installato su XenServer.
- Il valore SC\_AGENT\_TIMEOUT deve essere maggiore del valore predefinito: 600 o superiore.
- Se IL valore DI APP\_DEFINED\_RESTORE è Y, l'operazione di ripristino di SnapVault utilizzando la GUI non è supportata.
- Se il pool master non funziona in un pool di server, il file di configurazione di Snap Creator deve essere modificato manualmente con il nuovo server master per ulteriori attività.
- Gli strumenti XenServer devono essere installati su tutte le macchine virtuali.
- Per Fibre Channel in un ambiente SAN (Storage Area Network), lo strumento plink.exe deve essere installato su un host in cui è installato Snap Creator Agent e il percorso plink.exe deve essere aggiunto alla variabile di ambiente del sistema.

Per informazioni dettagliate su come aggiungere il percorso plink.exe alla variabile di ambiente di sistema, fare riferimento alla *Guida all'installazione di Snap Creator Framework*.

• Le operazioni di pausa e di riattesa delle macchine virtuali vengono eseguite in modo seriale.

Per più macchine virtuali, la durata della macchina virtuale in stato di pausa durante l'operazione di backup dipende dal numero di macchine virtuali.

• È supportato il rilevamento automatico dei volumi.

#### **Configurazioni Citrix XenServer supportate**

Sono supportate le seguenti configurazioni di Citrix XenServer:

- SAN
	- Supporta macchine virtuali guest con un'immagine disco virtuale (VDI) per repository di storage.
	- Supporta dischi dati con un VDI per repository di storage
- NAS
	- Supporta le macchine virtuali guest installate sui montaggi NFS.
	- Supporta i dischi dati sui montaggi NFS.

#### **Parametri**

La seguente tabella elenca e descrive i parametri del plug-in Citrix XenServer:

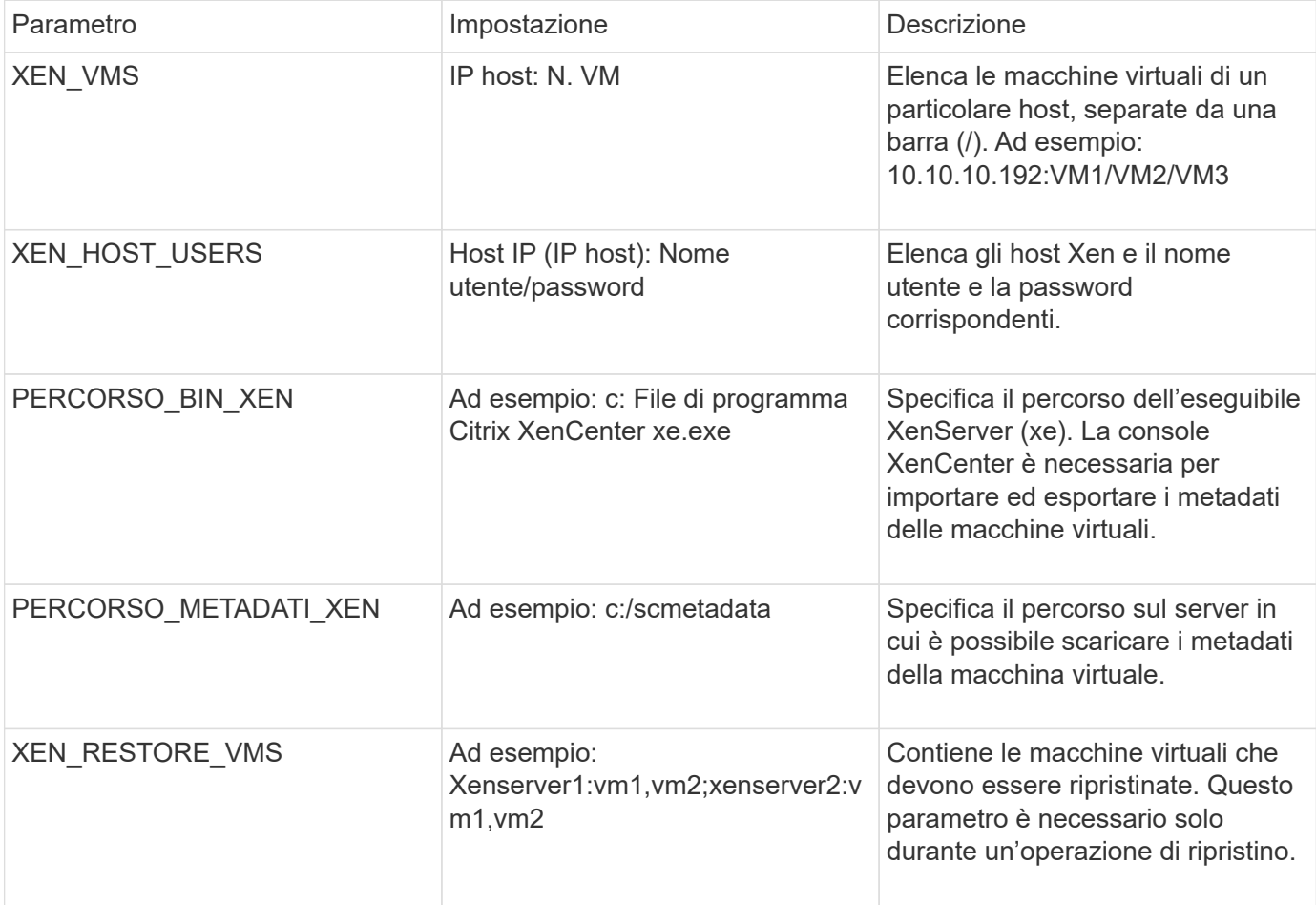

### **Informazioni correlate**

## **Plug-in DB2**

Il plug-in DB2 utilizza il comando db2 per comunicare con il database.

La seguente tabella elenca i parametri del plug-in DB2, fornisce le impostazioni dei parametri e descrive i parametri.

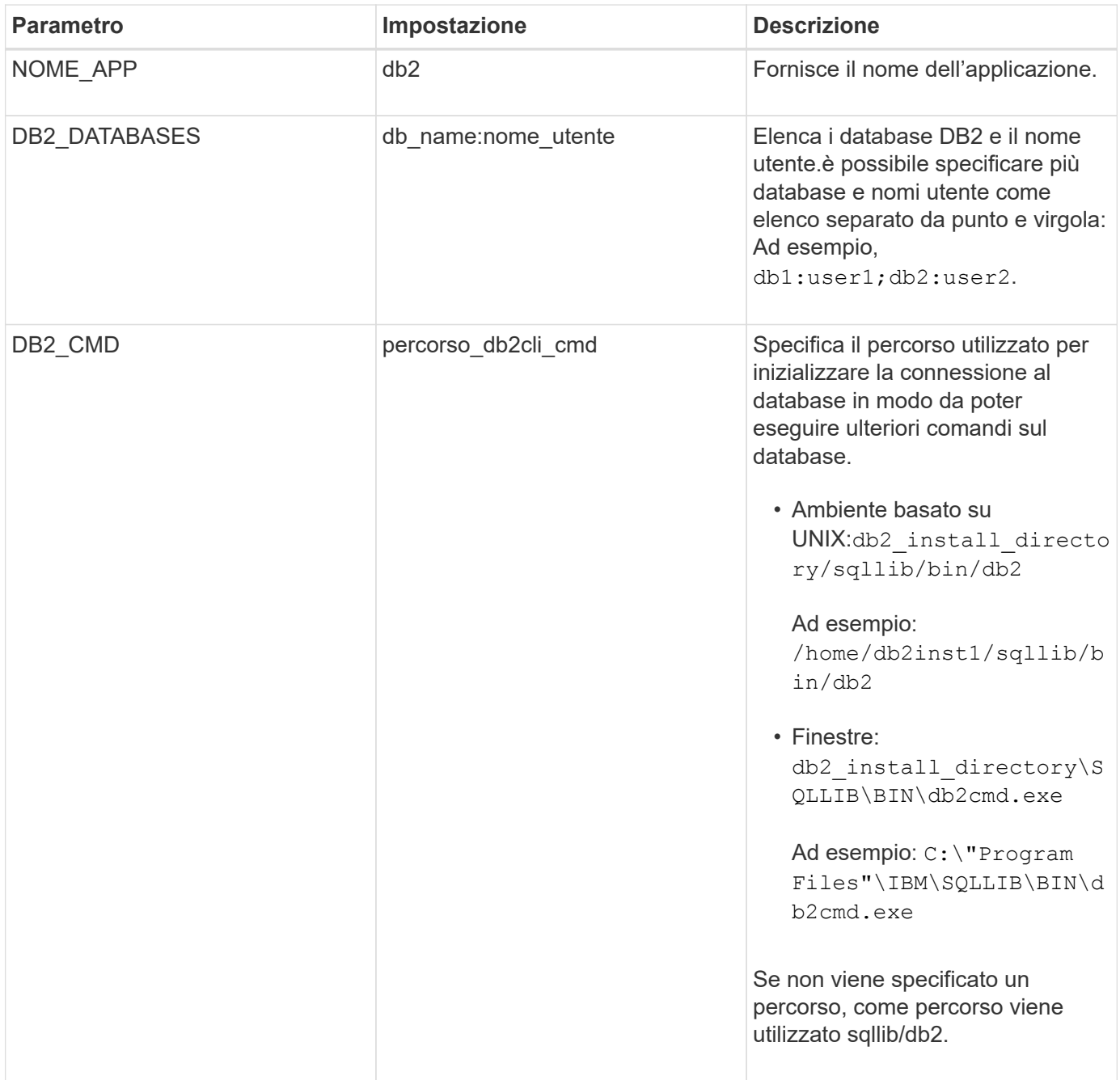

**Nota:** il plug-in DB2 gestisce per impostazione predefinita le operazioni di Write Anywhere file Layout (WAFL). Se si desidera eseguire il backup di un backup di un gruppo di coerenza con il plug-in DB2, impostare il parametro su NTAP\_CONSISTENCY\_GROUP\_WAFL\_SYNC Parameter su N. Se si imposta questo parametro su Y, vengono eseguite operazioni di sincronizzazione aggiuntive e ridondanti.

Per informazioni aggiornate sul supporto o per visualizzare le matrici di compatibilità, consultare la matrice di

interoperabilità.

### **Informazioni correlate**

["Matrice di interoperabilità Tool: mysupport.netapp.com/matrix"](http://mysupport.netapp.com/matrix)

### **Plug-in IBM Domino**

Il plug-in IBM Domino per Snap Creator Framework offre una soluzione completa di backup e ripristino per i database Domino sullo storage NetApp. Con il plug-in IBM Domino, è possibile eseguire il backup dei database in modo efficiente e ripristinarli in base alle necessità senza dover disattivare i server di database. Il plug-in utilizza API fornite da IBM per garantire la coerenza delle applicazioni.

Con le principali tecnologie di protezione dei dati NetApp strettamente integrate in Snap Creator Framework, è possibile utilizzare il plug-in IBM Domino per:

- Creazione di copie Snapshot coerenti con l'applicazione sullo storage primario
- Replica delle copie Snapshot sullo storage secondario per il disaster recovery e l'archiviazione

Le tecnologie integrate includono Snapshot, SnapMirror e SnapVault.

### **Informazioni correlate**

["Guida operativa del plug-in IBM Domino di Snap Creator Framework 4.1.2"](https://library.netapp.com/ecm/ecm_download_file/ECMP12422115)

### **Plug-in maxdb**

Il plug-in MaxDB automatizza le operazioni di backup e ripristino sui database MaxDB.

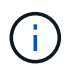

Per informazioni aggiornate sul supporto o per visualizzare le matrici di compatibilità, consultare la matrice di interoperabilità.

Il plug-in MaxDB offre le seguenti funzionalità:

- Un framework centralizzato per il backup, il ripristino e la clonazione dei database MaxDB
- Integrazione con il database e fornitura della coerenza applicativa
- Utilizzo della tecnologia Snapshot per creare copie point-in-time del database
- Utilizzo di SnapRestore per ripristinare una copia Snapshot precedente, e quindi un database coerente con l'applicazione, in pochi secondi, indipendentemente dalla capacità o dal numero di file
- Utilizzo della tecnologia FlexClone per creare cloni di database veloci ed efficienti in termini di spazio basati su backup di copia Snapshot

La seguente tabella elenca i parametri del plug-in MaxDB, ne fornisce le impostazioni e li descrive:

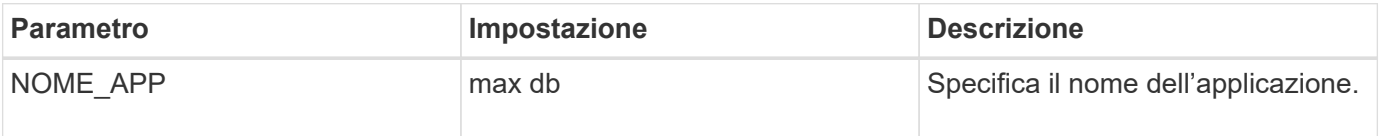

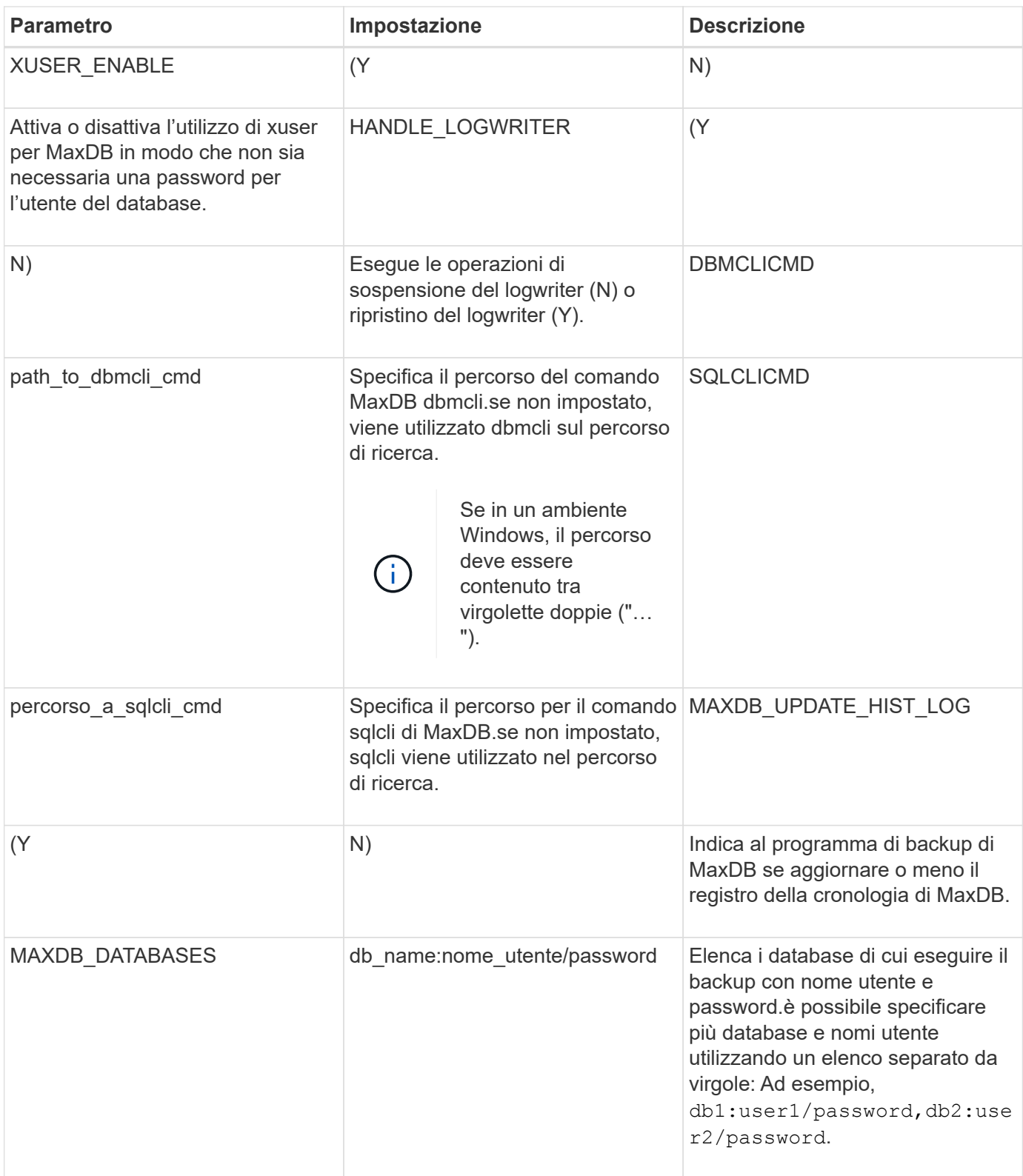

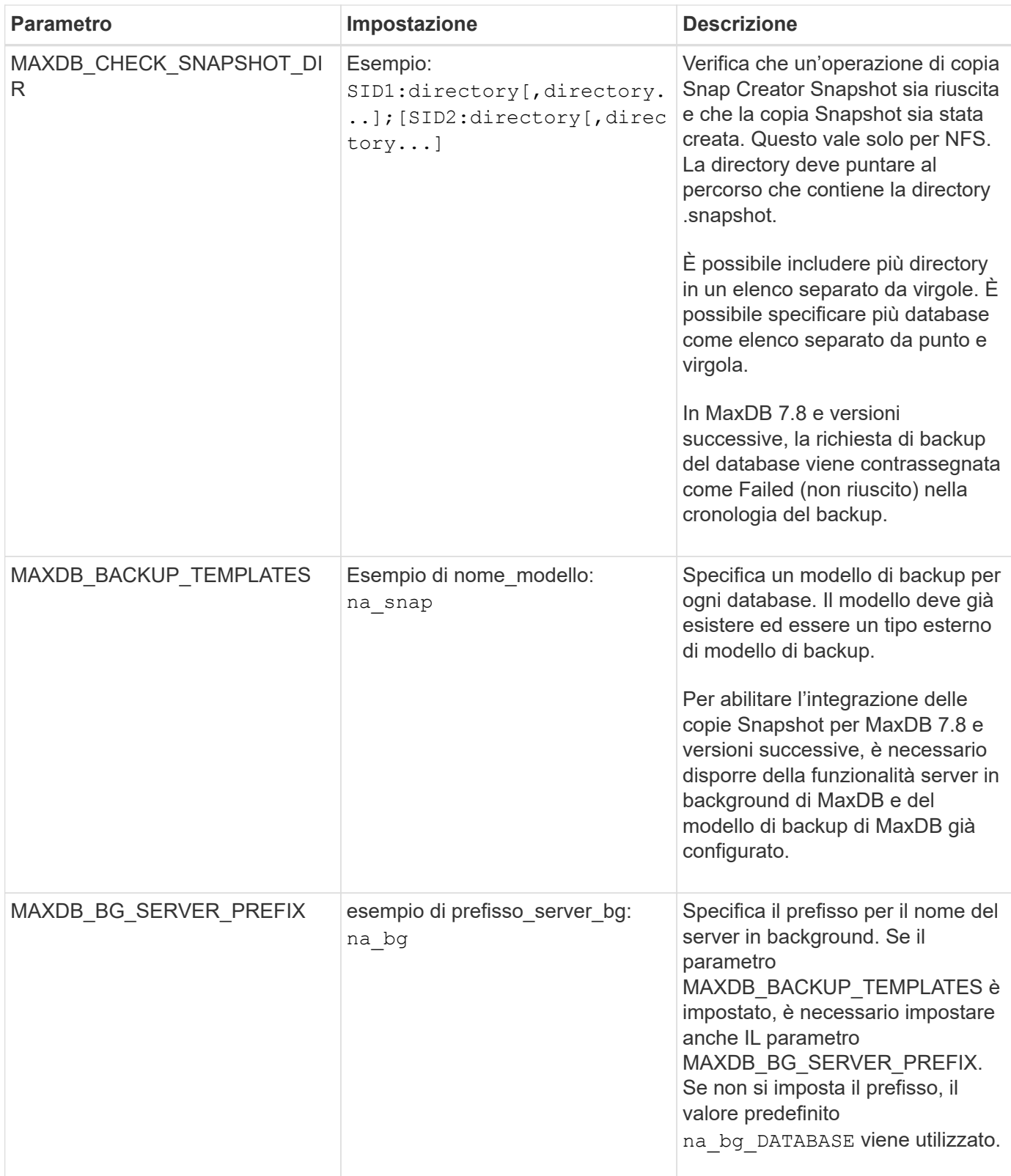

### **Informazioni correlate**

["Matrice di interoperabilità Tool: mysupport.netapp.com/matrix"](http://mysupport.netapp.com/matrix)

## **Plug-in MySQL**

Il plug-in MySQL utilizza Net-MySQL per comunicare con il database.

Il plug-in MySQL non supporta operazioni di backup e ripristino per più database. La matrice di interoperabilità contiene le informazioni più recenti sul supporto e la compatibilità.

Per le configurazioni Snap Creator, l'utente del database MySQL deve avere il privilegio LOCK TABLES concesso, insieme ad altri privilegi, come SUPER e RELOAD.

La seguente tabella elenca i parametri del plug-in MySQL, fornisce le relative impostazioni e li descrive:

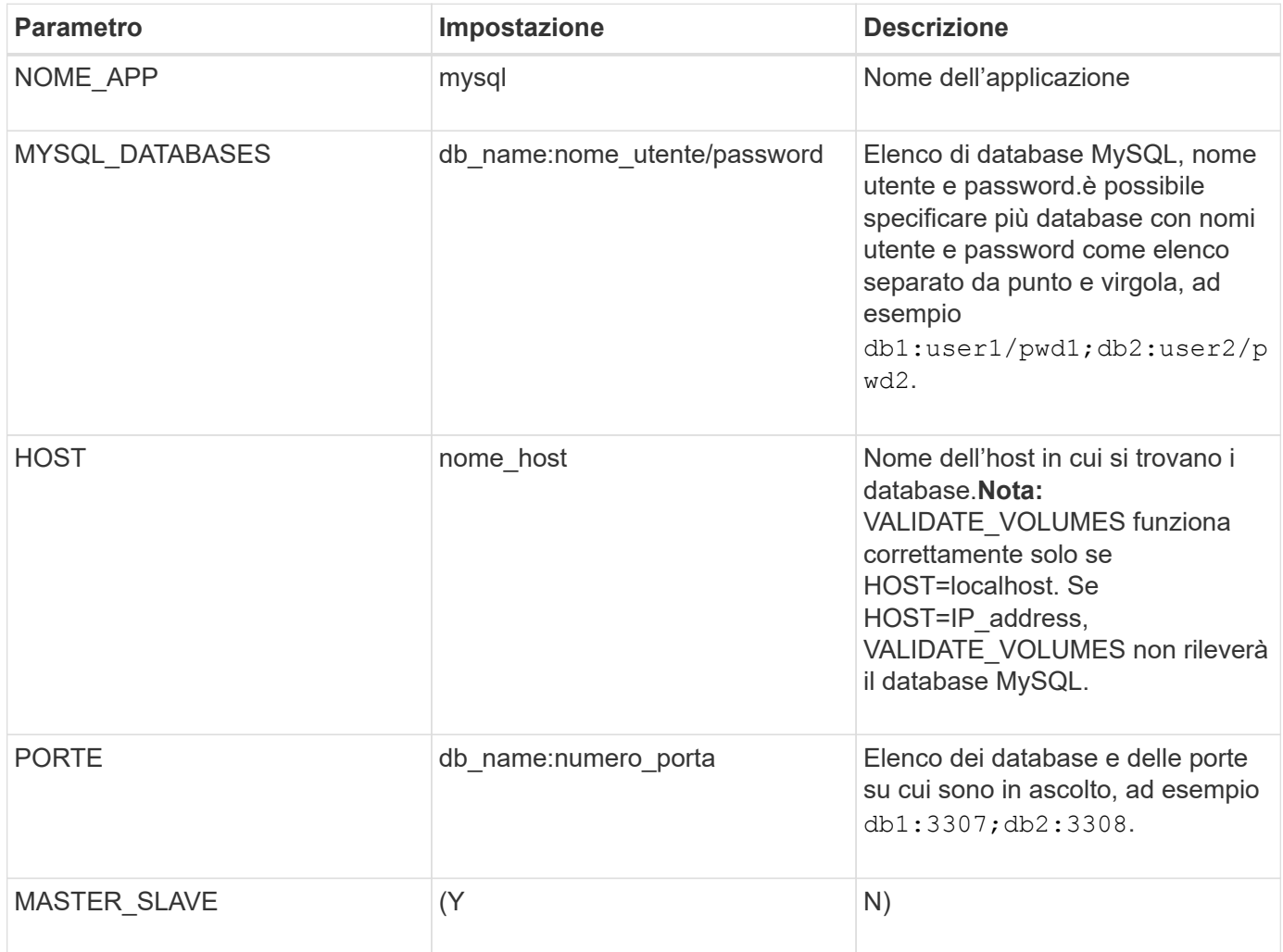

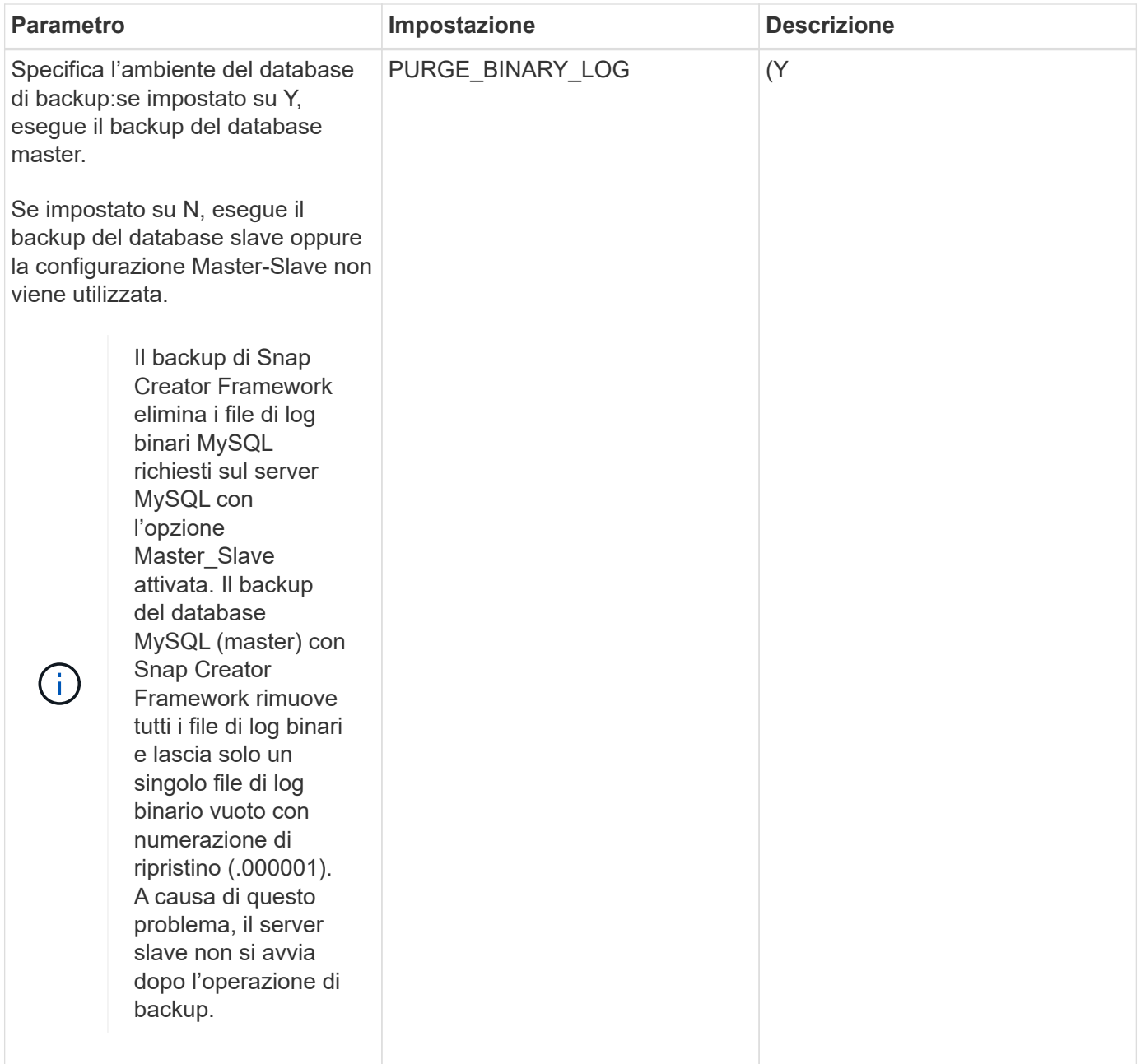

#### **Informazioni correlate**

["Matrice di interoperabilità Tool: mysupport.netapp.com/matrix"](http://mysupport.netapp.com/matrix)

### **Plug-in Oracle**

Il plug-in Oracle utilizza SQL\*Plus per comunicare con il database e interrompere e interrompere il backup del database oracle.

Il plug-in Oracle Snap Creator supporta Oracle Automatic Storage Management (backup offline o online) e il backup online di una configurazione di database Real Application Clusters (RAC). La matrice di interoperabilità contiene le informazioni più recenti sul supporto e la compatibilità.

Per utilizzare C Shell (CSH) con il plug-in Oracle su piattaforme UNIX o Linux, devono essere soddisfatte le seguenti condizioni:

- L'agente SNAP Creator deve essere avviato come utente Oracle, invece che come utente root.
- L'utente Oracle deve disporre delle variabili ambientali corrette (ORACLE\_HOME e ORACLE\_SID) impostate per il funzionamento dei comandi SQL\*Plus basati su plug-in.

Questa operazione può essere eseguita utilizzando un file di avvio della shell, ad esempio ~/.cshrc.

La seguente tabella elenca i parametri del plug-in Oracle, fornisce le relative impostazioni e li descrive:

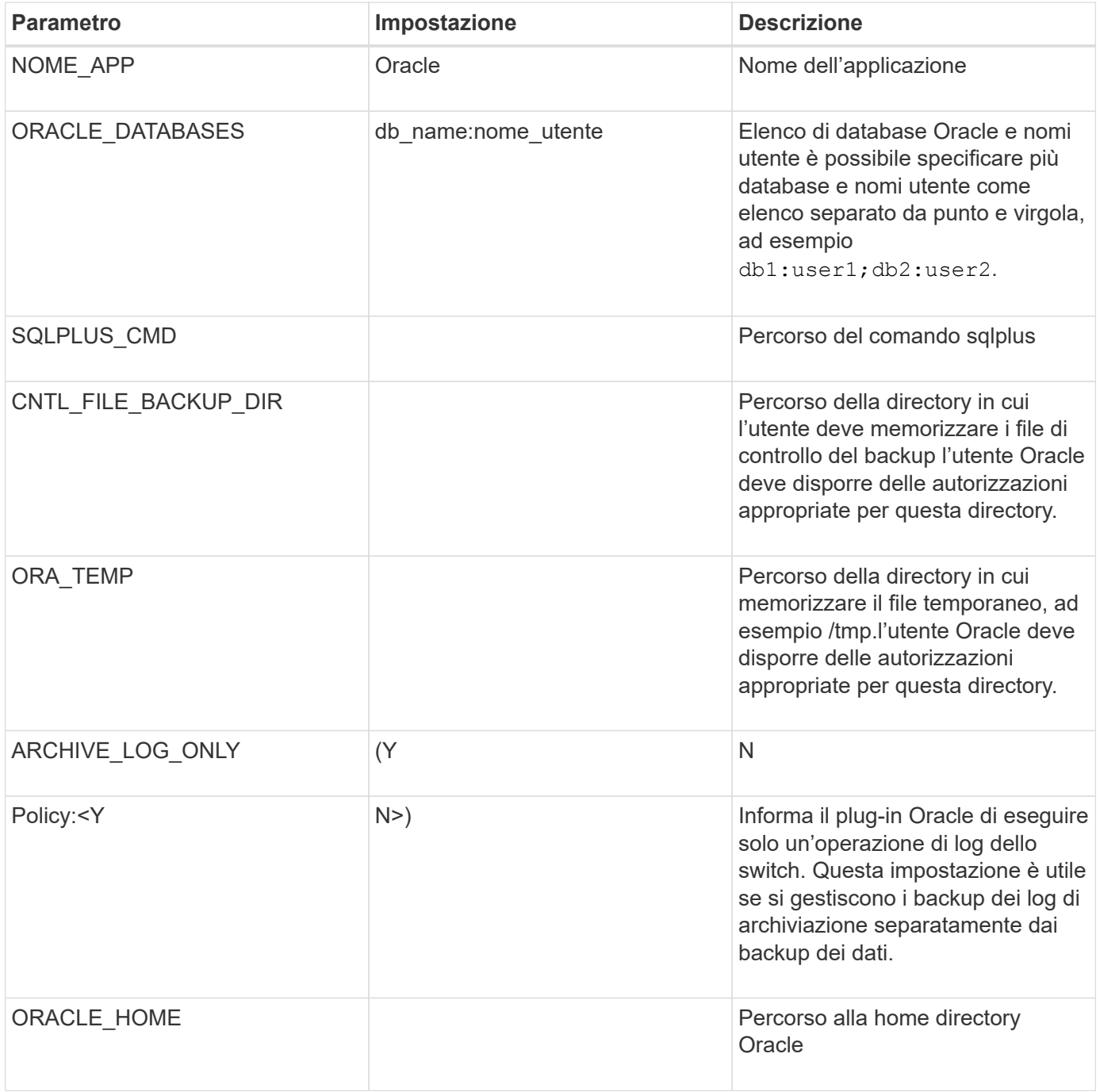

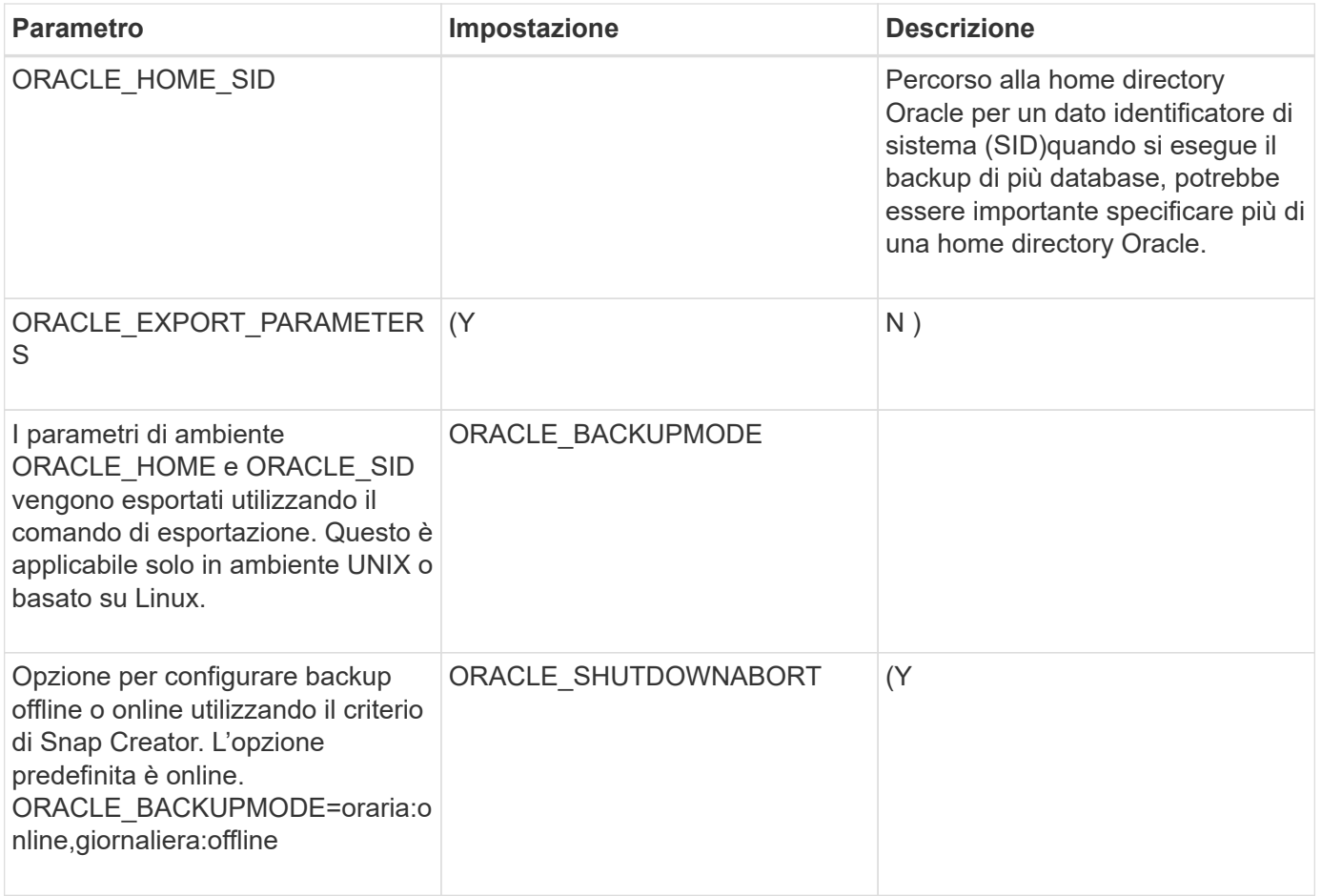

### **Informazioni correlate**

["Matrice di interoperabilità Tool: mysupport.netapp.com/matrix"](http://mysupport.netapp.com/matrix)

## **Linee guida per il plug-in Red Hat KVM**

KVM (kernel-based Virtual Machine) è una soluzione di virtualizzazione per il kernel Linux. Snap Creator utilizza il plug-in KVM per eseguire il backup e il ripristino delle macchine virtuali guest.

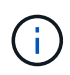

Per informazioni aggiornate sul supporto o sulle matrici di compatibilità, consulta la matrice di interoperabilità.

Il plug-in KVM supporta sistemi operativi guest come Linux, Windows e Solaris.

Il plug-in utilizza internamente i comandi virsh.

Quando si utilizza il plug-in KVM, è necessario considerare quanto segue:

- Il server Active IQ Unified Manager come proxy non è supportato.
- Le operazioni di montaggio, smontaggio e backup con Open Systems SnapVault e la gestione dei log di archiviazione non sono supportate.
- In un ambiente SAN (Storage Area Network), il kit LHU (Linux host Utilities) è necessario per raccogliere informazioni su LUN e volumi dal controller dello storage.

Il kit LHU deve essere installato su un hypervisor KVM, che si trova nella stessa posizione di Snap Creator Agent.

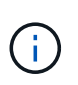

Se il kit LHU non è installato e la configurazione è una combinazione di ambienti NAS (Network Attached Storage) e SAN (Storage Area Network), le operazioni di backup e ripristino funzionano solo su un NFS (Network file System).

- Il plug-in KVM supporta solo la versione Linux di Snap Creator 4.0 e 4.1 Agent.
- Il ripristino del volume non è supportato; sono supportate solo le operazioni di ripristino definite dall'applicazione.
- Le macchine virtuali eliminate (VM) non possono essere ripristinate.
- Gli IP e l'host del controller di storage devono trovarsi in /etc/hosts sull'host KVM o in un DNS (Domain Name System).
- È supportato un solo host KVM per configurazione.
- Se una macchina virtuale viene creata utilizzando un repository ISO, per eseguire qualsiasi azione, scollegare questo repository dalla macchina virtuale attraverso la console di virt Manager nelle opzioni del CD-ROM.
- Il valore SC\_AGENT\_TIMEOUT deve essere superiore al valore predefinito: 600 o superiore.
- I volumi vengono rilevati automaticamente utilizzando il rilevamento automatico.

Non è possibile visualizzare i volumi di destinazione rilevati se la destinazione non si trova in una relazione SnapMirror. Utilizzare dpstatus per controllare lo stato della relazione SnapMirror. Se non esiste una relazione SnapMirror, è necessario prima creare la relazione SnapMirror.

- Se IL valore DI APP\_DEFINED\_RESTORE è Y, l'operazione di ripristino di SnapVault utilizzando la GUI non è supportata.
- Quando si crea una configurazione di SnapMirror e SnapVault utilizzando la GUI, i dettagli del volume devono essere inseriti manualmente perché la relazione di SnapMirror e SnapVault non viene rilevata automaticamente.
- Non viene eseguito il backup dei dischi dati mappati alle macchine virtuali.
- Le operazioni di sospensione e ripristino delle macchine virtuali vengono eseguite in modo seriale.

Per più macchine virtuali, la durata della macchina virtuale in stato di sospensione durante l'operazione di backup dipende dal numero di macchine virtuali.

### **Configurazioni KVM supportate**

- SAN: Supporta le macchine virtuali guest installate su un dispositivo raw multipath (LUN con percorsi multipli).
- NAS: Supporta le macchine virtuali guest installate sui volumi NFS.

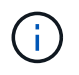

Le configurazioni con più macchine virtuali installate su un singolo dispositivo multipath non sono supportate.

Le macchine virtuali guest installate su LVM o su un file di immagine nell'ambiente SAN non sono supportate.

La seguente tabella descrive i parametri del plug-in KVM:
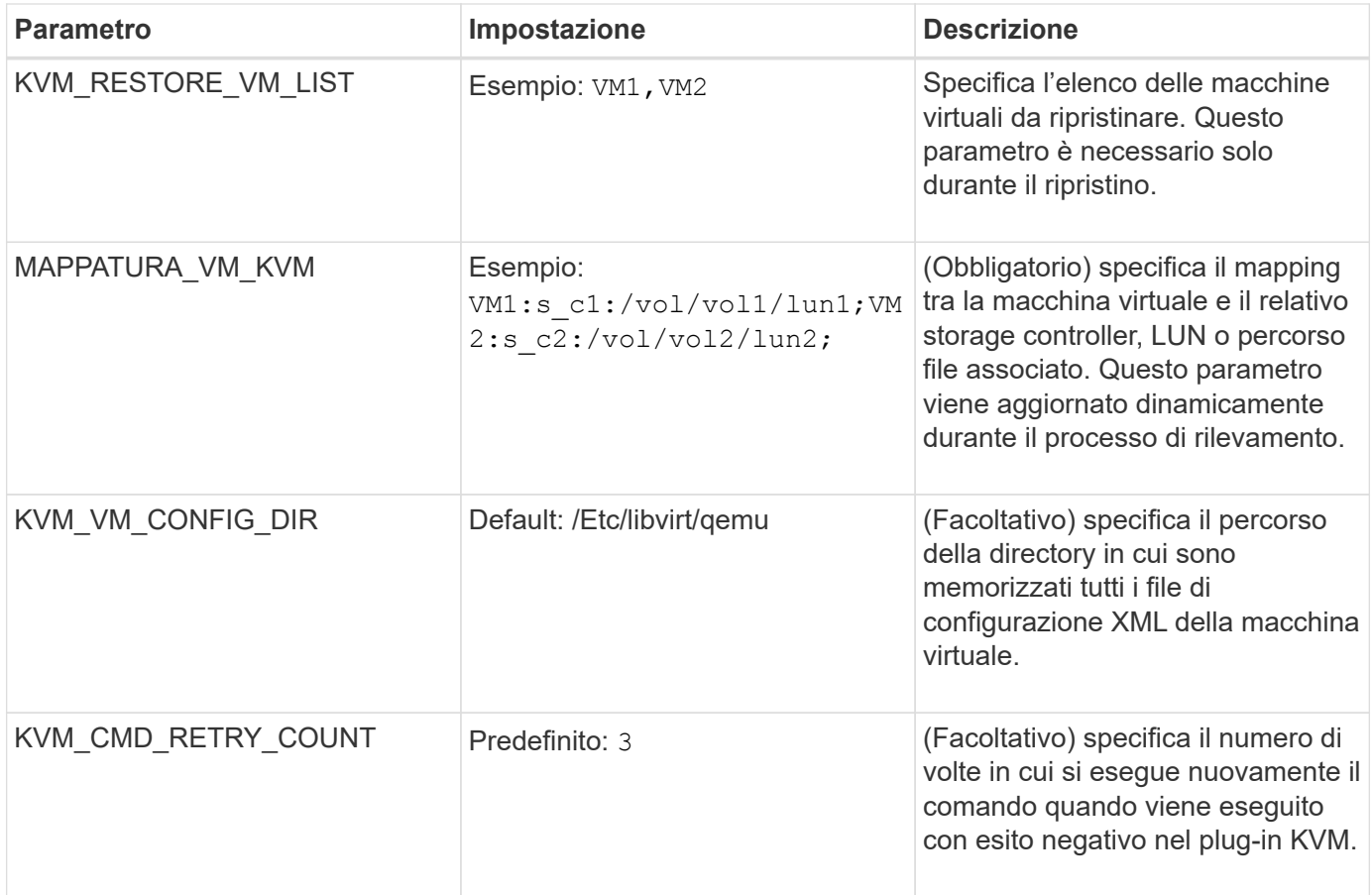

#### **Informazioni correlate**

["Matrice di interoperabilità Tool: mysupport.netapp.com/matrix"](http://mysupport.netapp.com/matrix)

# **Plug-in SAP HANA**

Il plug-in SAP HANA consente di creare backup ed eseguire il ripristino point-in-time dei database SAP HANA in base alle copie Snapshot dello storage.

Questo plug-in utilizza il client SAP HANA hdbsql per eseguire comandi SQL per garantire la coerenza del database e gestire il catalogo di backup SAP HANA. Il plug-in è supportato per i programmi SAP Certified hardware Appliances e TDI (Tailored Datacenter Integration).

Il plug-in viene installato come parte di Snap Creator Agent su un host che ha accesso ai nodi di database SAP HANA.

### **Informazioni correlate**

["Guida operativa del plug-in SAP HANA di Snap Creator Framework 4.3.3"](https://library.netapp.com/ecm/ecm_download_file/ECMLP2854420)

# **Plug-in SnapManager per Microsoft Exchange**

Il plug-in SnapManager per Microsoft Exchange viene utilizzato per centralizzare le operazioni di backup per Microsoft Exchange Server tramite Snap Creator. Questo plugin consente di configurare decine o centinaia di server SnapManager per Exchange tramite Snap Creator, consentendo di visualizzare tutti i processi e gli stati di backup di

# SnapManager per Exchange da una singola interfaccia.

A differenza degli altri plug-in, i plug-in SnapManager (SnapManager per Microsoft SQL Server e SnapManager per Microsoft Exchange) utilizzano PowerShell per comunicare con un'installazione esistente di SnapManager. I plug-in di SnapManager richiedono che i prodotti SnapManager siano già installati e funzionanti. I plug-in di SnapManager utilizzano il cmdlet PowerShell di nuovo backup per creare un backup tramite SnapManager. Tutte le azioni di cloning e ripristino devono continuare ad essere eseguite tramite l'interfaccia SnapManager.

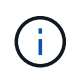

Per informazioni aggiornate sul supporto o per visualizzare le matrici di compatibilità, consultare la matrice di interoperabilità.

Il plug-in di SnapManager per Microsoft Exchange richiede l'installazione di Snap Creator Agent sullo stesso host di SnapManager per Microsoft Exchange. Impostare il valore SC\_AGENT\_TIMEOUT su 900 o superiore.

La seguente tabella fornisce i parametri del plug-in SnapManager per Microsoft Exchange, le relative impostazioni e le descrive:

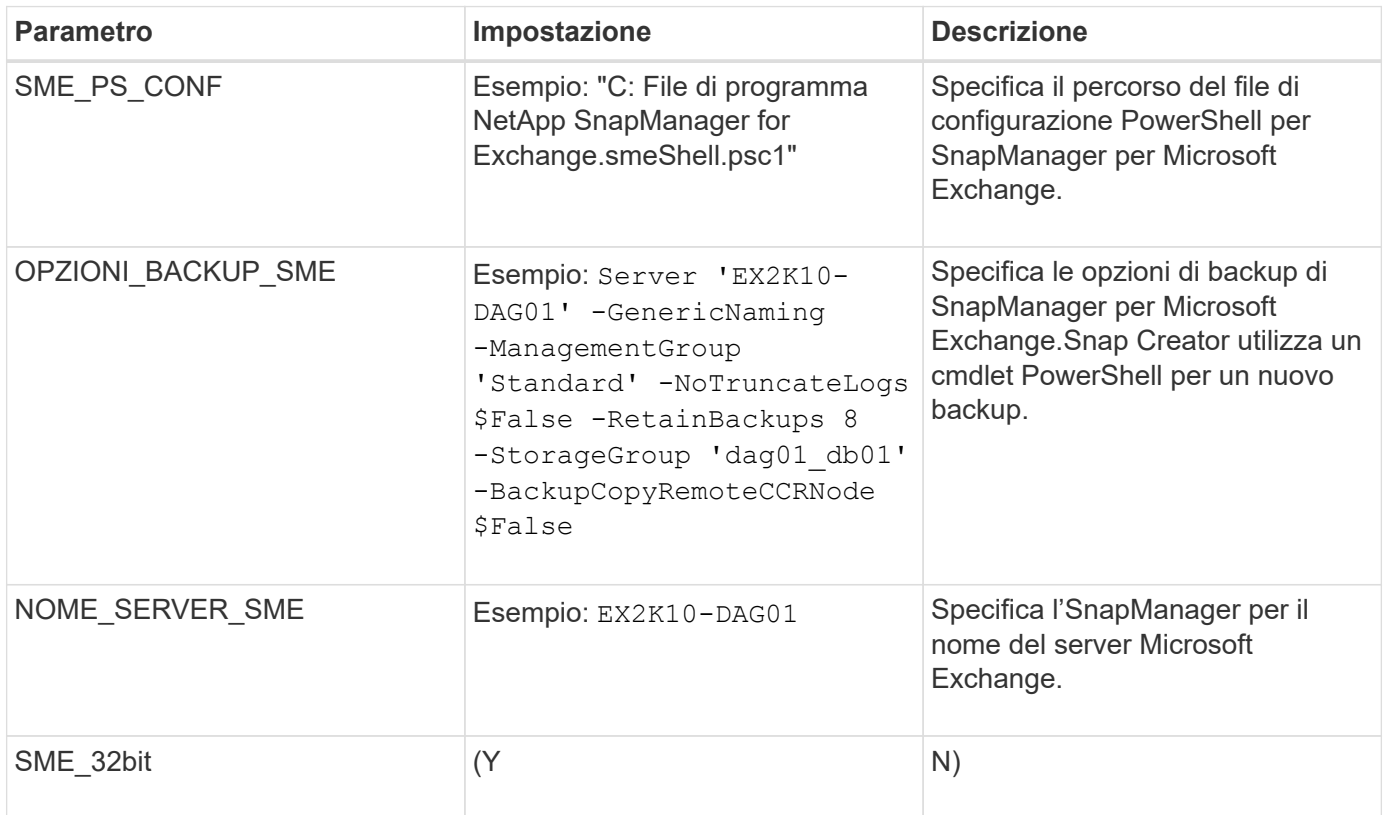

### **Informazioni correlate**

["Matrice di interoperabilità Tool: mysupport.netapp.com/matrix"](http://mysupport.netapp.com/matrix)

# **Plug-in SnapManager per Microsoft SQL Server**

Il plug-in SnapManager per Microsoft SQL Server viene utilizzato per centralizzare le operazioni di backup per Microsoft SQL Server tramite Snap Creator. Questo plug-in consente di configurare decine o centinaia di server SnapManager per Microsoft SQL tramite Snap Creator, consentendo di visualizzare tutti i processi e gli stati di backup di

# SnapManager per Microsoft SQL da una singola interfaccia.

A differenza degli altri plug-in, i plug-in SnapManager (SnapManager per Microsoft SQL Server e SnapManager per Microsoft Exchange) utilizzano PowerShell per comunicare con un'installazione esistente di SnapManager. I plug-in di SnapManager richiedono che i prodotti SnapManager siano già installati e funzionanti. I plug-in di SnapManager utilizzano il cmdlet PowerShell di nuovo backup per creare un backup tramite SnapManager. Tutte le azioni di cloning e ripristino devono continuare ad essere eseguite tramite l'interfaccia SnapManager.

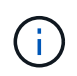

Per informazioni aggiornate sul supporto o per visualizzare le matrici di compatibilità, consultare la matrice di interoperabilità.

Quando si utilizza il plug-in SnapManager per Microsoft SQL Server, è necessario tenere presente quanto segue:

- L'agente di creazione di snap deve essere installato sullo stesso host di SnapManager per Microsoft SQL Server. Impostare il valore SC\_AGENT\_TIMEOUT su 900 o superiore.
- PowerShell deve essere installato nella posizione di installazione predefinita di Windows PowerShell (ad esempio, C: WINDOWS, system32, Windows PowerShell, v1.0).

La seguente tabella fornisce i parametri del plug-in SnapManager per Microsoft SQL Server, le relative impostazioni e le descrive:

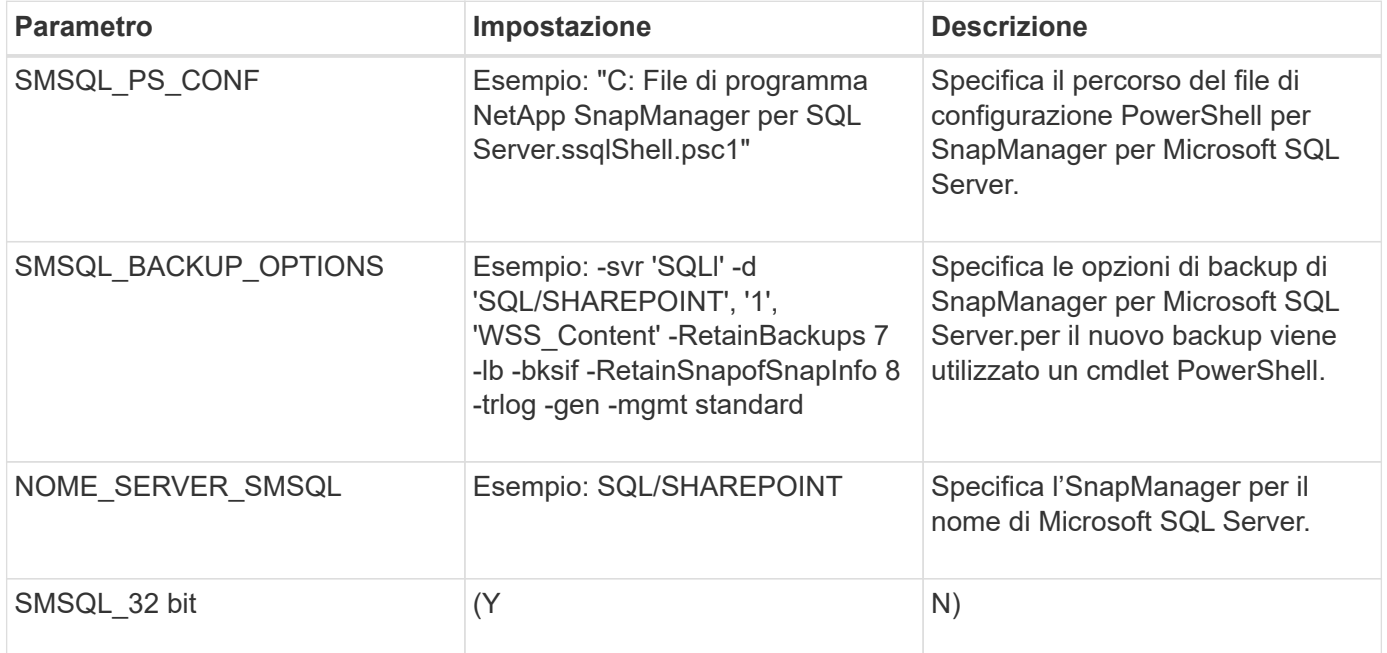

### **Informazioni correlate**

["Matrice di interoperabilità Tool: mysupport.netapp.com/matrix"](http://mysupport.netapp.com/matrix)

# **Plug-in Sybase ASE**

Il plug-in ASE di Sybase utilizza il comando isql per interagire con il database Sybase.

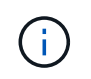

Per informazioni aggiornate sul supporto o per visualizzare le matrici di compatibilità, consultare la matrice di interoperabilità.

La tabella seguente elenca i parametri del plug-in Sybase, ne fornisce le impostazioni e li descrive:

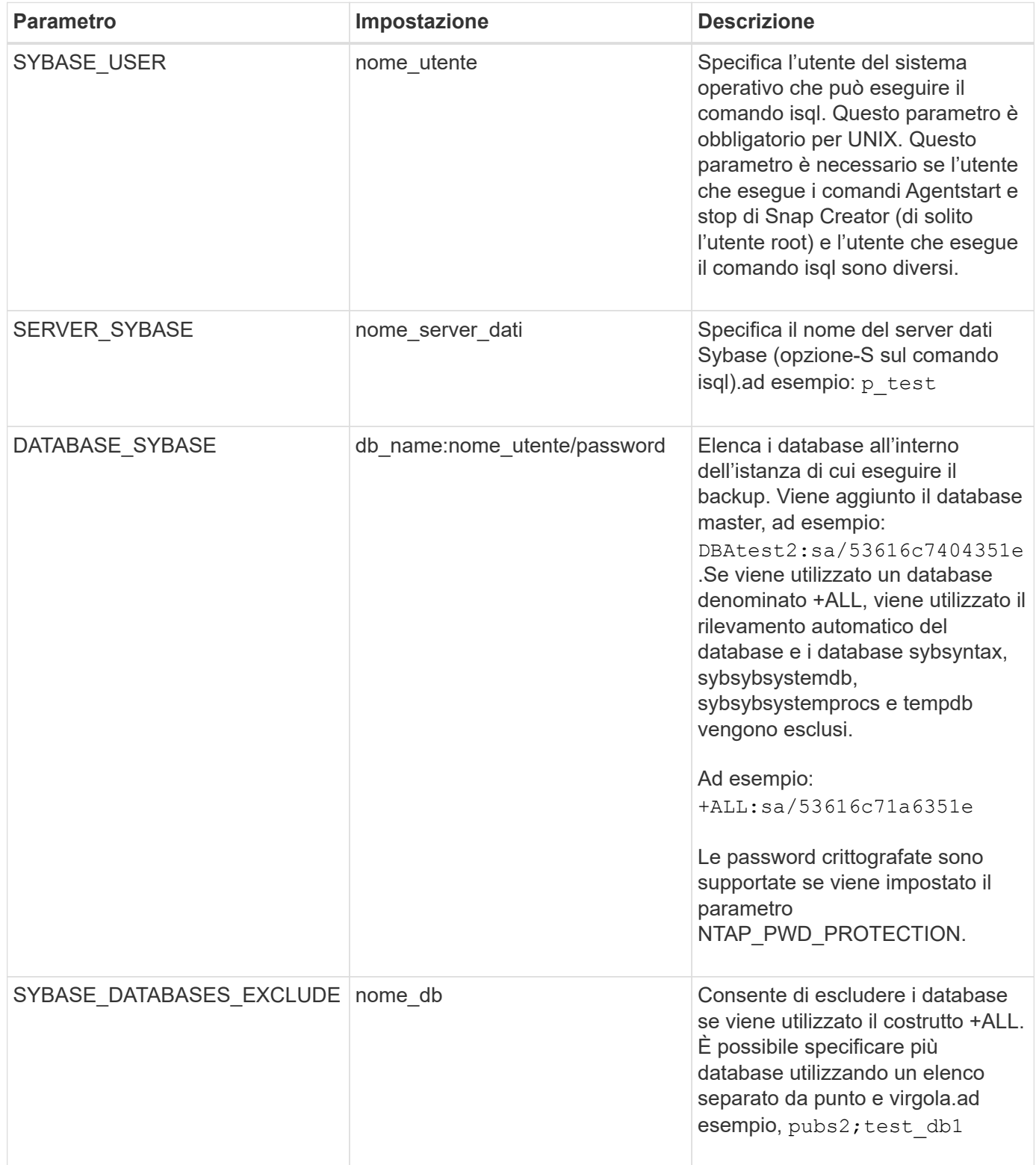

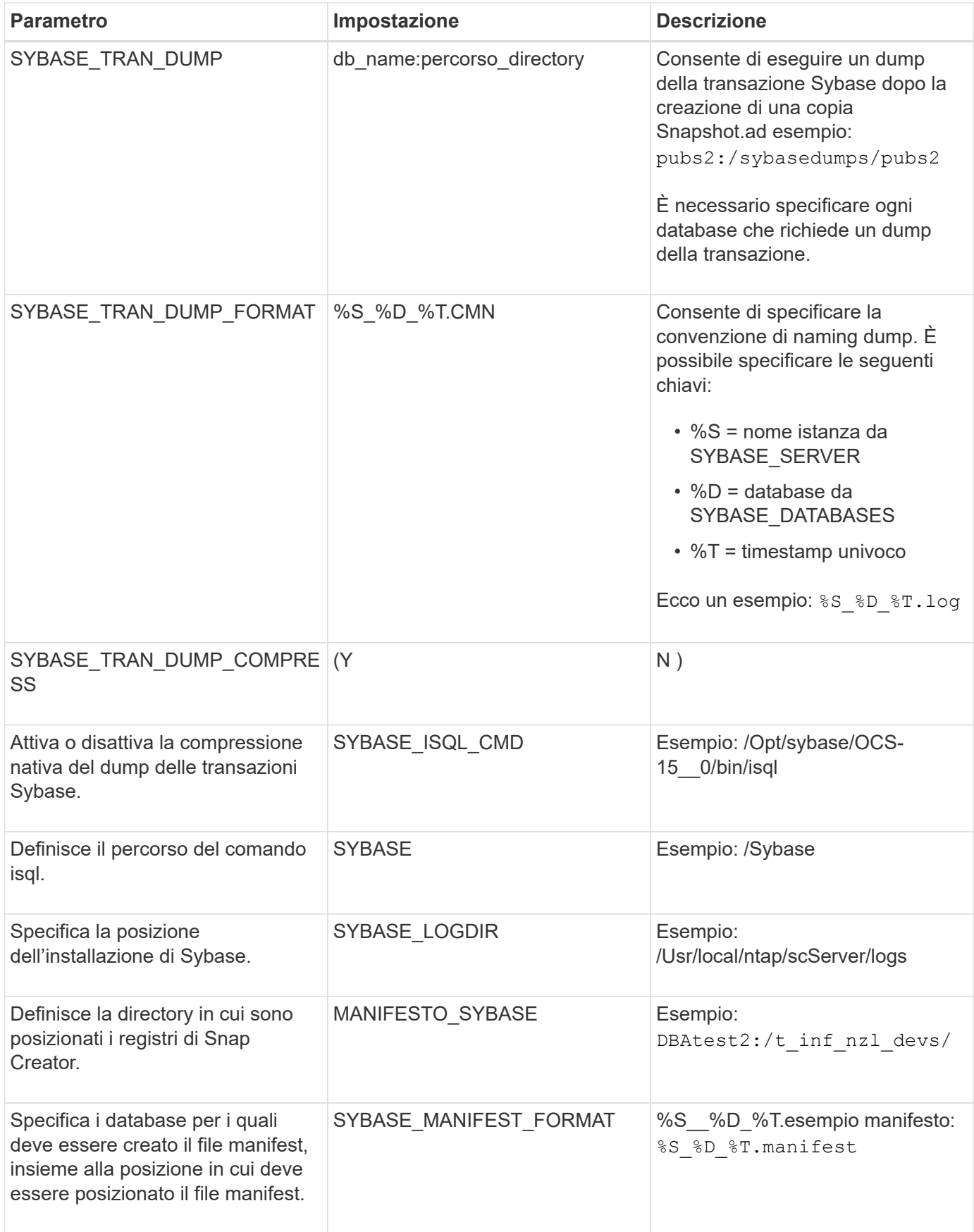

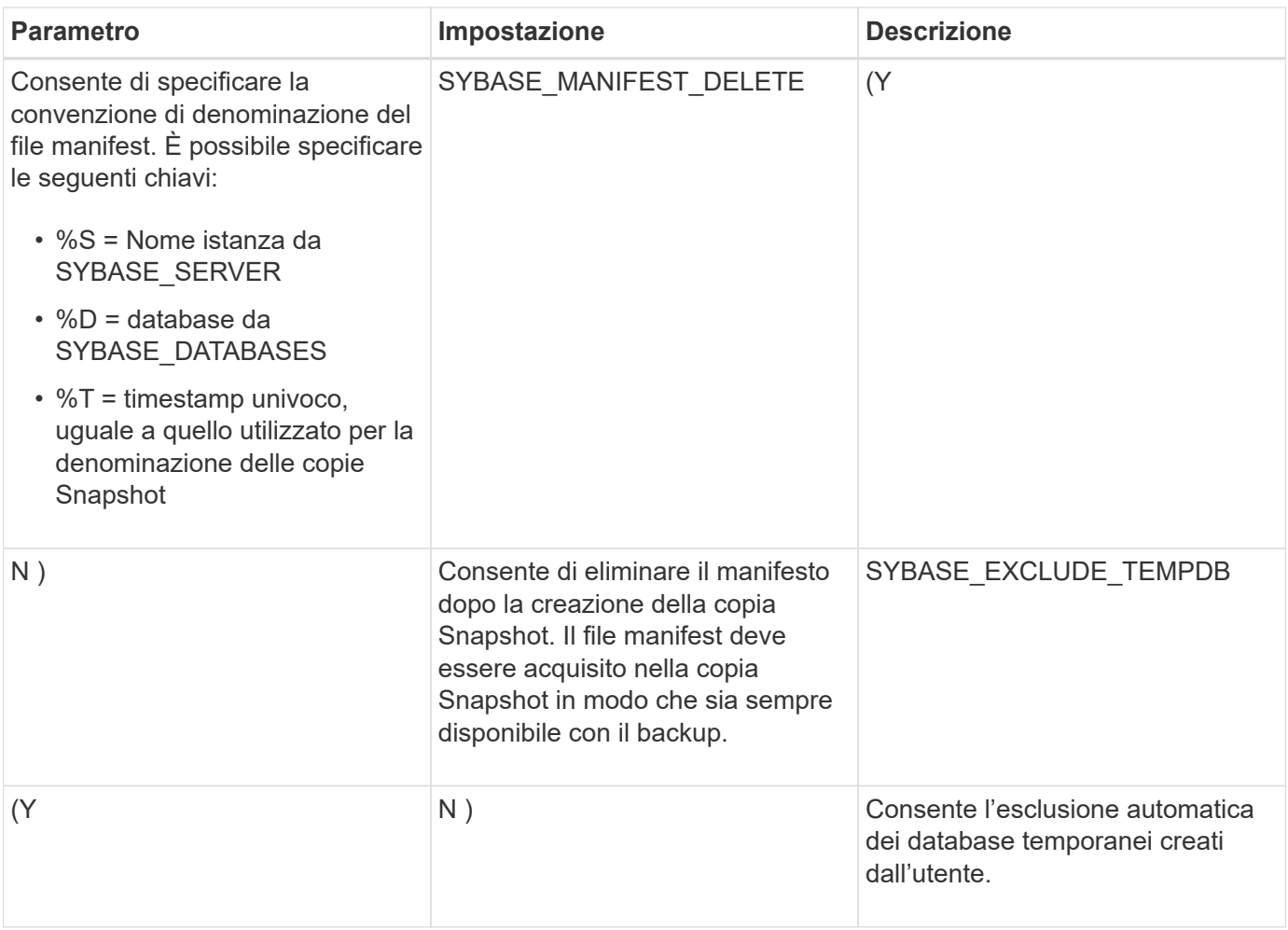

### **Informazioni correlate**

["Matrice di interoperabilità Tool: mysupport.netapp.com/matrix"](http://mysupport.netapp.com/matrix)

### **Plug-in VMware VIBE**

Snap Creator supporta il backup delle macchine virtuali VMware e delle vApp tramite il plug-in VMware VIBE. Il plug-in VMware è un plug-in integrato per macchine virtuali con vSphere e vApps con vCloud Director.

Quando si utilizza il plug-in VMware VIBE, è necessario considerare quanto segue:

• Il plug-in VMware è supportato solo su Windows e Linux.

Se si utilizza un server Snap Creator non Windows o non Linux, è necessario un agente Snap Creator Windows o Linux per eseguire il plug-in VMware.

- Il server Unified Manager come proxy non è supportato.
- Le operazioni di montaggio, smontaggio e backup con Open Systems SnapVault e la gestione dei log di archiviazione non sono supportate.
- VMware High Availability (ha) con il plug-in VMware non è testato e non è supportato.
- VMware vCenter Linked Mode con il plug-in VMware non è testato e non è supportato.
- Il plug-in VMware non supporta RDM (raw device mapping).
- I volumi vengono rilevati utilizzando il rilevamento automatico.

Non è possibile visualizzare un volume di destinazione rilevato se non si trova in una relazione SnapMirror. È possibile utilizzare il comando dpstatus per controllare la relazione di SnapMirror. Se non esiste una relazione SnapMirror, è necessario prima creare la relazione SnapMirror.

- Prima di eseguire le operazioni di ripristino, è necessario eliminare tutte le copie Snapshot di VMware.
- Una volta completate le operazioni di ripristino, è necessario eseguire un backup Snap Creator delle macchine virtuali e delle applicazioni ripristinate in modo che il nuovo ambiente venga pulito e tutte le copie snapshot VMware vengano rimosse.

Se il plug-in VMware non riesce a pulire le copie Snapshot di VMware e visualizza un errore, è necessario rimuovere manualmente le copie Snapshot di VMware. Il plug-in VMware non garantisce la rimozione al 100% delle copie Snapshot di VMware. Si tratta di un problema noto di VMware.

- Il plug-in VMware supporta solo Snap Creator a 32 bit con sistema Linux a 32 bit e Snap Creator a 64 bit con sistema Linux a 64 bit.
- Impossibile ripristinare le macchine virtuali eliminate.
- L'operazione di ripristino del volume non è supportata; sono supportate solo le operazioni di ripristino definite dall'applicazione.
- Il valore del parametro SC\_AGENT\_TIMEOUT deve essere impostato su 1800 o superiore.
- Il valore predefinito del parametro VIBE\_VMWARE\_snapshot (opzione VMware snapshot) è N.
- Se IL valore DI APP\_DEFINED\_RESTORE è Y, l'operazione di ripristino SnapVault che utilizza l'interfaccia grafica utente (GUI) non è supportata.
- Durante la creazione di una configurazione di SnapMirror e SnapVault utilizzando l'interfaccia grafica utente, è necessario inserire manualmente i parametri SnapMirror e SnapVault, poiché la relazione di SnapMirror e SnapVault non viene rilevata automaticamente.
- Il plug-in VMware rileva il percorso ISO-mounted come datastore.

La seguente tabella elenca i parametri del plug-in VMware VIBE, fornisce le impostazioni dei parametri e descrive i parametri.

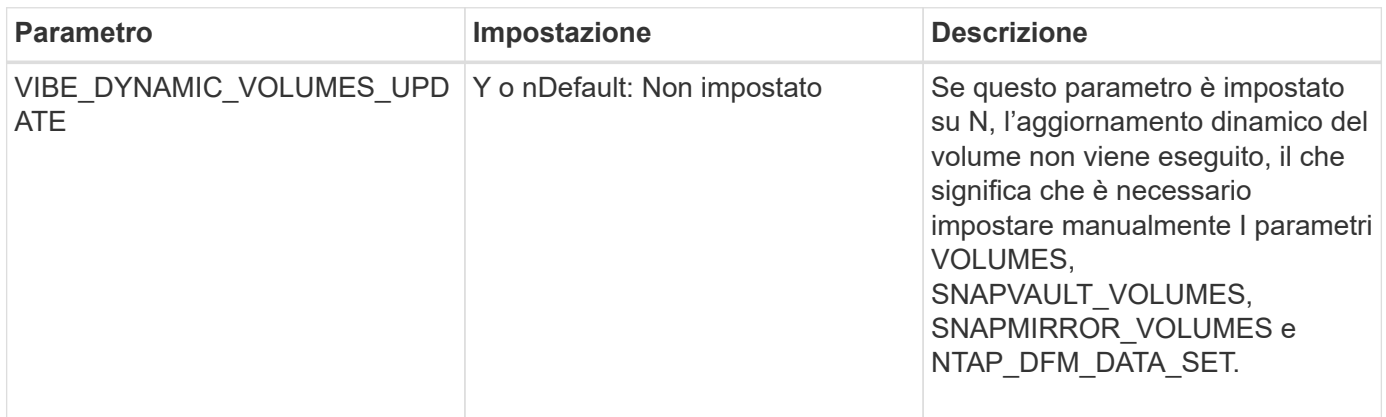

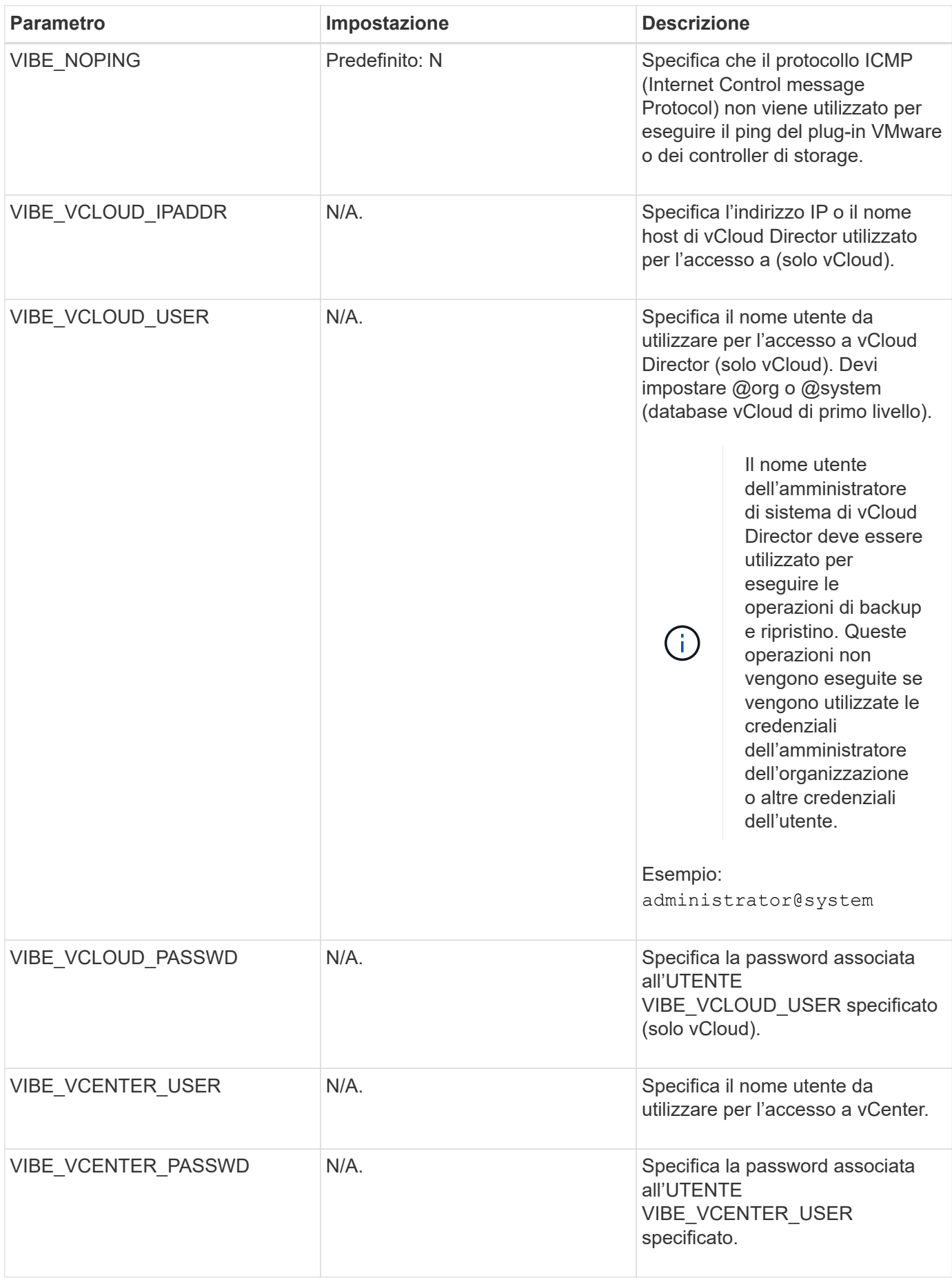

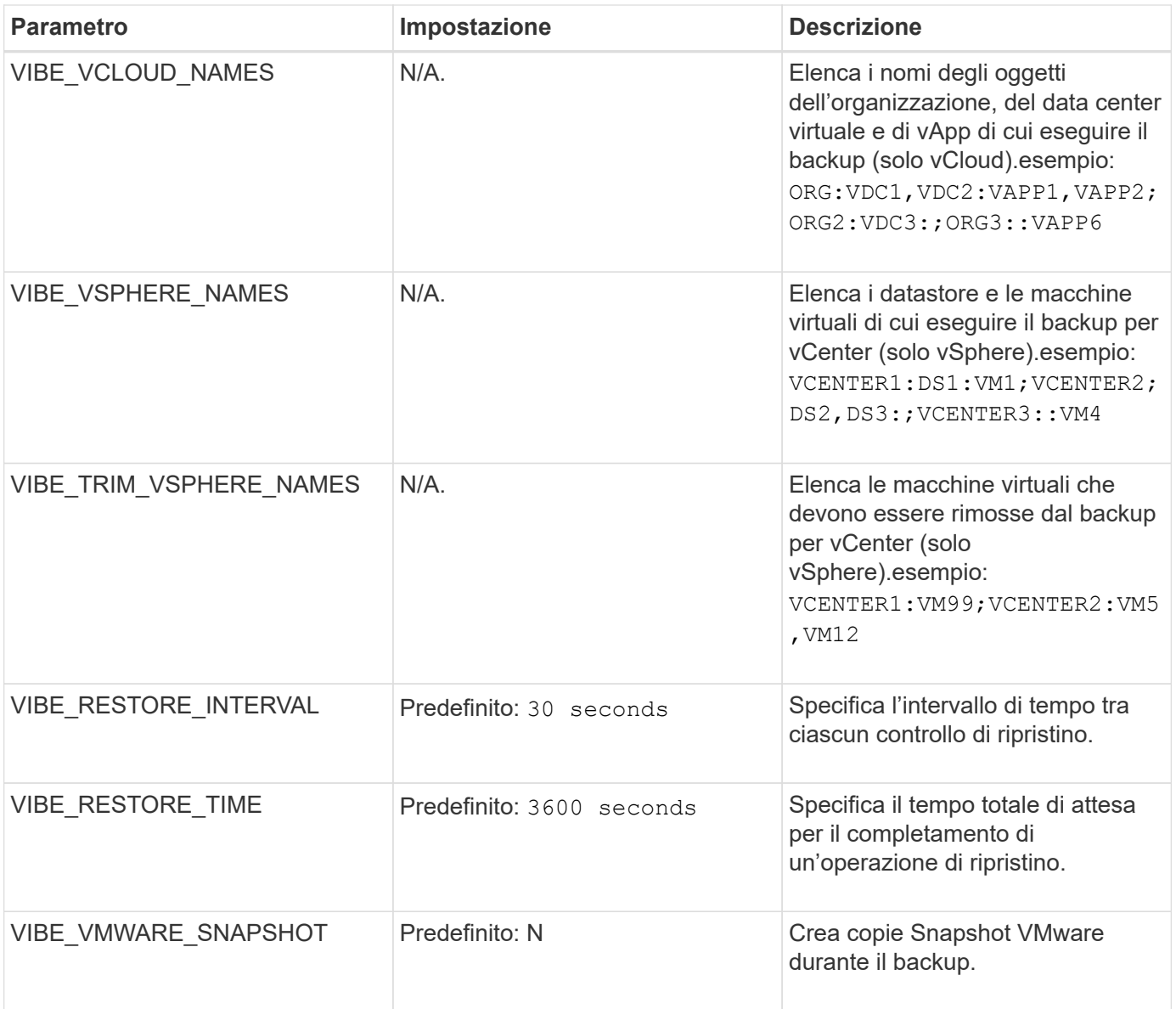

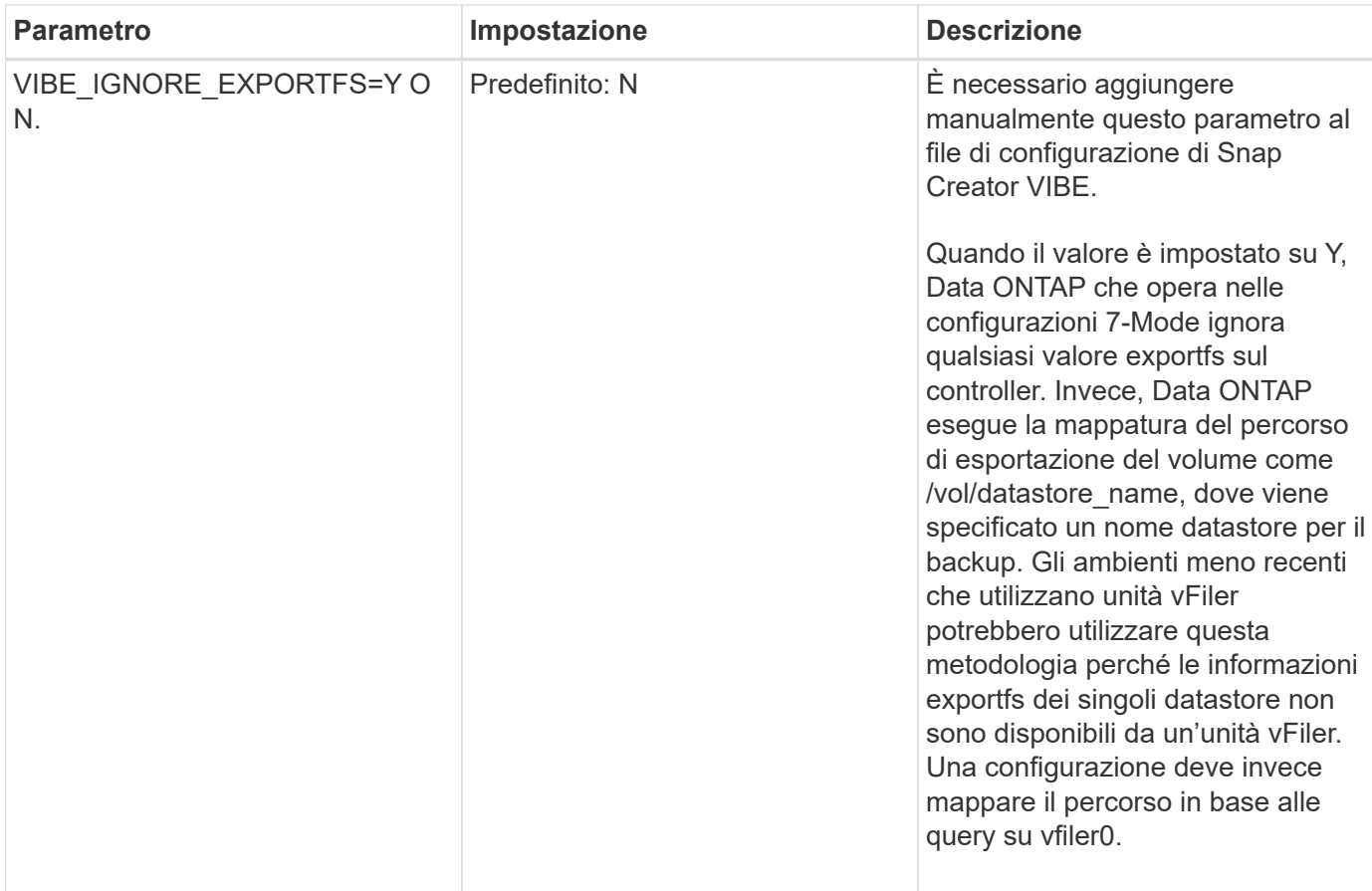

#### **Informazioni correlate**

#### ["Matrice di interoperabilità Tool: mysupport.netapp.com/matrix"](http://mysupport.netapp.com/matrix)

#### **Requisiti per le operazioni di backup e ripristino vCloud vApp utilizzando il plug-in VMware**

Snap Creator supporta il backup di vCloud vApp tramite il plug-in VMware. Le copie di backup di vApp e macchine virtuali vengono eseguite dal plug-in VMware tramite l'API vCloud Director e l'API vSphere, che vengono richiamate rispettivamente su VMware vCloud Director e sul server VMware vCenter.

Per eseguire correttamente le operazioni di backup e ripristino di vApp, è necessario fornire i seguenti dettagli nel file di configurazione:

- IP vCloud e credenziali
- Organizzazioni vCloud, data center virtuali (VDC) e nomi vApp

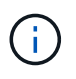

Se a vCloud sono collegati più vCenter, la password per tutti i server vCenter deve essere la stessa.

Quando si eseguono le operazioni di backup e ripristino di vCloud, è necessario prendere in considerazione quanto segue:

• I processi di backup e ripristino per VMware e vCloud sono molto simili, ad eccezione del processo di rilevamento, in cui i backup vCloud richiedono un rilevamento aggiuntivo dei metadati di vCloud Director utilizzando API REST (Representational state Transfer).

- È necessario fornire i dettagli di vCloud con le organizzazioni, i VDC e le vApp di cui eseguire il backup.
- Se viene visualizzato un VDC, viene eseguito il backup di tutte le vApp presenti in VDC.
- Il modulo vCloud rileva le macchine virtuali associate a qualsiasi vApp di cui è necessario eseguire il backup e le inserisce in un elenco di backup.
- Se una vApp selezionata per il backup è contenuta all'interno di un'organizzazione o un VDC selezionato anche per il backup, il backup di vApp viene eseguito una sola volta.

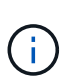

Per le operazioni di ripristino del Virtual Machine file System (VMFS) utilizzando il plug-in VMware, è necessario che nel volume sia presente spazio sufficiente per creare un clone LUN pari alle dimensioni del LUN.

#### **Backup e ripristino di macchine virtuali utilizzando il plug-in VMware**

Snap Creator supporta il backup delle macchine virtuali VMware tramite il plug-in VMware. I backup delle macchine virtuali vengono eseguiti tramite l'API vSphere sul server VMware vCenter.

Per il backup della macchina virtuale, è necessario fornire i seguenti dettagli nel file di configurazione:

- IP vCenter o nome host e credenziali
- Macchine virtuali vSphere e nomi datastore

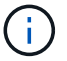

Snap Creator rileva vCenter solo se vCenter è configurato sulla porta predefinita (443).

Per l'operazione di ripristino, specificare i parametri di backup e il nome della copia Snapshot.

Quando si eseguono i processi di backup e ripristino VMware, considerare quanto segue:

- Se una macchina virtuale è elencata e non è disponibile, il plug-in visualizza un messaggio di errore. Non sarà in grado di ripristinare una macchina virtuale persa anche se viene eseguito il backup.
- Se viene elencato un datastore, viene eseguito il backup di tutte le macchine virtuali del datastore.
- Viene eseguito il backup solo delle macchine virtuali elencate o delle macchine virtuali presenti negli archivi dati specificati.
- Se una macchina virtuale selezionata per il backup è contenuta in un datastore selezionato anche per il backup, il backup verrà eseguito una sola volta.
- Il plug-in VMware supporta gli archivi dati NFS (Network file System) e VMFS (Virtual Machine file System) di VMware.
	- I ripristini delle macchine virtuali su un datastore NFS utilizzano SFSR (Single file SnapRestore) sul sistema storage, evitando così le copie degli host.
	- Per ripristinare una macchina virtuale su un datastore VMFS, attenersi alla seguente procedura:
		- i. Utilizzare FlexClone o il clone LUN del LUN contenuto in una copia Snapshot di ripristino specifica.
		- ii. Mapparlo sul cluster.
		- iii. Utilizzare le chiamate API vCenter per copiare il contenuto dalla copia Snapshot del datastore VMFS nel datastore VMFS originale.

# **Utilizzo del framework del plug-in per creare plug-in personalizzati**

Il framework del plug-in consente di creare plug-in personalizzati per Snap Creator o di riutilizzare i plug-in esistenti. Il plug-in fornisce a Snap Creator le procedure per la gestione del backup e del ripristino di una determinata applicazione.

Il framework del plug-in definisce i seguenti metodi:

- Quiesce metodo per la gestione di quiesce per un determinato plug-in dell'applicazione
- Unquiesce metodo per la gestione di informazioni non richieste per un determinato plug-in dell'applicazione
- Discover metodo per gestire il rilevamento di oggetti storage per un determinato plug-in dell'applicazione
- Scdump metodo per gestire la raccolta di informazioni di supporto, database, sistema operativo e **SnapDrive**
- Restore metodo per la gestione del ripristino per un determinato plug-in dell'applicazione
- Restore pre metodo per gestire le operazioni di prerestore per un determinato plug-in dell'applicazione (può utilizzare la CLI di ripristino integrata di Snap Creator)
- Restore post metodo per la gestione delle operazioni di post-ripristino per un determinato plug-in dell'applicazione (può utilizzare la CLI di ripristino integrata di Snap Creator)
- Clone pre metodo per la gestione delle operazioni di preclone per un determinato plug-in dell'applicazione
- Clone\_post metodo per la gestione delle operazioni post-clone per un determinato plug-in dell'applicazione
- Descrivi metodo per descrivere ciò che un plug-in implementa. Questo è opzionale per i plug-in Perl, ma necessario per i plug-in nativi sotto plug-in/nativi.
- Clone all metodo per gestire la clonazione per un determinato plug-in dell'applicazione (non è possibile utilizzare l'interfaccia di clonazione integrata)
- Clone cleanup metodo per la gestione della cleanup in caso di errore di un'operazione di cloni
- Restore Cleanup metodo per la gestione della pulizia in caso di errore di un'operazione di ripristino

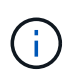

Il framework del plug-in supporta Perl, PowerShell, Java, UNIX Shell e Python per la programmazione. NOTA: Il framework del plug-in consente di implementare oggetti e funzioni esistenti in Snap Creator.

Ad esempio, è disponibile la gestione degli errori, il che significa che il plug-in può utilizzare l'implementazione standard utilizzata da Snap Creator. In questo modo si riduce il lavoro necessario per creare un plug-in.

- I plug-in Perl sono installati in /plug-in/PLUG-IN-name/PLUG-IN.pm.
- I plug-in nativi vengono installati in /plug-in/native/plug-in.sh,plug-in.java.plug-in.bat e così via.
- Il plug-in deve essere installato nel punto in cui deve essere eseguito. Può essere Snap Creator Server o Snap Creator Agent a seconda dell'impostazione di Snap Creator.

Per ulteriori informazioni sul framework di plug-in, sui plug-in e sulle guide utente di un plug-in, consultare la ["Forum della community di discussione su Snap Creator Framework"](http://community.netapp.com/t5/Snap-Creator-Framework-Discussions/bd-p/snap-creator-framework-discussions).

# **La configurazione di Snap Creator per le operazioni di interruzione delle applicazioni multilivello quando si utilizzano plug-in hypervisor**

Quando si utilizzano i plug-in dell'hypervisor (noti anche come "virtualizzazione") (VMware (VMware vCloud Director e VMware vSphere), KVM e Citrix XenServer) e si desidera eseguire un'operazione di backup e quiete dell'applicazione multilivello, è necessario configurare Snap Creator per questo tipo di configurazione.

Questa configurazione consente di interrompere un'applicazione che risiede su una macchina virtuale, interrompere la macchina virtuale e quindi eseguire una copia Snapshot.

Durante questo processo, verrà creato un hypervisor e una configurazione dell'applicazione specificando un file di configurazione padre con uno o più file di configurazione figlio. Questo file di configurazione padre contiene le informazioni tipiche del file di configurazione, ad esempio i criteri di conservazione, i dettagli SVM e le informazioni per il plug-in dell'hypervisor. Ogni file di configurazione figlio contiene i dettagli necessari per eseguire le azioni Snap Creator Quiesce e Unquiesce utilizzando il plug-in dell'applicazione specifico.

- 1. Creare un nuovo profilo.
- 2. Creare una nuova configurazione.
	- a. Nella pagina di configurazione, immettere un nome per il file di configurazione.

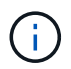

Per impostazione predefinita, la crittografia della password è attivata per impedire che le password vengano visualizzate in testo non crittografato nel file di configurazione.

- b. Nella pagina Plug-in Type (tipo di plug-in), selezionare **Virtualization plug-in** (plug-in di virtualizzazione).
- c. Nella pagina del plug-in di virtualizzazione, selezionare il plug-in da configurare.
- d. Nella pagina dei parametri del plug-in, fornire i dettagli di configurazione associati all'opzione del plugin selezionata.

Nell'esempio seguente, VMware vSphere è il plug-in di virtualizzazione selezionato. Le schermate della procedura guidata visualizzate dipendono dalla selezione effettuata.

i. Fornire le informazioni appropriate e fare clic su **Aggiungi**.

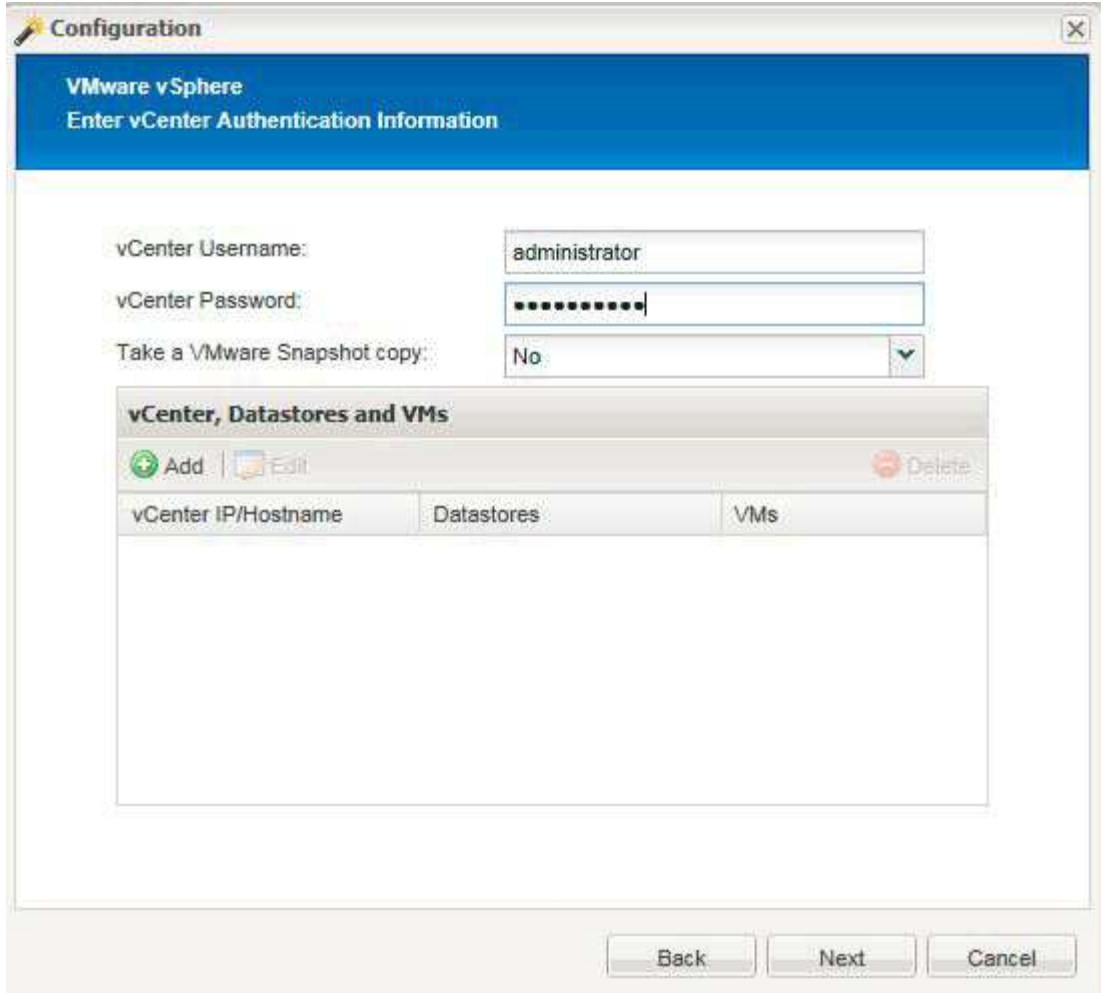

- ii. Nella pagina New vCenter (nuovo vCenter), fornire l'IP e il nome host di vCenter, quindi fare clic su **Add** (Aggiungi).
- iii. Selezionare gli archivi dati e le macchine virtuali applicabili per il backup.

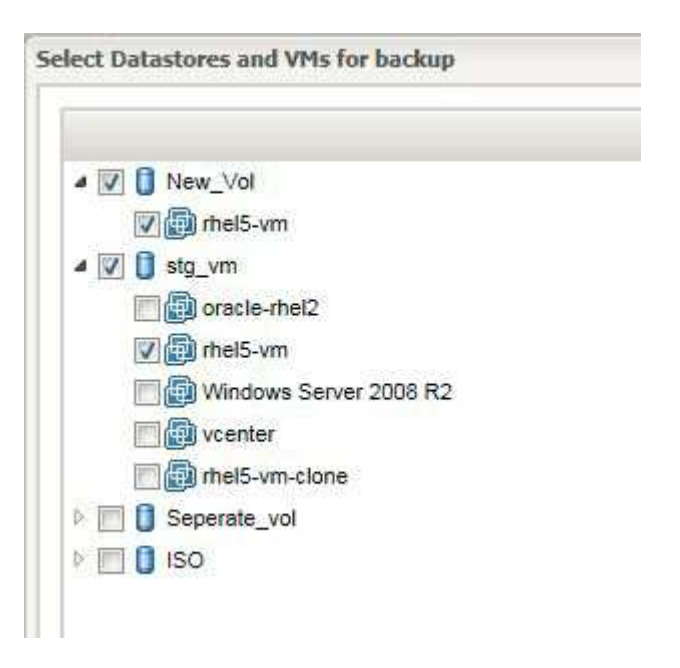

iv. Verificare che i dati immessi siano corretti.

v. Nella pagina Agent Configuration (Configurazione agente), fornire i dettagli dell'agente VMware, che sono i dettagli del sistema in cui è stato installato l'agente.

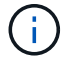

La porta è la porta su cui l'agente è in attesa.

Fare clic su **Test connessione agente** per verificare che l'agente sia in esecuzione.

- i. Nella pagina Hypervisor + App Backup, selezionare **Sì** perché sono necessari sia l'hypervisor che i backup coerenti con l'applicazione.
- ii. Nella pagina di configurazione di Hypervisor + App, fornire il nome della configurazione principale per l'hypervisor e la configurazione dell'applicazione.
- iii. Nella pagina Plug-in Type, selezionare **Application plug-in**.
- iv. Nella pagina Application Plug-in, selezionare l'applicazione da utilizzare per il backup e il ripristino.
- v. Fornire i dettagli dell'applicazione selezionata.
- vi. Nella pagina Agent Configuration (Configurazione agente), fornire i dettagli dell'applicazione Snap Creator Agent, che sono i dettagli dell'applicazione o dell'host del database su cui è stato installato l'agente.

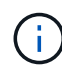

In genere, l'host è una macchina virtuale di cui viene eseguito il backup con un'applicazione in esecuzione.

Fare clic su **Test connessione agente** per verificare che l'agente sia in esecuzione.

- i. Nella pagina Summary (Riepilogo), verificare le informazioni e fare clic su **Finish** (fine).
- ii. Nella pagina Hypervisor + App sono disponibili le seguenti opzioni:
	- Per aggiungere altre applicazioni a questa configurazione, fare clic su **Aggiungi** e ripetere i passaggi da vii a xii in questo esempio.
	- Per eliminare le applicazioni da questa configurazione, selezionare l'elemento e fare clic su **Delete** (Elimina).
	- Per continuare con la configurazione guidata principale, fare clic su **Avanti**.

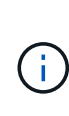

Se sono elencate più applicazioni, è possibile riordinare l'elenco spostando un'applicazione verso l'alto o verso il basso nell'elenco. Il backup delle applicazioni viene eseguito in modo seriale, quindi se un'applicazione deve essere stata rinunciata prima di un'altra nell'elenco, è necessario inserire le applicazioni nella sequenza corretta.

- a. Nella pagina Storage Connection Settings (Impostazioni connessione storage), fornire le seguenti informazioni:
	- Per l'opzione **trasporto**, selezionare **HTTPS**.
	- Per l'opzione **Controller/Vserver Port**, lasciare l'impostazione predefinita (443).
	- Per l'opzione **Clustered ONTAP**, selezionare **Sì**

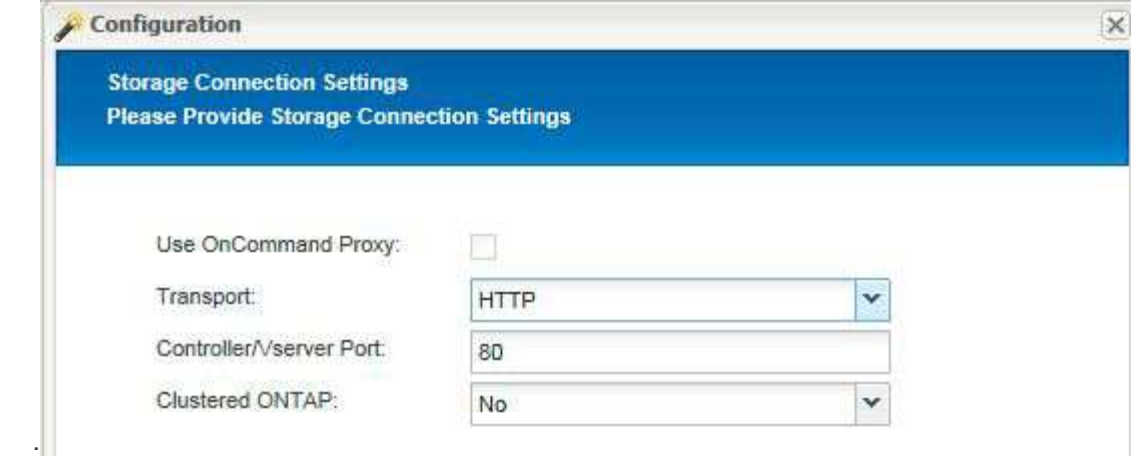

- b. Nella pagina New Controller/Vserver (nuovo controller/Vserver), fornire l'indirizzo IP, il nome utente e la password del controller.
- c. Fornire i dettagli della copia Snapshot.

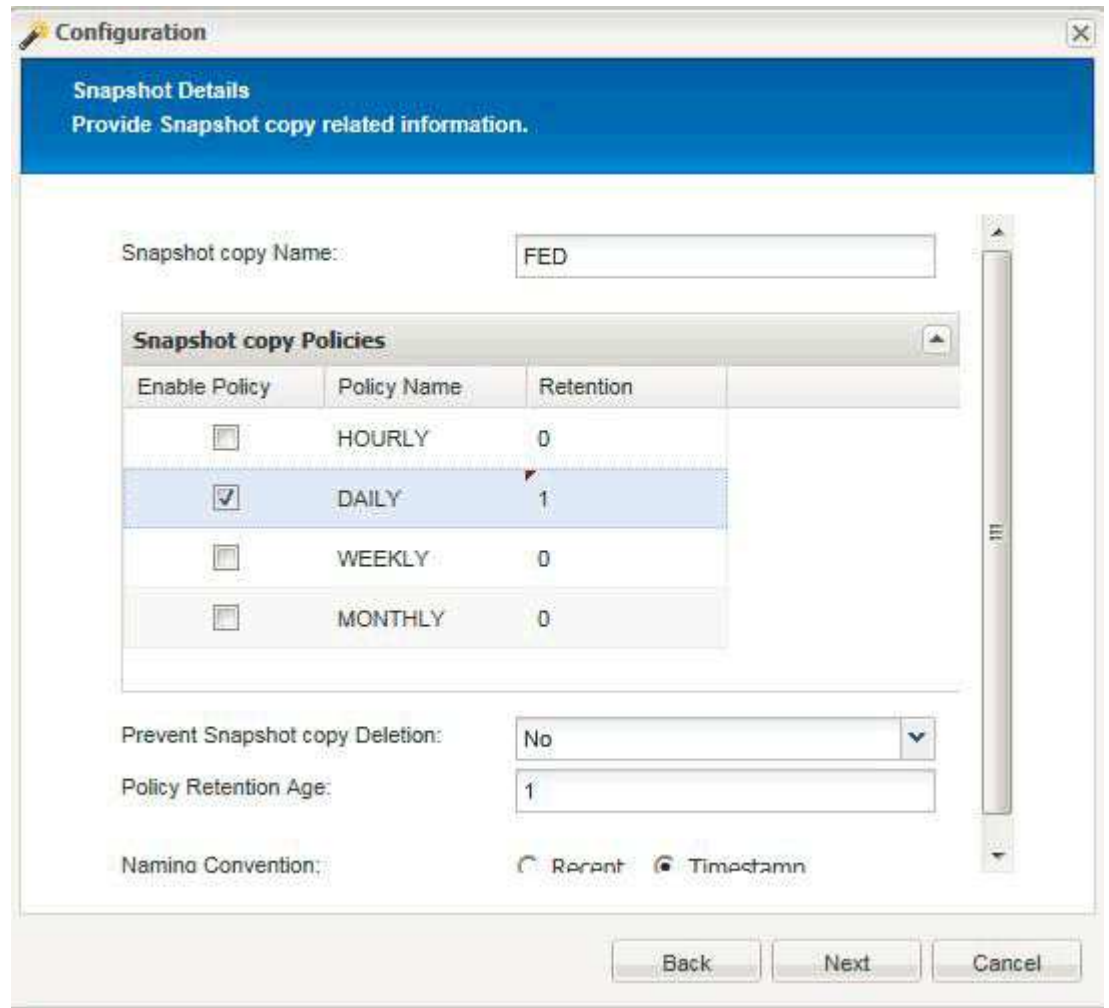

- d. Nella pagina Dettagli snapshot (continua), non selezionare l'opzione **Consistency Group** (Gruppo di coerenza).
- e. Nella pagina Data Protection (protezione dati), non selezionare nessuna delle opzioni **Data Transfer** (trasferimento dati).
- f. Verificare le informazioni nella pagina Riepilogo e fare clic su **fine**.

[Creazione di profili](#page-194-0)

[Creazione di file di configurazione](#page-196-0)

# **Risoluzione dei problemi di Snap Creator**

È possibile risolvere i problemi di Snap Creator utilizzando le informazioni contenute nei registri e nei messaggi di errore di Snap Creator.

# **Tipi di messaggi di errore e log per la risoluzione dei problemi**

Snap Creator fornisce utili messaggi di errore e registri per la risoluzione dei problemi.

Snap Creator fornisce i seguenti tipi di messaggi di errore:

• **INFO**

Per operazioni standard.

• **CMD**

Comando esterno o script eseguito da Snap Creator (in base alla configurazione) e viene registrato il codice di ritorno dal comando o dallo script. In genere, si tratta di comandi PRE, POST o APP quiesce o unquiesce.

• **OUTPUT**

Per le chiamate alla libreria Data ONTAPI.

• **DEBUG**

Per informazioni di debug.

#### • **WARN**

Per attirare l'attenzione, ma si tratta di un'attività normale e non richiede alcuna azione (ad esempio, quando si eliminano le copie Snapshot)

• **ERRORE**

Indica un problema e molto probabilmente richiede un'azione manuale per risolvere l'errore. Snap Creator viene chiuso in caso di messaggi DI ERRORE. È importante risolvere eventuali problemi che si sono verificati prima che venga eseguito di nuovo. Snap Creator non risolve automaticamente i problemi, ma è possibile specificare le operazioni da eseguire prima di uscire da Snap Creator utilizzando PRE\_EXIT\_CMD definito nel file di configurazione.

I log per la risoluzione dei problemi contengono l'output di qualsiasi comando esterno o script eseguito da Snap Creator (ad esempio, SnapDrive). Se si chiamano altri script tramite Snap Creator, è importante impostare correttamente i codici di uscita e l'output per tali script. Non uscire mai con lo stato 0 se si verifica un problema.

Sono disponibili i seguenti registri per ogni profilo e configurazione di Snap Creator:

#### • **Out**

Contiene solo informazioni di registrazione dettagliate.

### • **Debug**

Contengono informazioni dettagliate e di registrazione del debug. Se i messaggi di traccia sono attivati nel file di configurazione, che è l'impostazione predefinita, le informazioni di traccia vengono visualizzate in questo registro. Il parametro che attiva i messaggi di traccia è LOG\_TRACE\_ENABLE - (Y|N).

### • **Errore**

Contiene una cronologia di tutti gli eventi di errore per una data configurazione. Il registro degli errori consente di visualizzare le informazioni sugli errori passati in modo che gli utenti possano correlare gli eventi e ottenere una prospettiva storica. Può essere monitorato e utilizzato come metodo per integrare Snap Creator con un'applicazione di monitoraggio.

#### • **Stderr**

Contiene informazioni in caso di problemi con il codice Snap Creator; tuttavia, il log dei flussi di errore standard è in genere vuoto.

I log out, Debug e stderr vengono conservati come definito dal valore LOG\_NUM nel file di configurazione, mentre il log degli errori viene sempre aggiunto. Tutti i log vengono scritti nella directory /scServer\_install\_path/Engine/logs/profile.

Snap Creator Agent crea facoltativamente anche i log out, Debug e stderr ed è abilitato, per impostazione predefinita, con la seguente impostazione di parametro: SC\_AGENT\_LOG\_ENABLE=Y.

### **Esecuzione di un dump di Snap Creator**

È possibile raccogliere informazioni di supporto utilizzando **scdump** dalla GUI di Snap Creator.

Un dump Snap Creator (scdump) raccoglie le seguenti informazioni di supporto a livello di profilo e le inserisce in un file .zip:

- File di configurazione per il profilo
- File di log (Ouput e Debug)
- Altri file di log (server.log, gui.log e sc\_server.log)
- Informazioni ambientali (scdump.txt), ad esempio i seguenti elementi:
	- Versione di Snap Creator (informazioni sulla build, data e così via)
	- Sistema operativo host e architettura
	- Database e versione
	- Versione di SnapDrive
		- i. Dal menu principale della GUI di Snap Creator, selezionare **Gestione** > **configurazioni**.
		- ii. Dal riquadro profili e configurazioni, espandere il profilo e selezionare un file di configurazione.
		- iii. Selezionare **azioni** > **scdump**.

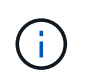

Questo processo potrebbe richiedere alcuni minuti. Non selezionare più volte l'opzione scdump.

iv. Salvare il file .zip.

Il file zip (scdump\_profile\_date/time.zip) viene salvato nella directory di installazione di Snap Creator Server nella sottodirectory del motore.

### **Risoluzione degli errori della GUI di Snap Creator**

Negli ambienti UNIX, potrebbero verificarsi errori durante l'accesso alla GUI di Snap Creator. È necessario essere a conoscenza di questi errori e sapere come risolverli.

#### **Impossibile connettersi alla GUI di Snap Creator**

In un ambiente UNIX, potrebbe non essere possibile connettersi alla GUI di Snap Creator; è necessario verificare l'esistenza di determinate condizioni durante l'analisi dell'origine del problema.

#### • **Problema**

In un ambiente UNIX, non è possibile connettersi alla GUI di Snap Creator.

#### • **Azione correttiva**

Verificare quanto segue:

◦ L'URL deve iniziare con HTTPS.

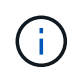

Se si utilizza HTTP invece di HTTPS, il risultato sarà che non c'è nulla nella pagina o un "?" a seconda del browser utilizzato.

◦ Il numero di porta corretto viene utilizzato nell'URL e non viene utilizzata la porta selezionata.

Provare a selezionare un'altra porta.

◦ La comunicazione è consentita attraverso il firewall del sistema operativo.

#### **Errore durante l'avvio della GUI di Snap Creator**

In un ambiente UNIX, potrebbe verificarsi un errore all'avvio della GUI di Snap Creator.

• **Problema**

In un ambiente UNIX, viene visualizzato un ERRORE HTTP 503 quando si avvia la GUI di Snap Creator; ad esempio: Errore HTTP 503Problem accesso a /. Motivo: SERVICE\_UNAVAILABLE

• **Causa**

Questo messaggio di errore potrebbe essere visualizzato quando lo spazio disponibile per il file temporaneo è insufficiente.

#### • **Azione correttiva**

Verificare di disporre di spazio sufficiente nella cartella temporanea delle rispettive cartelle del sistema operativo.

Esempio: In un ambiente Linux, selezionare /tmp.

# **Risoluzione dei problemi di rete**

In Snap Creator potrebbero verificarsi problemi di rete, ad esempio errori di autorizzazione. È necessario essere consapevoli di questi problemi e sapere come risolverli.

### • **Problema**

In Snap Creator, si verifica un problema di autorizzazione non riuscita.

#### • **Causa**

Un errore di autorizzazione potrebbe essere dovuto alla configurazione, alle autorizzazioni del firewall o alla NAT (Network Address Translation).

#### • **Azione correttiva**

Verificare quanto segue:

◦ IP/Nome host

A meno che non si utilizzi host equiv, il nome del sistema di storage dal comando hostname sul controller deve essere lo stesso di quello immesso nel file di configurazione di Snap Creator.

Non utilizzare un nome di dominio completo (FQDN) quando il nome host di un sistema di storage è abbreviato.

Assicurarsi che la risoluzione IP corrisponda al nome specificato. In caso di mancata corrispondenza, correggerla utilizzando host equiv sul sistema storage.

Per abilitare host equiv, attenersi alla seguente procedura:

- i. Immettere il seguente comando: Options https.admin.hostsequiv.enable on
- ii. Modificare il file /etc/hostsequiv e aggiungere quanto segue: IP/host name in Snap Creator config\_fileSnap\_Creator\_user
- La funzionalità di protezione dei dati di NetApp Management Console

Il nome del controller di storage definito nei VOLUMI del parametro di configurazione Snap Creator deve corrispondere al nome del controller di storage nella funzionalità di protezione dei dati di NetApp Management Console. Se i nomi dei controller di storage non corrispondono, è possibile utilizzare il file host del sistema operativo per forzare la corrispondenza dei nomi dei controller di storage.

◦ Firewall

Se è presente un firewall tra l'host su cui è in esecuzione Snap Creator e il sistema di storage, assicurarsi di disporre di elenchi di controllo degli accessi bidirezionali (ACL) aperti per 80, 443 o entrambi.

- 80: Utilizzato per comunicare con il sistema di storage se è selezionato HTTP
- 443: Utilizzato per comunicare con il sistema storage se si seleziona HTTPS per utilizzare HTTPS (443) per Linux, Solaris o AIX, installare le librerie openssl, necessarie per utilizzare SSL.

Se Snap Creator Agent è in esecuzione, la porta su cui l'Agent è in esecuzione deve essere aperta. Assicurarsi che il traffico di ritorno dal sistema storage possa essere diretto al sistema che esegue Snap Creator, almeno sulle porte non privilegiate.

◦ Se SSL è disattivato, Snap Creator Framework può comunicare con Clustered Data ONTAP e Data ONTAP in modalità 7 utilizzando TLS.

In Snap Creator Framework è possibile disattivare SSLV3 nell'host e nel sistema di storage:

▪ Per disattivare SSLV3 su AIX, Unix o Windows, aggiornare il parametro jdk.tls.disabledAlgorithms nel file java.security come segue:

jdk.tls.disabledAlgorithms=sslv3

Il file java.security si trova nel percorso: /java/jre/lib/Security/

▪ Per disattivare SSLV3 sul sistema di storage, eseguire il comando di modifica Web del servizio di sistema e configurare i seguenti parametri:

TLSv1 abilitato: Vero

SSLv3 abilitato: Falso

SSLv2 abilitato: Falso

◦ NAT

Se si utilizza NAT, assicurarsi che gli indirizzi IP di origine/destinazione non vengano modificati nel pacchetto TCP (Transmission Control Protocol). I sistemi host e storage devono sapere con chi comunicano. La presentazione di un IP del firewall invece dell'IP effettivo dell'host o del controller potrebbe causare problemi.

### **Risoluzione dei problemi di sicurezza**

È necessario conoscere alcuni problemi di sicurezza in Snap Creator e sapere come risolverli.

### **Difetti di crittografia in Transport Layer Security**

• **Problema**

TLS 1.0 presenta diversi difetti di crittografia. Un utente malintenzionato potrebbe sfruttare questi difetti per condurre attacchi man-in-the-middle o decrittare le comunicazioni tra il servizio interessato e i client.

• **Causa**

Il servizio remoto accetta connessioni crittografate utilizzando TLS 1.0.

#### • **Azione correttiva**

Snap Creator dispone di un'opzione per attivare o disattivare il protocollo TLS 1.0 .

a. Per supportare la compatibilità con le versioni precedenti, impostare il parametro ENABLE\_SECURITY\_PROTOCOL\_TLS\_V1 su Y nei file snapcreator.properties e agent.properties. Il parametro ENABLE\_SECURITY\_PROTOCOL\_TLS\_V1 è impostato su N per impostazione predefinita.

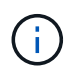

Il parametro ENABLE\_SECURITY\_PROTOCOL\_TLS\_V1 può essere utilizzato solo nelle release precedenti a Snap Creator Framework 4.3.3. Perché Snap Creator Framework 4.3.3. La release supporta solo Oracle Java e OpenJDK 1.8 e versioni successive, il supporto per TLS 1.0 è stato rimosso da Snap Creator Framework.

#### **Il certificato SSL autofirmato non corrisponde all'URL**

#### • **Problema**

Il certificato SSL autofirmato fornito con Snap Creator Framework non corrisponde all'URL.

#### • **Causa**

Il nome comune (CN) del certificato SSL presentato sul servizio Snap Creator è per un computer diverso e non corrisponde al nome host.

#### • **Azione correttiva**

Il parametro IP di sistema è stato introdotto durante l'installazione di Snap Creator Server e Snap Creator Agent per risolvere il nome host.

- a. Inserire l'indirizzo IP del sistema su cui viene installato Snap Creator Framework nell'opzione System IP (IP di sistema).
	- Il nome comune del certificato SSL può essere creato utilizzando lo stesso indirizzo IP.

#### **Per Snap Creator Framework è richiesto un certificato SSL con firma CA**

• **Problema**

Il certificato SSL firmato dall'autorità di certificazione (CA) è necessario per Snap Creator Framework.

• **Causa**

Il certificato X.509 del server non dispone di una firma di un'autorità di certificazione pubblica nota.

• **Azione correttiva**

Snap Creator Framework supporta l'installazione di un certificato di terze parti.

a. Aggiornare i seguenti valori dei parametri nei file snapcreator.properties e agent.properties:

file snapcreator.properties:

SNAPCREATOR\_KEYSTORE\_PASS

SNAPCREATOR\_KEYSTORE\_PATH

file agent.properties:

FILE\_KEYSTORE

### KEYSTORE\_PASS

a. Riavviare il server e i servizi dell'agente.

# **Risoluzione dei problemi relativi a Snap Creator Server o Snap Creator Agent**

Potrebbero verificarsi problemi con Snap Creator Server o Snap Creator Agent. È necessario essere consapevoli di questi problemi e sapere come risolverli.

#### **Il server o l'agente di Snap Creator non si avvia**

Il server Snap Creator o l'agente Snap Creator potrebbero non avviarsi.

#### • **Problema**

Il server Snap Creator o l'agente Snap Creator non si avvia.

#### • **Causa**

Le cause generali di questo problema sono che Java non è installato, il livello di bit errato di Java è installato o la versione errata di Java è installata.

#### • **Azione correttiva**

Verificare che Java sia installato eseguendo il seguente comando: java -version

Verificare che sia installata una versione supportata di Java.

Inoltre, verificare che il livello di bit di Java installato corrisponda al livello di bit di Snap Creator. Ad esempio, se è installato Snap Creator a 64 bit, è necessario installare anche Java a 64 bit.

#### **L'agente SNAP Creator non risponde**

L'agente Snap Creator non risponde.

• **Problema**

L'agente Snap Creator non risponde.

#### • **Azione correttiva**

Verificare quanto segue:

- L'agente Snap Creator è in esecuzione.
- La porta selezionata non è già in uso.
- La comunicazione sulla porta Agent è consentita attraverso il firewall.

#### **Reimpostazione della password di Snap Creator**

Se si dimentica la password di Snap Creator, è possibile reimpostarla.

Per reimpostare la password di Snap Creator,

- 1. Accedere alla cartella scServer/ENGINE/etc.
- 2. Modificare il file snapcreator.properties.
- 3. Inserire la nuova password nel parametro SNAPCREATOR\_PASS.

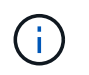

È possibile fornire la password in testo normale. La password viene crittografata automaticamente.

4. Fare clic su **Save** (Salva).

## **Risoluzione dei problemi relativi agli errori di comando CLI**

È necessario essere a conoscenza di alcuni errori che potrebbero verificarsi quando si tenta di eseguire i comandi CLI e sapere come risolvere questi problemi.

#### **Il comando CLI genera un errore 403 Forbidden**

In un ambiente UNIX, potrebbe verificarsi l'errore 403 Forbidden quando si esegue un comando CLI.

#### • **Problema**

In un ambiente UNIX, si tenta di eseguire un comando CLI, ma si verifica l'errore 403 Forbidden, come illustrato nell'esempio seguente:

```
403 Forbidden at
//scServer4.1.0/snapcreator>SnapCreator/Service/Engine.pm line 152
```
#### • **Causa**

Questo errore si verifica generalmente quando l'autorizzazione viene negata a causa di un nome utente o una password Snap Creator non corretti.

• **Azione correttiva**

Verificare di disporre del nome utente e della password corretti per Snap Creator.

#### **Il comando CLI genera l'errore 404 non trovato**

In un ambiente UNIX, potrebbe essere visualizzato l'errore 404 non trovato quando si esegue un comando CLI.

• **Problema**

In un ambiente UNIX, si tenta di eseguire un comando CLI; tuttavia, si verifica l'errore 404 non trovato. Ad

esempio:

```
404 Not Found at
//local/scServer4.1.0c/snapcreator>SnapCreator/Service/Engine.pm line
152
```
#### • **Causa**

Questo errore si verifica in genere quando qualcosa di diverso da Snap Creator sta utilizzando la porta selezionata.

• **Azione correttiva**

Verificare che Snap Creator sia in esecuzione sulla porta selezionata e che nessun altro utilizzi la porta.

#### **Il comando CLI determina l'errore 500 Impossibile individuare l'oggetto**

In un ambiente UNIX, potrebbe verificarsi l'errore 500 Impossibile individuare l'oggetto dopo l'esecuzione di un comando CLI.

#### • **Problema**

In un ambiente UNIX, si tenta di eseguire un comando CLI ma si verifica l'errore 500 Impossibile individuare l'oggetto, come illustrato nell'esempio seguente:

```
500 Can't locate object method "new" via package
"LWP::Protocol::https::Socket"
```
#### • **Causa**

Questo messaggio di errore può essere causato da due cause:

- La causa più probabile di questo messaggio di errore è che le librerie SSL CLI non sono collegate.
- Se il messaggio di errore non è il risultato del mancato collegamento delle librerie SSL, un'altra causa potrebbe essere l'assenza della libreria HTTPS Perl.

#### • **Azione correttiva**

Per risolvere il problema di collegamento dei file della libreria, i simlink devono essere creati manualmente. Consultare l'amministratore del sistema operativo e verificare la presenza dei file libsssl.so e libcrypto.so. Potrebbe essere necessario installare i pacchetti SSL.

Supponendo che i file siano presenti, è necessario collegarli manualmente. A tale scopo, eseguire uno dei seguenti set di comandi in base al sistema operativo in uso:

◦ Per 32 bit:

```
cd /usr/lib
ln -s libssl.so.1.0.0 libssl.so.6
ln -s libcrypto.so.1.0.0 libcrypto.so.6
```
◦ Per 3264it:

```
cd /usr/lib64
ln -s libssl.so.1.0.0 libssl.so.6
ln -s libcrypto.so.1.0.0 libcrypto.so.6
```
#### • **Azione correttiva**

Per risolvere il problema della libreria HTTPS Perl mancante, installare la libreria LWP::Protocol::https dalla modalità CPAN.

Attenersi alla seguente procedura:

a. Aprire una sessione SSH del server Linux ed eseguire il seguente comando: shell perl -MCPAN -e.

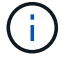

Se si utilizza CPAN per la prima volta, viene richiesto quanto segue:

Would you like me to configure as much as possible automatically? [yes]

+ Premere **Invio** per accettare l'impostazione predefinita. Viene aperta la shell CPAN.

a. Eseguire il seguente comando: Install LWP::Protocol::https

I pacchetti necessari vengono scaricati e installati. Se sono necessari pacchetti aggiuntivi, potrebbe essere richiesto di installarli selezionando [yes].

b. Una volta completata l'installazione, inserire exit per tornare alla shell normale.

#### **Il comando CLI genera l'errore 500 connessione non riuscita**

In un ambiente UNIX, potrebbe essere visualizzato l'errore 500 Connect Failed (connessione non riuscita) quando si esegue un comando CLI.

#### • **Problema**

In un ambiente UNIX, si tenta di eseguire un comando CLI; tuttavia, si verifica l'errore 500 Connect Failed (connessione non riuscita). Ad esempio:

500 Connect failed: connect: Connection refused; Connection refused at //scServer4.1.0/snapcreator>SnapCreator/Service/Engine.pm line 152

• **Causa**

Questo errore si verifica generalmente quando Snap Creator non è in ascolto sulla porta selezionata.

• **Azione correttiva**

Verificare che Snap Creator sia in esecuzione sulla porta selezionata.

### **CloneVol segnala che l'aggregato non esiste**

Per Clustered Data ONTAP, l'aggregato deve essere assegnato alla macchina virtuale di storage (SVM) per scopi di cloning. In caso contrario, l'azione cloneVol potrebbe restituire un errore.

#### • **Problema**

L'azione cloneVol restituisce un errore simile al seguente esempio:

```
ERROR: com.netapp.snapcreator.storage.executor.ZapiExecutorException:
netapp.manage.NaAPIFailedException: Aggregate [aggregate name] does not
exist (errno=14420)
```
#### • **Causa**

L'aggregato non è stato assegnato a SVM per scopi di cloning.

• **Azione correttiva**

Assegnare l'aggregato alla SVM per scopi di cloning: vserver modify -vserver [nome\_vserver] -aggr-list [nome\_aggregato]

# **Messaggi di errore**

È necessario conoscere i messaggi di errore associati alle diverse operazioni di Snap Creator.

Ogni messaggio di errore include un prefisso e un identificatore univoco a 5 cifre, AD esempio ERROR: [<area code>-<unique area error identifier>] <error message>. Il prefisso identifica il punto in cui si è verificato l'errore. I diversi prefissi sono i seguenti:

- scf: Framework di Snap Creator
- REPO: Repository
- STORAGE: Storage
- agt: Agente Snap Creator
- gui: Interfaccia grafica utente (GUI) di Snap Creator

#### **Messaggi di errore di SNAP Creator Framework**

I messaggi di errore di Snap Creator Framework consentono di risolvere eventuali

# problemi.

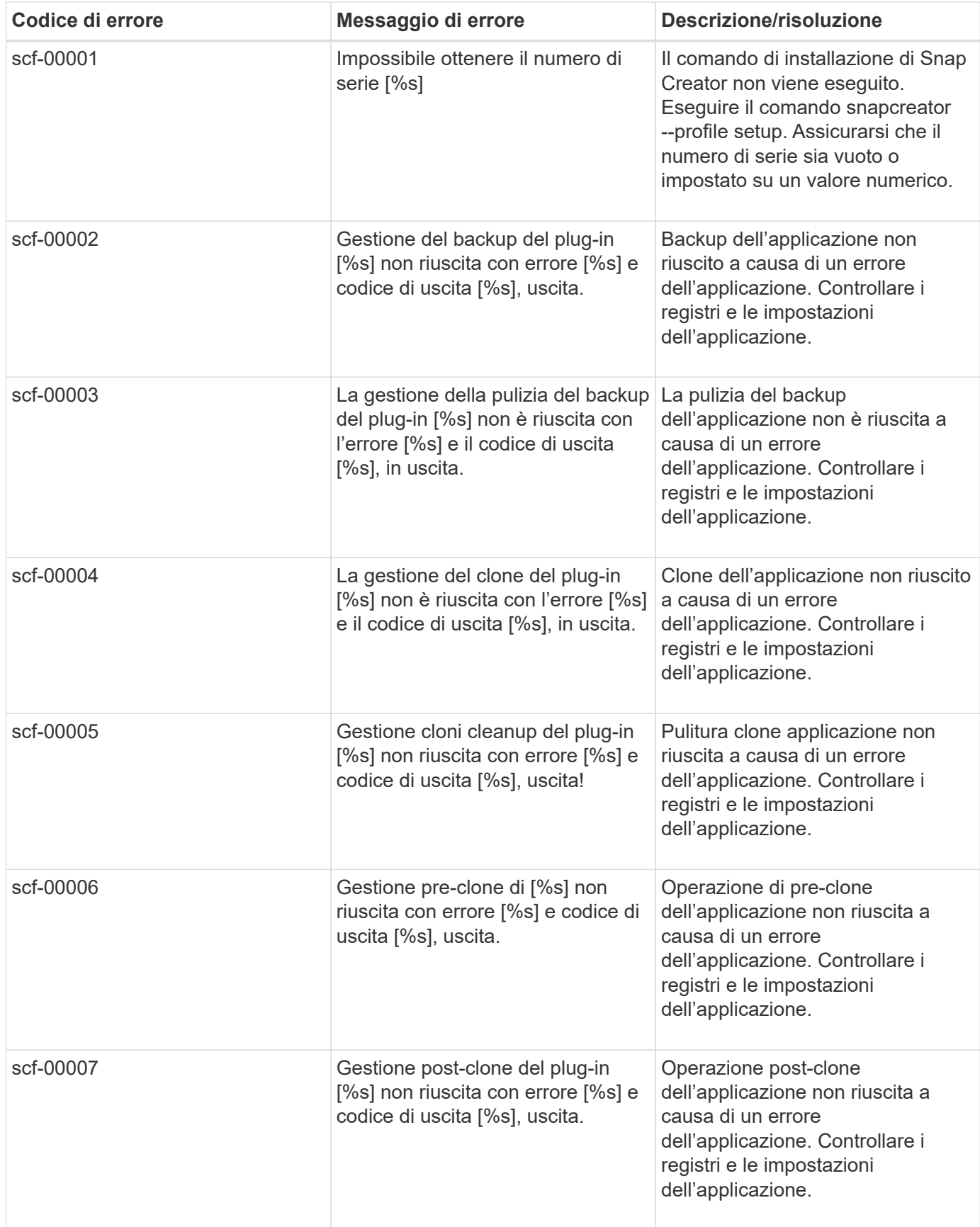

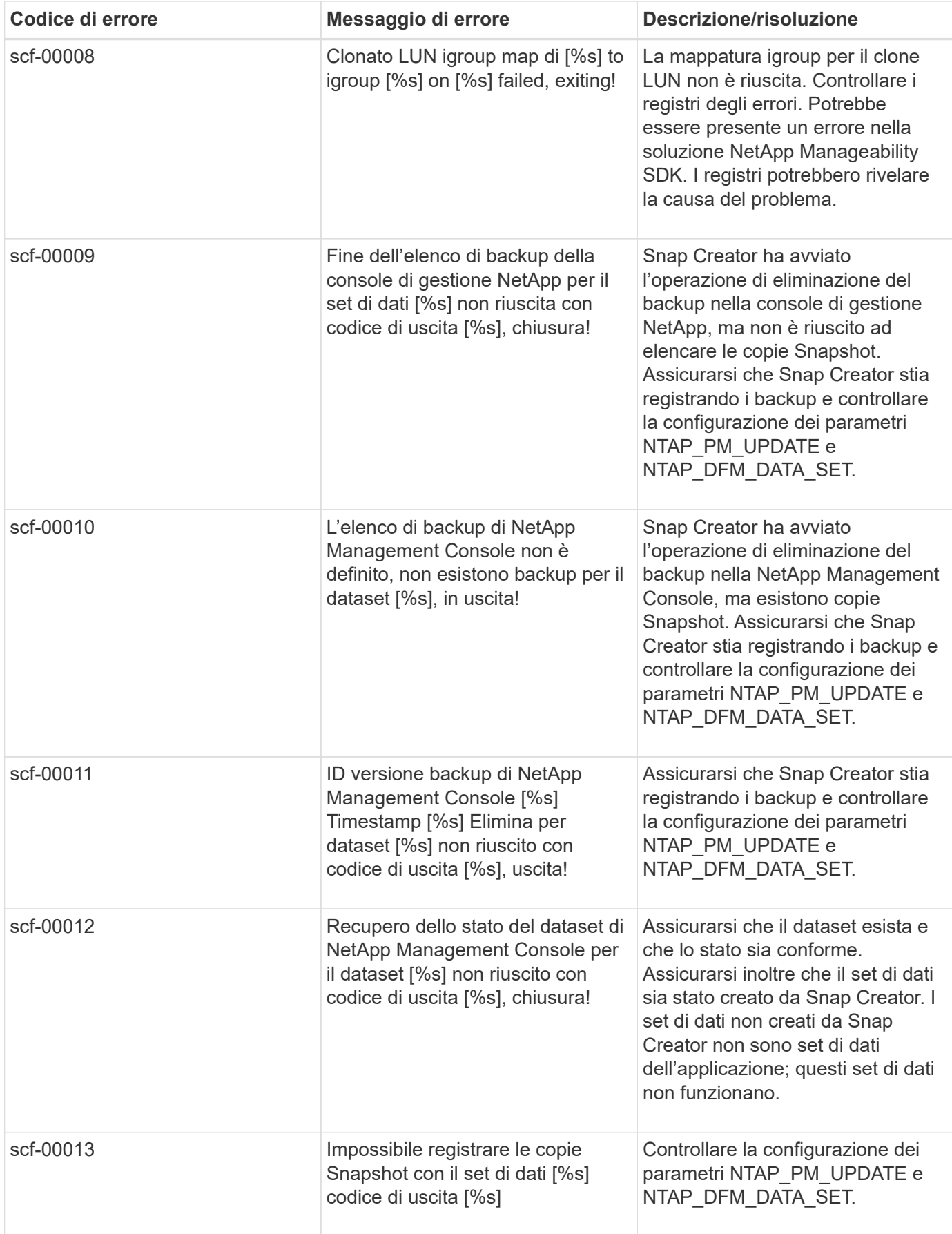

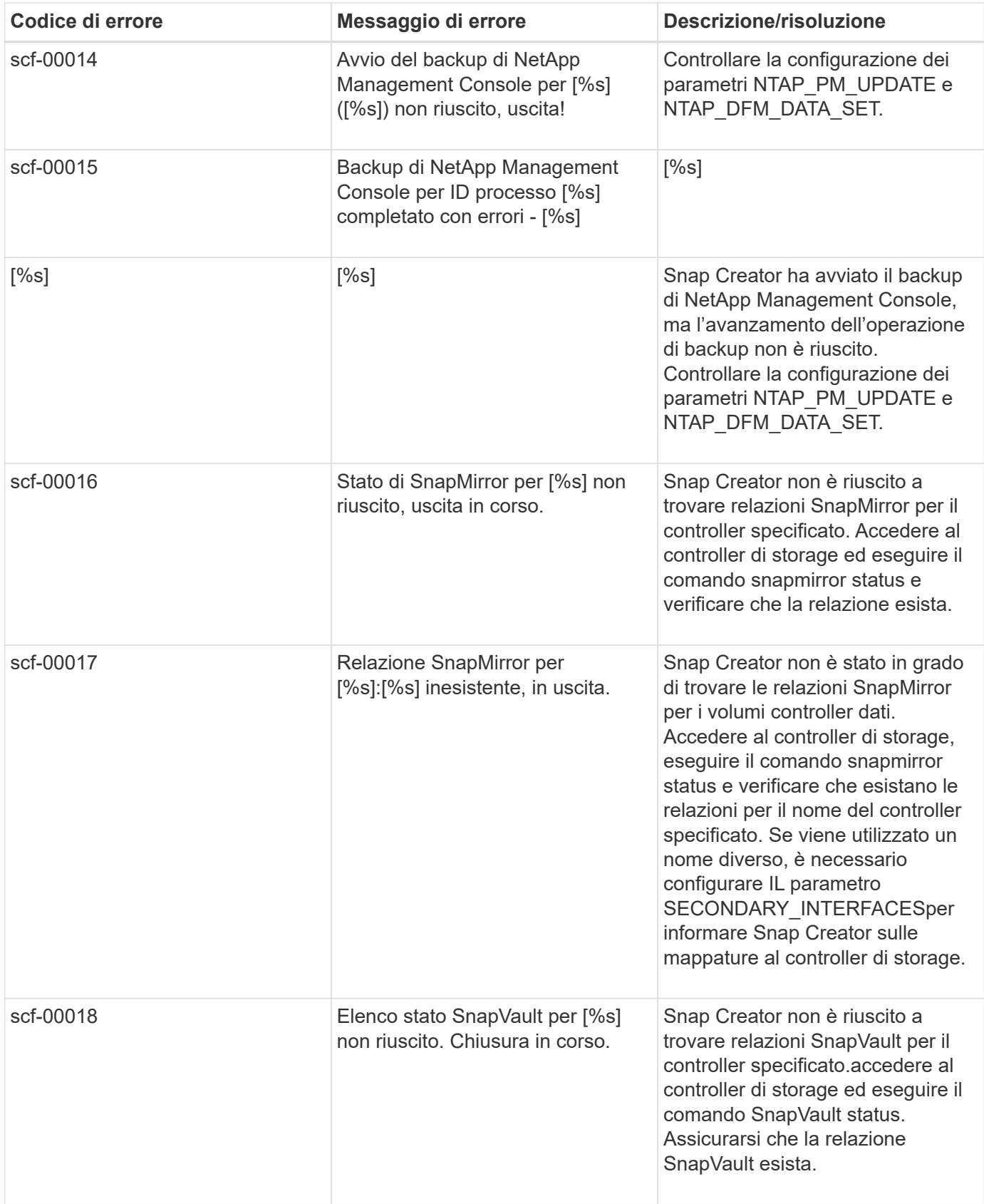

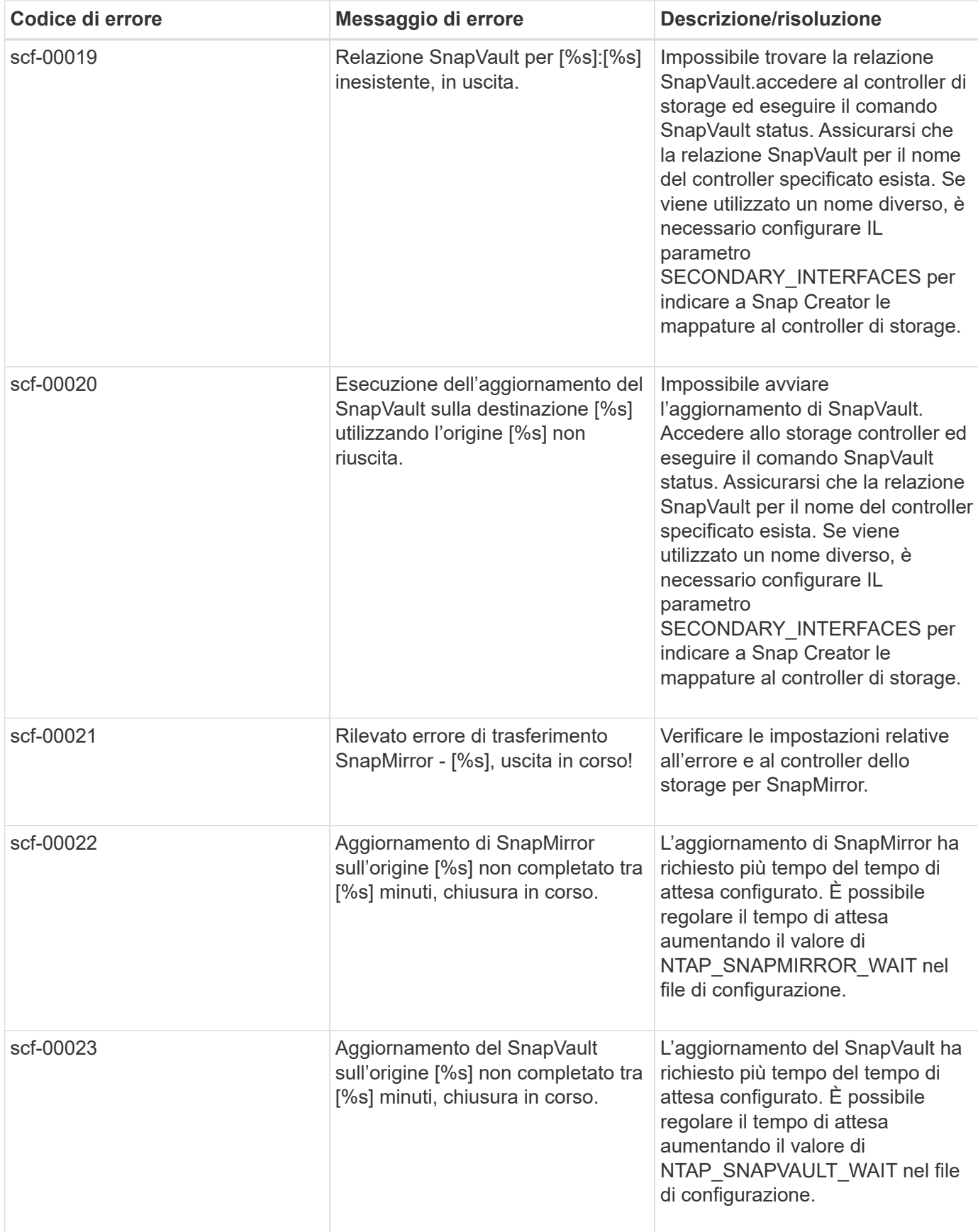

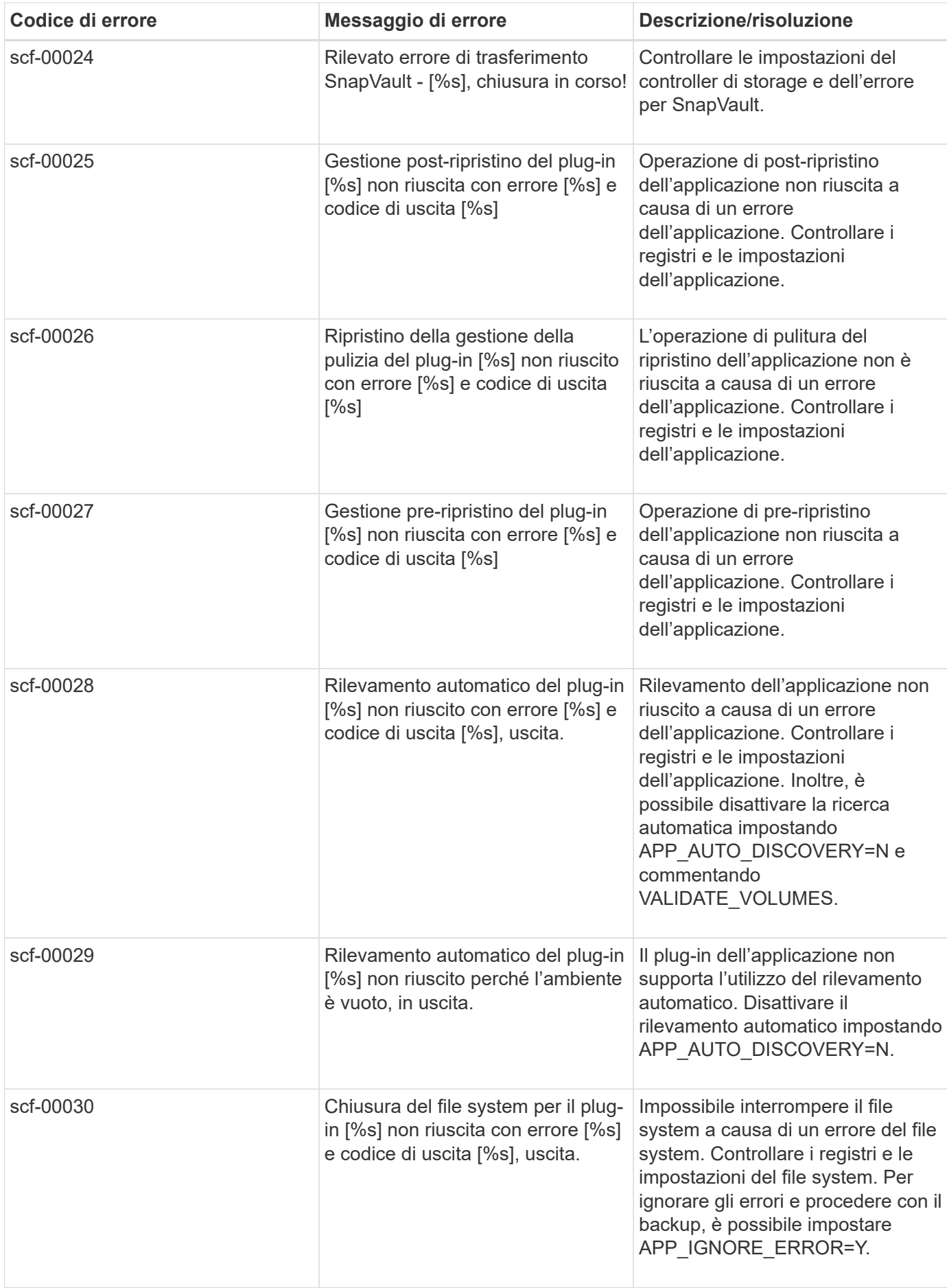

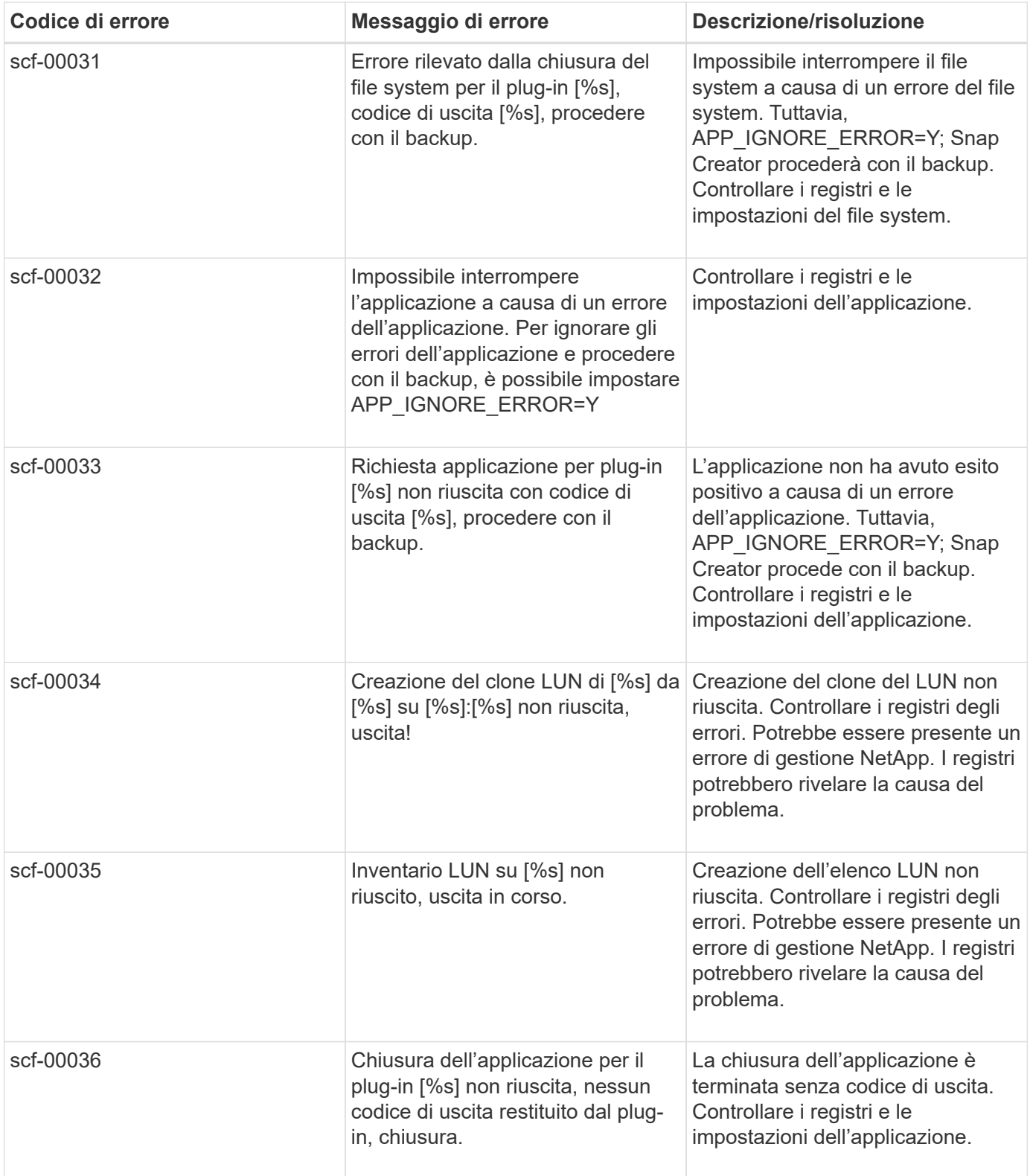

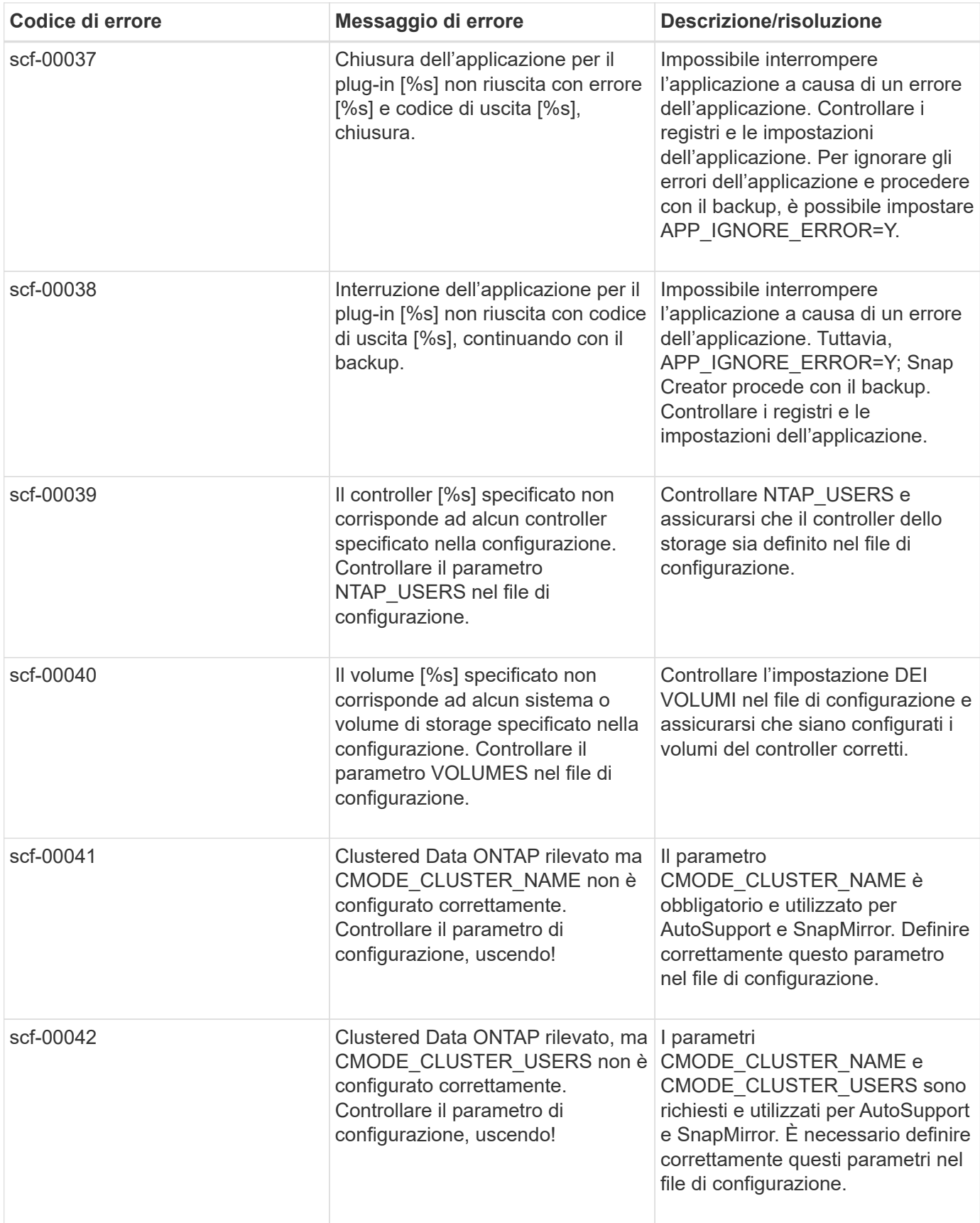

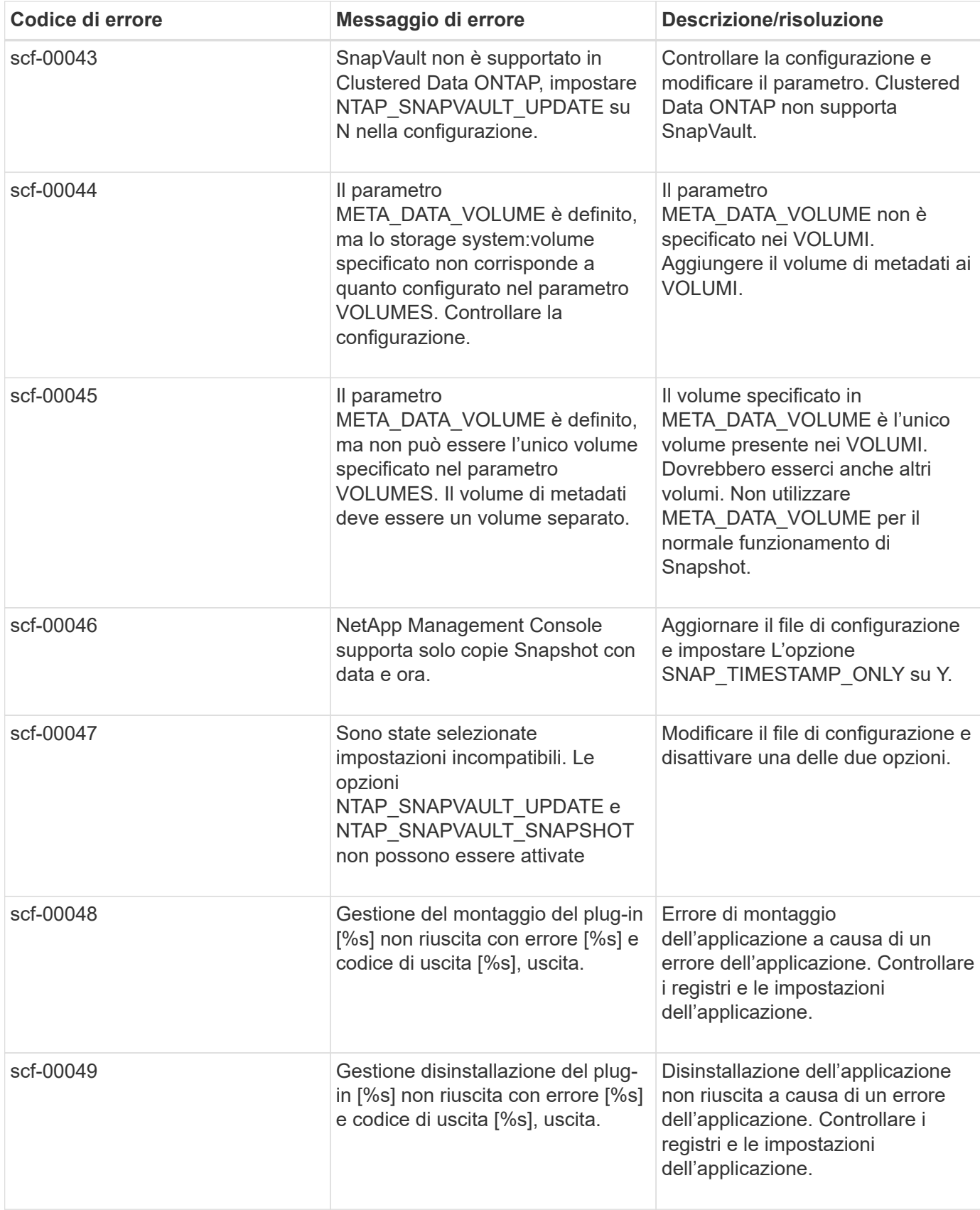

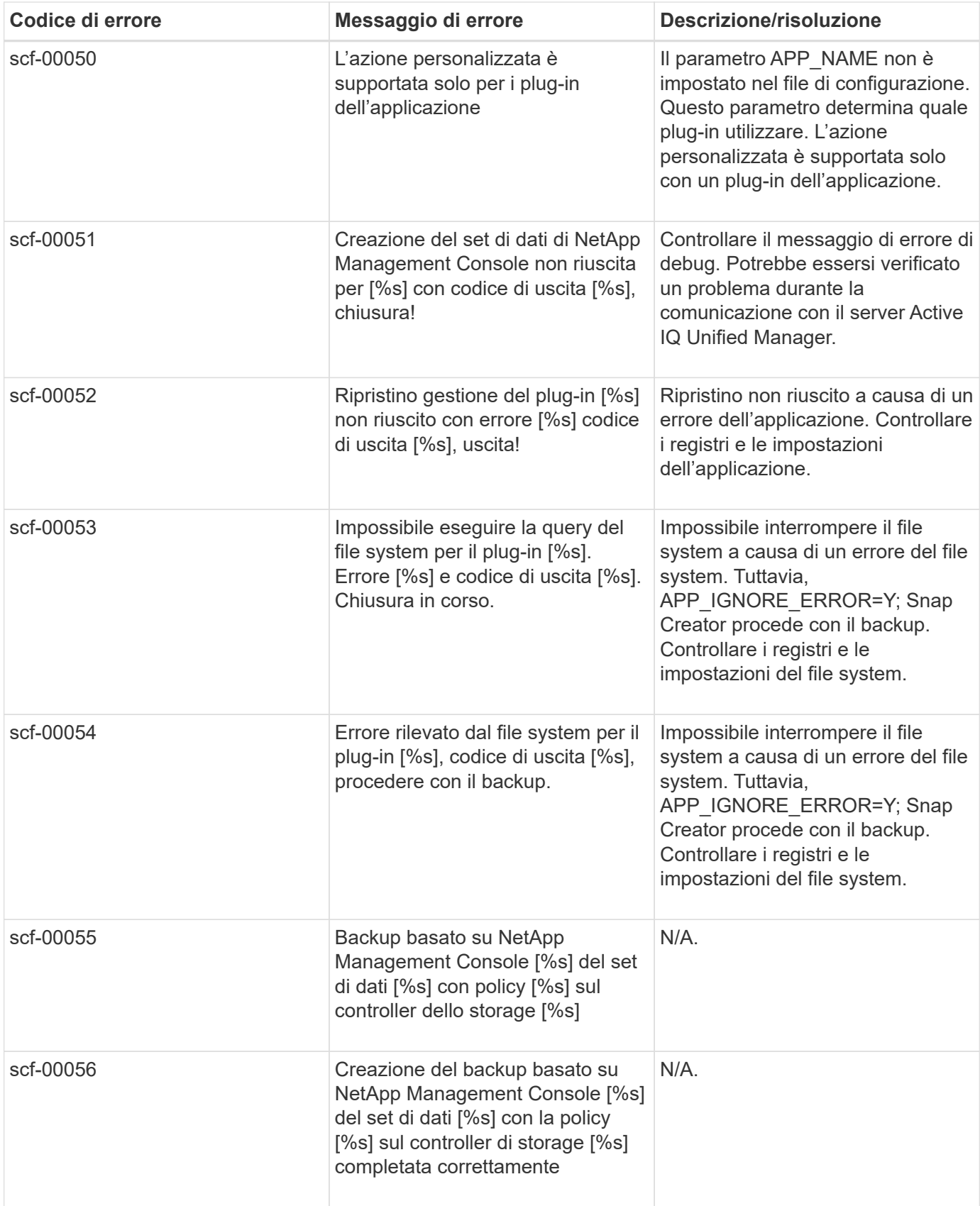
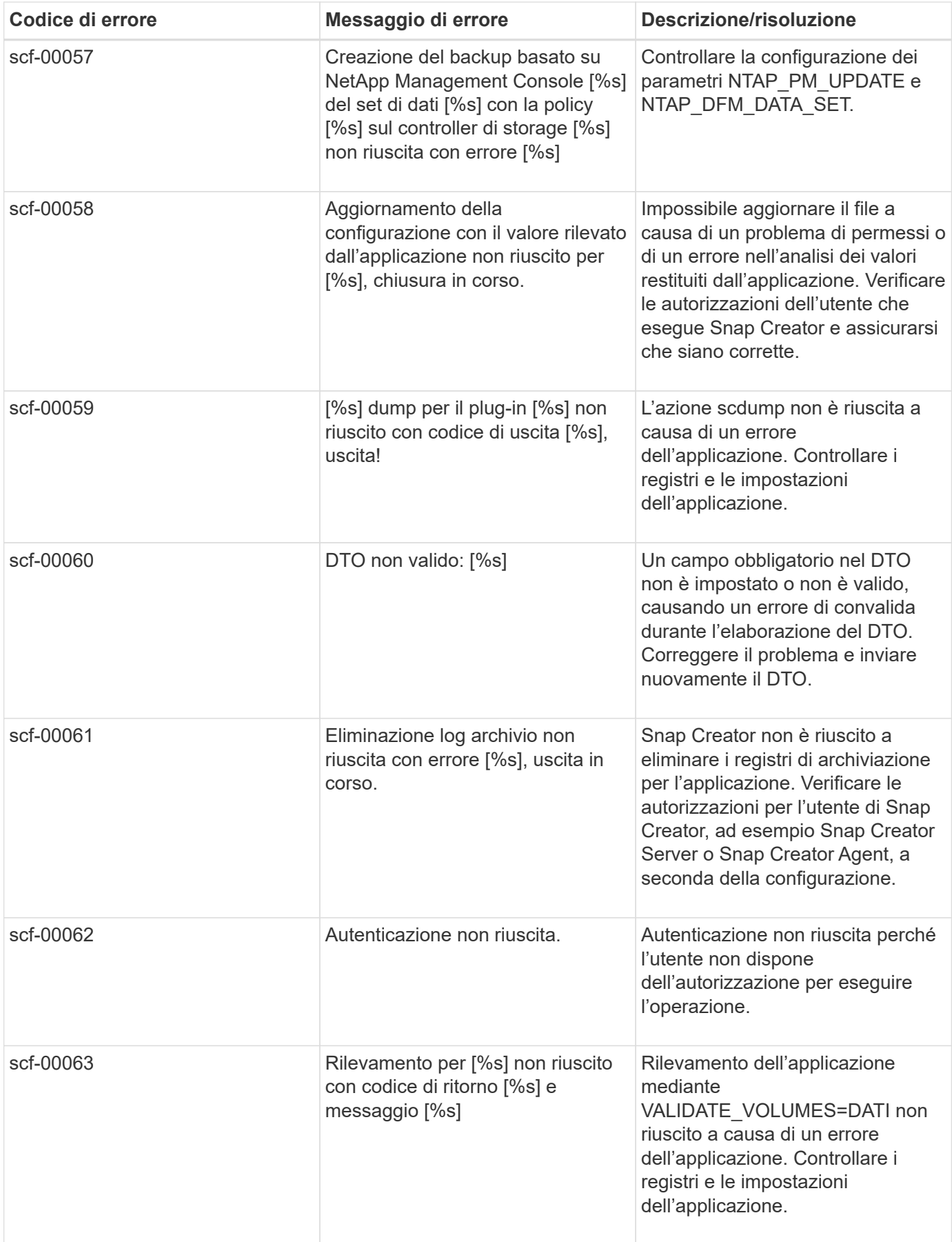

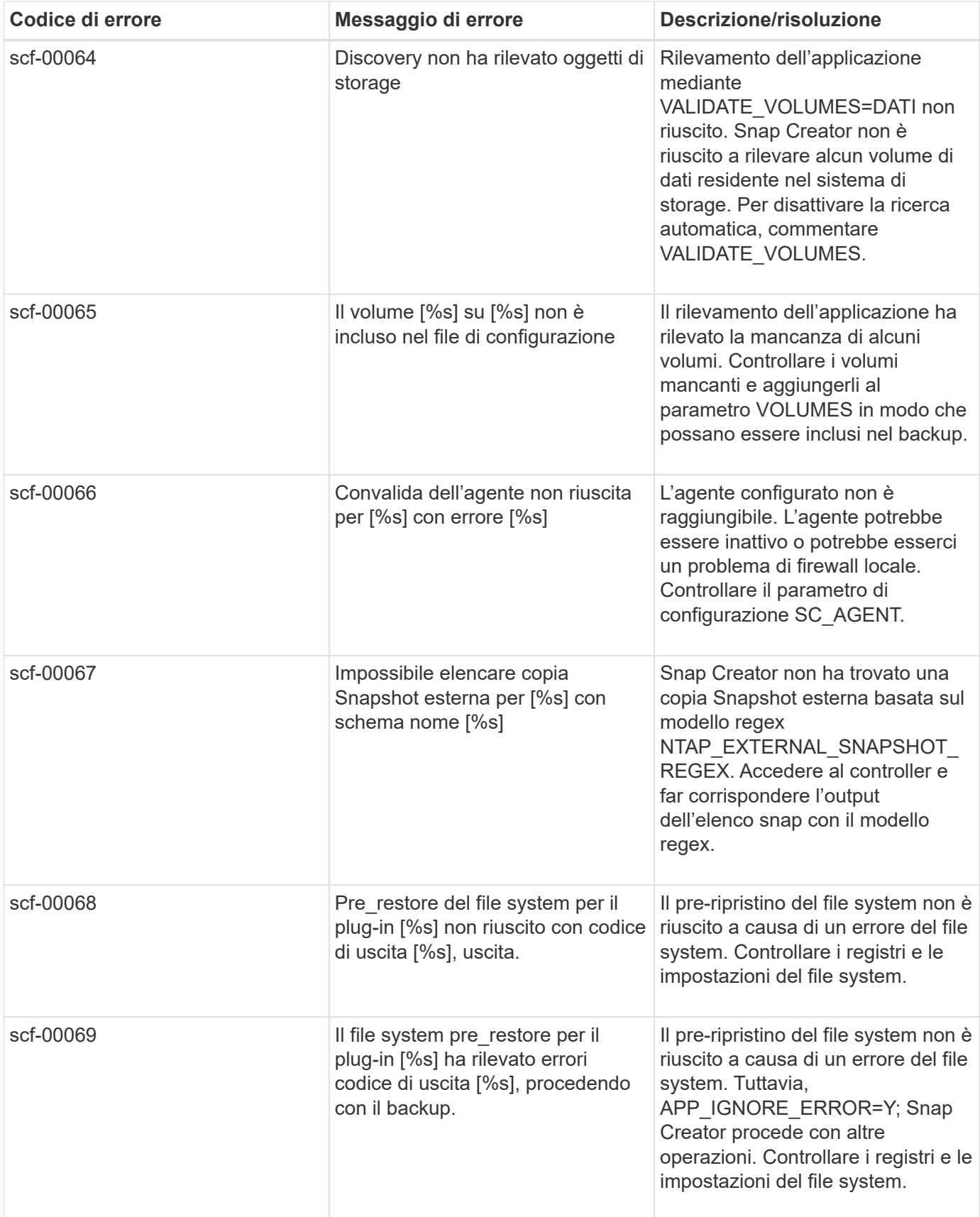

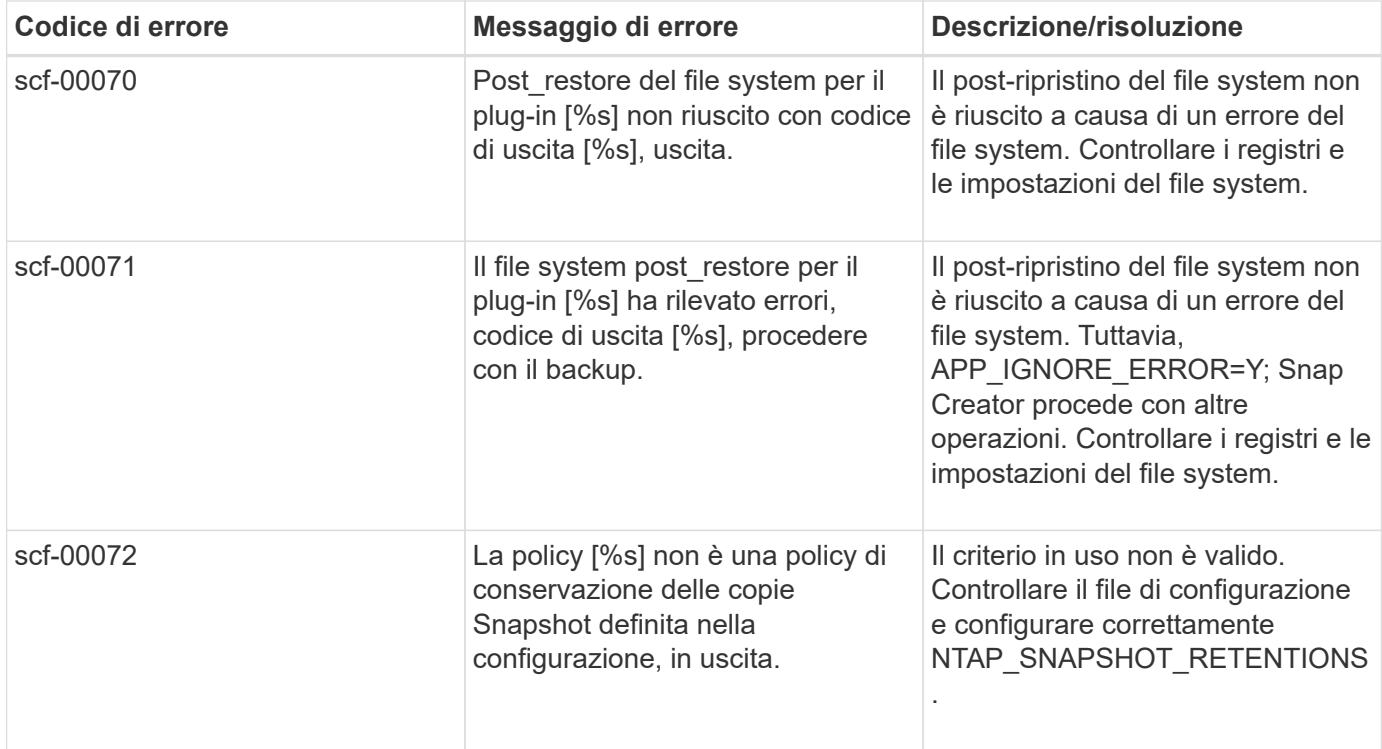

### **Messaggi di errore di SNAP Creator Agent**

La seguente tabella elenca i messaggi di errore di Snap Creator Agent.

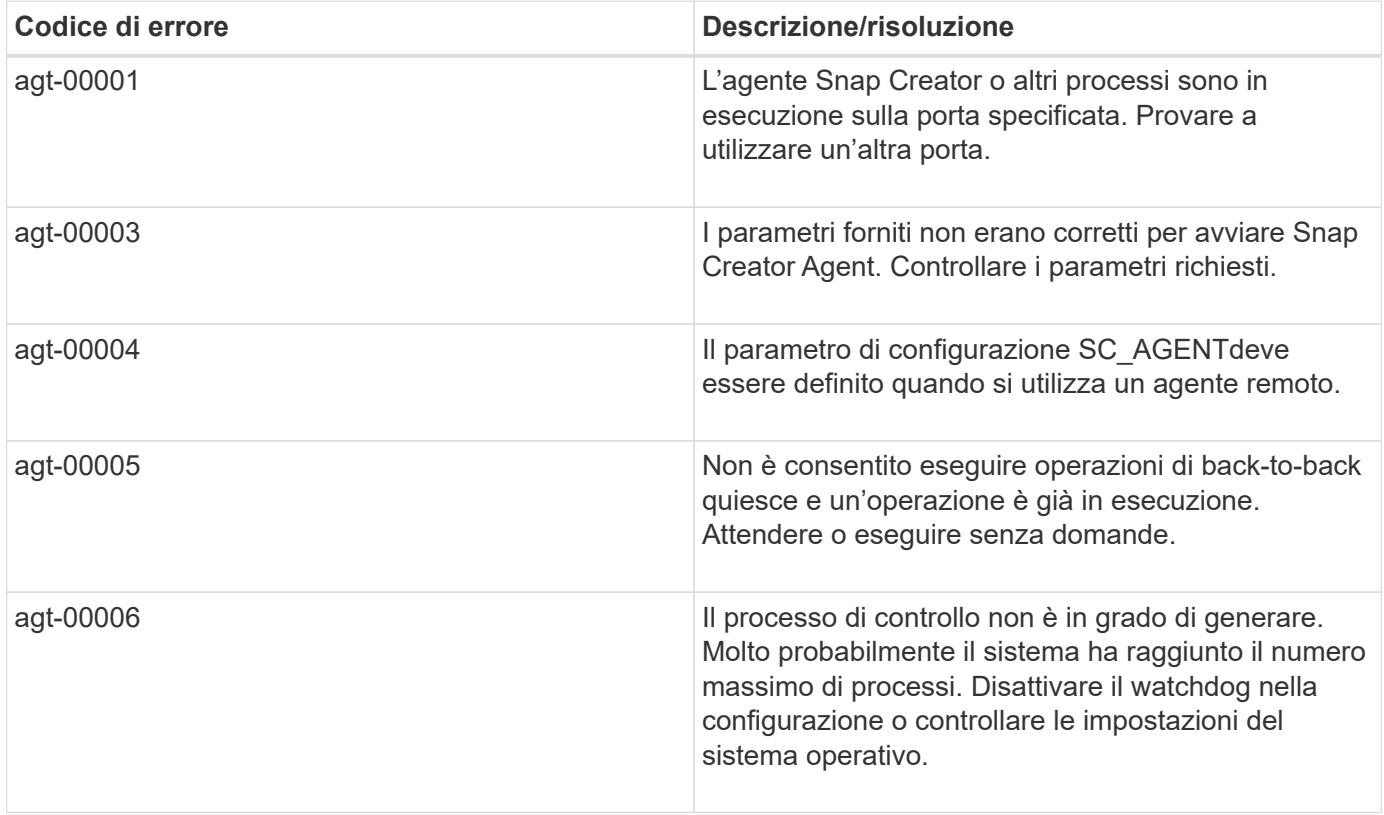

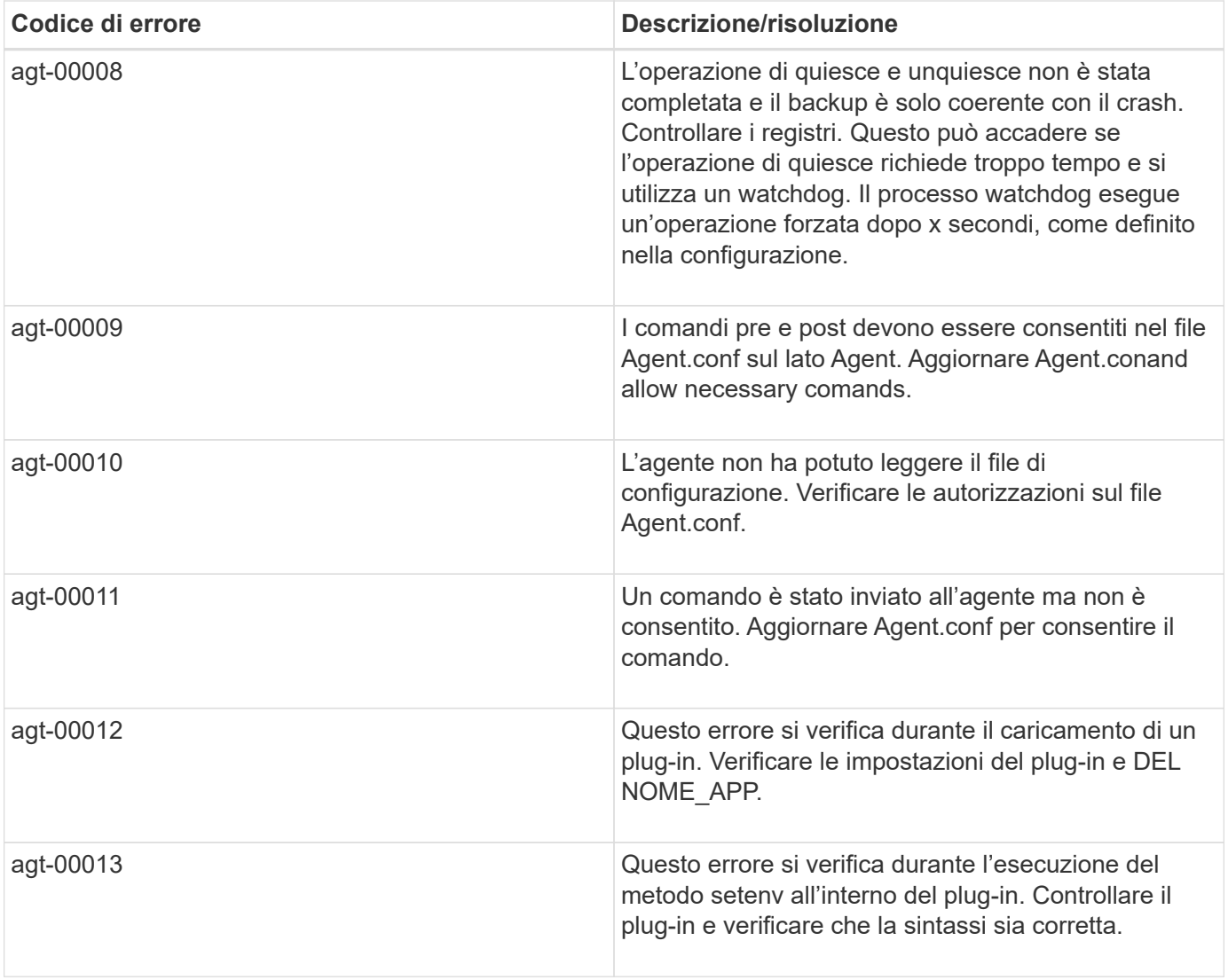

# **Messaggi di errore del repository**

La tabella seguente elenca i messaggi di errore del repository.

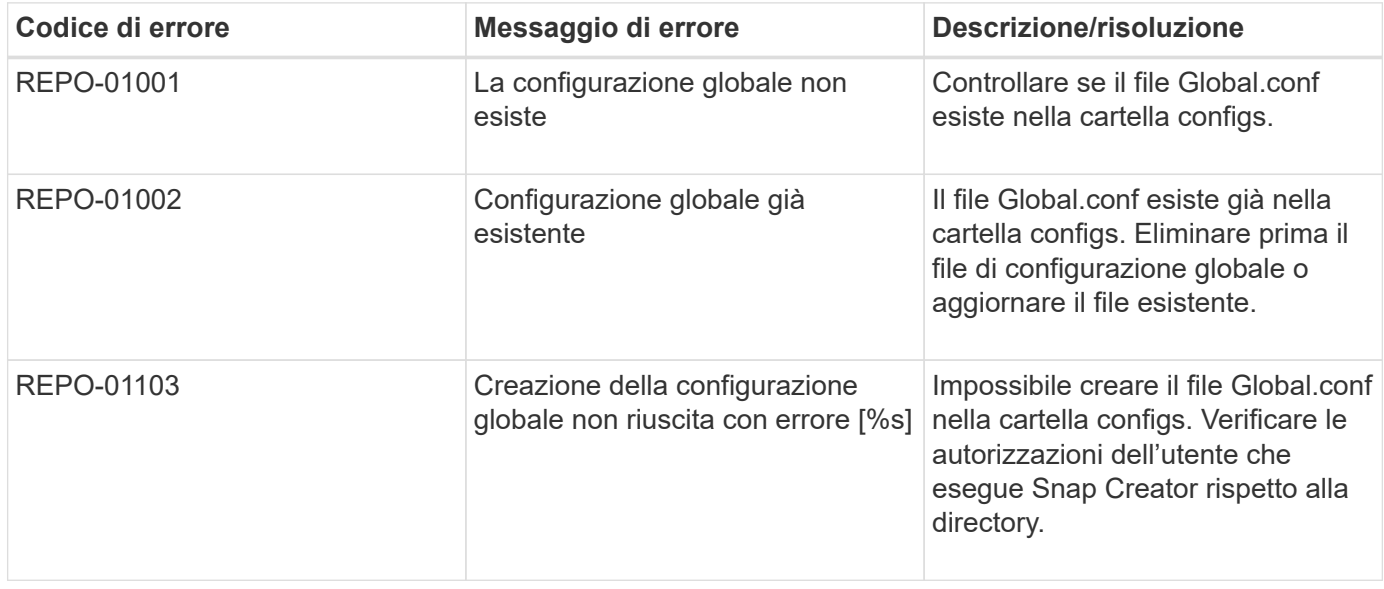

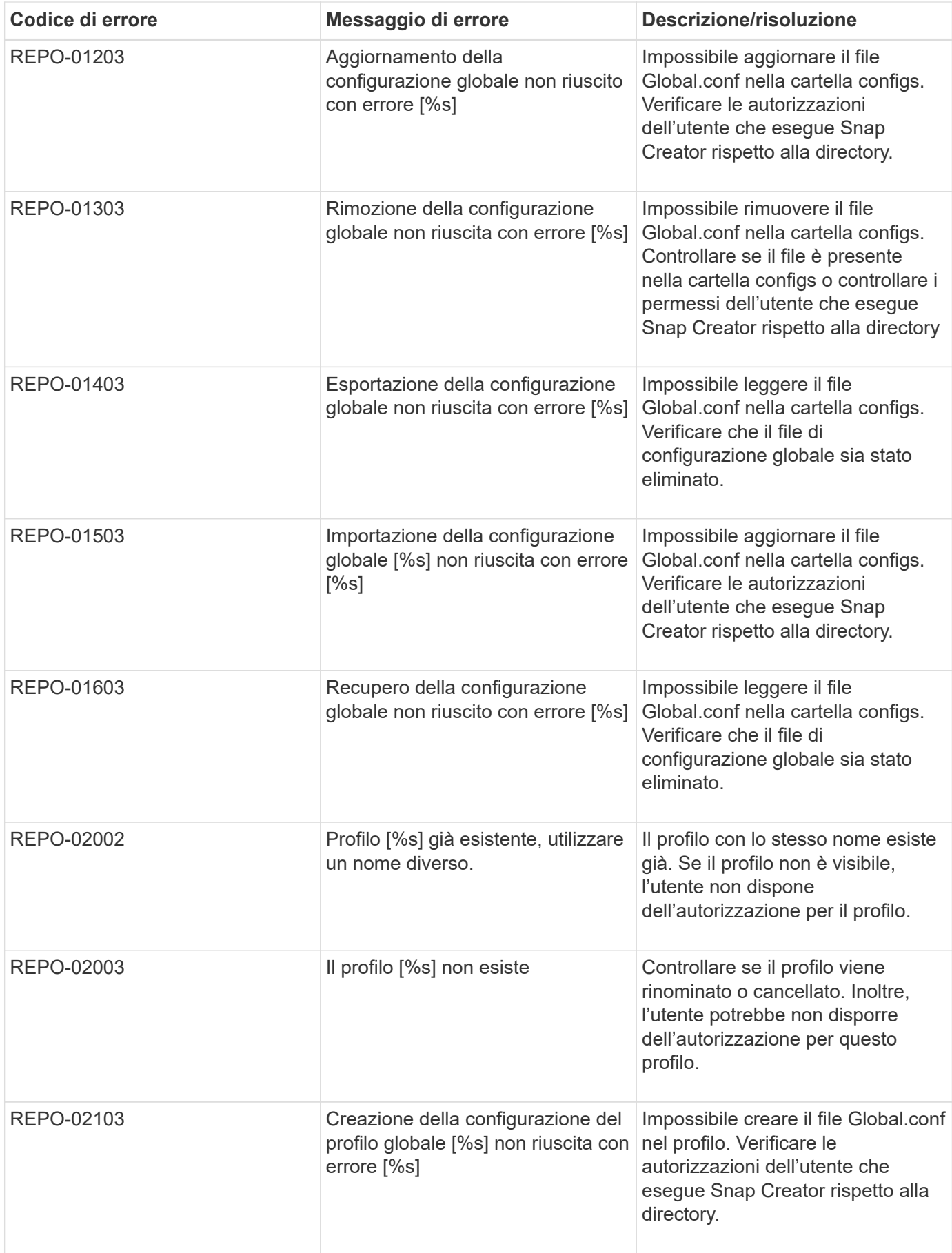

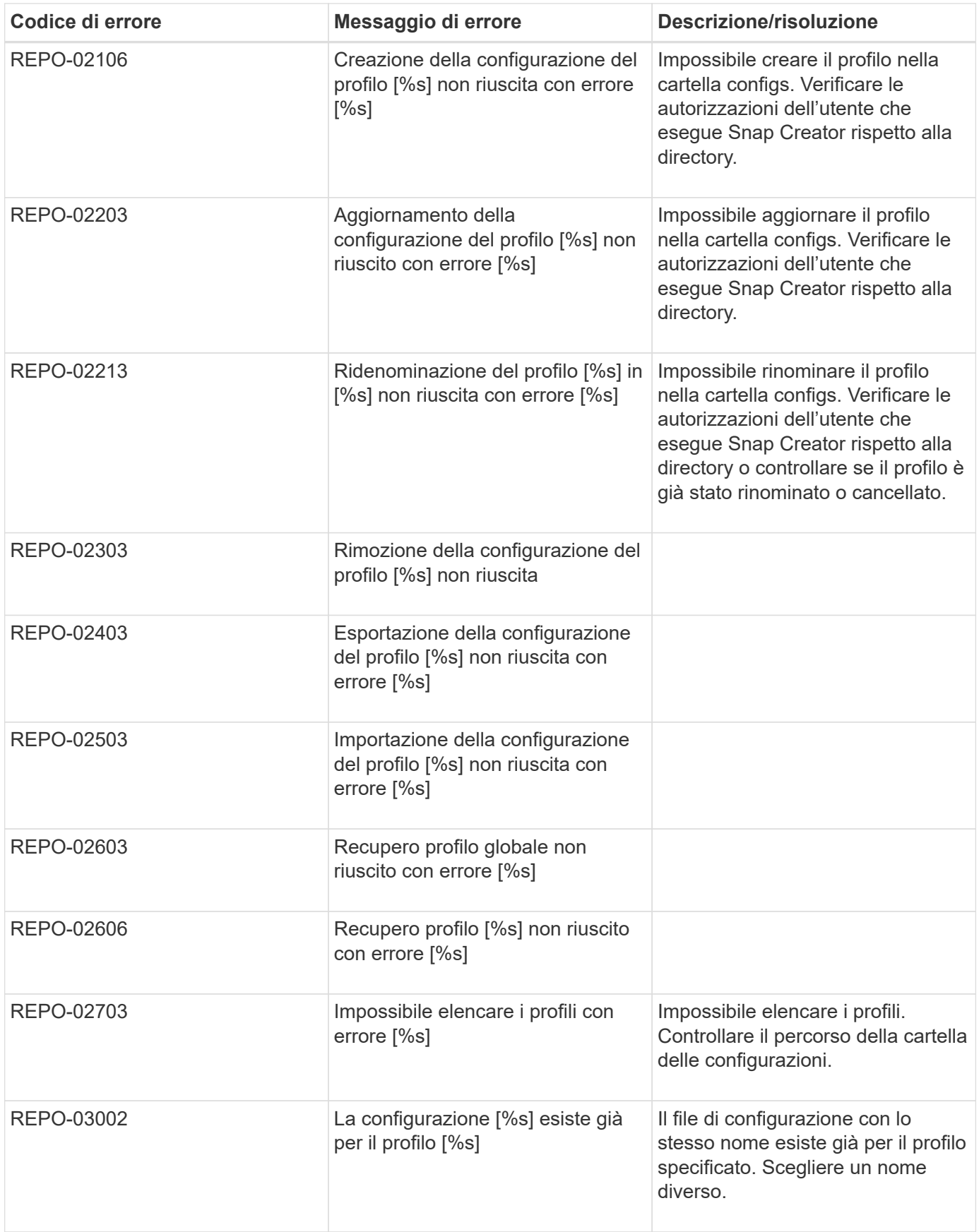

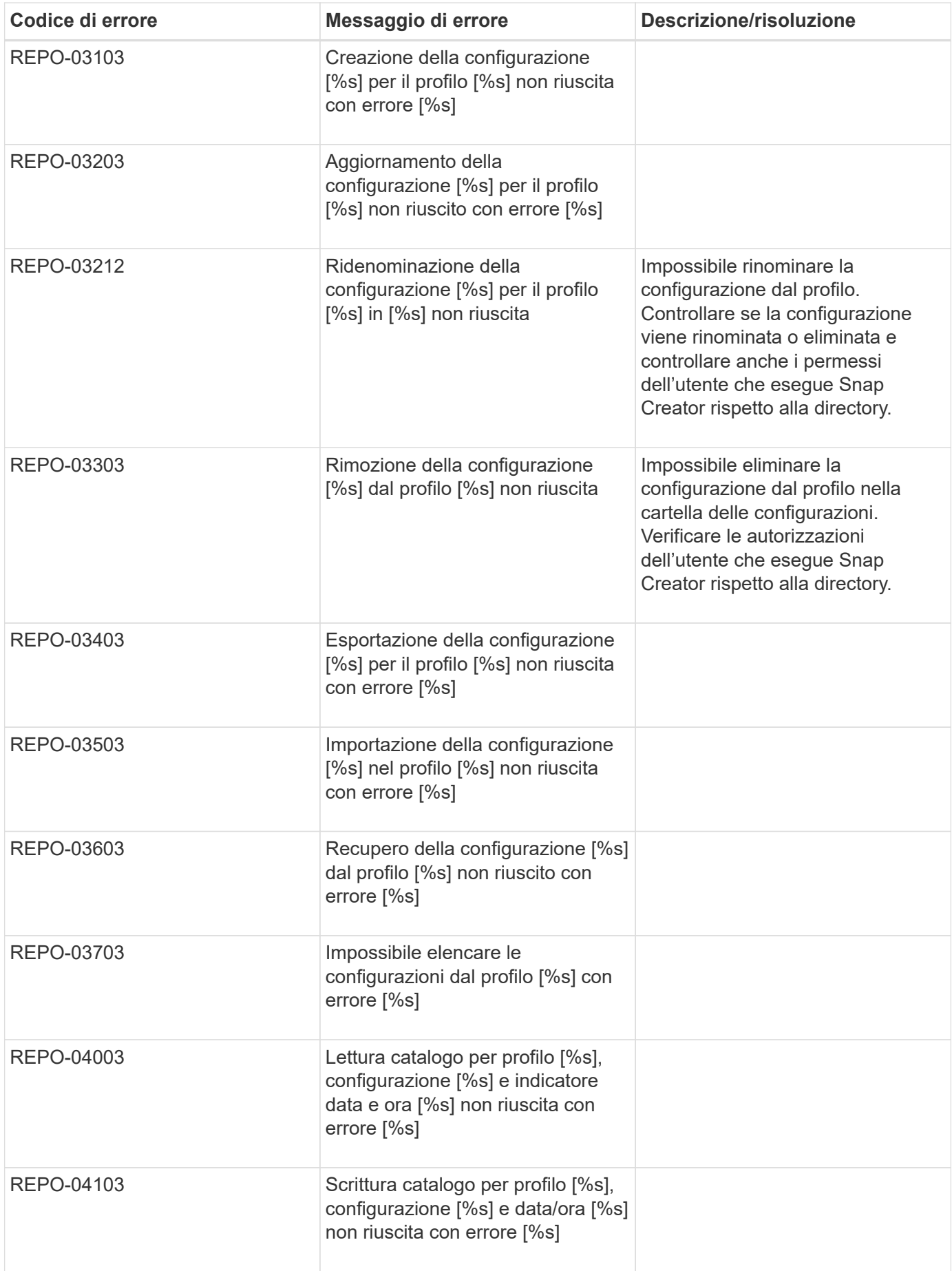

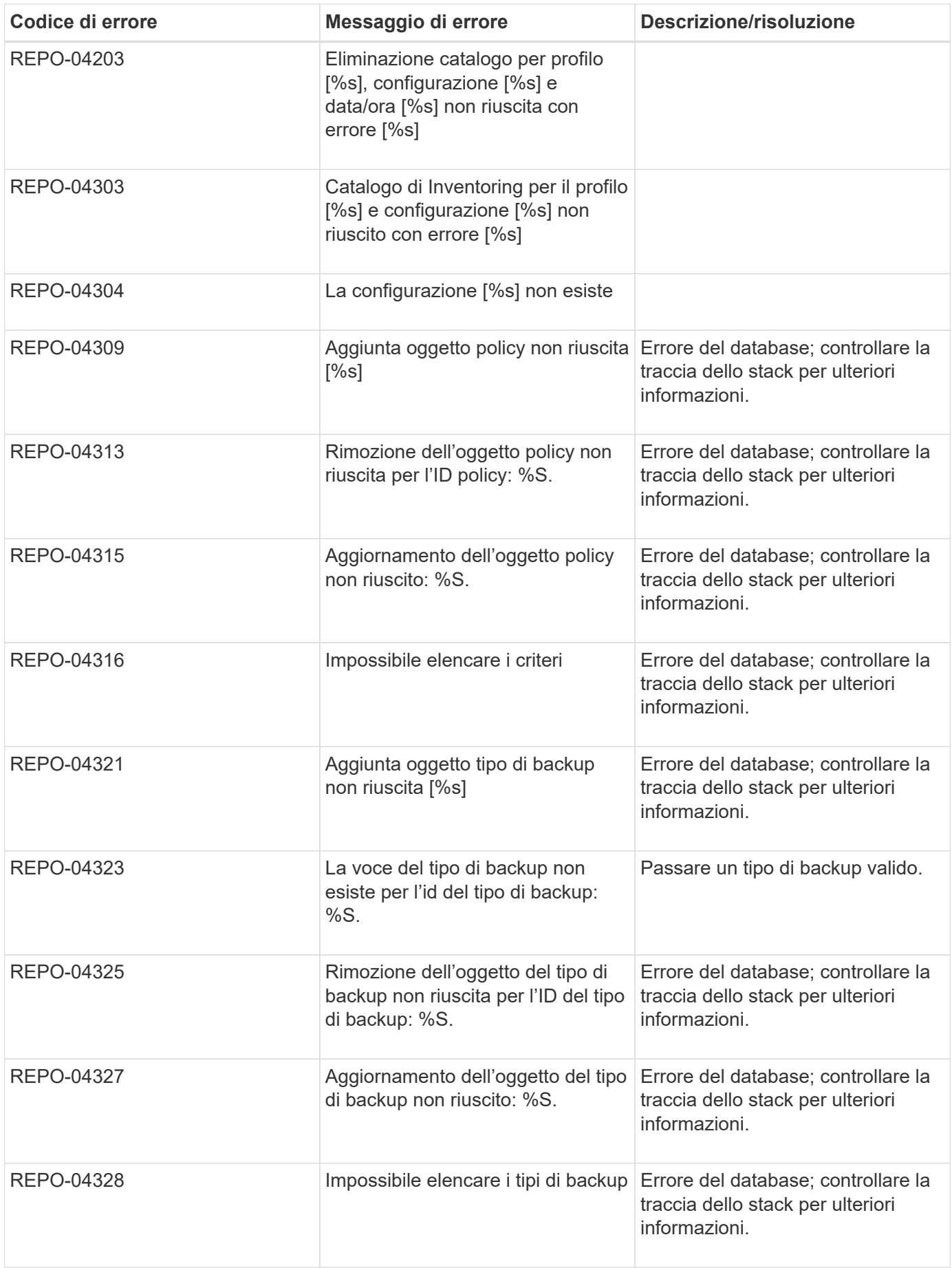

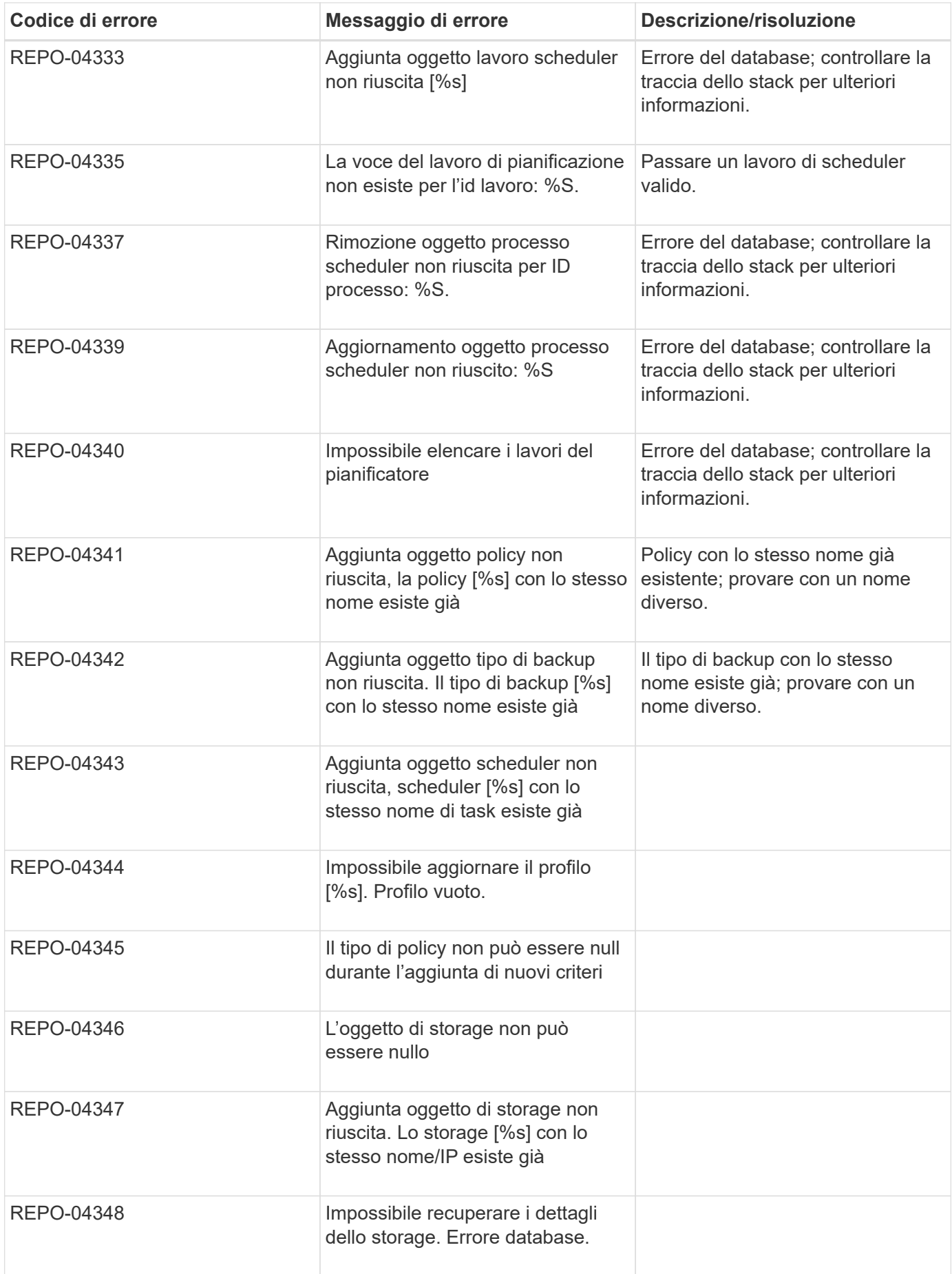

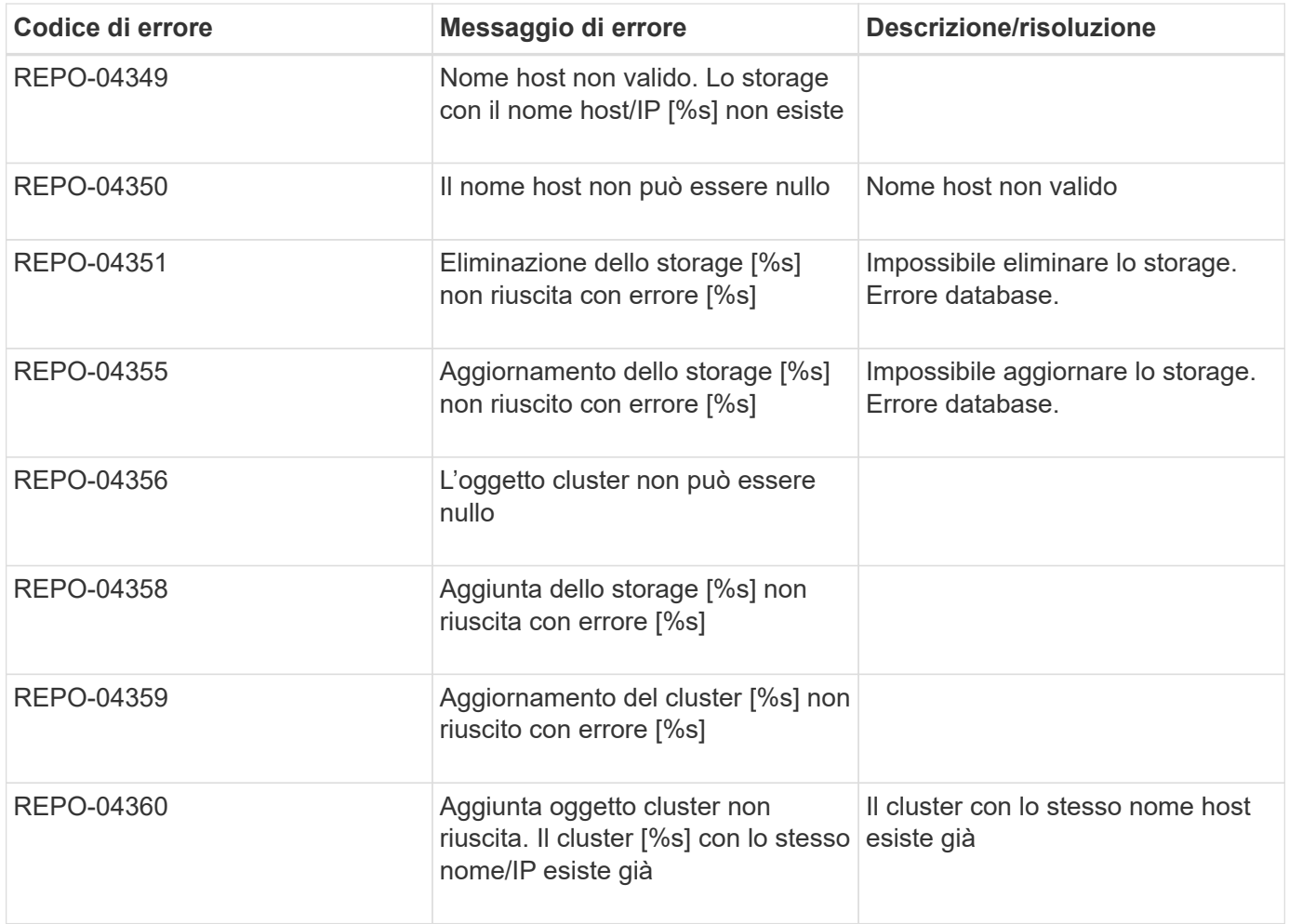

#### **Messaggi di errore dello storage**

I messaggi di errore relativi allo storage possono aiutare a risolvere eventuali problemi che si verificano.

La seguente tabella elenca i codici di errore e i messaggi, oltre a una breve descrizione dell'errore e alla risoluzione suggerita.

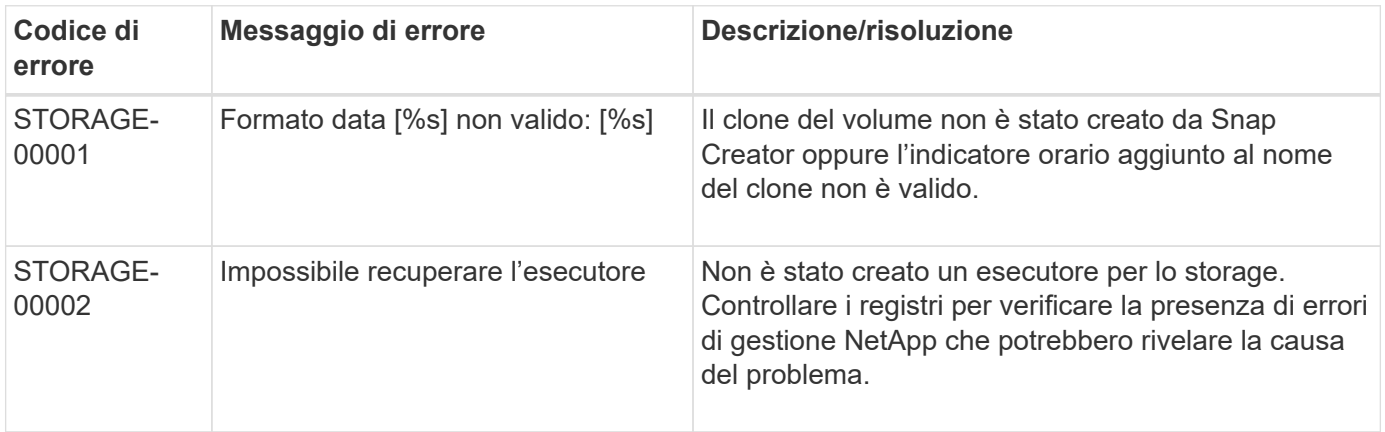

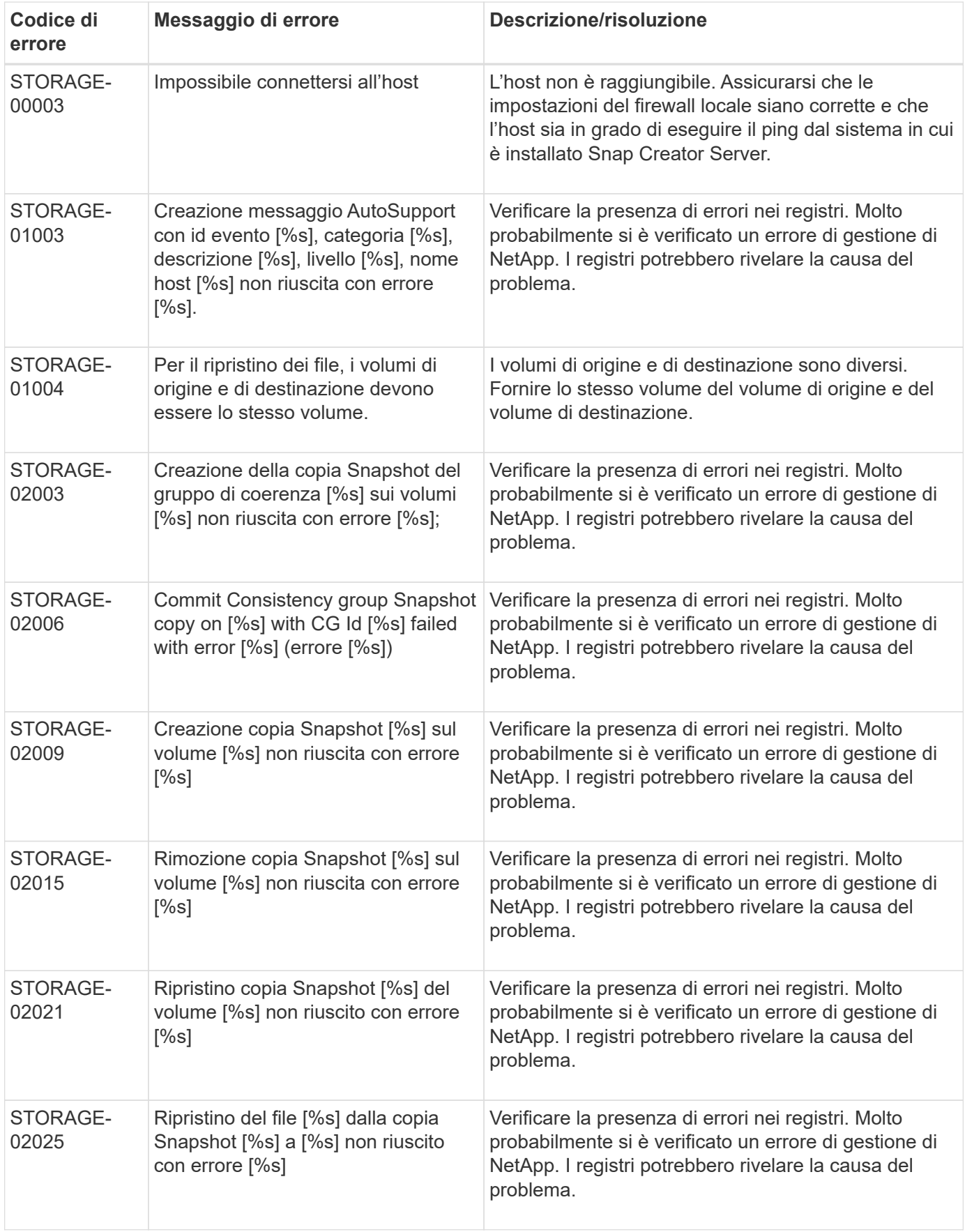

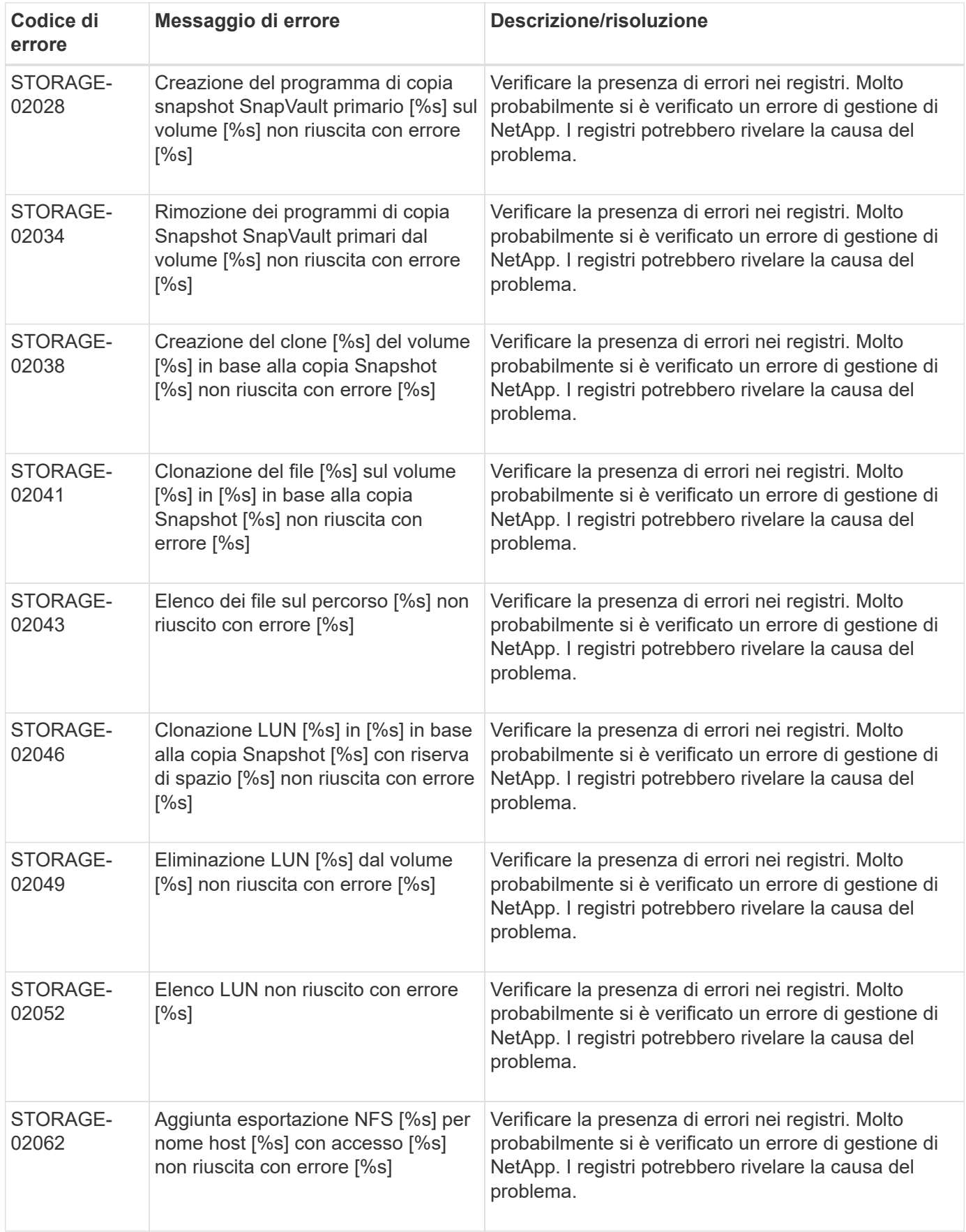

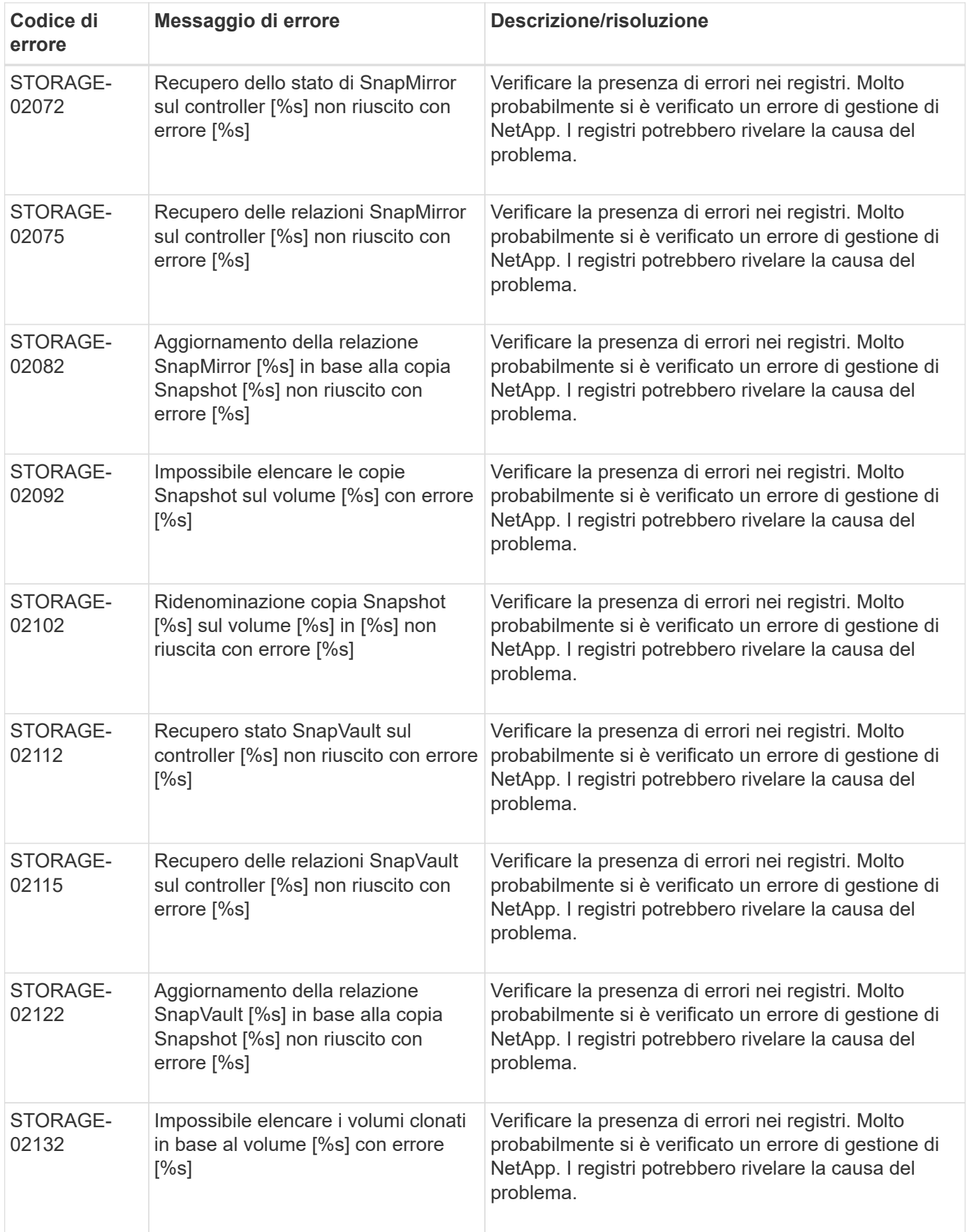

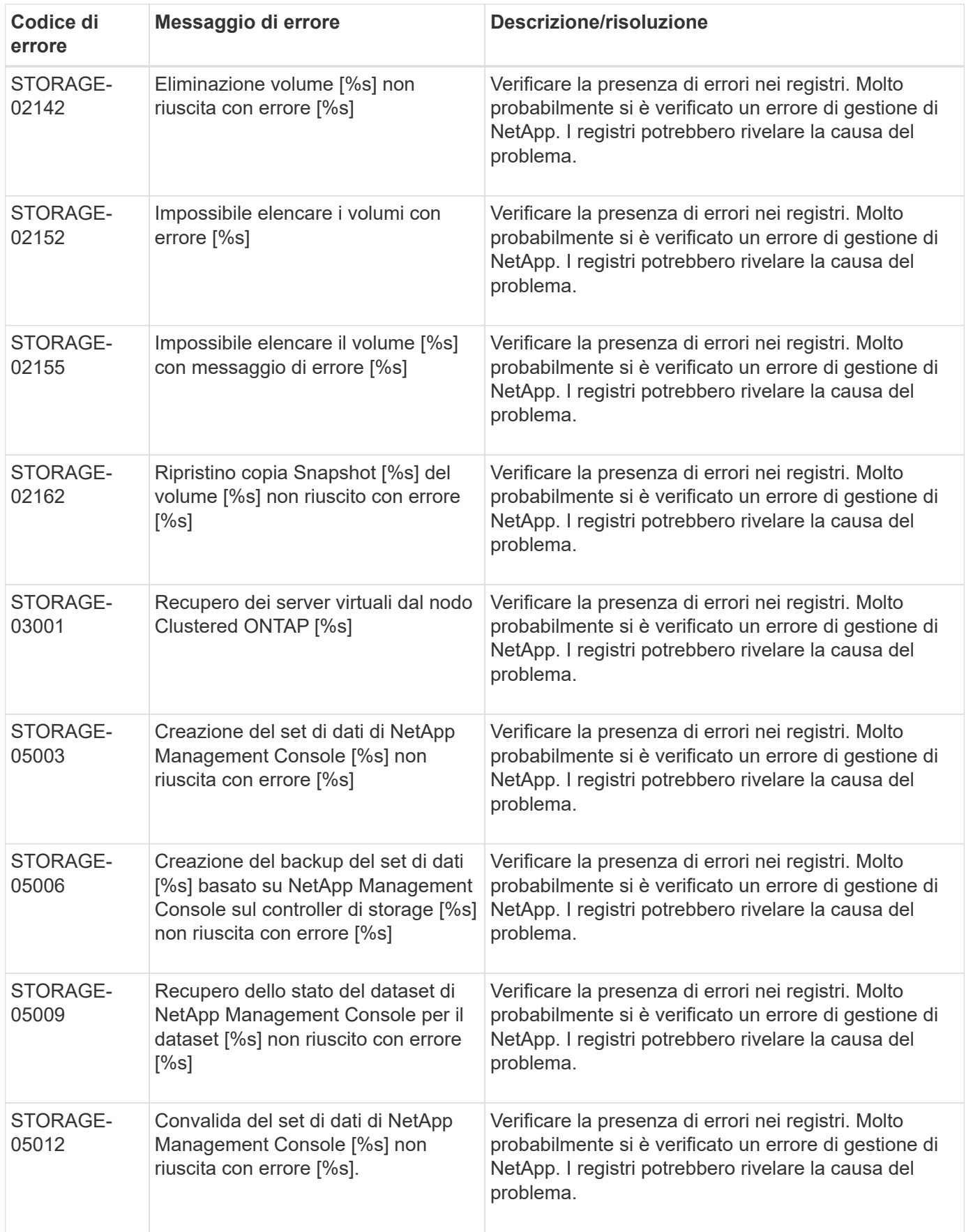

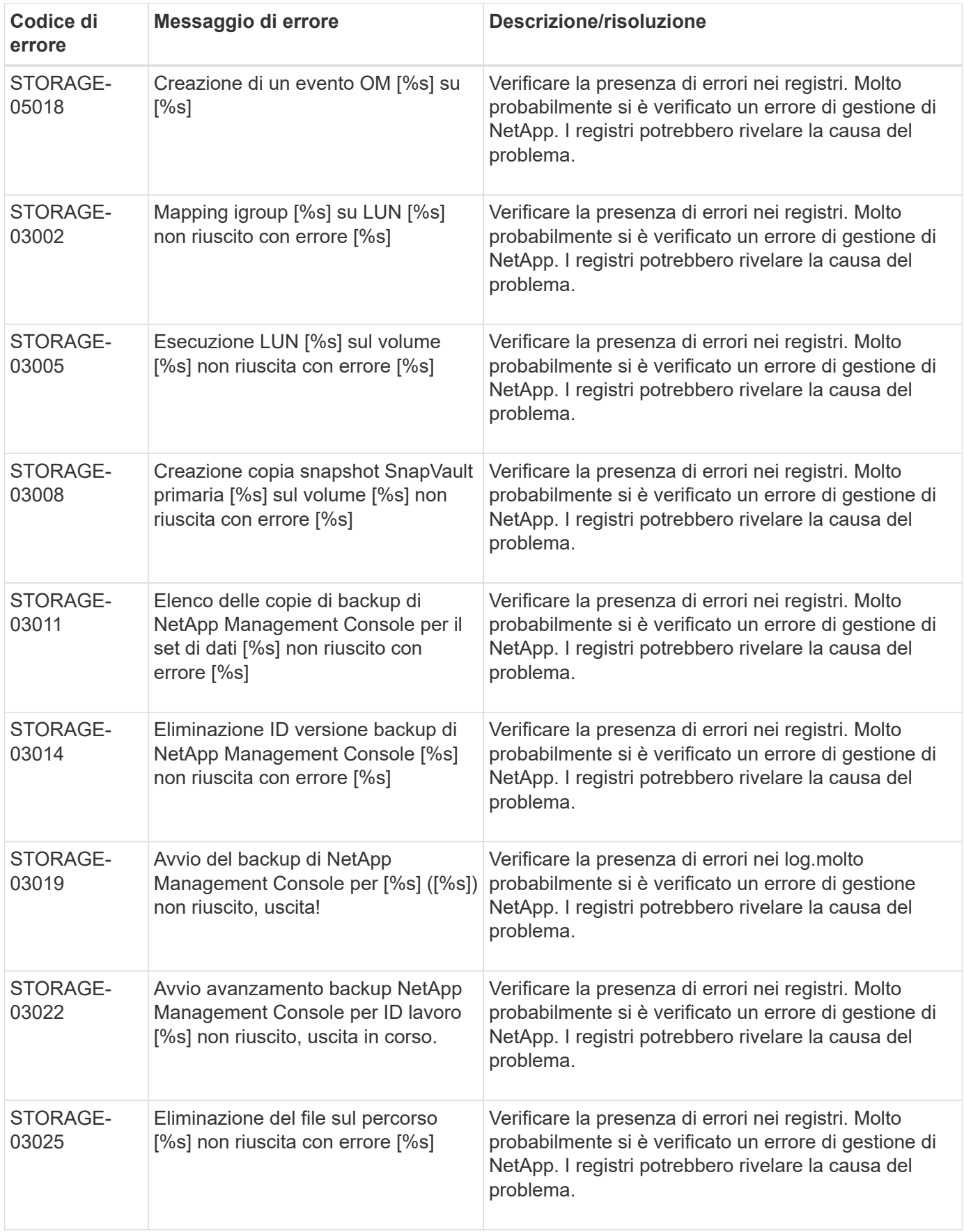

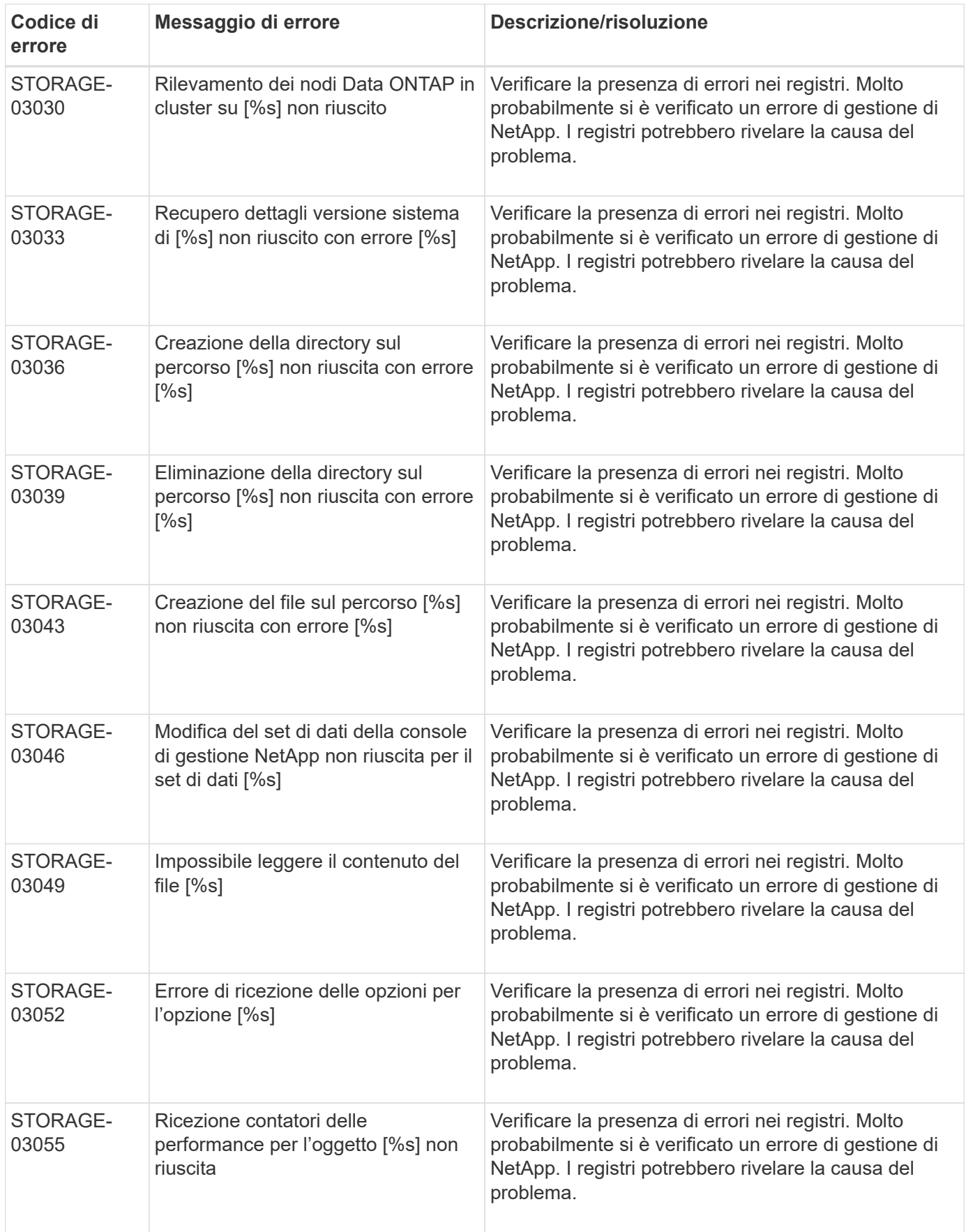

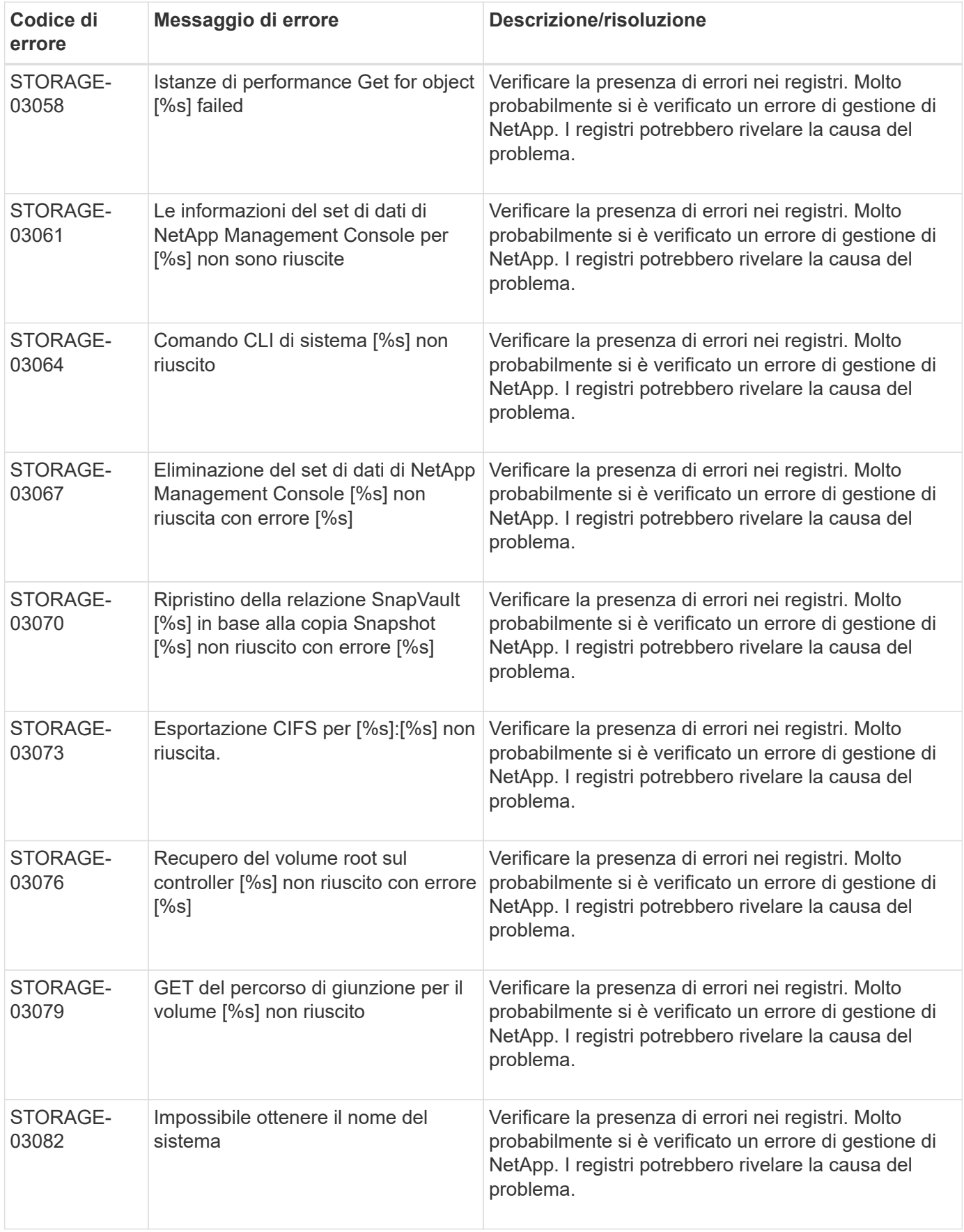

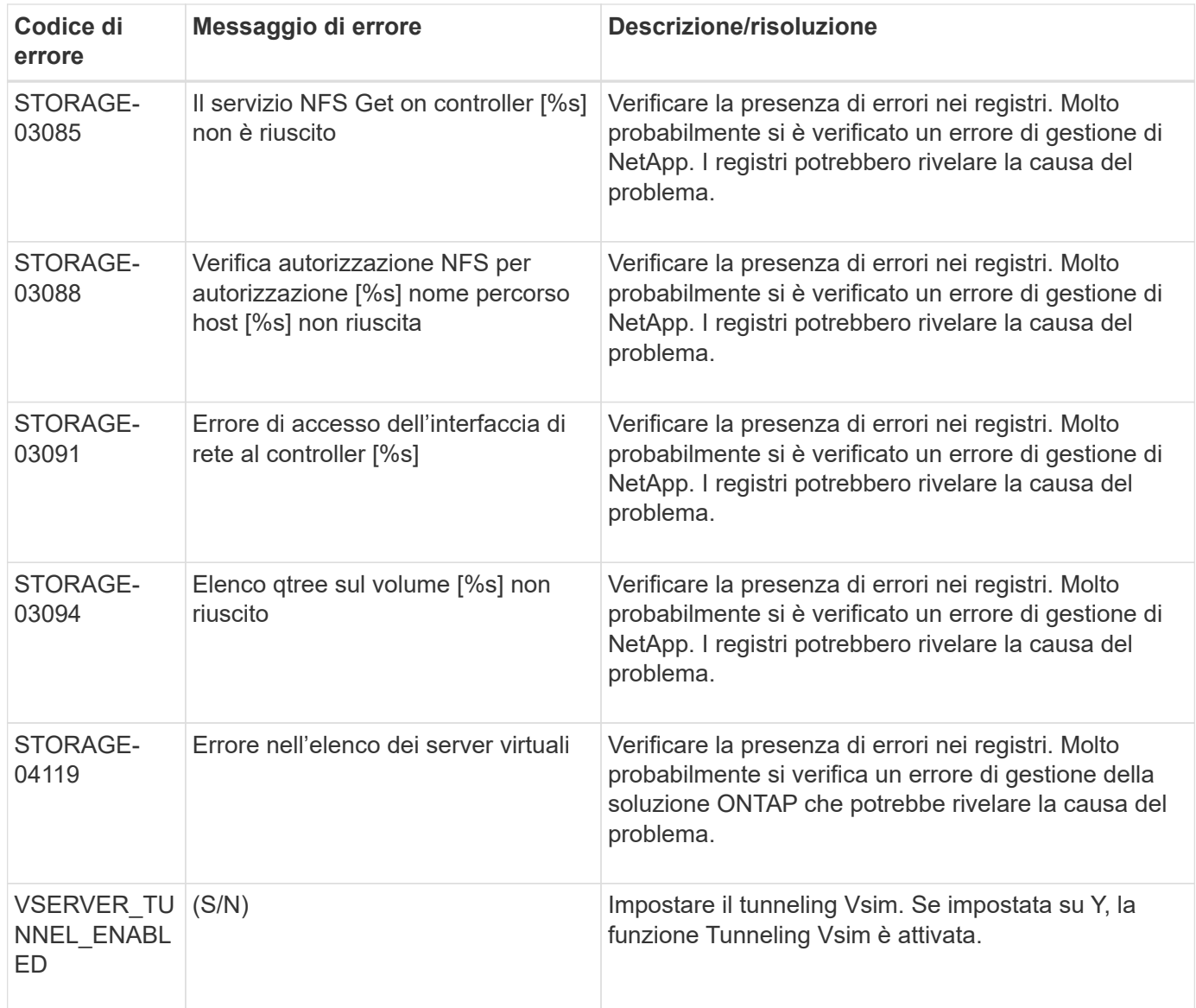

#### **Messaggi di errore della GUI di SNAP Creator**

La seguente tabella elenca i messaggi di errore della GUI di Snap Creator.

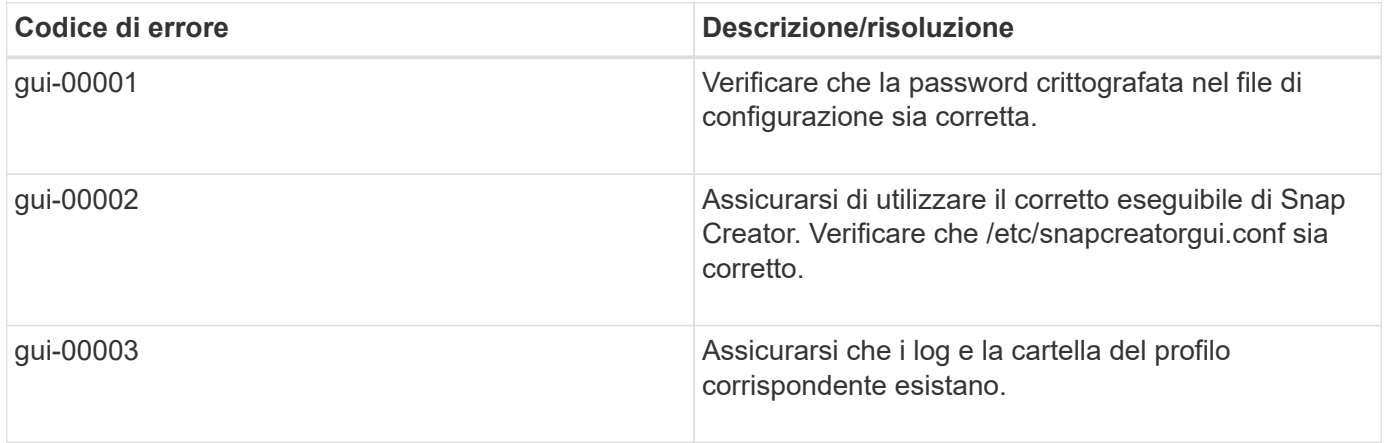

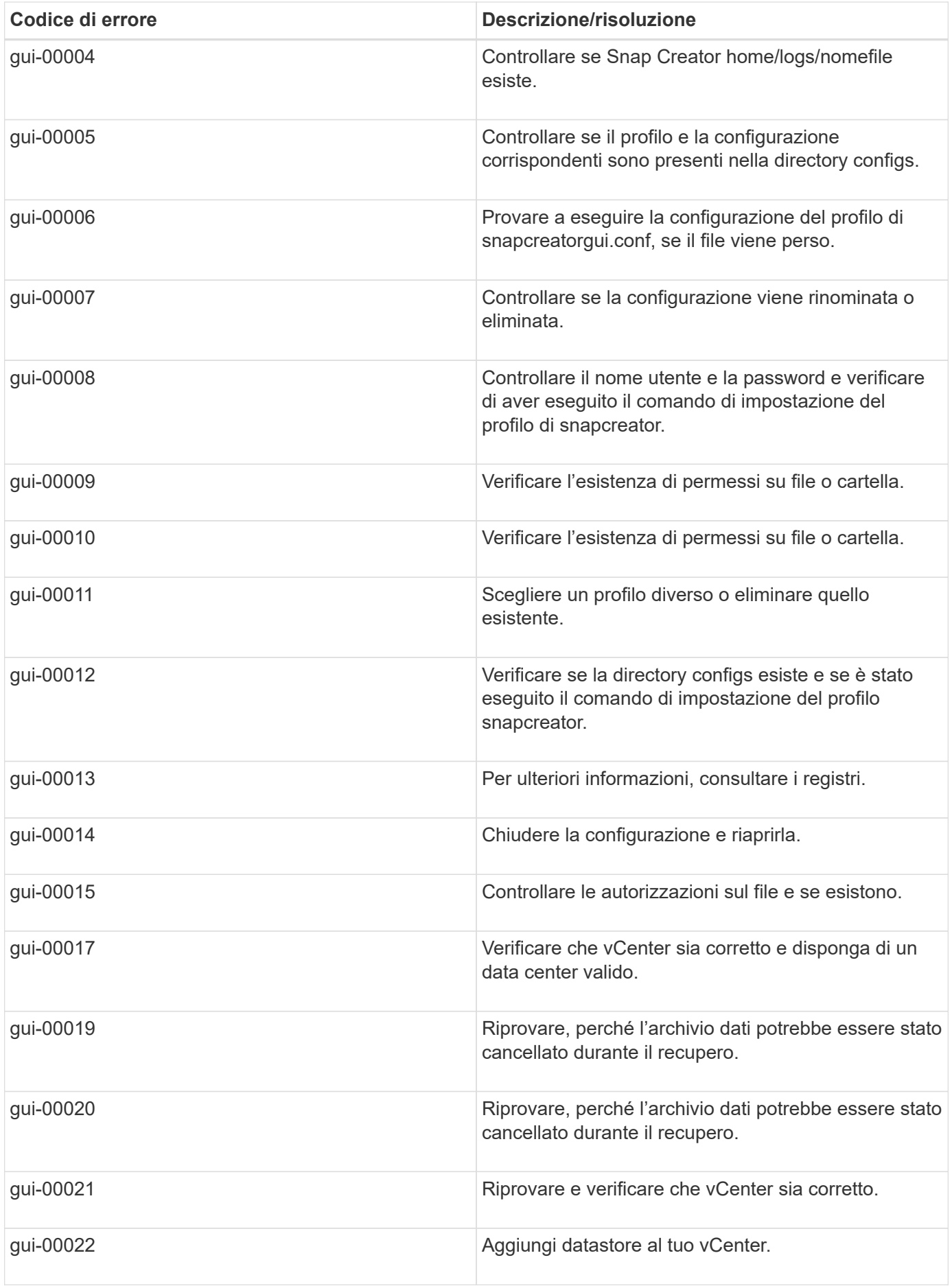

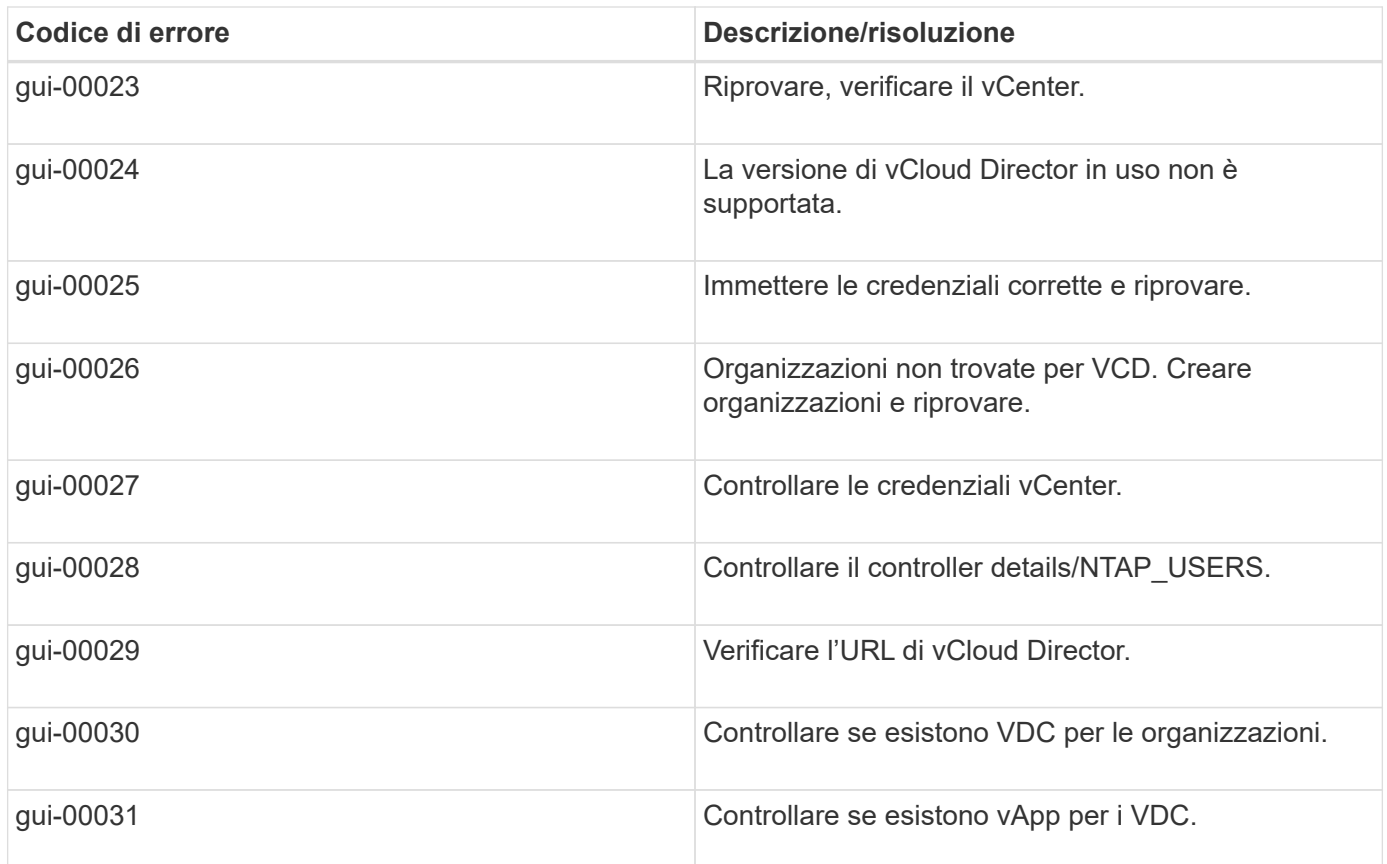

# **Variabili, parametri e comandi del file di configurazione di Snap Creator**

È possibile definire le variabili, i parametri e i comandi all'interno del file di configurazione di Snap Creator.

Il file di configurazione di Snap Creator è dinamico, il che significa che è possibile creare e impostare variabili all'interno del file di configurazione.

Ad esempio, quando si utilizza SnapDrive per Windows invece di ONTAPI per creare copie Snapshot. Poiché i nomi delle copie Snapshot devono essere univoci, è necessario impostare una variabile dinamica. Il seguente esempio è tratto da una configurazione SnapDrive per Windows:

NTAP\_SNAPSHOT\_CREATE\_CMD1="c:/Program Files/NetApp/SnapDrive/sdcli.exe" snap create -m fx1b4 -s %SNAME-%SNAP\_TYPE\_%SNAP\_TIME -D e:

#### oppure

NTAP\_SNAPSHOT\_CREATE\_CMD1="c:/Program Files/NetApp/SnapDrive/sdcli.exe" SNAP create -m fx1b4 -s %SNAME-%SNAP\_TYPE\_Recent -D e:

Quando si utilizza SnapDrive per Windows invece di Data ONTAP per l'eliminazione della copia Snapshot, è possibile utilizzare il parametro NTAP\_SNAPSHOT\_DELETE\_CMD. Il parametro %SNAPNAME deve essere utilizzato al posto del nome della copia Snapshot nel comando SnapDrive per Windows.

Il seguente esempio è tratto da una configurazione di SnapDrive per Windows:

### **Descrizione delle variabili e dei parametri di Snap Creator**

Snap Creator include variabili e parametri integrati richiesti in una configurazione di base.

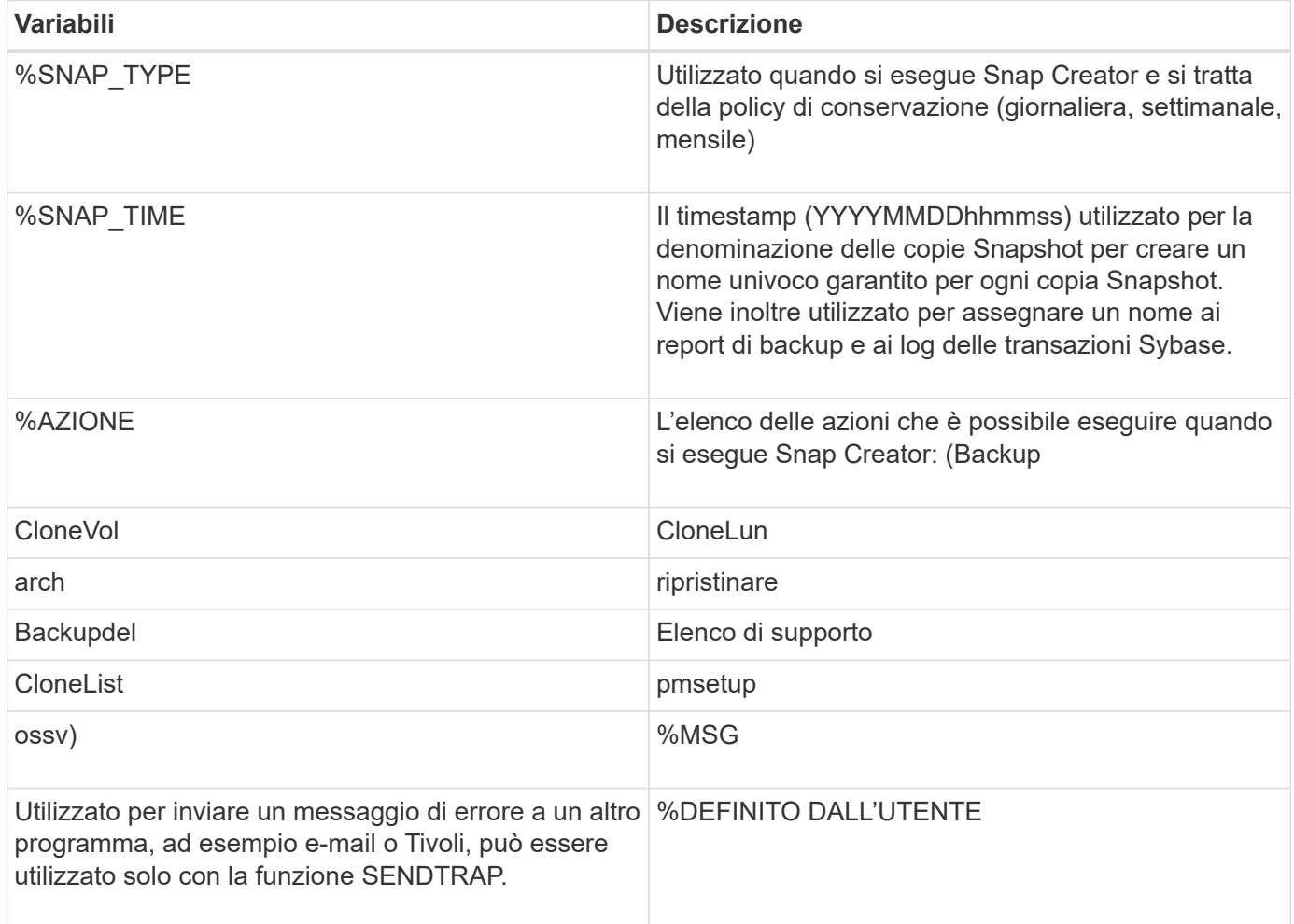

La seguente tabella elenca e descrive i parametri di Snap Creator utilizzati in una configurazione di base:

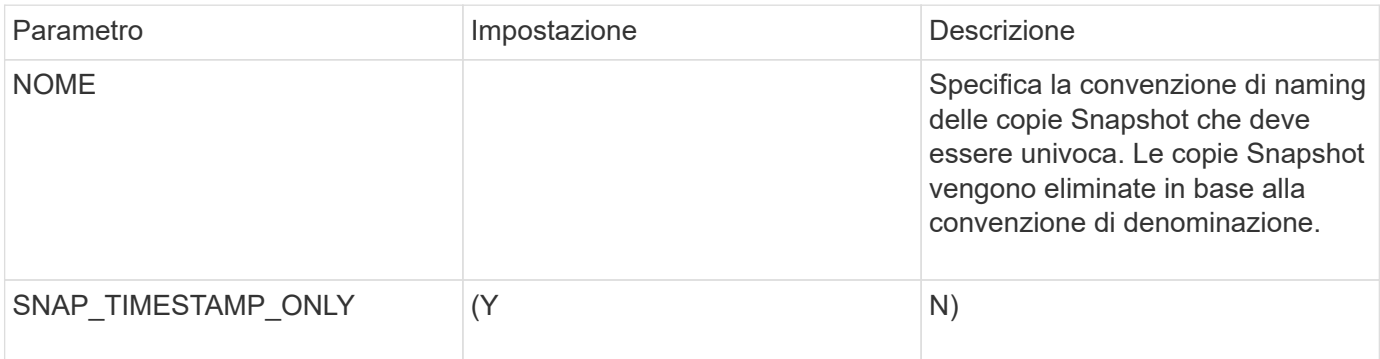

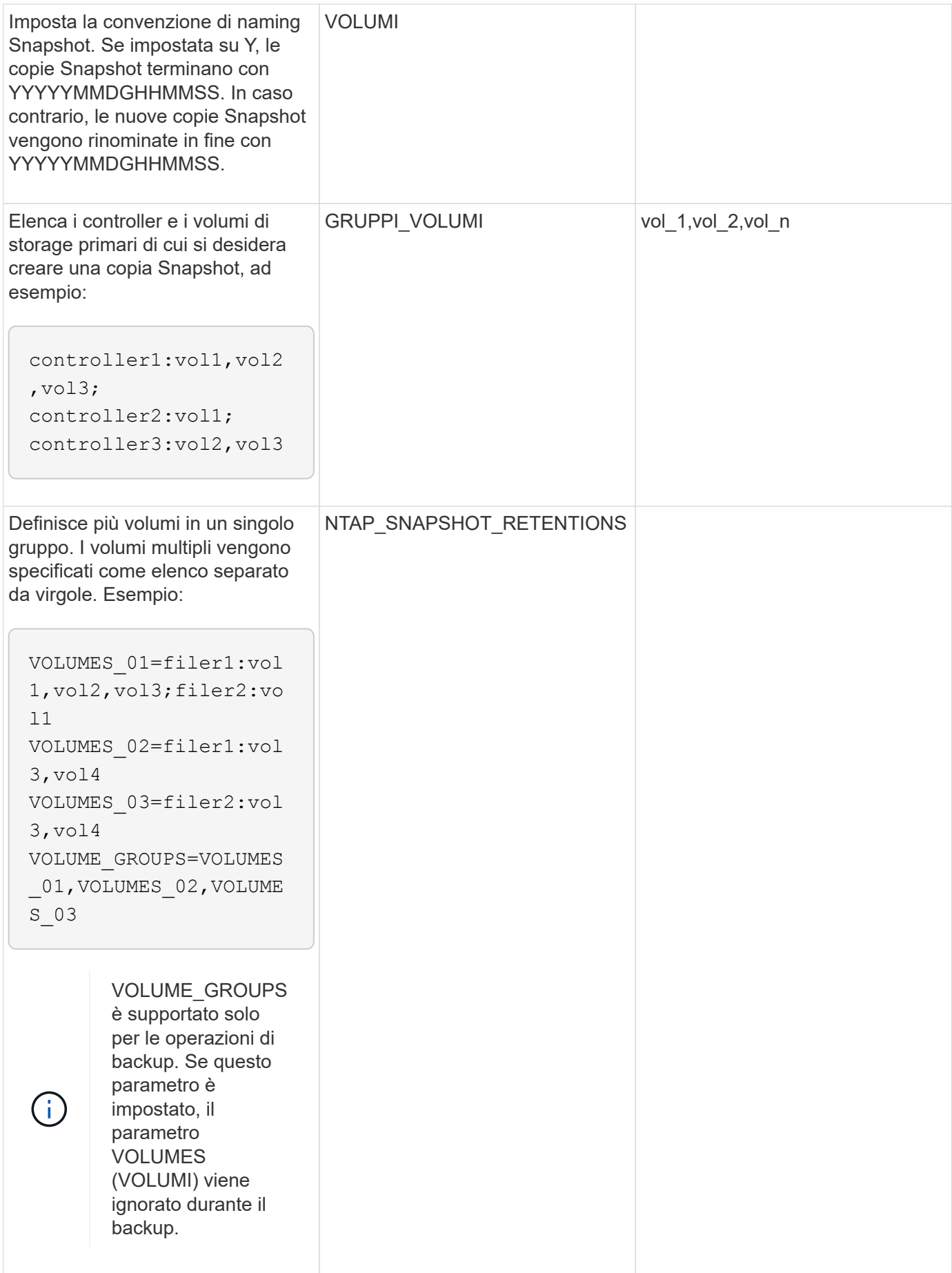

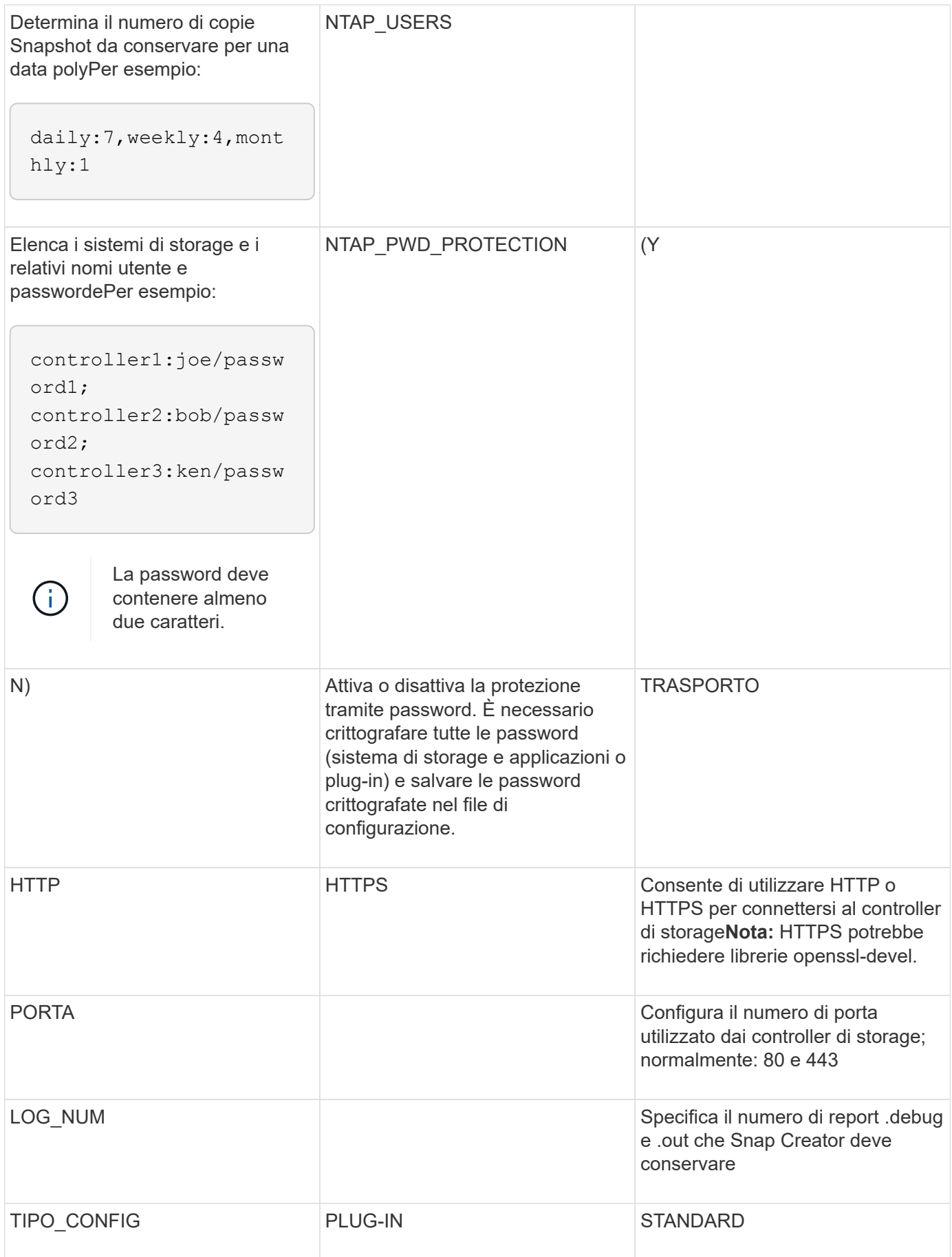

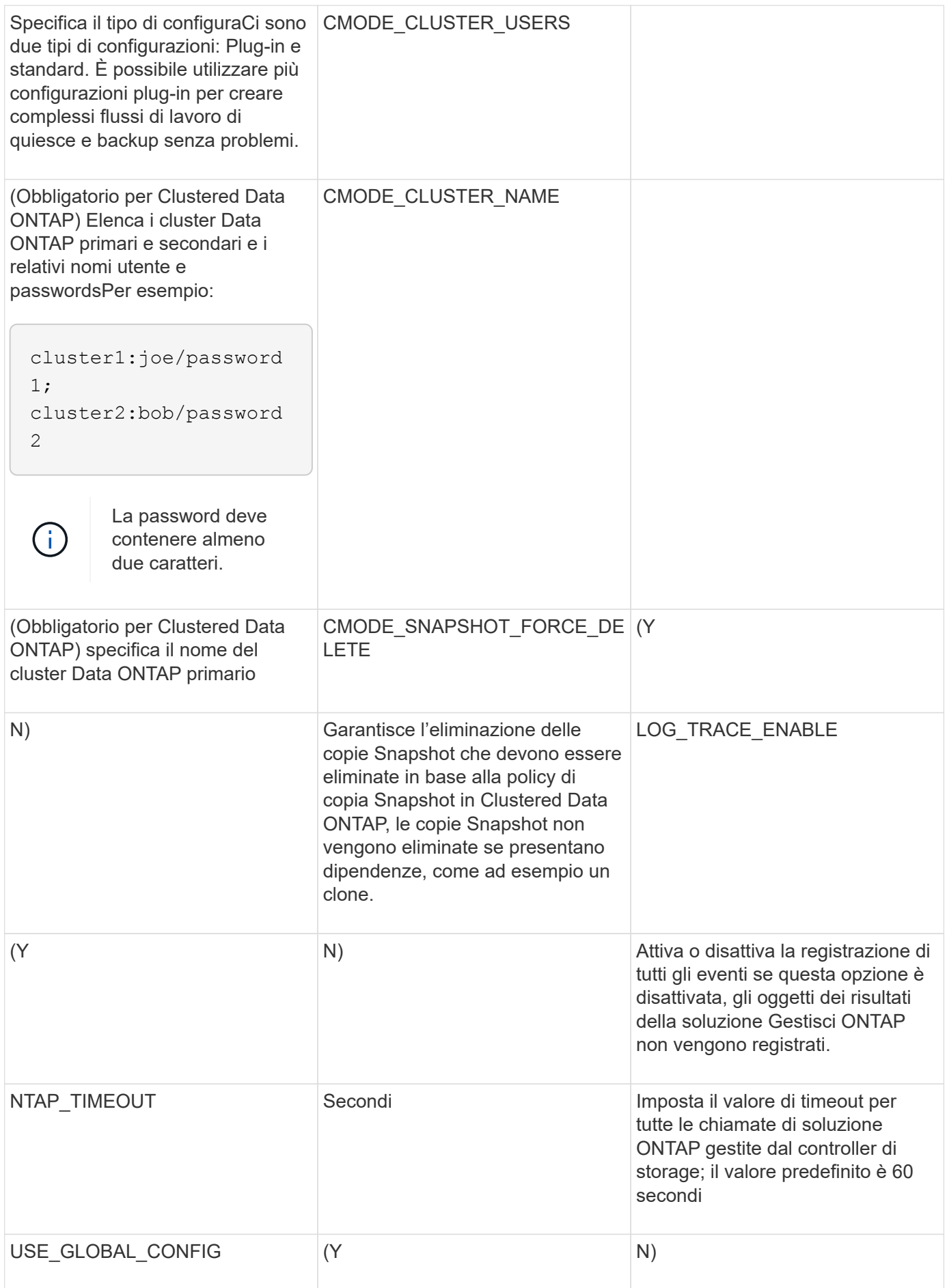

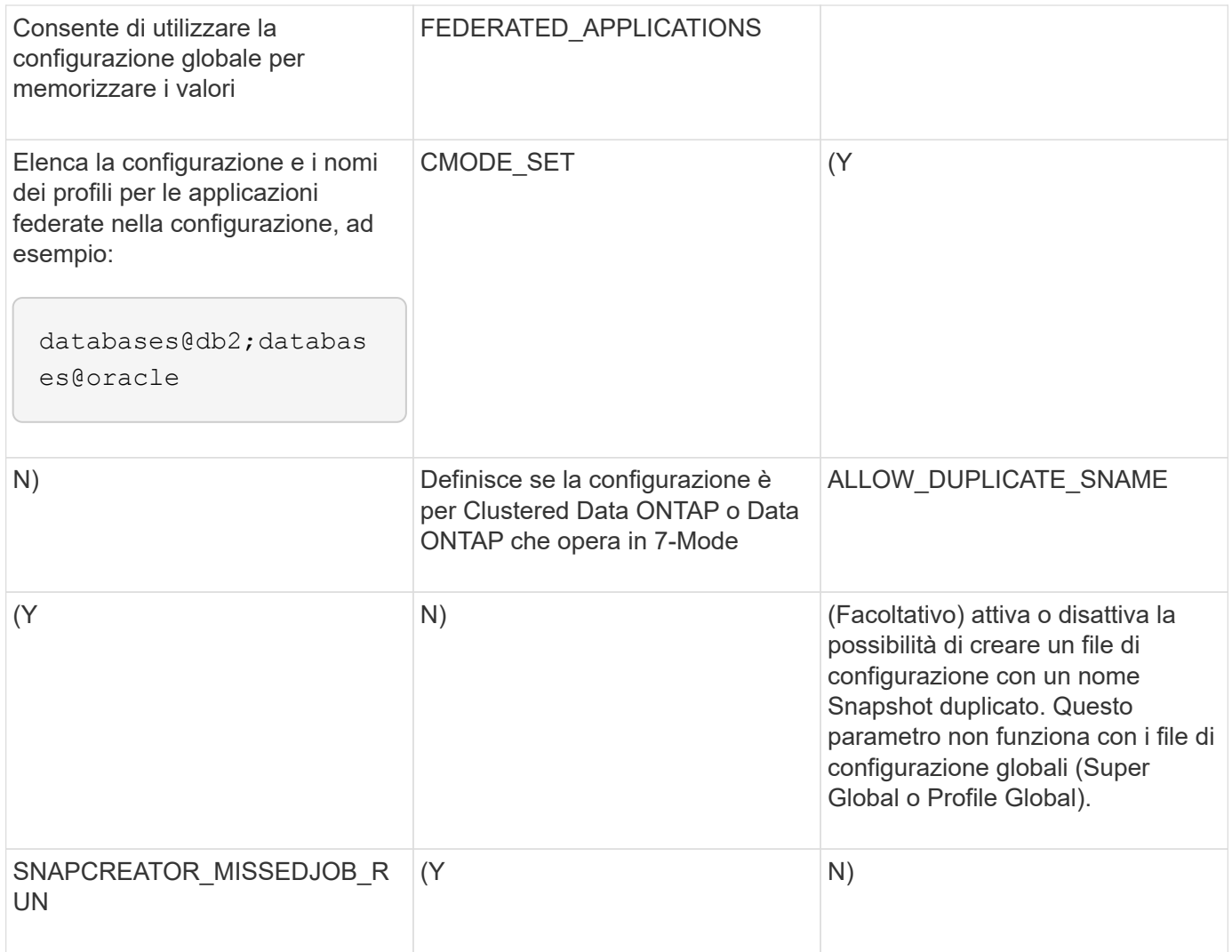

#### **Parametri per la configurazione del client host di Snap Creator Agent e del server Snap Creator**

È necessario conoscere i parametri per la configurazione del client host di Snap Creator Agent e del server Snap Creator.

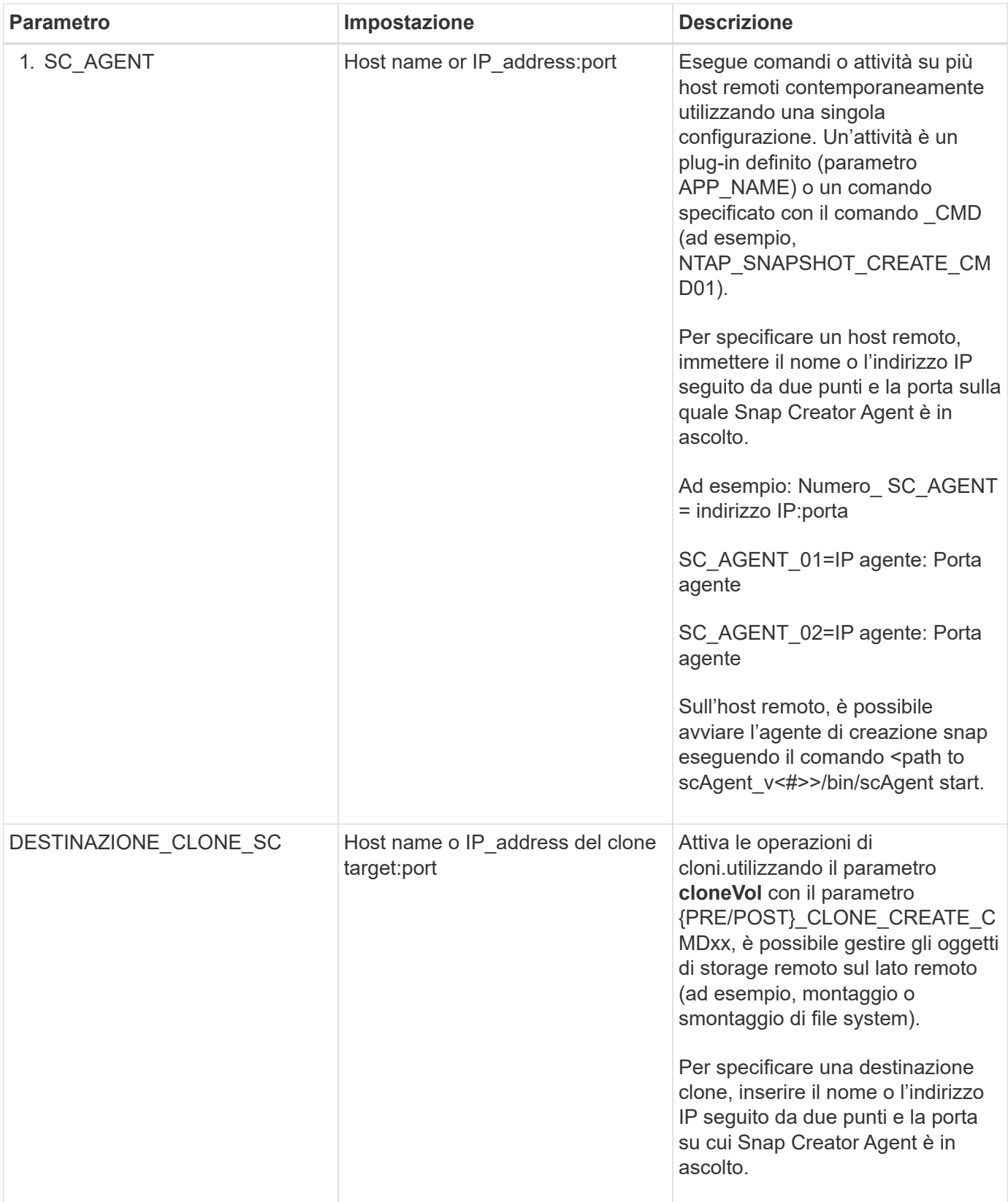

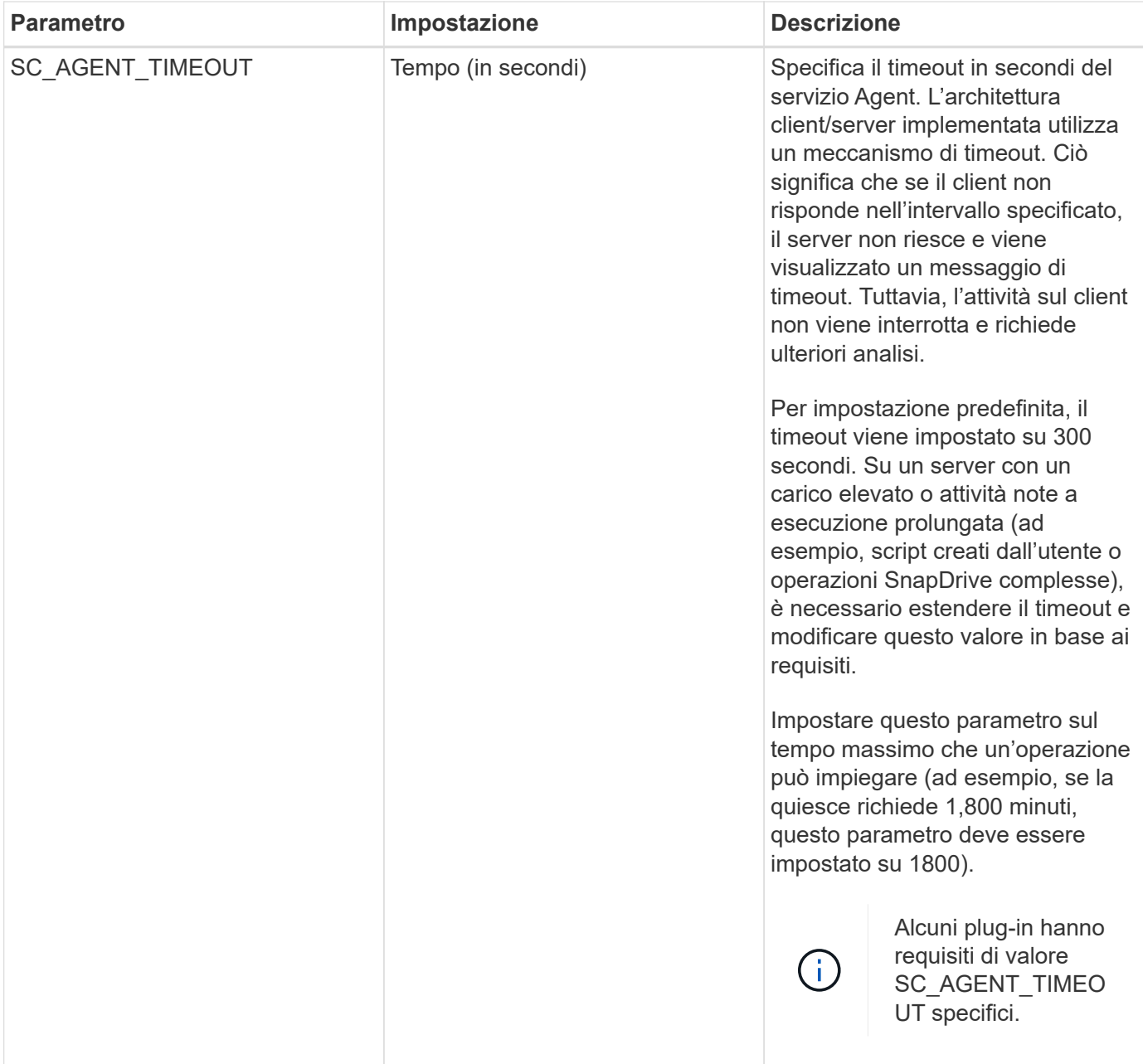

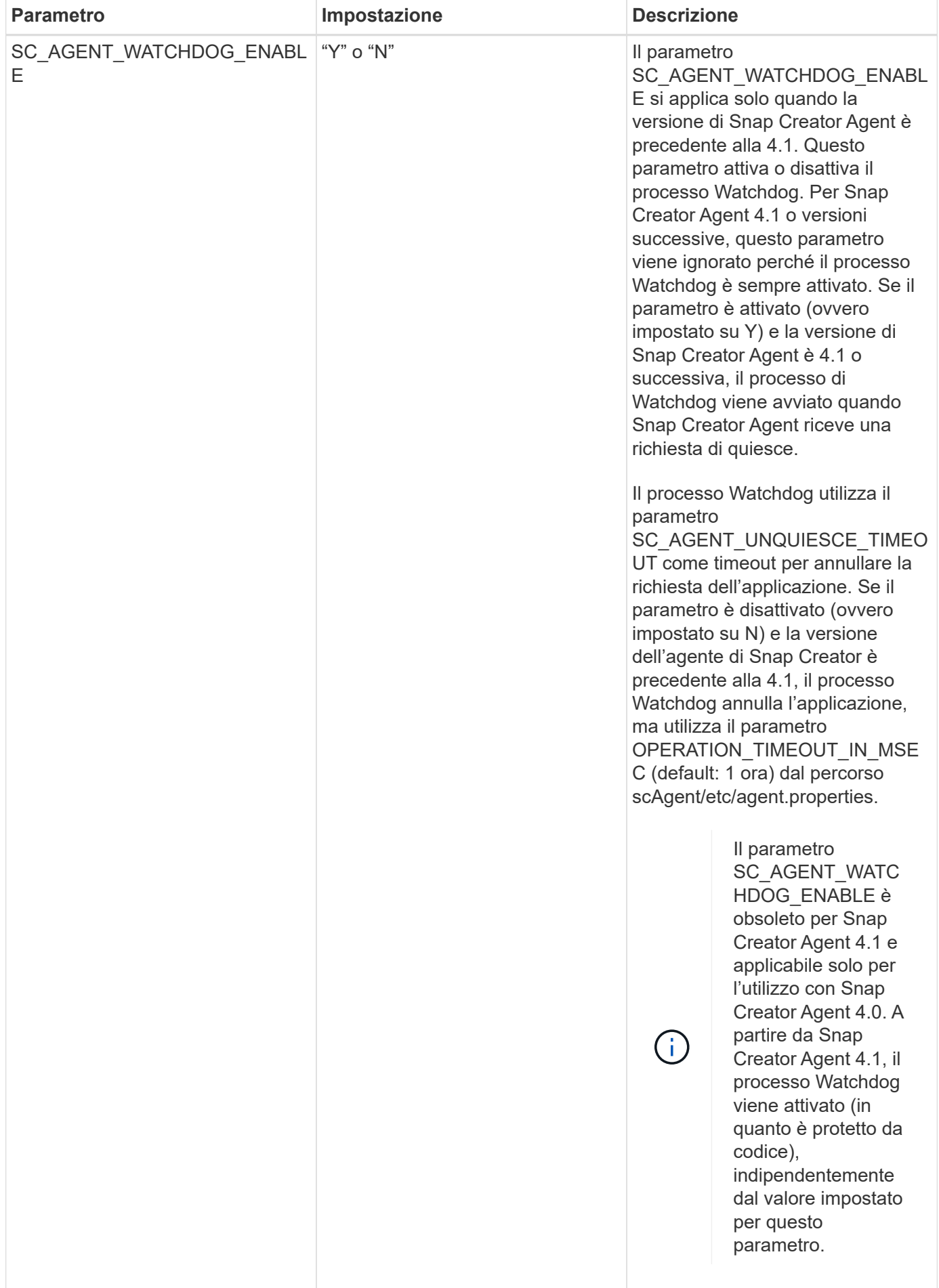

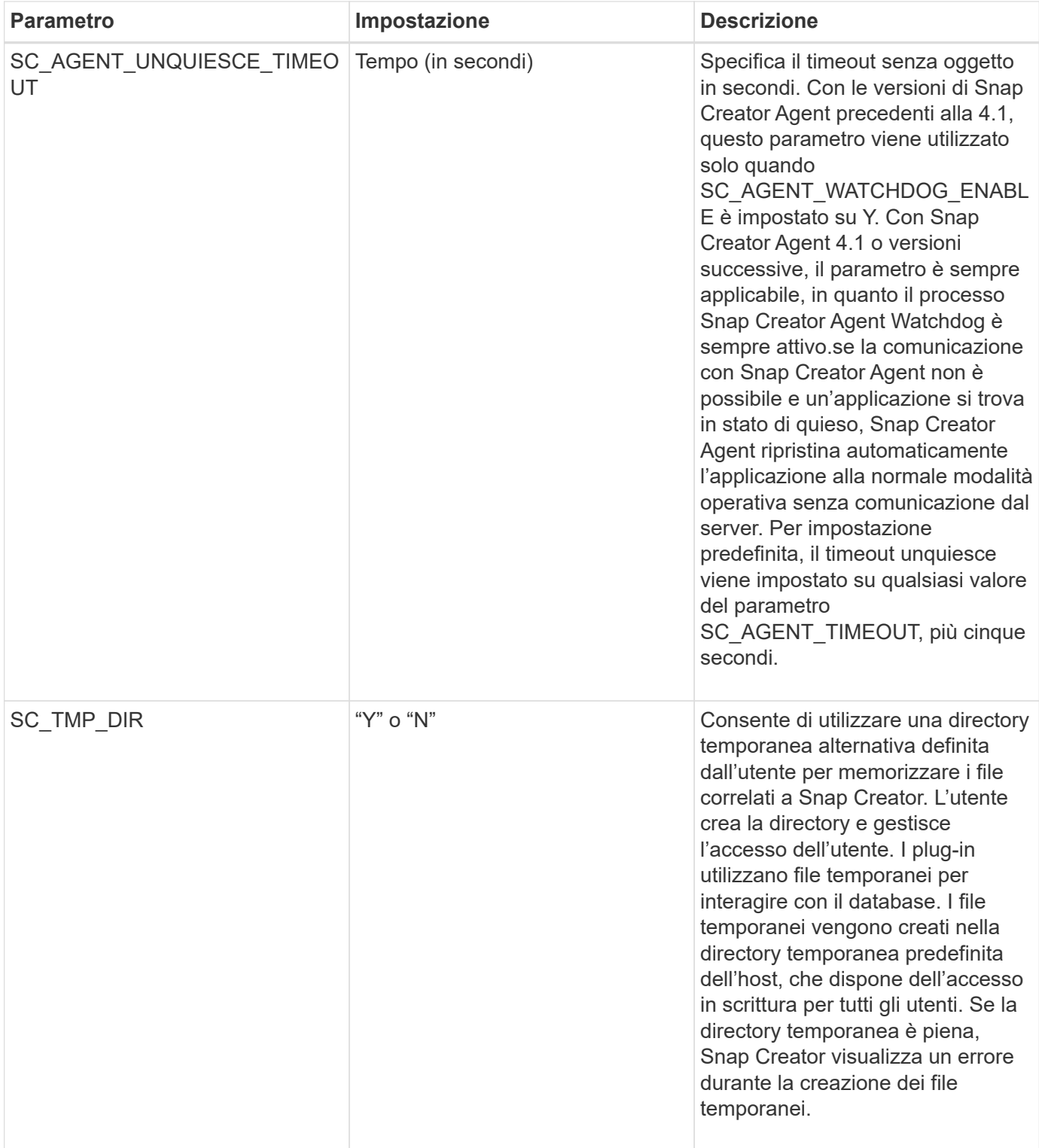

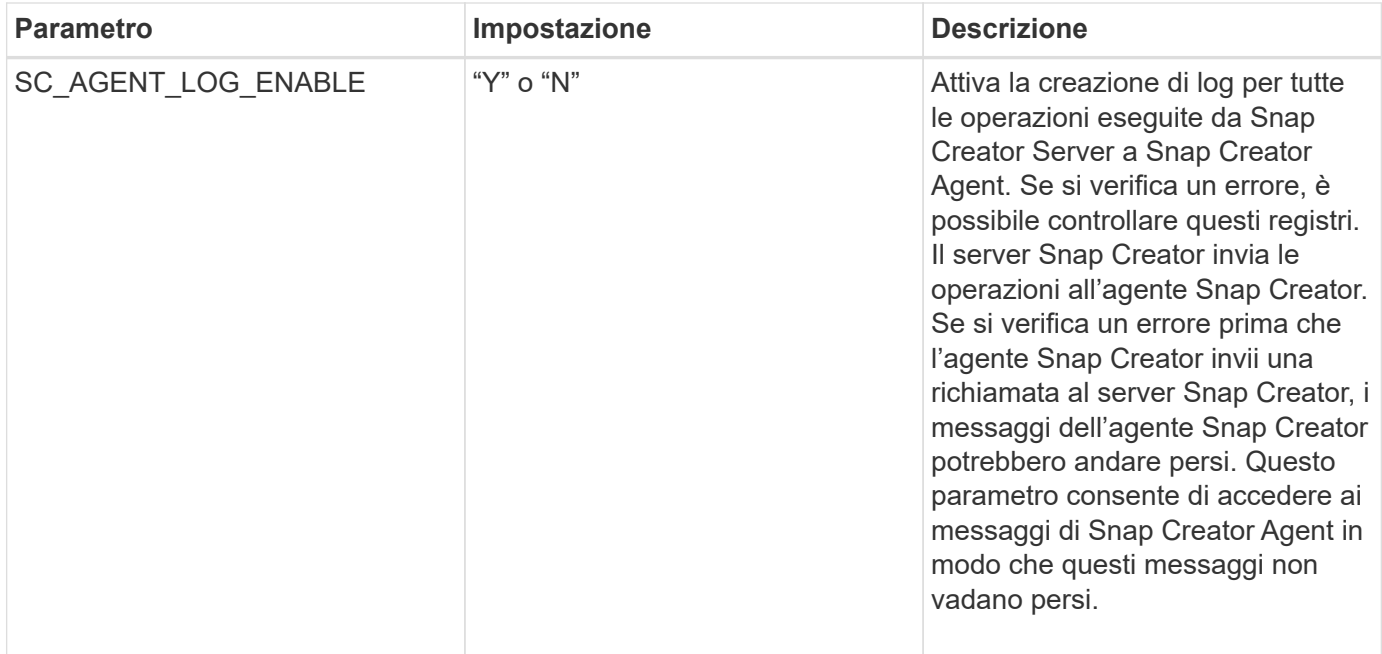

# **Parametri per la connessione alle unità e alle interfacce vFiler**

Per collegare Snap Creator Server alle unità e alle interfacce vFiler sono necessari diversi parametri.

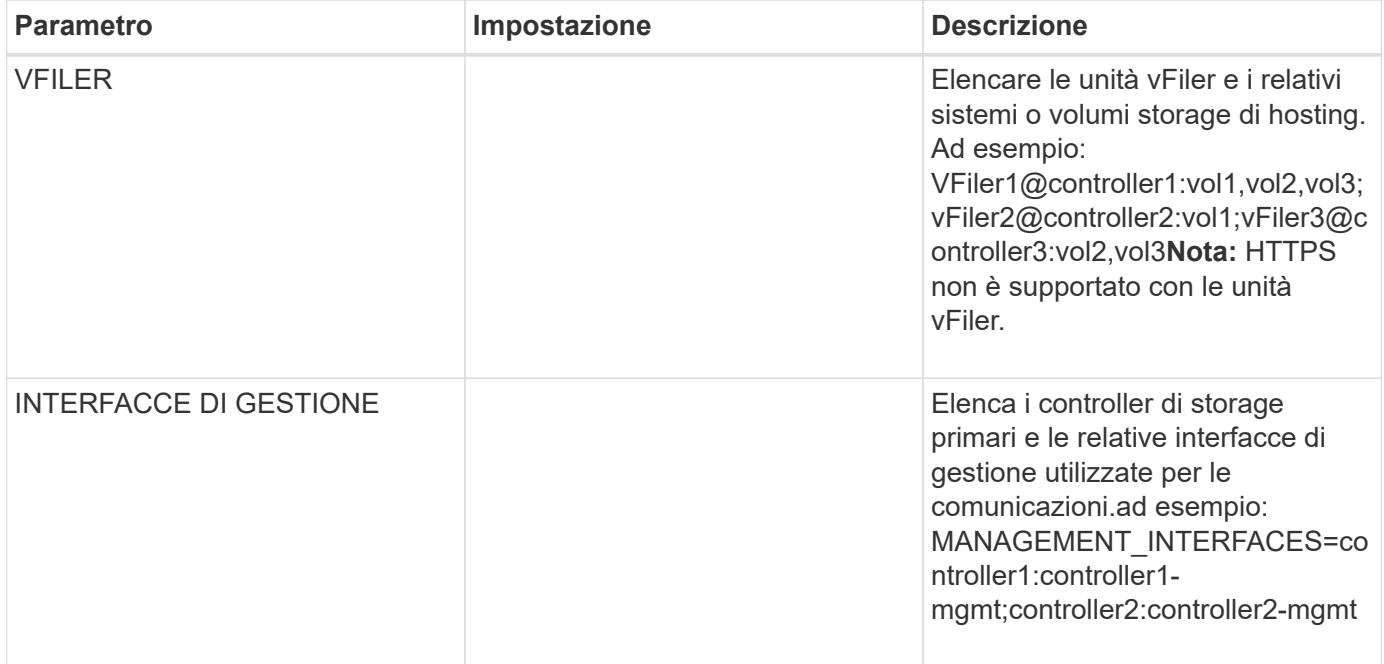

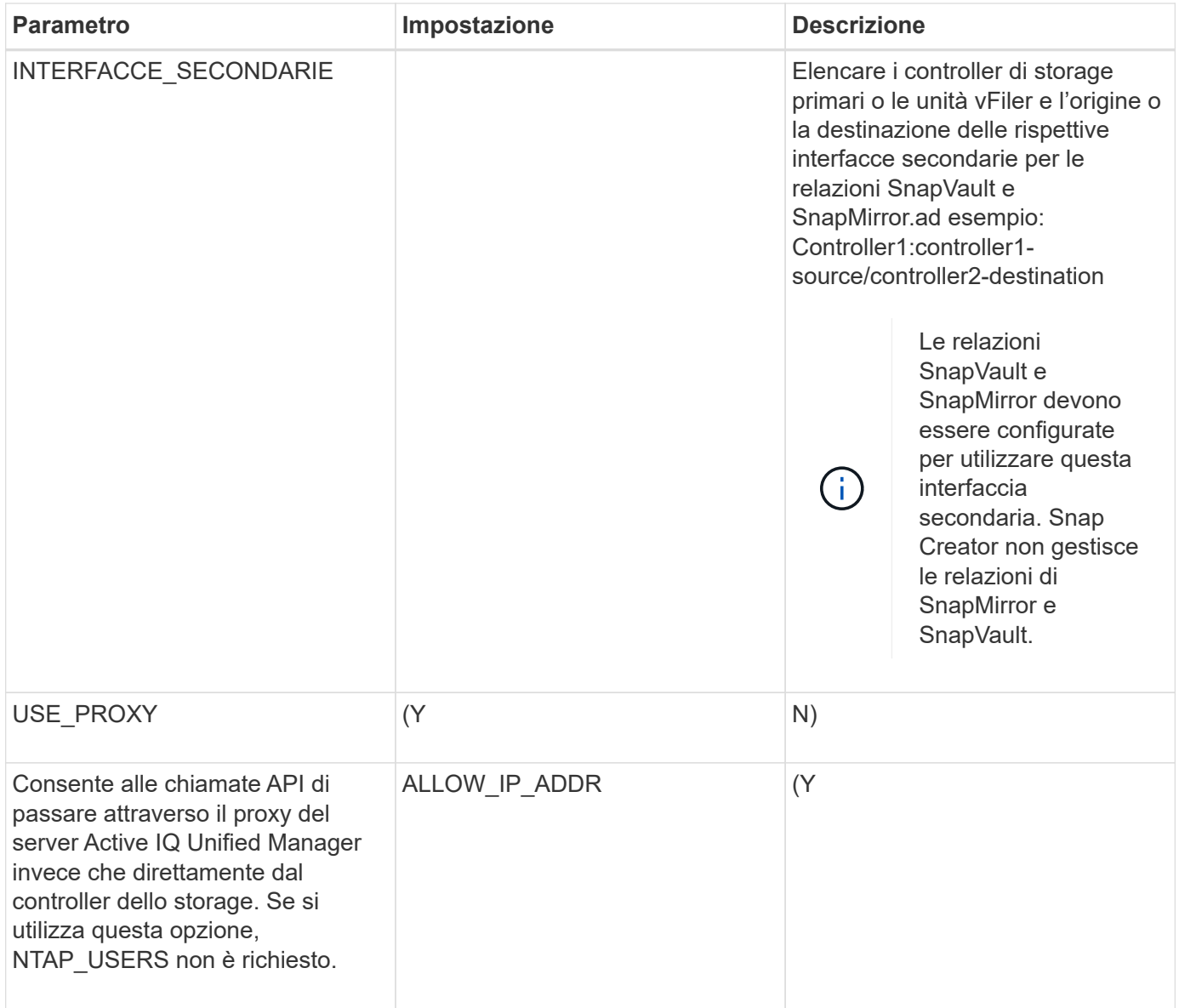

# **Parametri per impostare le operazioni di cloning**

Per configurare le operazioni di cloning di Snap Creator Server sono necessari diversi parametri.

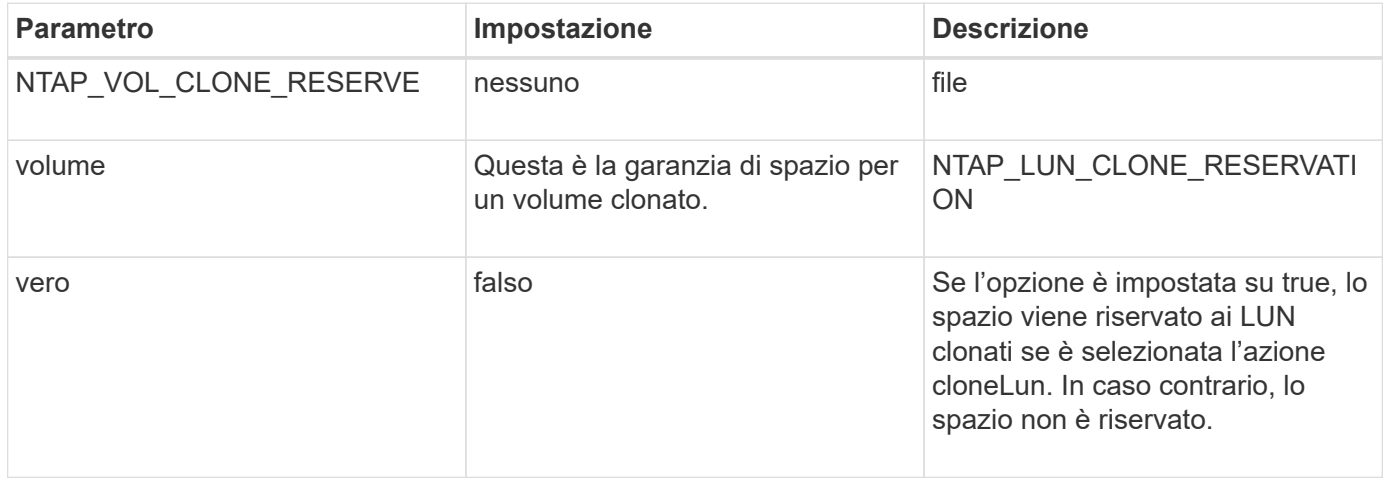

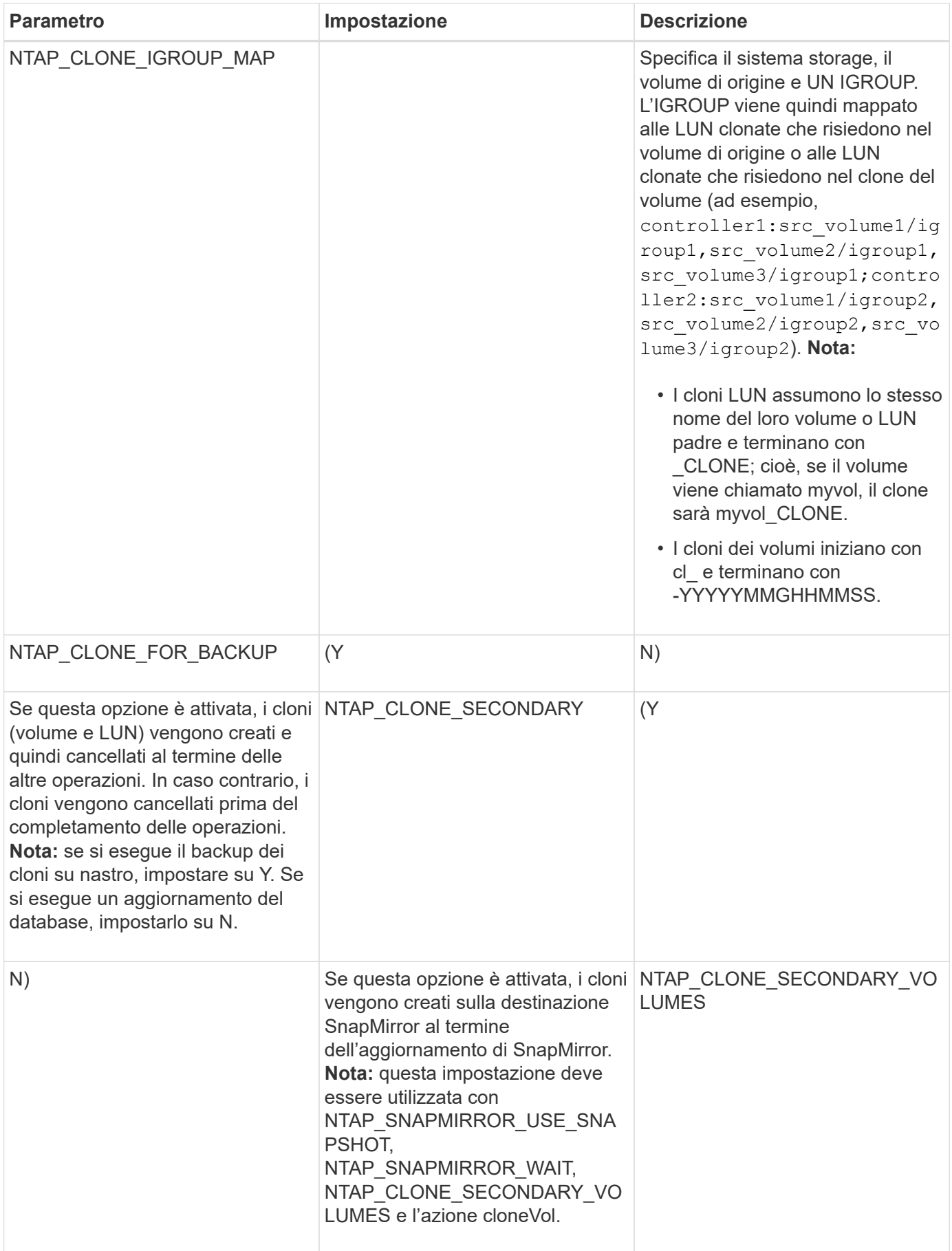

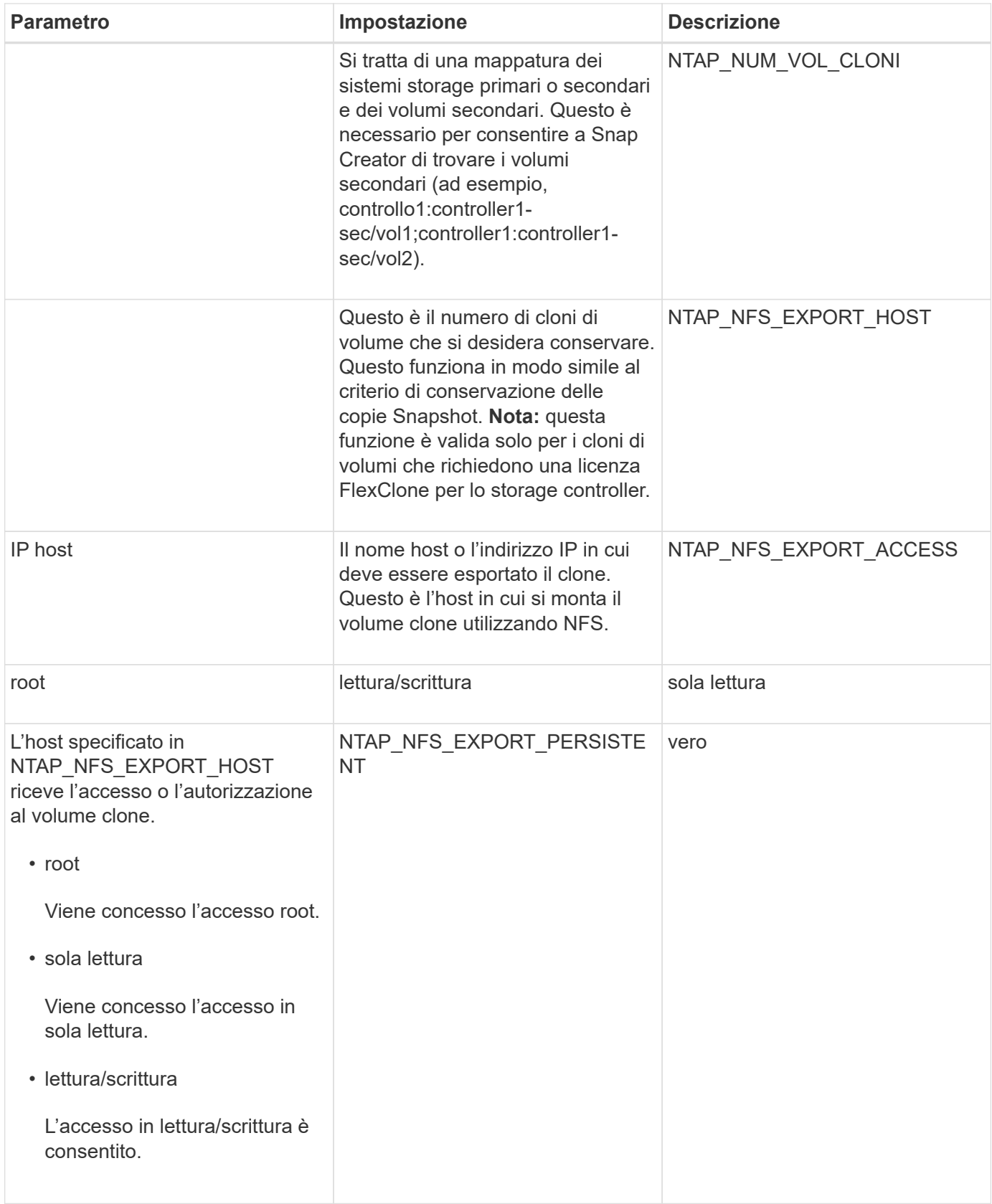

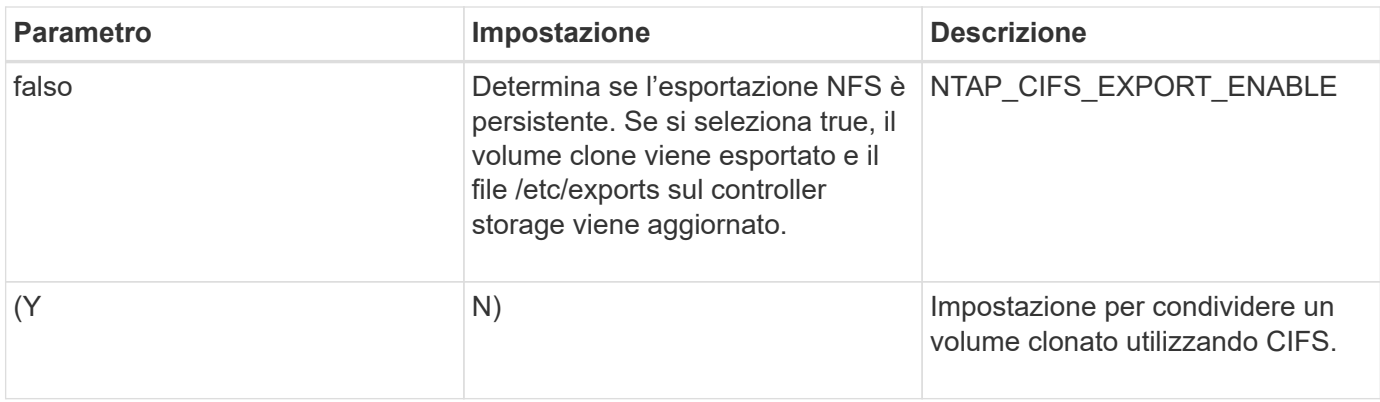

# **Parametri per la configurazione della gestione degli eventi**

Per impostare la gestione degli eventi per Snap Creator Server sono necessari diversi parametri.

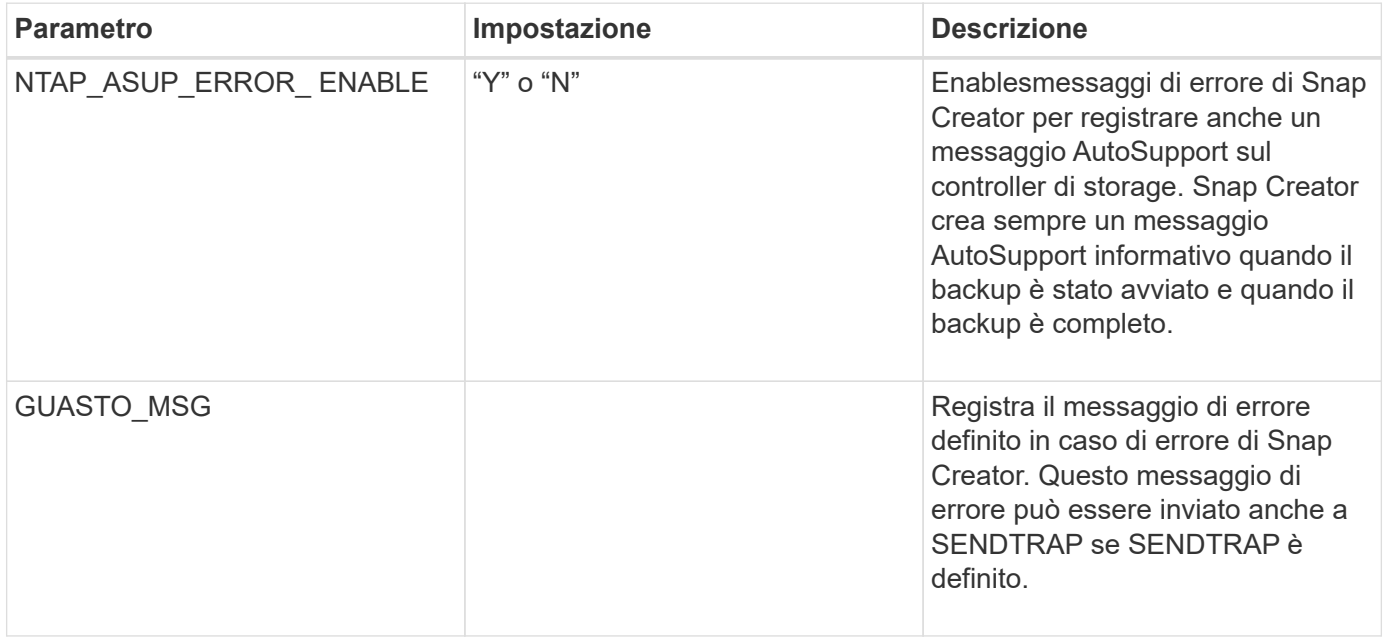

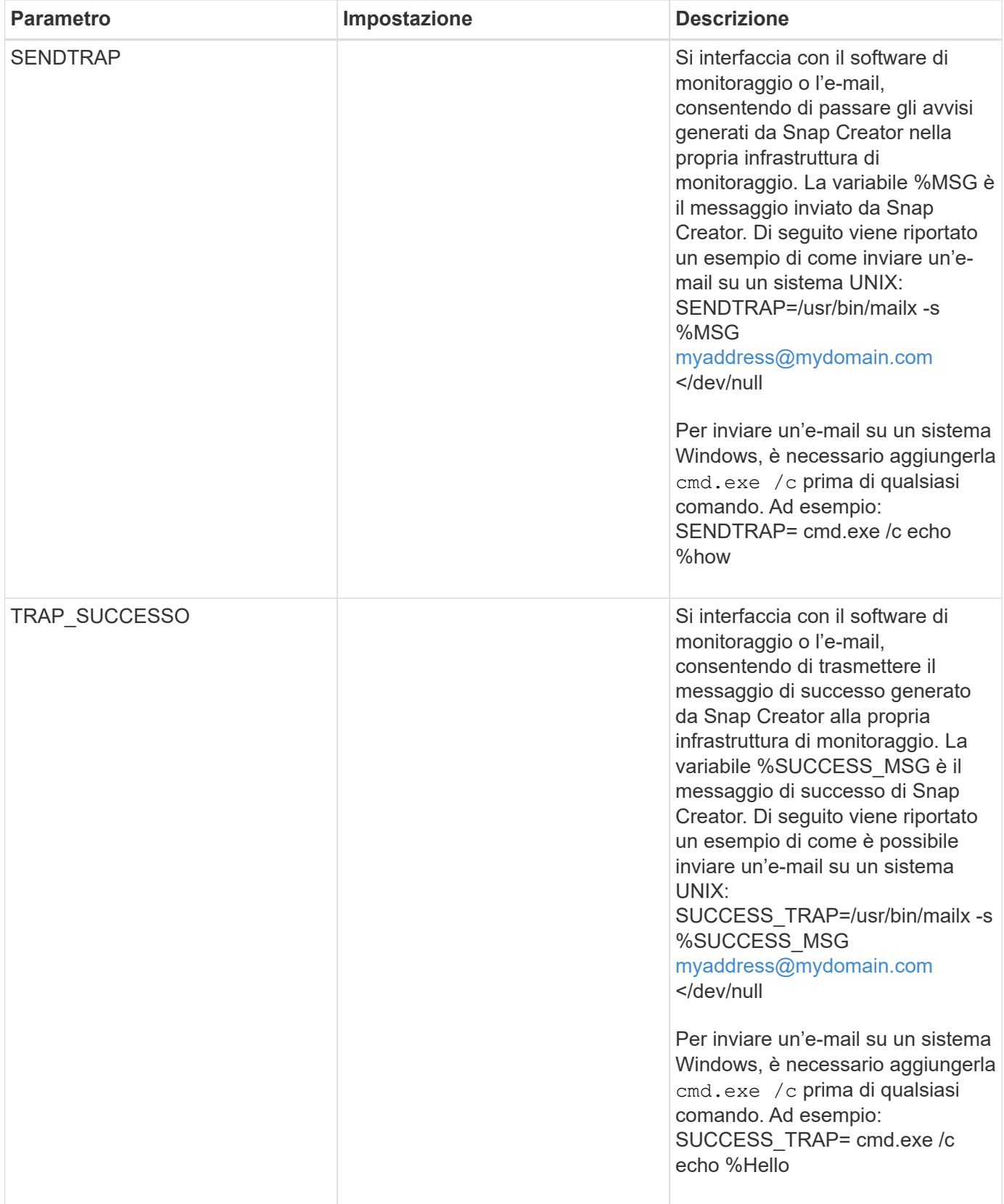

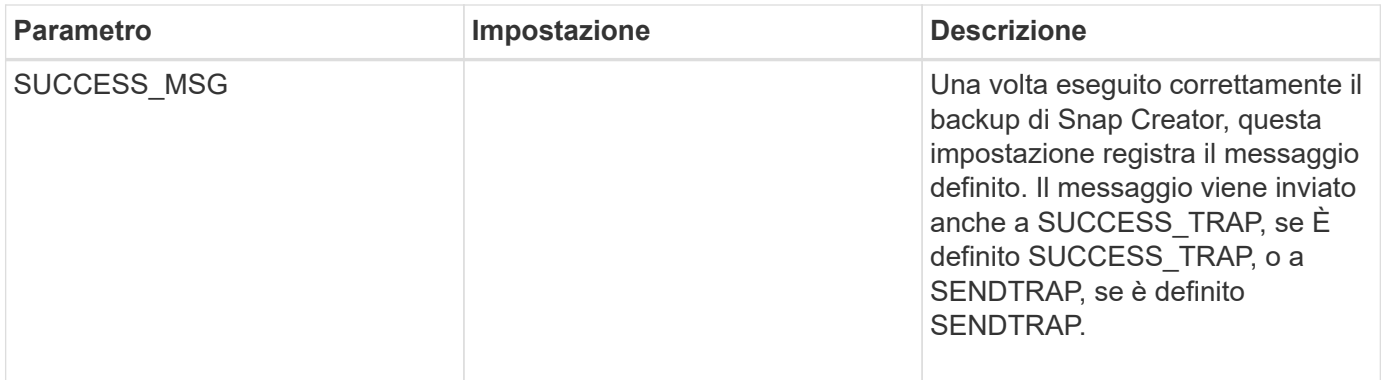

### **Parametri per impostare la console di Operations Manager**

Per configurare la console di Operations Manager sono necessari diversi parametri.

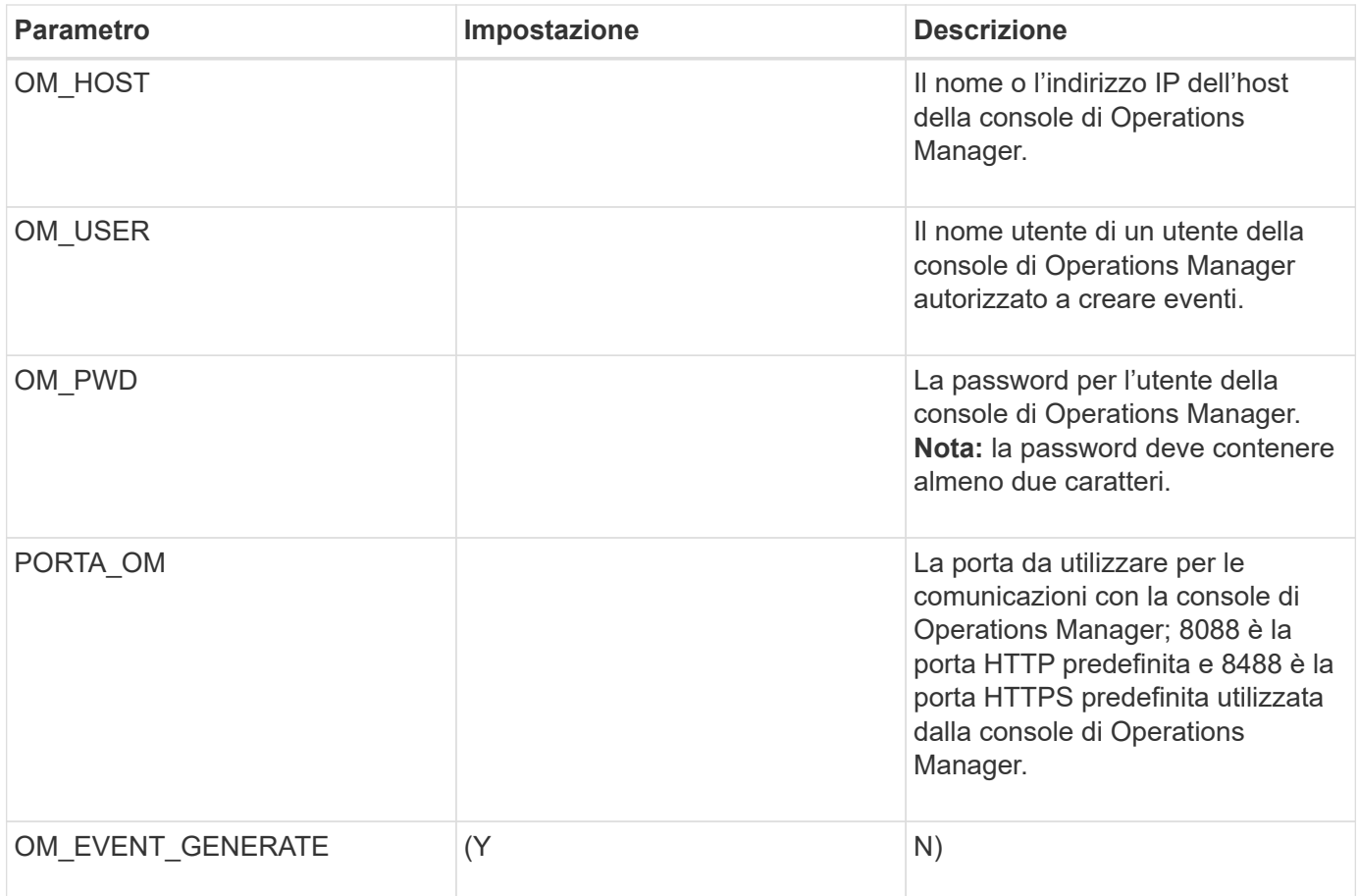

### **Parametri per impostare OSSV**

Per configurare Open Systems SnapVault (OSSV) sono necessari diversi parametri.

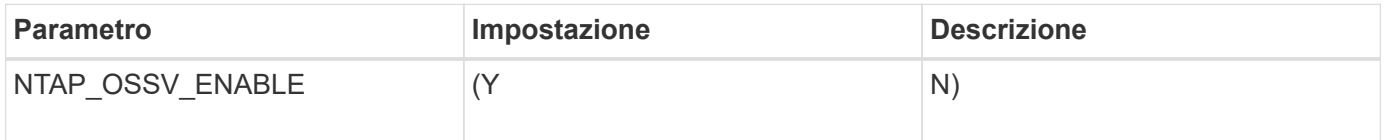
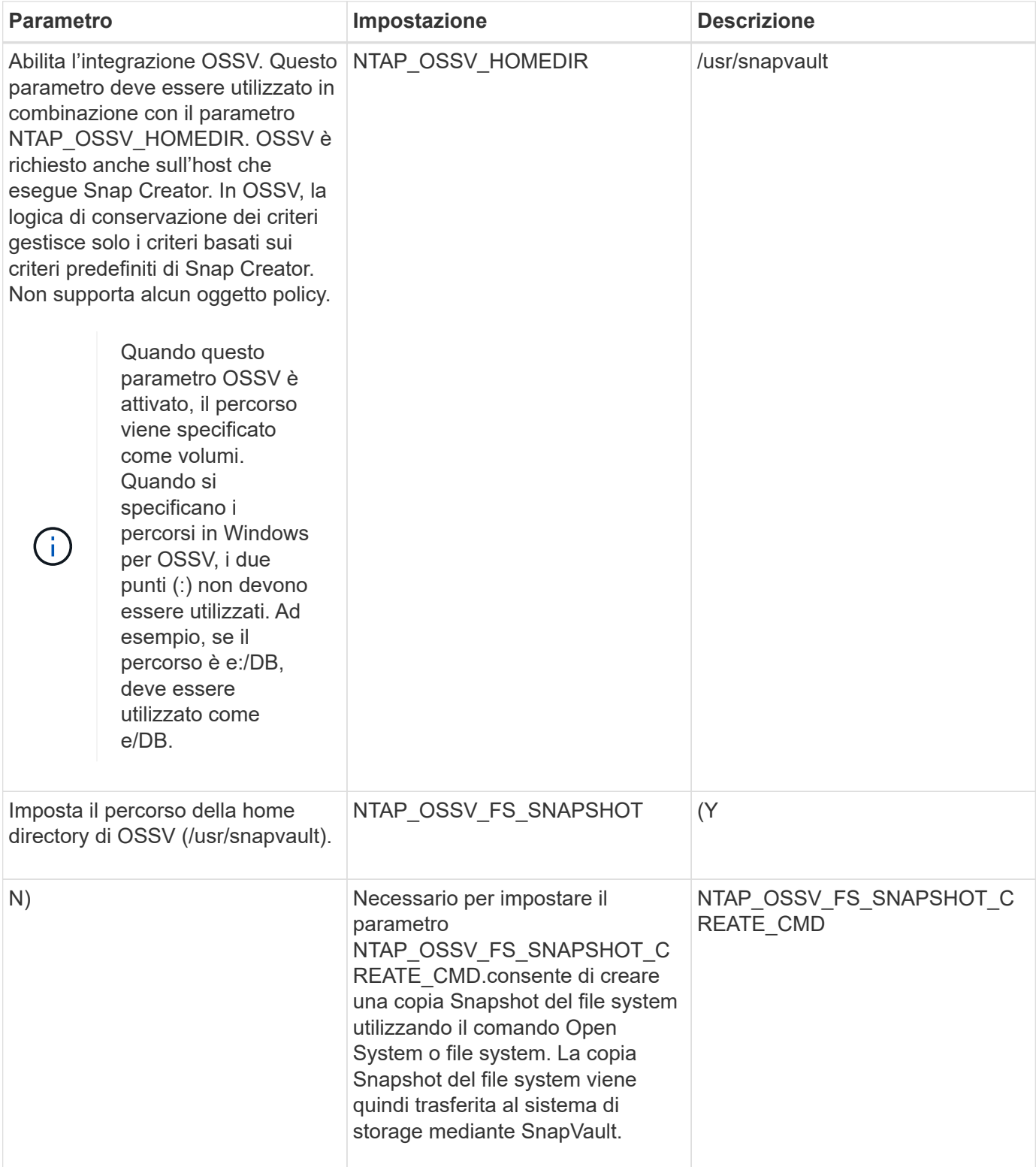

## **Parametri per l'impostazione di SnapMirror**

Per configurare SnapMirror per Snap Creator Server sono necessari diversi parametri.

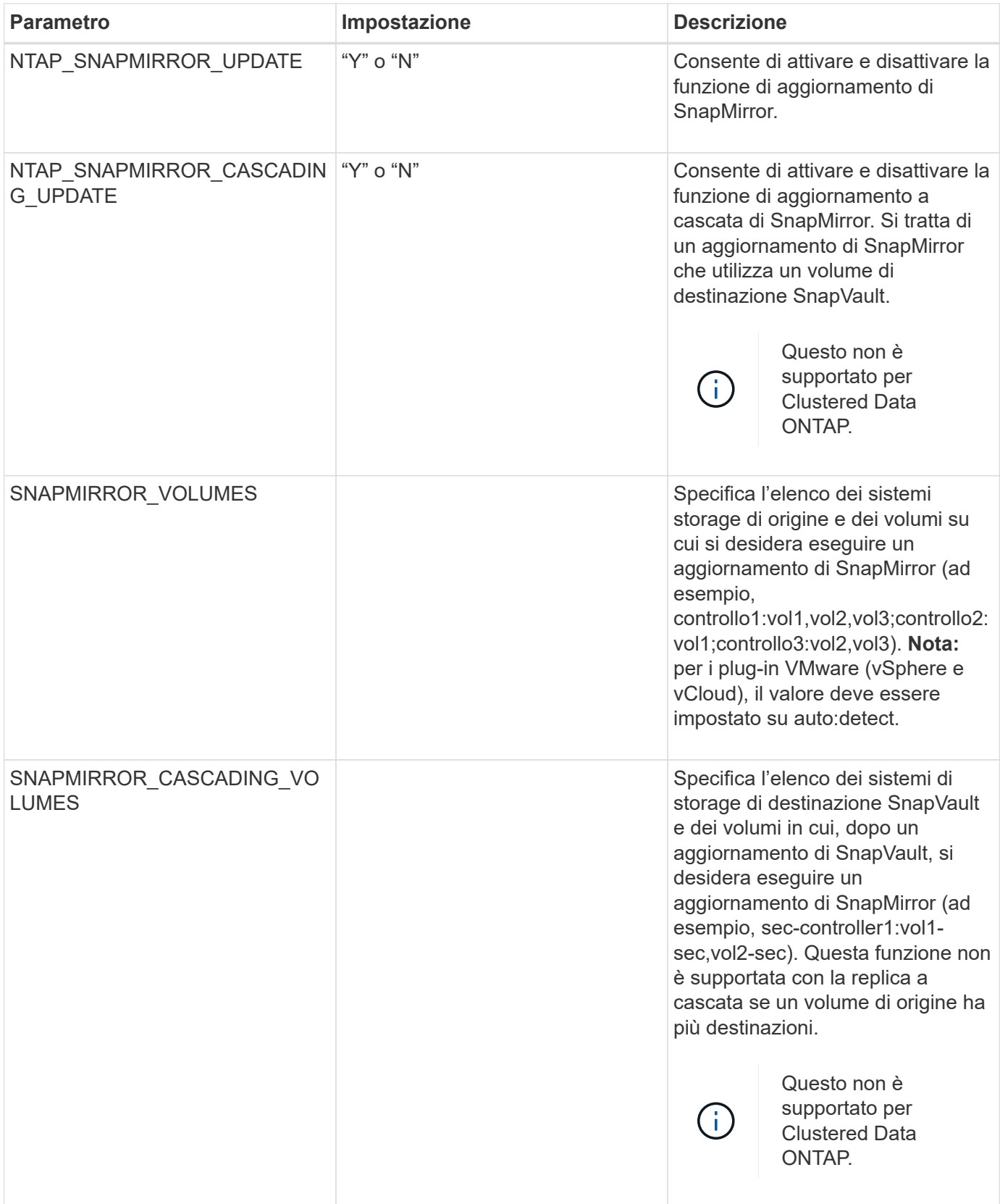

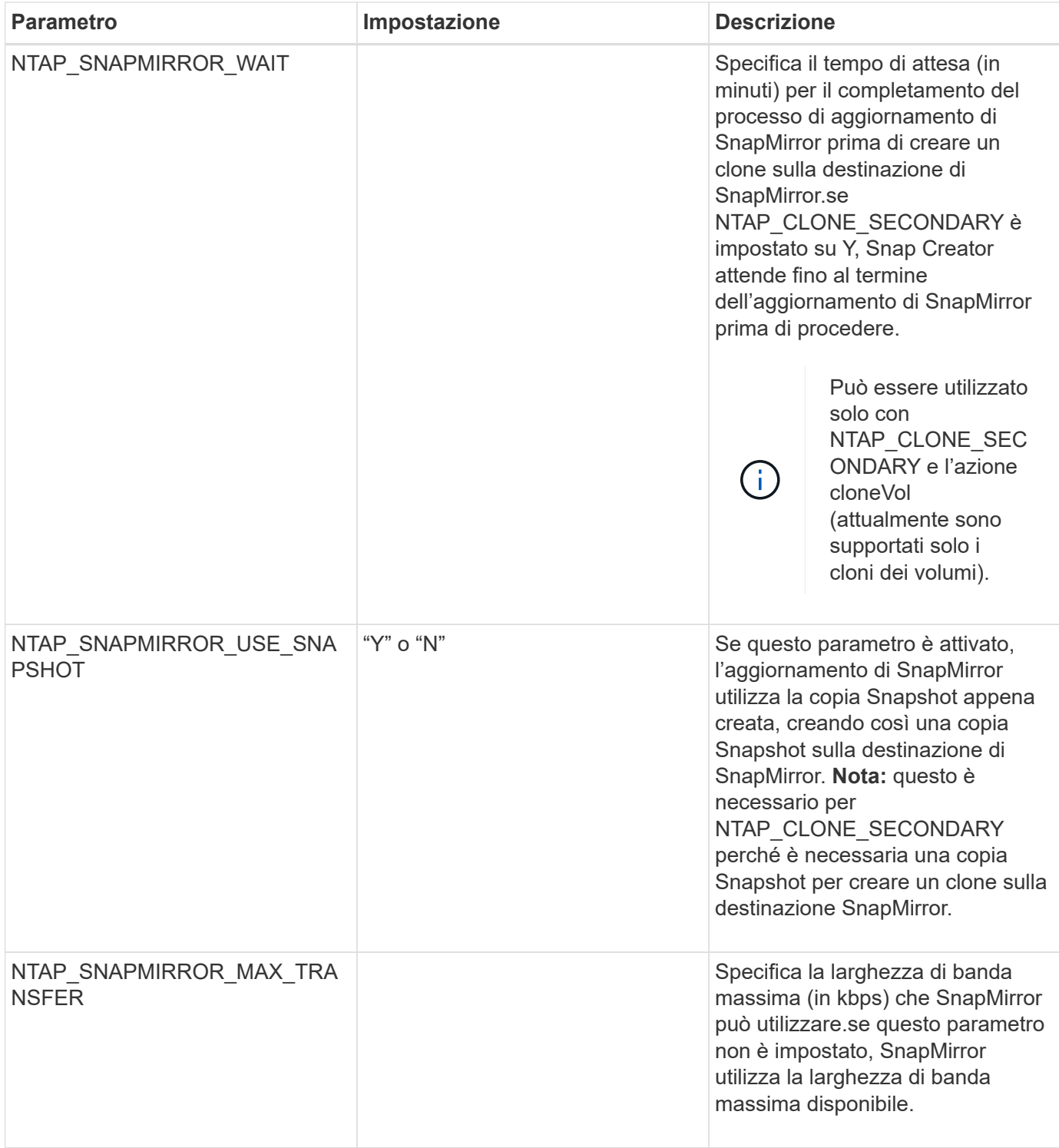

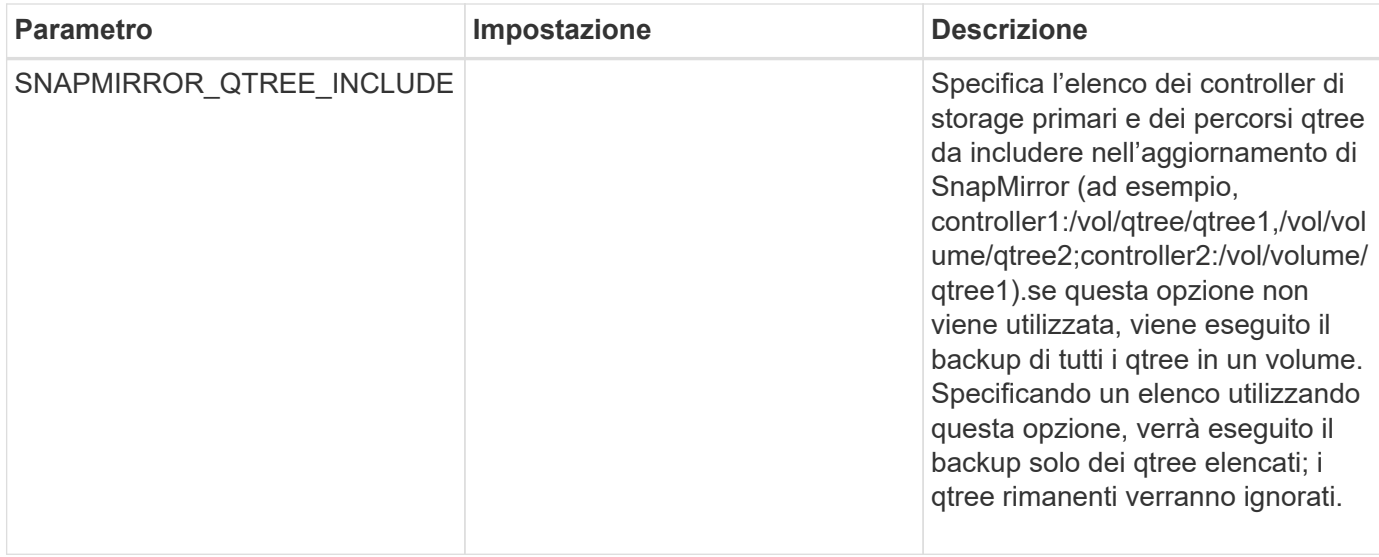

# **Parametri per l'impostazione delle copie Snapshot**

Per impostare le copie Snapshot per Snap Creator Server sono necessari diversi parametri del file di configurazione.

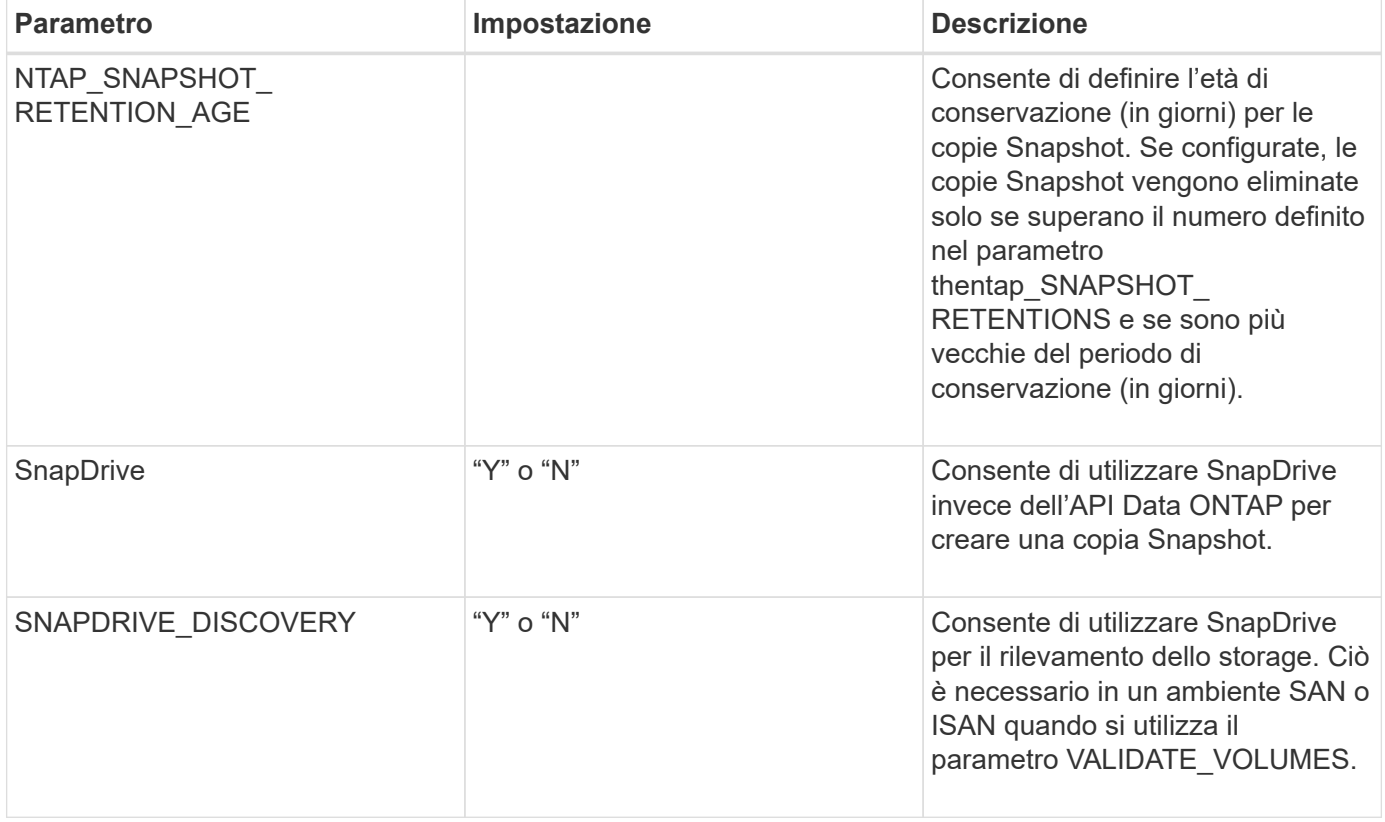

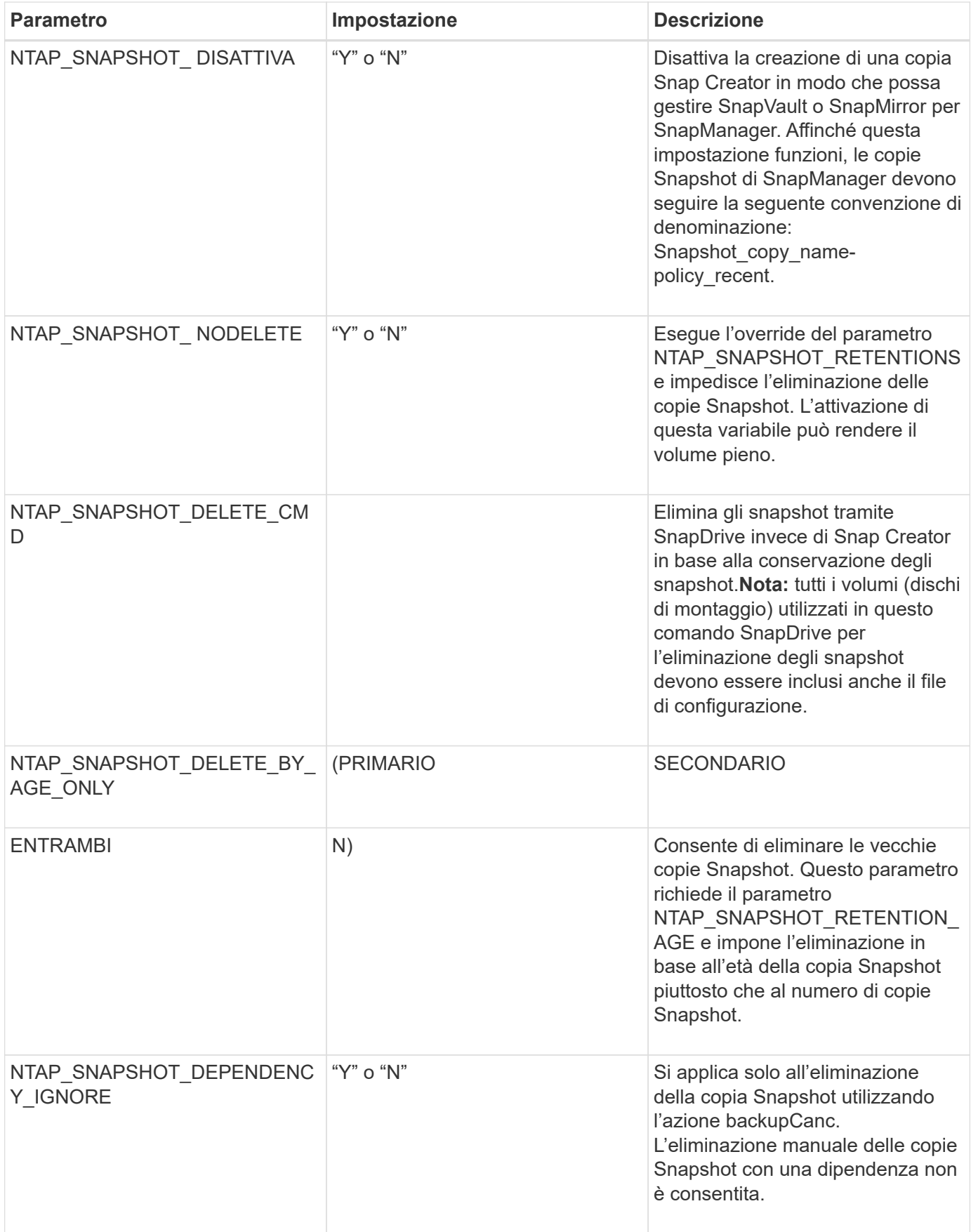

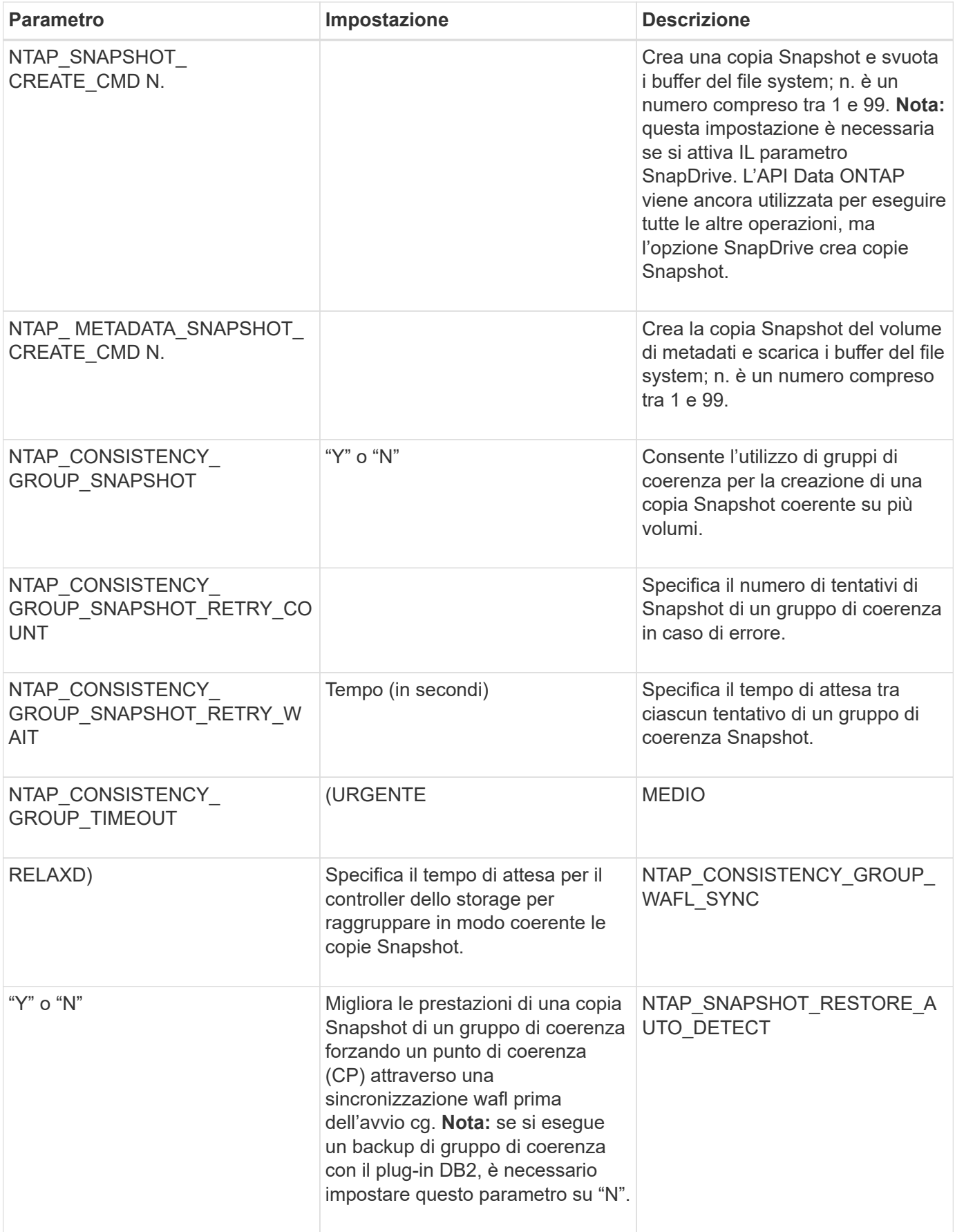

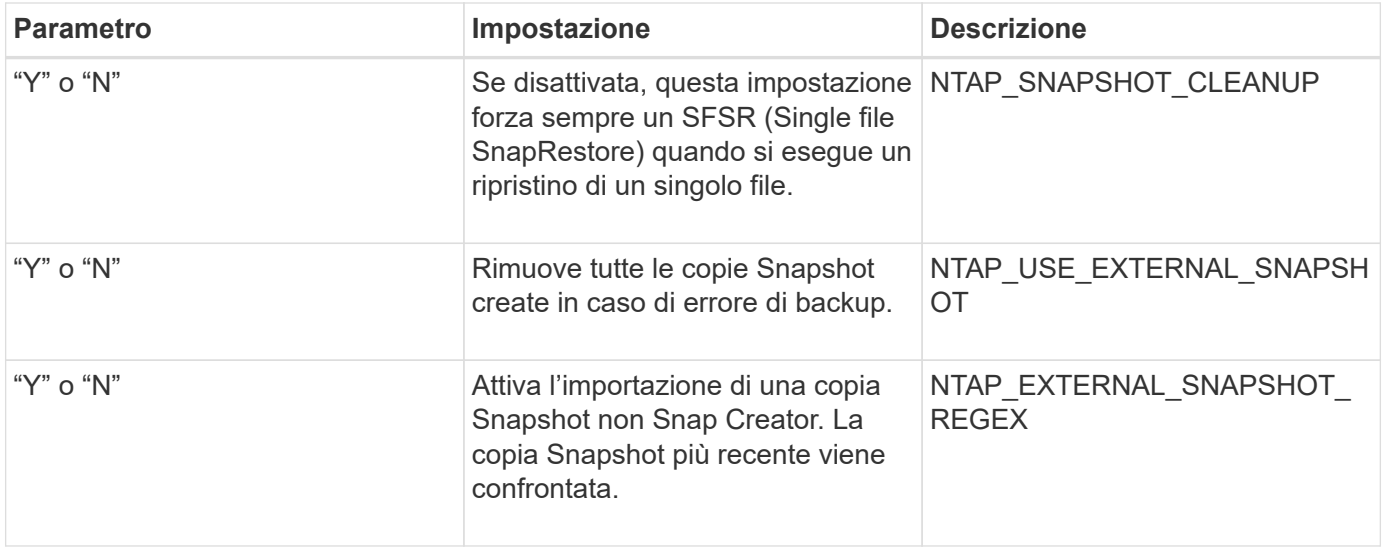

# **Parametri per impostare SnapVault**

Per impostare SnapVault sono necessari diversi parametri.

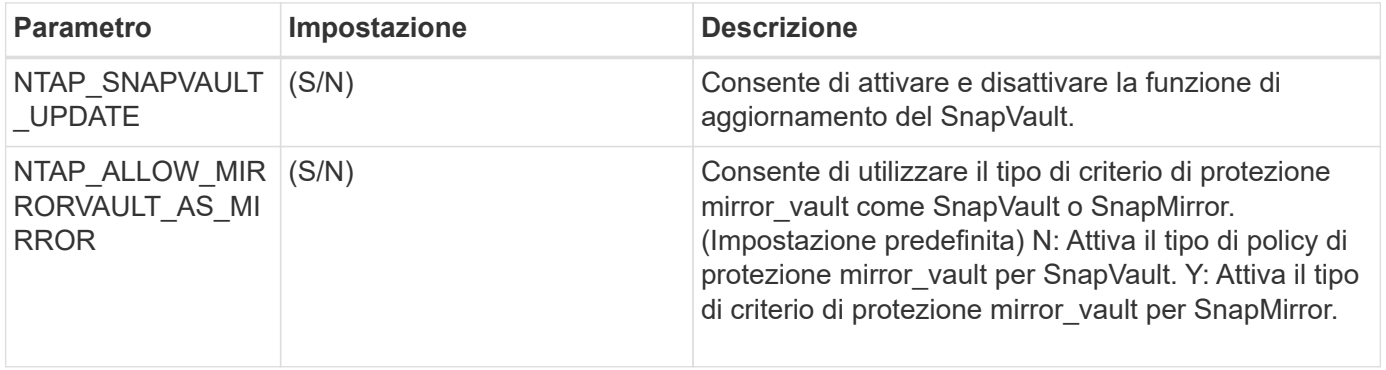

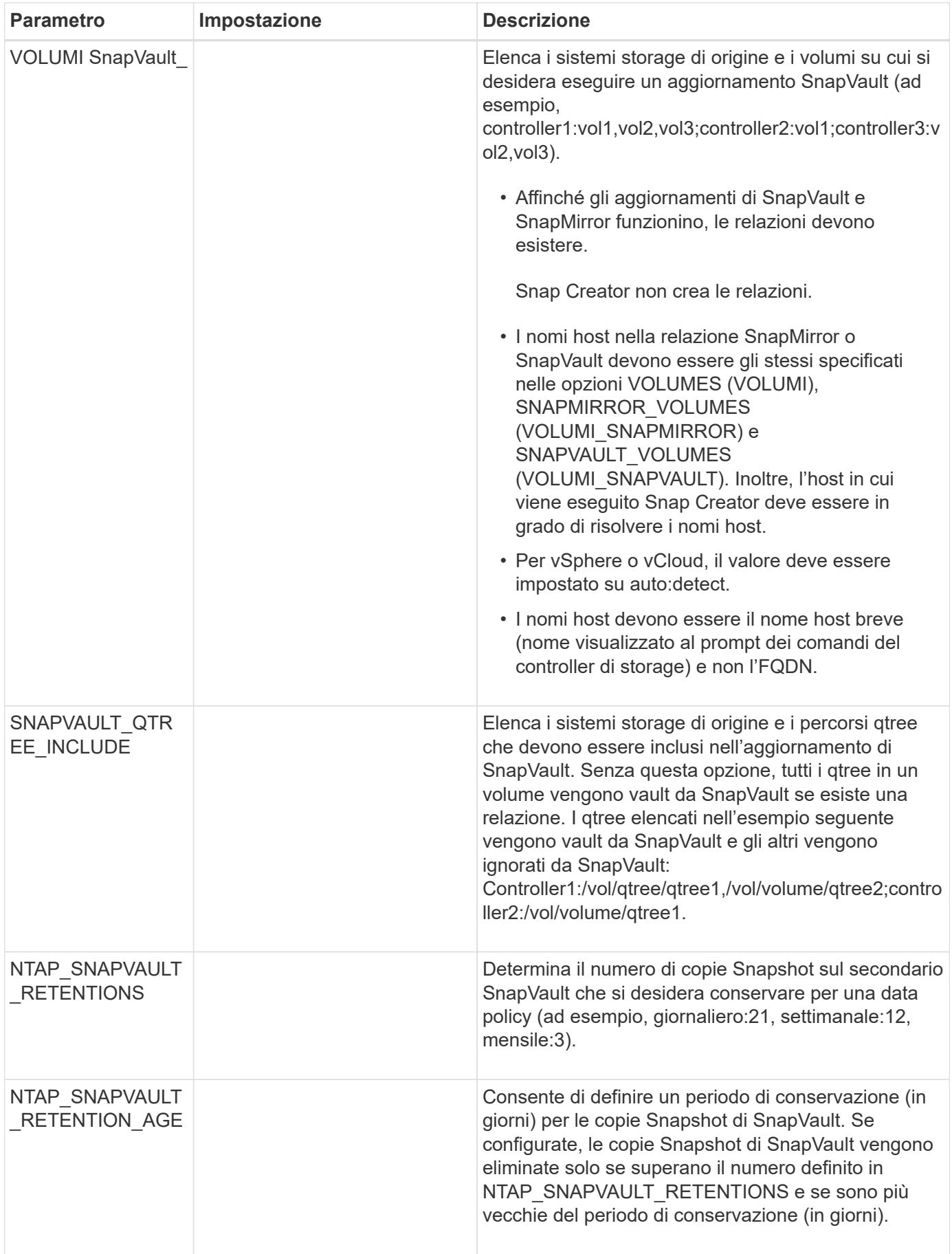

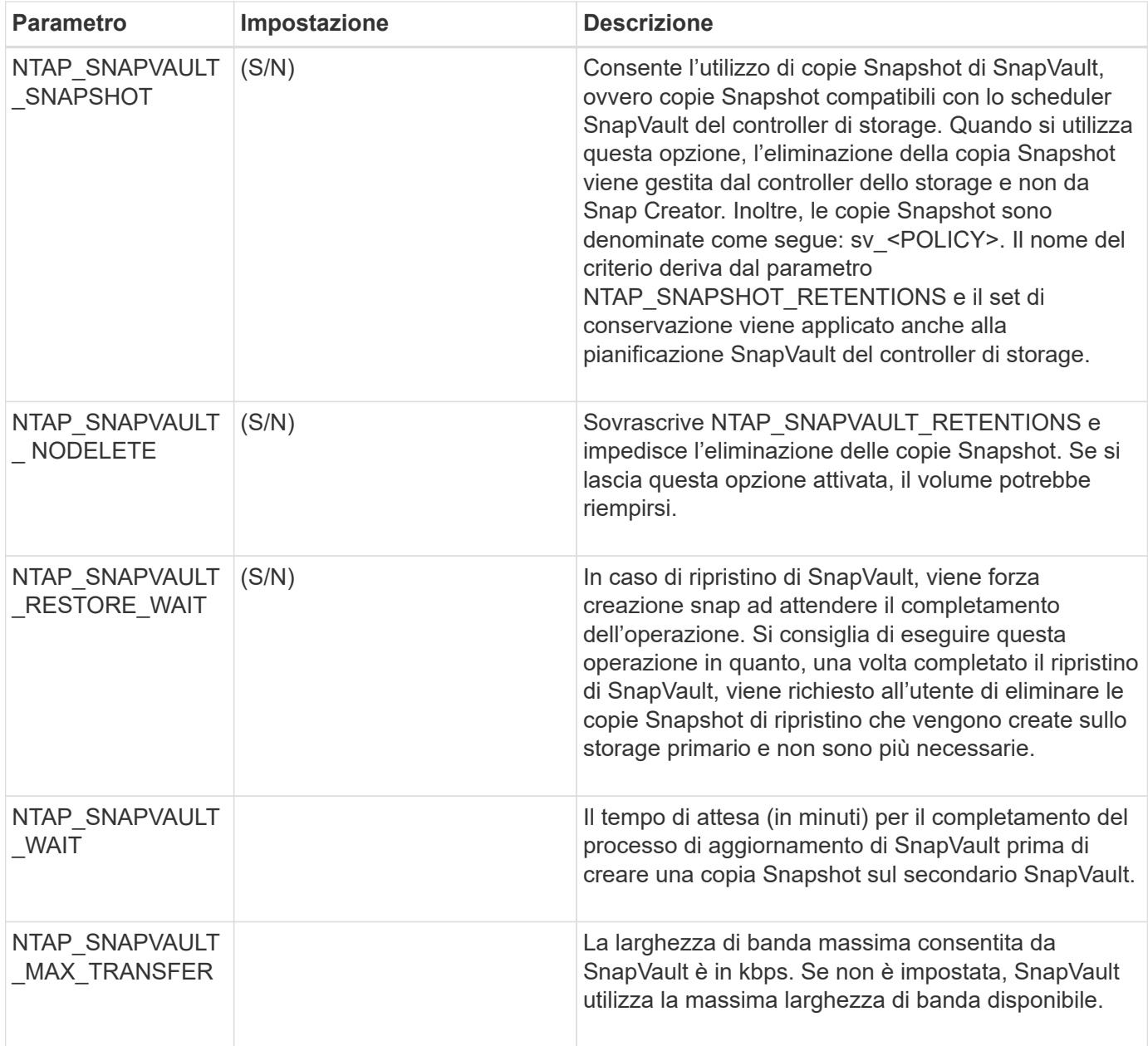

## **Parametri per impostare la funzionalità di protezione dei dati di NetApp Management Console**

Per configurare la funzionalità di protezione dei dati di NetApp Management Console sono necessari diversi parametri.

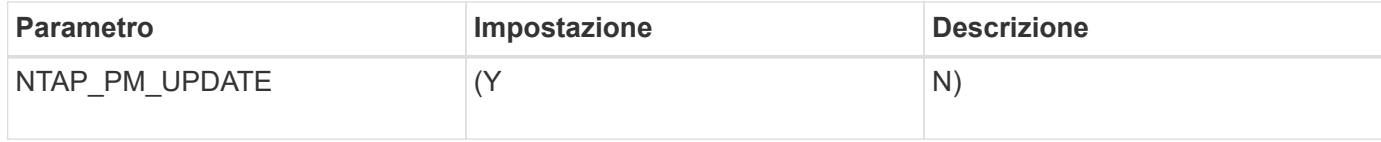

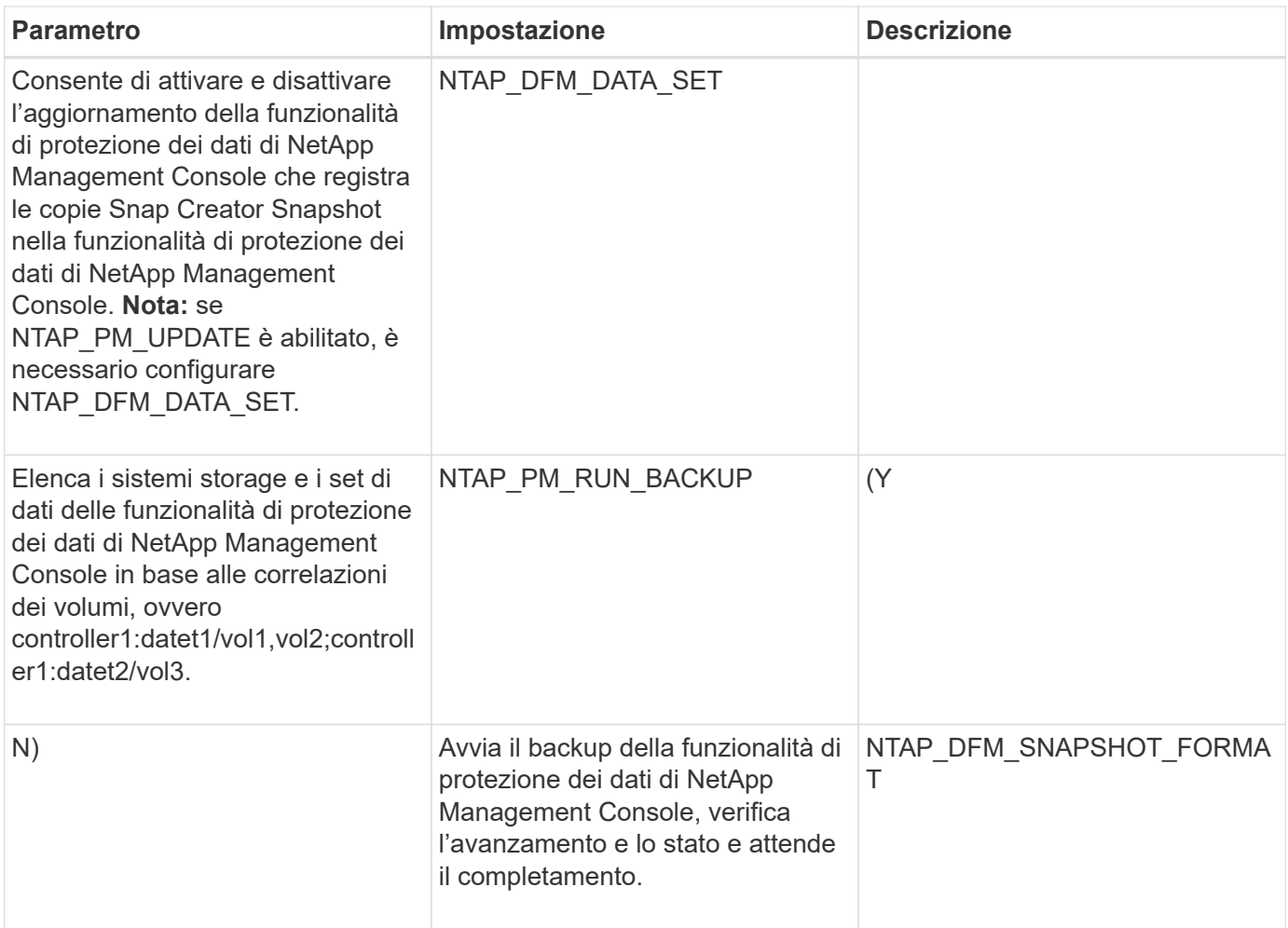

# **Comandi DELL'APPLICAZIONE**

La seguente tabella elenca i comandi dell'applicazione (APP).

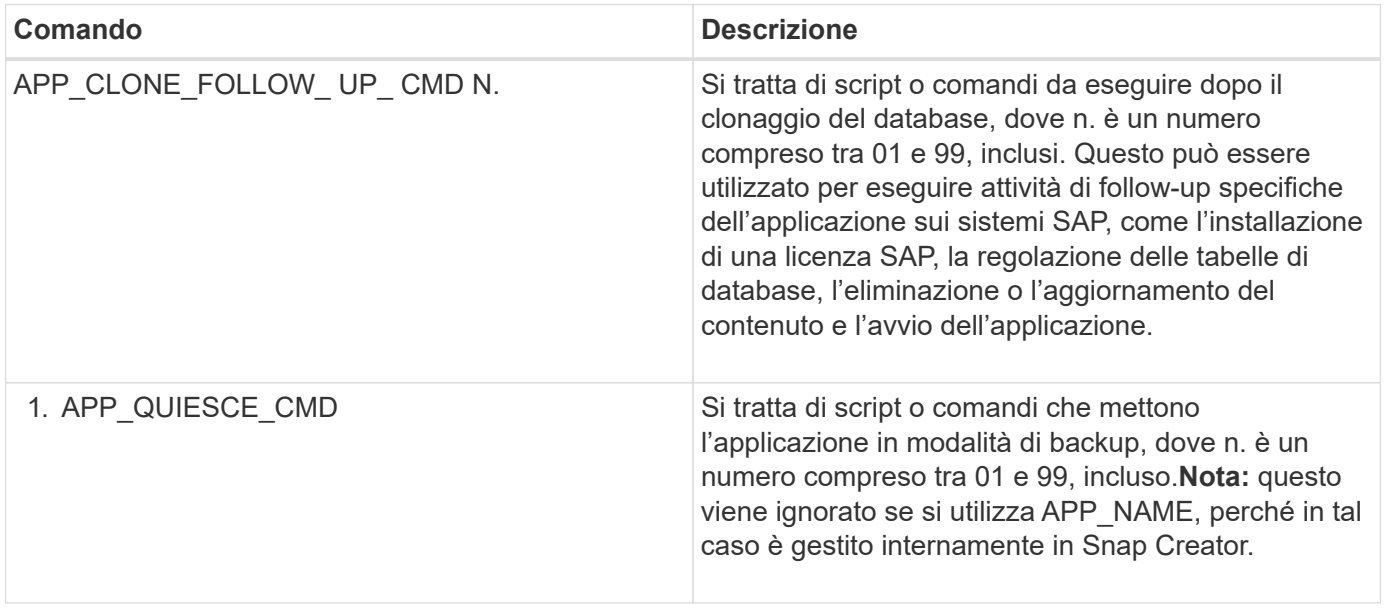

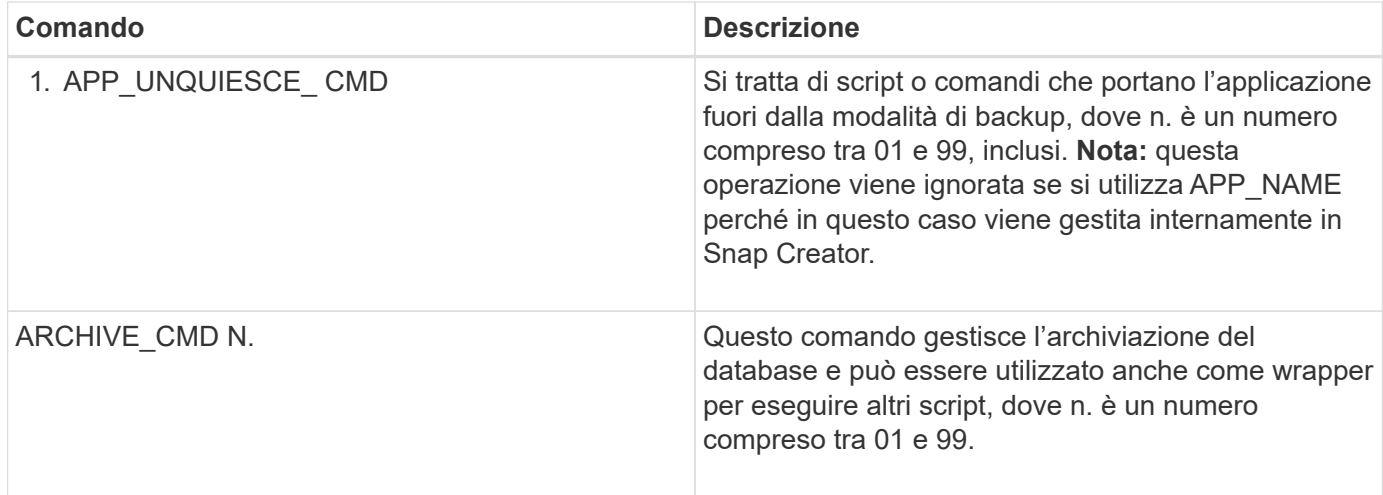

### **Montare e smontare i comandi**

Durante la clonazione, utilizzare i comandi MOUNT\_CMD e UMOUNT\_CMD invece dei comandi pre o POST di Snap Creator.

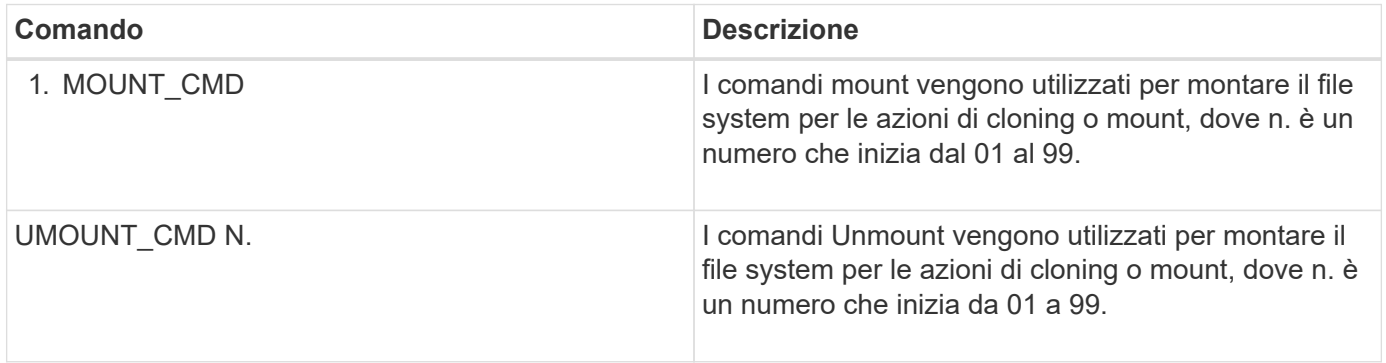

## **PRE-comandi**

 $(i)$ 

Snap Creator Server include diversi PRE-comandi dei file di configurazione.

Per Windows, cmd.exe /c Deve essere incluso prima di qualsiasi PRE command.

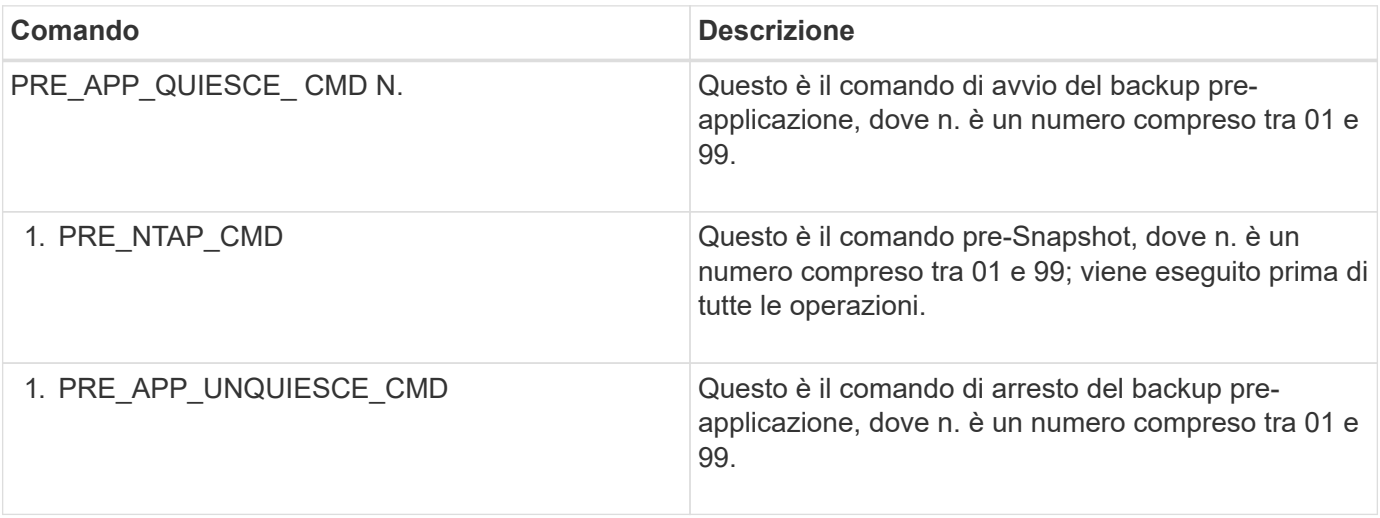

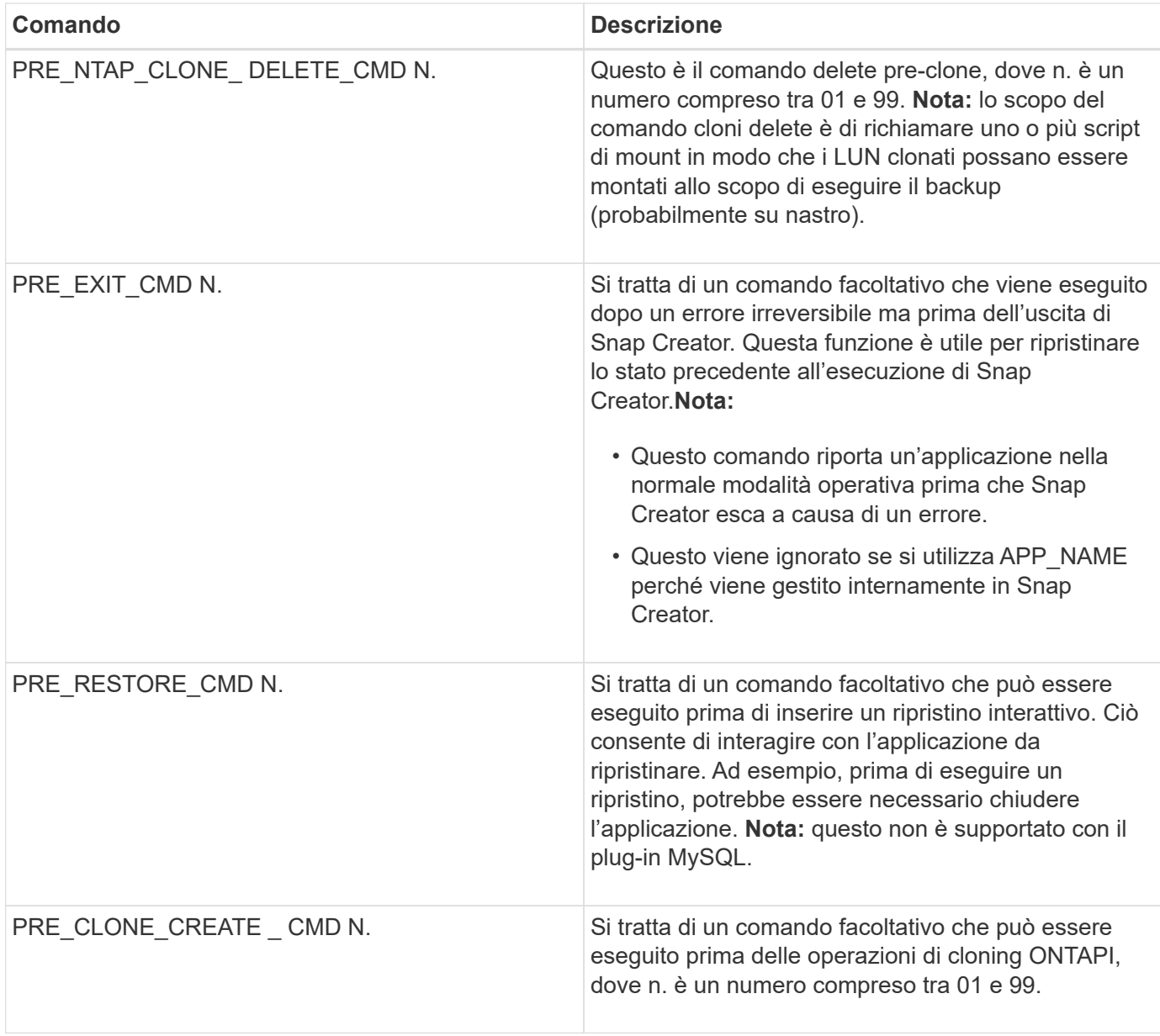

## **COMANDI POST**

Snap Creator Server include diversi comandi POST del file di configurazione.

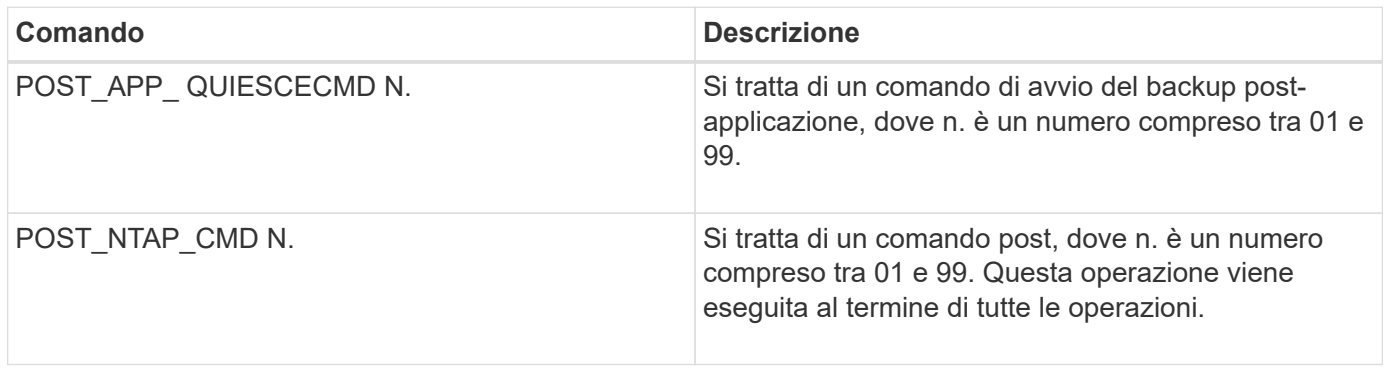

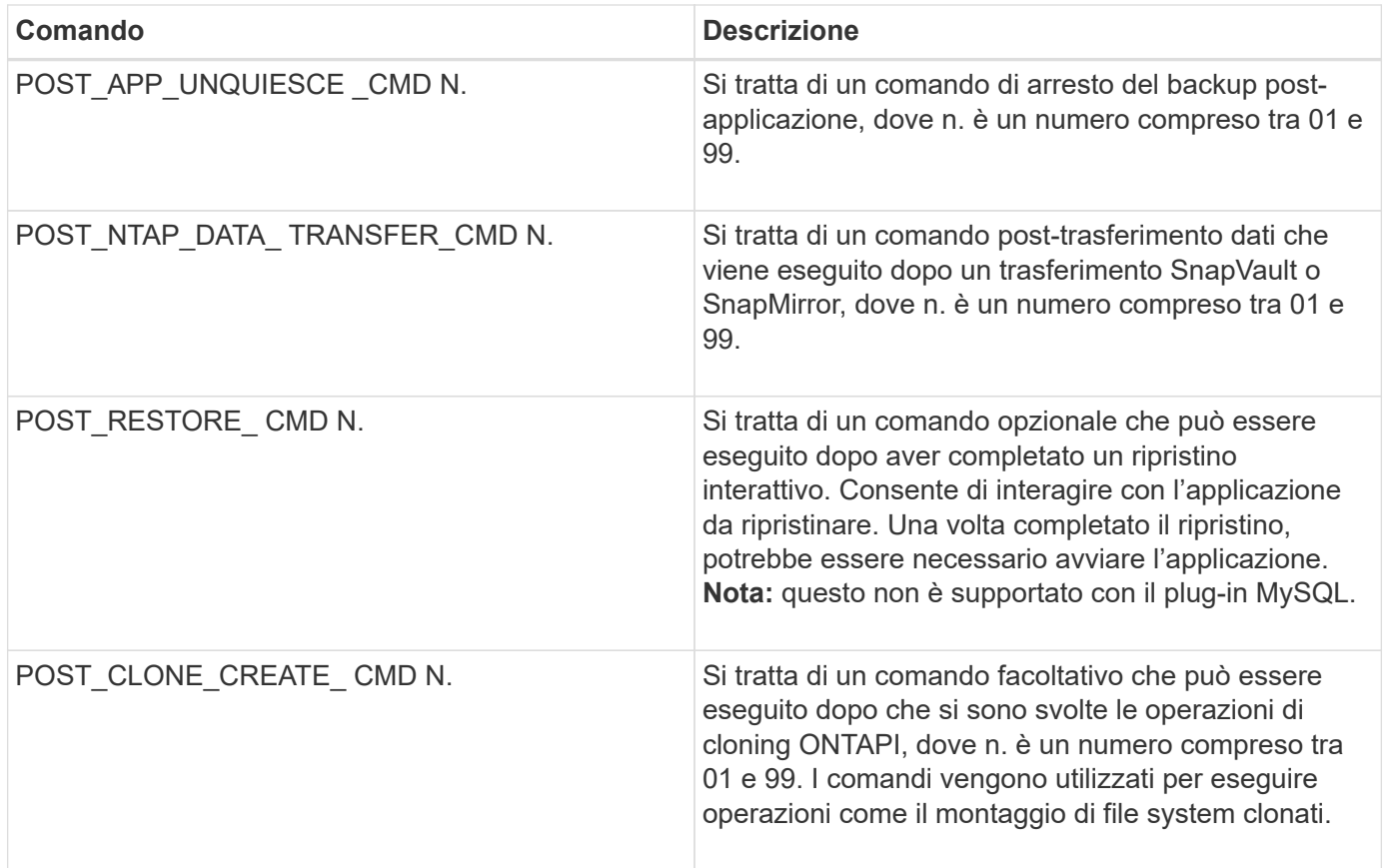

# **Terminologia di Snap Creator**

Snap Creator è costituito da alcuni costrutti diversi ed è importante comprendere il linguaggio e i concetti.

#### • **Azione**

Snap Creator può eseguire varie azioni sui file di configurazione. Si tratta in genere di un flusso di lavoro definito per ottenere il risultato desiderato. Per eseguire un'azione, selezionare un file di configurazione dalla GUI, fare clic su **Action** e selezionare una delle seguenti azioni dall'elenco a discesa:

#### ◦ **Backup**

Esegue il backup dell'ambiente specificato in un file di configurazione. Il flusso di lavoro di backup è un'azione multifase che cambia in base alle impostazioni del file di configurazione selezionato. Un esempio di un'azione di backup con un plug-in configurato potrebbe essere l'arresto di un'applicazione o di un database, l'esecuzione di una copia Snapshot di tutti i volumi definiti, l'annullamento dell'applicazione o del database selezionato, l'esecuzione di un aggiornamento di SnapVault e/o SnapMirror, l'esecuzione di policy di conservazione o l'esecuzione di eventuali impostazioni del registro di archiviazione.

#### ◦ **Clone del LUN**

Crea una nuova copia Snapshot di un LUN e clona la nuova copia Snapshot.

#### ◦ **Clone del volume**

Crea una nuova copia Snapshot di un volume e clona la nuova copia Snapshot.

#### • **Agent Monitor**

Agent Monitor interroga il server Snap Creator per tutti gli agenti definiti nei file di configurazione e chiede agli agenti di verificarne lo stato. Agent Monitor indica se l'agente è in esecuzione, la porta in attesa e la versione dell'agente in uso.

#### • **Registro archivio**

L'azione del registro di archiviazione agisce su qualsiasi impostazione nell'impostazione di gestione del registro di archiviazione del file di configurazione. In genere, questa azione elimina i registri non più necessari per Snap Creator.

#### • **File di configurazione**

Un file di configurazione è il cuore di Snap Creator. Configura Snap Creator, consente l'esecuzione dei plug-in dell'applicazione, imposta le variabili necessarie e definisce i volumi acquisiti nelle copie Snapshot. I file di configurazione sono composti da diversi parametri che possono essere impostati in modo da influire sul comportamento di Snap Creator. Il file di configurazione viene spesso abbreviato in configurazione o configurazione.

#### • **Scoprire**

L'azione Discover esegue il rilevamento a livello di storage nell'ambiente descritto nel file di configurazione. Non tutti i plug-in supportano il rilevamento.

#### • **File di configurazione globale**

Un file di configurazione che può agire a livello superglobale (i parametri influiscono su tutti i file di configurazione nell'intero ambiente Snap Creator Server) o a livello di profilo (i parametri influiscono su tutti i file di configurazione di un profilo specifico). I parametri superglobali verranno sovrascritti con qualsiasi parametro specificato in un globale a livello di profilo. Allo stesso modo, i parametri specificati in un file di configurazione sovrascriveranno qualsiasi parametro in un file di configurazione globale a livello di super o profilo. Il file di configurazione globale viene spesso abbreviato in Global config.

#### • **Lavoro**

Tutte le operazioni eseguite da Snap Creator sono considerate job. Alcune azioni possono essere costituite da più lavori. Tutti i lavori eseguiti da Snap Creator verranno elencati in Job Monitor.

#### • **Job Monitor**

Job Monitor è un'interfaccia dashboard di facile utilizzo che consente di visualizzare in modo semplice lo stato dei processi Snap Creator in esecuzione o eseguiti in precedenza. Il monitor dei lavori viene attivato al momento dell'installazione e può memorizzare da 1 a 1,000 lavori.

#### • **Montare**

L'azione di montaggio consente di specificare una copia Snapshot esistente che verrà clonata e montata.

#### • **OSSV**

L'azione OSSV (Open Systems SnapVault) esegue le operazioni OSSV.

#### • **Profilo**

Un profilo è essenzialmente una cartella utilizzata per organizzare i file di configurazione. I profili fungono

anche da oggetti per RBAC (role-based access control), il che significa che è possibile accedere solo a determinati profili e ai file di configurazione contenuti in.

#### • **Policy**

Policy è l'abbreviazione di retention policy. In genere, una policy definisce le policy di conservazione Snapshot (numero di copie Snapshot da conservare) e l'età (età di una copia Snapshot prima di eliminarla). Ad esempio, una policy giornaliera potrebbe mantenere un valore di 30 giorni' di copie Snapshot che devono avere almeno 30 giorni di vita. (L'impostazione del periodo di conservazione impedisce a più copie Snapshot eseguite lo stesso giorno di ignorare gli SLA che potrebbero indicare che una copia Snapshot deve avere 30 giorni di vita). Se si utilizza SnapVault, il criterio definirà anche le impostazioni di conservazione per la copia SnapVault. Attualmente, i criteri possono essere memorizzati direttamente in un file di configurazione o come parte di un oggetto policy. Se un criterio fa parte di un file di configurazione, potrebbe essere definito policy di conservazione locale.

#### • **Oggetto policy**

Un oggetto policy è un criterio di conservazione che può essere applicato a livello di profilo. Come un criterio, un oggetto criterio definisce i criteri di conservazione, ma può anche definire una pianificazione e un'etichetta. Di seguito sono riportati i componenti di un oggetto policy:

#### ◦ **Tipo di backup**

Un tipo di backup è un'etichetta che può essere impostata dall'oggetto policy.

#### ◦ **Assegnazioni policy**

Le assegnazioni dei criteri assegnano un criterio (creato nella gestione dei criteri) a un profilo specifico di profili.

#### ◦ **Gestione delle policy**

La gestione dei criteri crea una policy all'interno dell'oggetto policy. Ciò consente di definire il numero di conservazione e l'età delle copie Snapshot. Se si utilizza SnapVault, è possibile impostare anche il conteggio e l'età di conservazione associati. La gestione delle policy consente inoltre la selezione opzionale di una pianificazione delle policy e di un tipo di backup.

#### ◦ **Programmi delle policy**

Le pianificazioni delle policy definiscono un'azione da intraprendere in base a una pianificazione specifica.

#### • **Quiesce**

L'azione quiesce esegue le azioni necessarie per posizionare un'applicazione o un database in uno stato coerente. Sebbene l'azione sia denominata quiesce, potrebbe non essere una vera e propria operazione di quiesce a seconda dell'impostazione del plug-in o del file di configurazione. Ad esempio, il plug-in Domino esegue chiamate API Domino per mettere i database Domino in uno stato di avvio del backup, mentre il plug-in DB2 esegue il comando di sospensione in scrittura DB2.

#### • **Ripristina**

L'azione di ripristino esegue un'operazione di ripristino di un volume o di un singolo file su uno o più volumi specificati nel file di configurazione. A seconda del plug-in utilizzato nei file di configurazione, potrebbero essere disponibili ulteriori operazioni di ripristino.

#### • **scdump**

Scdump è un'operazione di troubleshooting che raccoglie tutti i file di configurazione e di log a livello di profilo, oltre a raccogliere alcuni log standard di Snap Creator Server e informazioni sull'ambiente. Tutti i file raccolti vengono compressi in un file zip, che viene richiesto di scaricare. Il file zip di scdump può quindi essere inviato per e-mail o caricato al supporto per l'analisi.

#### • **Programmi**

Snap Creator Server contiene uno scheduler centralizzato. Ciò consente di pianificare i lavori di Snap Creator tramite una pianificazione delle policy (parte di oggetti policy) o direttamente tramite lo scheduler. Lo scheduler esegue fino a 10 lavori contemporaneamente e mette in coda altri lavori fino al completamento di un lavoro in esecuzione.

#### • **Agente Snap Creator**

Snap Creator Agent viene in genere installato sullo stesso host in cui è installata un'applicazione o un database. L'agente è il punto in cui si trovano i plug-in. L'agente viene talvolta abbreviato in scAgent all'interno di Snap Creator.

#### • **Snap Creator Framework**

Snap Creator è un framework e il nome completo del prodotto è NetApp Snap Creator Framework.

#### • **Plug-in Snap Creator**

I plug-in vengono utilizzati per mettere le applicazioni o i database in uno stato coerente. Snap Creator contiene diversi plug-in già presenti nel file binario e che non richiedono alcuna installazione aggiuntiva.

#### • **Snap Creator Server**

SNAP Creator Server viene in genere installato su un host fisico o virtuale. Il server ospita la GUI di Snap Creator e i database necessari per memorizzare informazioni su processi, pianificazioni, utenti, ruoli, profili, file di configurazione e metadati dai plug-in. Il server viene talvolta abbreviato in scServer all'interno di Snap Creator.

#### • **Umount**

L'azione umount consente di specificare un punto di montaggio esistente da smontare.

#### • **Senza richieste**

L'azione continua esegue le azioni necessarie per riportare un'applicazione o un database alla normale modalità operativa. Sebbene l'azione sia denominata unquiesce, potrebbe non essere un'operazione vera e propria a seconda dell'impostazione del plug-in o del file di configurazione. Ad esempio, il plug-in Domino esegue chiamate API Domino per mettere i database Domino in uno stato di arresto del backup, mentre il plug-in DB2 esegue il comando write resume.

#### • **Watchdog**

Watchdog fa parte di Snap Creator Agent che monitora lo stato dei processi in esecuzione dall'agente. Se l'agente non risponde entro un periodo di tempo specificato, il watchdog può riavviare l'agente o terminare azioni specifiche. Ad esempio, se un'operazione di quiesce supera il valore di timeout, il watchdog può interrompere l'azione di quiesce e avviare una richiesta per riportare il database alla normale modalità operativa.

# **Linee guida per l'utilizzo dell'interfaccia della riga di comando di Snap Creator**

Snap Creator offre funzionalità della riga di comando che consentono di eseguire varie azioni senza utilizzare l'interfaccia grafica utente (GUI). Ad esempio, è possibile creare un backup, un volume clonea o un LUN e importare i file di configurazione dall'interfaccia della riga di comando (CLI).

Per visualizzare un elenco completo di tutti i comandi e dei parametri associati, eseguire Snap Creator al prompt dei comandi senza argomenti: /Install\_path/scServer/snapcreator

```
[root@lyon scServer4.3.0]# ./snapcreator
Usage: ./snapcreator --server <IP> --port <Port> --user <User> --passwd
<Passwd> --profile <Profile> --config <Config> --action <Action> --policy
<Policy> <Optional Arguments>
Connection Information
   --server <IP|Hostname> The IP address or hostname of the Snap
Creator server
   --port <number> The port number of the Snap Creator server
 --user <user>
The username used for Snap Creator server
authentication
   --passwd <password> The password used for Snap Creator server
authentication
Configuration Information
   --profile <Profile> The profile you want to run
                           Profiles are dir's located under configs dir
                         Uses default config, unless --config is
specified
   list Displays all configurations known to Snap
Creator
 Workflow Actions
   --action <Action> The action you want Snap Creator to perform
   backup Takes a backup using NetApp storage
technology
   ossv Uses OSSV to perform the backup, no primary
backup is taken
   cloneLun In addition to backup will clones lun(s)
                           using lun clone
   cloneVol In addition to backup will clones volume
                           using vol clone
   cloneDel Deletes vol clones outside of normal workflow
   clone Performs a plug-in driven clone operation
```
 restore Enters an interactive restore menu for a given Snap Creator policy, you can choose a file or volume restore backupDel Enters an interactive backup delete menu for a given Snap Creator policy backupList Lists all backups under Snap Creator control volumeList Lists all volumes under Snap Creator control cloneList Lists all volume clones under Snap Creator control dpstatus Shows the snapvault/snapmirror status pmsetup Creates a Protection Manager DataSet for given config arch Does not take backup, only performs archive log management quiesce **Does not take backup, only performs**  quiesce for given application defined in APP\_NAME unquiesce Does not take backup, only performs unquiesce for given application defined in APP\_NAME discover Does not take backup, only performs discover for given application defined in APP\_NAME mount Clone an existing backup and provide optional mount commands umount Clone an existing backup and provide optional umount commands scdump **Dumps logs, configs, and support information** for a given profile in a zip file called scdump located under Snap Creator root directory custom A plug-in may define a custom action dispatch Executes any Snap Creator workflow that exists ...

Se durante l'utilizzo della CLI di Snap Creator viene fornito un nome utente o una password non corretti, viene visualizzato il seguente messaggio di errore: 403 proibita ----- Il nome utente e la password non sono corretti

## **Comandi CLI di Snap Creator per le azioni del flusso di lavoro**

È possibile utilizzare i comandi dell'interfaccia della riga di comando (CLI) per eseguire varie azioni del flusso di lavoro di Snap Creator basate sull'interfaccia utente grafica

## (GUI).

La seguente tabella fornisce i comandi CLI per eseguire le azioni del flusso di lavoro basate su GUI di Snap Creator:

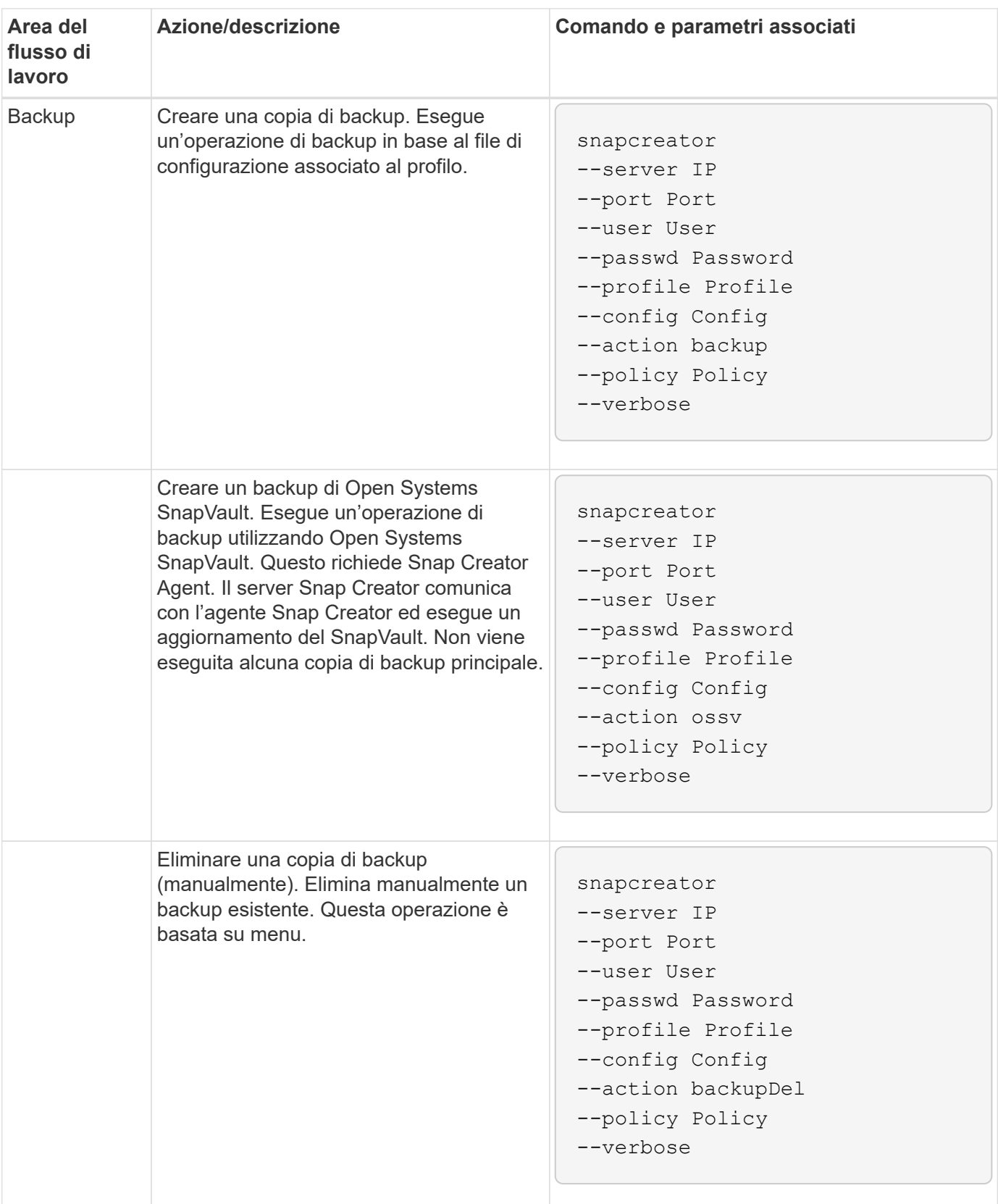

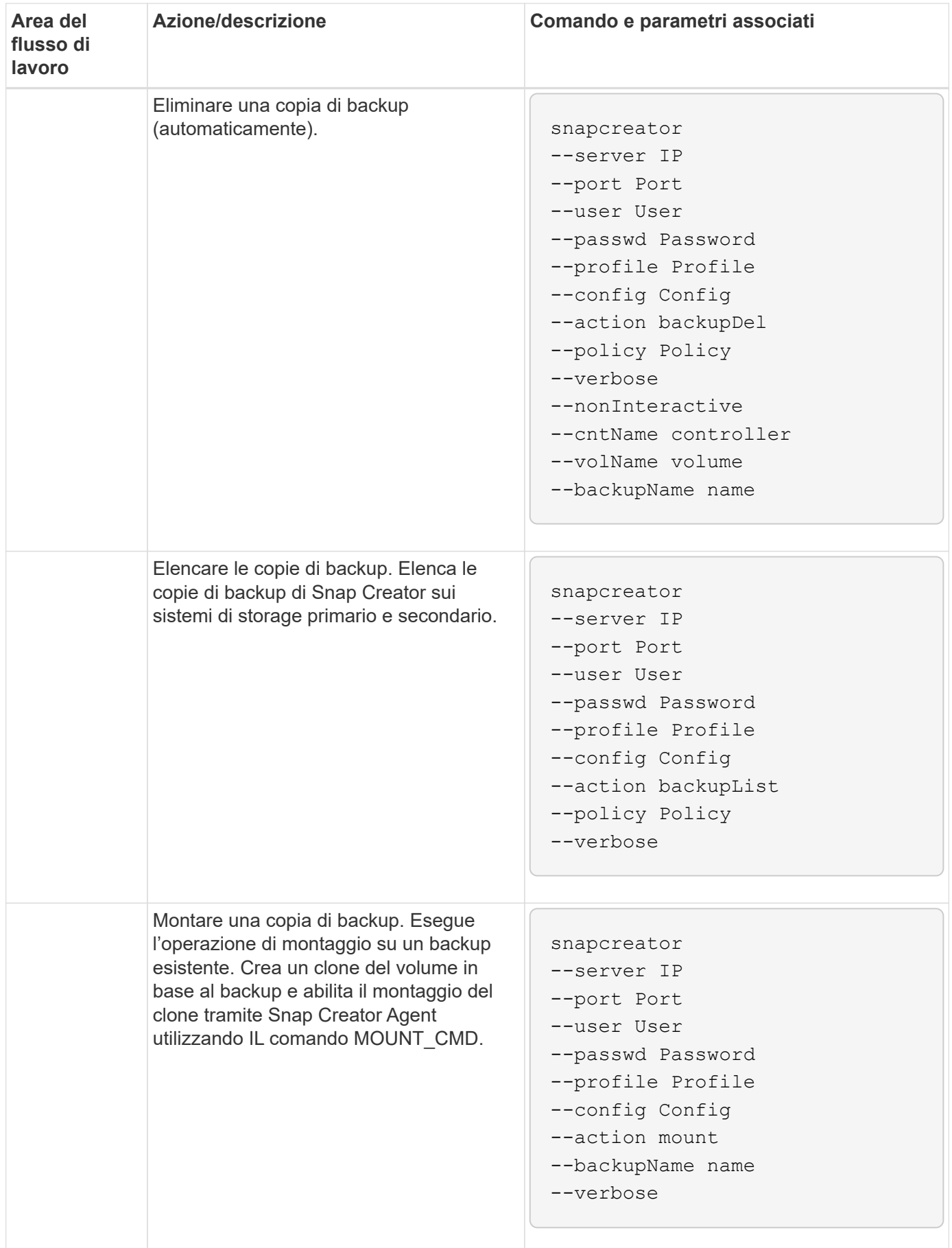

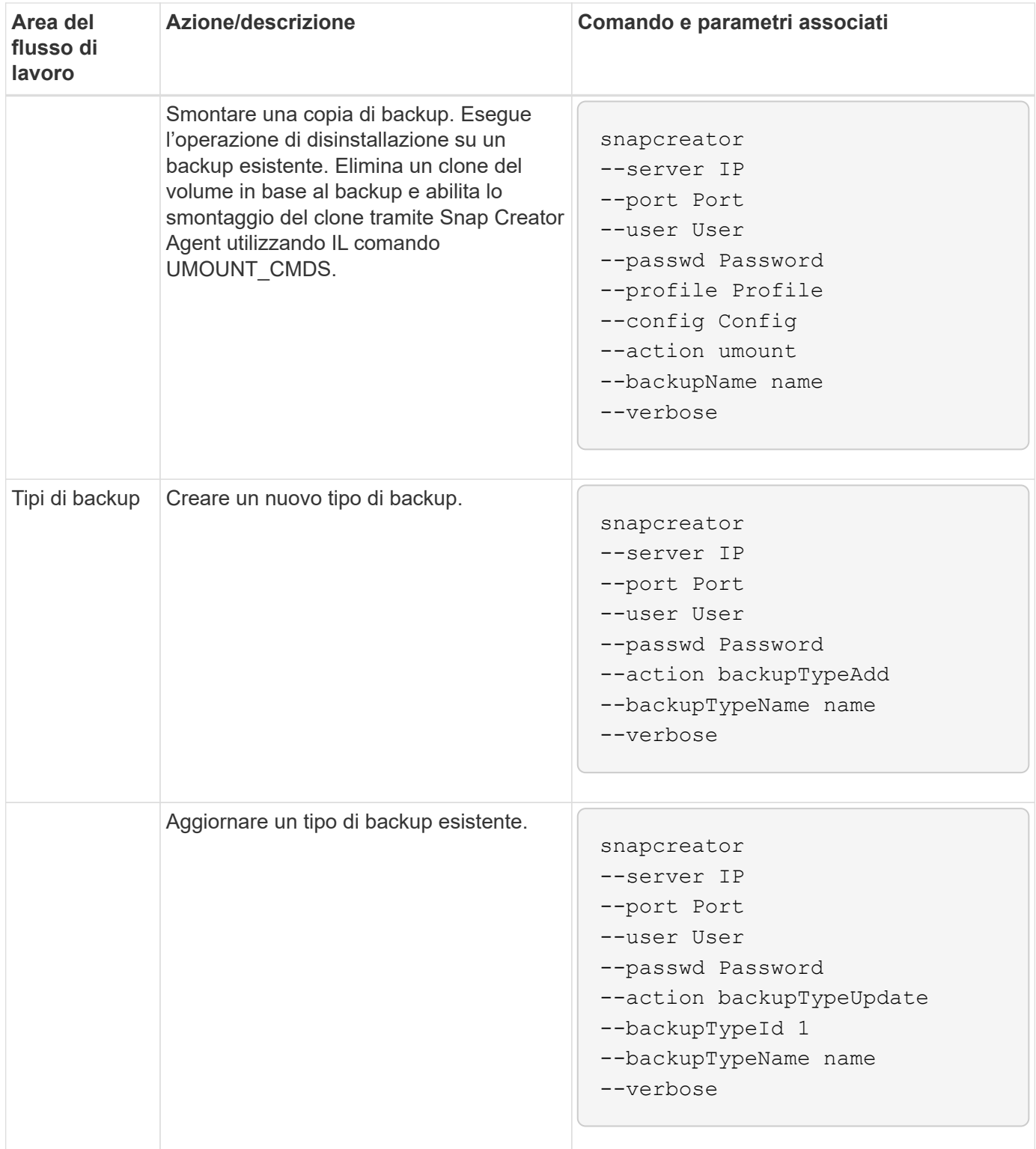

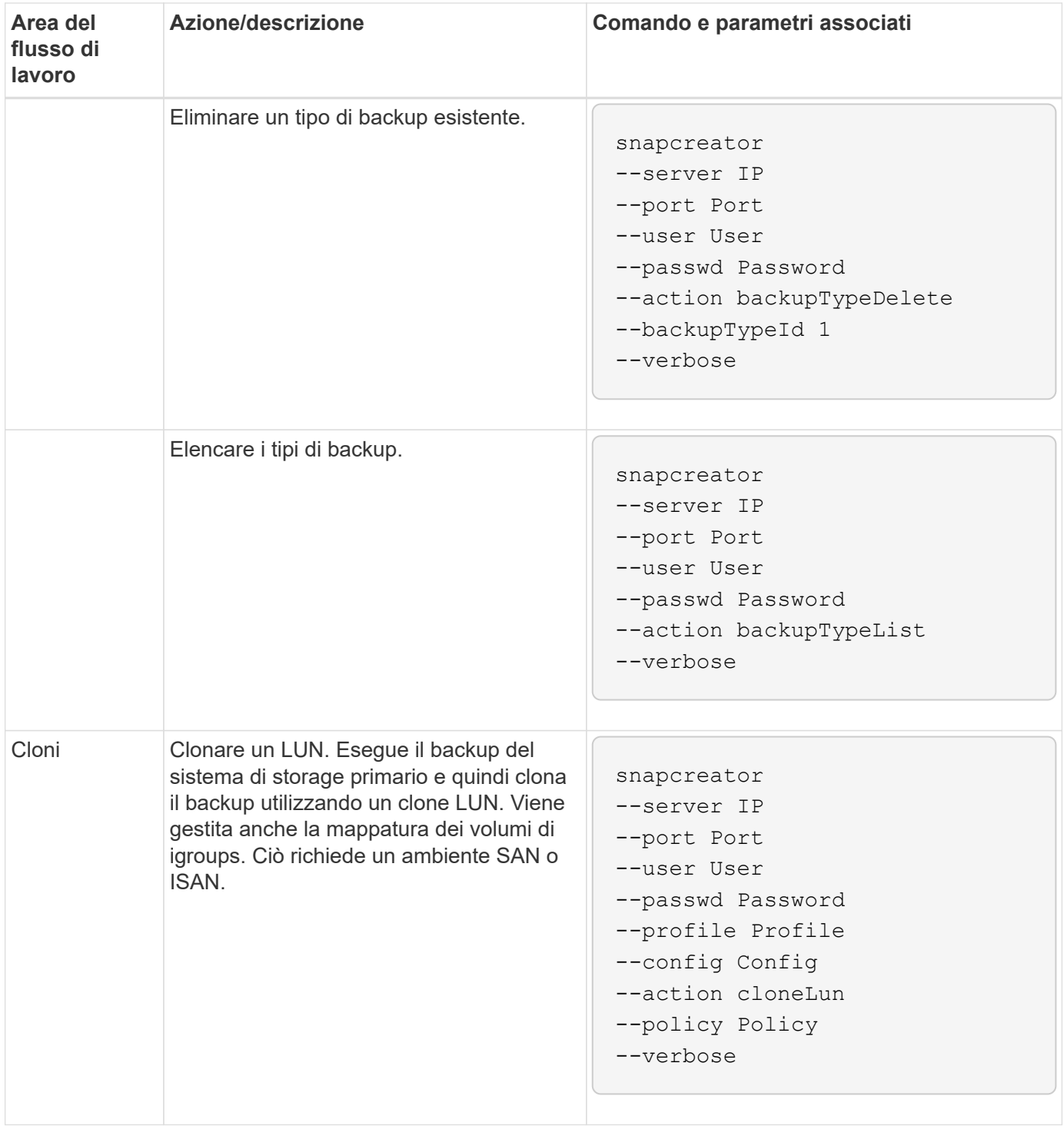

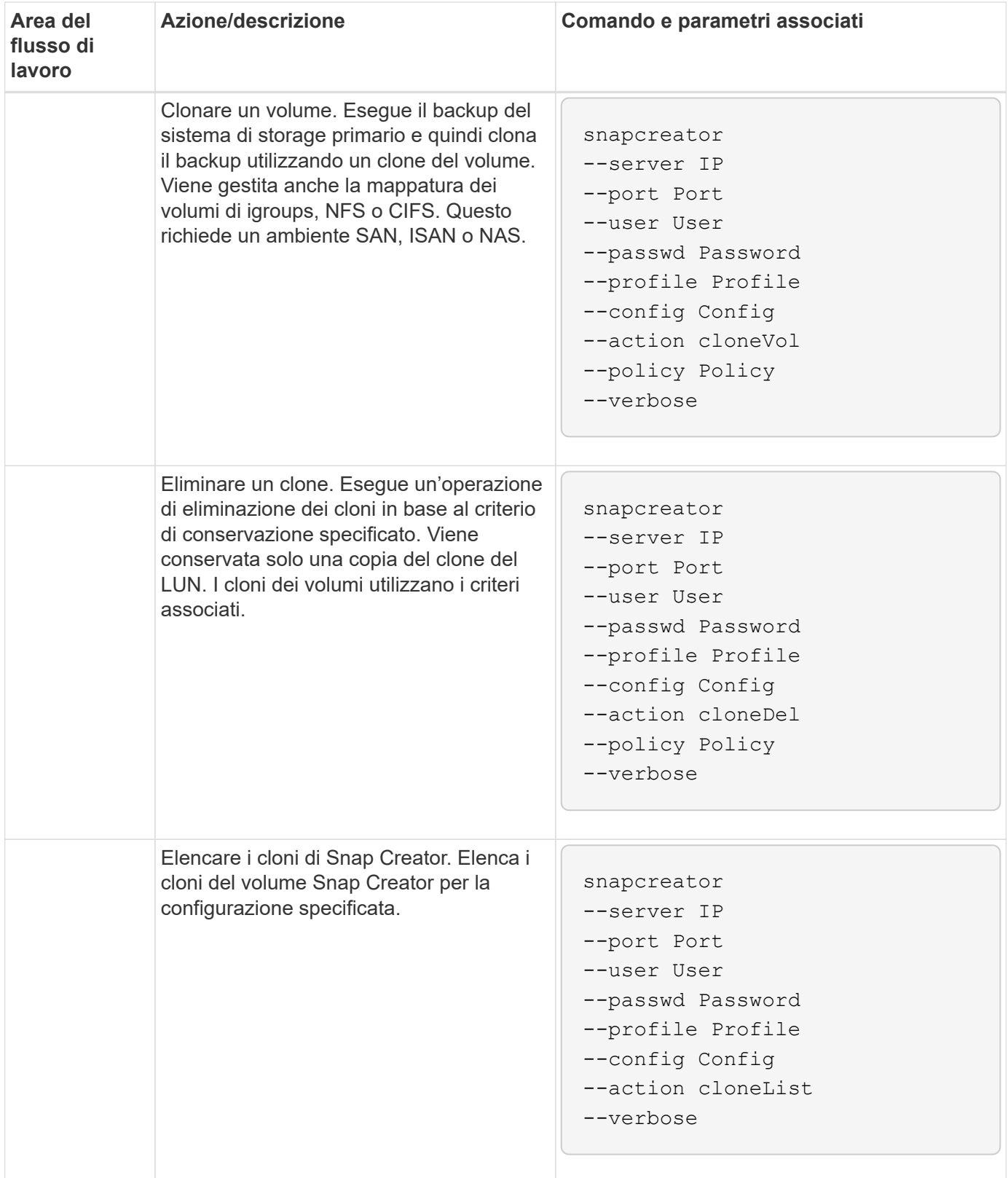

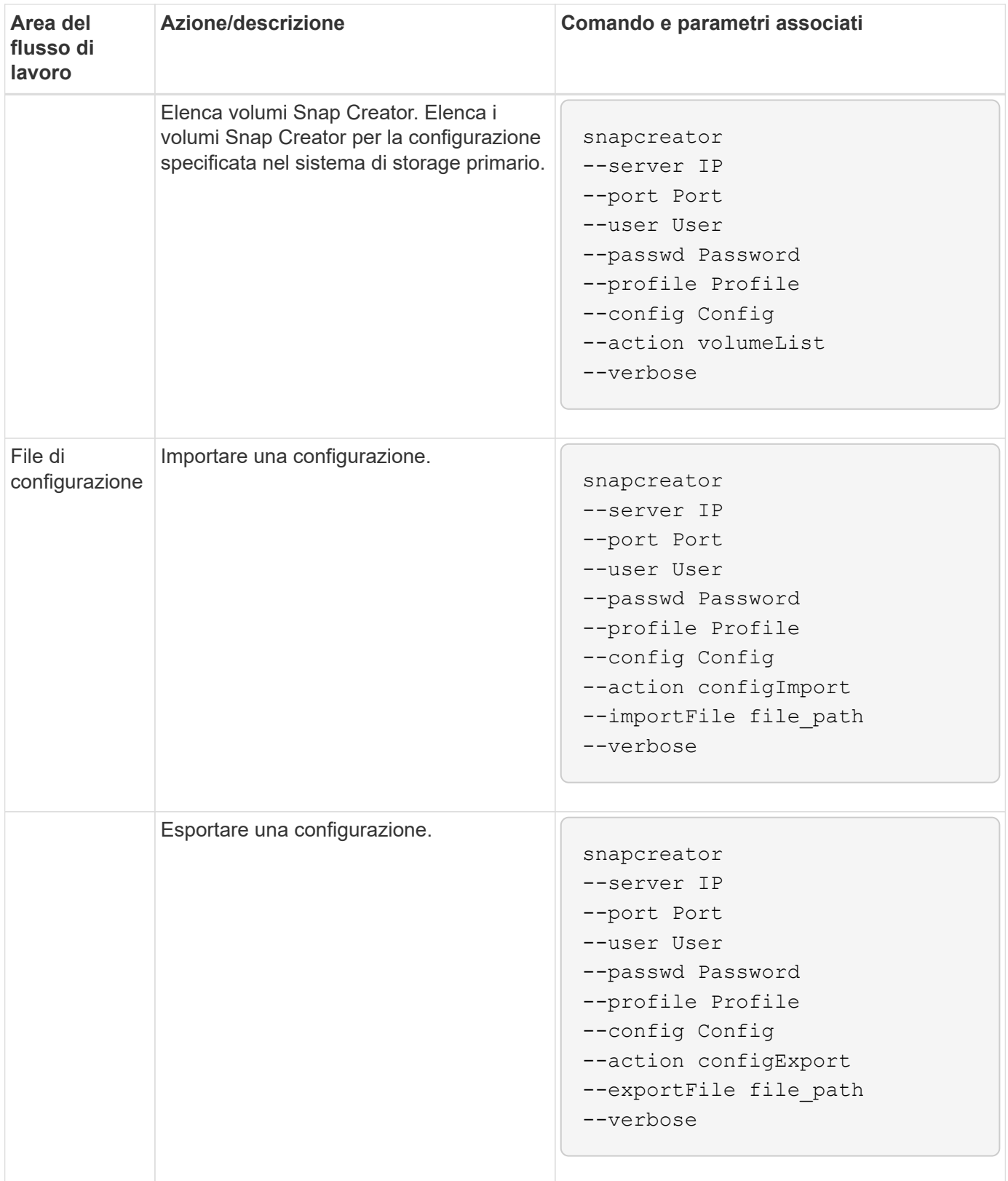

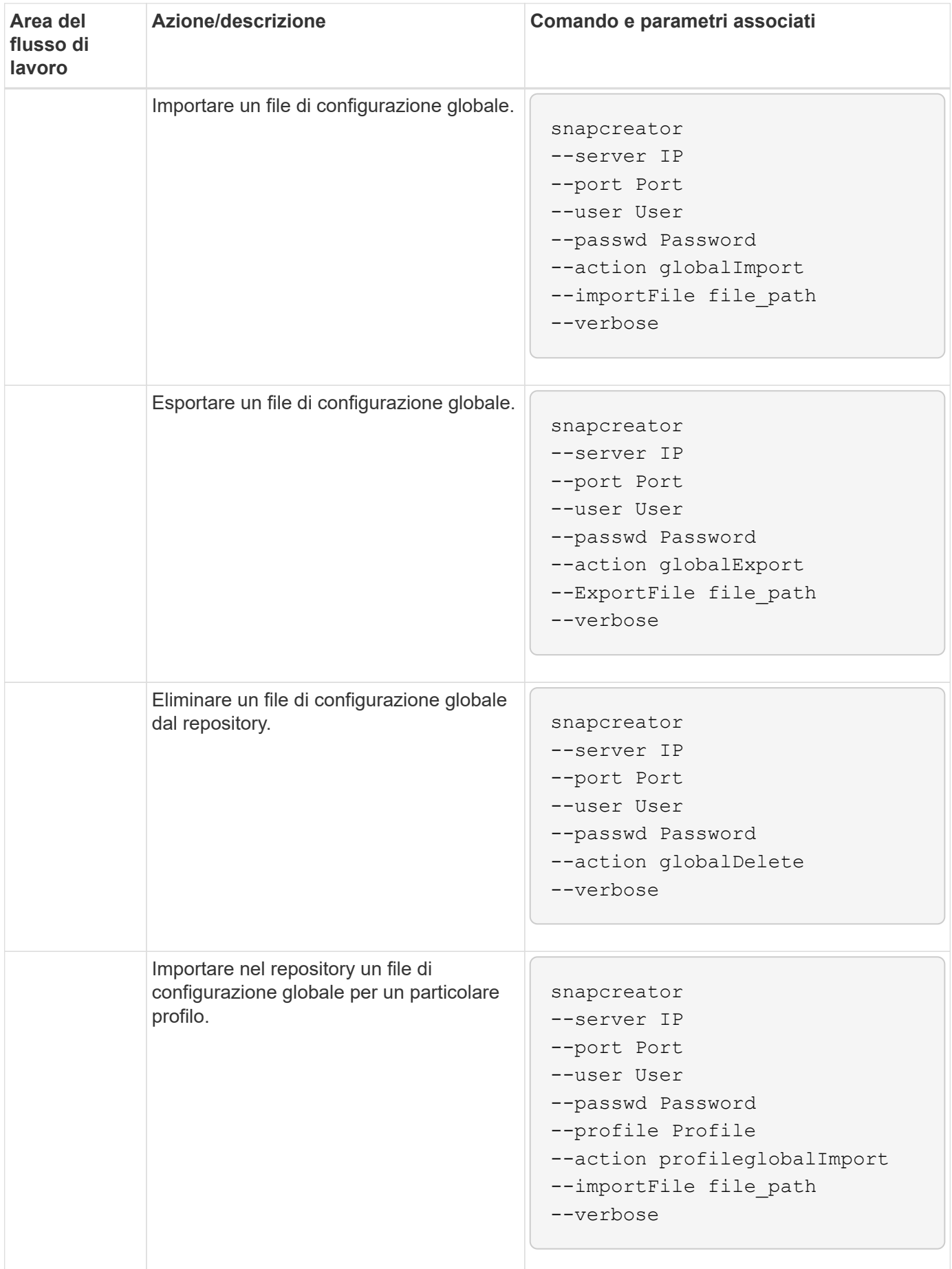

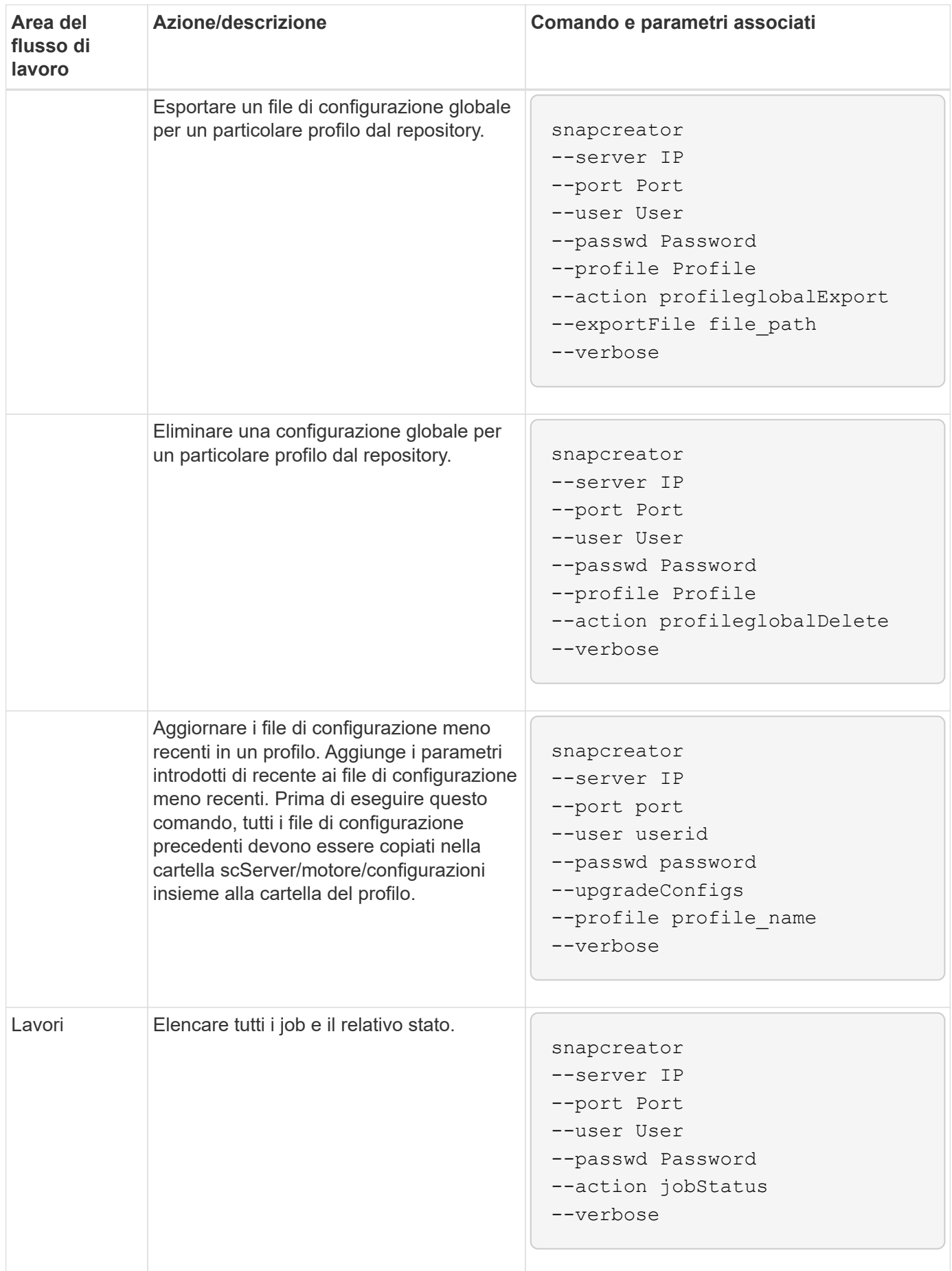

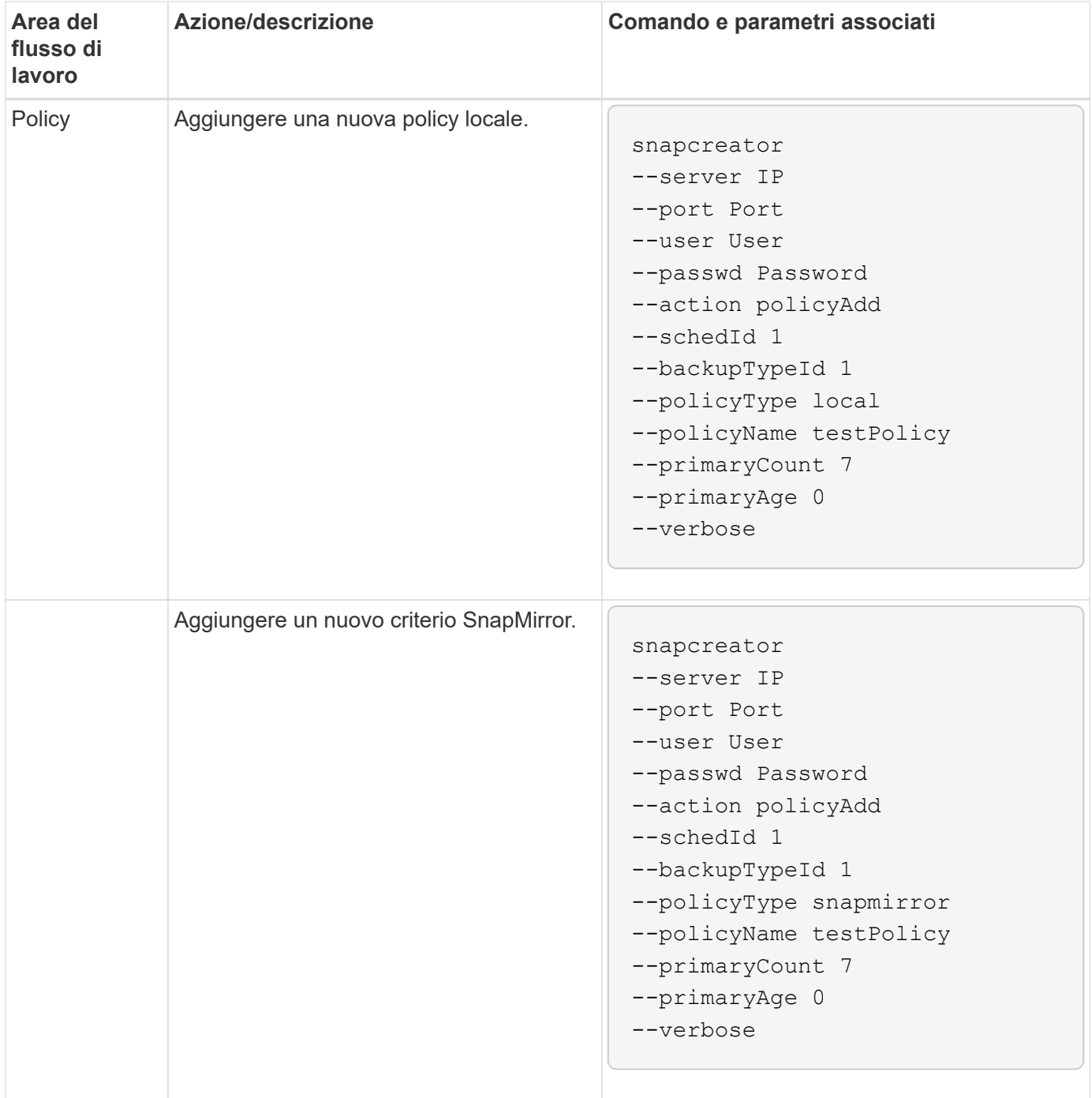

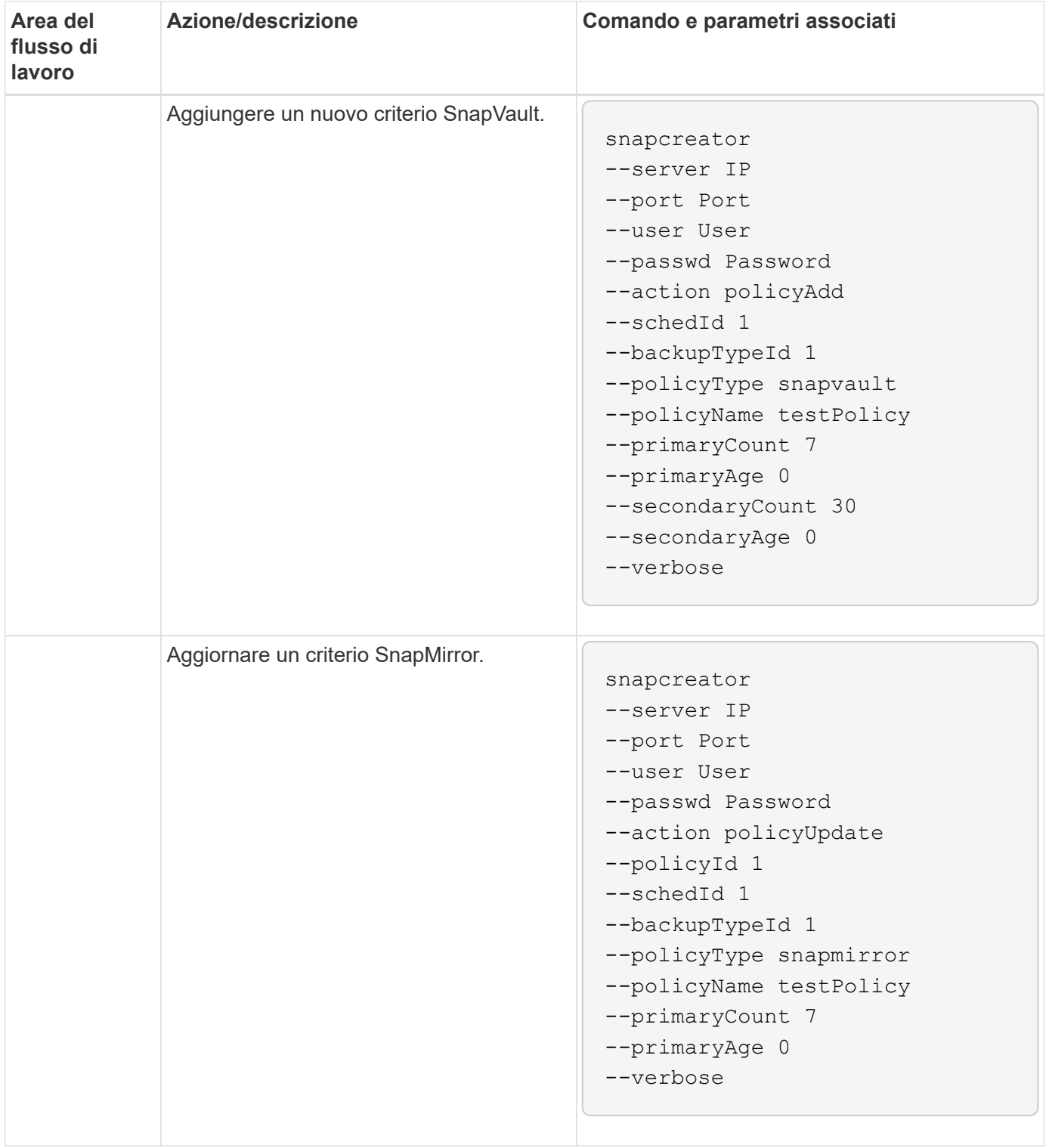

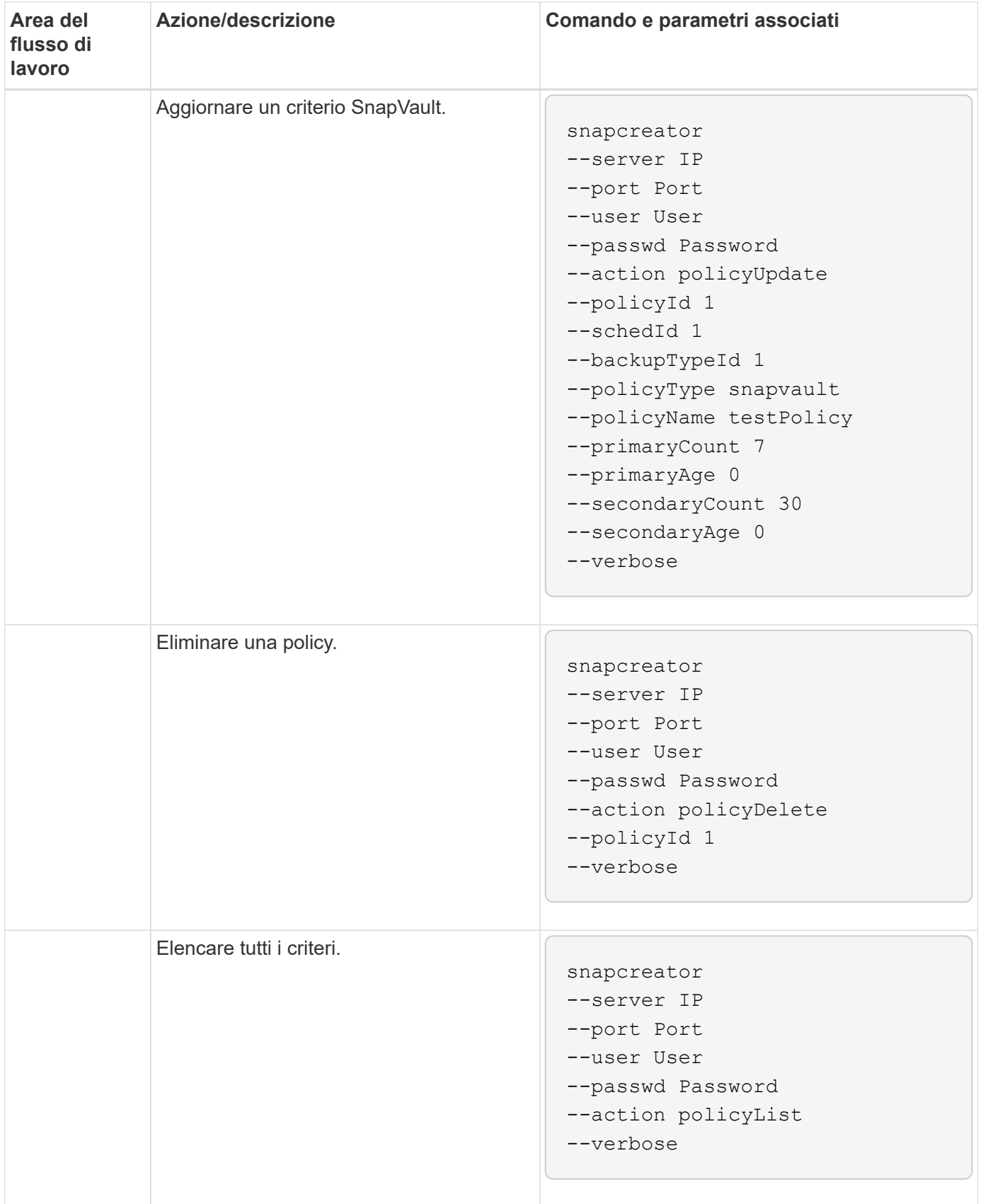

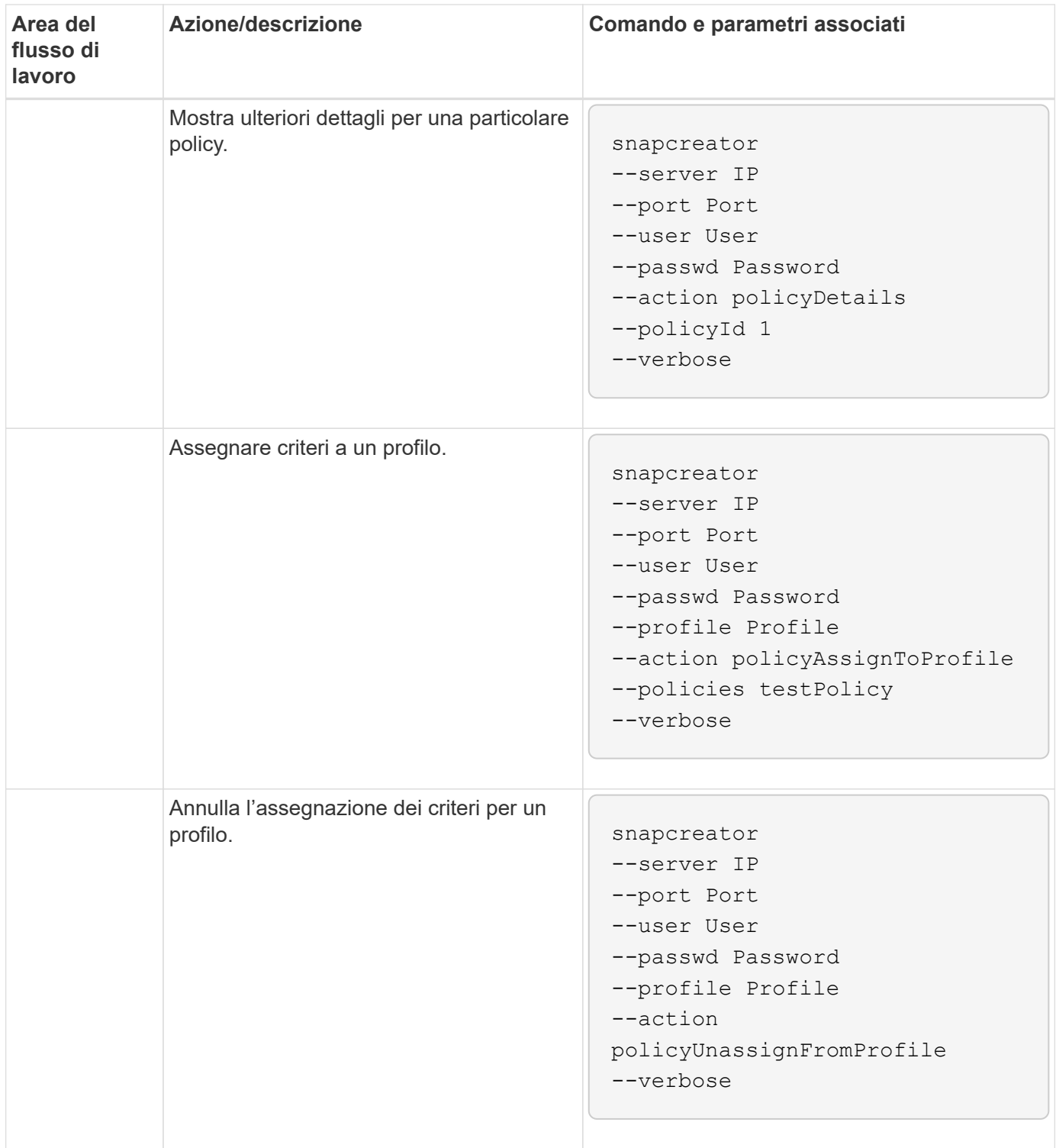

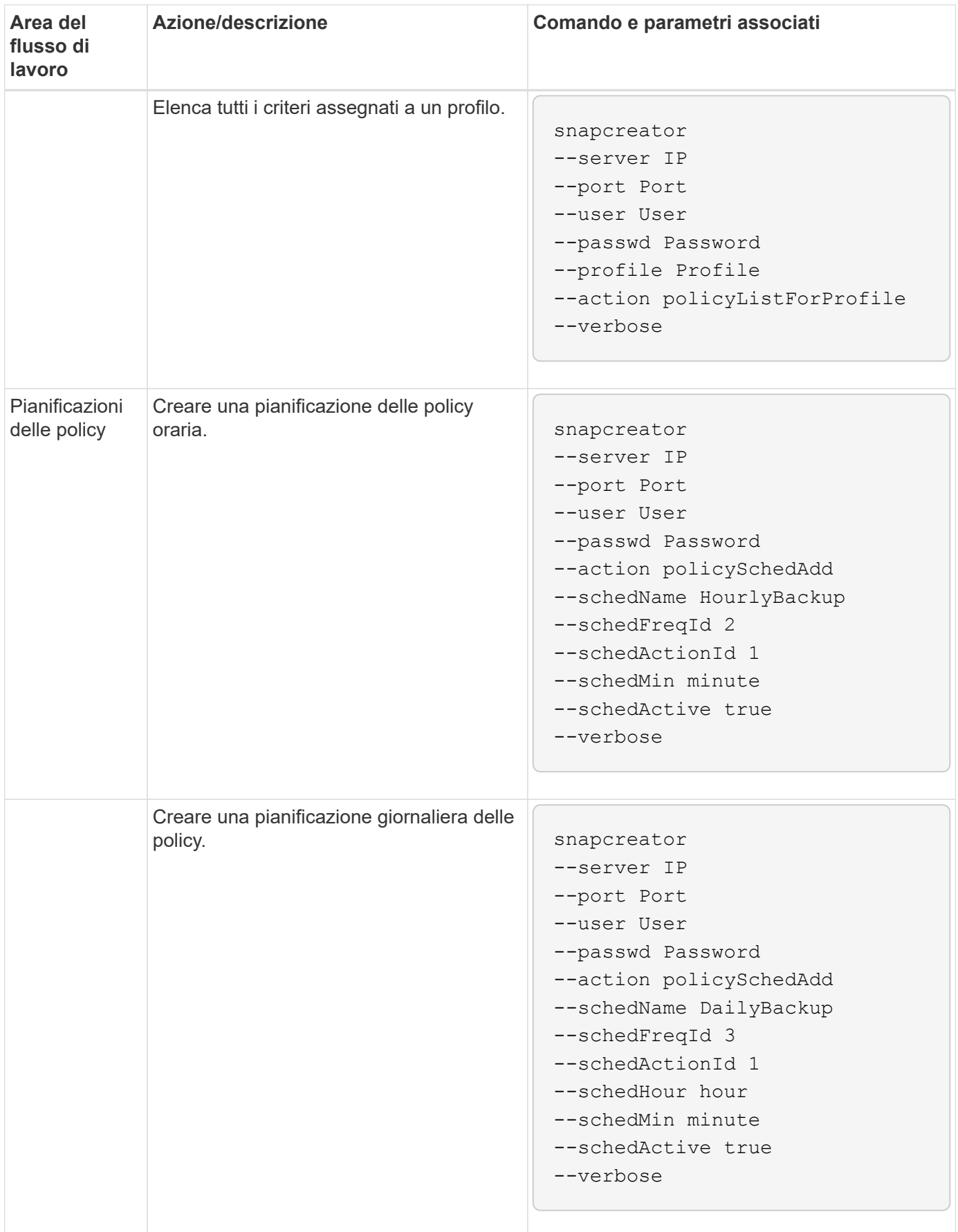

![](_page_355_Picture_107.jpeg)

![](_page_356_Picture_109.jpeg)

![](_page_357_Picture_115.jpeg)

![](_page_358_Picture_127.jpeg)

![](_page_359_Picture_148.jpeg)
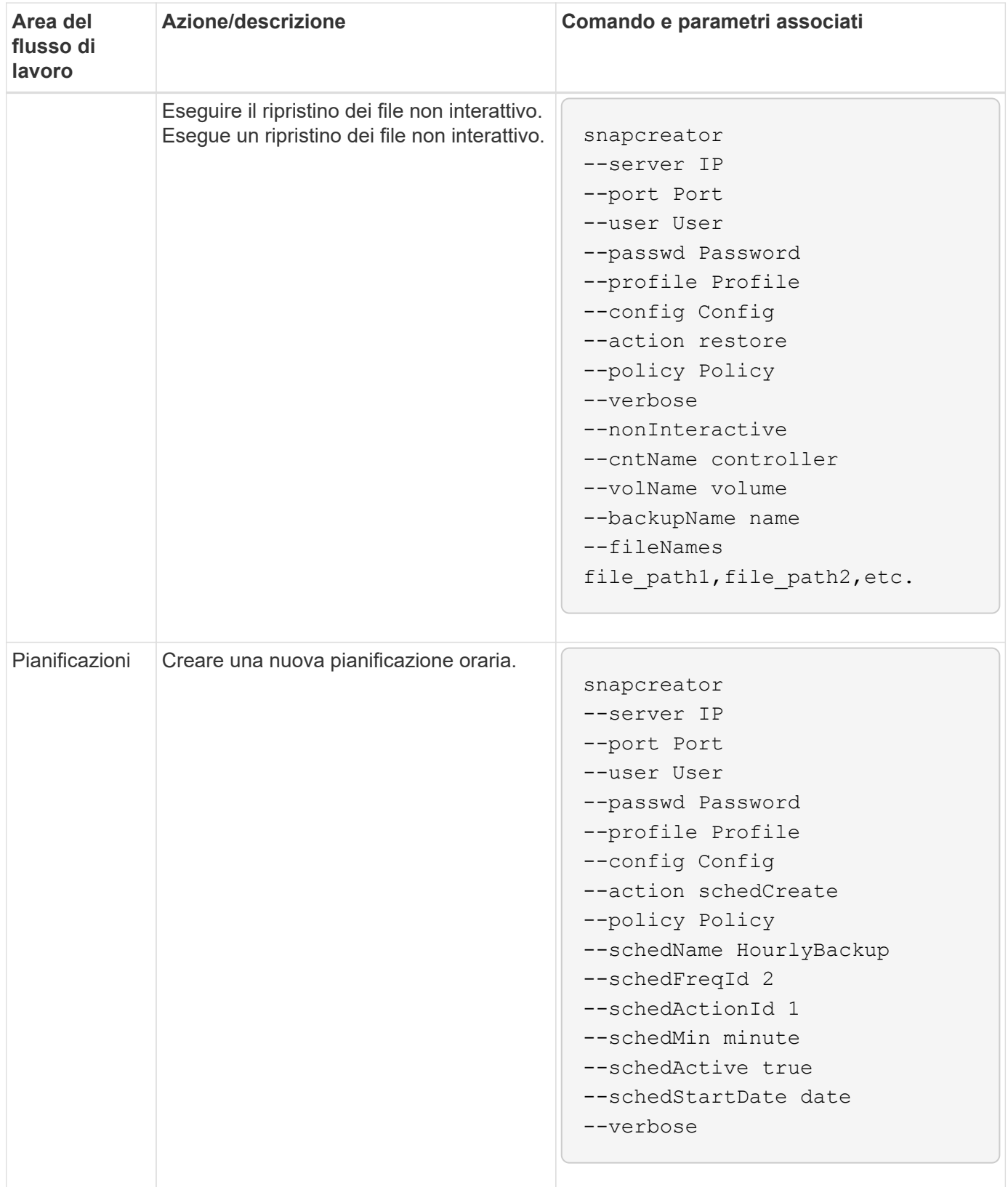

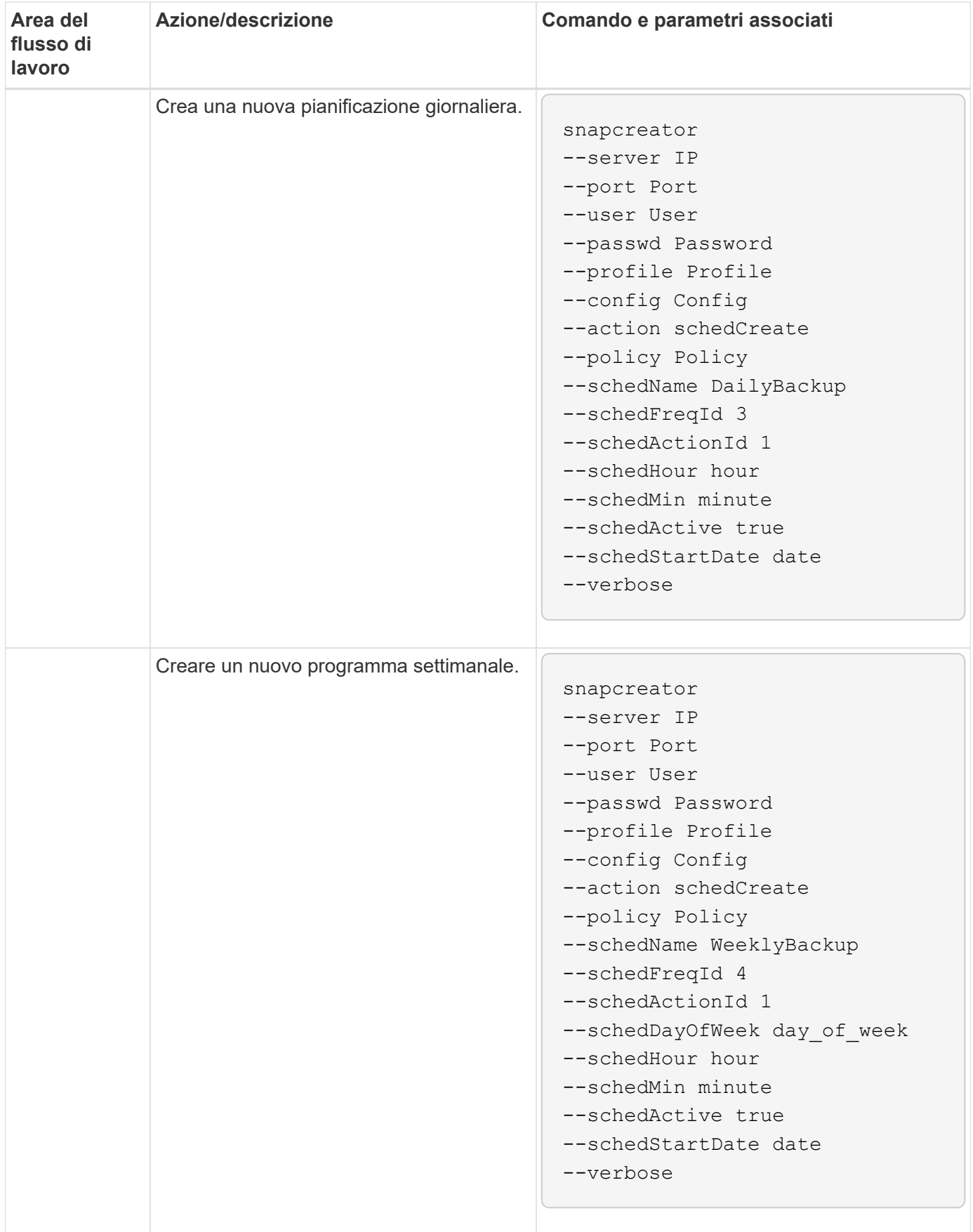

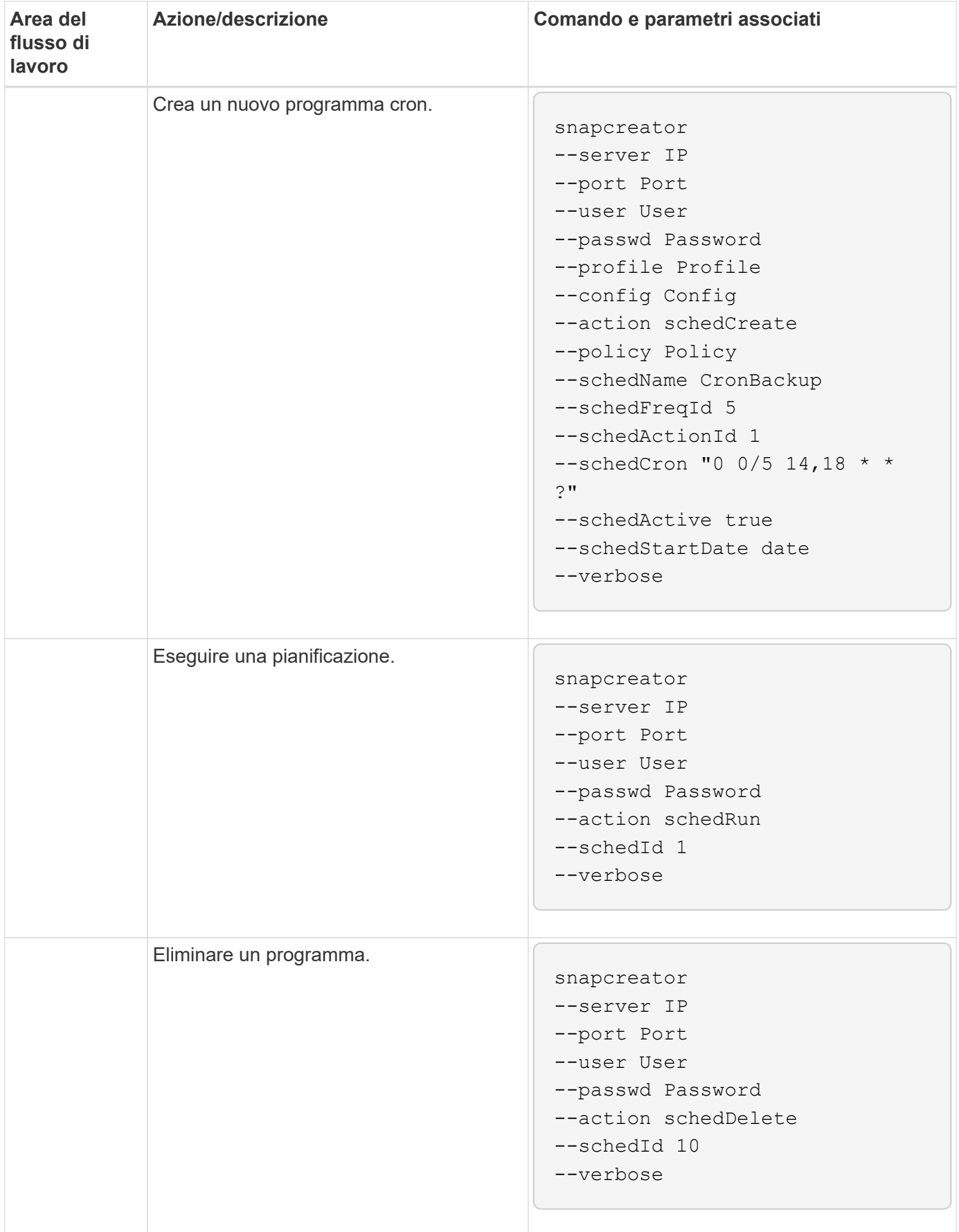

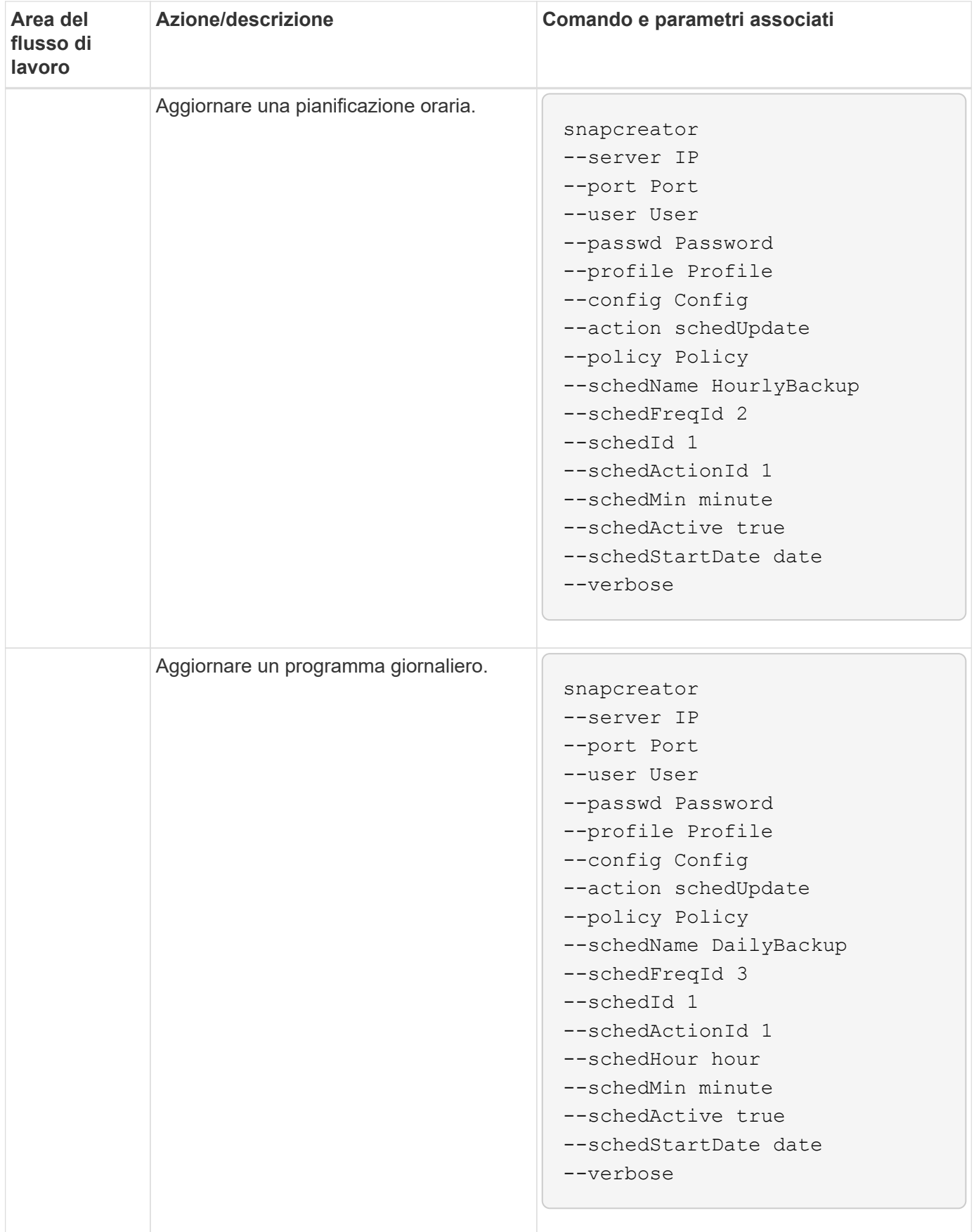

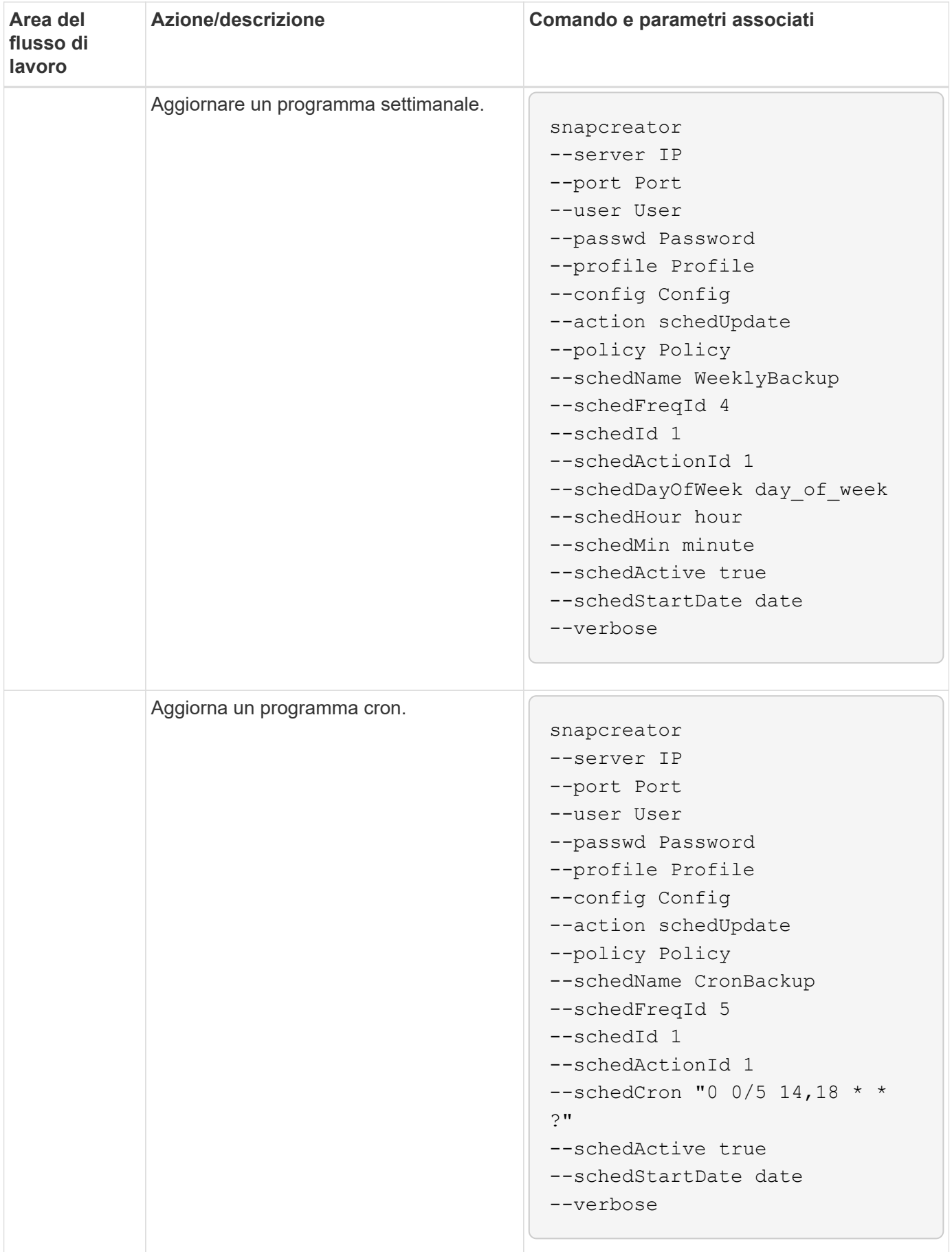

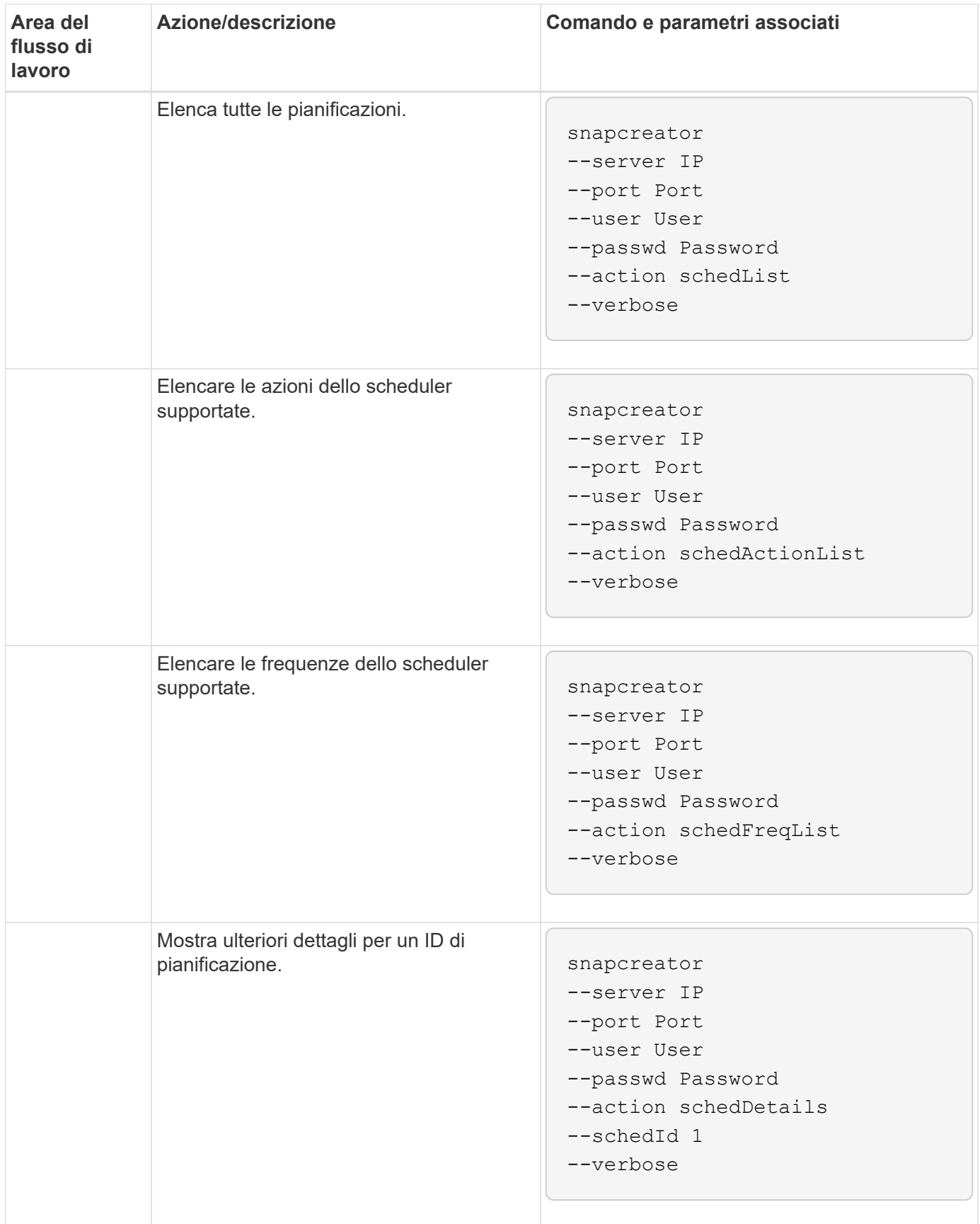

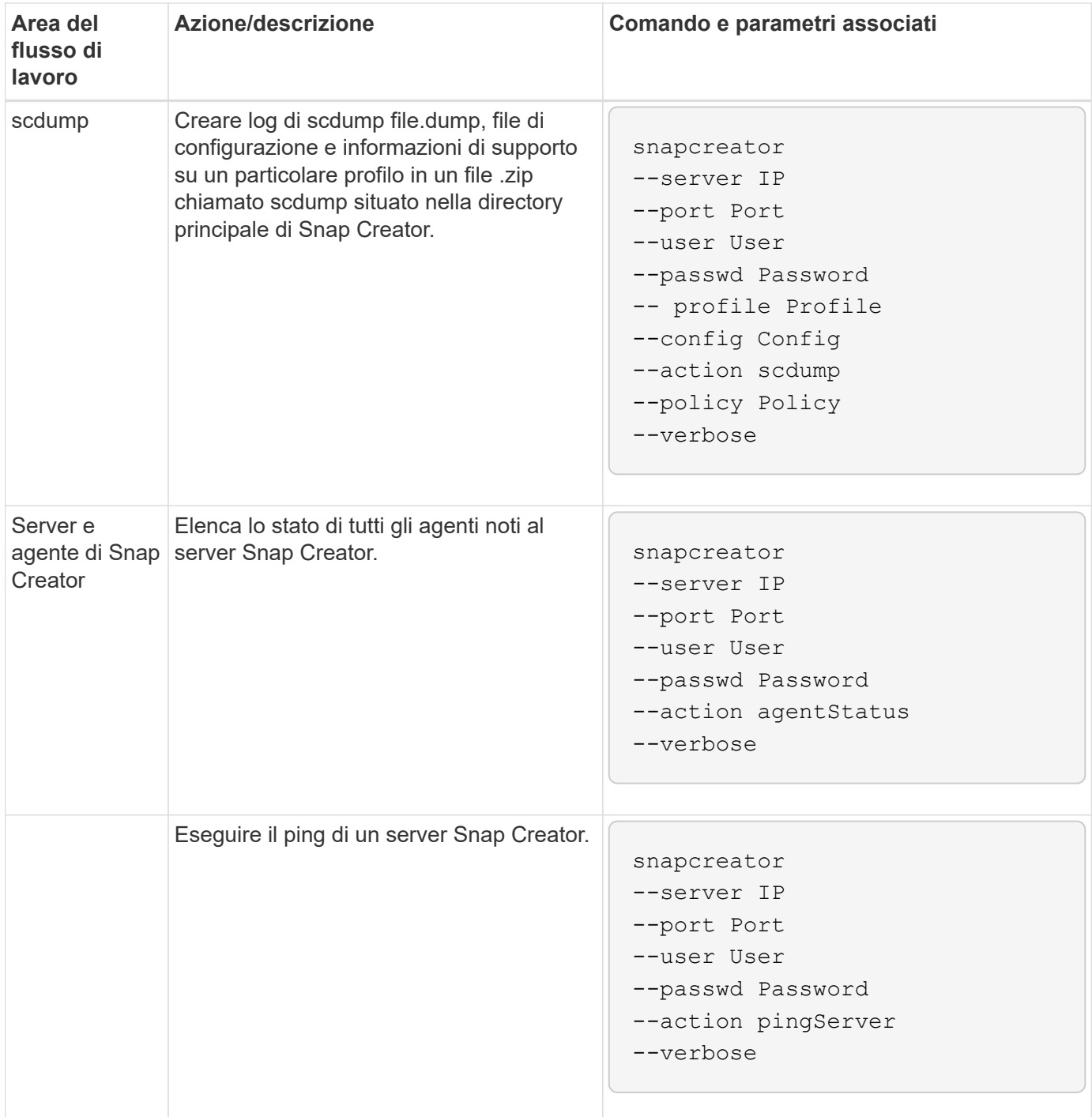

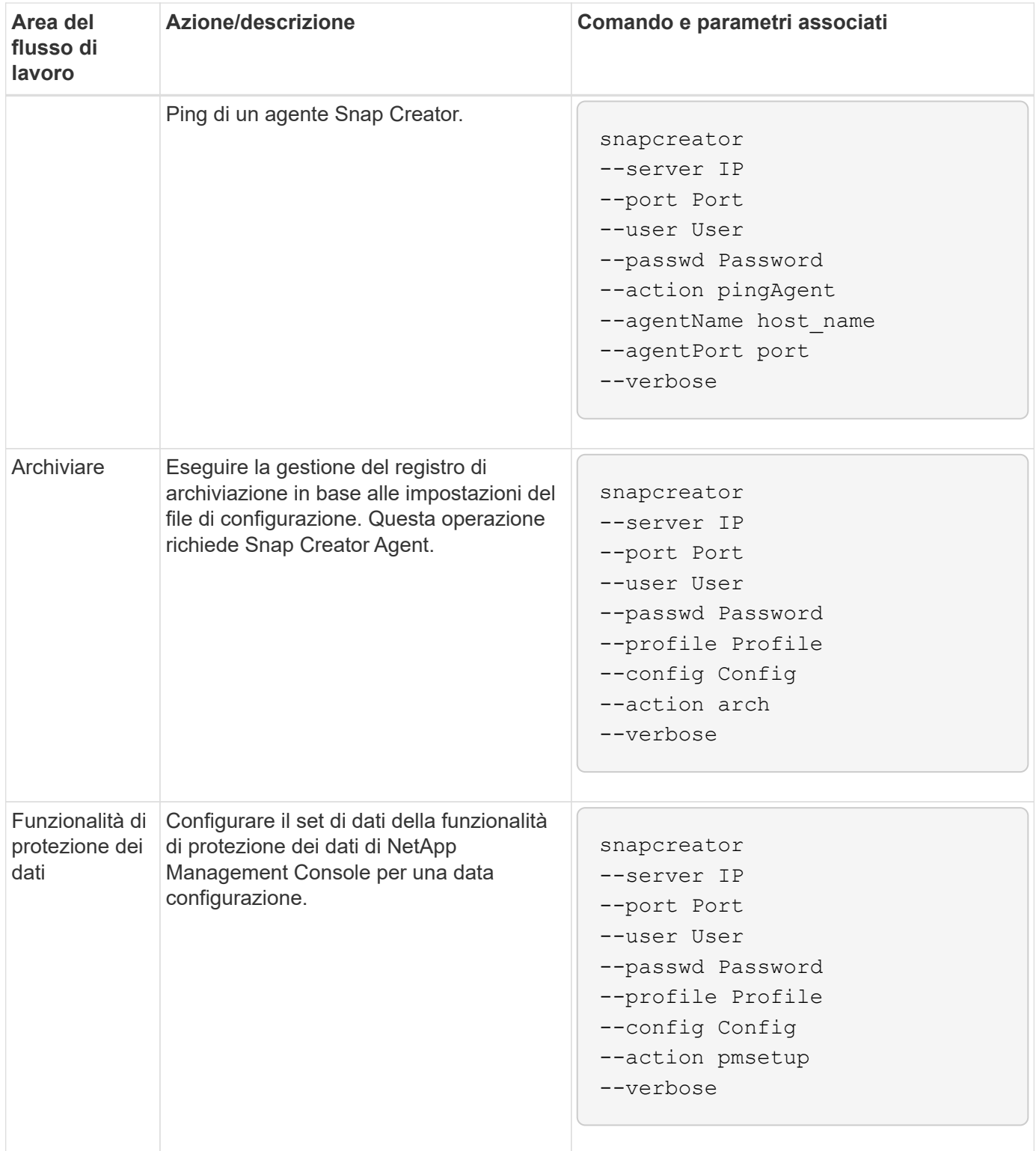

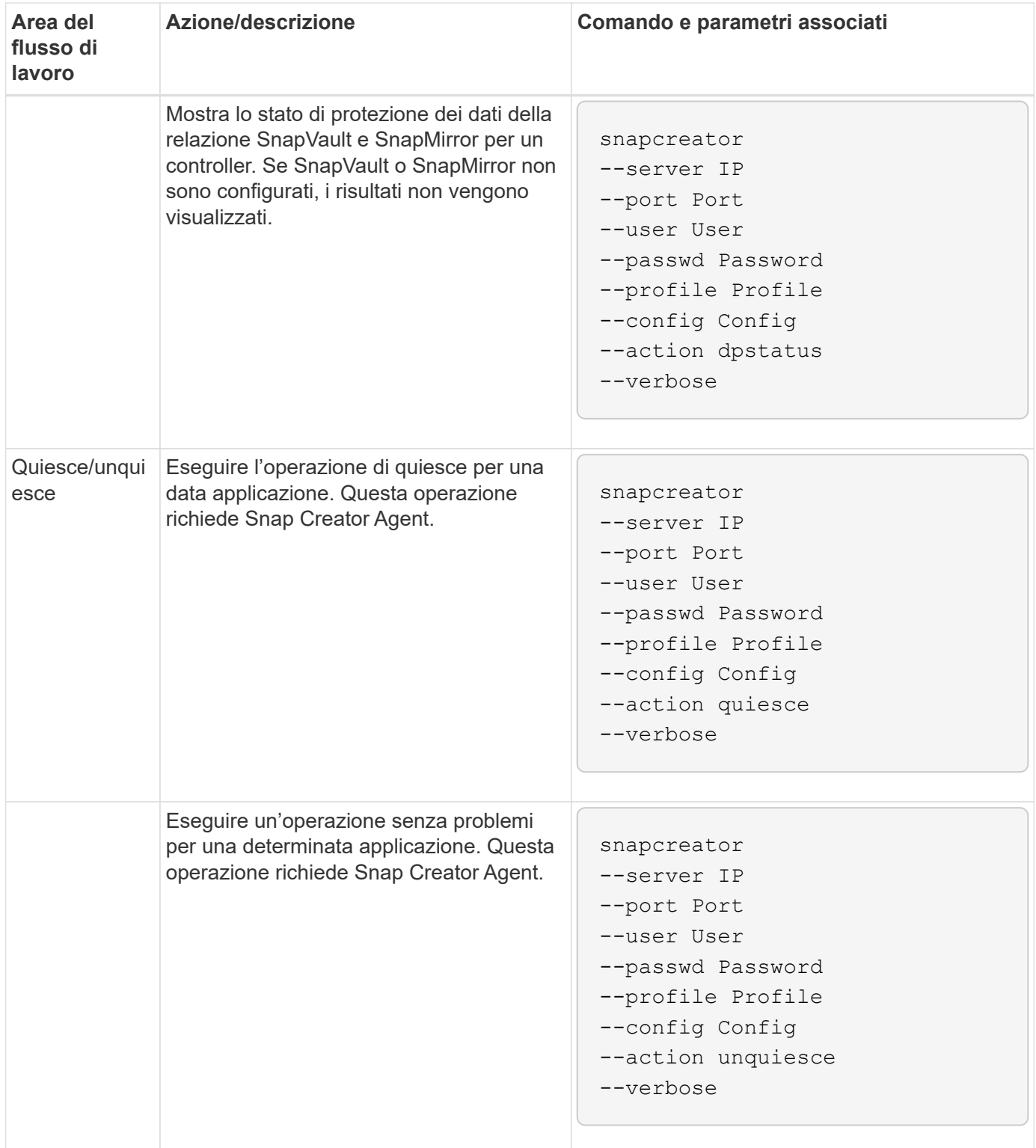

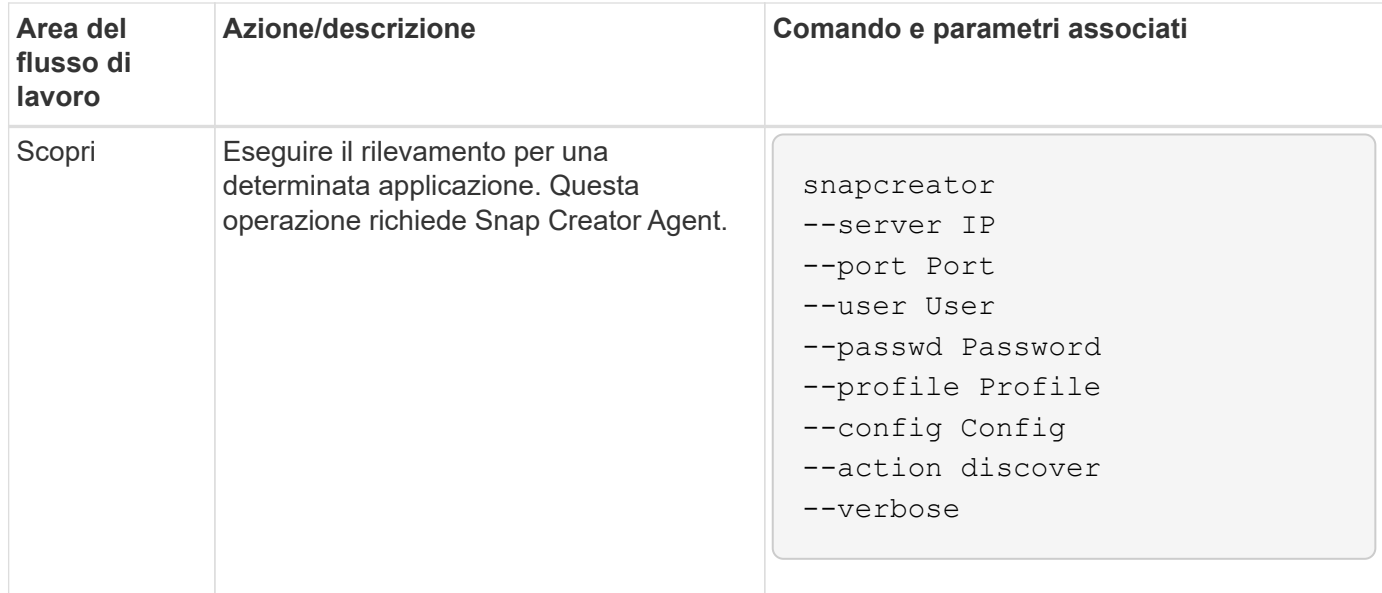

#### **Comandi utilizzati per gestire l'accesso utente di Snap Creator**

È possibile eseguire azioni RBAC di Snap Creator utilizzando i comandi CLI.

La seguente tabella fornisce l'equivalente a riga di comando per le azioni RBAC basate su GUI di Snap Creator:

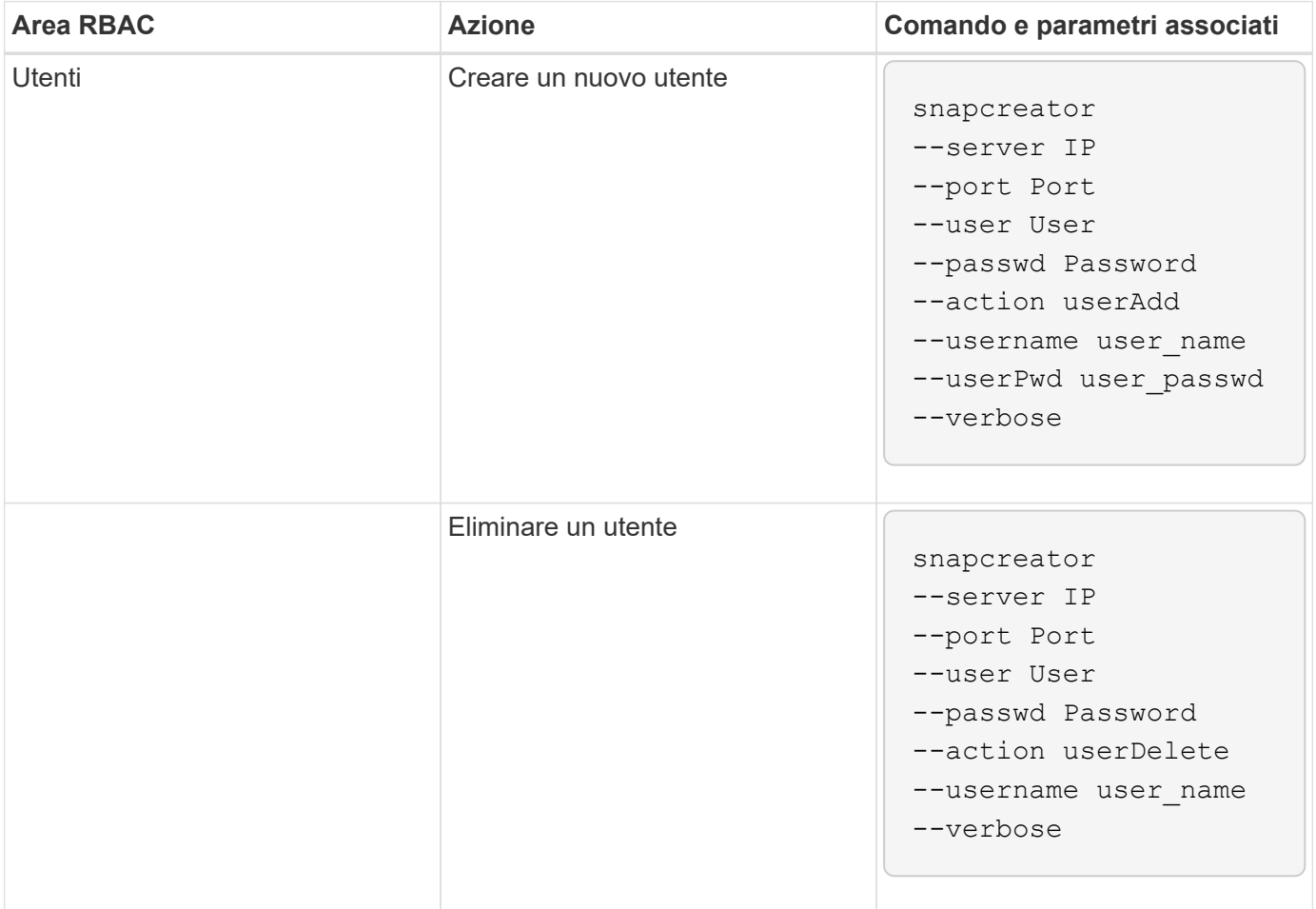

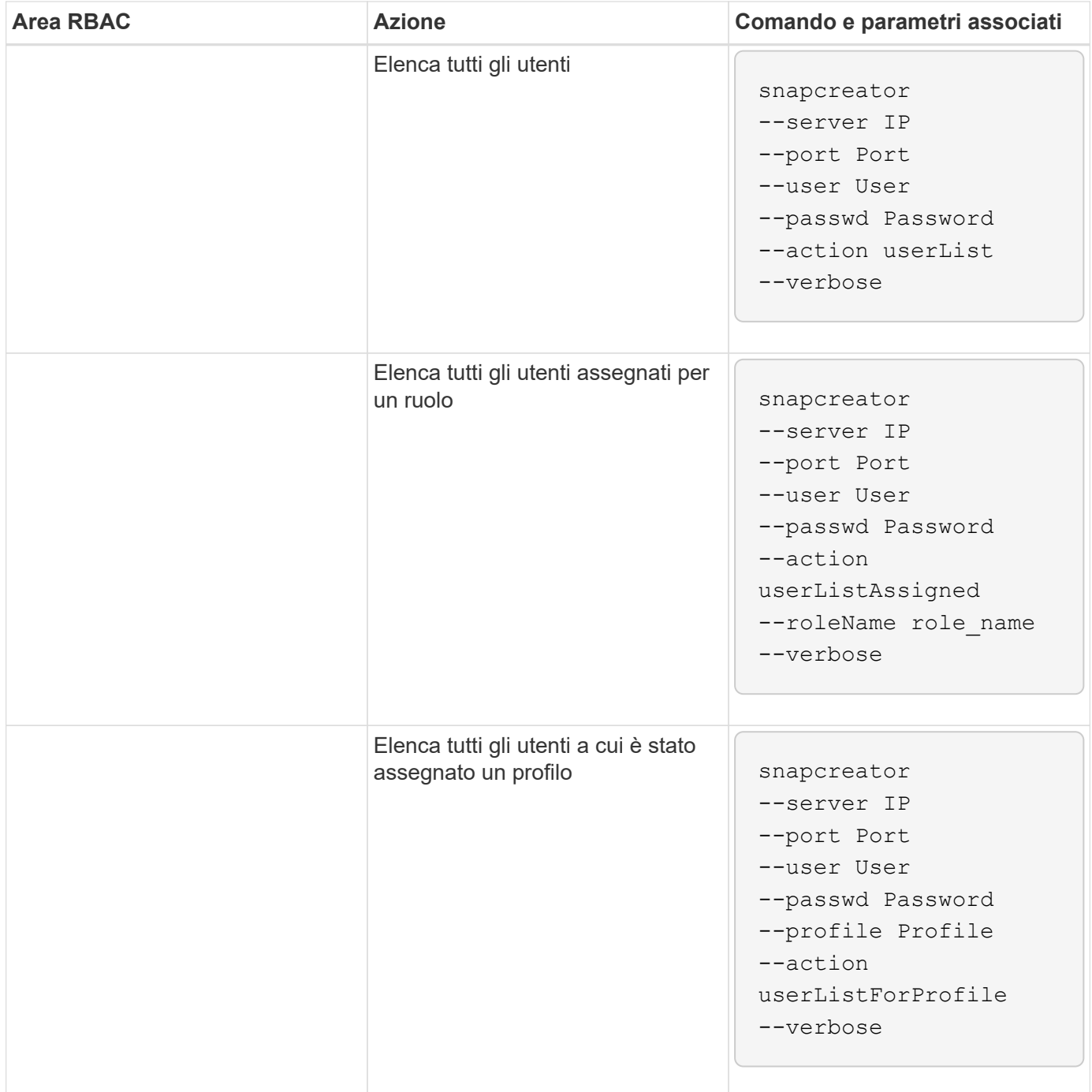

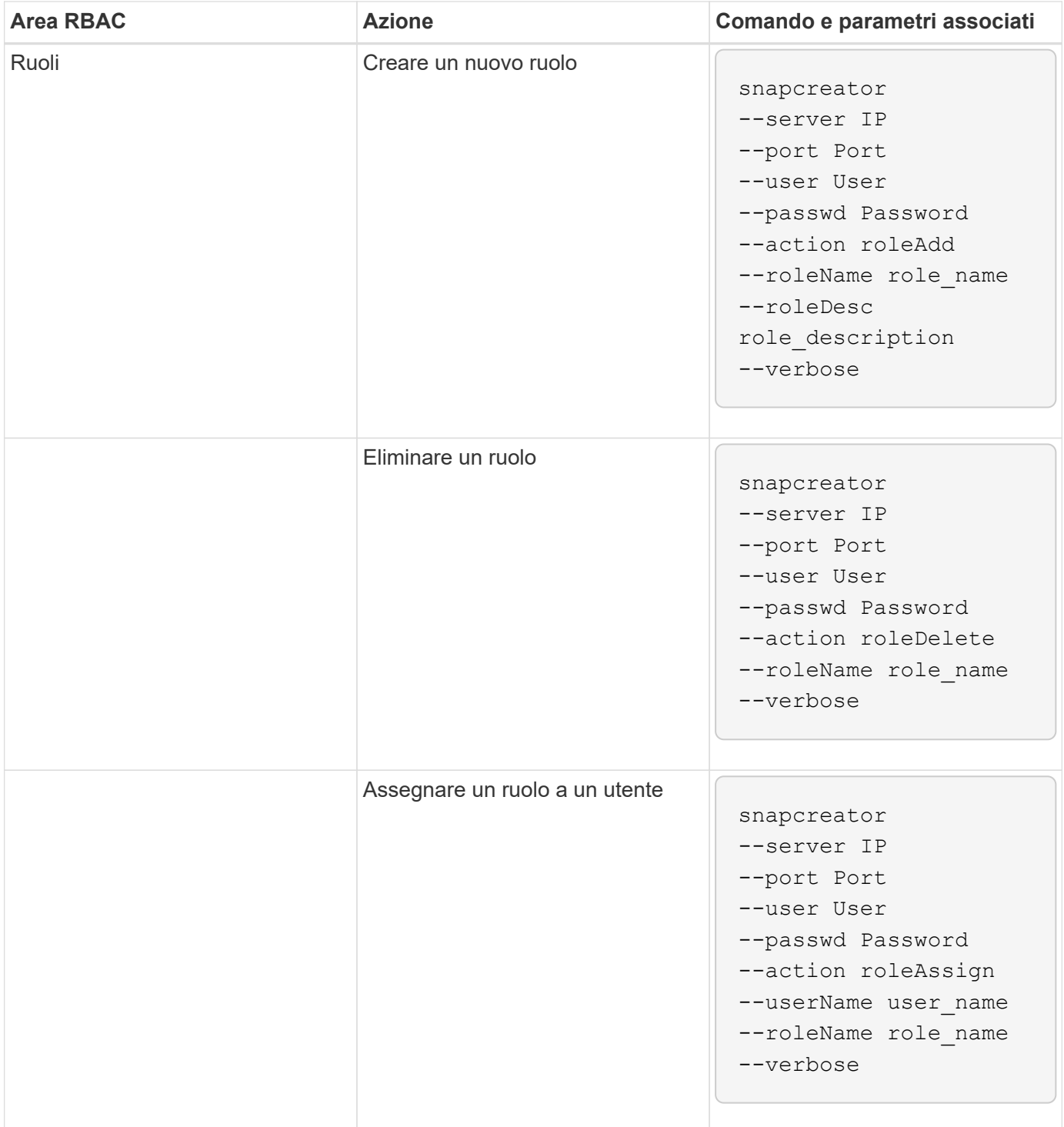

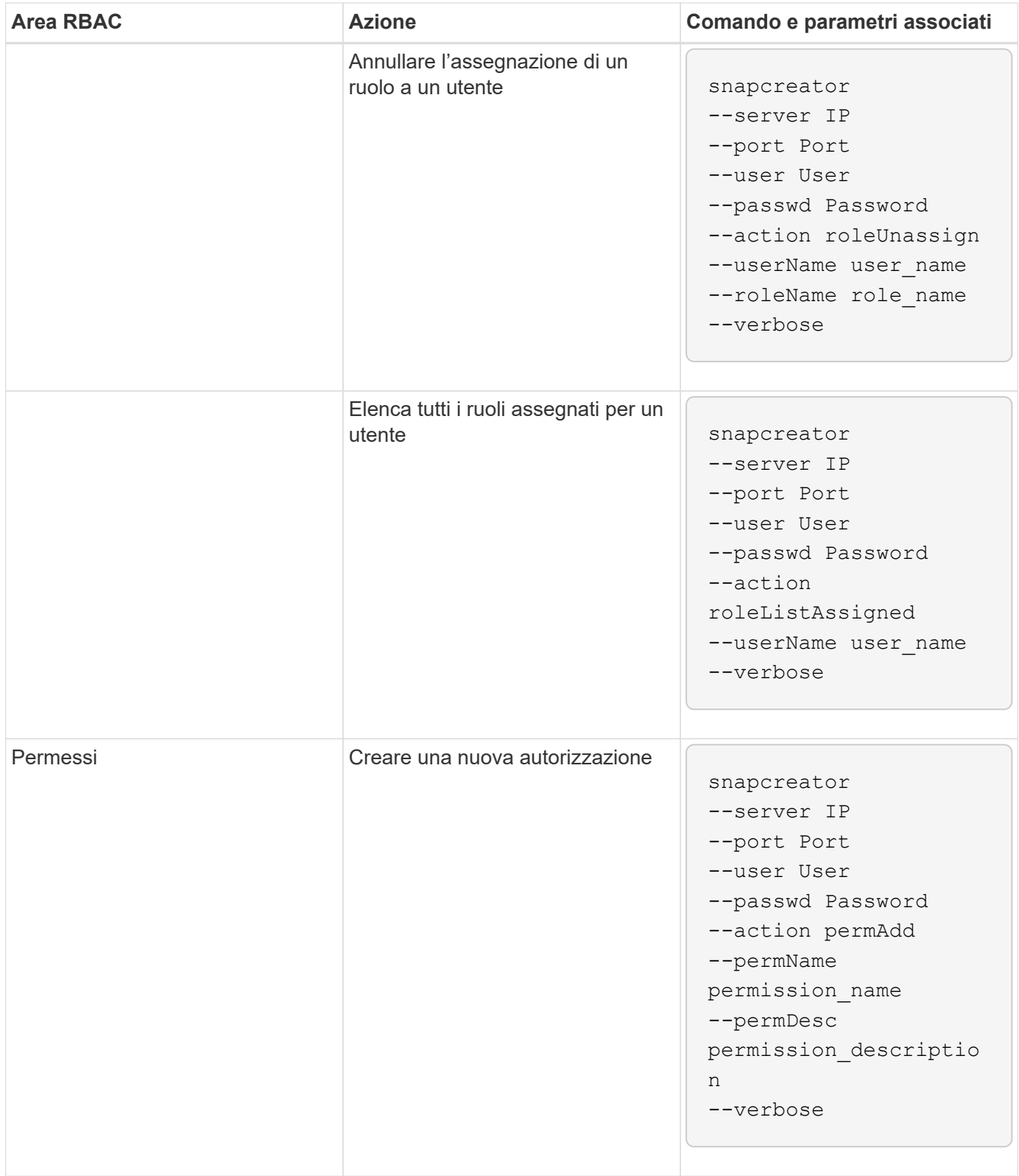

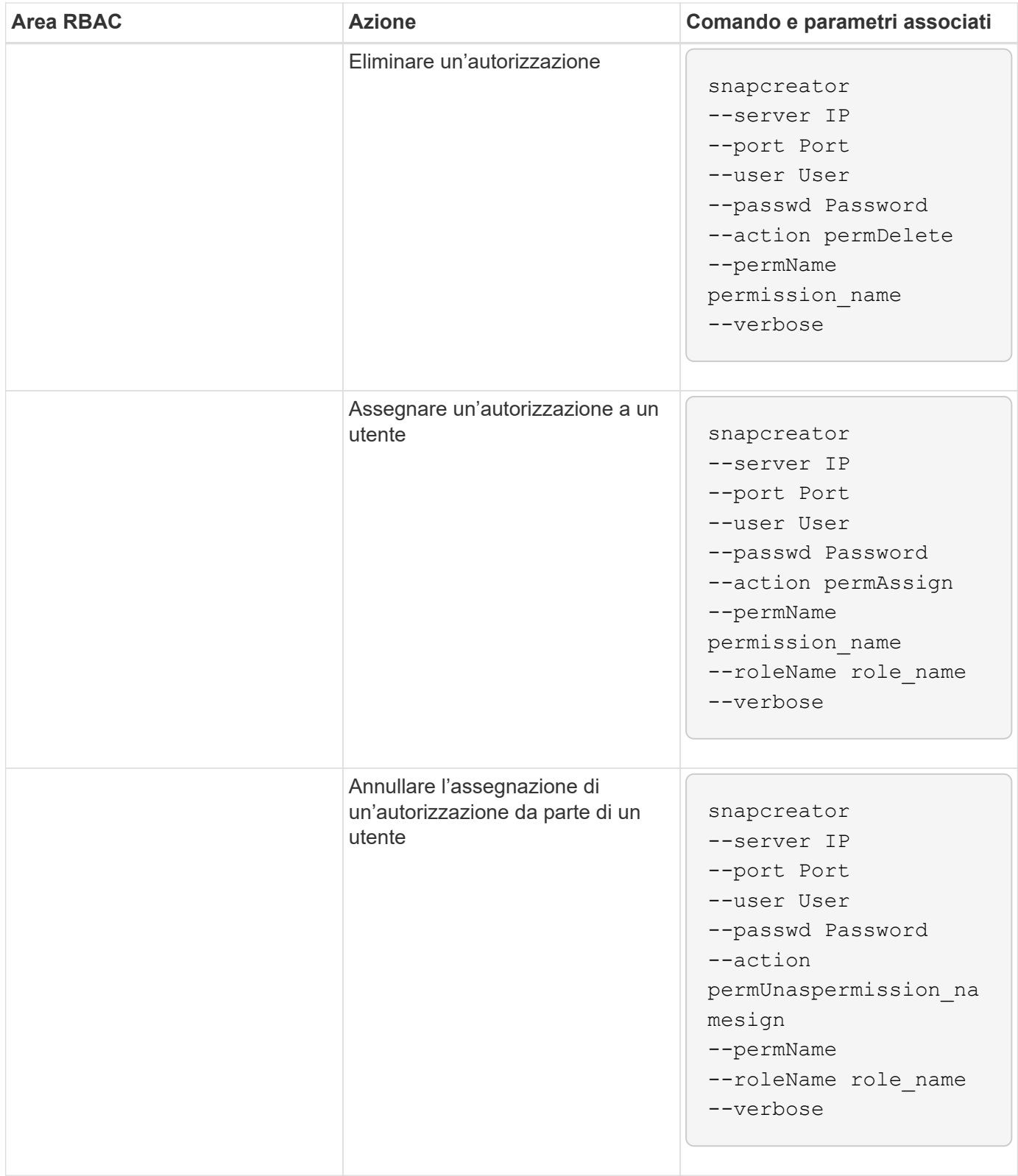

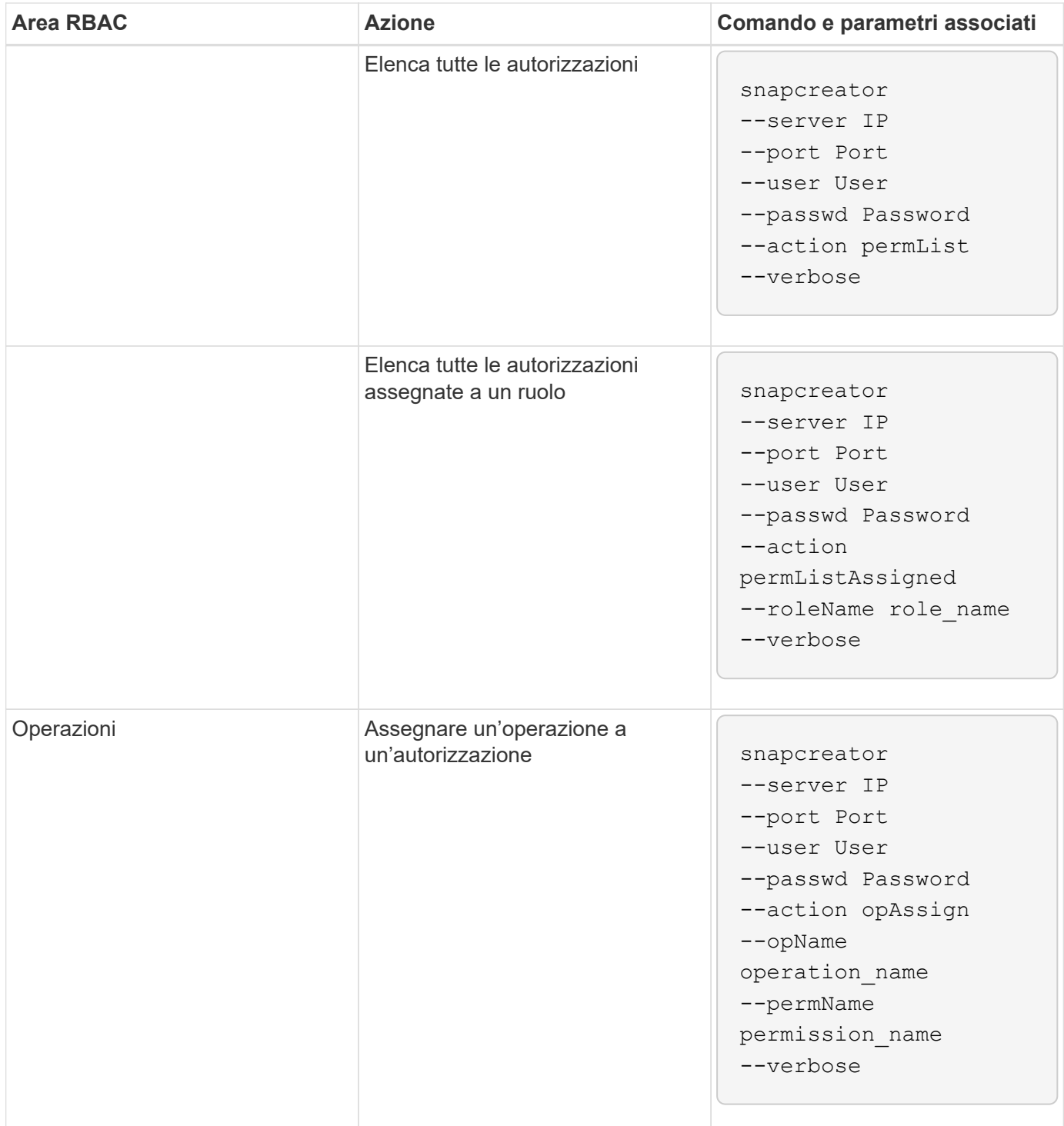

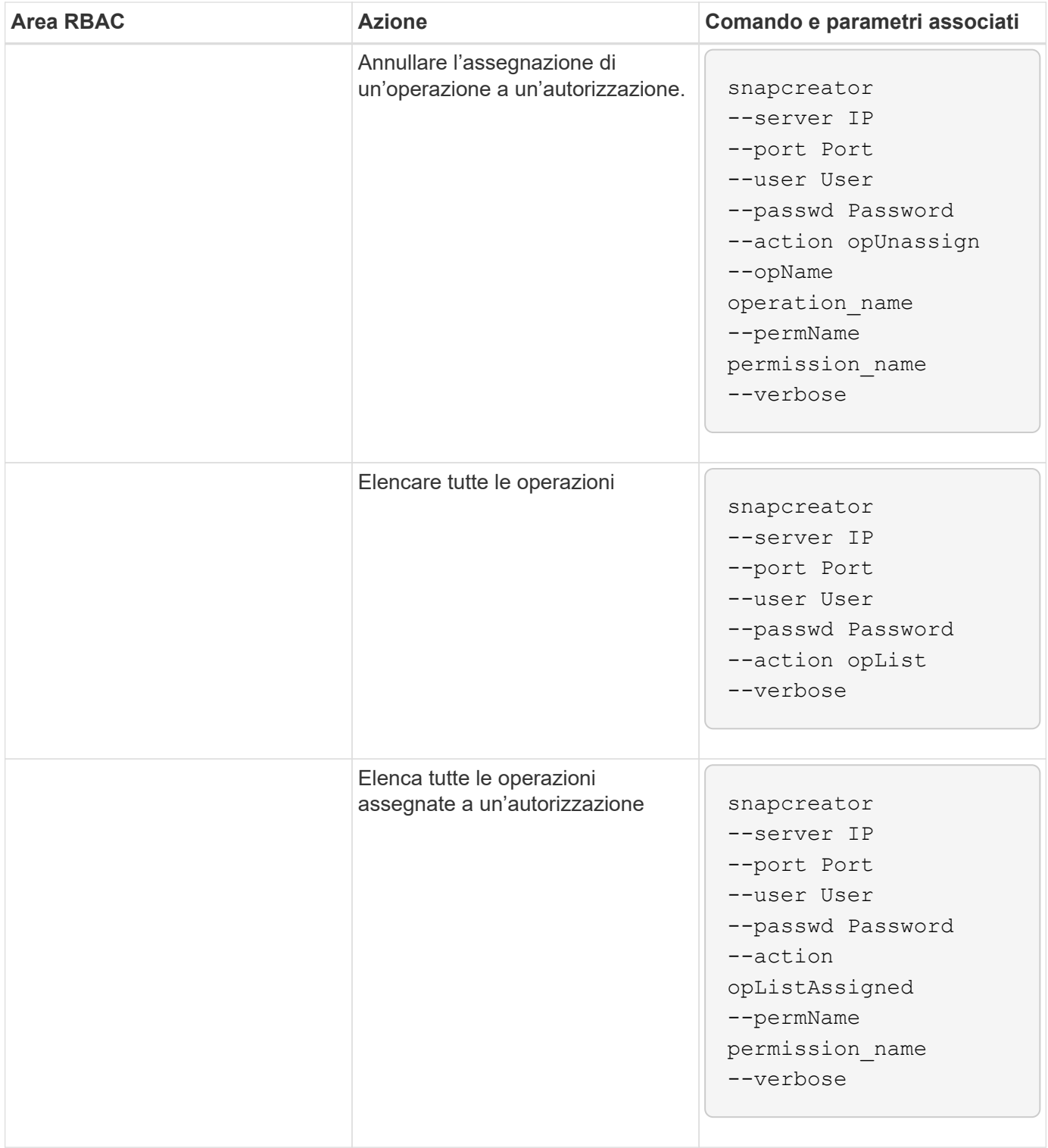

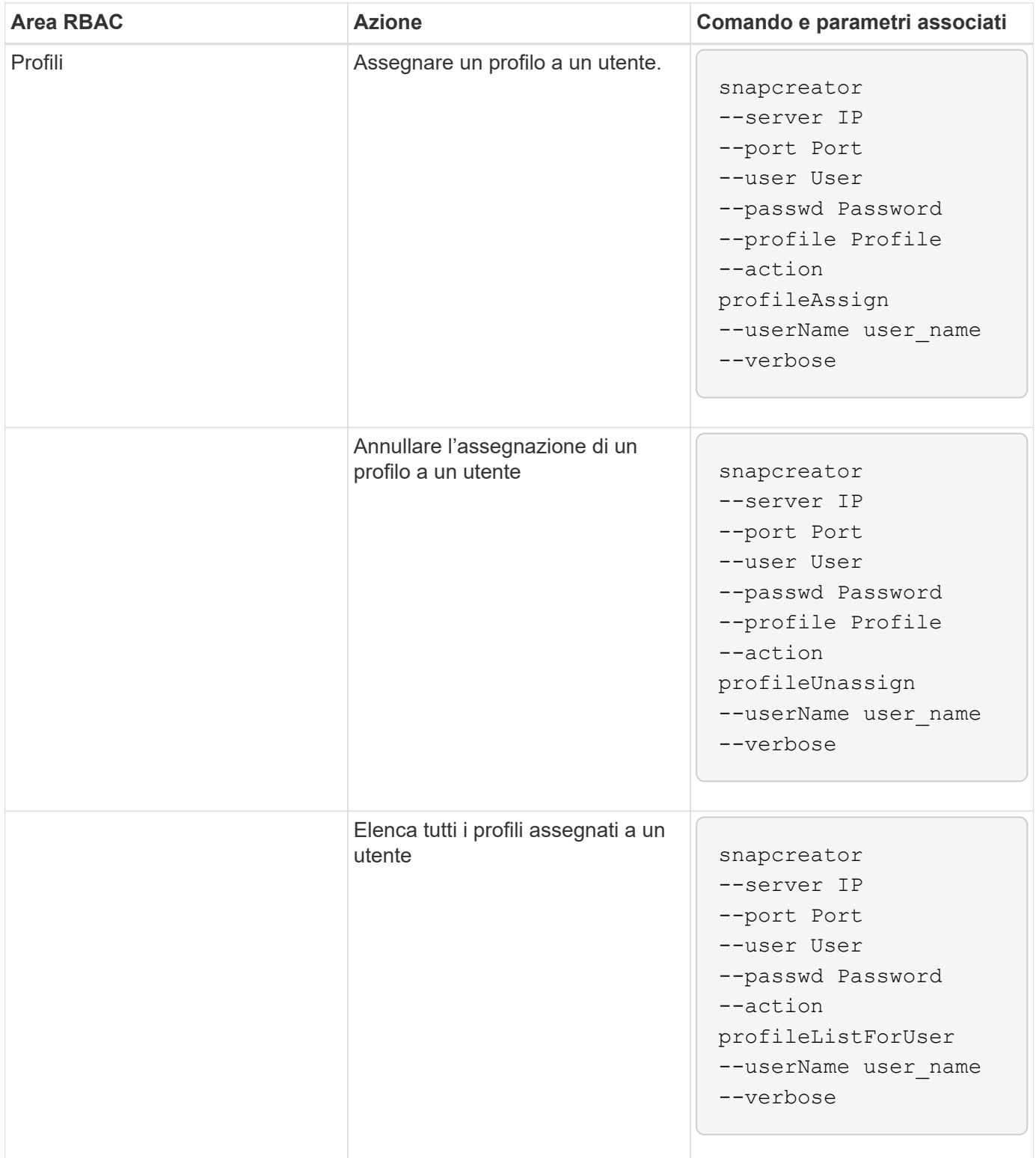

# **Note legali**

Le note legali forniscono l'accesso a dichiarazioni di copyright, marchi, brevetti e altro ancora.

## **Copyright**

<http://www.netapp.com/us/legal/copyright.aspx>

### **Marchi**

NETAPP, il logo NETAPP e i marchi elencati nella pagina dei marchi NetApp sono marchi di NetApp, Inc. Altri nomi di società e prodotti potrebbero essere marchi dei rispettivi proprietari.

<http://www.netapp.com/us/legal/netapptmlist.aspx>

#### **Brevetti**

Un elenco aggiornato dei brevetti di proprietà di NetApp è disponibile all'indirizzo:

<https://www.netapp.com/us/media/patents-page.pdf>

### **Direttiva sulla privacy**

<https://www.netapp.com/us/legal/privacypolicy/index.aspx>

#### **Avviso**

I file di avviso forniscono informazioni sul copyright e sulle licenze di terze parti utilizzate nel software NetApp.

["Avviso per Snap Creator Framework 4.3.3"](https://docs.netapp.com/it-it/snap-creator-framework/administration/media/notice.pdf)

#### **Informazioni sul copyright**

Copyright © 2023 NetApp, Inc. Tutti i diritti riservati. Stampato negli Stati Uniti d'America. Nessuna porzione di questo documento soggetta a copyright può essere riprodotta in qualsiasi formato o mezzo (grafico, elettronico o meccanico, inclusi fotocopie, registrazione, nastri o storage in un sistema elettronico) senza previo consenso scritto da parte del detentore del copyright.

Il software derivato dal materiale sottoposto a copyright di NetApp è soggetto alla seguente licenza e dichiarazione di non responsabilità:

IL PRESENTE SOFTWARE VIENE FORNITO DA NETAPP "COSÌ COM'È" E SENZA QUALSIVOGLIA TIPO DI GARANZIA IMPLICITA O ESPRESSA FRA CUI, A TITOLO ESEMPLIFICATIVO E NON ESAUSTIVO, GARANZIE IMPLICITE DI COMMERCIABILITÀ E IDONEITÀ PER UNO SCOPO SPECIFICO, CHE VENGONO DECLINATE DAL PRESENTE DOCUMENTO. NETAPP NON VERRÀ CONSIDERATA RESPONSABILE IN ALCUN CASO PER QUALSIVOGLIA DANNO DIRETTO, INDIRETTO, ACCIDENTALE, SPECIALE, ESEMPLARE E CONSEQUENZIALE (COMPRESI, A TITOLO ESEMPLIFICATIVO E NON ESAUSTIVO, PROCUREMENT O SOSTITUZIONE DI MERCI O SERVIZI, IMPOSSIBILITÀ DI UTILIZZO O PERDITA DI DATI O PROFITTI OPPURE INTERRUZIONE DELL'ATTIVITÀ AZIENDALE) CAUSATO IN QUALSIVOGLIA MODO O IN RELAZIONE A QUALUNQUE TEORIA DI RESPONSABILITÀ, SIA ESSA CONTRATTUALE, RIGOROSA O DOVUTA A INSOLVENZA (COMPRESA LA NEGLIGENZA O ALTRO) INSORTA IN QUALSIASI MODO ATTRAVERSO L'UTILIZZO DEL PRESENTE SOFTWARE ANCHE IN PRESENZA DI UN PREAVVISO CIRCA L'EVENTUALITÀ DI QUESTO TIPO DI DANNI.

NetApp si riserva il diritto di modificare in qualsiasi momento qualunque prodotto descritto nel presente documento senza fornire alcun preavviso. NetApp non si assume alcuna responsabilità circa l'utilizzo dei prodotti o materiali descritti nel presente documento, con l'eccezione di quanto concordato espressamente e per iscritto da NetApp. L'utilizzo o l'acquisto del presente prodotto non comporta il rilascio di una licenza nell'ambito di un qualche diritto di brevetto, marchio commerciale o altro diritto di proprietà intellettuale di NetApp.

Il prodotto descritto in questa guida può essere protetto da uno o più brevetti degli Stati Uniti, esteri o in attesa di approvazione.

LEGENDA PER I DIRITTI SOTTOPOSTI A LIMITAZIONE: l'utilizzo, la duplicazione o la divulgazione da parte degli enti governativi sono soggetti alle limitazioni indicate nel sottoparagrafo (b)(3) della clausola Rights in Technical Data and Computer Software del DFARS 252.227-7013 (FEB 2014) e FAR 52.227-19 (DIC 2007).

I dati contenuti nel presente documento riguardano un articolo commerciale (secondo la definizione data in FAR 2.101) e sono di proprietà di NetApp, Inc. Tutti i dati tecnici e il software NetApp forniti secondo i termini del presente Contratto sono articoli aventi natura commerciale, sviluppati con finanziamenti esclusivamente privati. Il governo statunitense ha una licenza irrevocabile limitata, non esclusiva, non trasferibile, non cedibile, mondiale, per l'utilizzo dei Dati esclusivamente in connessione con e a supporto di un contratto governativo statunitense in base al quale i Dati sono distribuiti. Con la sola esclusione di quanto indicato nel presente documento, i Dati non possono essere utilizzati, divulgati, riprodotti, modificati, visualizzati o mostrati senza la previa approvazione scritta di NetApp, Inc. I diritti di licenza del governo degli Stati Uniti per il Dipartimento della Difesa sono limitati ai diritti identificati nella clausola DFARS 252.227-7015(b) (FEB 2014).

#### **Informazioni sul marchio commerciale**

NETAPP, il logo NETAPP e i marchi elencati alla pagina<http://www.netapp.com/TM> sono marchi di NetApp, Inc. Gli altri nomi di aziende e prodotti potrebbero essere marchi dei rispettivi proprietari.